### **UNIVERSIDAD DE OVIEDO**

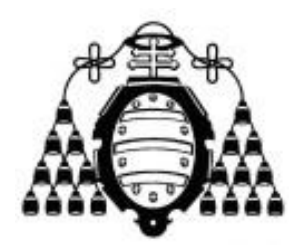

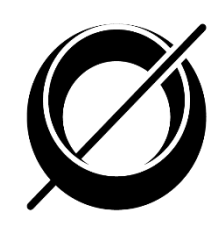

#### ESCUELA DE INGENIERÍA INFORMÁTICA

### **PROYECTO FIN DE MÁSTER**

#### "DESARROLLO DE HERRAMIENTAS PARA EL APRENDIZAJE DE TÉCNICAS AVANZADAS PARA EL DESARROLLO DE WEBS SEGURAS"

*AUTOR***: Leticia del Valle Varela**

*DIRECTOR***: José Manuel Redondo López**

# Agradecimientos

En este apartado quiero mencionar a todas las personas que me han apoyado a lo largo de la realización de este proyecto.

En primer lugar, quisiera agradecer la orientación y apoyo que me ha dado José Manual Redondo, el director del presente proyecto. Gracias a sus palabras de ánimo y a sus consejos he superado los tiempos difíciles que ha habido en estos cinco meses.

También quiero agradecer a mis padres, a mi hermana, a Cristian y sobre todo a Aarón por animarme cuando pensaba que no iba a finalizar el proyecto a tiempo y ofrecerme ayuda y consejo en todo momento.

Por último a mis amigos, que han hecho que deje de pensar en el proyecto cuando necesitaba desconectar.

Gracias por todo.

# Resumen

Este Proyecto consiste en el diseño y desarrollo de dos webs en las que se introducirán fallos de seguridad y se solucionarán éstos para poder explicar conceptos de seguridad avanzada. Para ello, cada web tendrá dos versiones, una en la que se introducirán los fallos de seguridad y otra libre de fallos.

Este proyecto tiene dos grandes objetivos. El primero de ellos será aprender de forma teórica y práctica diferentes temas y aspectos relacionados con la seguridad web. El segundo objetivo será lograr enseñar de forma práctica y a través de ejemplos los posibles errores y las posibles soluciones a problemas de seguridad frecuentes.

Por ello, las dos aplicaciones desarrolladas para el presente proyecto estarán destinadas a desarrolladores que estén interesados en comprobar la seguridad de sus web e intenten mejorarla.

Para realizar la incorporación de los fallos a las webs se usará cómo guía el libro "OWASP Pentesting guide v4", creado por la organización OWASP.

Las webs a crear tendrán un funcionamiento específico y completo y estarán desarrolladas en diferentes lenguajes y con diferentes tecnologías. Ambas webs deben tener un funcionamiento equiparable a un desarrollo software real.

La primera de ellas permitirá la subida y compartición de ficheros. Esta web estará desarrollada en el lenguaje C# y usará el framework MVC 5. La segunda web a desarrollar será una Tienda Virtual que estará desarrollada en PHP usando el framework Yii.

Al ser uno de los objetivos enseñar a los desarrolladores varias técnicas de seguridad a través de las webs creadas, de este proyecto también se obtendrá una guía didáctica en la cual se especificará toda la información correspondiente a los diversos errores introducidos en las páginas web. Los detalles que se muestran de cada fallo serán su nombre, su descripción, la referencia a la parte de la web donde se localiza, cómo se puede obtener ese fallo y cuál es su solución.

# Palabras Clave

Fallos de seguridad Guía de seguridad OWASP Aprendizaje de seguridad C# MVC5 PHP

Yii

# Índice General

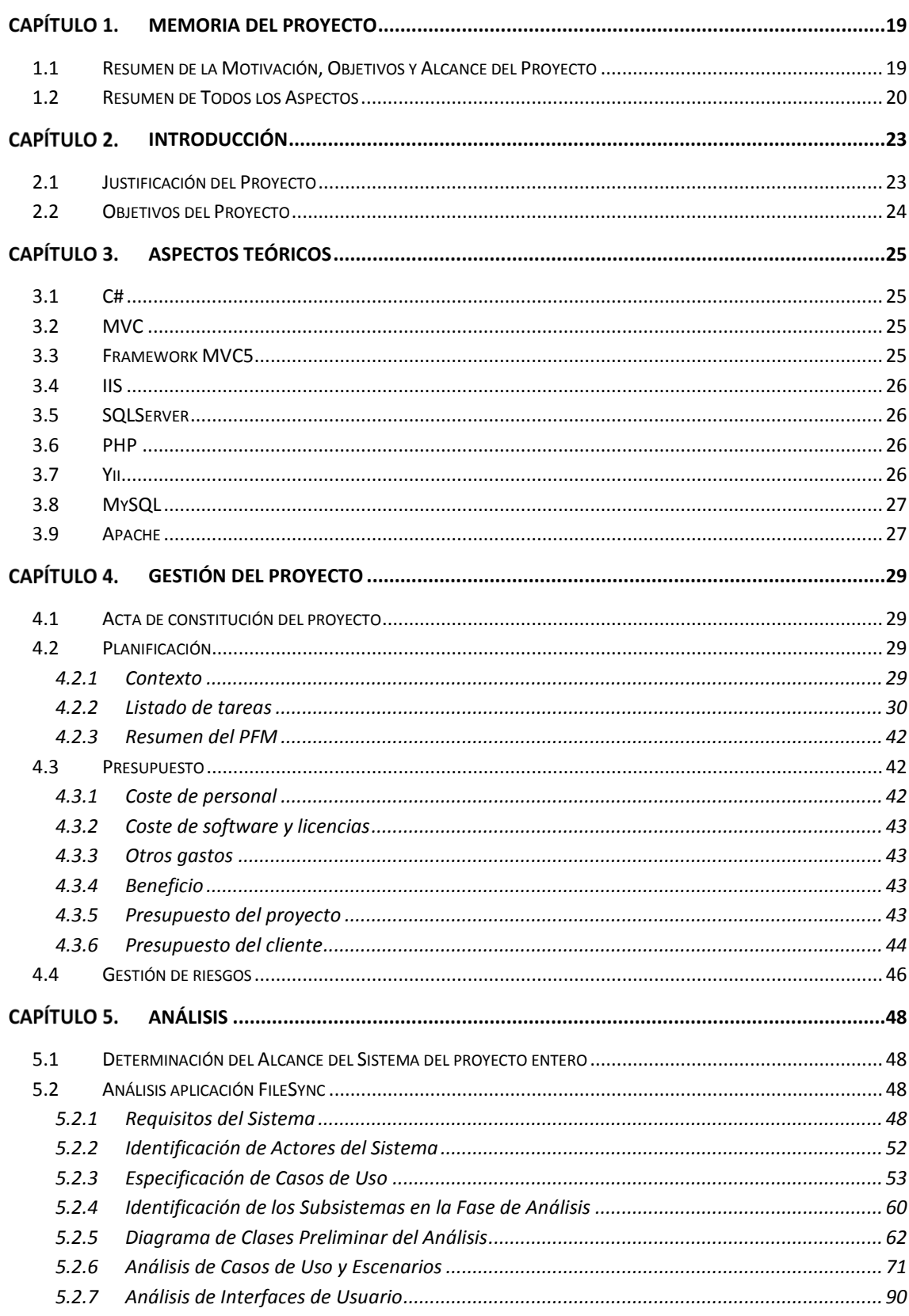

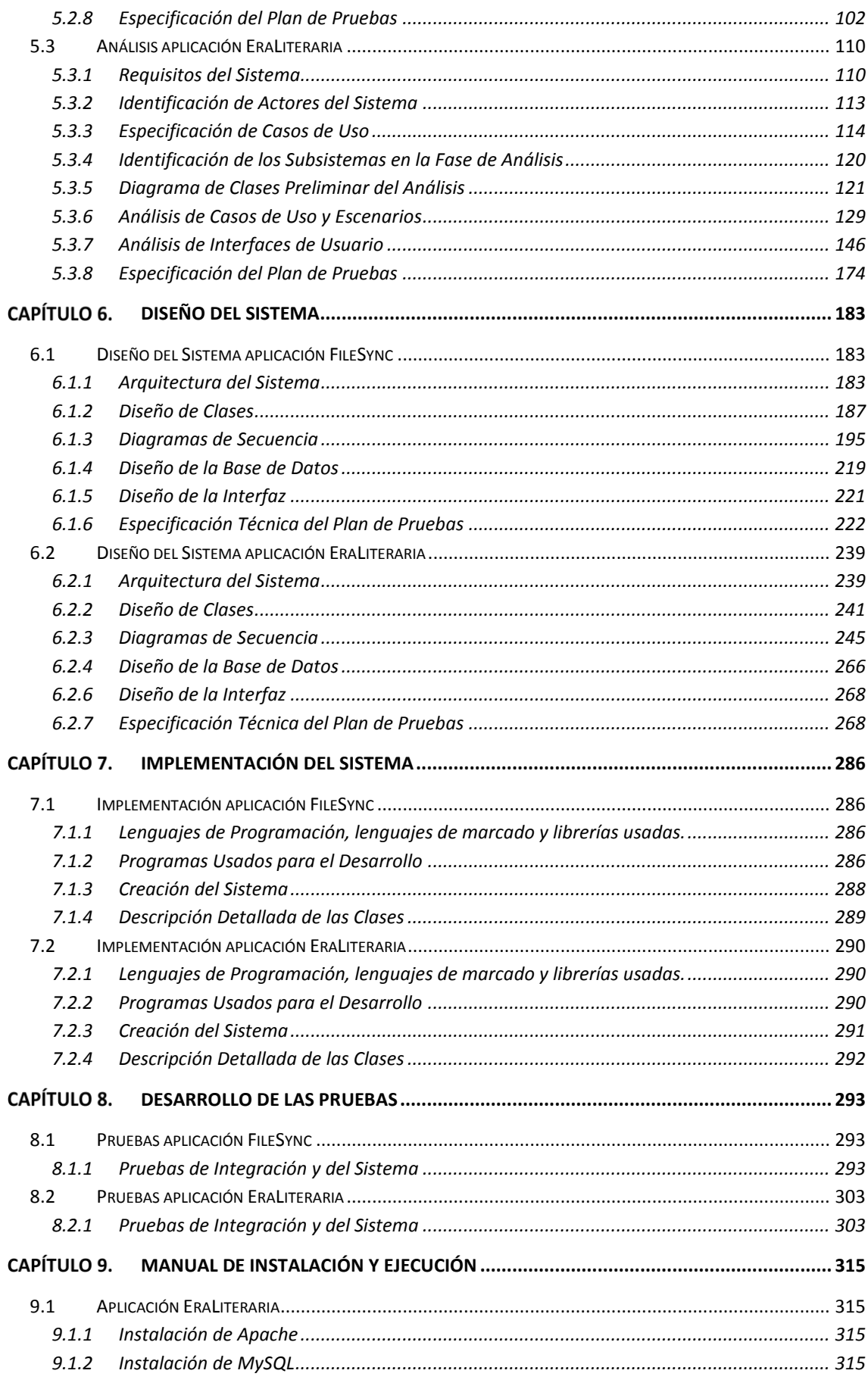

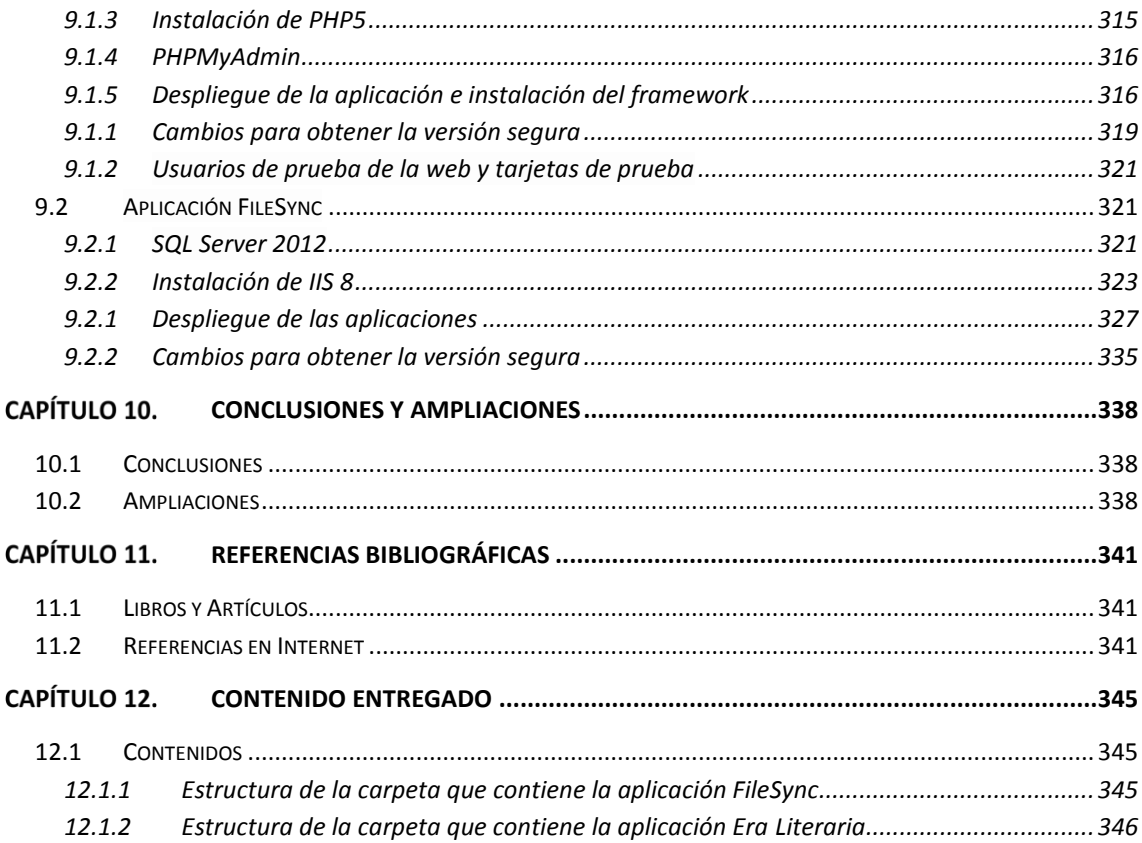

# Índice de Figuras

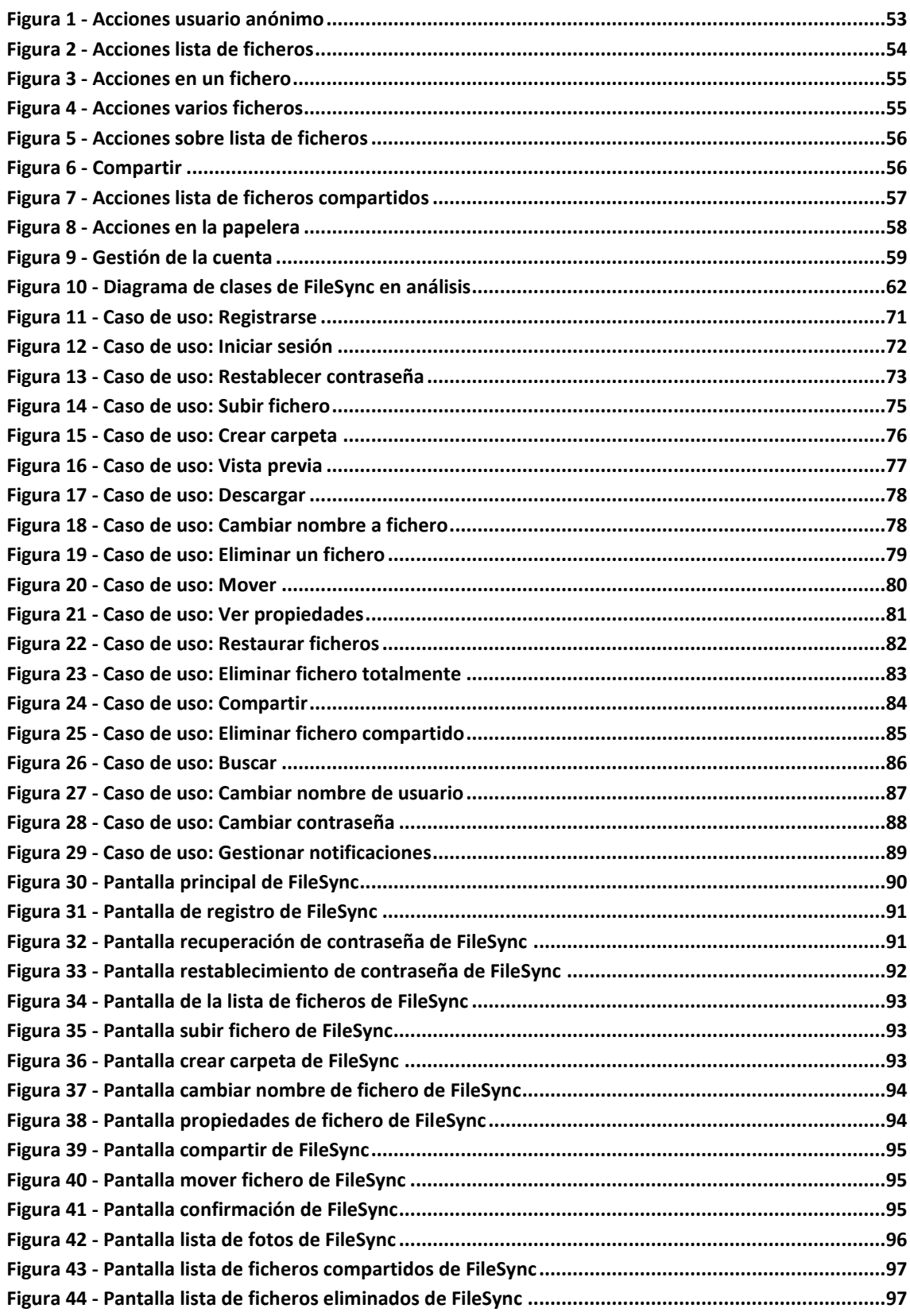

Máster en Ingeniería Web - Escuela de Ingeniería Informática - Universidad de Oviedo *Leticia del Valle Varela*

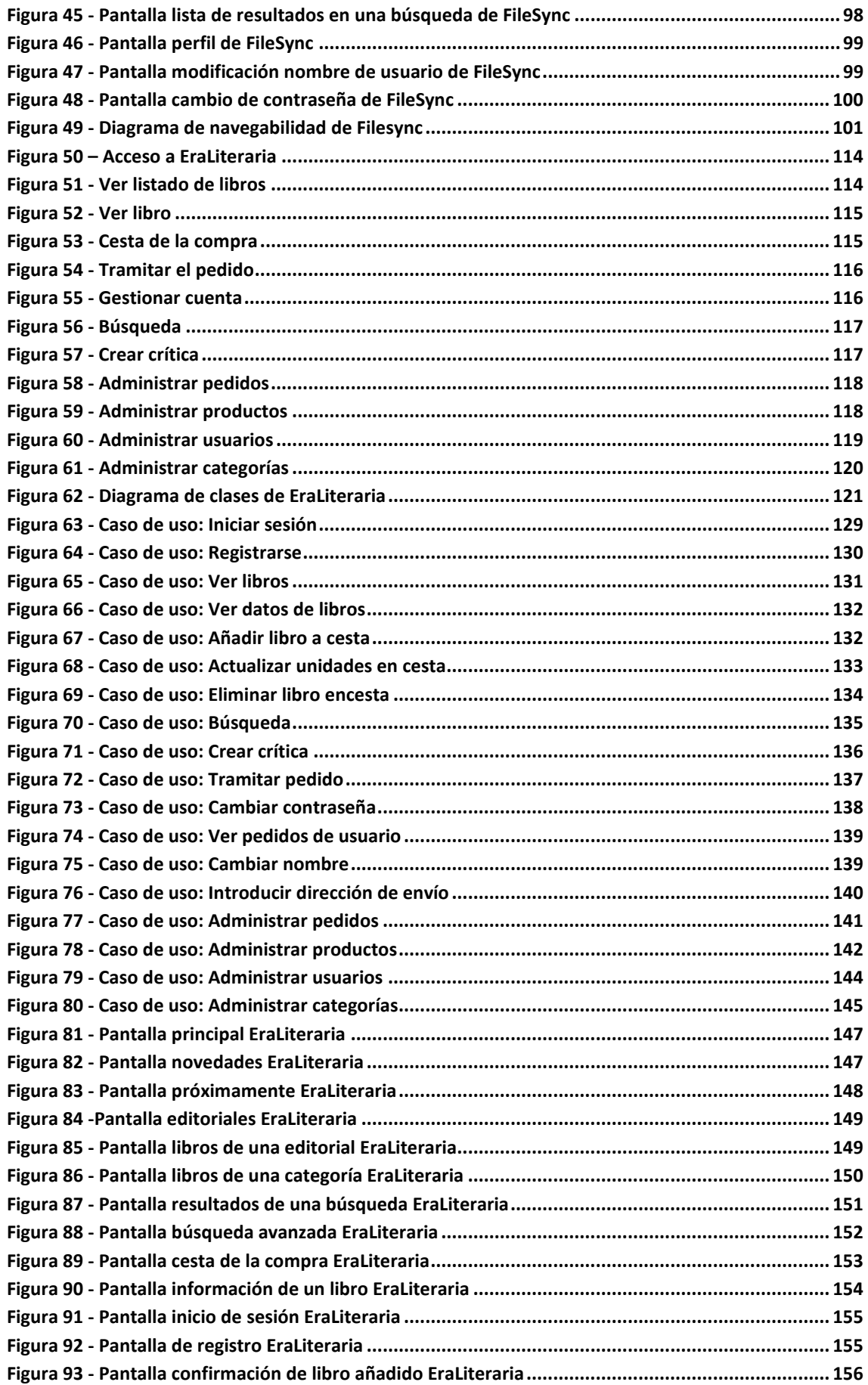

Máster en Ingeniería Web - Escuela de Ingeniería Informática - Universidad de Oviedo 14 *Leticia del Valle Varela*

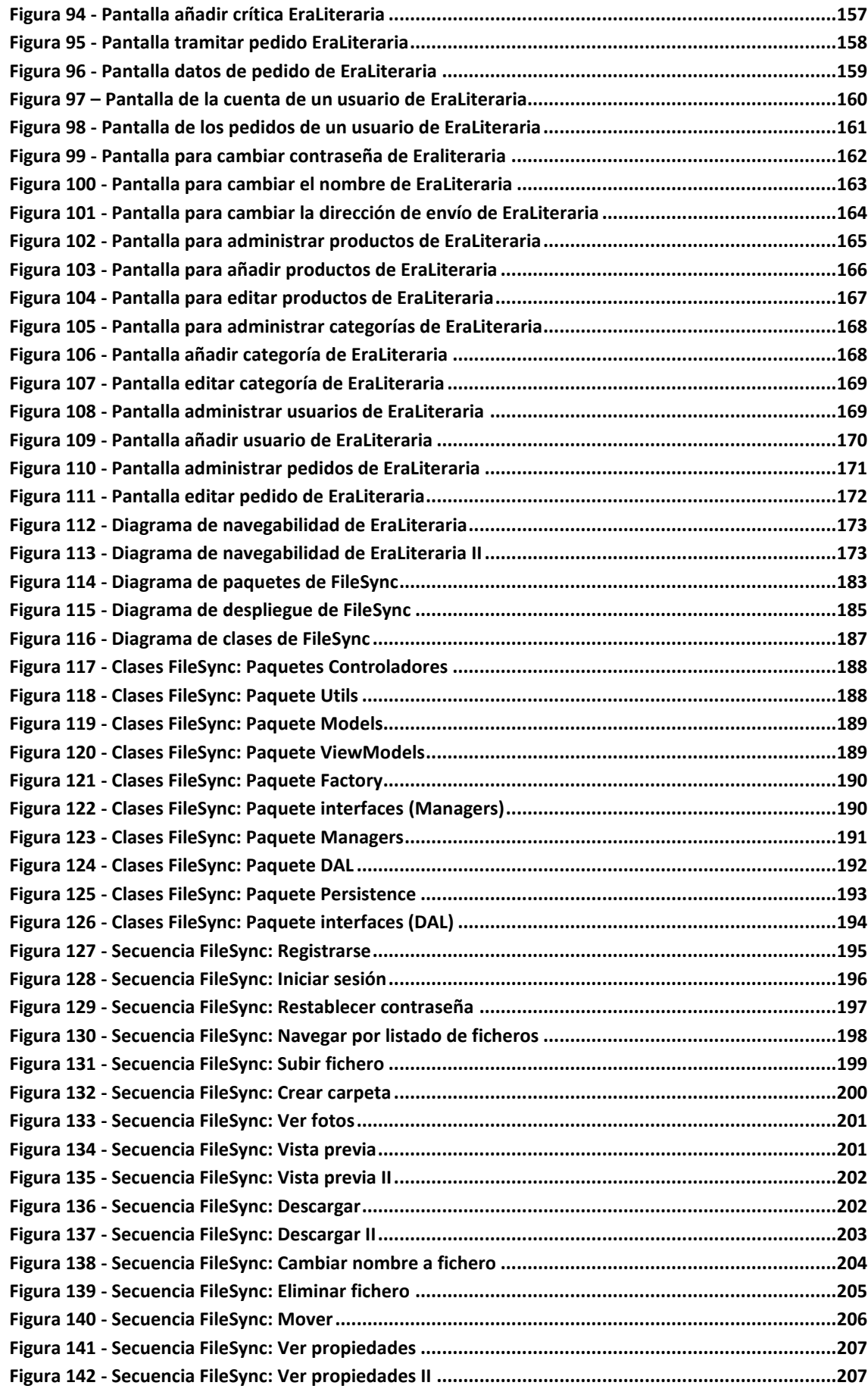

Máster en Ingeniería Web - Escuela de Ingeniería Informática - Universidad de Oviedo 15 *Leticia del Valle Varela*

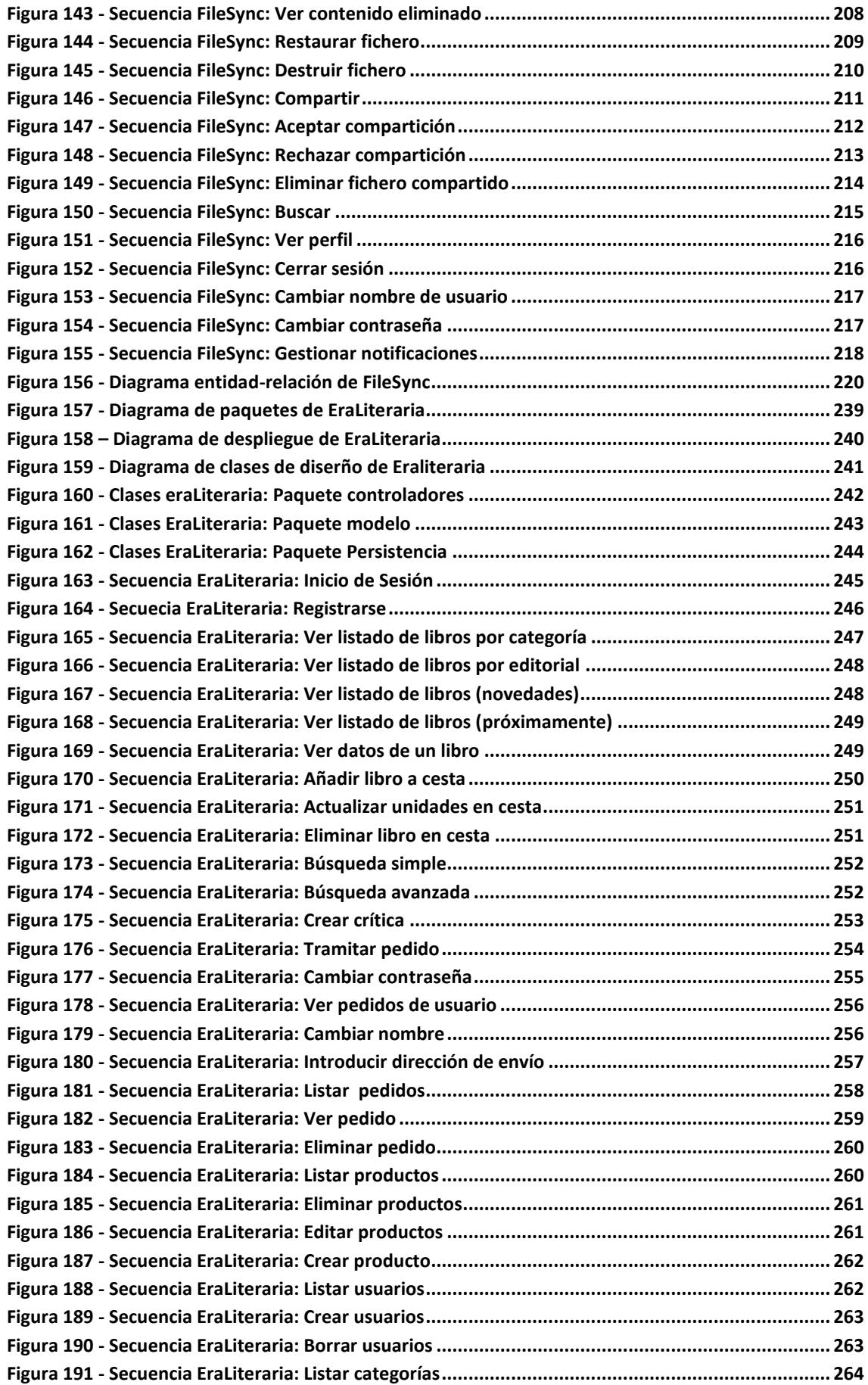

Máster en Ingeniería Web - Escuela de Ingeniería Informática - Universidad de Oviedo 16 *Leticia del Valle Varela*

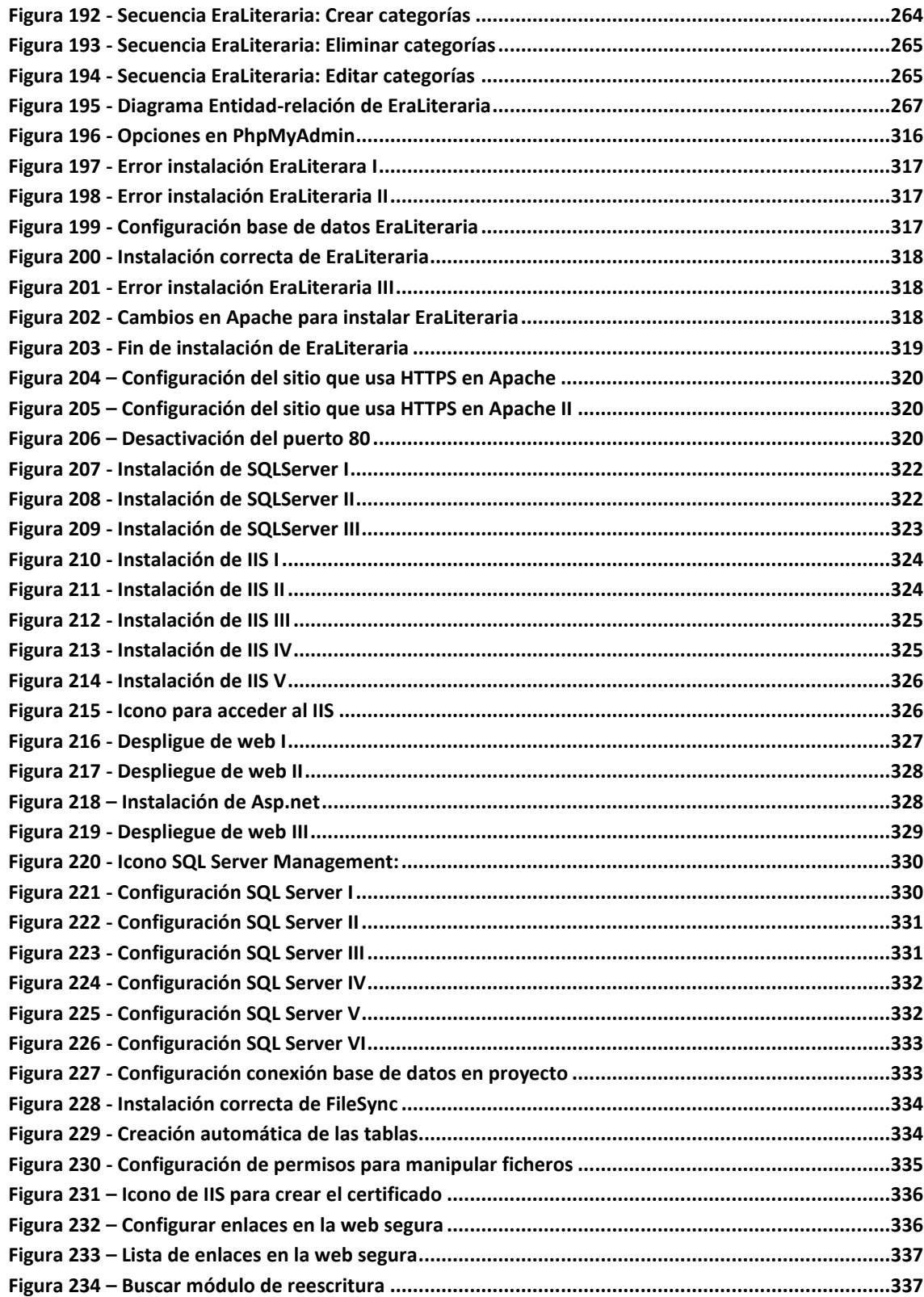

# <span id="page-18-0"></span>**Memoria del Proyecto**

## <span id="page-18-1"></span>**1.1 Resumen de la Motivación, Objetivos y Alcance del Proyecto**

El presente proyecto tiene como principal objetivo el aprendizaje de técnicas avanzadas de seguridad a partir de dos webs que se deben desarrollar y a partir de la lectura de la guía de la organización OWASP.

Este proyecto surge debido a dos motivos, el primero es el aprendizaje autónomo de medidas de seguridad y el segundo la posibilidad de enseñar a otros programadores las medidas aprendidas.

Como se ha mencionado, antes de abordar el tema de seguridad se deben implementar dos webs que sean totalmente funcionales y de tamaño medio. Cada web estará creada usando un framework MVC distinto lo que aumentará la complejidad de este proyecto debido a que el proyectante no tiene mucha experiencia en el uso de este tipo de frameworks.

El aprendizaje se realizará mediante la inclusión de fallos de seguridad en las webs que se deben subsanar o eliminar. Se creará una guía que sirva para documentar dónde se localizan los fallos y que cambios se han tenido que realizar en la web para subsanar o eliminar el fallo. Para un mejor entendimiento, se mantienen dos versiones de cada web, una en la que aparecen los fallos y otra sin fallos. Los fallos a introducir son sacados de una guía de seguridad que mantiene la organización OWASP. No se van a incluir todos los fallos por cuestión de tiempo y porque los fallos se deben introducir con coherencia. Por ejemplo, existen fallos relacionados con Oracle que no van a poder ser introducidos debido a que no vamos a usar ese gestor de bases de datos.

Cabe destacar que la guía didáctica que se genera sobre seguridad web es vital para el entendimiento total del proyecto.

A lo largo de este documento se podrá ver la documentación que ha sido generada a través de las diversas fases de cada web. Ciertos aspectos de la documentación pueden verse modificados para facilitar la implementación de fallos de seguridad, ya que como se ha mencionado, este es uno de los objetivos prioritarios de este proyecto.

La organización OWASP afirma que la seguridad debe tenerse en cuenta a lo largo de todo el ciclo de desarrollo de una web. La guía mencionada se centra en los test de penetración cuyas pruebas se realizan después de la fase de desarrollo. En este caso, como se sigue la guía, sólo se realizarán este tipo de pruebas.

#### <span id="page-19-0"></span>**1.2 Resumen de Todos los Aspectos**

Para la realización de este proyecto se requiere que se estudien varios aspectos por separado. Para ello, se establecen varias secciones que son descritas a continuación.

En la sección de "Introducción" se describe el motivo de la realización del proyecto y los objetivos que se deben de cumplir.

En la sección de "Aspectos teóricos" se describirán con detalle todos conocimientos necesarios para el completo entendimiento de este proyecto. No se explican los términos relativos a seguridad debido a que éstos se explicarán a lo largo de la guía.

En "Análisis" se describe hasta dónde debe llegar el sistema, que funcionalidades se van a implementar y cuáles no. Una vez definido lo anterior se procede a listar los requisitos del sistema, es decir, la descripción en detalle de qué debe de hacer el sistema. Esta sección también contiene el estudio de casos de uso, es decir, la descripción de las actividades que se pueden llevar a cabo en la aplicación.

Después del estudio de casos de uso se hará el diagrama de clases que es la forma de representar la estructura de la aplicación a nivel de programación. También se mostrará los prototipos de las pantallas y la definición simple de las pruebas a realizar.

La siguiente sección es "Diseño" en la que se explicará de manera más detallada algunos partes que ya se empezaron a esbozar en análisis. Se detallará de una forma más compleja la estructura interna de la aplicación definiendo también sus componentes y las máquinas en las que se ejecutará. Se procederá a mejorar el diagrama de clases proporcionando una visión más extensa y que será más parecida a la estructura real de la aplicación.

Cada actividad que el proyecto pueda contener será explicada mediante diagramas que mostrarán todas las operaciones que la actividad contenga. También se definirá la estructura de la base de datos. Por último, se ampliarán las pruebas definidas en "Análisis" con el suficiente detalle para que ya puedan ser aplicadas.

Otra sección importante es "Implementación" en la que se describen todos los problemas encontrados durante el desarrollo de la aplicación y se muestran explicaciones sobre el código que puedan resultar interesantes.

La penúltima sección es "Desarrollo" en la cual se indica el resultado de las pruebas que se han definido en "Diseño", se indica el resultado esperado y el obtenido. En caso de que no sean iguales también se necesitará explicar la medida que se ha empleado para solucionar el problema.

Existen otras secciones relativas a la gestión del proyecto, que pueden hacer referencia a los anexos del proyecto:

#### *Memoria del Proyecto* | **DESARROLLO DE HERRAMIENTAS PARA EL APRENDIZAJE DE TÉCNICAS AVANZADAS PARA EL DESARROLLO DE WEBS SEGURAS**

En las secciones relativas al "Presupuesto" y a la "Planificación" se muestran las actividades realizadas durante el desarrollo del proyecto a lo largo del tiempo y el coste en euros que se ha asociado a esas actividades.

En la sección "Acta de constitución del proyecto" se muestra la descripción inicial y el alcance detallado que se ha entregado al cliente para su aprobación.

En la sección "Gestión de riesgos" se muestran todos los riesgos que han aparecido en el proyecto, con una descripción y su grado de impacto.

# <span id="page-22-0"></span>Capítulo 2. Introducción

## <span id="page-22-1"></span>**2.1 Justificación del Proyecto**

Este proyecto consiste en realizar dos webs para poder explicar conceptos de seguridad avanzada, se puede afirmar que el objetivo principal de este proyecto es el aprendizaje de técnicas para detectar fallos y para eliminar o paliar los efectos de esos fallos.

Este proyecto se realiza debido a que los desarrolladores web suelen tener sólo unos conceptos básicos sobre seguridad y se suelen descuidar aspectos importantes relacionados en este campo. Teniendo en cuenta que cualquiera puede acceder a una web que esté alojada en un servidor, un problema de seguridad puede derivar en el robo de información importante, en denegación del servicio para otros usuarios o en la posibilidad de suplantar la identidad de otro usuario para realizar cualquier acción maliciosa. Estos son algunos de los posibles ataques que deben de ser controlados.

Por ello este proyecto es tanto el desarrollo de dos webs completamente funcionales para la introducción de los fallos como un estudio para ver qué fallos suelen ocurrir y cómo pueden ser solucionados. En la parte del estudio se utilizará la guía de la organización OWASP llamada "OWASP Pentesting guide v4", en esta guía aparecen recopilados los ataques de seguridad más relevantes.

Se debe de tener en cuenta que la seguridad web es un tema muy amplio y no se podrá abarcar ni todos los fallos existentes ni todas las posibles soluciones. Además, las soluciones estarán muy relacionadas con la tecnología usada para la creación de cada web debido a que muchas de las soluciones no serán aplicadas desde cero sino que se realizarán apoyándose en el framework usado en cada web. Esto se debe a que los frameworks existentes suelen proporcionar mecanismos para paliar ciertos problemas de seguridad y ya han sido probados y tienen garantías de funcionar.

Por último, se debe mencionar que este proyecto está pensado para facilitar la docencia en la Universidad de Oviedo, concretamente para que sea usado por el director de este proyecto, José Manuel Redondo López. La documentación, guía didáctica y código generado serán usados como base para la creación de un libro sobre seguridad cuyo coautor será el tutor del proyecto.

### <span id="page-23-0"></span>**2.2Objetivos del Proyecto**

El objetivo principal del proyecto es la explicación de seguridad avanzada para desarrolladores con conocimientos básicos.

De ese objetivo principal derivan los demás, el aprendizaje de técnicas de seguridad que puedan ser implementadas de forma práctica y poder enseñar estos conceptos aprendidos a través de una guía y de dos webs a otros desarrolladores. Para realizar estos objetivos se desarrollará lo siguiente en el presente proyecto:

- **Web que permitirá al usuario subir, descargar y compartir ficheros**. Esta web se realizará en C# usando el framework MVC5.
- **Web que permitirá realizar compras en una tienda**. Esta web se realizará en PHP usando el framework Yii.
- **Guía didáctica** en la que se explicará toda la información sobre cada fallo introducido. Esta guía proporcionará el nombre del fallo introducido, una descripción, cómo se detecta el fallo, dónde se puede ver en la web y que soluciones existen para eliminarlo o paliarlo.

# <span id="page-24-0"></span>**Aspectos Teóricos**

### <span id="page-24-1"></span>**3.1 C#**

C# es un lenguaje de programación orientado a objetos. Creado y estandarizado por Microsoft, forma parte de la plataforma .Net.

La sintaxis de ese lenguaje tiene rasgos comunes con los lenguajes C, C++ y Java.

En el proyecto, se ha utilizado para crear la página web que permite el almacenamiento y gestión de ficheros.

Para más información:<https://msdn.microsoft.com/es-es/library/kx37x362.aspx>

### <span id="page-24-2"></span>**3.2 MVC**

Modelo-Vista-Controlador es un patrón arquitectónico que separa en una aplicación la interfaz de usuario de los datos y la lógica de negocio.

Para lograr esa separación, el patrón plantea una estructura que contiene tres componentes distintos. El Modelo es el componente que se encarga de representar la información de la lógica de negocio, la Vista se encarga de mostrar la información al usuario y el Controlador se encarga de escuchar las peticiones de usuario para realizar los cambios apropiados entre la Vista y el Modelo.

El uso de este patrón proporciona varias ventajas, las más importantes:

- Posibilidad de reutilización de código
- Separación de conceptos que facilita el mantenimiento del código
- Organización clara y sencilla del código

Para más información:<http://www.desarrolloweb.com/articulos/que-es-mvc.html>

### <span id="page-24-3"></span>**3.3 Framework MVC5**

Asp.Net MVC framework es un framework de Microsoft que implementa el patrón modelo-vistacontrolador. Se destaca de otros frameworks que implementan el patrón debido a que ofrece el concepto de enrutamiento, es decir, aceptar peticiones que no se correspondan con fichero físicos en el servidor. Se usa la versión 5 para crear la aplicación que permite el almacenamiento y gestión de ficheros.

Para más información:<http://www.asp.net/mvc>

### <span id="page-25-0"></span>**3.4 IIS**

Internet Information Services (IIS) es un servidor web en la que se pueden desplegar aplicaciones. Se basa en módulos que permiten configurar y extender las características del servidor. Se puede desplegar todo tipo de aplicaciones construidas bajo la plataforma .net pero también se pueden incluir módulos de otros fabricantes para poder desplegar aplicaciones creadas en otros lenguajes como PHP o Perl.

En la aplicación se usa la versión 8.

Para más información[: https://www.iis.net/](https://www.iis.net/)

### <span id="page-25-1"></span>**3.5 SQLServer**

Microsoft SQL Server es un Sistema de gestión de bases de datos desarrollado por Microsoft. Usa el modelo relacional. Se encuentra bajo la licencia Microsoft EULA. La versión usada en este proyecto es la 11.

Para más información[: https://www.microsoft.com/es-xl/server-cloud/products/sql-server/](https://www.microsoft.com/es-xl/server-cloud/products/sql-server/)

#### <span id="page-25-2"></span>**3.6 PHP**

PHP es un lenguaje de programación diseñado para el desarrollo web, para la implementación de código del lado del servidor. En el servidor web se interpreta el código para generar la página web resultante. El código sólo puede ser ejecutado si se ha instalado el módulo de PHP en el servidor.

Este lenguaje es software libre pero no es compatible con la Licencia Pública General de GNU. En el proyecto se ha usado PHP para crear la tienda online, la versión usada es 5.4.39.

Para más información: [http://www.w3schools.com/php/php\\_intro.asp](http://www.w3schools.com/php/php_intro.asp)

### <span id="page-25-3"></span>**3.7 Yii**

Yii es un framework MVC en lenguaje PHP para desarrollar aplicaciones web. Para que un servidor pueda ejecutar una aplicación que ha usado este framework se debe instalar PHP 5.1.0 o superior.

Es un framework liviano, eficiente cuya comunidad mantiene una documentación clara y sencilla. Entre las características que incorporan está el patrón MVC, DAO/Active Record, I18N/L10N, autenticación basada en roles, desarrollo rápido mediante andamiaje (Scafolding), etc.

Yii se encuentra bajo la licencia "Nueva Licencia BSD", que permite utilizar el framework de forma gratuita para desarrollar aplicaciones web de código abierto o software privativo.

En este proyecto se ha usado este framework para crear la tienda online, se ha usado la versión 1.1.

<span id="page-26-0"></span>Para más información:<http://www.yiiframework.com/>

### **3.8 MySQL**

MySQL es un sistema de gestión de bases de datos. Entre sus características se puede destacar que es relacional, multihilo y multiusuario. Se ofrece bajo la licencia GNU GPL que permite el uso de este SGDB para aplicaciones no privativas, si es una aplicación privativa se debe obtener la licencia necesaria.

Para más información: <https://www.mysql.com/>

### <span id="page-26-1"></span>**3.9 Apache**

Apache es un servidor web de código abierto. Entre sus características principales se destaca que es multiplataforma, configurable y extensible mediante el uso de módulos.

Se encuentra bajo la Licencia Apache 2.0 lo que permite que sea descargado para un uso tanto comercial como personal.

En este proyecto se usa la versión 2.2.22.

Para más información:<http://httpd.apache.org/>

# <span id="page-28-0"></span>**Gestión del proyecto**

### <span id="page-28-1"></span>**4.1 Acta de constitución del proyecto**

Este documento se ha redactado con anterioridad al desarrollo del proyecto para establecer qué se iba a realizar. El tutor y cliente de este proyecto ha aceptado todo lo contenido en el documento. El acta de constitución del proyecto se incluye en los anexos externos del proyecto.

### <span id="page-28-2"></span>**4.2 Planificación**

#### <span id="page-28-3"></span>**4.2.1 Contexto**

El presente proyecto es un Trabajo Fin de Máster para el Máster de Ingeniería Web de la Universidad de Oviedo.

En este contexto se ha de tener en cuenta que la planificación se realiza en un horario flexible y por lo tanto estará en evolución continúa. En la herramienta para la creación de la planificación se ha introducido un calendario de 4 horas diarias durante toda la duración del proyecto. Las primeras 9 tareas se han realizado cuando todavía había clase y por ello tienen fechas discontinuas.

En la planificación inicial del proyecto se había propuesto realizar dos fases por web en las que se desarrollara a la vez la parte segura y no segura de cada web en cada fase. Se dedicó más tiempo al desarrollo de la primera web y por ello se decidió una restructuración de la planificación y del proceso de implementación. Se decidió realizar primero las dos primeras fases de cada web para obtener las webs funcionales sin los fallos de seguridad, las segundas fases restantes se dedicaron a los fallos de seguridad y a revisar o cambiar la implementación de cada web.

El cambio entre la planificación inicial y final radica en la recolocación de las fases de desarrollo de cada web.

#### **4.2.2 Listado de tareas**

<span id="page-29-0"></span>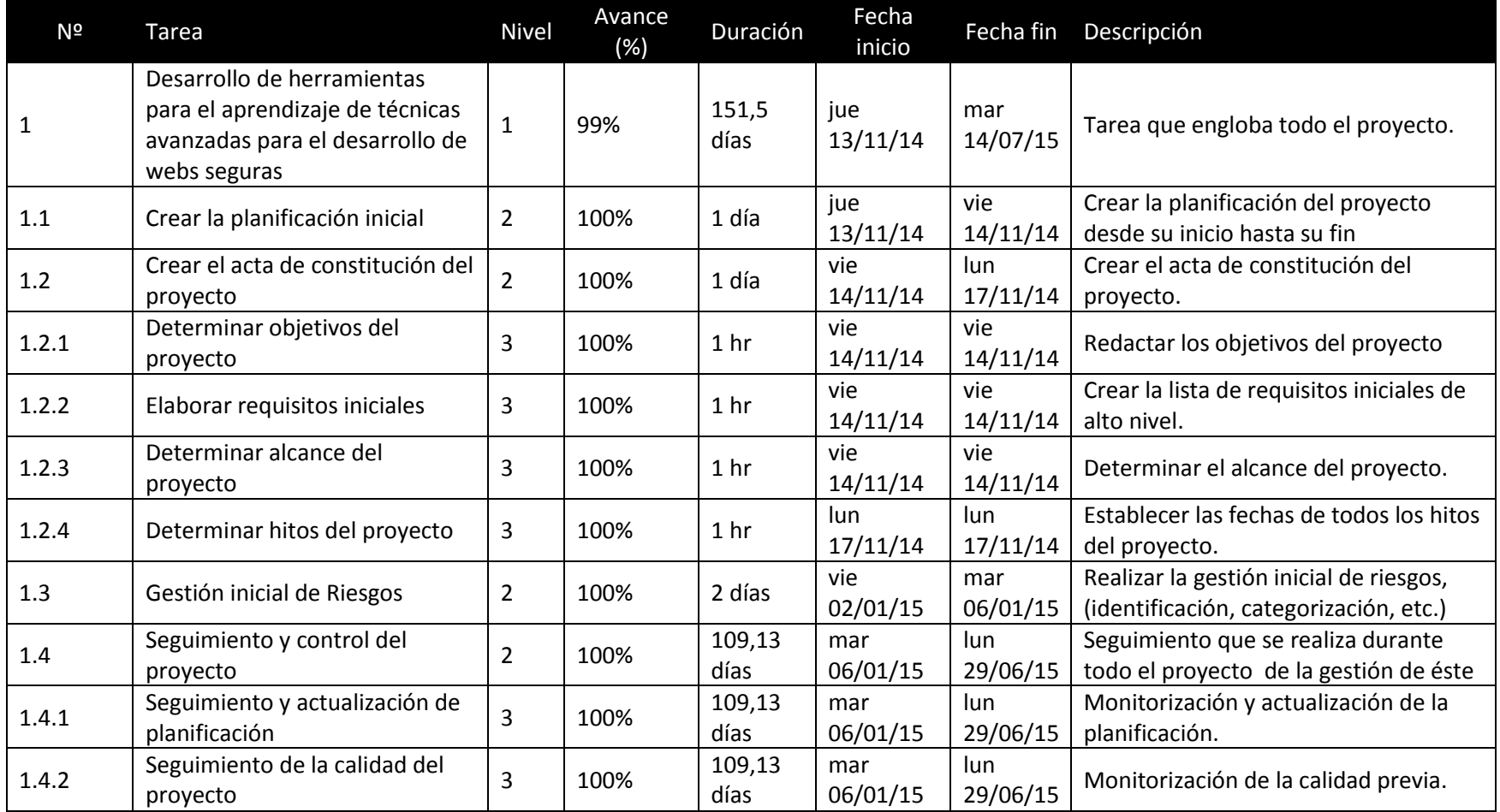

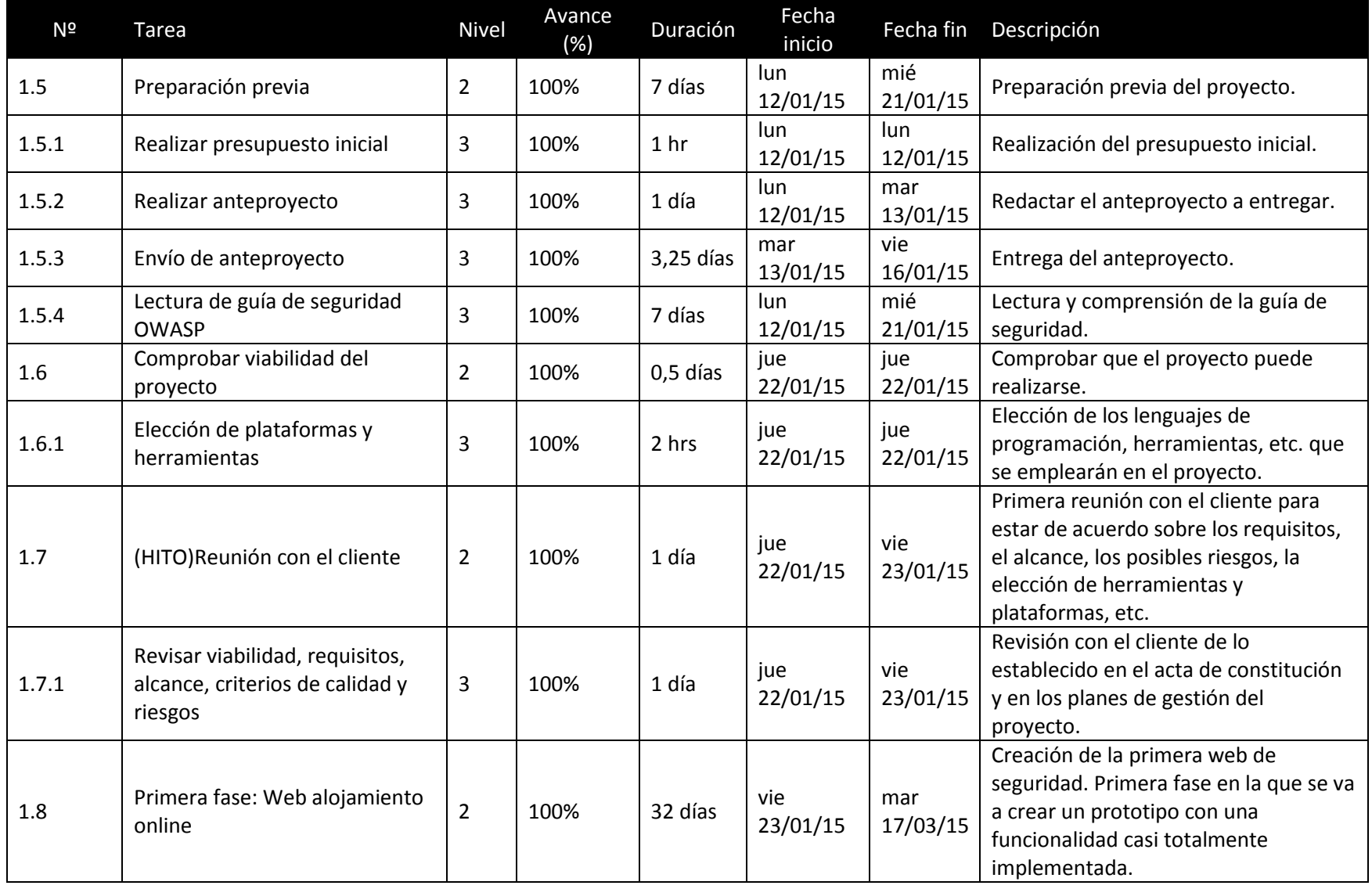

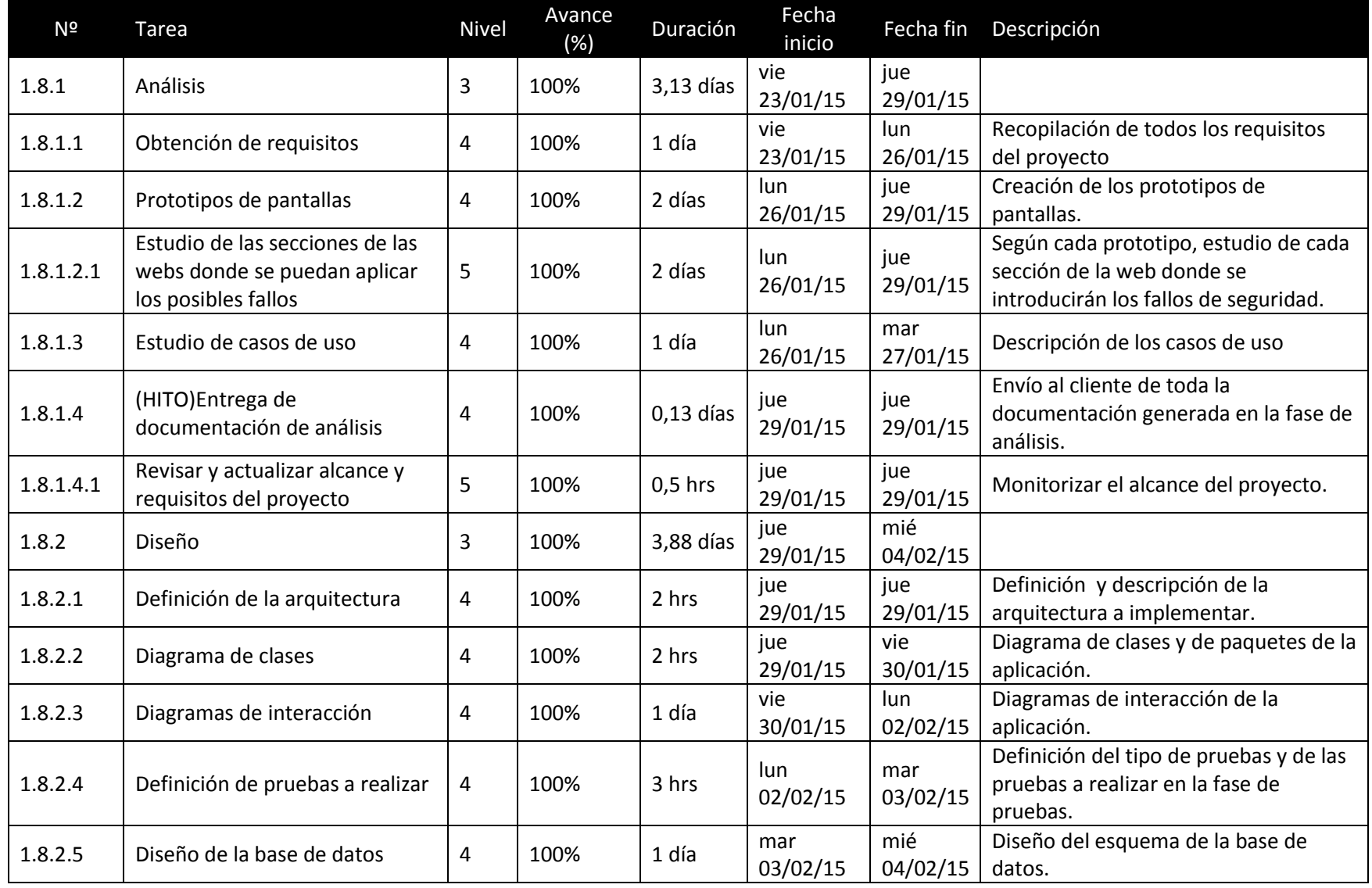

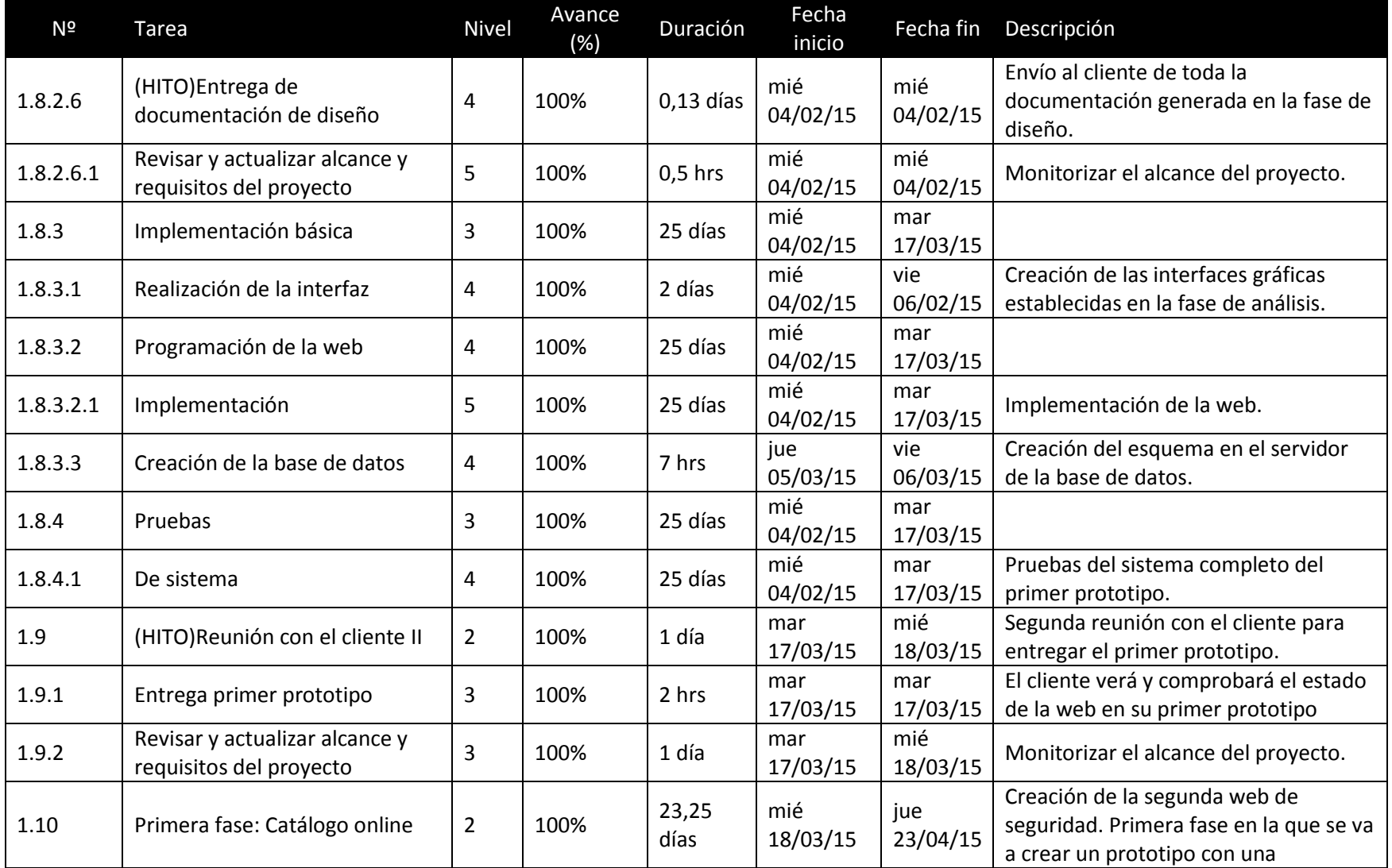

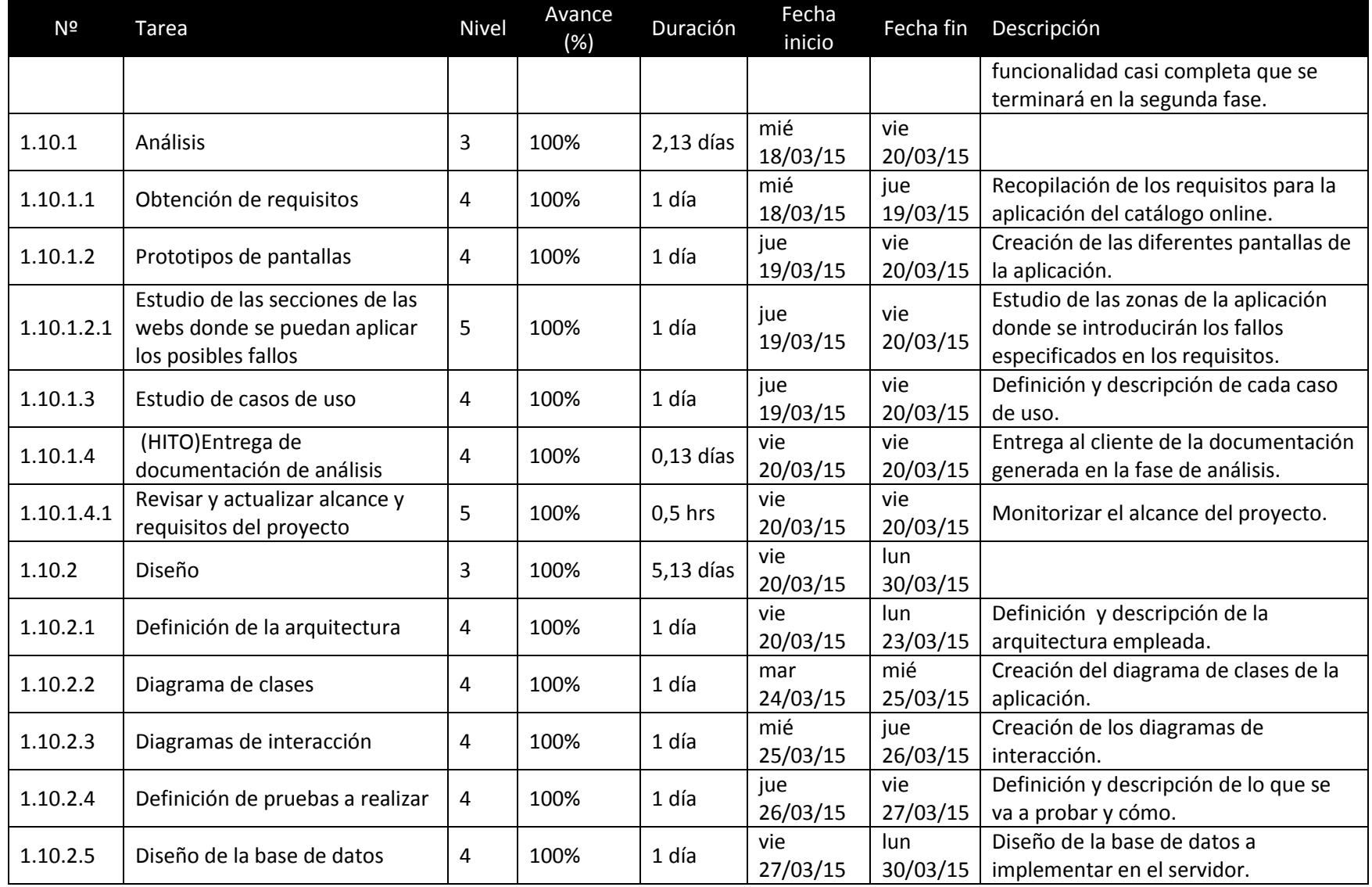

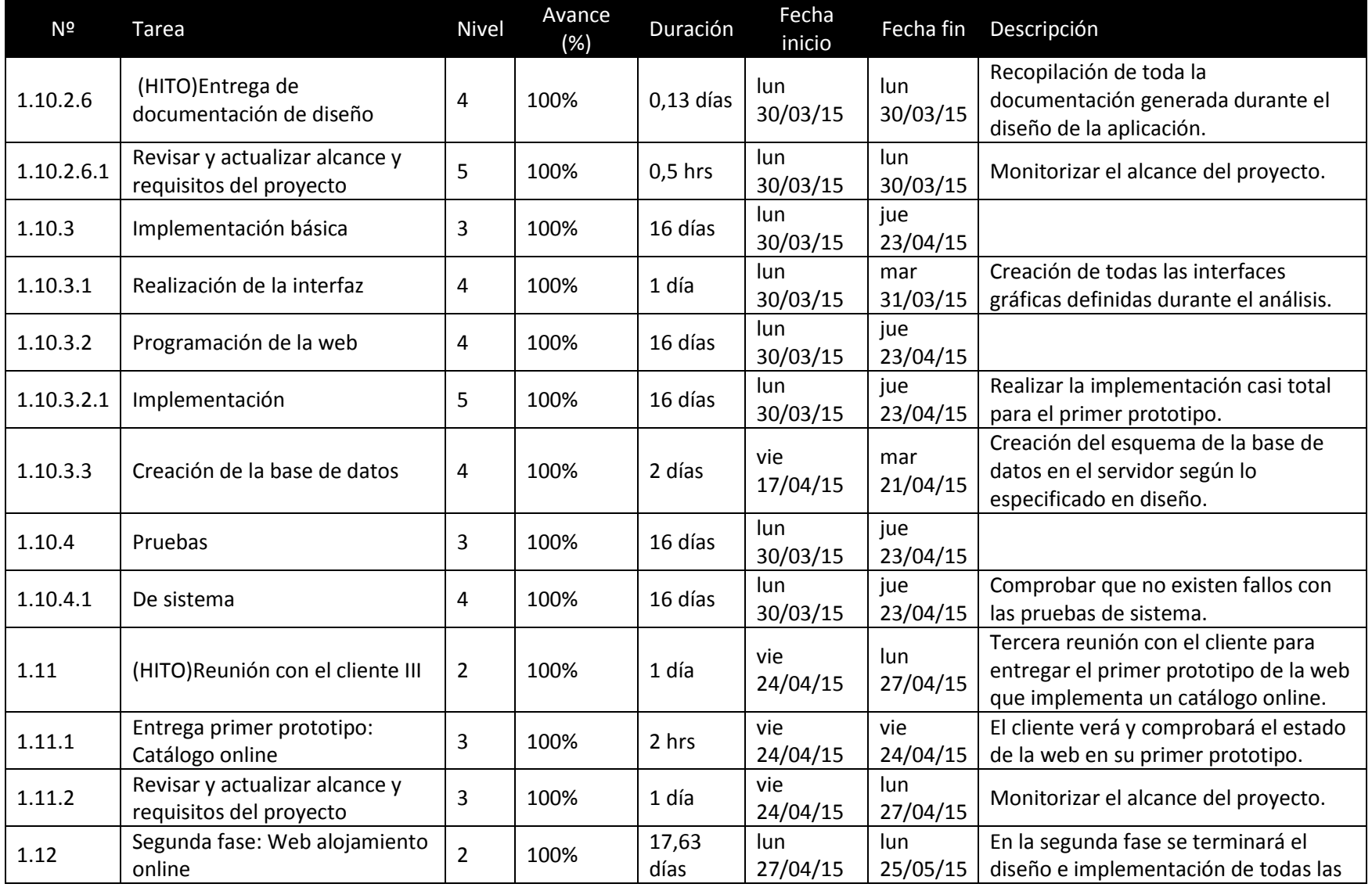

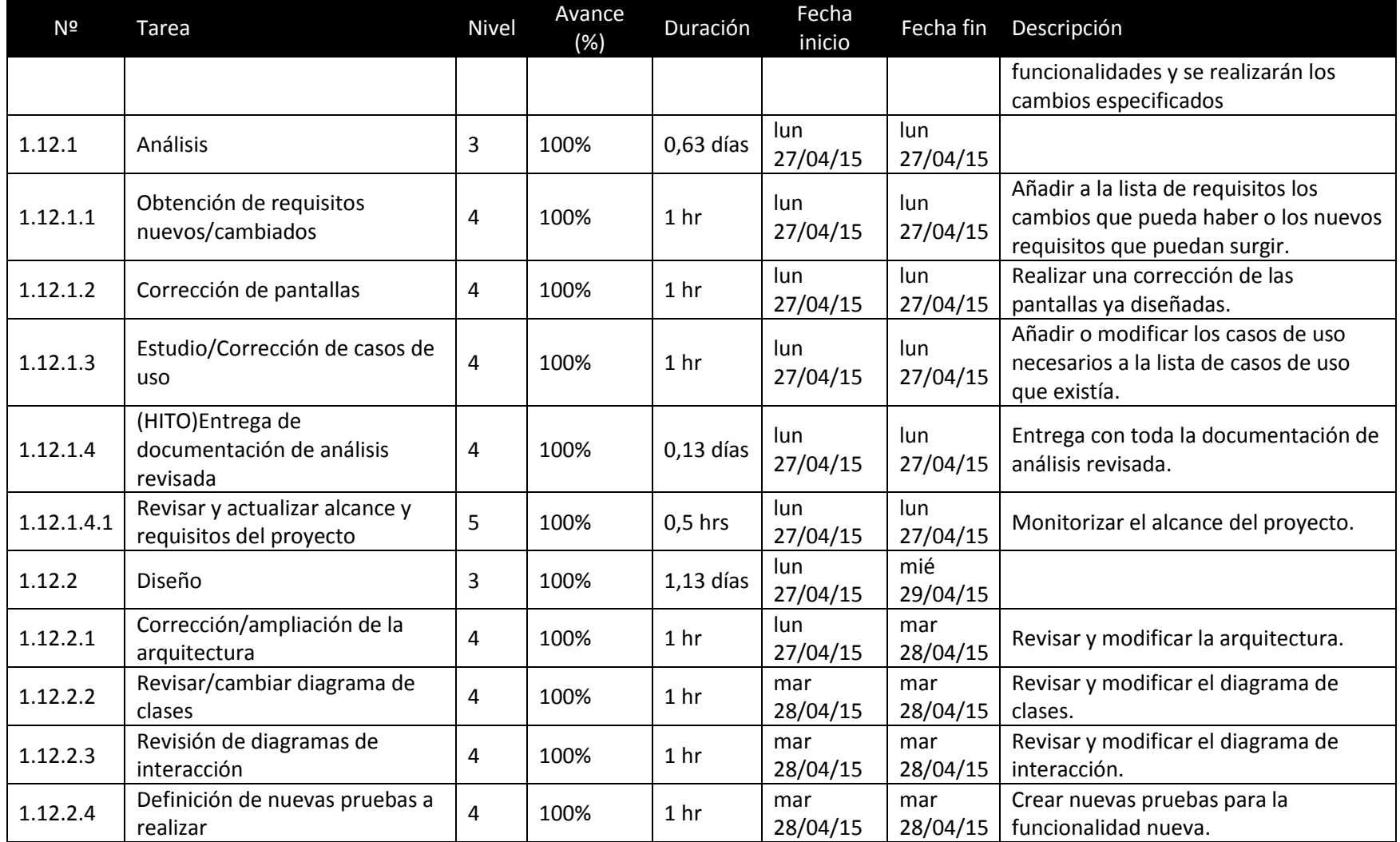
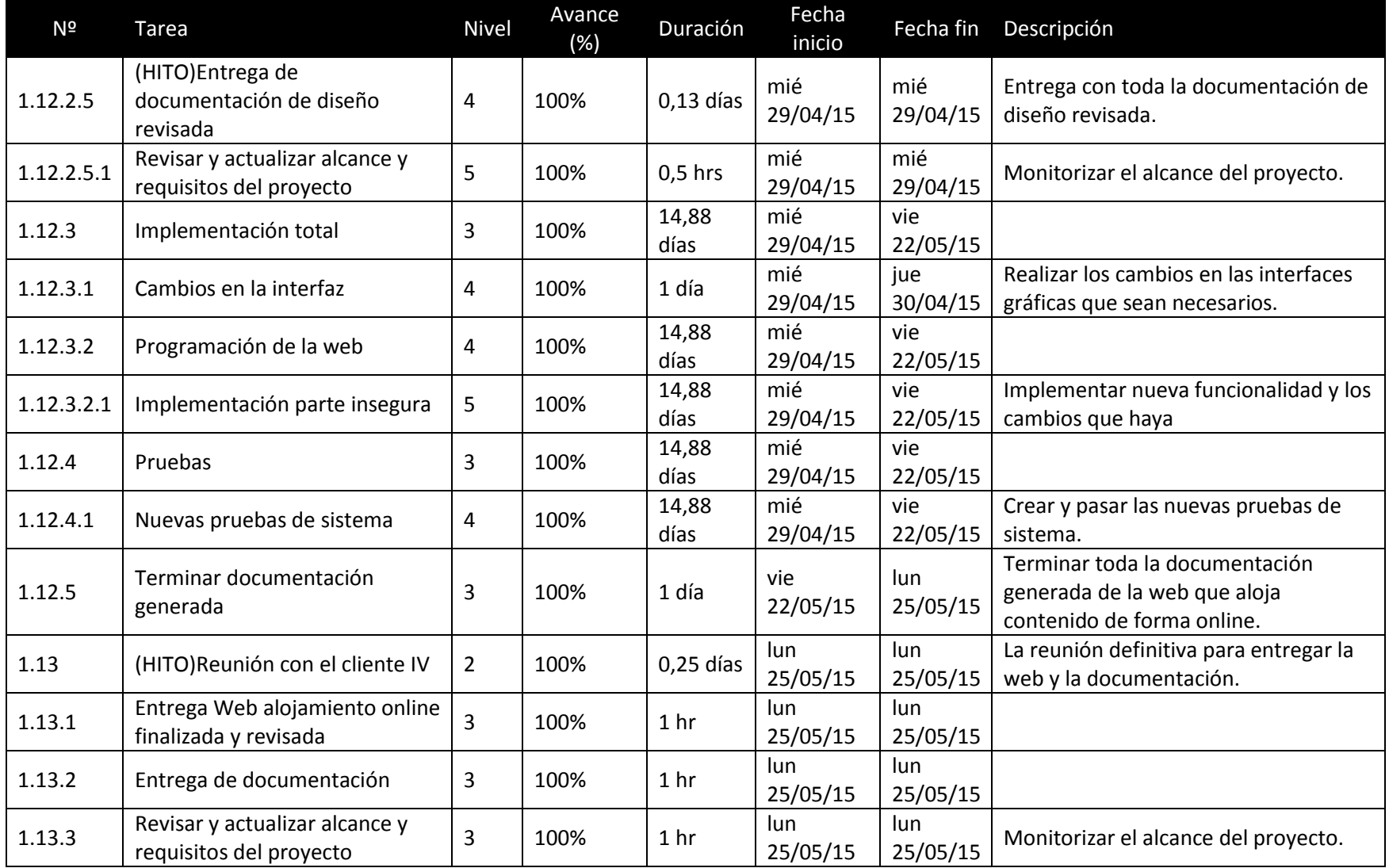

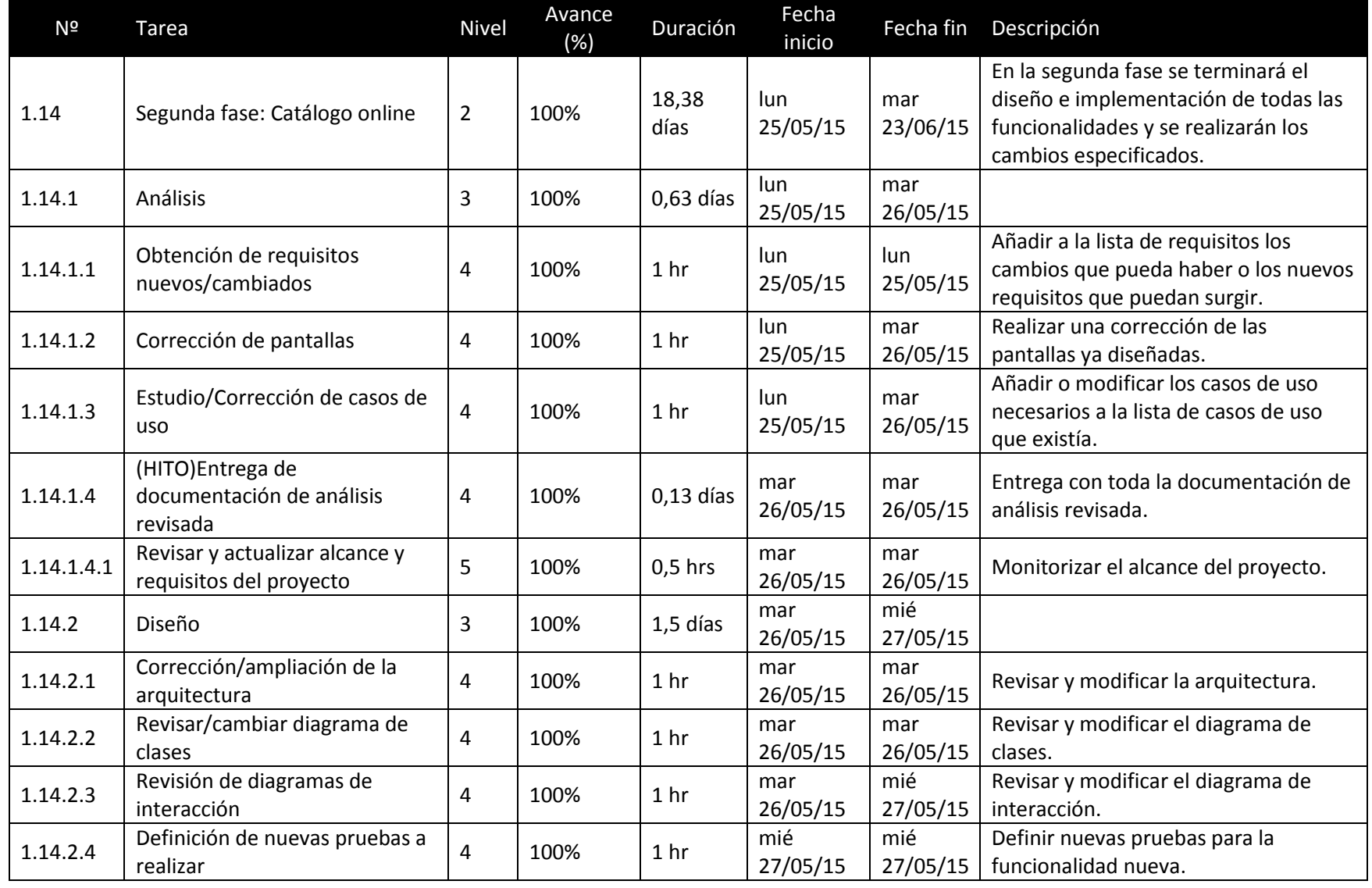

Máster en Ingeniería Web - Escuela de Ingeniería Informática - Universidad de Oviedo

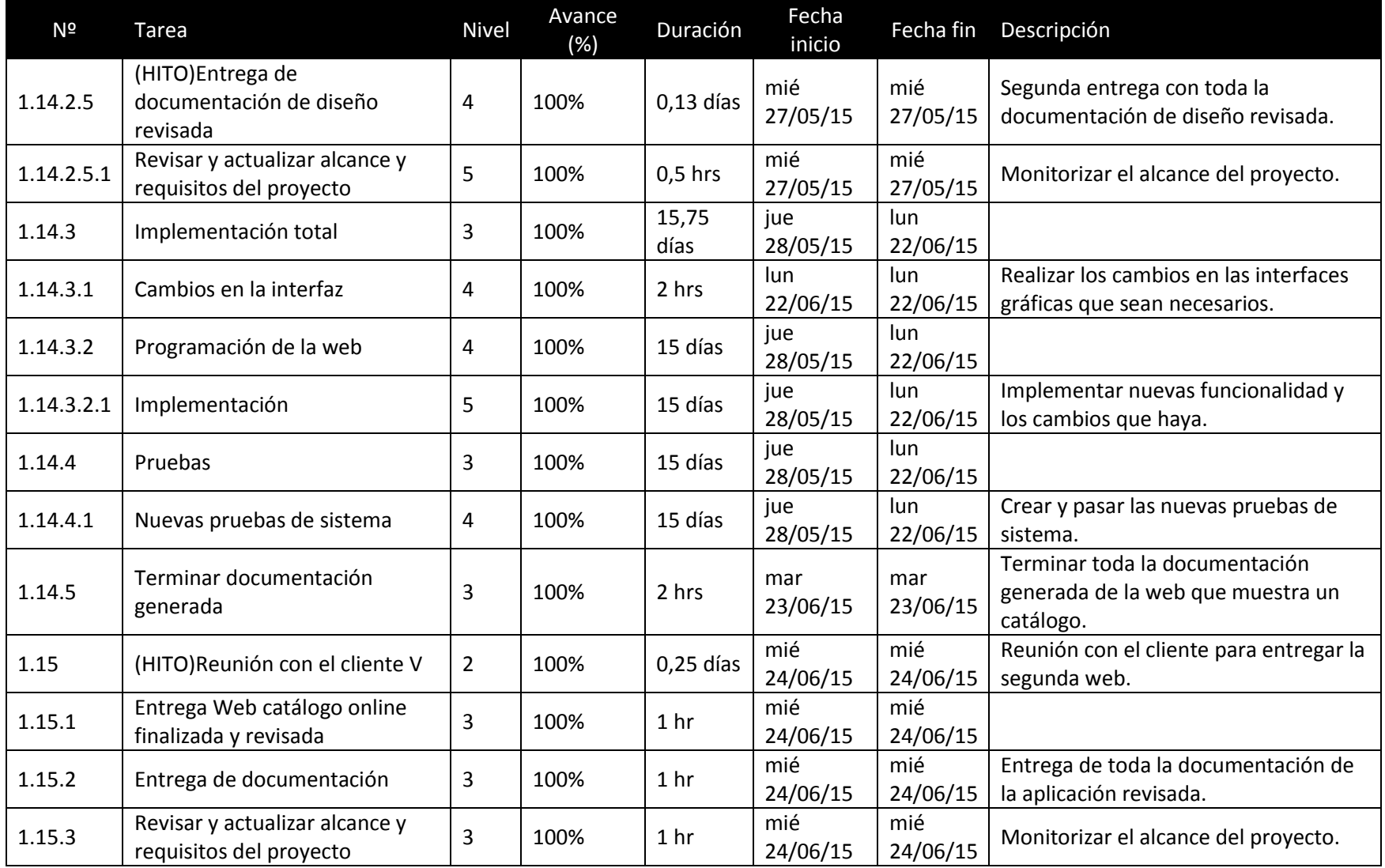

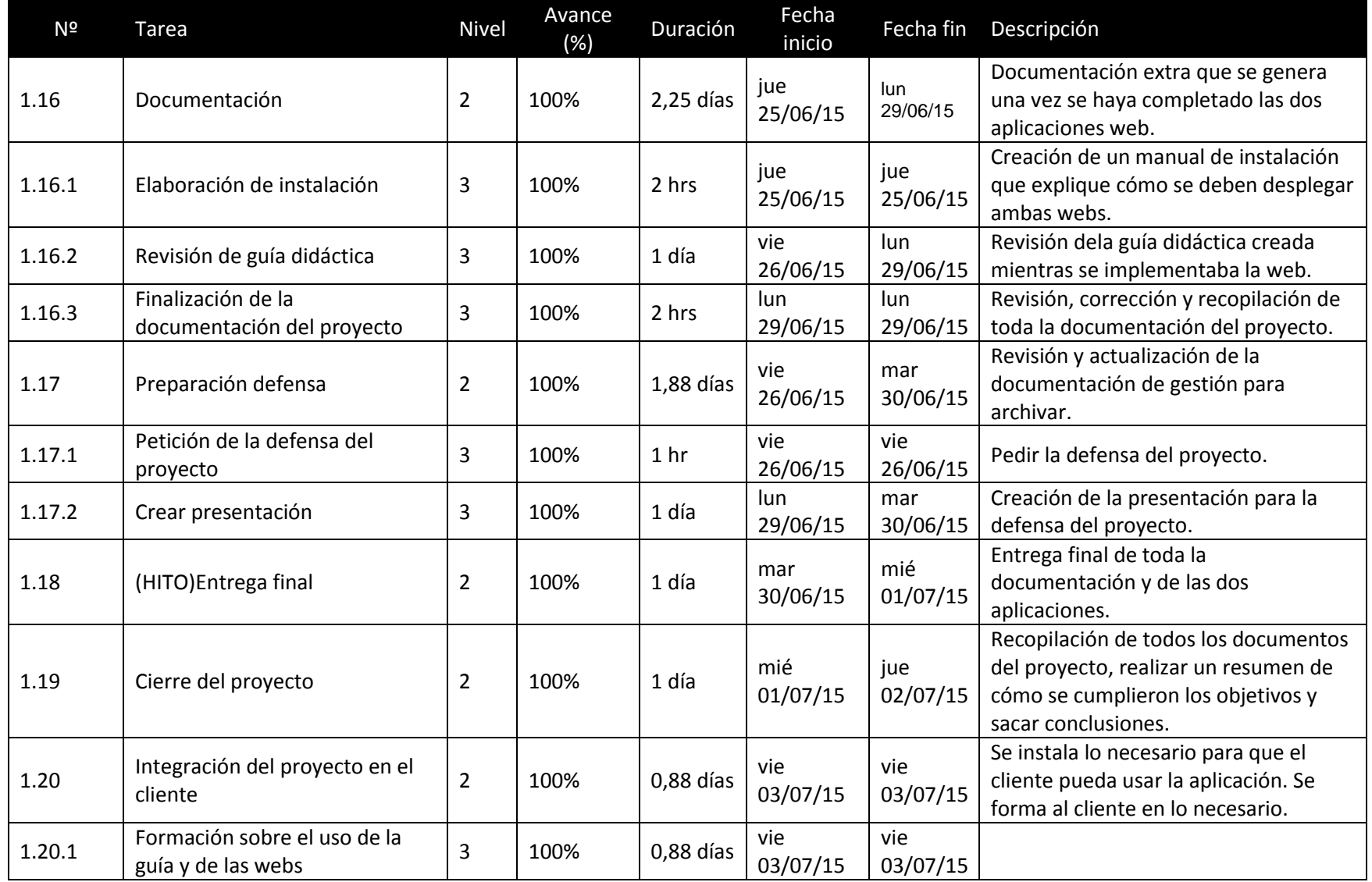

Máster en Ingeniería Web - Escuela de Ingeniería Informática - Universidad de Oviedo (10)

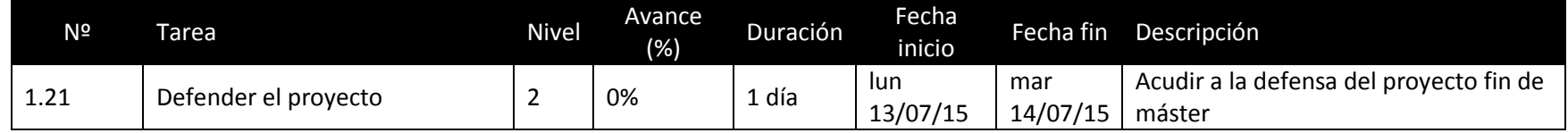

### **4.2.3 Resumen del PFM**

### *4.2.3.1Indicadores*

El proyecto fin de máster se resume en la siguiente serie de indicadores:

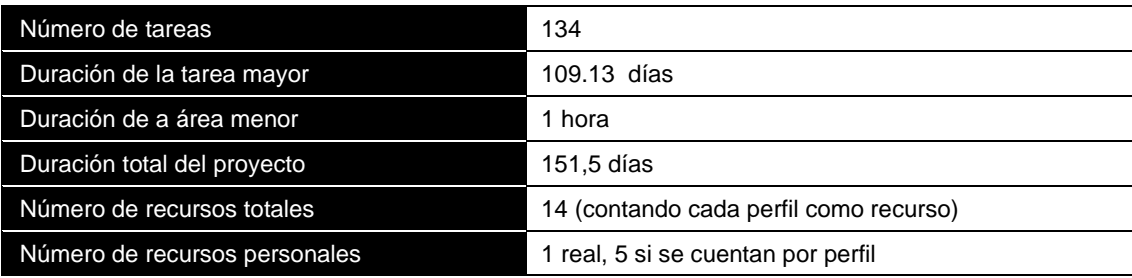

### **4.3 Presupuesto**

### **4.3.1 Coste de personal**

El proyecto se desarrolla por una sola persona con un calendario laboral de 4 horas diarias. El presupuesto se realiza en función de los perfiles que representa el proyectante en cada fase del proyecto. El proyecto tiene una duración total de 1202,38 horas.

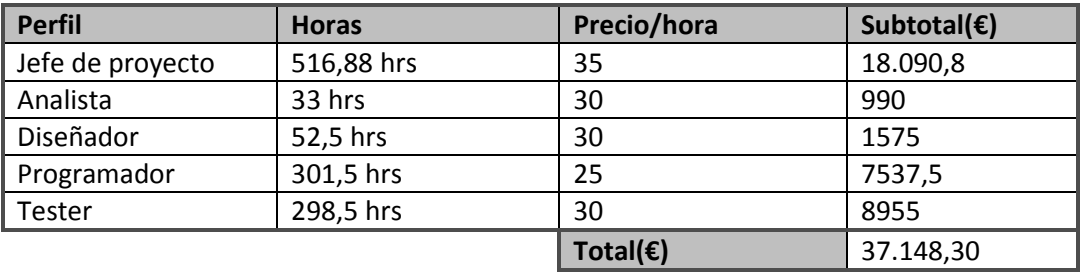

### **4.3.2 Coste de software y licencias**

Las licencias que se deben de obtener son en su mayoría de estudiante y por ello no tienen coste.

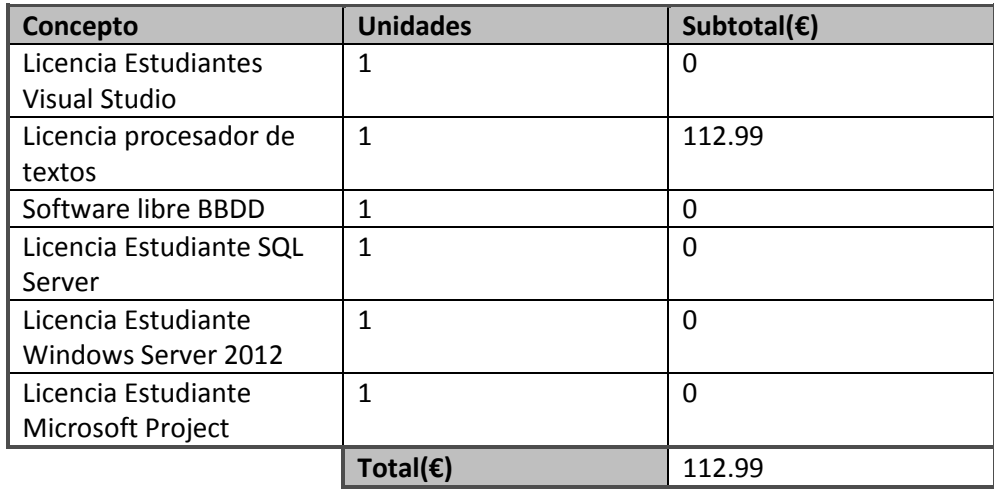

### **4.3.3 Otros gastos**

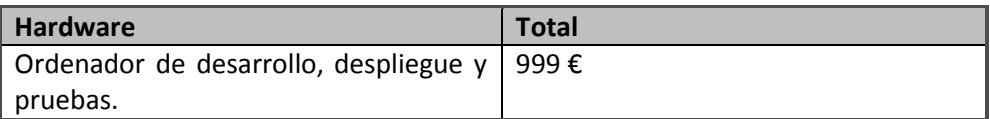

Habrá cinco reuniones con el cliente en las que será necesario realizar un viaje de ida y vuelta.

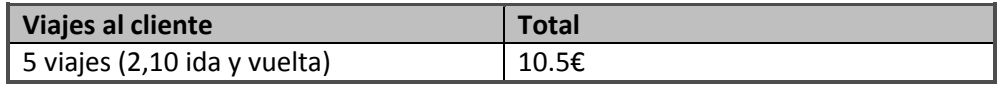

### **4.3.4 Beneficio**

Se introduce un beneficio al presupuesto del cliente de un 10% del total de proyecto.

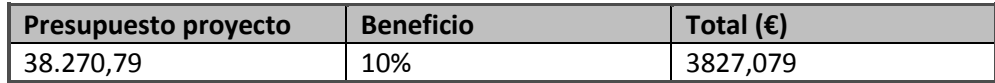

### **4.3.5 Presupuesto del proyecto**

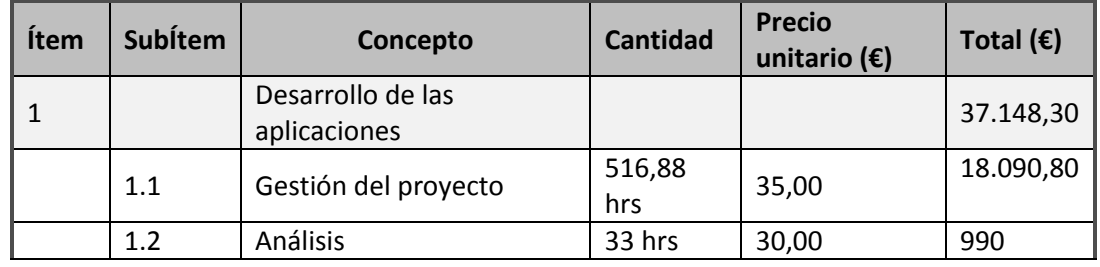

**DESARROLLO DE HERRAMIENTAS PARA EL APRENDIZAJE DE TÉCNICAS AVANZADAS PARA EL DESARROLLO DE WEBS SEGURAS** | *Gestión del proyecto*

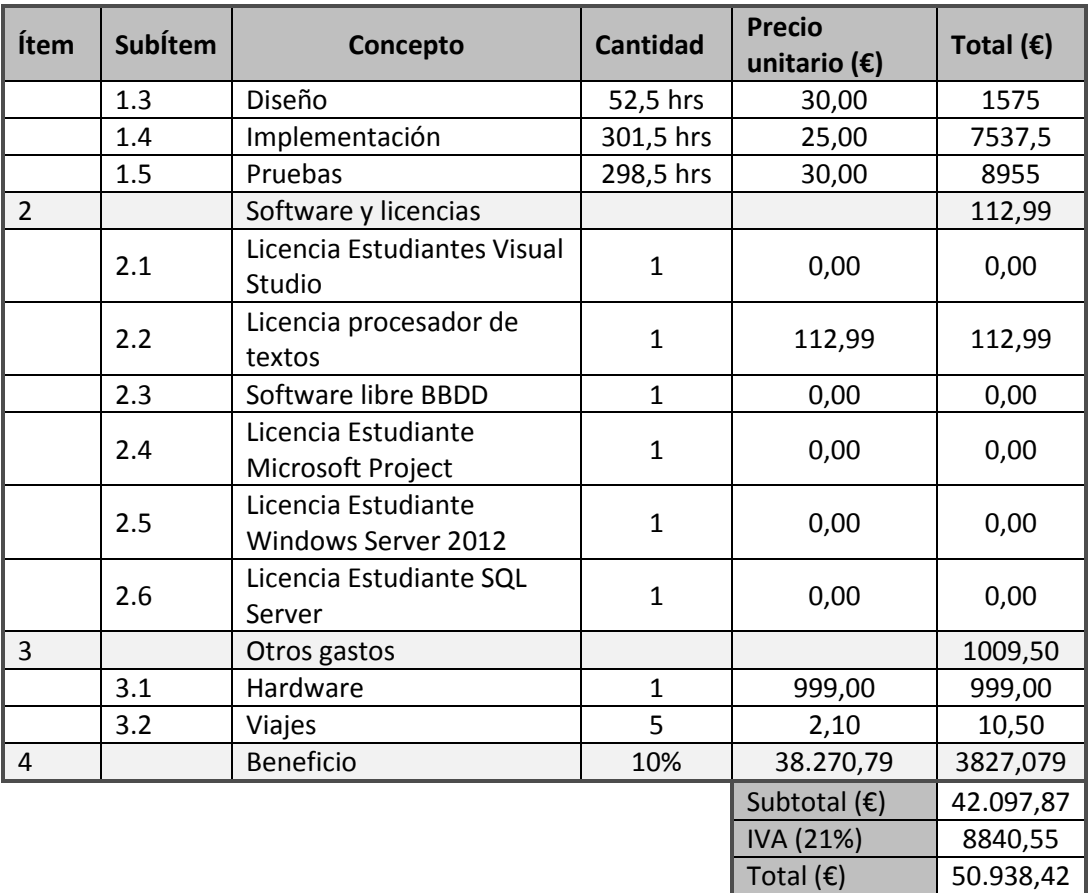

### **4.3.6 Presupuesto del cliente**

Presupuesto para el cliente con el beneficio prorrateado entre los diferentes ítems.

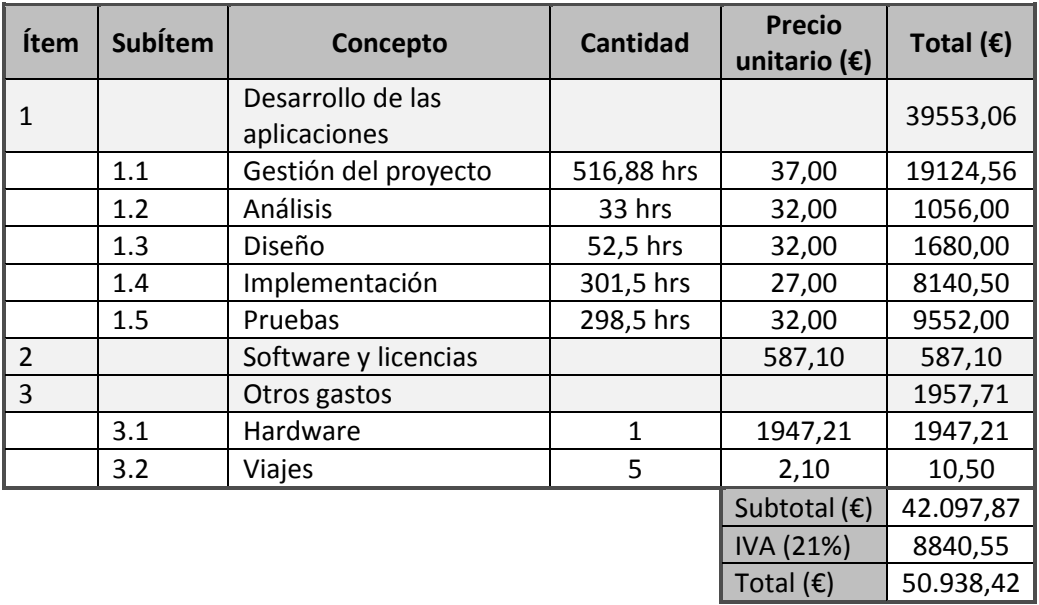

### **4.4 Gestión de riesgos**

La gestión de riesgos se ha realizado en base a una metodología específica. Se ha creado y mantenido la lista de riesgos del proyecto que se han captado al principio del proyecto y se han actualizado durante el ciclo de vida de éste. La metodología no es de mi autoría, se ha proporcionado por los profesores de la asignatura Gestión de proyectos del Máster de Ingeniería Web. El impacto y probabilidad de cada riesgo cambian a lo largo del proyecto, en la lista aparecen los últimos estados de cada riesgo mientras que en las notas aparecen comentarios sobre anteriores estados. Toda la documentación generada se incluye en como un anexo externo.

# **Análisis**

# **5.1 Determinación del Alcance del Sistema del proyecto entero**

Para la realización de este proyecto se deben de crear dos webs con fallos de seguridad. Los fallos a introducir se han obtenido de la guía versión 4 de la organización OWASP que trata sobre la comprobación de la seguridad de una web.

Los fallos estudiados en este proyecto se obtendrán de esa guía, pero para limitar la duración de este proyecto no entrarán en el alcance del sistema todos los fallos presentes en la guía, sino que se hará un filtrado previo y sólo se estudiarán los más relevantes. Un fallo será relevante si se determina que tiene una alta probabilidad de que ocurra. Tampoco entrarán en el alcance del sistema los fallos que no pueden ser introducidos de forma coherente o que no son posibles de introducir. Por ejemplo, en la guía aparecen fallos relacionados con errores de bases de datos NoSql que no son usadas en ninguna de las dos webs a realizar.

## **5.2 Análisis aplicación FileSync**

### **5.2.1 Requisitos del Sistema**

### *5.2.1.1Obtención de los Requisitos del Sistema*

### **5.2.1.1.1 Especificación textual**

La aplicación Filesync debe de permitir que un usuario pueda subir, ver y descargar sus ficheros. Por ello, la aplicación debe de poder permitir que los usuarios se registren para poder iniciar sesión en ella.

Cada usuario va a tener hasta 100 Mb de espacio para subir sus ficheros. Cuando un usuario inicie sesión podrá ver sus ficheros en cualquier momento en un listado que podrá modificar ya sea creando nuevas carpetas o subiendo ficheros. Cuando haya subido un fichero podrá ver sus propiedades, cambiar su nombre, moverlo a otra carpeta, compartirlo con otro usuario, moverlo a la papelera, descargarlo o verlo en el navegador.

Cuando un usuario quiera compartir un fichero debe de introducir el nombre del usuario con el que quiere compartir. El usuario destino de la compartición verá una notificación en su perfil y podrá rechazarla o aceptarla. Si se rechaza, el usuario no recibirá el fichero compartido. Si se acepta, el fichero aparecerá en la lista de compartidos del usuario.

En la lista de archivos compartidos se podrá ver cada fichero y se podrán realizar las siguientes opciones: verlo en el navegador, descargarlo, ver sus propiedades y eliminar la compartición. Cuando se elimina un fichero compartido se elimina totalmente. El propietario del fichero va a seguir conservando el archivo y el usuario que elimina el fichero no va a verlo en la papelera.

Las propiedades que se verán en los ficheros serán el nombre, la extensión, el tamaño, la hora de subida y los usuarios con los que ha compartido el fichero. Si se ven las propiedades de un fichero compartido, no se verán los usuarios que comparten el fichero, sólo se verá el autor original del fichero.

Habrá una galería con todas las fotos que el usuario ha subido. Si la misma foto se ha subido en varias carpetas, verá la foto repetida ya que son diferentes ficheros. No se podrá realizar ninguna acción sobre la galería.

En la papelera se verá la lista de ficheros eliminados, si se elimina una carpeta el usuario sólo verá ésta, no podrá navegar por ella como se haría en la lista normal de ficheros. Si se selecciona uno o varios elementos de esta lista se podrán restaurar o eliminar totalmente. Si se elimina totalmente no habrá forma de revocar la acción. Cuando se restaura un archivo se mueve éste a la carpeta de origen, si la carpeta de origen no existe se creará toda la estructura de carpetas de nuevo.

En el perfil del usuario se verá el nombre, el estado de la capacidad de la cuenta del usuario (cuántos megabytes se han gastado) y se ofrecerá la posibilidad de cambiar el nombre o la contraseña. Aparecerá la lista de notificaciones, si una notificación es sólo informativa podrá borrarse una vez se haya leído. Si tiene que ver con una compartición se podrá rechazar o denegar.

La capacidad del usuario se alterará cada vez que suba un fichero, que acepte la compartición de un archivo o elimine del todo un archivo.

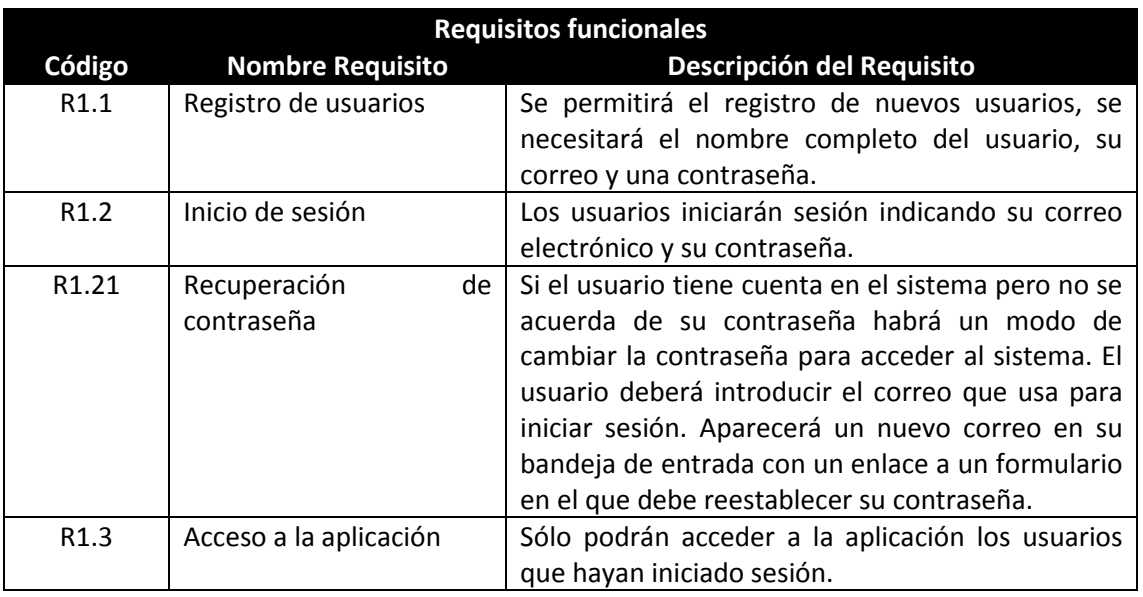

#### **5.2.1.1.2 Requisitos**

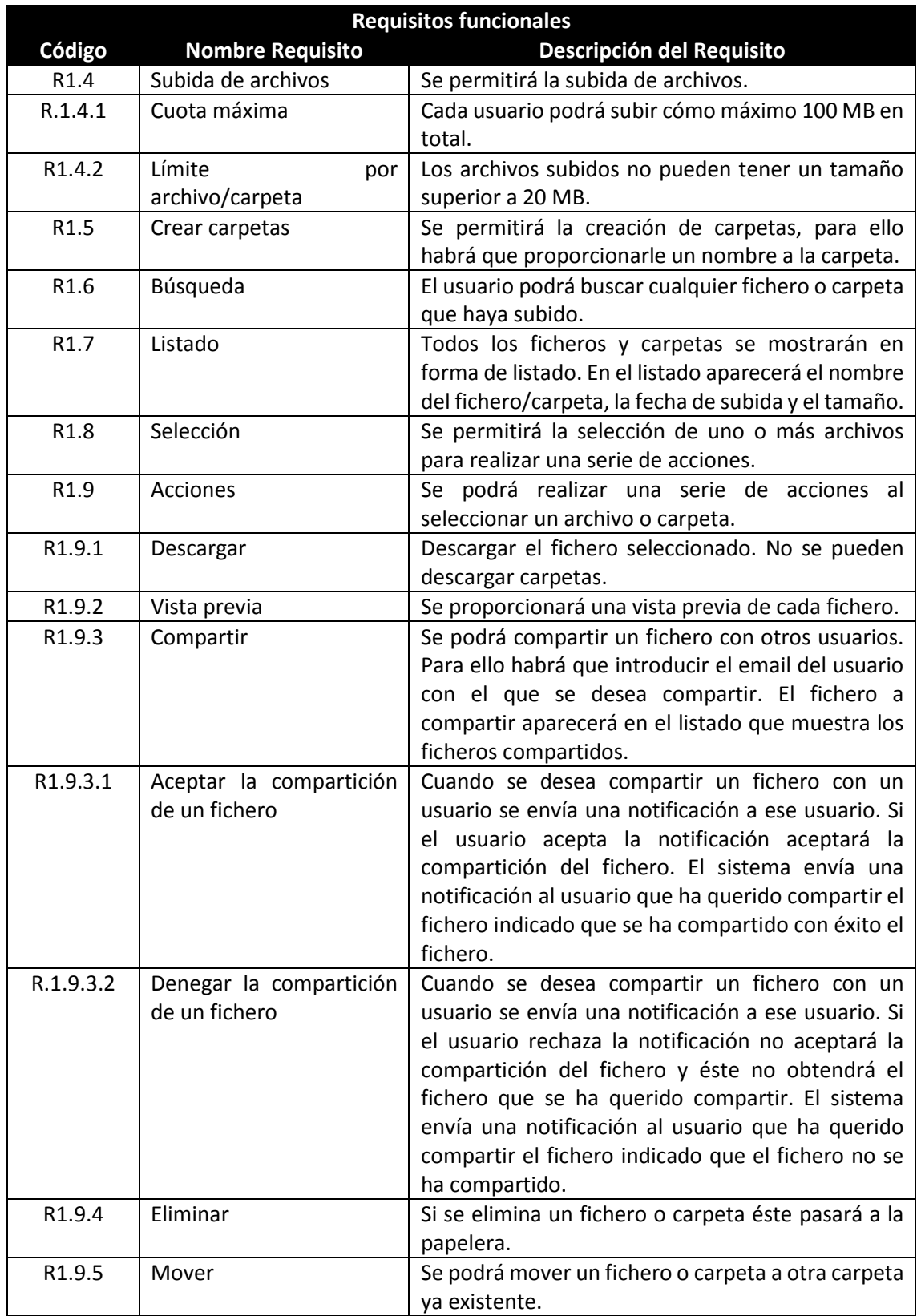

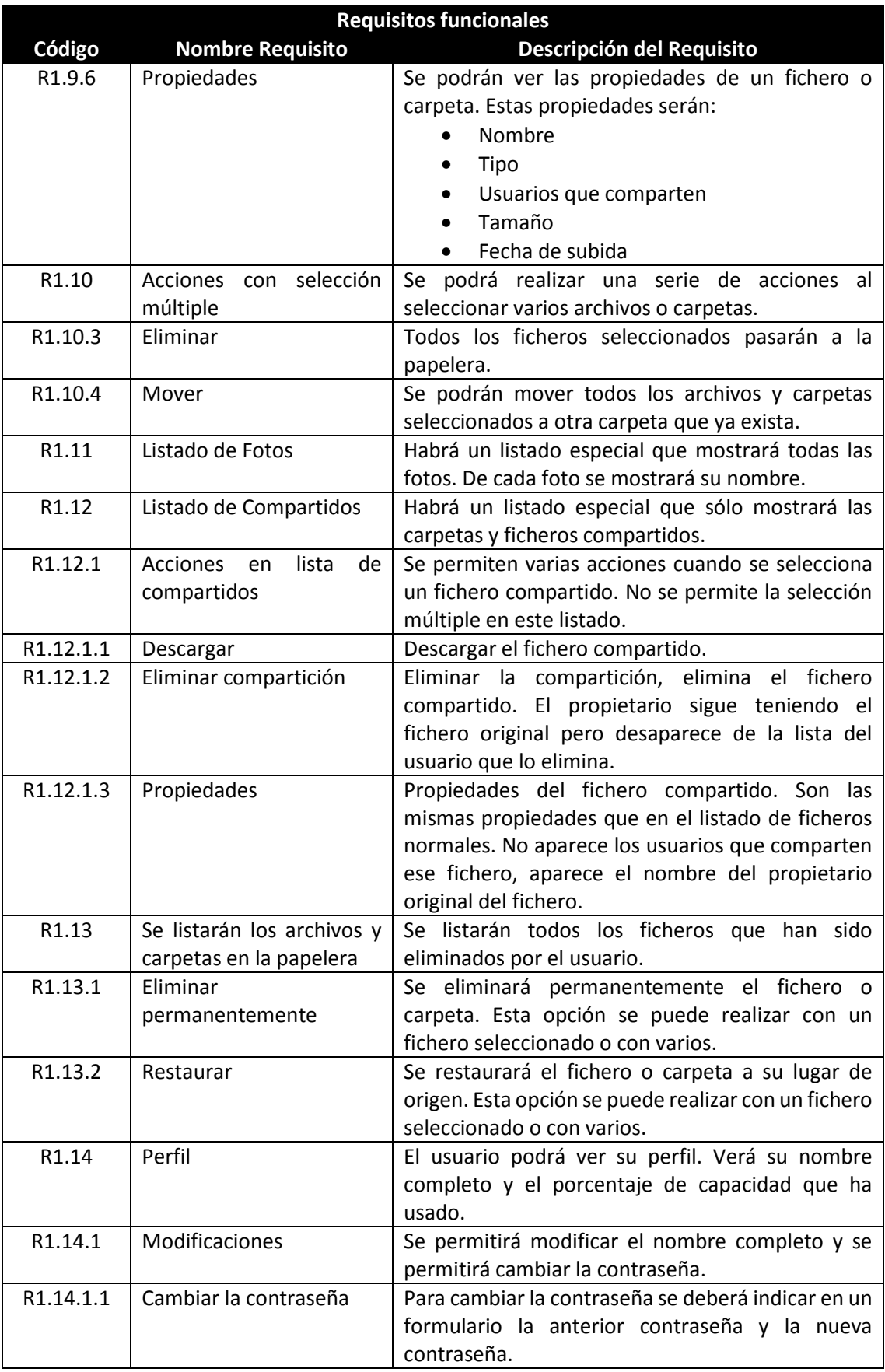

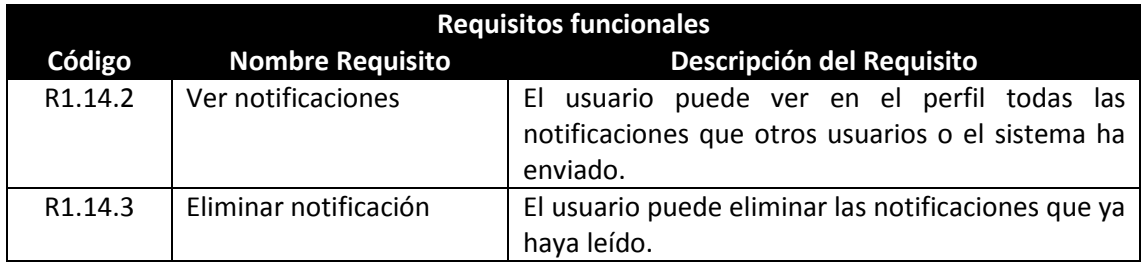

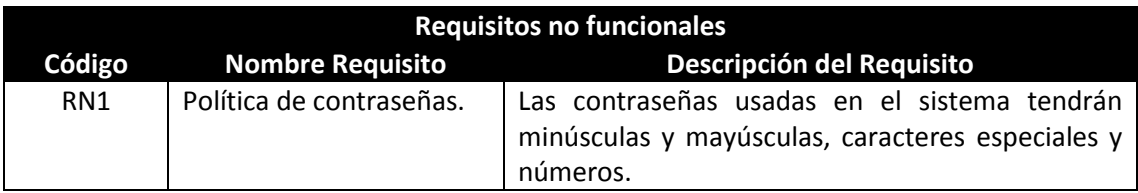

### **5.2.2 Identificación de Actores del Sistema**

El primer actor identificado es el usuario del sistema, actor encargado de usar la aplicación que le permitirá la subida, compartición y gestión de ficheros. Este actor ya se ha registrado en la aplicación.

Otro actor identificado es el usuario anónimo del sistema, actor que interactúa con el sistema pero que no puede acceder a su funcionalidad debido a que no se ha registrado.

El último actor será el usuario que es anónimo pero ya tiene una cuenta en el sistema, éste usuario podrá acceder al sistema o recuperar su contraseña.

### **5.2.3 Especificación de Casos de Uso**

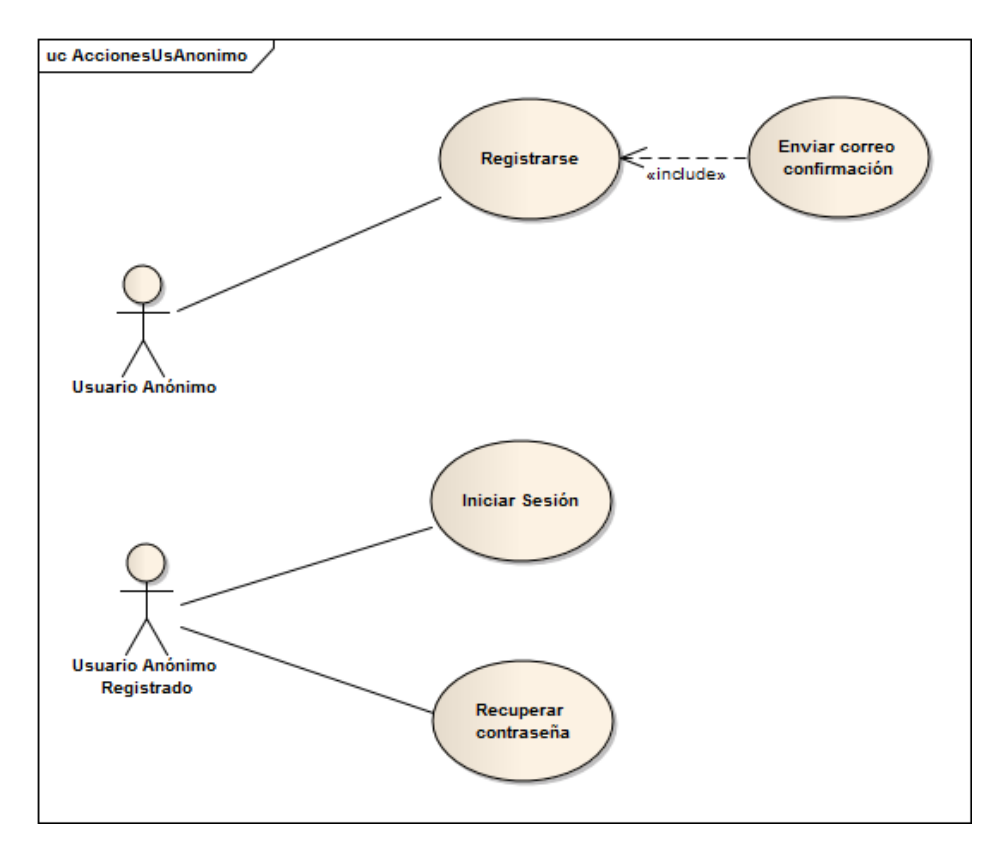

**Figura 1 - Acciones usuario anónimo**

#### **Nombre del Caso de Uso**

Acciones Usuario Anónimo

#### **Descripción**

Un usuario anónimo puede registrarse en el sistema. El registro será válido cuando el usuario confirme éste accediendo al enlace que aparecerá en el correo que se envía a la cuenta indicada por el usuario.

Cuando esté registrado, el usuario anónimo podrá iniciar sesión introduciendo el correo y la contraseña o puede recuperar ésta.

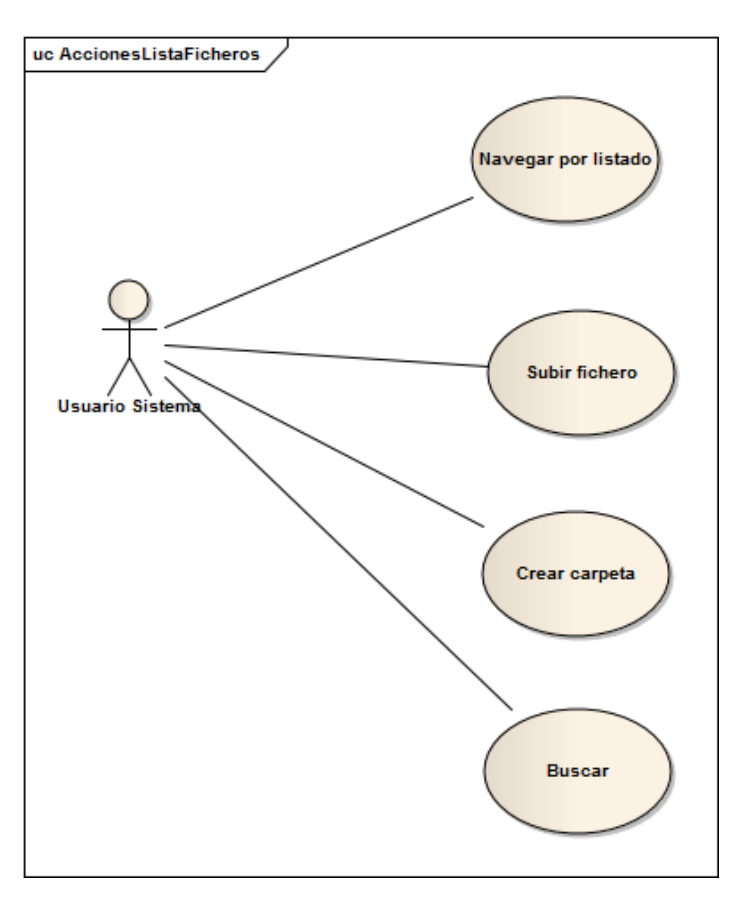

**Figura 2 - Acciones lista de ficheros**

#### **Nombre del Caso de Uso**

Acciones lista de ficheros

#### **Descripción**

Un usuario que tenga cuenta en el sistema y haya iniciado sesión puede ver la lista de los ficheros que ha subido. Puede navegar por esa lista y, en cualquier momento, puede añadir una nueva carpeta o puede subir un nuevo fichero. También podrá buscar entre los diferentes ficheros por nombre.

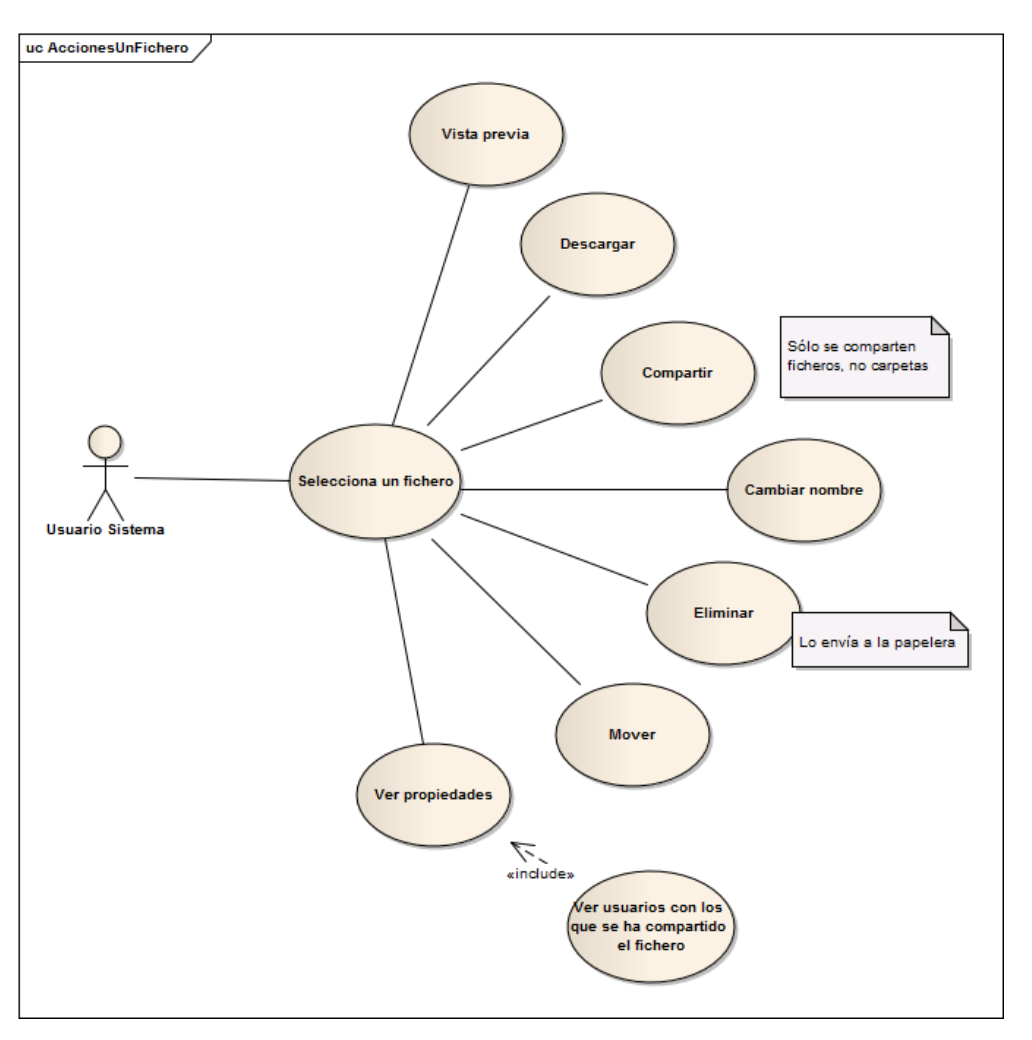

**Figura 3 - Acciones en un fichero**

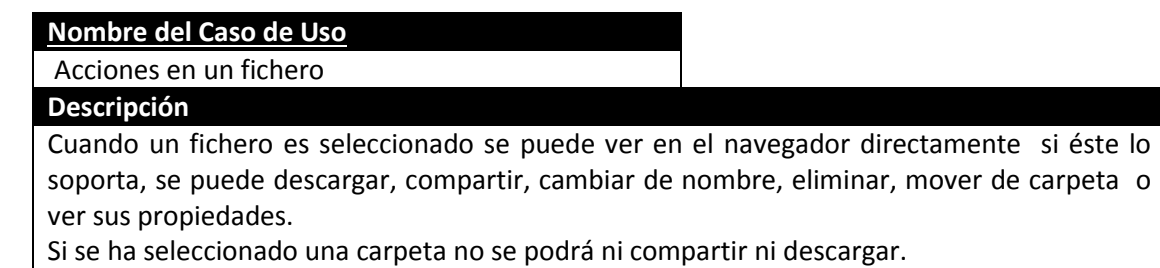

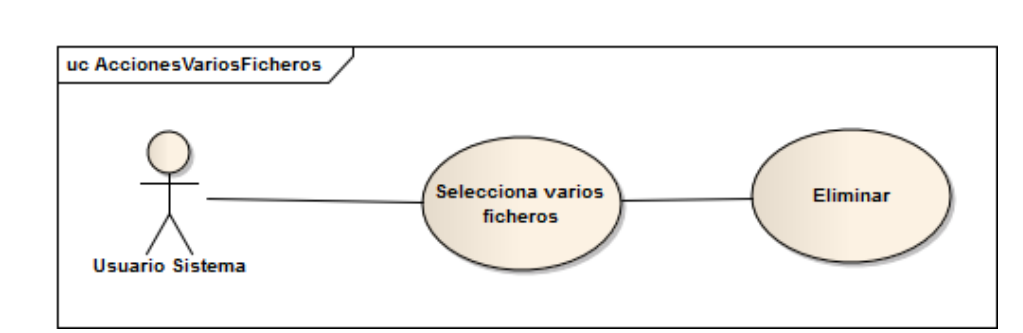

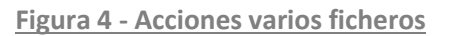

#### **Nombre del Caso de Uso**

Acciones sobre varios ficheros

#### **Descripción**

Cuando un usuario selecciona varios ficheros sólo va a aparecer la opción de eliminarlos. Eliminar el fichero en la lista significa moverlo a la papelera.

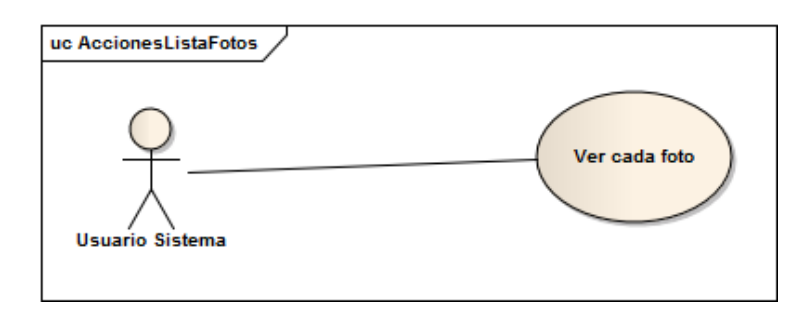

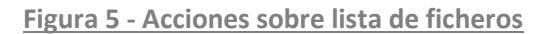

#### **Nombre del Caso de Uso** Acciones sobre la lista de fotos

#### **Descripción**

El usuario del sistema va a poder ver las fotos en una galería. No va a poder realizar acciones sobre esas fotos.

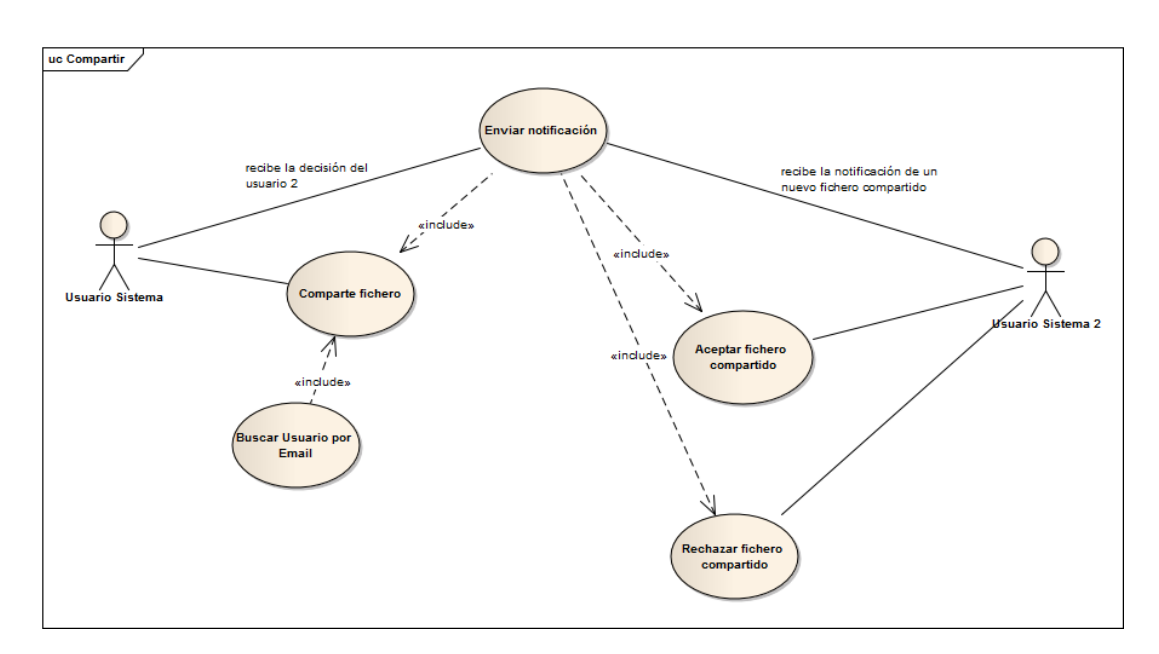

#### **Figura 6 - Compartir**

#### **Nombre del Caso de Uso**

#### Compartir

#### **Descripción**

Un usuario va a poder compartir un fichero con otro usuario. Para hacerlo debe de buscar los usuarios a compartir. El usuario destino de la compartición debe de aceptar o rechazar ésta. Todos los ficheros compartidos se verán en la lista de compartidos.

El sistema enviará automáticamente las notificaciones para que los usuarios puedan ver el estado de la compartición.

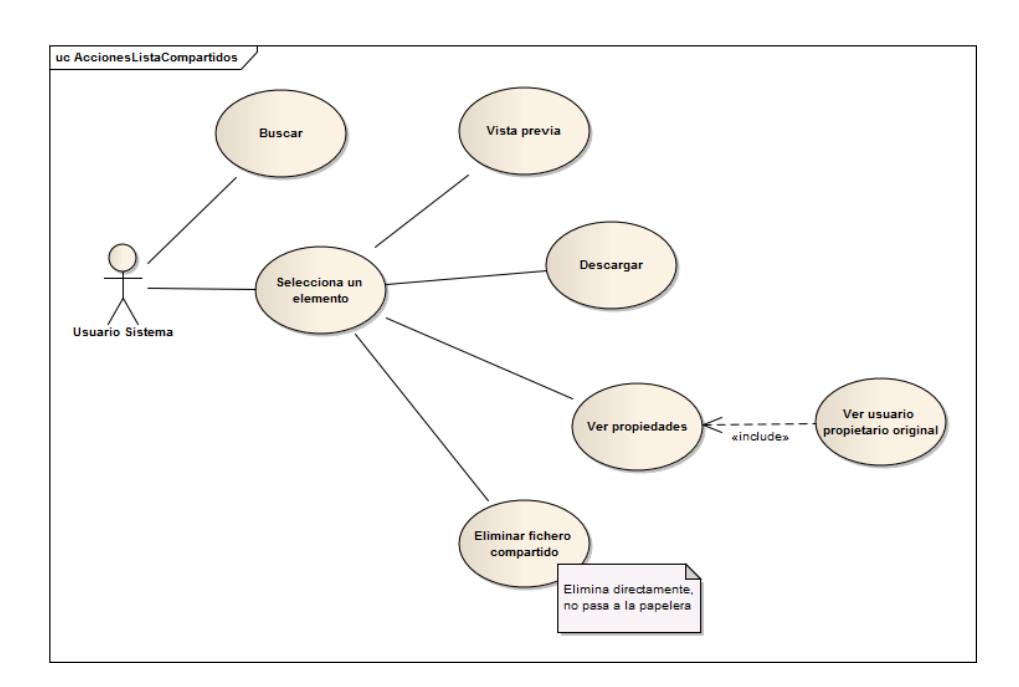

**Figura 7 - Acciones lista de ficheros compartidos**

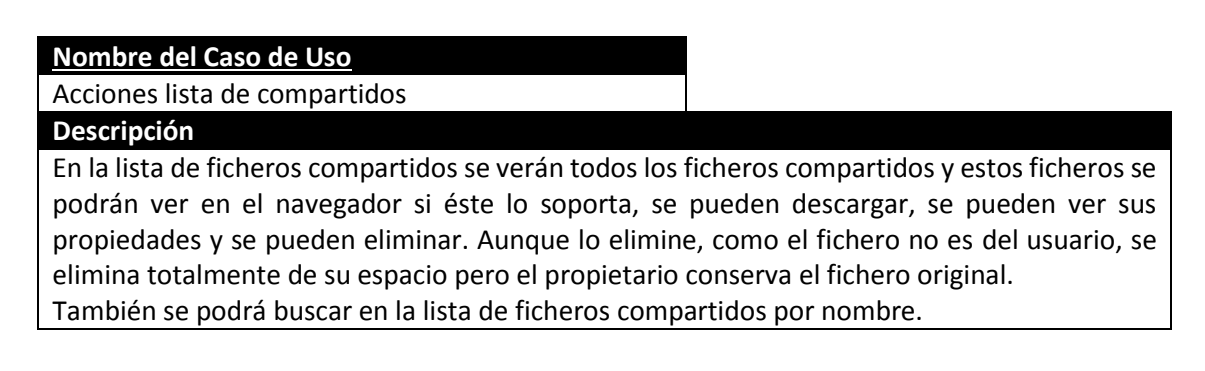

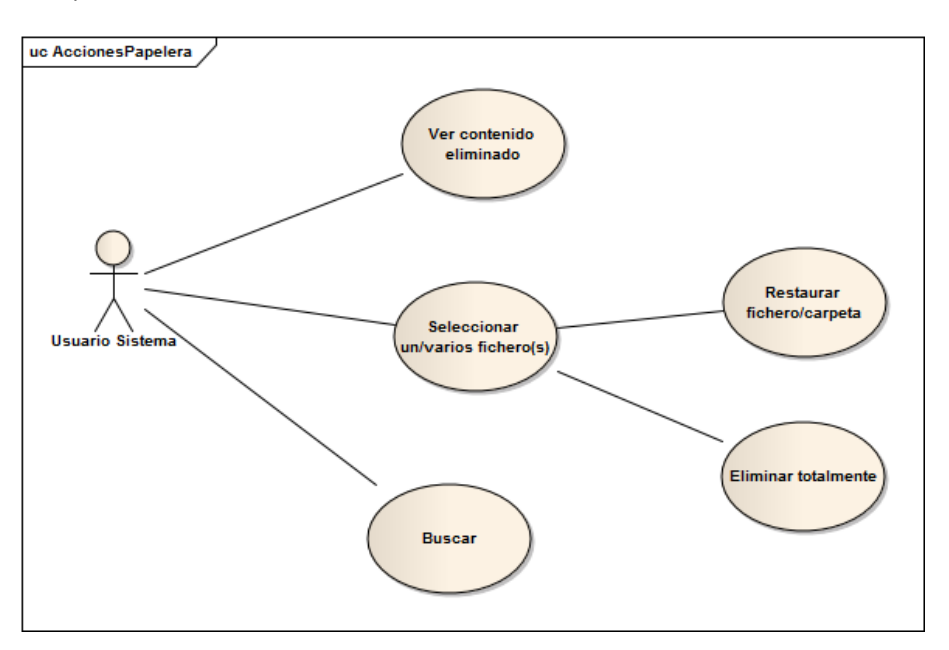

**Figura 8 - Acciones en la papelera**

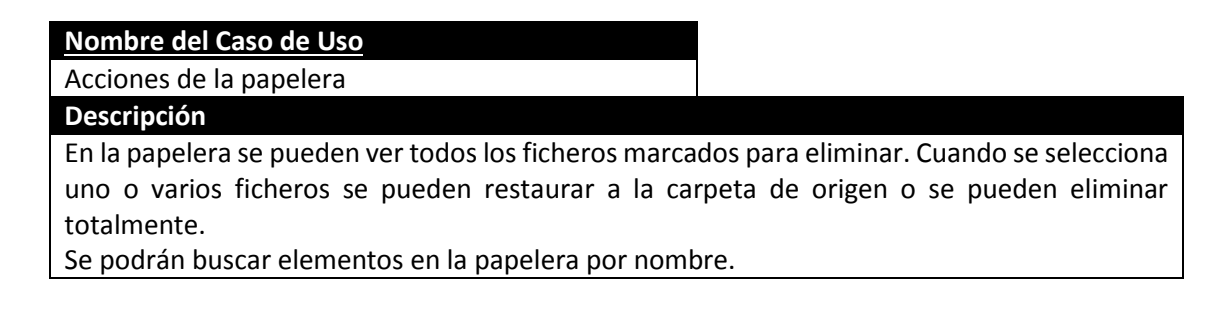

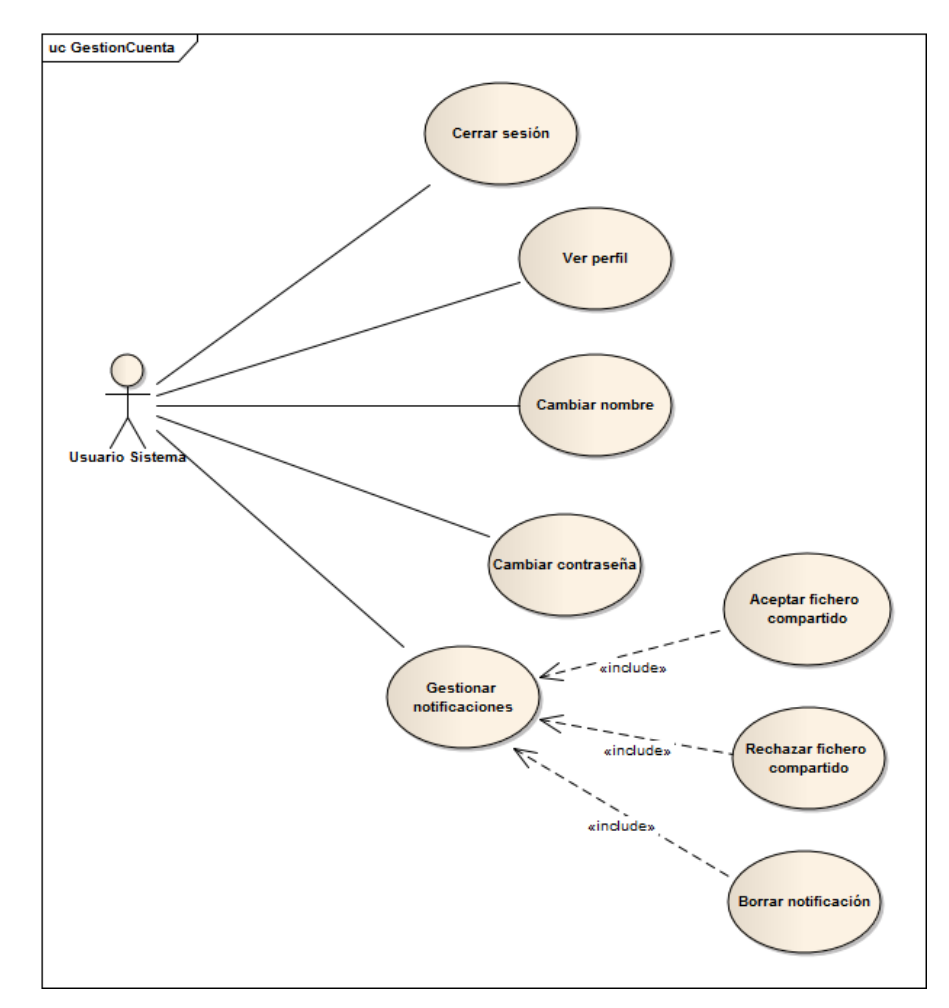

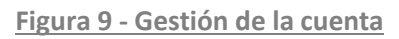

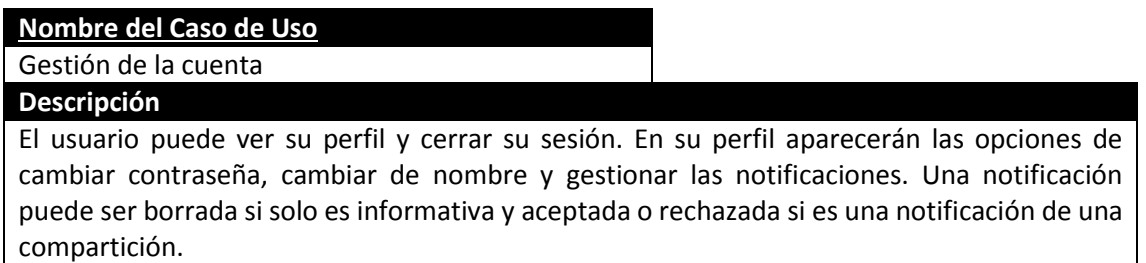

### **5.2.4 Identificación de los Subsistemas en la Fase de Análisis**

### *5.2.4.1Descripción de los Subsistemas*

La aplicación puede ser dividida en varios subsistemas. Una gran parte de ellos vienen definidos por el patrón MVC.

El primer subsistema es el llamado "Vistas", encargado de mostrar al usuario la parte visual de la aplicación. Este subsistema no está compuesto por clases sino por ficheros cshtml, que permiten crear ficheros HTML a partir de la información del servidor que le proporciona otro subsistema. Ese subsistema se llama "Controladores". Un controlador tendrá acceso a varias vistas.

El subsistema "Controladores" redirige las páginas según las acciones del usuario. Por cada acción, el controlador invoca a un "action" que realiza la funcionalidad necesaria e invoca a un componente del subsistema "Vistas". En la aplicación, por ejemplo, habrá un controlador llamado "File" encargado de mostrar la lista de ficheros en su action "Index". El usuario llamará a ese controlador al usar la url /File/Index.

Otro de los subsistemas será el llamado "Gestores", es el encargado de realizar las funcionalidades propias de la aplicación. Los controladores cederán las acciones que deben realizar a los "Gestores". Un "Gestor" no accederá a la base de datos directamente sino que lo hará a través del subsistema "DAL" (Data Access Layer).

El subsistema "DAL" es el encargado de realizar las conexiones, consultas y guardado persistente de información en la base de datos.

El último subsistema es el "Modelos". En este subsistema aparecerán las entidades del negocio. Será usado por todos los subsistemas para poder implementar las funcionalidades necesarias. Por cada modelo habrá una tabla en la base de datos.

### *5.2.4.2Descripción de los Interfaces entre Subsistemas*

Los subsistemas indicados se localizan en el servidor, pero cuando un usuario descarga un HTML del subsistema vista éste realiza una conexión con el servidor a través del protocolo HTTP.

En el servidor, varios de los subsistemas se comunican a través del framework MVC de Microsoft. Por ello, los subsistemas "Vistas", "Controladores" y "Modelos" se comunican directamente a través del framework y por ello hay muchas llamadas de unos a otros de forma automática.

Los subsistemas "DAL" y "Gestores" están creados por el desarrollador y puede controlarse su comunicación con otros subsistemas.

Existen dos interfaces diferentes que permiten el acceso a "DAL" y a "Gestores". Estos interfaces tienen las operaciones necesarias para poder acceder a la parte relacionada con la persistencia de la web y con la funcionalidad básica de la web.

### **5.2.5 Diagrama de Clases Preliminar del Análisis**

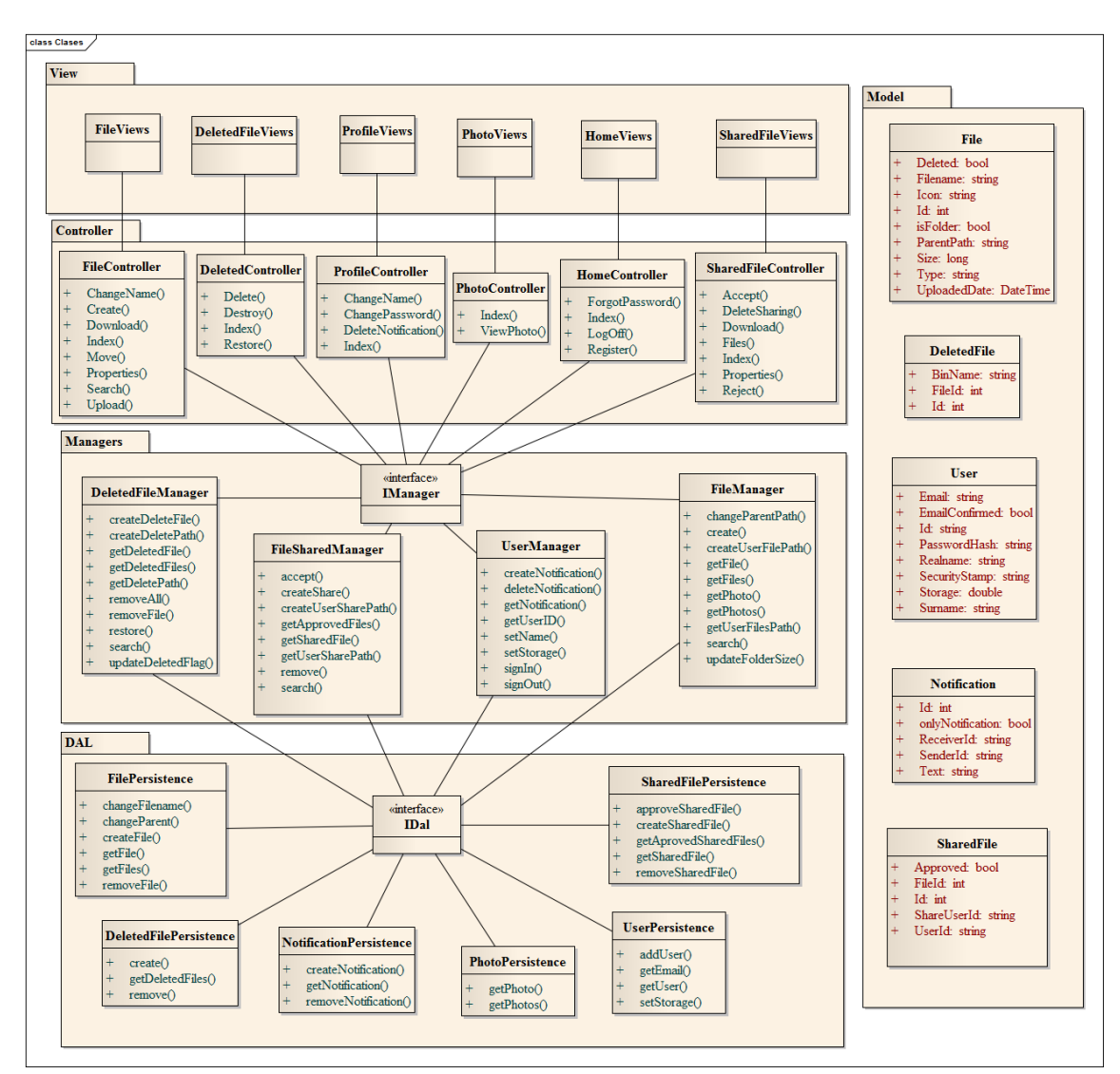

### *5.2.5.1Diagrama de Clases*

**Figura 10 - Diagrama de clases de FileSync en análisis**

### *5.2.5.2Descripción de las Clases*

#### **5.2.5.2.1 Vista**

El subsistema Vista no está formado por clases reales sino por ficheros cshtml que mezclan código ejecutado en el servidor con el lenguaje HTML, habrá un fichero cshtml por pantalla. En el diagrama aparecen las diferentes pantallas representadas para tener una mejor comprensión de cómo se estructurará la implementación de la web.

#### **5.2.5.2.2 Controladores**

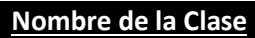

FileController

Descripción

Encargado de resolver todas las peticiones que realice el usuario que tengan que ver con el listado de ficheros que un usuario sube.

#### Responsabilidades

Es el encargado de realizar todas las acciones relacionadas con la lista de ficheros del usuario. Debe controlar la subida de ficheros, la creación de carpeta, la descarga, el cambio de nombre, el cambio de ubicación y la vista de sus propiedades.

#### Métodos Propuestos

**ChangeName**: Cambia el nombre de un fichero.

**Create**: Crea una carpeta nueva.

**Download**: Descarga un fichero.

**Index**: Devuelve la lista de ficheros para que la vista la muestre.

**Move**: Mueve un fichero a otra carpeta.

**Properties**: Devuelve las propiedades de un fichero.

**Upload**: Sube un fichero al servidor.

**Search**: Busca un fichero en el servidor.

#### **Nombre de la Clase**

DeletedController

#### Descripción

Encargado de resolver todas las peticiones que realice el usuario sobre los ficheros que hayan sido marcados como borrados o sobre ficheros que el usuario quiera borrar.

Responsabilidades

Es el encargado de realizar todas las acciones relacionadas con la lista de ficheros marcados como eliminados (también llamada papelera). Un fichero marcado como eliminado puede restaurarse a su localización original o puede ser eliminado totalmente del servidor. También controla las peticiones que realice el usuario para marcar los ficheros como borrados.

#### Métodos Propuestos

**Delete**: Borra un fichero de la lista de ficheros del usuario. (Se envía a la papelera) **Destroy**: Borra definitivamente un fichero.

**Index**: Devuelve la lista de ficheros que están actualmente en la papelera.

**Restore**: Restaura un fichero, se mueve de la papelera a la lista de ficheros del usuario.

#### **Nombre de la Clase**

ProfileController

#### Descripción

Encargado de resolver todas las peticiones que realice el usuario sobre sus propios datos. Muestra al usuario datos sobre la capacidad de la cuenta, sobre sus datos, sus notificaciones y la posibilidad de cambiar su nombre o su contraseña.

#### Responsabilidades

Informar al usuario sobre el estado de su cuenta así como cambiar el nombre y la contraseña de usuario.

#### Métodos Propuestos

**changeName**: Cambia el nombre del usuario.

**changePassword**: Cambia la contraseña del usuario.

**deleteNotification**: Borra una notificación.

**Index**: Devuelve las notificaciones y el estado de la cuenta para que puedan ser mostrados el usuario.

#### **Nombre de la Clase**

PhotoController

Descripción

Encargado de mostrar todas las fotos al usuario.

Responsabilidades

Muestra las fotos al usuario.

#### Métodos Propuestos

**Index**: Devuelve la lista de fotos.

**ViewPhoto**: Muestra una foto.

#### **Nombre de la Clase**

#### HomeController

Descripción

Encargado de realizar todas las operaciones que no requieran un inicio de sesión previo. Estas operaciones serán: iniciar sesión, registrarse y recuperar contraseña.

#### Responsabilidades

Esta clase debe de proporcionar los mecanismos necesarios para registrar a un usuario en el sistema, para iniciar sesión y cerrarla y para poder obtener una contraseña nueva.

#### Métodos Propuestos

**ForgotPassword**: Obtiene una nueva contraseña para un usuario registrado.

**Index**: Permite iniciar sesión a un usuario registrado.

**LogOff**: Cierra una sesión iniciada. **Register**: Registra un usuario.

#### **Nombre de la Clase**

#### SharedFileController

#### Descripción

Encargado de realizar la compartición de ficheros entre usuarios. Crea una compartición, crea las notificaciones y, si el usuario lo desea, elimina una compartición.

#### Responsabilidades

Encargado de la gestión de la compartición entre usuarios de un fichero desde el momento en el que se crea hasta el momento en el que se elimina.

#### Métodos Propuestos

**Accept**: Acepta la compartición de un fichero.

**DeleteSharing**: Borra la compartición.

**Download**: Descarga el fichero compartido.

**Files**: Devuelve todos los ficheros compartidos de un usuario.

**Index**: Comparte un fichero entre usuarios.

**Properties**: Devuelve las propiedades de un fichero compartido.

**Reject**: Rechaza la compartición de un fichero.

#### **5.2.5.2.3 Gestores**

**Nombre de la Clase**

#### DeletedFileManager

Descripción

Esta clase debe implementar todas las funcionalidades relacionadas con la gestión de la papelera y la eliminación total de los ficheros.

#### Responsabilidades

Debe mover los ficheros a la papelera (un fichero está en la papelera si está marcado como borrado), debe poder restaurar los ficheros seleccionados por el usuario y debe eliminar totalmente los ficheros que el usuario indique.

#### Métodos Propuestos

**createDeleteFile:** Crea una entidad DeletedFile (clase del modelo). Se crea cada vez que un fichero se marca como borrado.

**createDeletedPath**: Crea la carpeta física del usuario donde se guardarán todos los ficheros que se quieran mover a la papelera.

**getDeletedFile**: Obtiene un fichero que se haya borrado (no definitivamente) con anterioridad.

**getDeletedFiles**: Obtiene todos los ficheros de la papelera.

**getDeletedPath**: Devuelve la ruta física del usuario en el servidor donde se guardan todos los ficheros de la papelera.

**removeAll**: Borra indefinidamente todos los ficheros indicados.

**removeFile**: Borra indefinidamente un fichero.

**restore**: Restaura un fichero marcado como borrado a su ruta original.

**search**: Busca un fichero por nombre en la papelera.

**updateDeletedFlag**: Marca o desmarca el fichero como borrado.

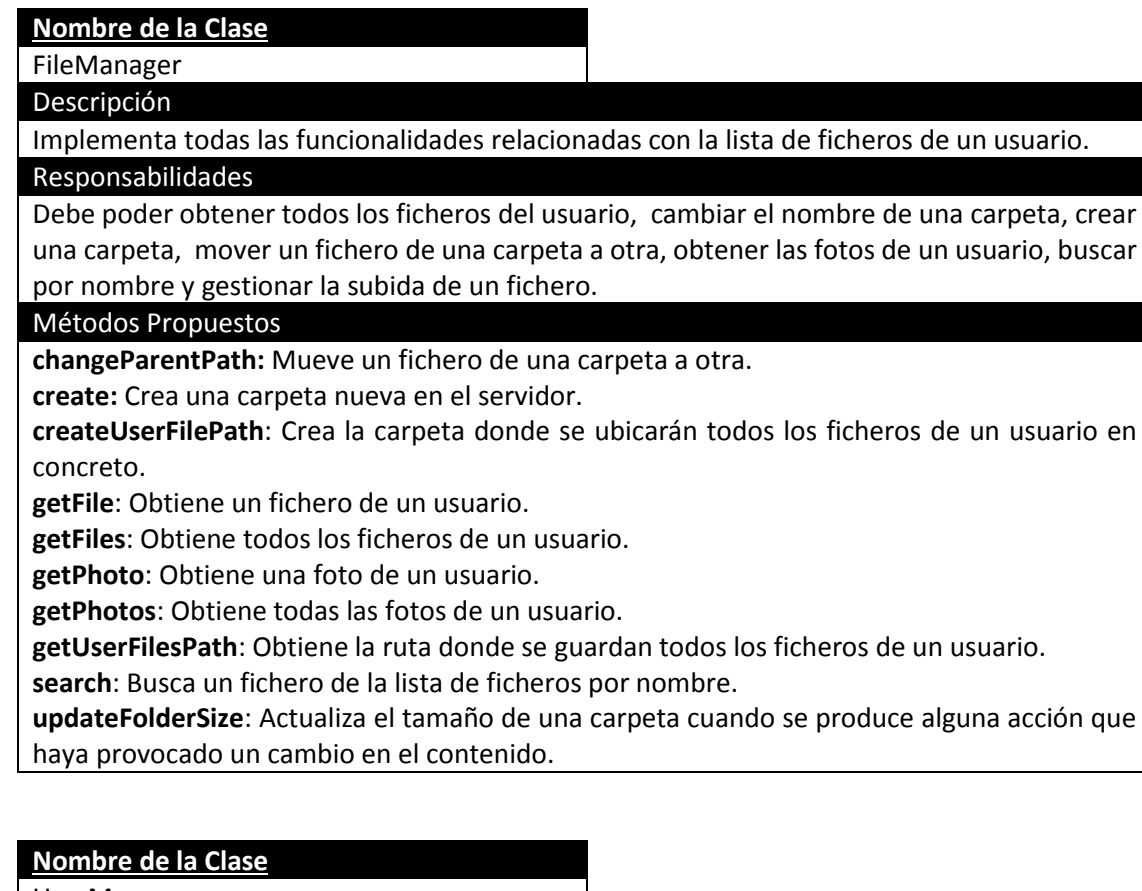

UserManager

Descripción

Implementa todas las funcionales relacionadas con la gestión de cada usuario.

Responsabilidades

Debe de gestionar las notificaciones, actualizar la capacidad de la cuenta de un usuario y permitir al usuario iniciar sesión y cerrarla.

Métodos Propuestos

**createNotification:** Crea una notificación nueva.

**deleteNotification:** Borra una notificación.

**getNotification**: Obtiene una notificación.

**getUserID**: Obtiene el id del usuario que ha iniciado sesión.

**SignIn**: Inicia sesión.

**SignOut**: Cierra sesión.

**setStorage**: Actualiza el espacio de cada usuario según las acciones que este haga con sus propios ficheros.

#### **Nombre de la Clase**

FileSharedManager

Descripción

Implementa todas las funcionalidades relacionadas con la compartición de ficheros entre usuarios.

Responsabilidades

Debe permitir el rechazo o aceptación de una compartición, crear la compartición, borrar la compartición y realizar búsquedas en la lista de archivos compartidos de un usuario. Métodos Propuestos

Máster en Ingeniería Web - Escuela de Ingeniería Informática - Universidad de Oviedo *Leticia del Valle Varela*

**accept:** Acepta una compartición de un fichero.

**createShare**: Crea una compartición.

**createUserSharePath**: Crea la carpeta física donde se copiarán los ficheros cuya compartición haya sido aceptada.

**getApprovedFiles**: Obtiene todos los ficheros compartidos de un usuario.

**getSharedFile**: Obtiene un fichero compartido de un usuario.

**getUserSharePath**: Obtiene la ruta física del servidor donde están ubicados los ficheros compartidos de un usuario.

**remove**: Elimina una compartición

**search**: Busca un fichero en la lista de ficheros compartidos.

#### **5.2.5.2.4 Modelo**

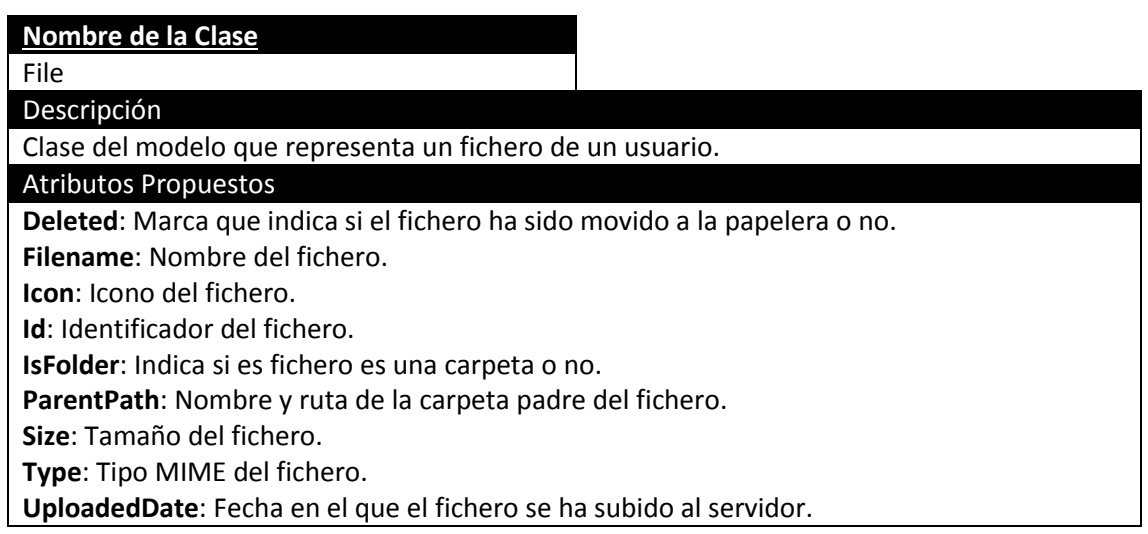

#### **Nombre de la Clase**

DeletedFile

#### Descripción

Clase del modelo que representa un fichero borrado por el usuario (movido a la papelera). Atributos Propuestos

**BinName**: Nombre del fichero en la papelera. (Puede renombrarse si existen varios ficheros borrados con el mismo nombre).

**FileID**: Identificador del fichero (File) original.

**Id**: Identificador del fichero borrado.

#### **Nombre de la Clase**

#### SharedFile

Descripción

Clase del modelo que representa un fichero compartido entre usuarios.

#### Atributos Propuestos

**Approved**: Marca que indica si la compartición ha sido aprobada.

**FileId**: Identificador del fichero a compartir.

**Id**: Identificador de la compartición.

**ShareUserId**: Identificador del usuario con el que se desea compartir.

**UserId**: Identificador del propietario del fichero.

#### **Nombre de la Clase**

#### User

Descripción

Clase del modelo que representa un usuario del sistema.

Atributos Propuestos

**Email**: Email del usuario.

**EmalConfirmed**: Indica si el correo ha sido confirmado por el usuario.

**Id**: Identificador del usuario.

**PasswordHash**: Contraseña del usuario codificada con el SecurityStamp.

**Realname**: Nombre real del usuario.

**SecurityStamp**: Hash creado para encriptar la contraseña del usuario.

**Storage**: Número de megabytes que el usuario utiliza.

**Surname**: Apellido del usuario.

#### **Nombre de la Clase**

Notification

#### Descripción

Clase del modelo que representa una notificación (aviso de alguna acción a un usuario) en el sistema.

#### Atributos Propuestos

**Id**: Identificación de la notificación.

**OnlyNotification**: Indica si es una notificación relacionada con una compartición o es una notificación de un mensaje simple.

**ReceiverId**: Identificador del usuario que recibe la notificación.

**SenderId**: Identificador del usuario que ha generado la notificación.

**Text**: Texto de la notificación.

#### **5.2.5.2.5 DAL**

#### **Nombre de la Clase**

FilePersistence

#### Descripción

Se encarga de establecer la conexión con la base de datos para obtener la información necesaria sobre los ficheros de un usuario.

#### Responsabilidades

Debe de insertar la estructura de carpetas que el usuario va creando en la base de datos para poder acceder fácilmente a la información. Si se añade un fichero se debe de añadir su información a la base de datos, si se elimina debe de eliminarse la entrada correspondiente y si se actualiza el fichero se debe actualizar la entrada.

#### Métodos Propuestos

**changeFileName**: Cambia el nombre del fichero en la base de datos.

**changeParent**: Cambia la ruta del padre del fichero por otro.

**createFile**: Crea un nuevo fichero en la base de datos.

**getFile**: Obtiene los datos de un fichero.

**getFiles**: Obtiene los datos de todos los ficheros.

**removeFiles**: Borra uno o varios ficheros en la base de datos.

Máster en Ingeniería Web - Escuela de Ingeniería Informática - Universidad de Oviedo *Leticia del Valle Varela*

#### **Nombre de la Clase**

#### DeletedFilePersistence

#### Descripción

Se encarga de establecer la conexión con la base de datos para obtener la información necesaria sobre los ficheros que se marcan como borrados.

#### Responsabilidades

Debe de poder obtener todos los ficheros marcados como borrados y eliminar una entrada si se elimina del todo un fichero o si se restaura de nuevo. Cuando se marca un fichero como borrado debe de crear la entrada correspondiente en DeletedFile.

#### Métodos Propuestos

**create**: Crea una nueva entrada con los datos del fichero borrado.

**getDeletedFiles:** Obtiene todos los ficheros marcados como borrados.

**remove**: Elimina la entrada correspondiente al fichero restaurado o eliminado definitivamente.

#### **Nombre de la Clase**

NotificationPersistence

#### Descripción

Se encarga de establecer una conexión con la base de datos para obtener la información necesaria sobre las notificaciones de un usuario.

#### Responsabilidades

Debe poder crear y borrar las notificaciones necesarias así como obtener una notificación concreta.

#### Métodos Propuestos

**createNotification**: Crea una notificación en la base de datos.

**getNotification**: Obtiene los datos de una notificación en concreto.

**removeNotification**: Elimina la entrada correspondiente a una notificación.

#### **Nombre de la Clase**

PhotoPersistence

#### Descripción

Se encarga de establecer una conexión con la base de datos para obtener la información necesaria sobre las fotos de un usuario.

Responsabilidades

Debe poder obtener todas las fotos de un usuario.

Métodos Propuestos

**getPhoto**: Obtiene los datos de una foto en concreto.

**getPhotos**: Obtiene los datos de todas las fotos.

#### **Nombre de la Clase**

UserPersistence

#### Descripción

Se encarga de establecer una conexión con la base de datos para obtener la información sobre los usuarios del sistema.

Responsabilidades

Debe de crear nuevos usuarios y debe actualizar el almacenamiento usado.

Métodos Propuestos

Máster en Ingeniería Web - Escuela de Ingeniería Informática - Universidad de Oviedo

**addUser**: Crea un nuevo usuario en la base de datos.

**getEmail**: Obtiene el email de un usuario.

**getUser**: Obtiene un usuario del sistema.

**setStorage**: Actualiza el almacenamiento usado en la base de datos.

#### **Nombre de la Clase**

SharedFilePersistence

#### Descripción

Se encarga de establecer una conexión con la base de datos para obtener la información sobre los archivos compartidos entre usuarios.

#### Responsabilidades

Debe de poder crear una compartición en la base de datos, así como actualizar su estado si se aprueba o eliminar la entrada si se rechaza.

#### Métodos Propuestos

**approveSharedFile**: Actualiza la entrada de la base de datos para indicar que se aprobó la compartición.

**createSharedFile**: Crea una entrada en la base de datos para añadir la información de la compartición.

**getApprovedSharedFiles**: Obtiene todos los ficheros compartidos que se han aprobado. **getSharedFile**: Obtiene un fichero compartido.

**removeSharedFile**: Elimina la entrada de una compartición en la base de datos.

### **5.2.6 Análisis de Casos de Uso y Escenarios**

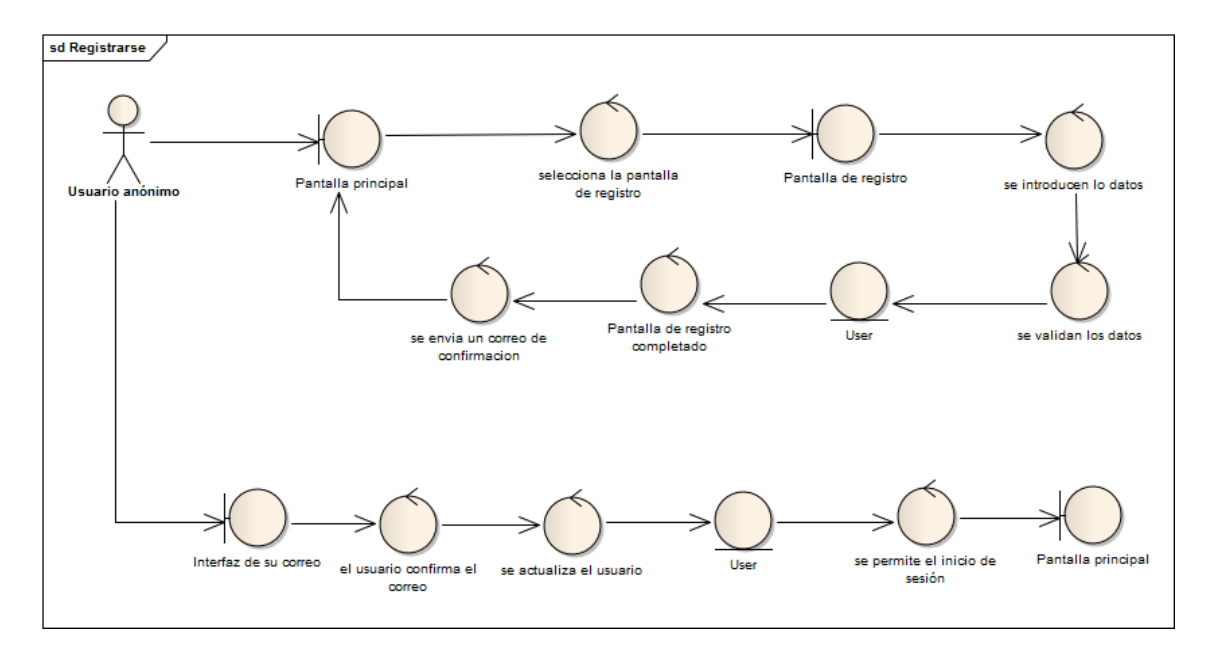

### *5.2.6.1Registrarse*

**Figura 11 - Caso de uso: Registrarse**

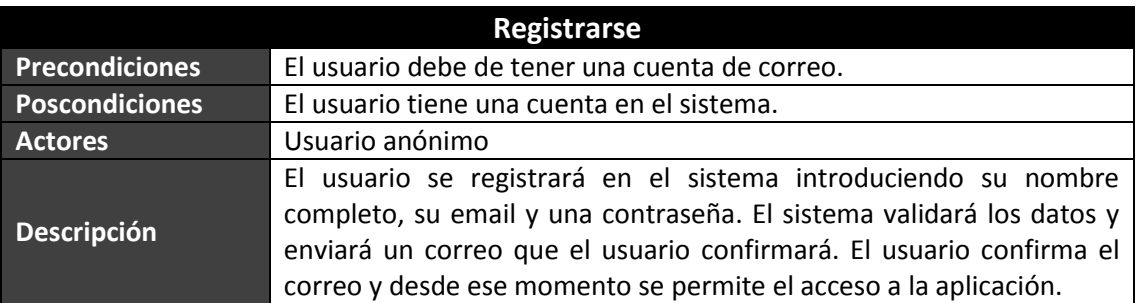

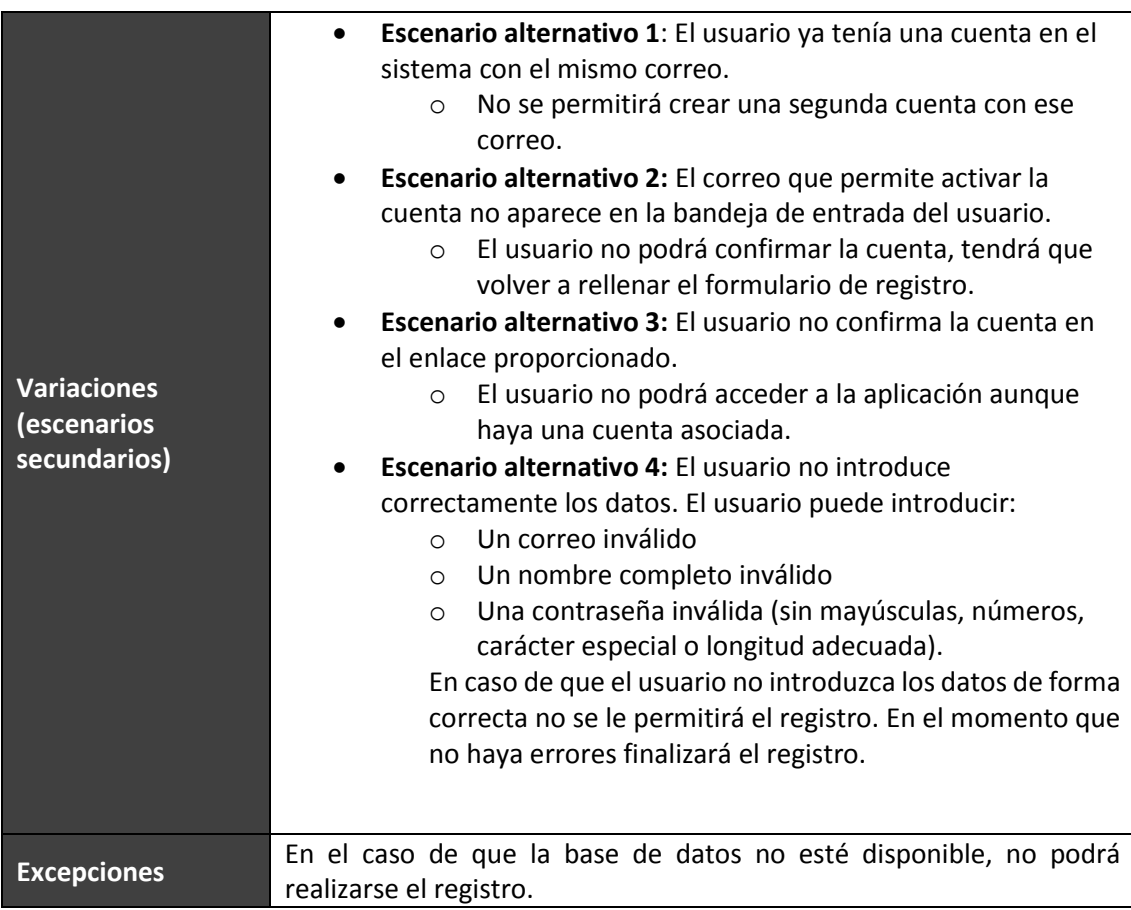

### *5.2.6.2Iniciar Sesión*

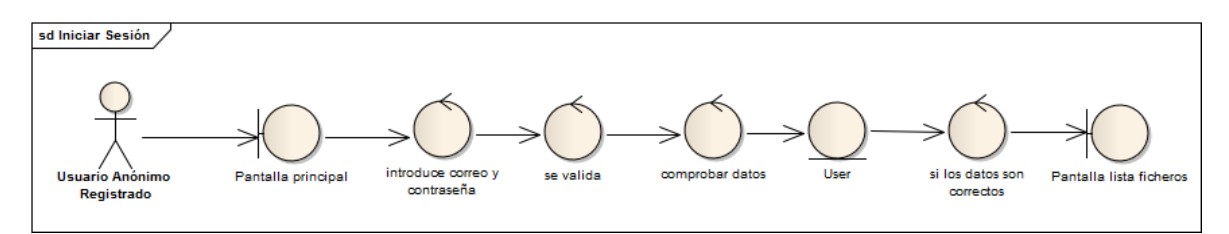

**Figura 12 - Caso de uso: Iniciar sesión**

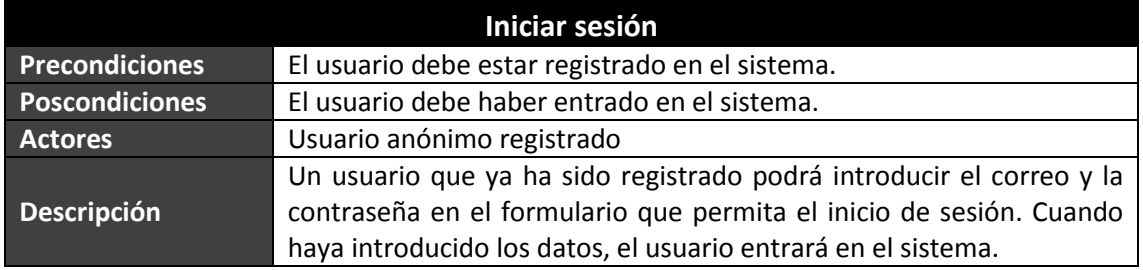
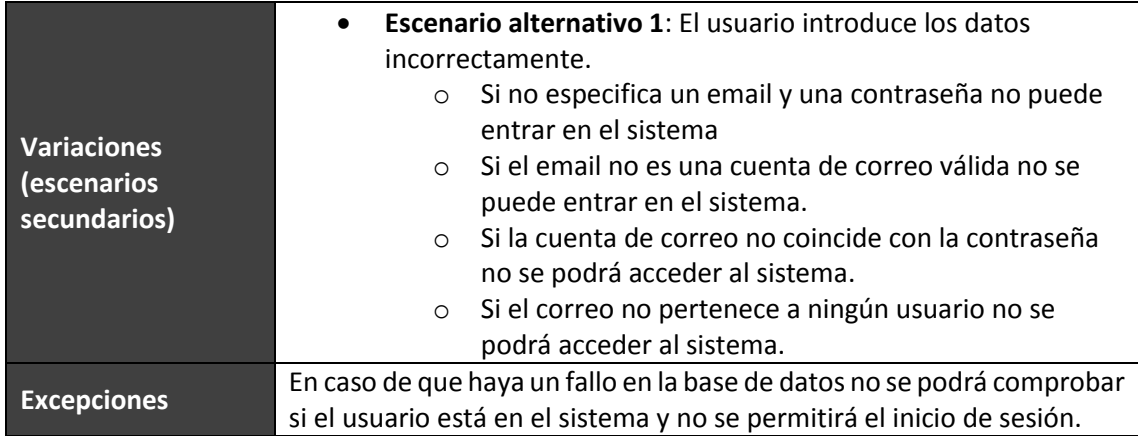

## *5.2.6.3Restablecer Contraseña*

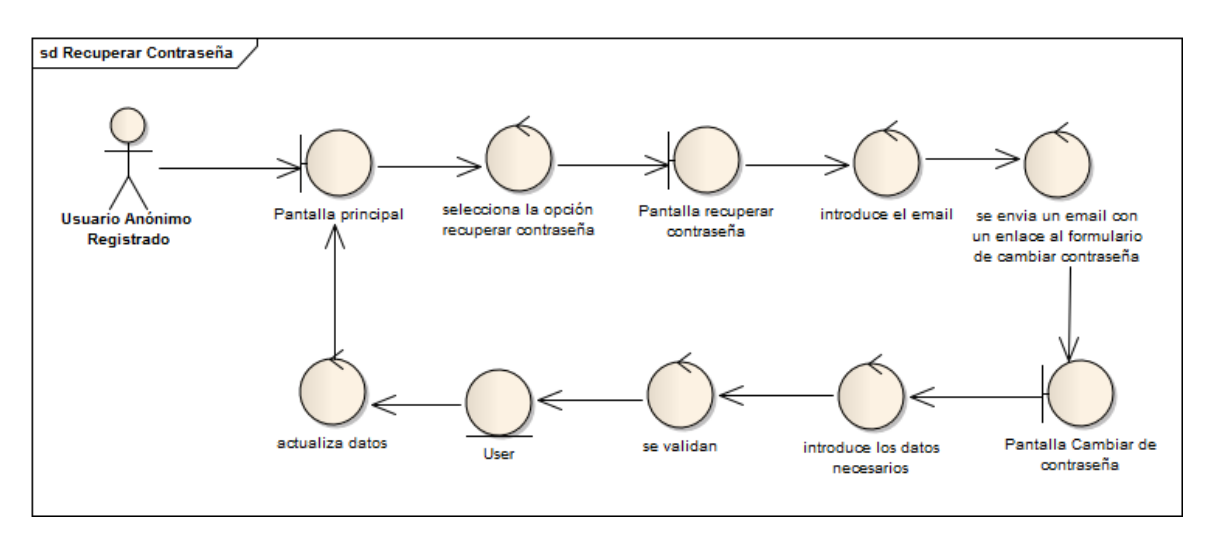

### **Figura 13 - Caso de uso: Restablecer contraseña**

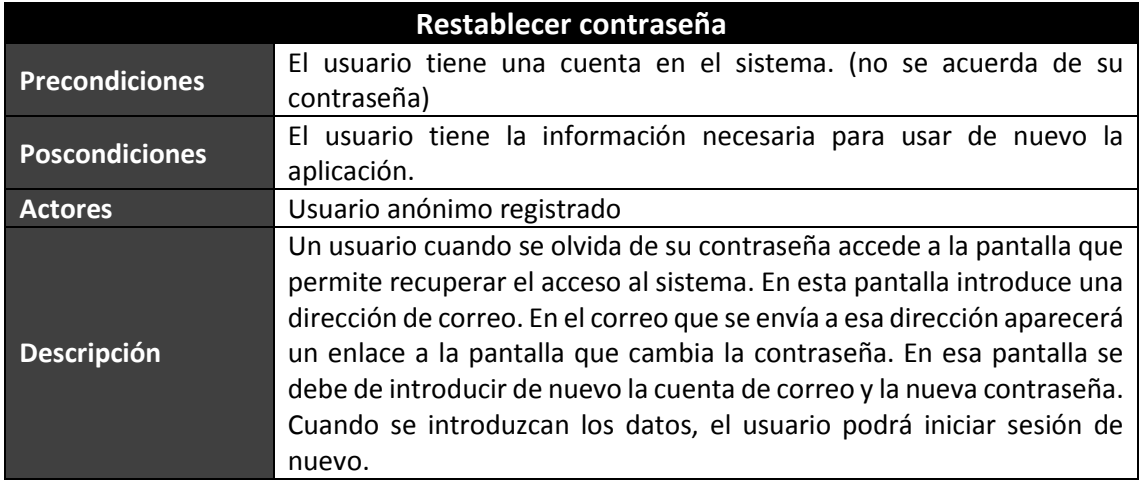

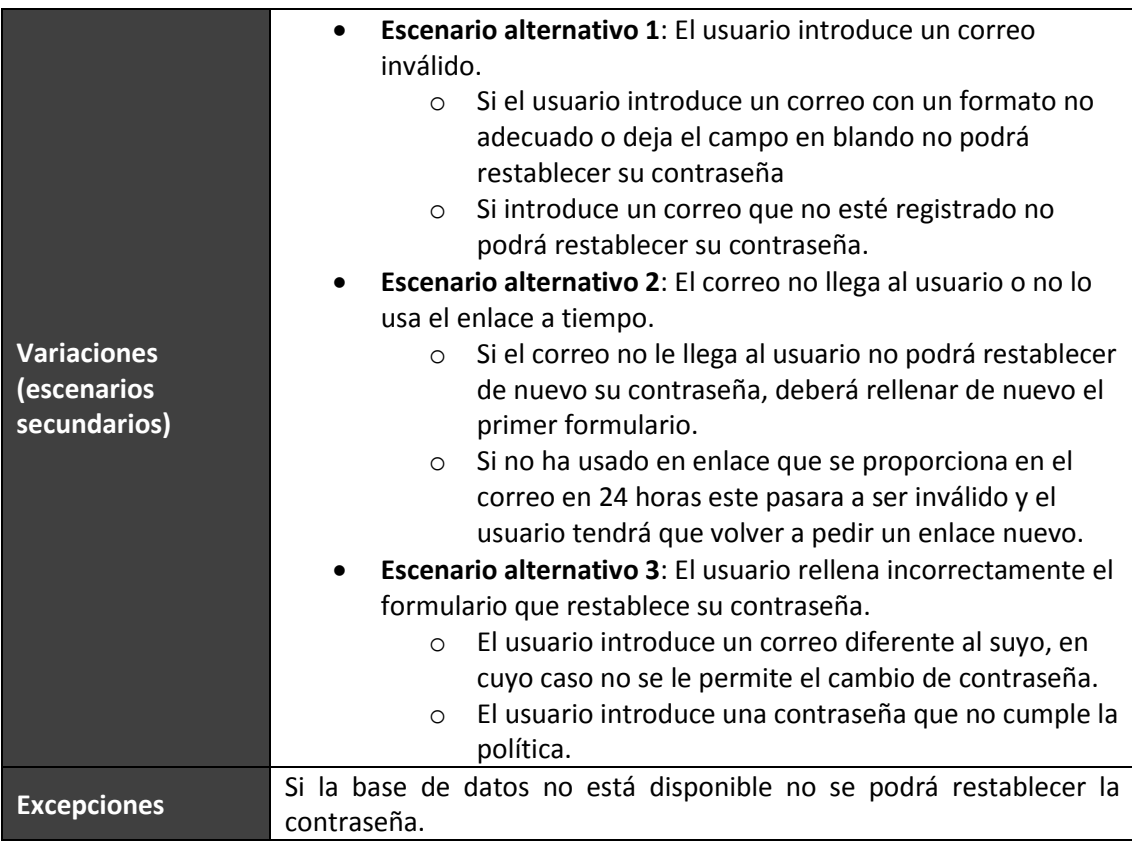

## *5.2.6.4Navegar por listado de ficheros*

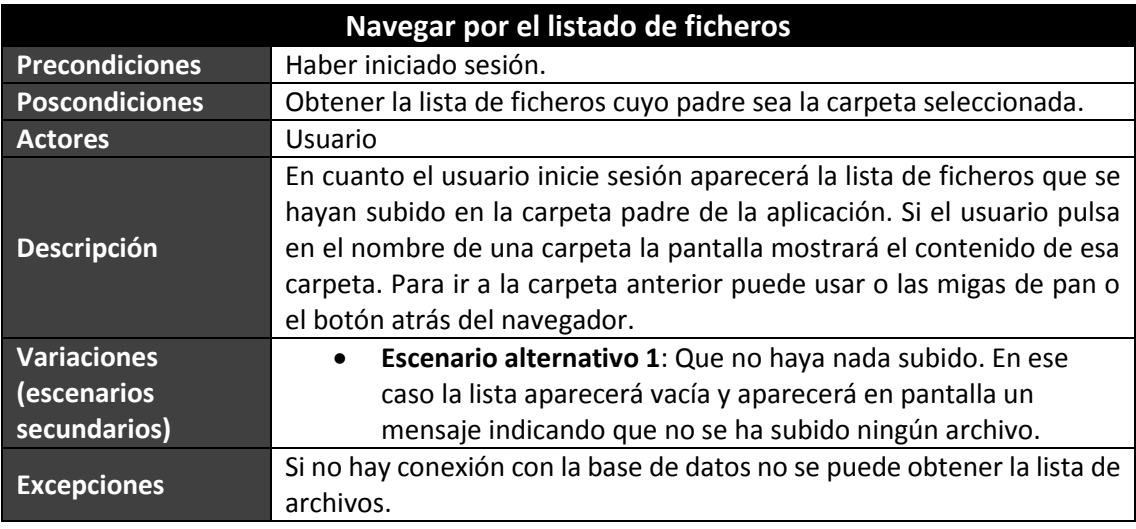

## *5.2.6.5Subir fichero*

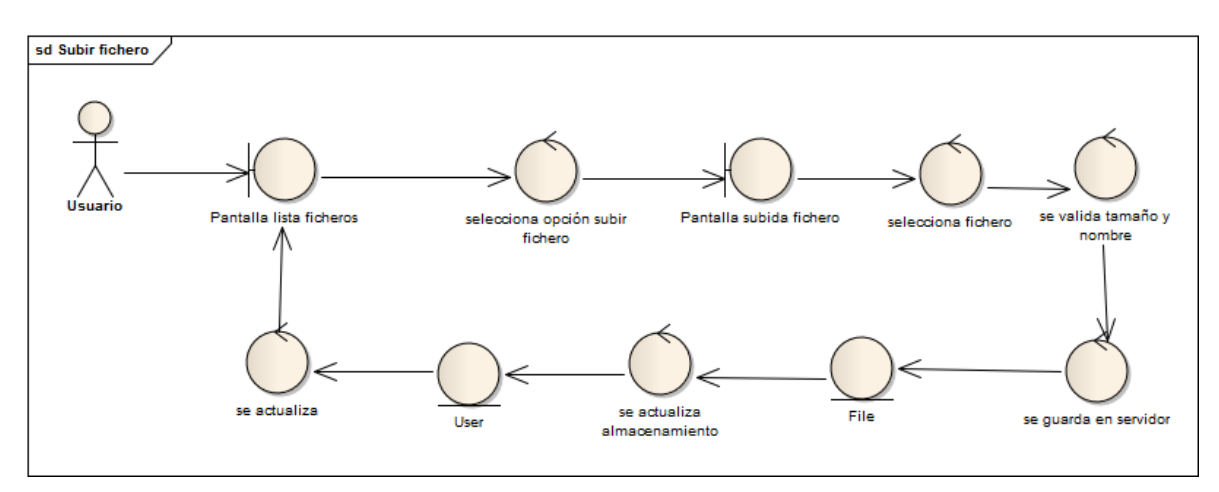

**Figura 14 - Caso de uso: Subir fichero**

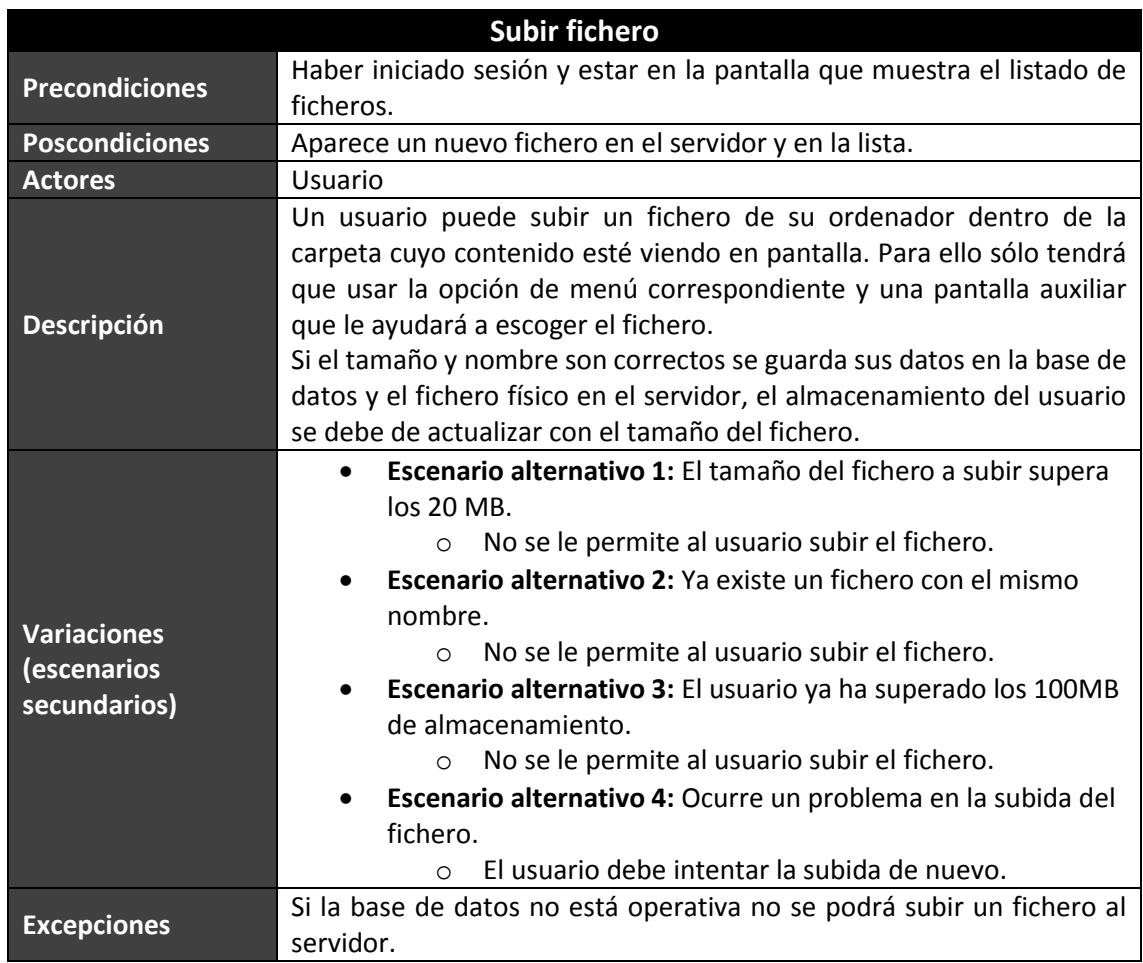

## *5.2.6.6Crear carpeta*

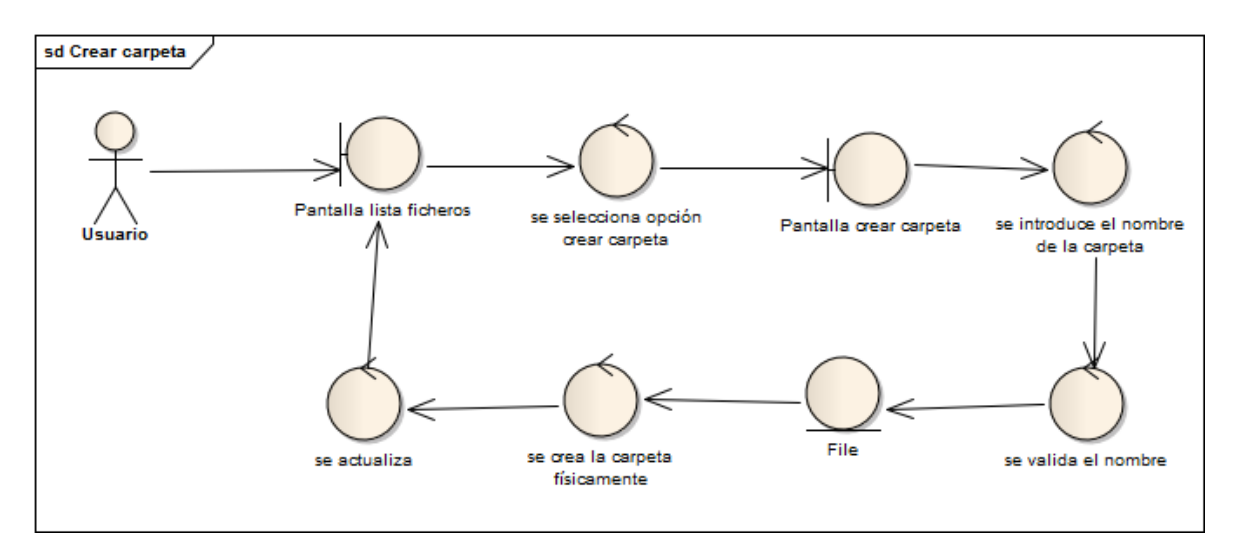

**Figura 15 - Caso de uso: Crear carpeta**

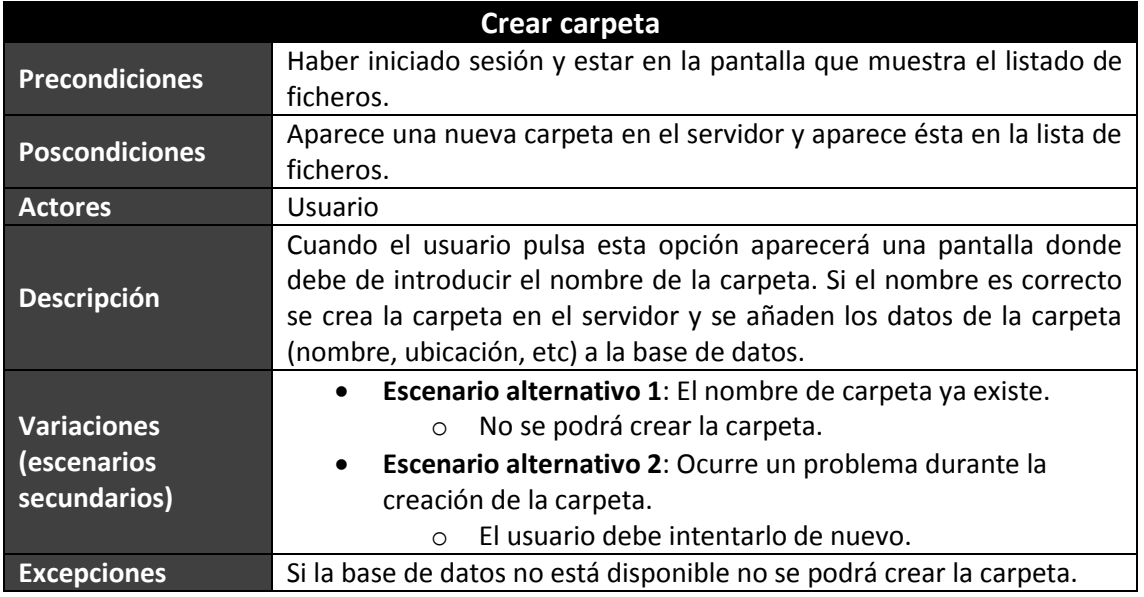

## *5.2.6.7Ver foto/listado de fotos*

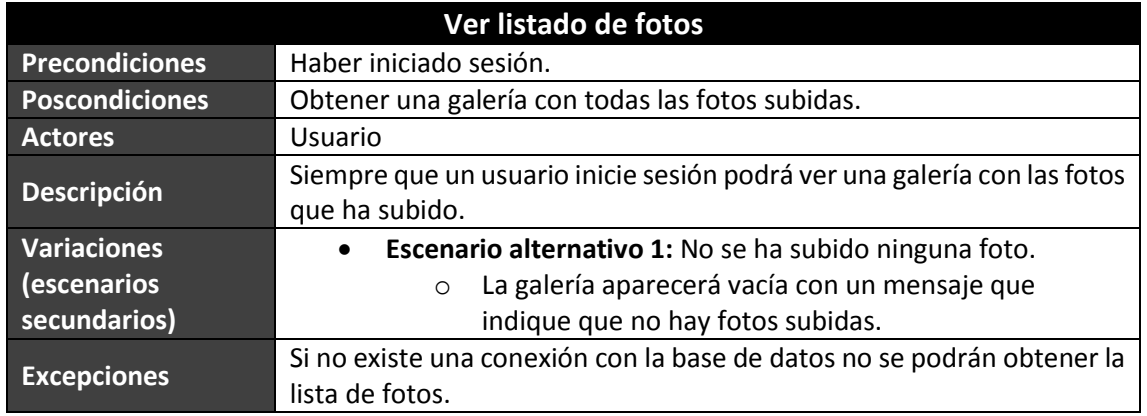

76 Máster en Ingeniería Web - Escuela de Ingeniería Informática - Universidad de Oviedo *Leticia del Valle Varela*

## *5.2.6.8Vista previa/ Vista previa fichero compartido*

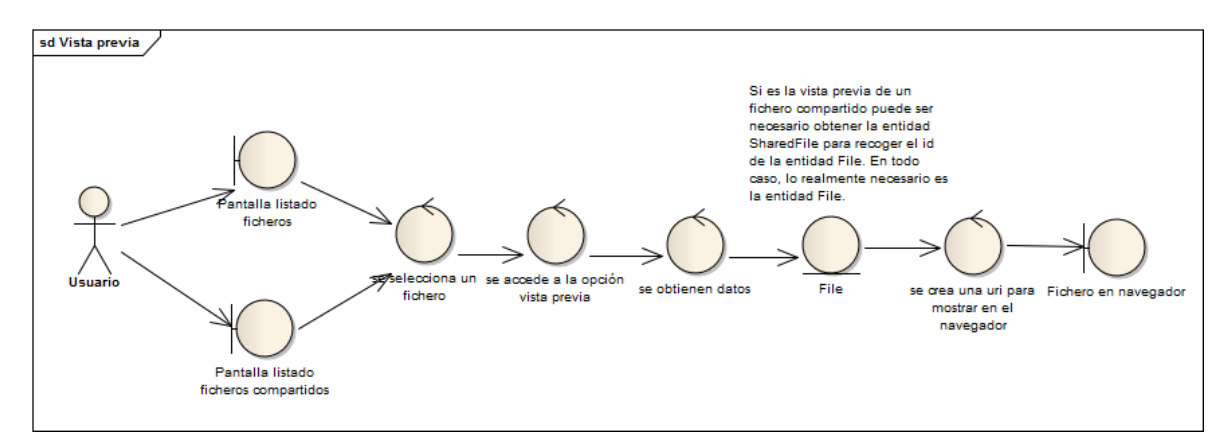

**Figura 16 - Caso de uso: Vista previa**

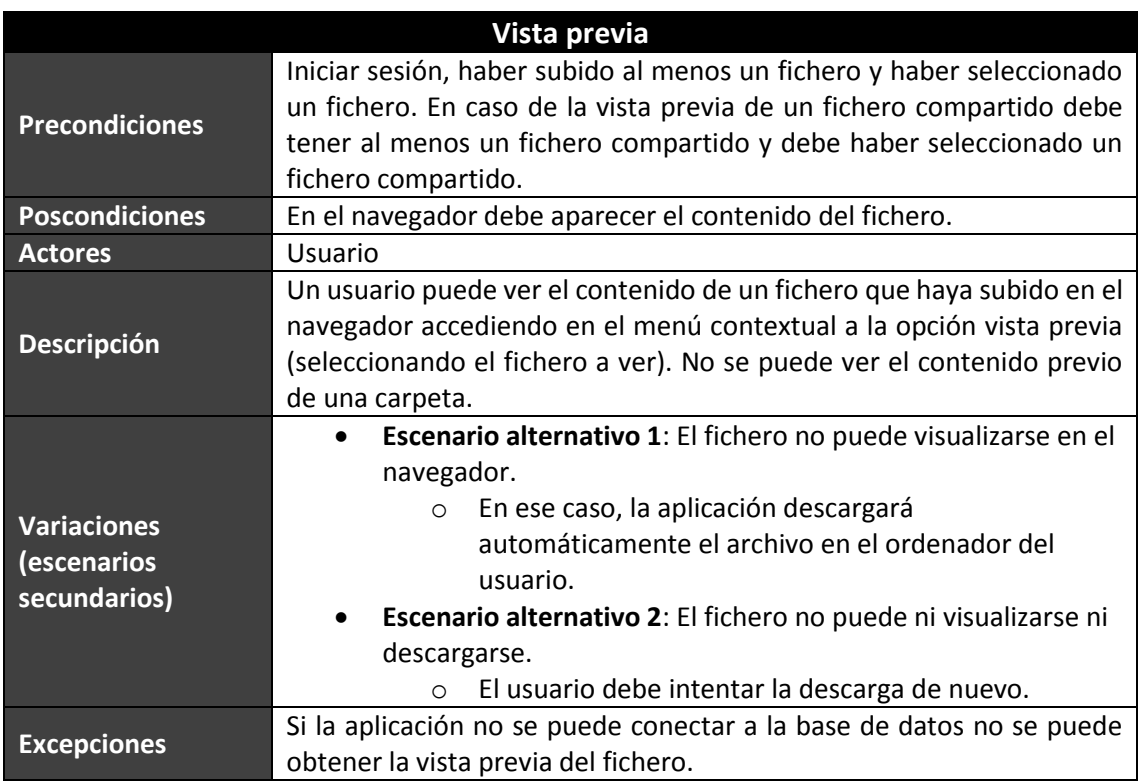

## *5.2.6.9Descargar/Descargar fichero compartido*

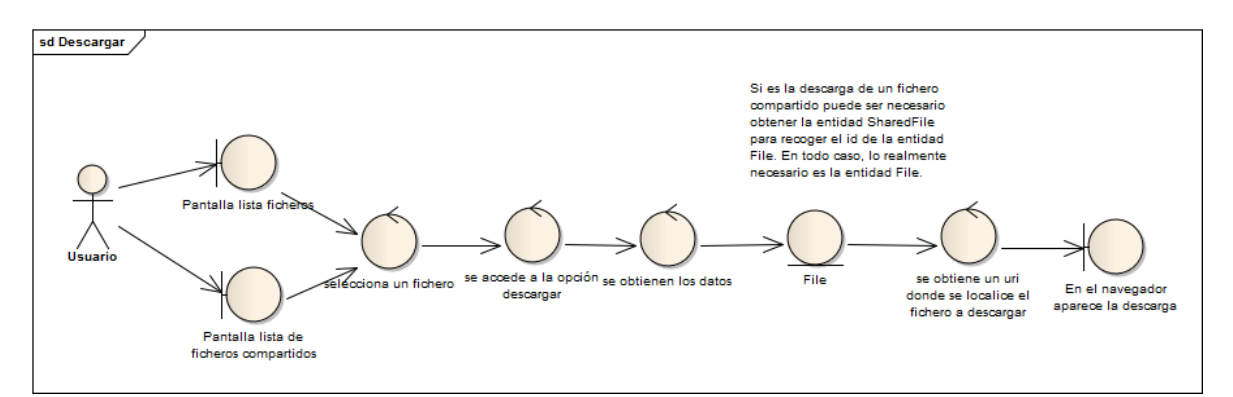

### **Figura 17 - Caso de uso: Descargar**

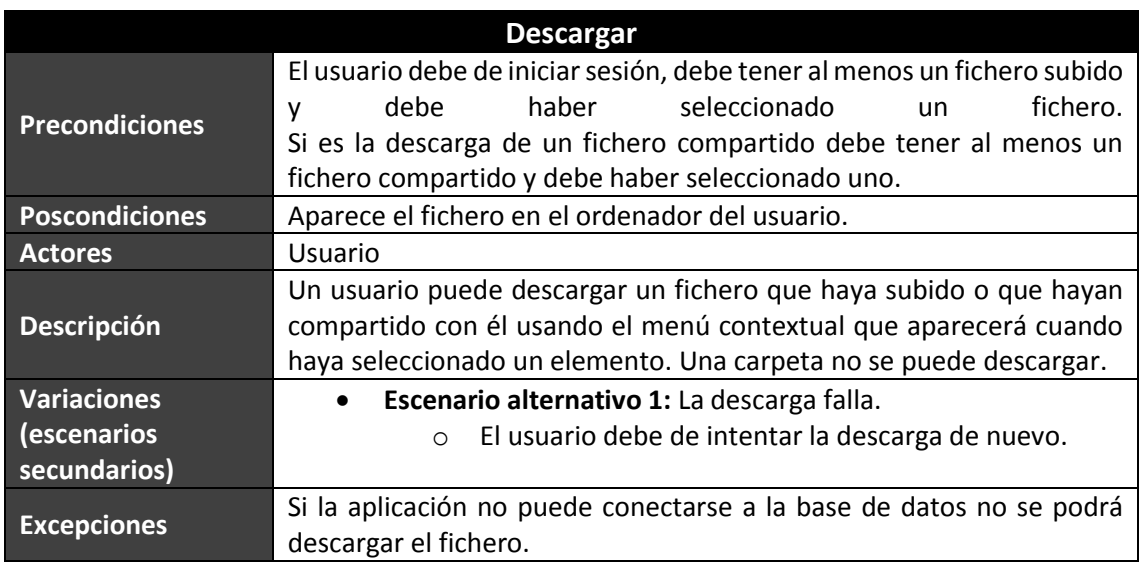

## *5.2.6.10 Cambiar nombre a fichero*

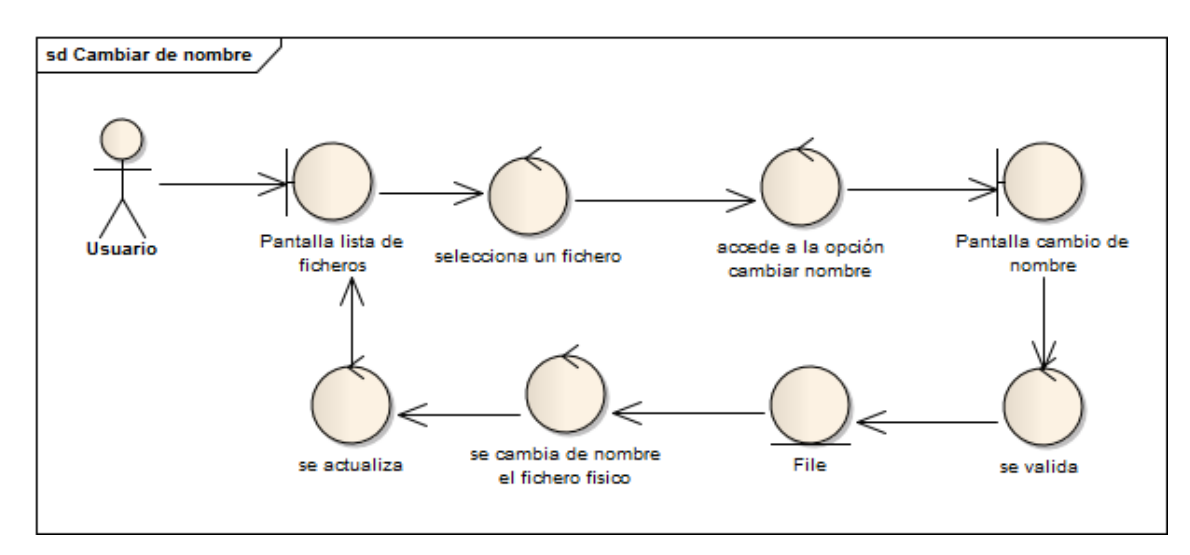

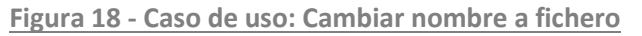

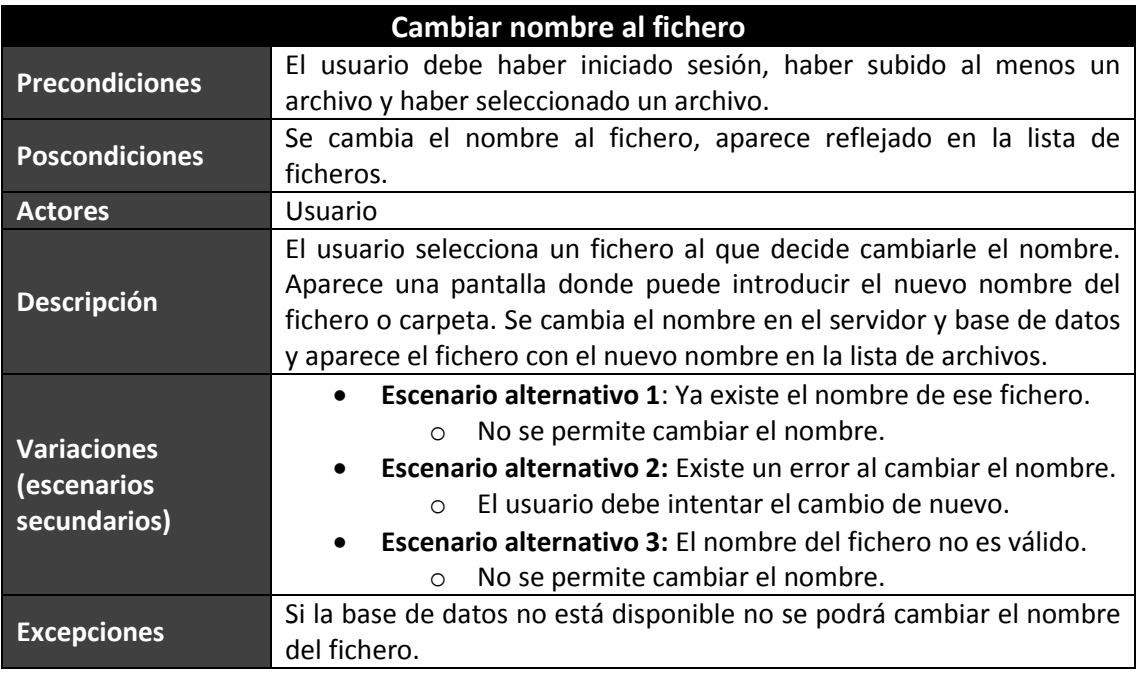

## *5.2.6.11 Eliminar un fichero*

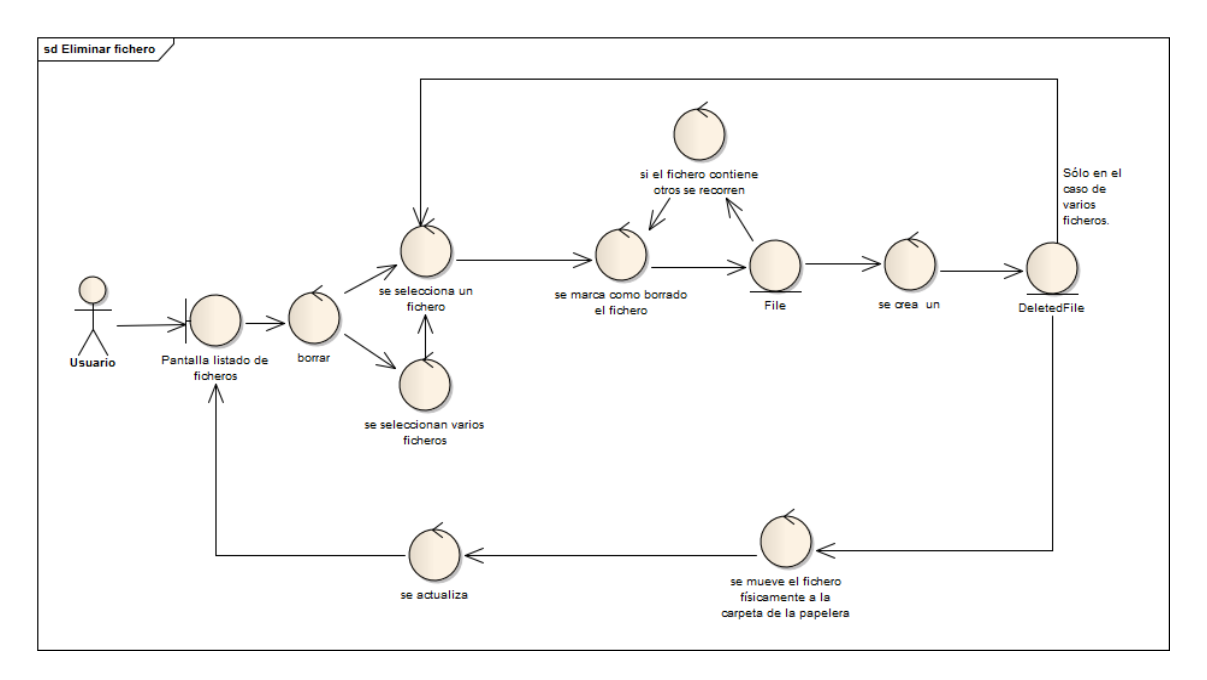

**Figura 19 - Caso de uso: Eliminar un fichero**

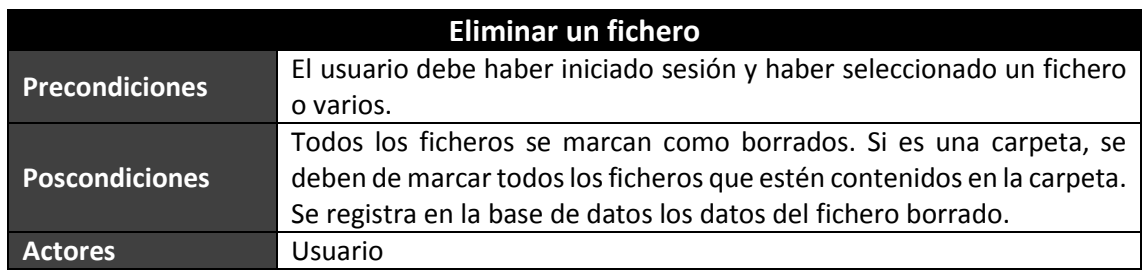

79 Máster en Ingeniería Web - Escuela de Ingeniería Informática - Universidad de Oviedo *Leticia del Valle Varela*

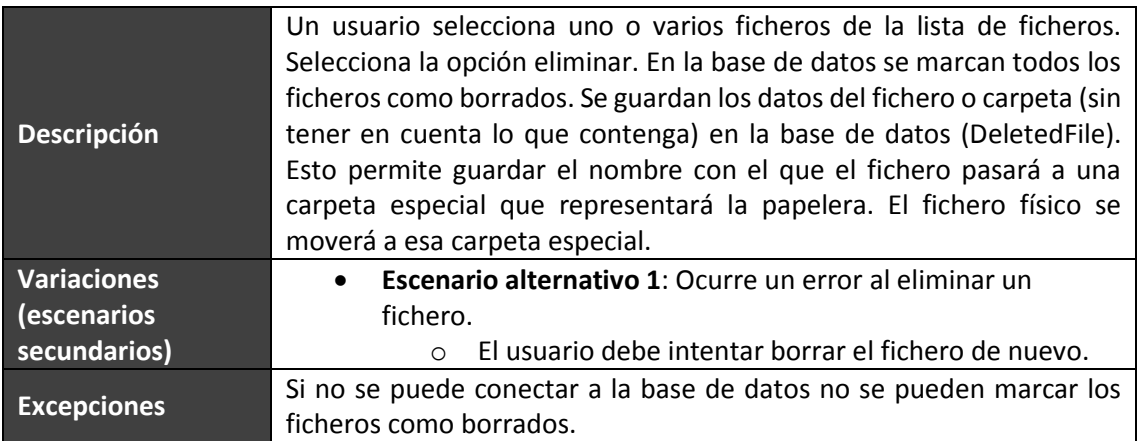

## *5.2.6.12 Mover*

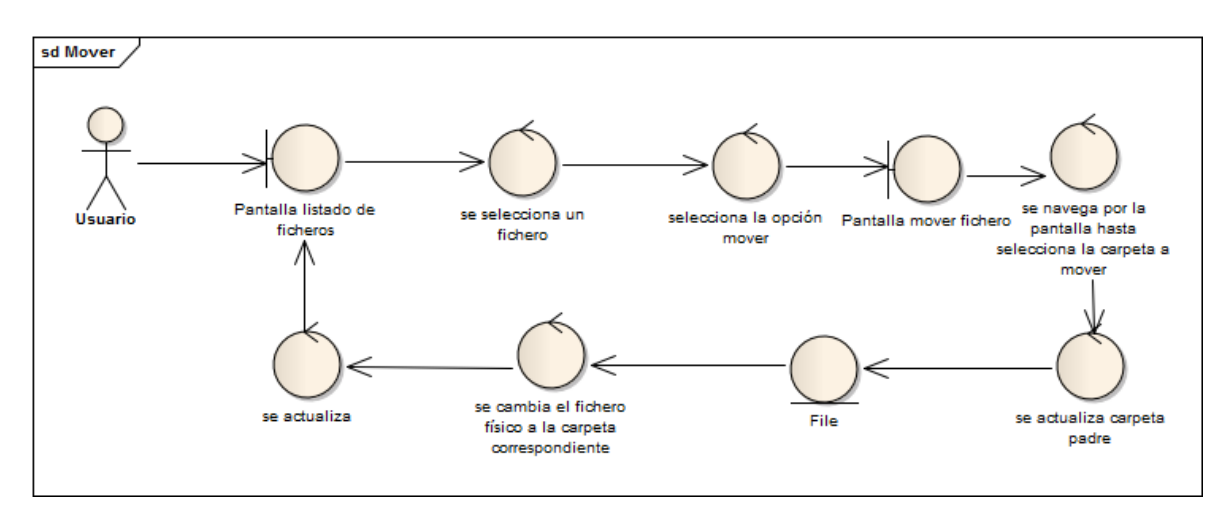

**Figura 20 - Caso de uso: Mover**

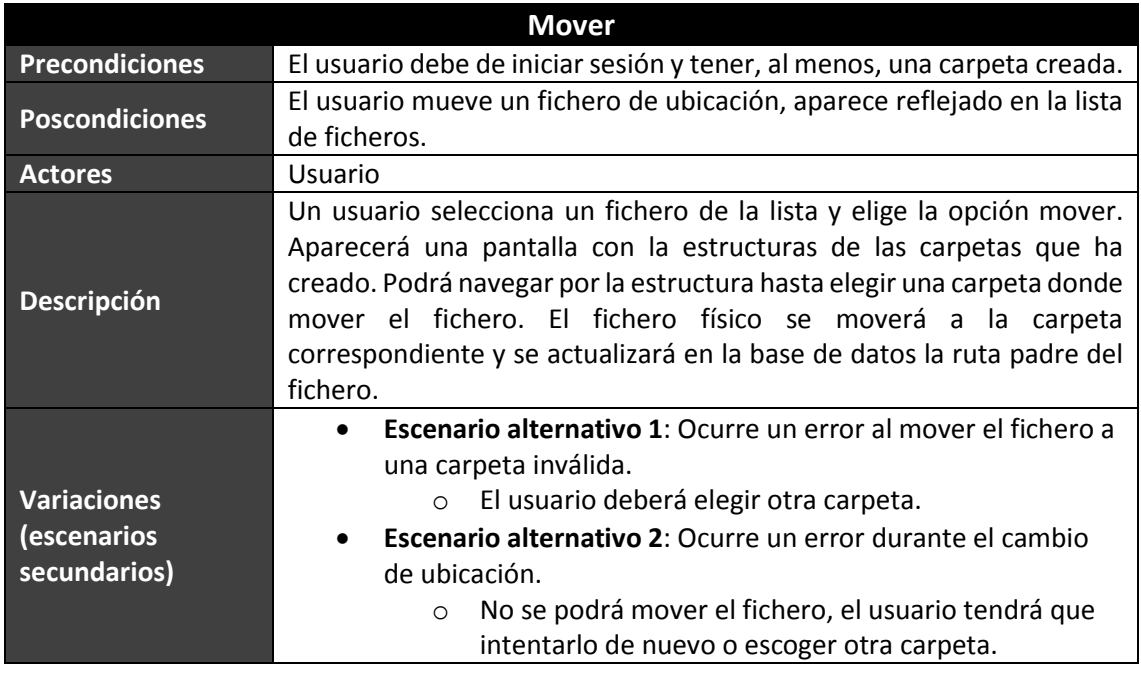

80 Máster en Ingeniería Web - Escuela de Ingeniería Informática - Universidad de Oviedo *Leticia del Valle Varela*

**Excepciones** Si no hay conexión con la base de datos, no se podrá mover el fichero.

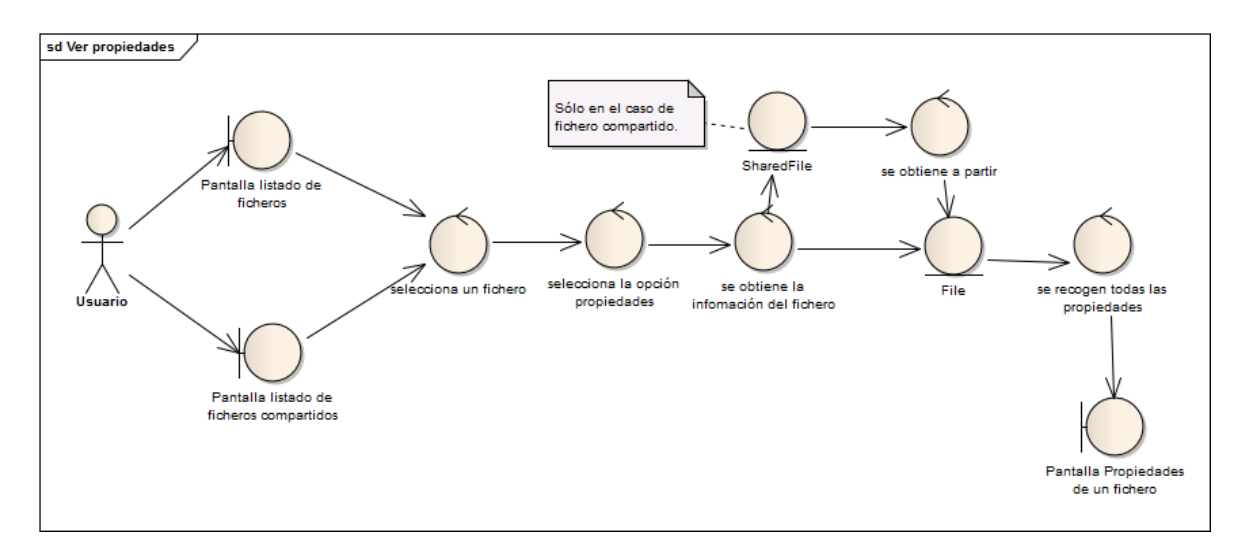

## *5.2.6.13 Ver propiedades de fichero/ fichero compartido*

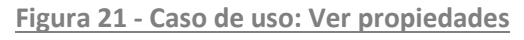

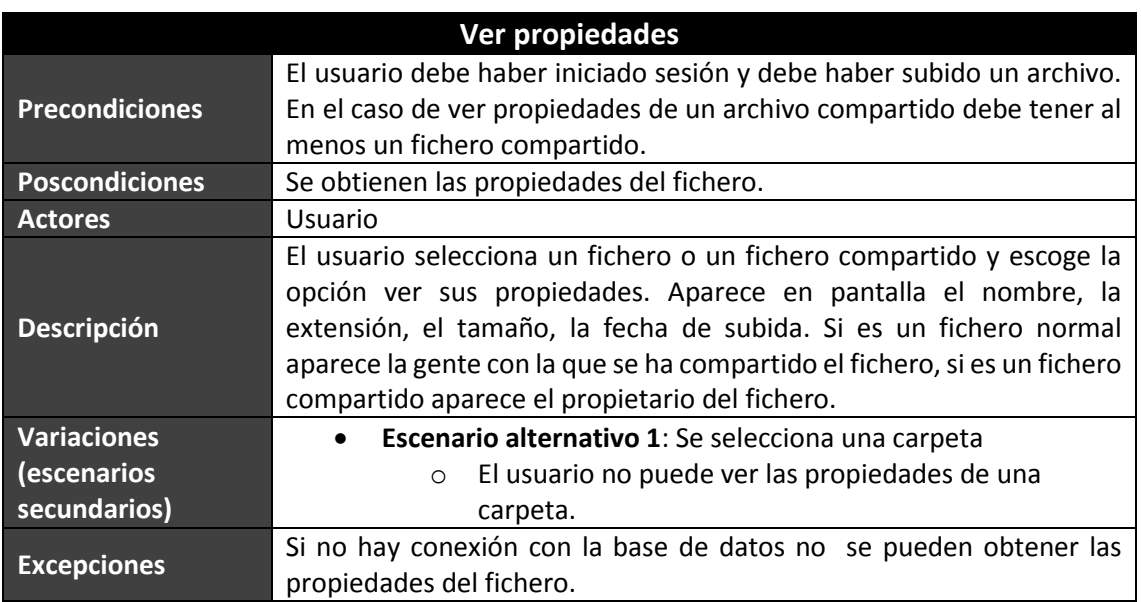

## *5.2.6.14 Ver contenido eliminado*

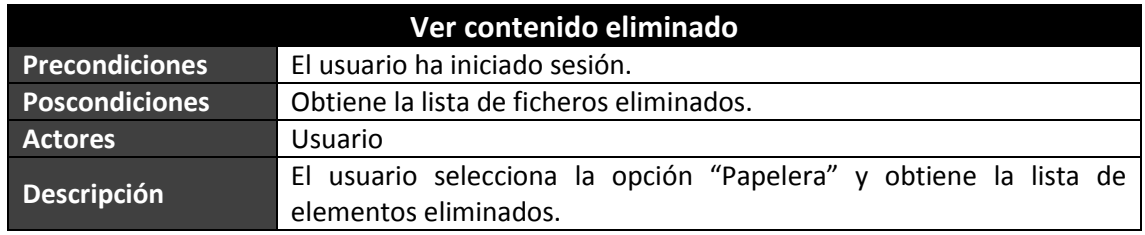

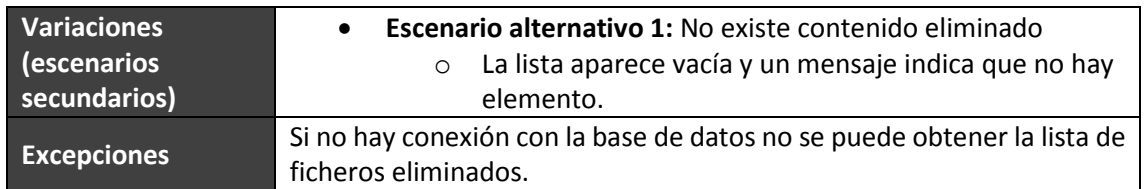

# *5.2.6.15 Restaurar fichero(s)*

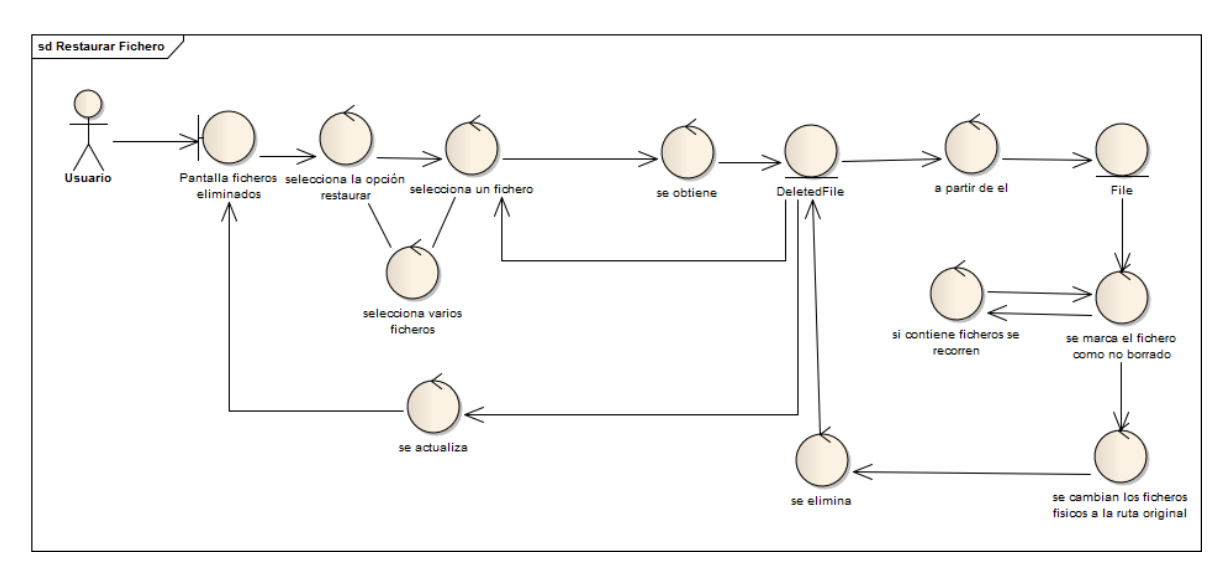

### **Figura 22 - Caso de uso: Restaurar ficheros**

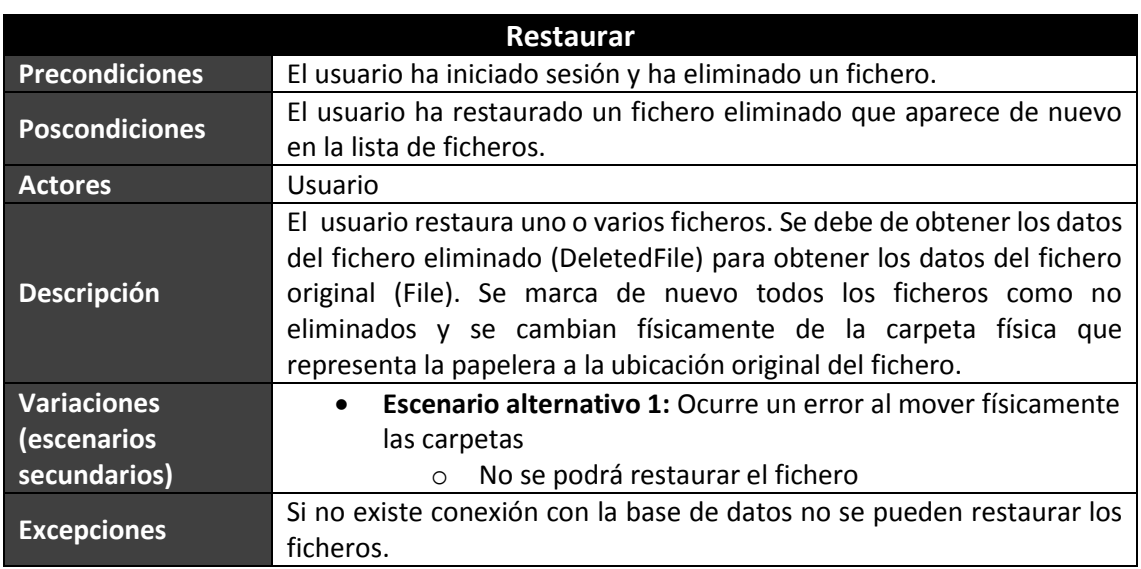

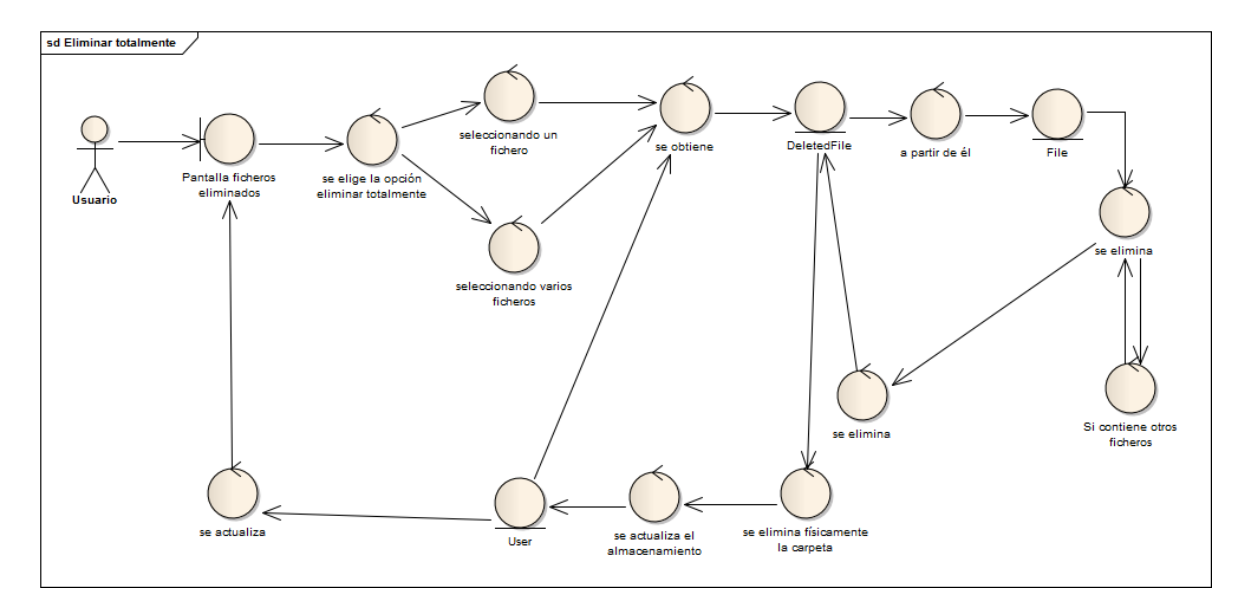

## *5.2.6.16 Eliminar totalmente fichero(s)*

**Figura 23 - Caso de uso: Eliminar fichero totalmente**

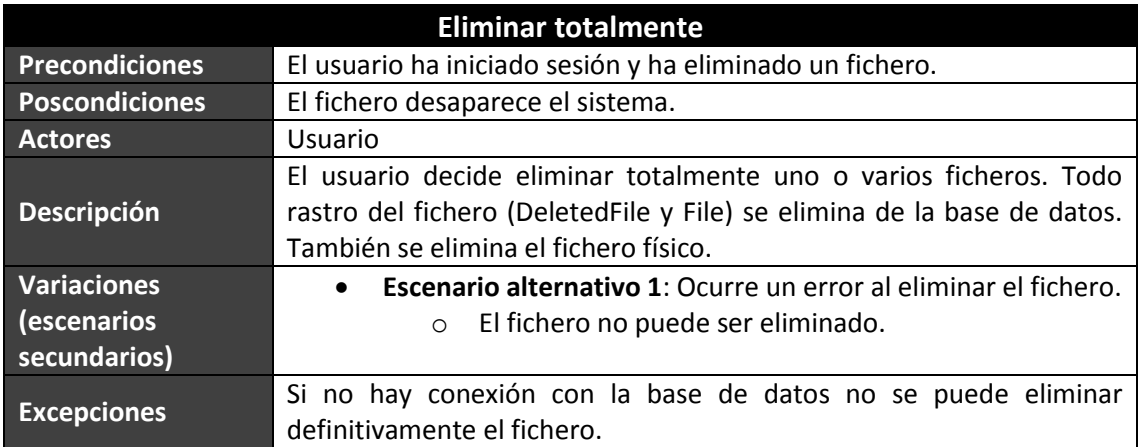

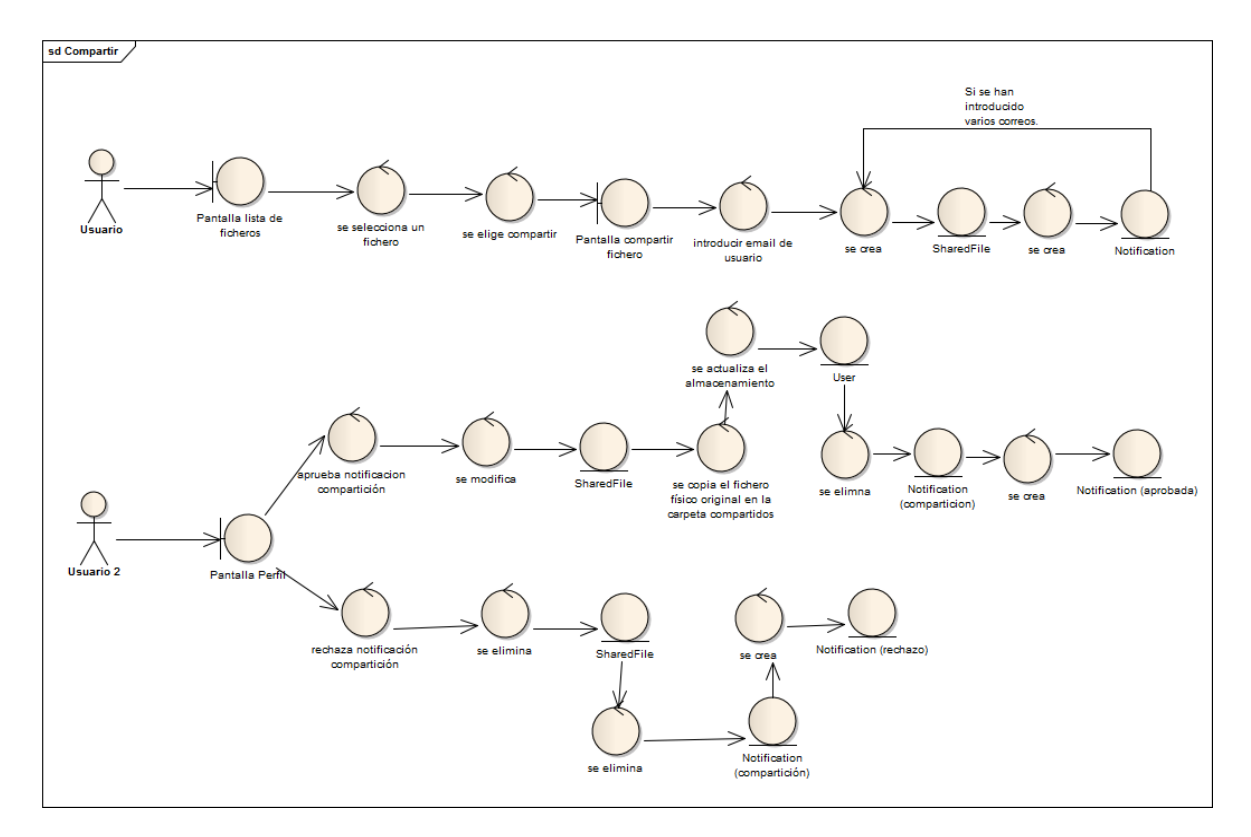

## *5.2.6.17 Compartir / Buscar usuario por email*

**Figura 24 - Caso de uso: Compartir**

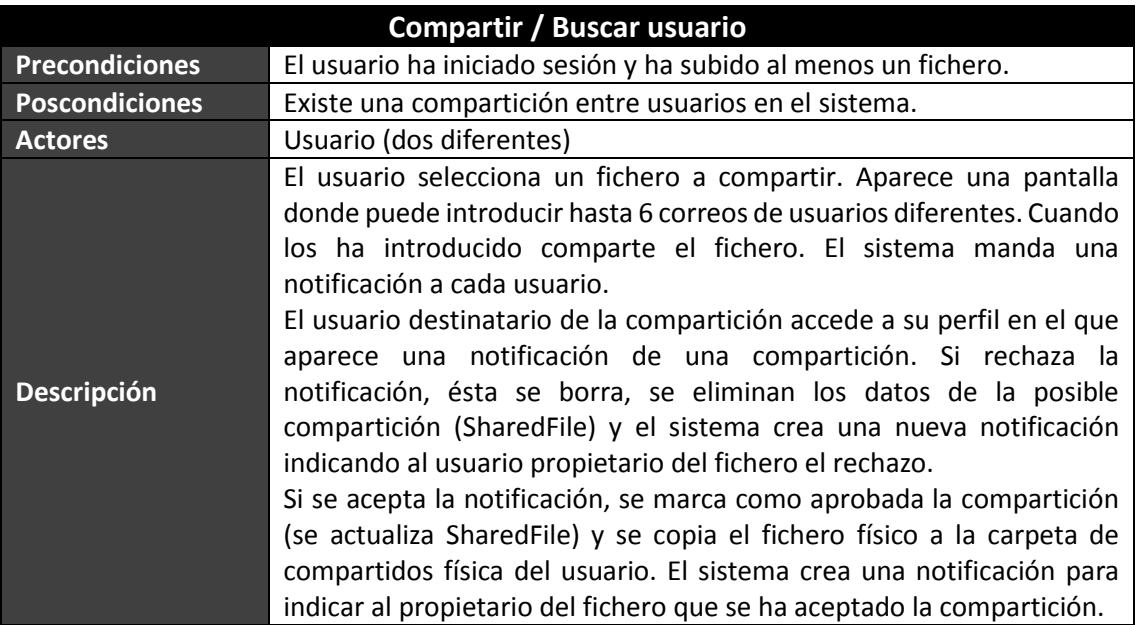

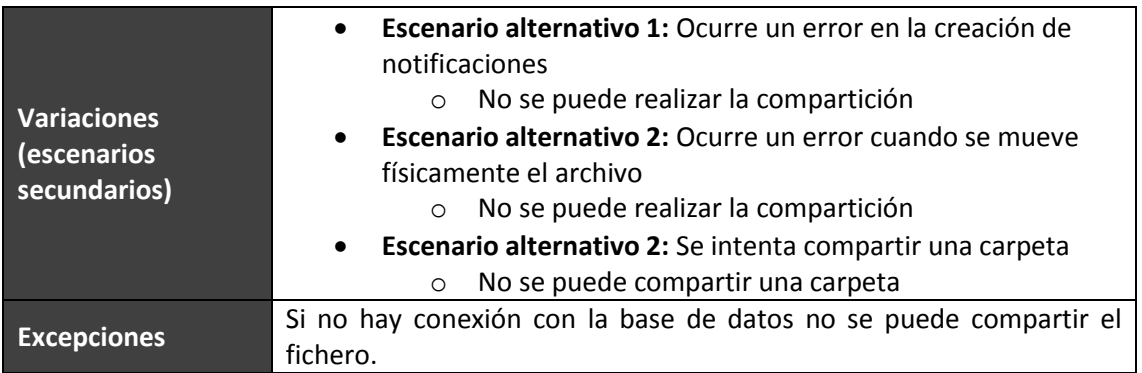

## *5.2.6.18 Eliminar fichero compartido*

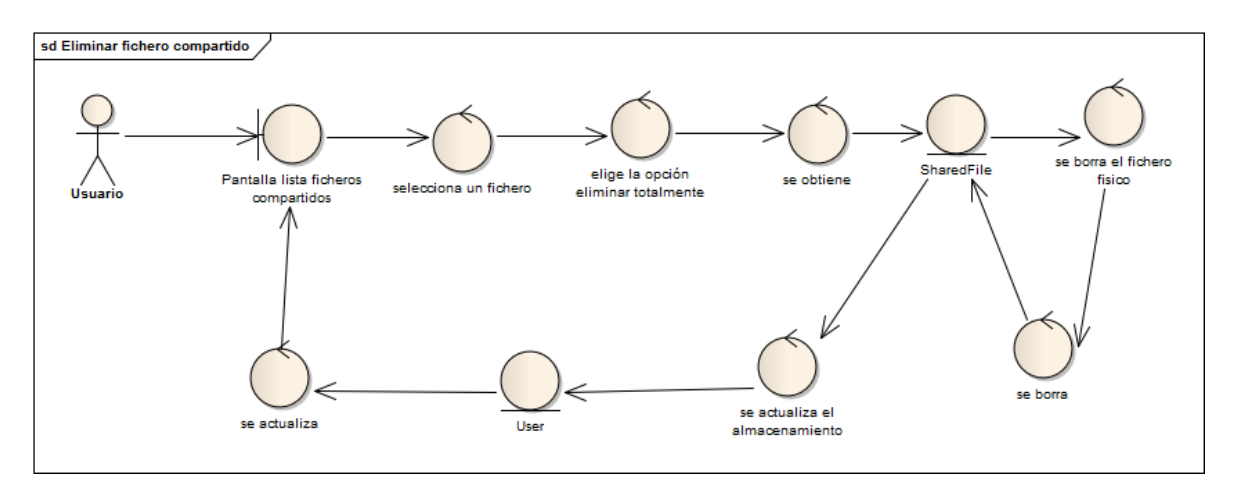

### **Figura 25 - Caso de uso: Eliminar fichero compartido**

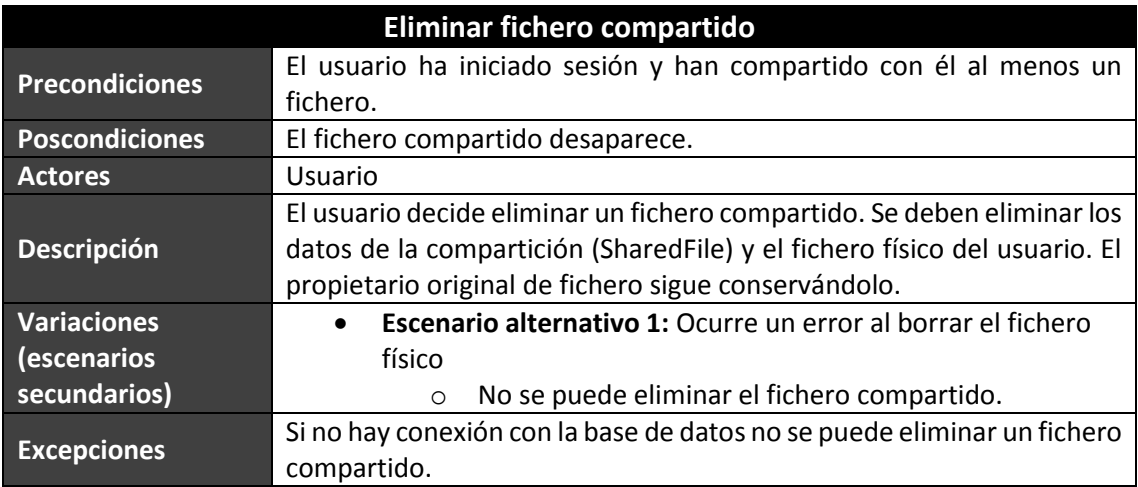

## *5.2.6.19 Buscar*

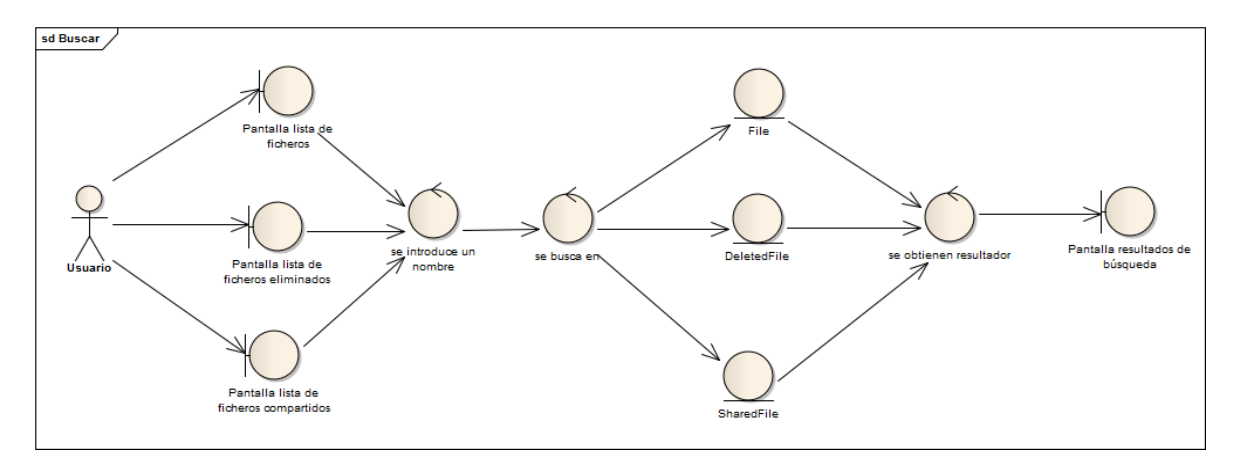

**Figura 26 - Caso de uso: Buscar**

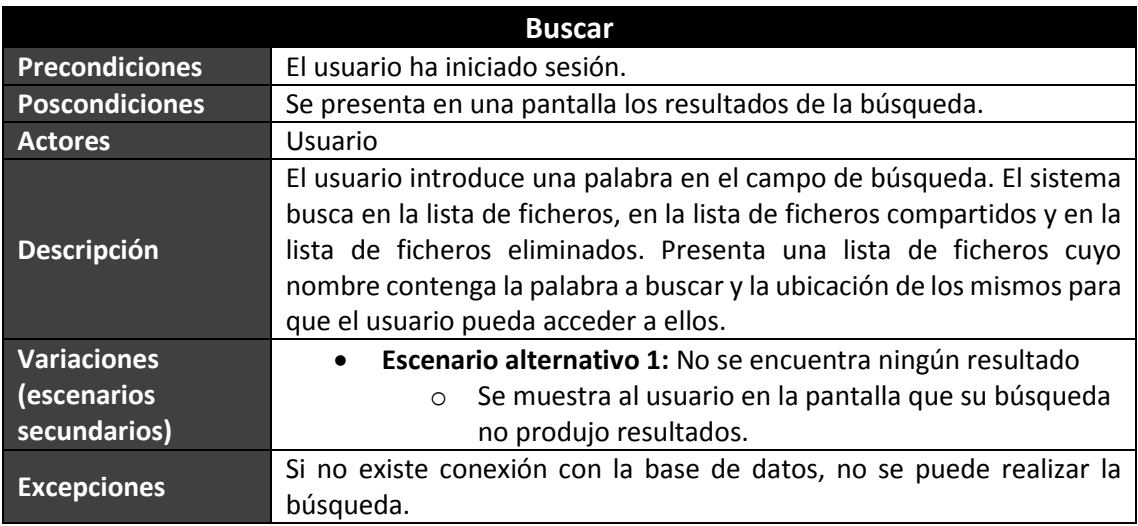

## *5.2.6.20 Ver perfil*

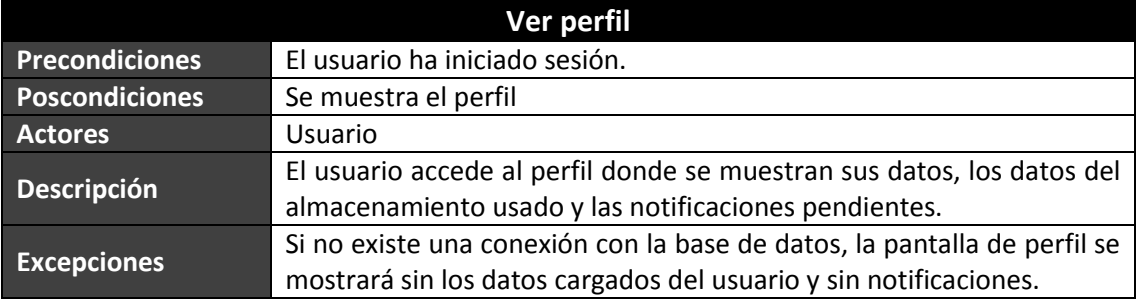

# *5.2.6.21 Cerrar sesión*

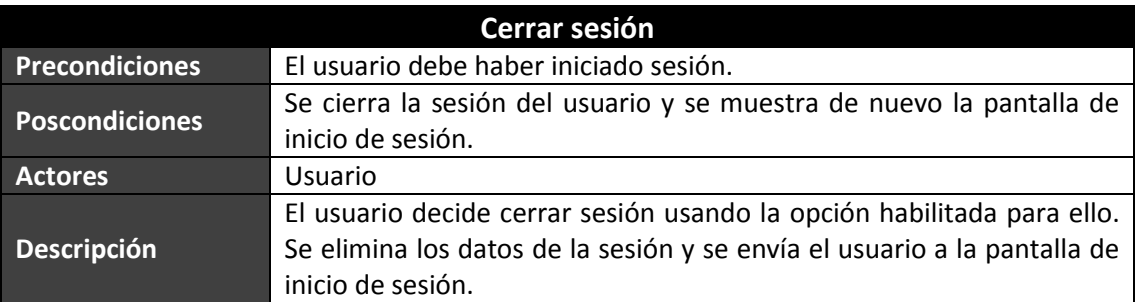

## *5.2.6.22 Cambiar nombre de usuario*

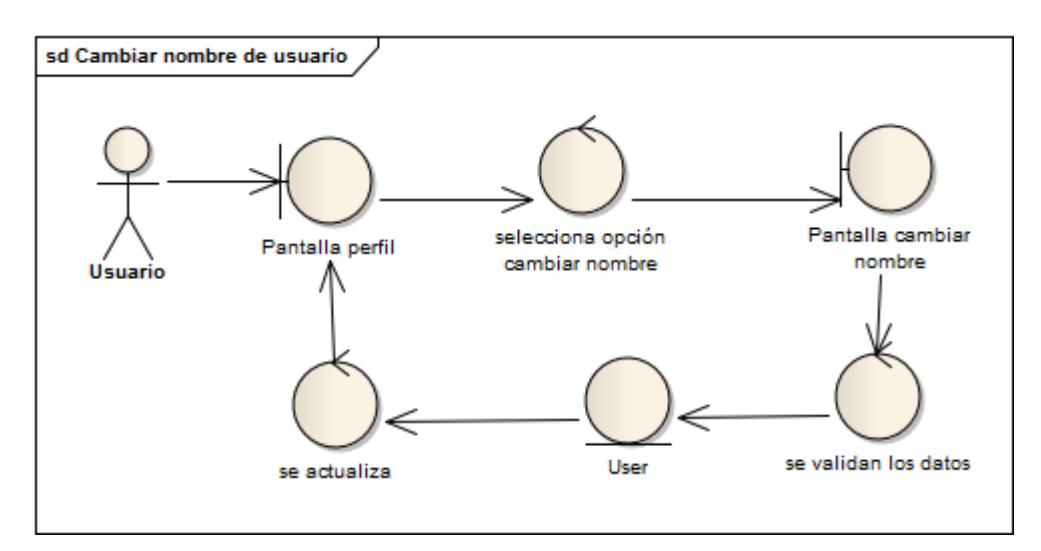

### **Figura 27 - Caso de uso: Cambiar nombre de usuario**

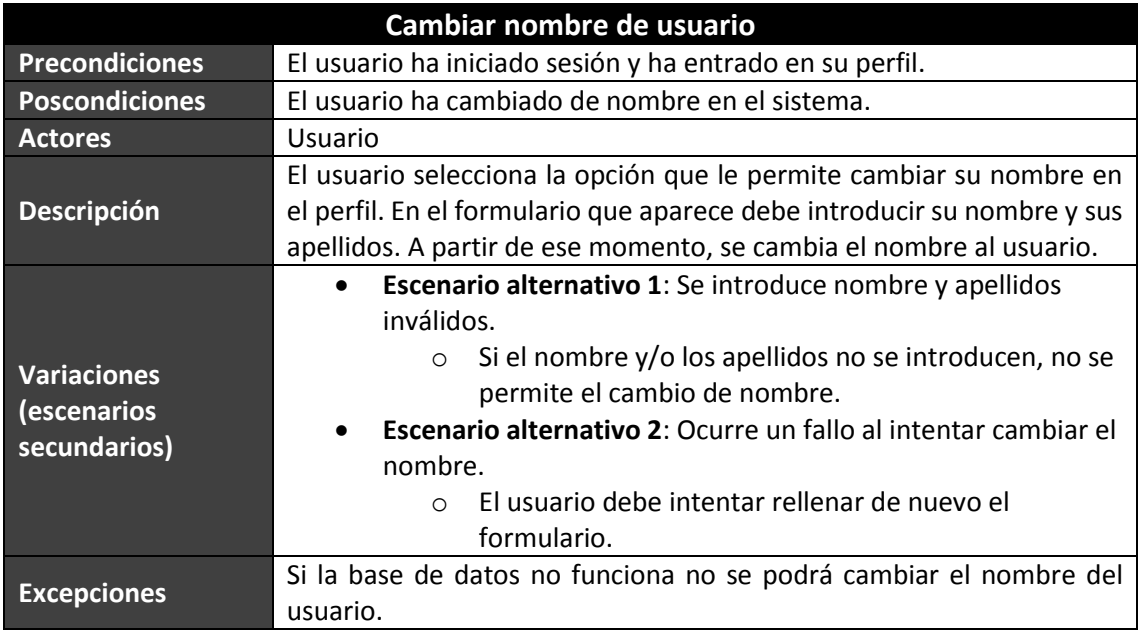

# *5.2.6.23 Cambiar contraseña*

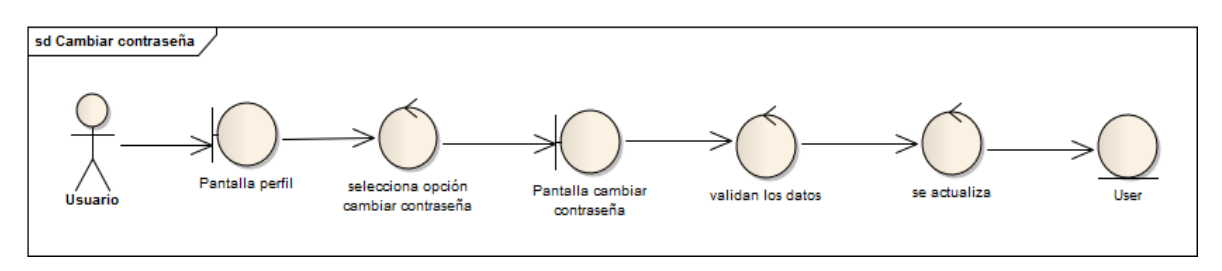

### **Figura 28 - Caso de uso: Cambiar contraseña**

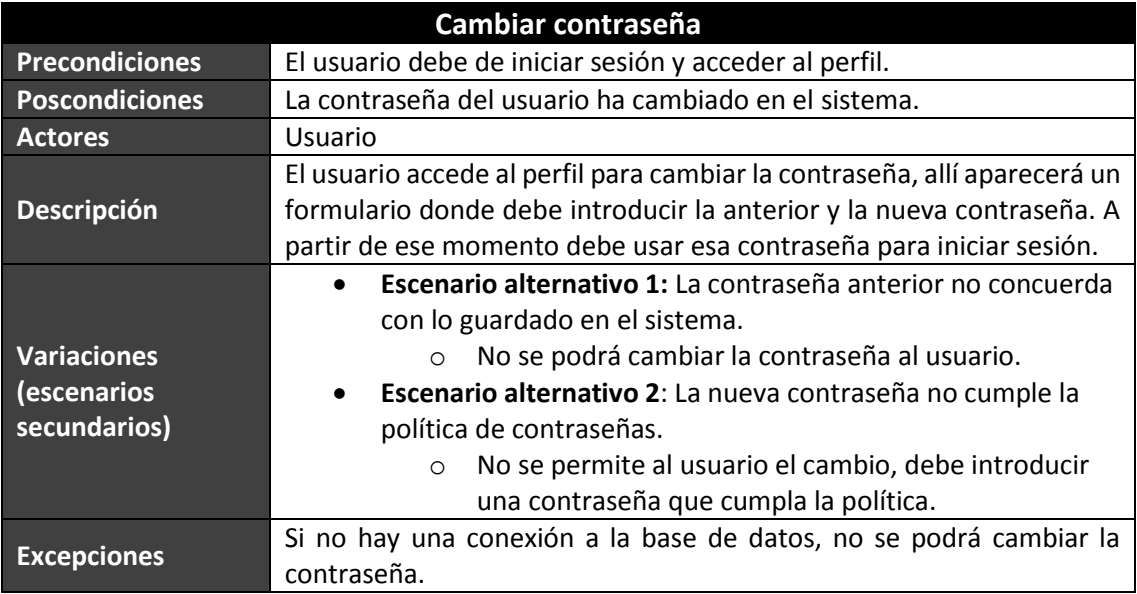

## *5.2.6.24 Gestionar notificaciones*

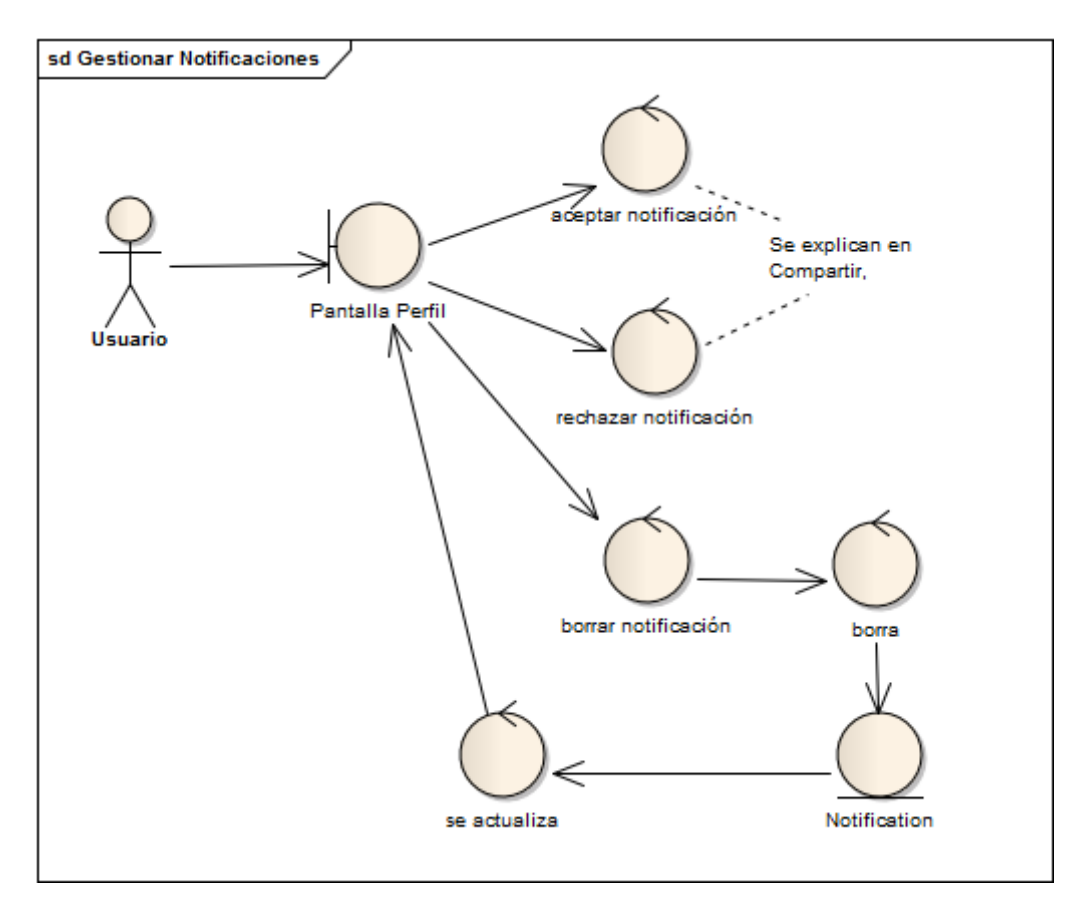

**Figura 29 - Caso de uso: Gestionar notificaciones**

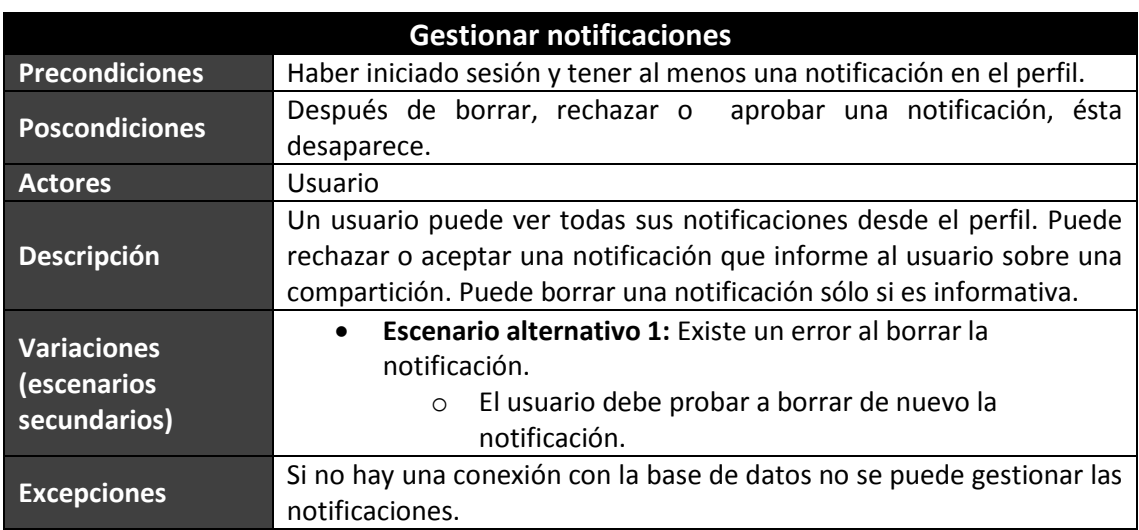

# **5.2.7 Análisis de Interfaces de Usuario**

## *5.2.7.1Descripción de la Interfaz*

Antes de empezar la explicación sobre los diferentes prototipos de pantallas se ha de desatacar que sólo existe un tipo de usuarios que vayan a manejar la web. Estos usuarios son desarrolladores web y esto implica que tienen facilidad en el uso de cualquier web. Los prototipos se mostrarán a continuación divididas en diferentes secciones.

### **5.2.7.1.1 Interfaces para Usuarios Anónimos**

### *5.2.7.1.1.1 Pantalla principal*

Esta es la primera pantalla que el usuario verá en la aplicación. En esta pantalla se muestras las opciones que permiten el registro de nuevos usuarios o la recuperación de la contraseña de usuarios ya registrados.

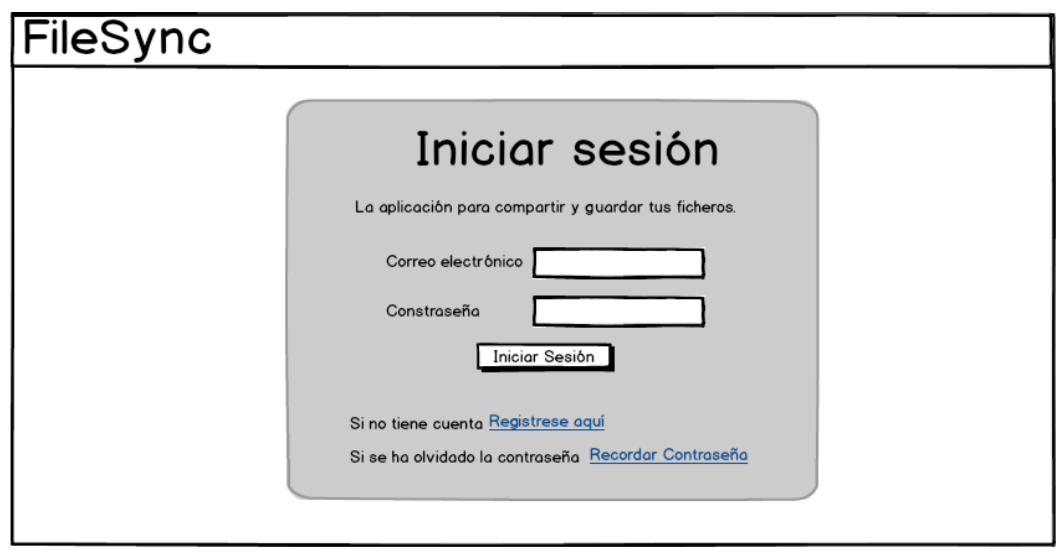

**Figura 30 - Pantalla principal de FileSync**

### *5.2.7.1.1.2 Pantalla de registro*

En la pantalla de registro aparece un formulario que el usuario debe de rellenar. Se deberá usar un correo real debido a que existirá una comprobación de éste y debe de ser válido. Si el usuario comete un error en el formulario aparecerá un mensaje al lado del campo donde cometió el fallo.

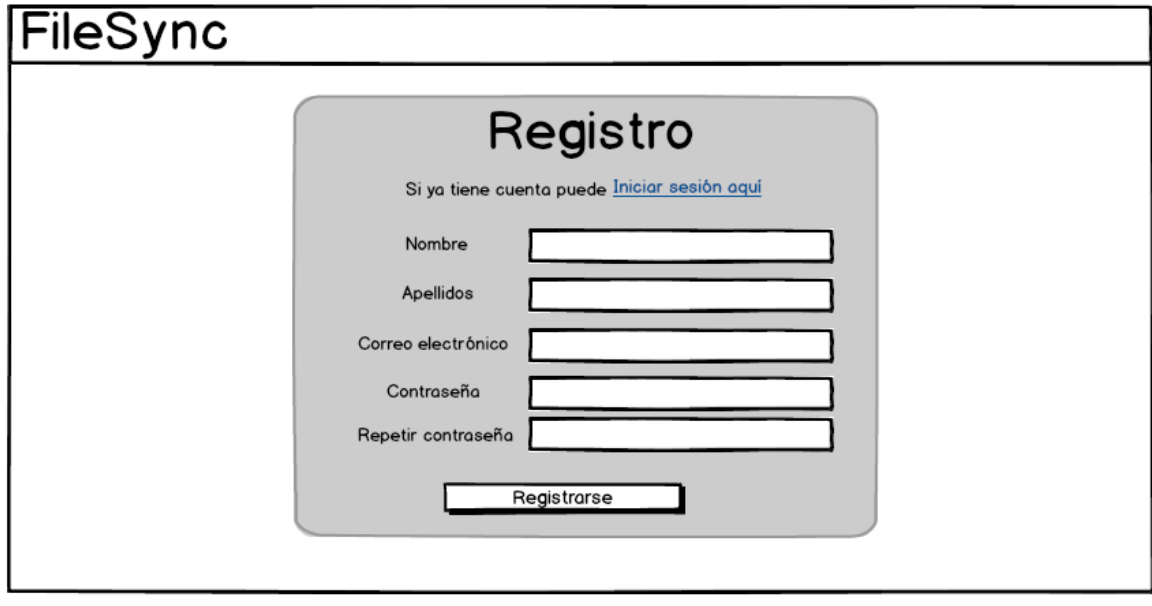

**Figura 31 - Pantalla de registro de FileSync**

### *5.2.7.1.1.3 Pantalla de recuperación de contraseñas*

La pantalla de recuperación de contraseña permite al usuario introducir el correo con el que se ha registrado para poder introducir otra contraseña. Se le enviará un correo a la dirección indicada donde aparecerá un enlace a un formulario que permita introducir la nueva contraseña.

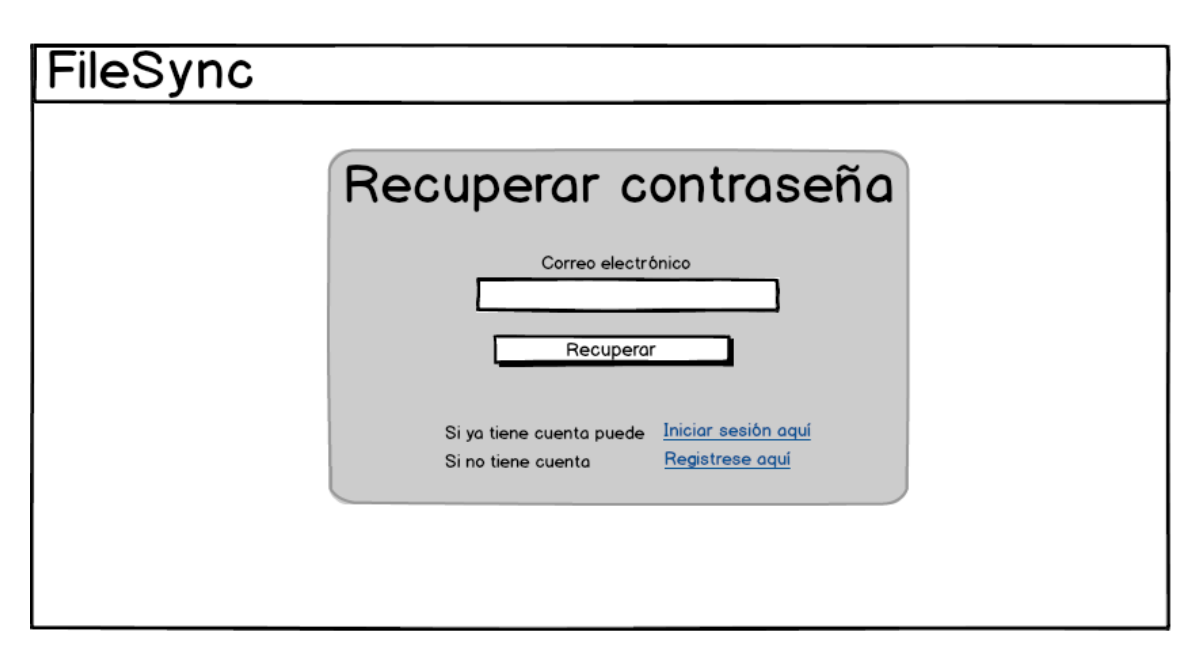

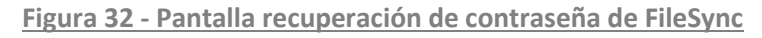

### *5.2.7.1.1.4 Pantalla restablecimiento de contraseña*

Pantalla para poder introducir de nuevo la contraseña, de esta manera se recuperaría el acceso a la web de nuevo. Esta pantalla sólo aparece cuando se accede desde el enlace que se introduce en el correo que produce la anterior pantalla.

91 Máster en Ingeniería Web - Escuela de Ingeniería Informática - Universidad de Oviedo *Leticia del Valle Varela*

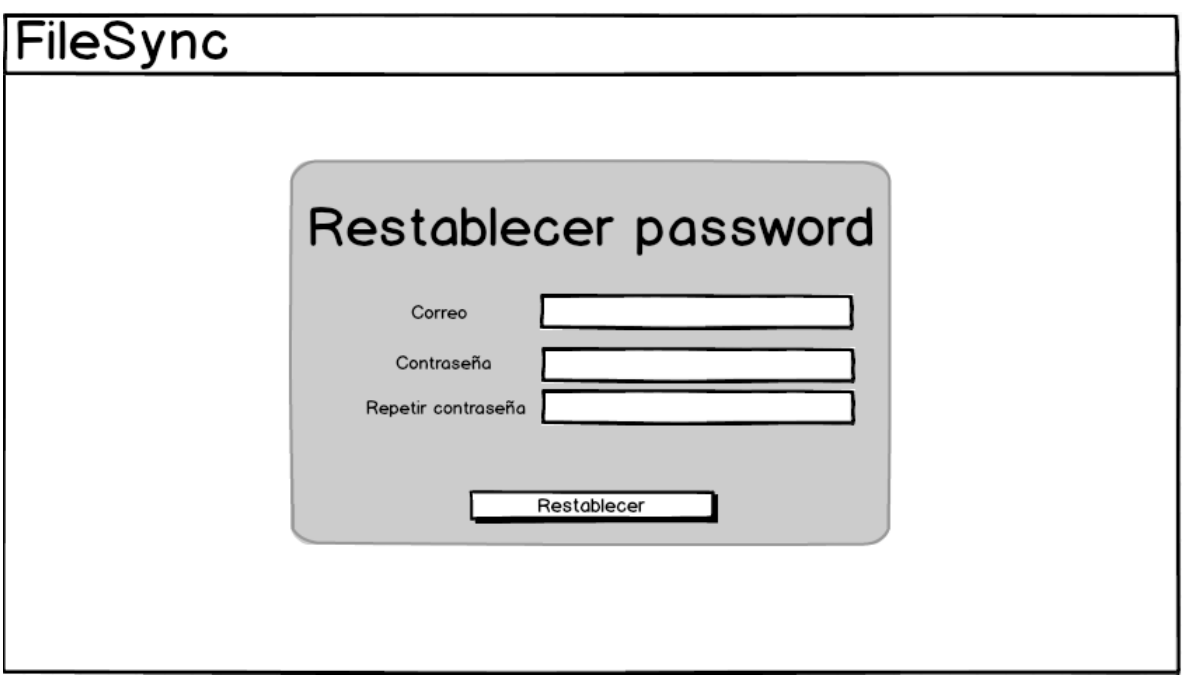

**Figura 33 - Pantalla restablecimiento de contraseña de FileSync**

### **5.2.7.1.2 Interfaces para Usuarios del Sistema**

### *5.2.7.1.2.1 Pantalla lista de ficheros*

Esta pantalla muestra la lista de ficheros del usuario. Esta lista se puede modificar creando una nueva carpeta o subiendo un archivo. Ambas opciones aparecen en el menú superior. Este menú solo aparece en esta pantalla.

Todas las pantallas de la aplicación conservan el menú lateral izquierdo y el menú superior derecho que permite el acceso al perfil.

Esta pantalla permite que el usuario navegue entre sus carpetas y sus contenidos. De cada fichero o carpeta se muestra su nombre, la fecha de subida y el tamaño en megabytes.

Cuando se accede a un elemento del menú con el botón derecho del ratón aparece un menú contextual que permite realizar varias acciones. Cuando se seleccionan varios elementos se permite la descarga, compartir el fichero, cambiar el nombre, eliminar el fichero, moverlo de carpeta o ver sus propiedades.

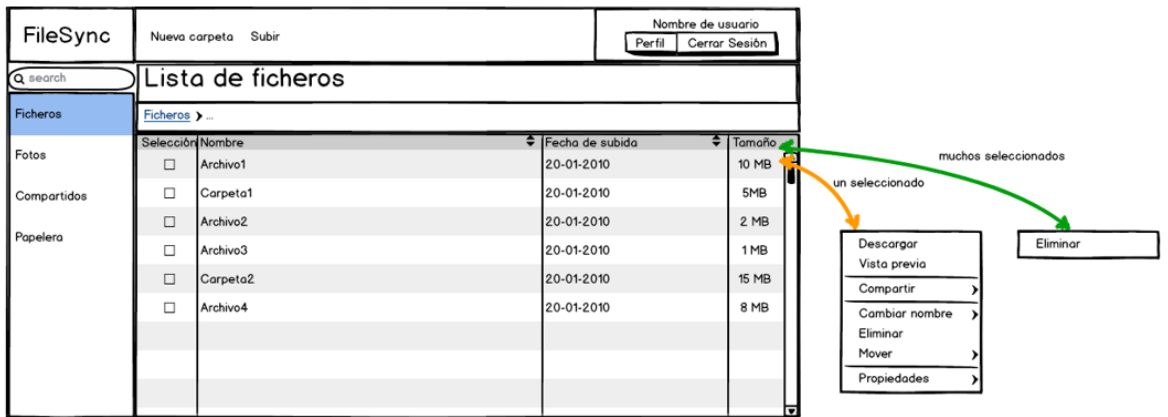

**Figura 34 - Pantalla de la lista de ficheros de FileSync**

Para realizar todas las acciones mencionadas anteriormente van a aparecer pantallas auxiliares que permitirán la introducción de los datos necesarios.

La pantalla que sirve para subir un archivo permitirá al usuario buscar entre los archivos de su ordenador.

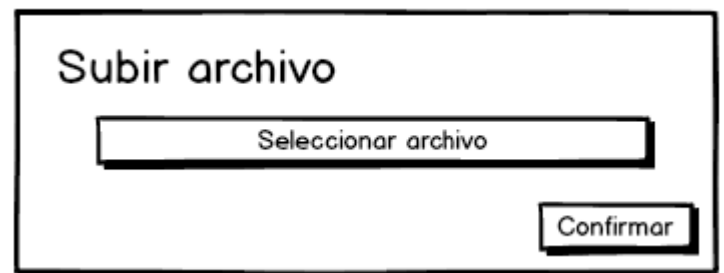

**Figura 35 - Pantalla subir fichero de FileSync**

La pantalla para crear una carpeta permitirá al usuario indicar cómo se va a llamar la carpeta. Una carpeta se crea o un fichero se sube en la carpeta donde el usuario esté en ese momento.

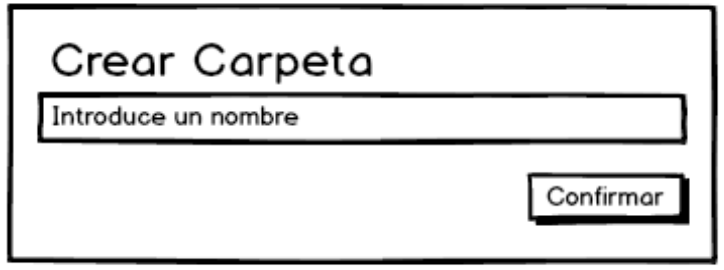

**Figura 36 - Pantalla crear carpeta de FileSync**

La pantalla que sirve para cambiar el nombre de un fichero permite al usuario especificar el nuevo nombre.

93 Máster en Ingeniería Web - Escuela de Ingeniería Informática - Universidad de Oviedo *Leticia del Valle Varela*

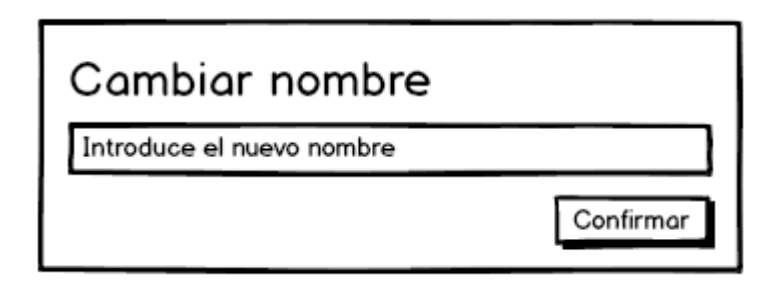

**Figura 37 - Pantalla cambiar nombre de fichero de FileSync**

La siguiente pantalla aparecerá rellenada con las propiedades del fichero. En este caso, aparecerá en el campo "gente compartida" la lista de correos de los usuarios con lo que se ha compartido ese fichero.

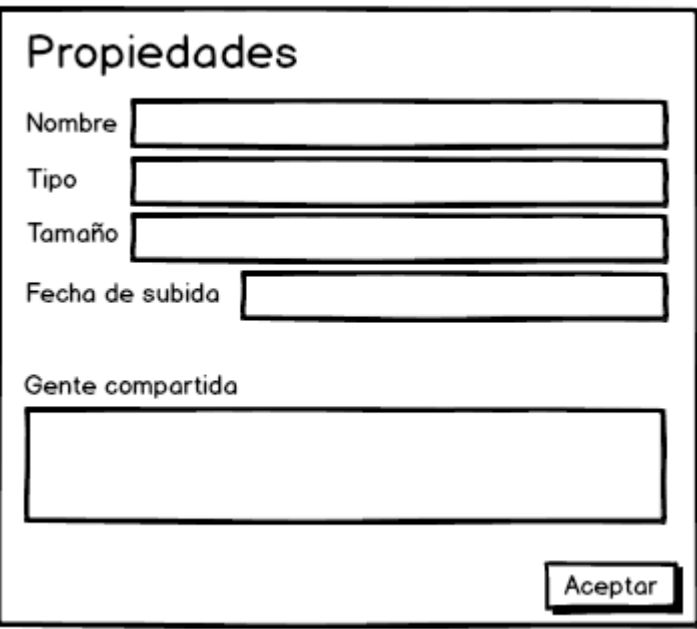

**Figura 38 - Pantalla propiedades de fichero de FileSync**

La pantalla que permite compartir un fichero con otro usuario tiene un campo en el que se debe de introducir los nombres de los usuarios con los que se desee compartir.

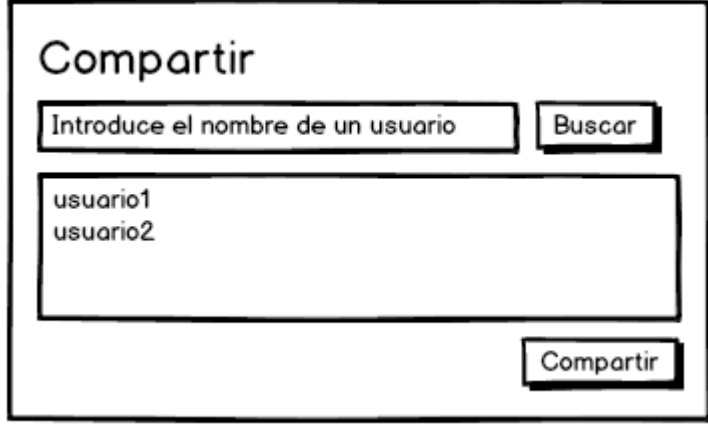

**Figura 39 - Pantalla compartir de FileSync**

La pantalla para mover un fichero de carpeta permitirá al usuario navegar entre todas sus carpetas para poder elegir una. Los nombre de carpeta aparecerán en texto plano si no contienen otras carpetas dentro, en caso contrario el nombre aparecerá en forma de enlace.

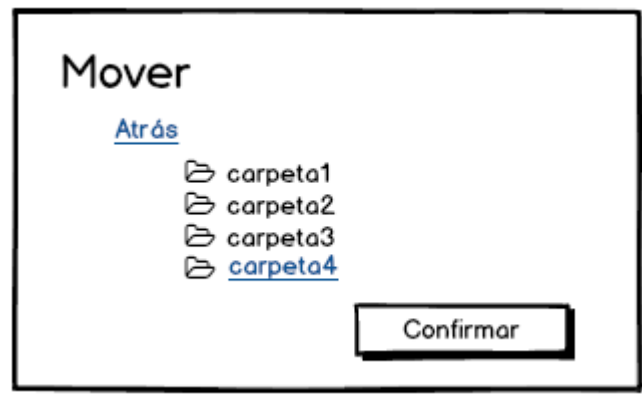

**Figura 40 - Pantalla mover fichero de FileSync**

Cuando haya varias acciones que son irrevocables, como por ejemplo la eliminación de un fichero, aparecerá una pantalla de confirmación parecida a la siguiente:

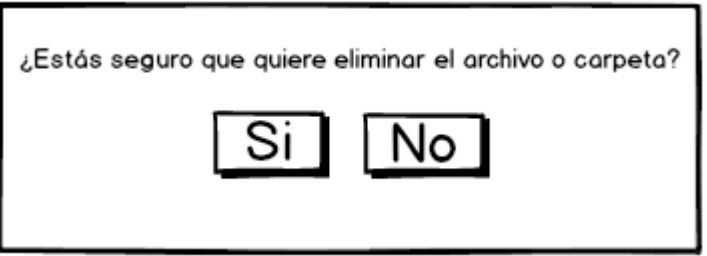

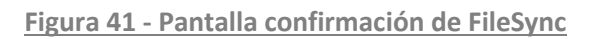

### *5.2.7.1.2.2 Pantalla li*s*ta de fotos*

Otra de las pantallas muestra todas las fotos que el usuario ha introducido en las diferentes carpetas.

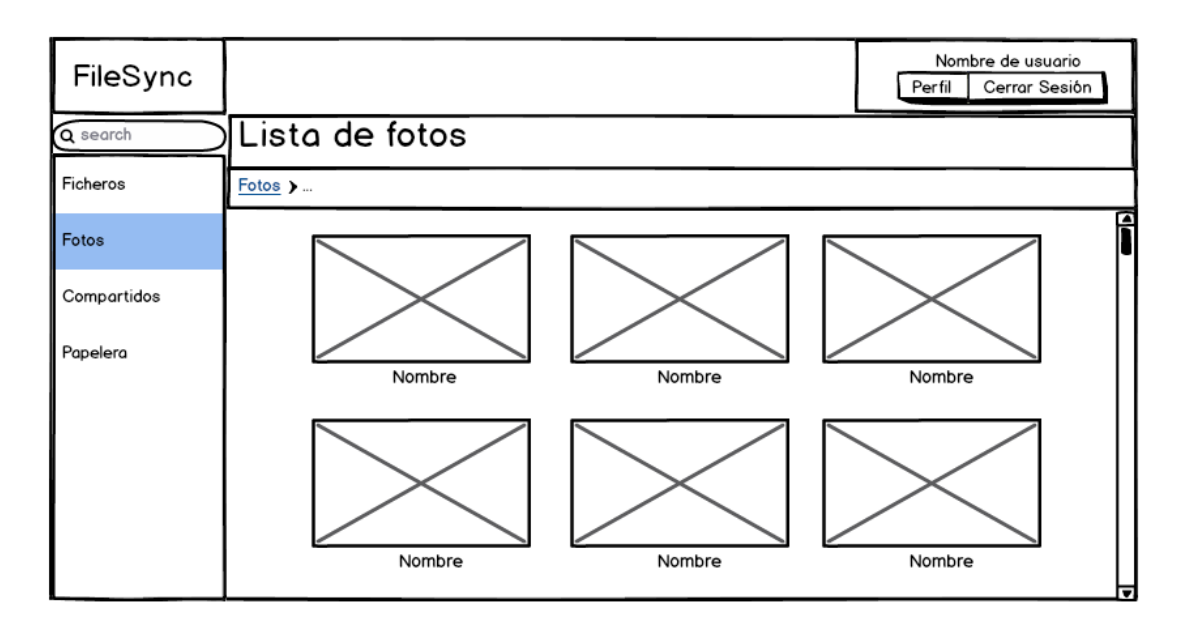

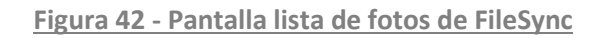

### *5.2.7.1.2.3 Pantalla lista de ficheros compartidos*

En esta pantalla se muestra la lista de ficheros que otros usuarios han compartido con el usuario que inicia sesión. Por cada fichero compartido, se muestra en esta lista el nombre, la fecha en la que se ha subido el fichero original y el propietario del fichero original.

Cuando se pulsa el botón derecho en un fichero se pueden ver las opciones: descargar, eliminar y ver las propiedades. La vista previa se obtendrá al pulsar en el nombre del fichero.

La pantalla de propiedades es parecida a la que aparece en la lista de ficheros normales pero en lugar de aparecer la gente que comparte el fichero aparece el nombre del propietario.

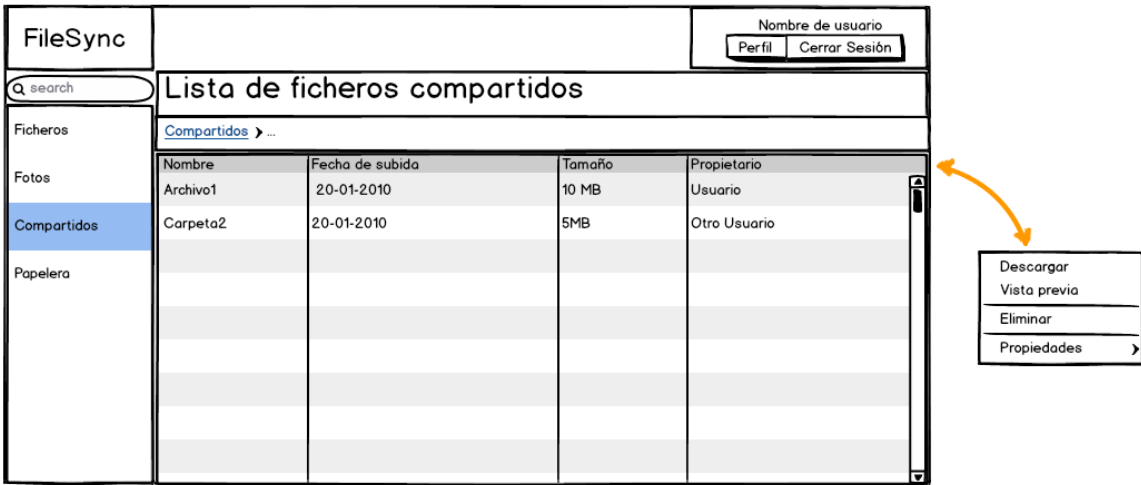

**Figura 43 - Pantalla lista de ficheros compartidos de FileSync**

### *5.2.7.1.2.4 Pantalla lista de ficheros eliminados*

En la papelera aparece la lista de todos los ficheros que se han marcado como eliminados. De cada fichero en la papelera aparece el nombre, la fecha de subida, el tamaño y la localización del archivo antes de que fuera borrado.

Si se eligen uno o varios ficheros las opciones que aparecen al pulsar el botón derecho son "Restaurar" y "Eliminar del todo".

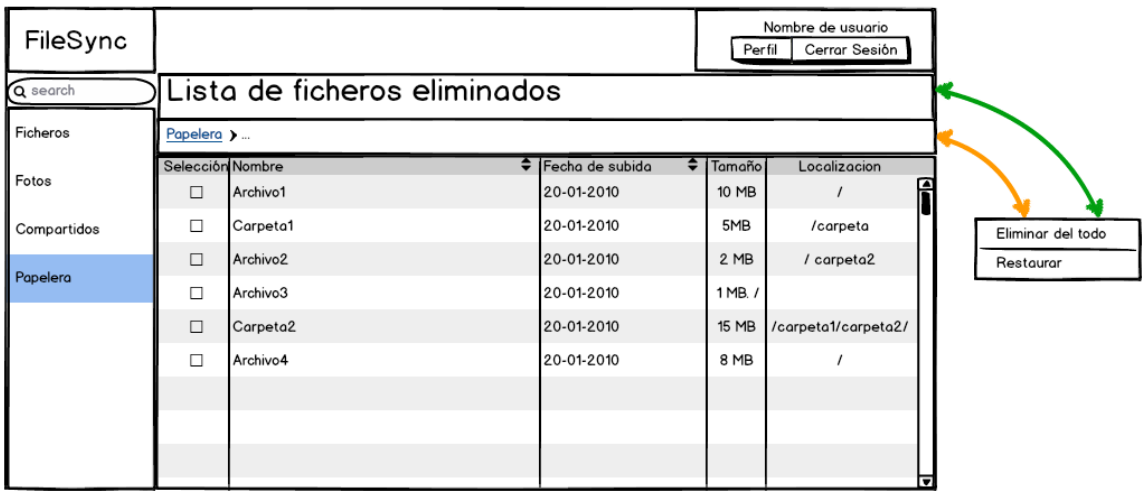

**Figura 44 - Pantalla lista de ficheros eliminados de FileSync**

### *5.2.7.1.2.5 Pantalla resultados de búsqueda*

Desde cualquier pantalla se podrá realizar una búsqueda de un fichero por nombre, la siguiente pantalla es la interfaz que muestra los resultados de la búsqueda. Aparecerá el nombre de los archivos que coincidan con la búsqueda y la ubicación de éstos para poder acceder a ellos.

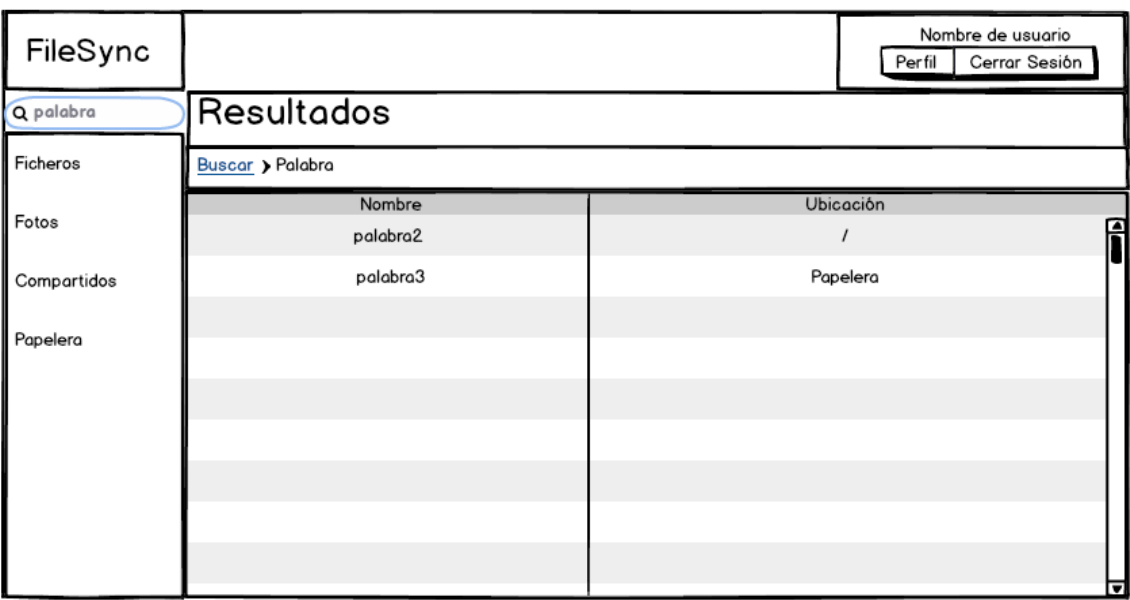

**Figura 45 - Pantalla lista de resultados en una búsqueda de FileSync**

### *5.2.7.1.2.6 Perfil*

Al perfil se puede acceder desde el menú superior derecha que aparece en todas las pantallas. El perfil muestra los datos del usuario y la capacidad usada. Se muestra tanto el nombre completo introducido en su registro como el email con el que ha iniciado sesión.

También aparece la lista de notificaciones, el usuario puede borrar las notificaciones que sólo muestren información mientras que debe aceptar o rechazar las notificaciones que tienen que ver con un fichero compartido.

Aparecen también las opciones que permiten cambiar el nombre y la contraseña a un usuario.

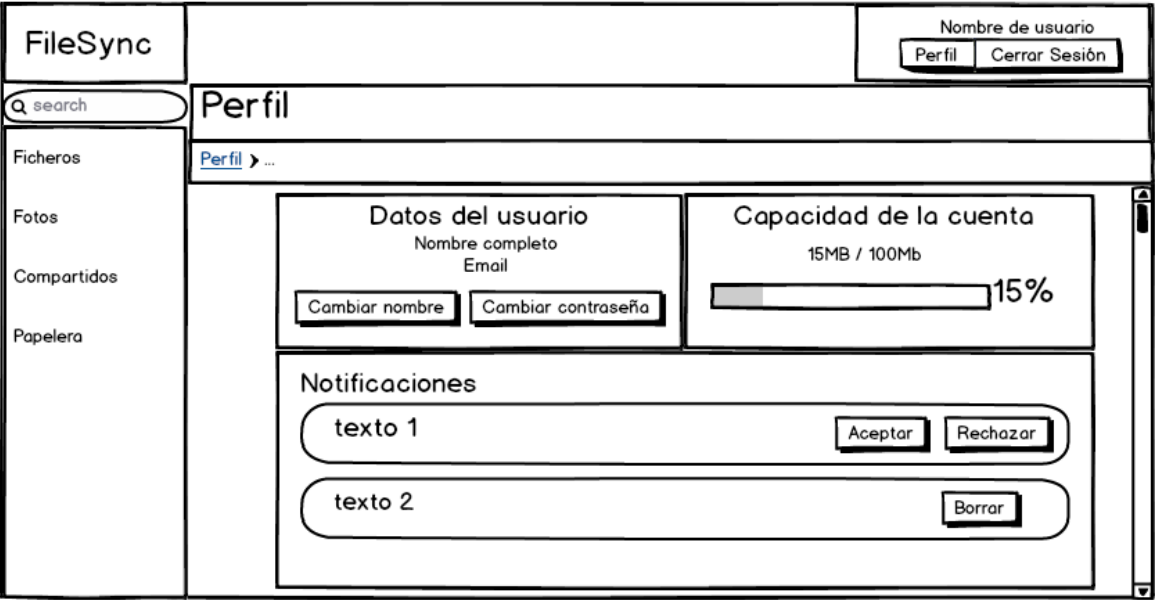

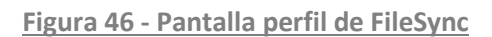

### *5.2.7.1.2.7 Pantalla cambio de nombre de usuario*

Desde el perfil se puede acceder a esta pantalla que permite que el usuario cambie el nombre que ha introducido en el registro. En el formulario se debe de introducir el nuevo nombre y los nuevos apellidos.

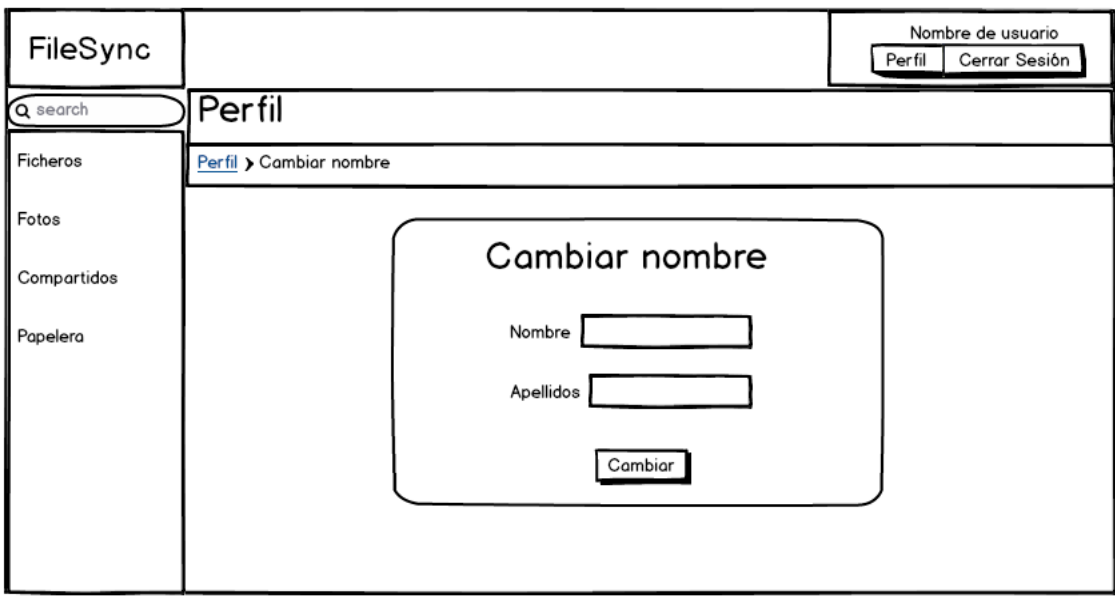

**Figura 47 - Pantalla modificación nombre de usuario de FileSync**

*5.2.7.1.2.8 Pantalla cambio de contraseña*

La última pantalla sirve para cambiar la contraseña al usuario que haya iniciado sesión. En el formulario se debe introducir la contraseña que se esté usando actualmente y la contraseña nueva que se quiera usar.

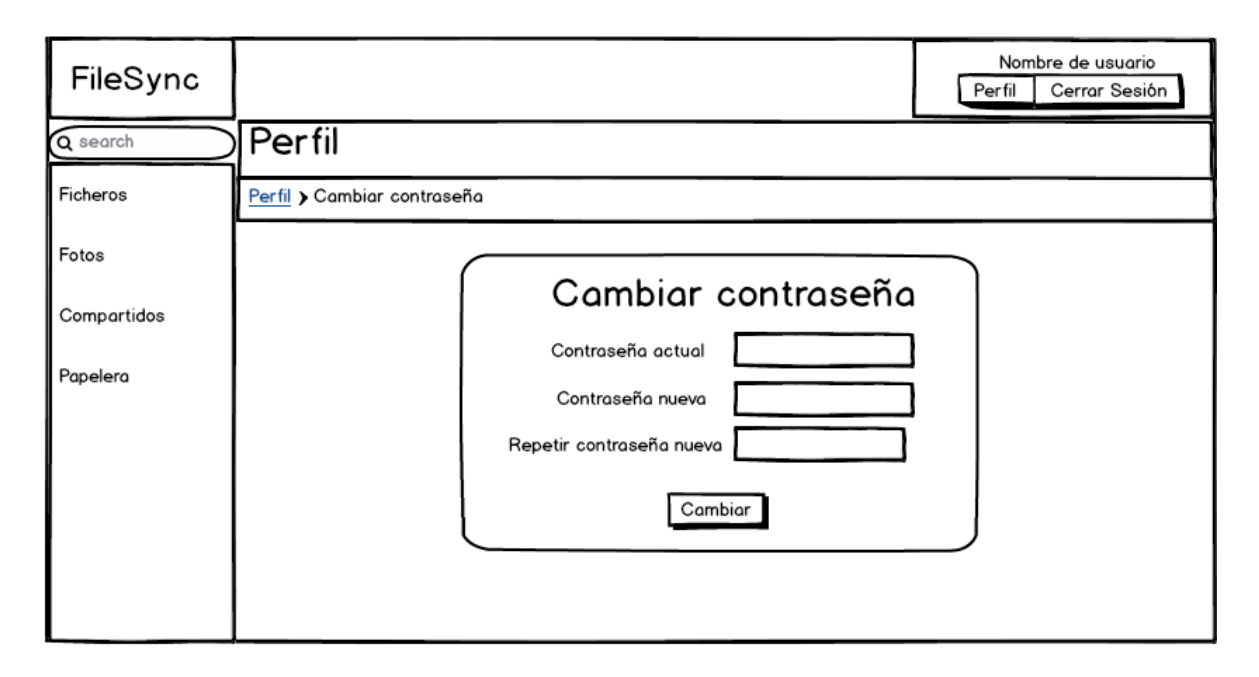

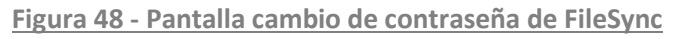

### **5.2.7.1.3 Descripción del Comportamiento de la Interfaz**

En esta aplicación web existen varios formularios en los que deben de introducirse datos, estos formularios son: el de registro, el de inicio de sesión, los dos que permiten restablecer una contraseña, el de cambio de nombre y el de cambio de contraseña. En todos los formularios se deben de validar los datos a introducir para evitar errores de funcionamiento. Los errores más comunes que se deben de validar son: que los campos obligatorios estén rellenados, que el campo sea del tipo correcto, que sean de la longitud adecuada, etc. Si el error se ha validado en el cliente aparecerá un mensaje de error al lado del campo del formulario que ha producido el error. Si el formulario se valida en el servidor después de realizar el envío de datos, el mensaje de error aparecerá al principio del formulario.

Existen formularios dentro de la aplicación que permiten la introducción de información para el manejo de ficheros, habrá también varias validaciones propias del contexto del formulario. Por ejemplo a la hora de crear una carpeta no se puede introducir un nombre de una carpeta que ya exista. El error no aparecerá dentro del formulario sino que aparecerá en la pantalla de la lista correspondiente, antes de la propia tabla de datos. Si ocurre un error al restaurar un fichero aparecerá un error en la pantalla que muestra la "Papelera". Esto mismo ocurrirá en todas las opciones que permitan la modificación de una lista aunque no tengan formulario asociado.

Muchas acciones que se realizan dentro de una lista pueden generar mensajes que pueden ser de dos tipos, informativos y de error. Ambos mensajes se distinguirán por el contexto y por su estética. El mensaje de error incluirá un icono de alerta mientras que el otro incluirá un icono de información.

No se mostrará ninguna ayuda en esta aplicación debido a que debe usarse en conjunto con la guía didáctica y por ello no es necesario ninguna explicación extra.

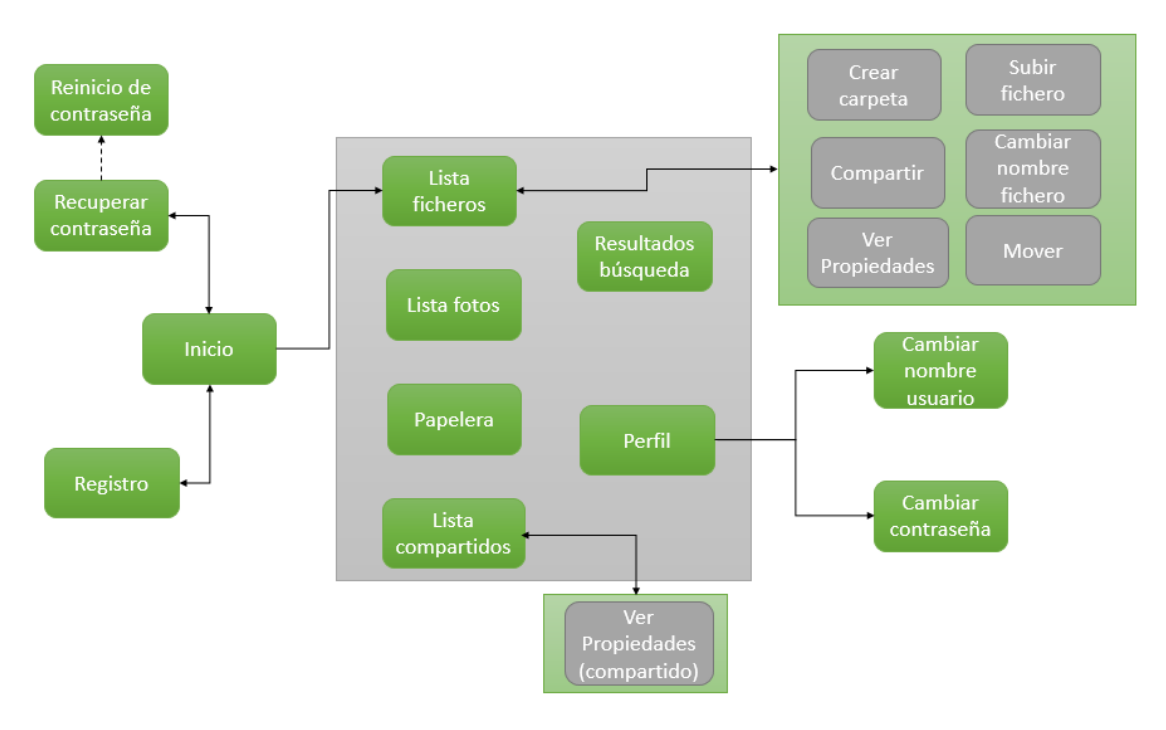

### **5.2.7.1.4 Diagrama de Navegabilidad**

**Figura 49 - Diagrama de navegabilidad de Filesync**

El rectángulo gris indica que todas las pantallas que están contenidas en él pueden acceder a todas las pantallas restantes, esto se debe a que todas ellas comparten un menú. Se representa así para evitar un diagrama muy complicado en el que no se distinga la verdadera interacción entre pantallas.

La pantalla de reinicio de contraseña es especial porque se accede desde un correo que envía la aplicación.

Las pantallas que están en un cuadro verde indican que son pantallas auxiliares que servirán para que el usuario realice alguna acción pero no son pantallas principales.

# **5.2.8 Especificación del Plan de Pruebas**

## *5.2.8.1Pruebas del sistema*

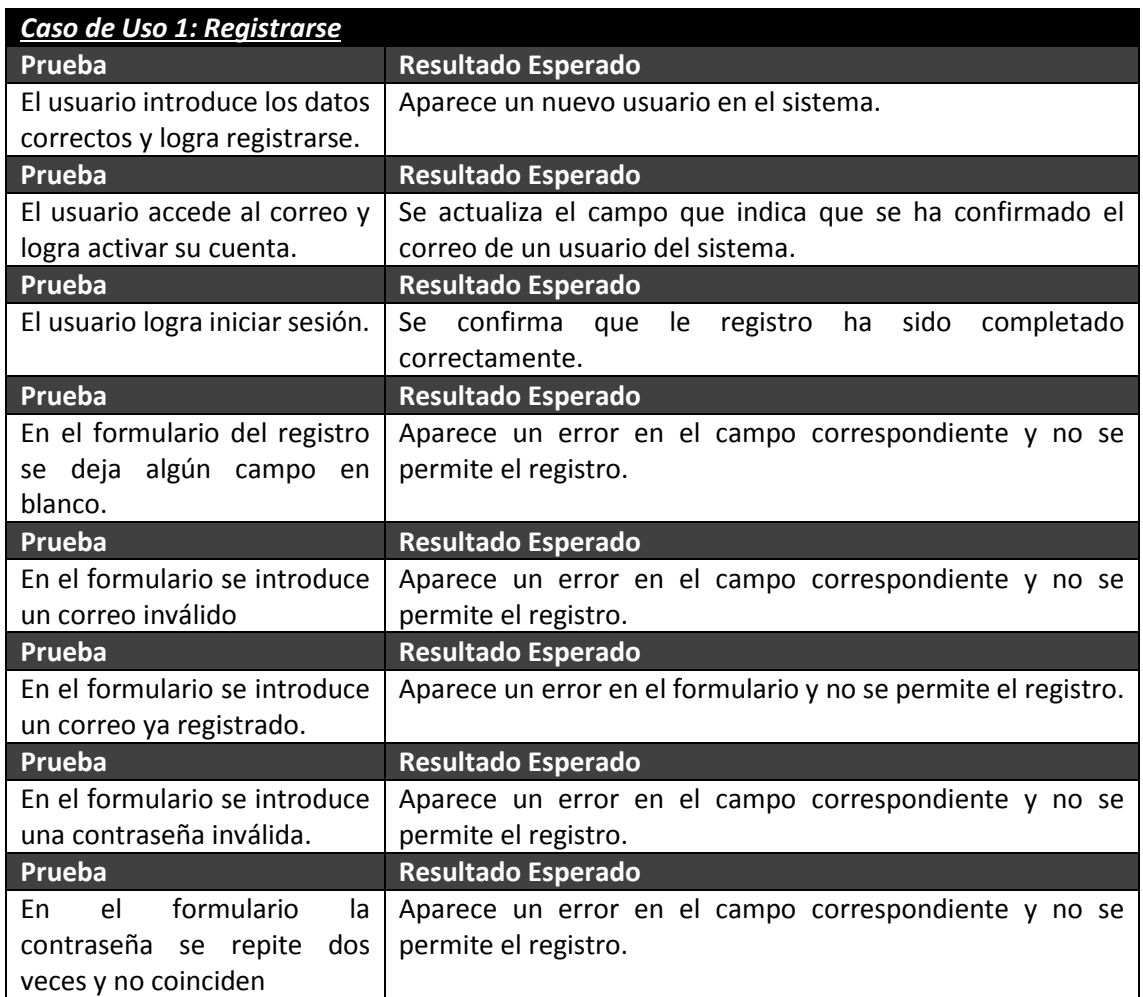

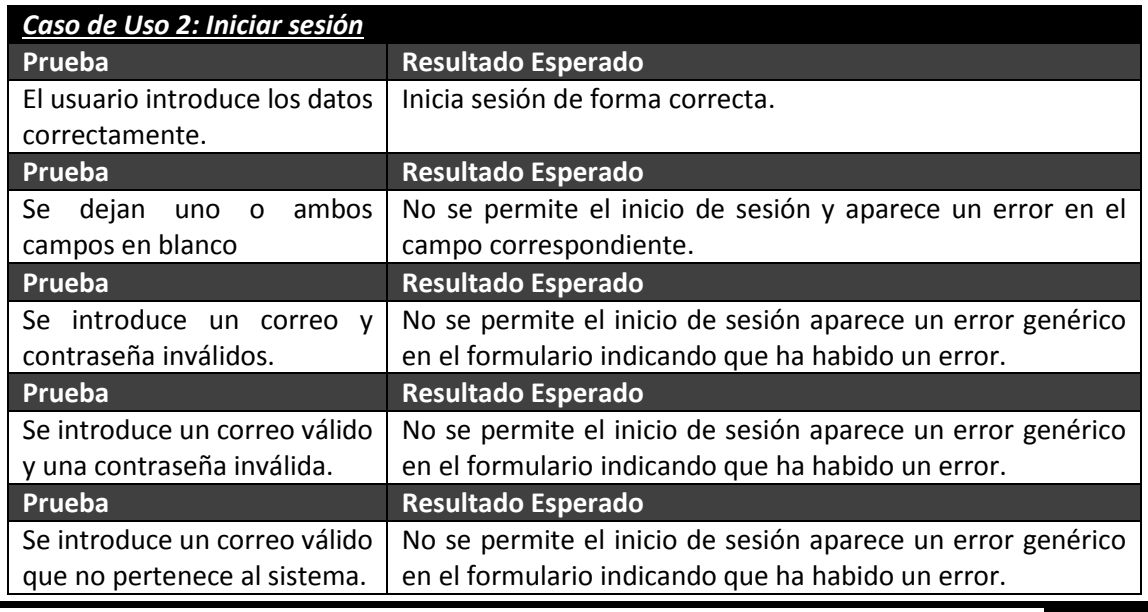

Máster en Ingeniería Web - Escuela de Ingeniería Informática - Universidad de Oviedo

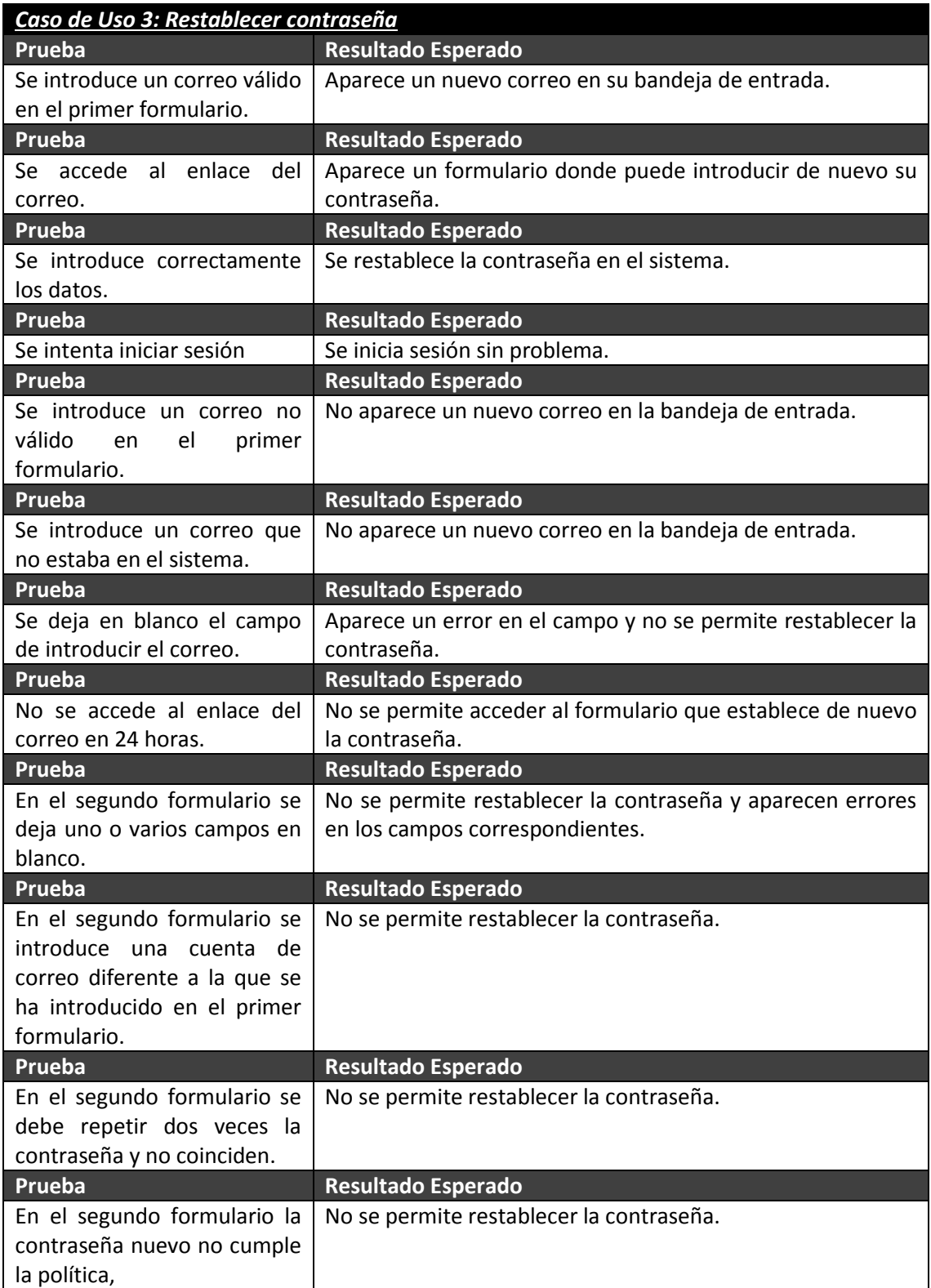

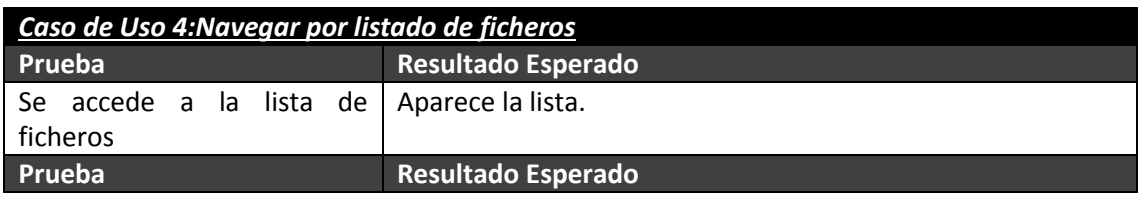

Máster en Ingeniería Web - Escuela de Ingeniería Informática - Universidad de Oviedo 103 *Leticia del Valle Varela*

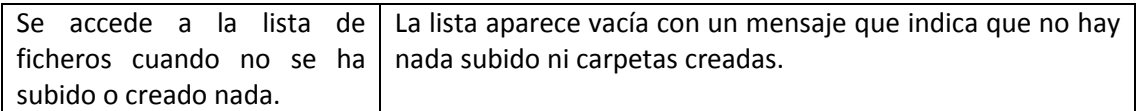

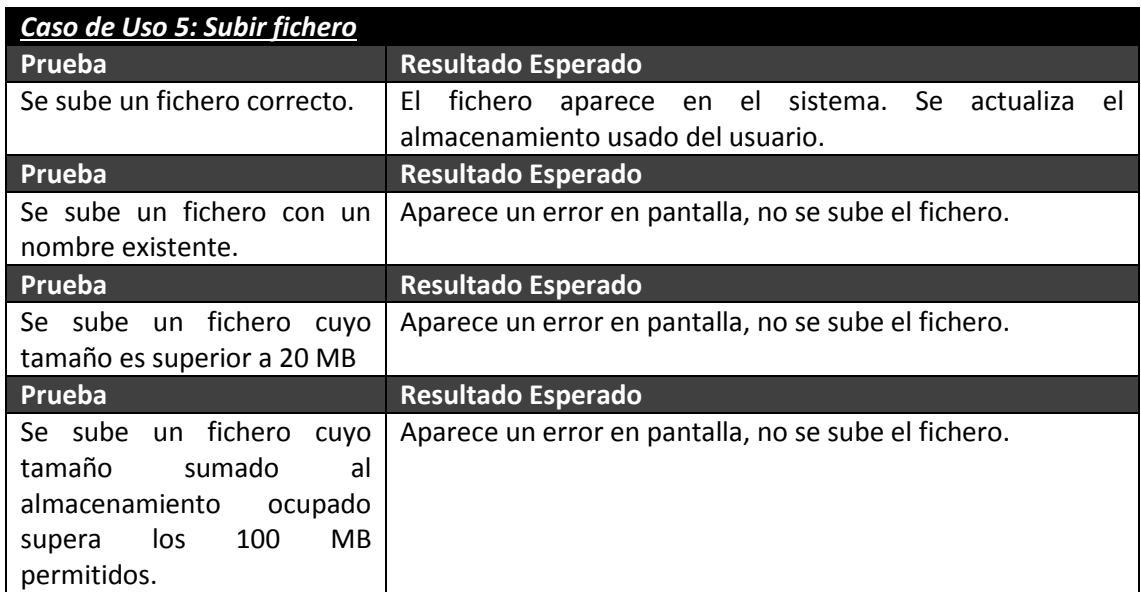

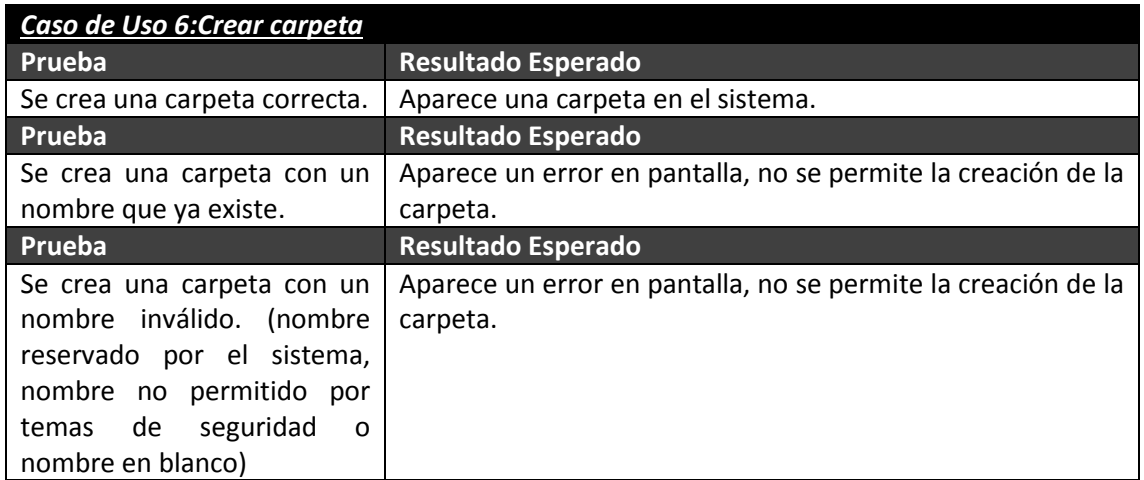

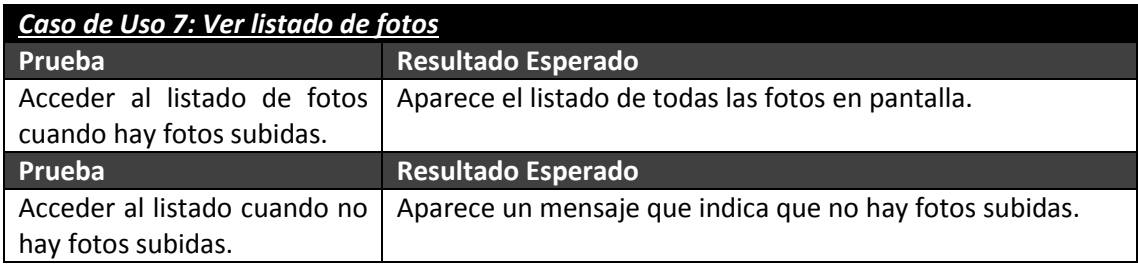

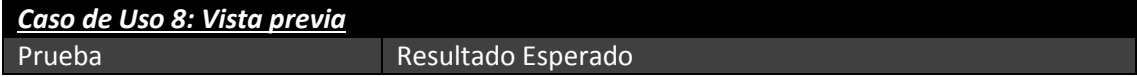

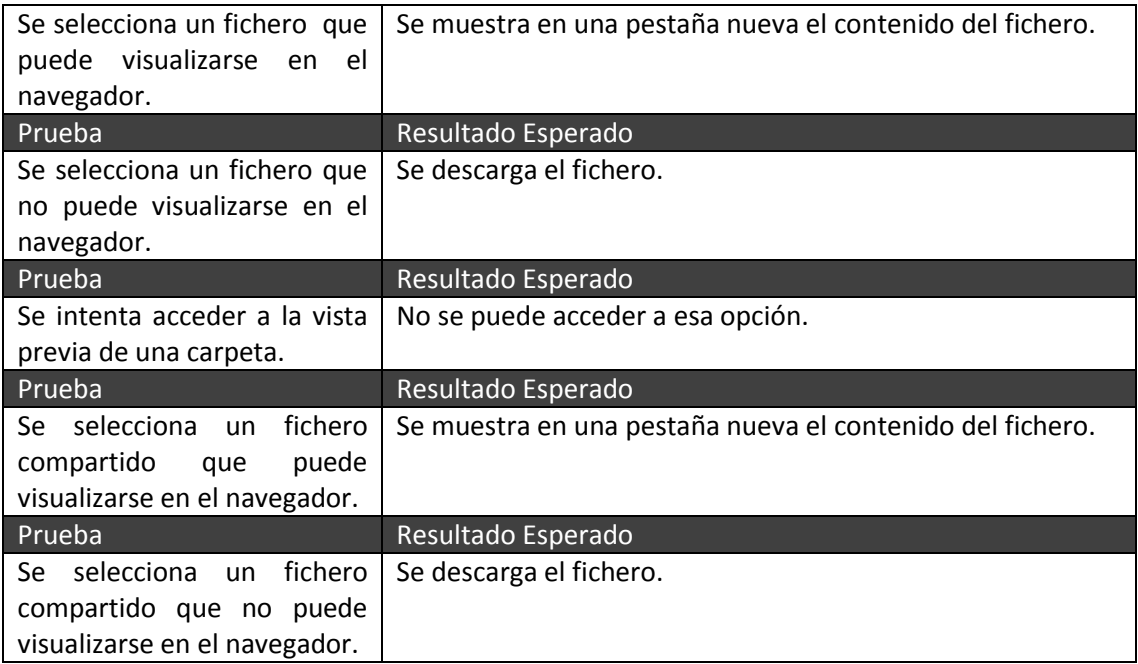

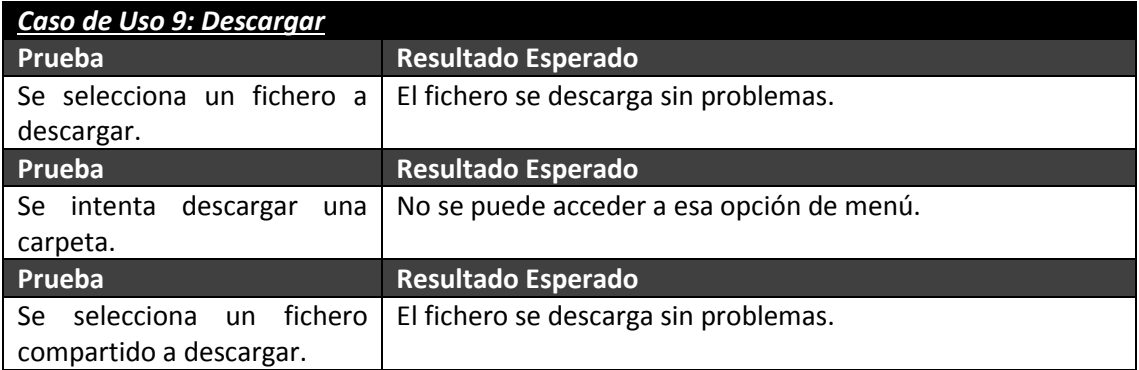

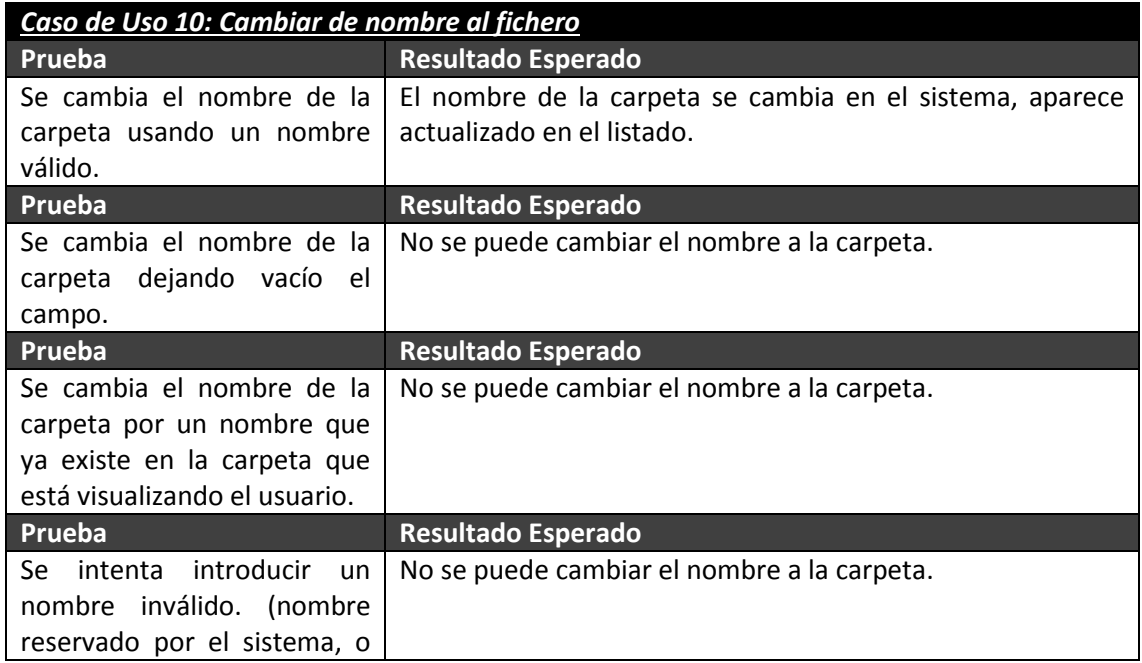

Máster en Ingeniería Web - Escuela de Ingeniería Informática - Universidad de Oviedo<br>105 *Leticia del Valle Varela*

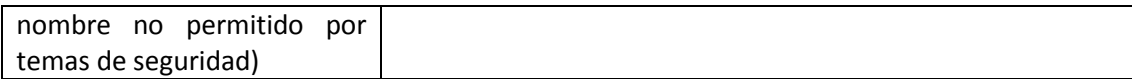

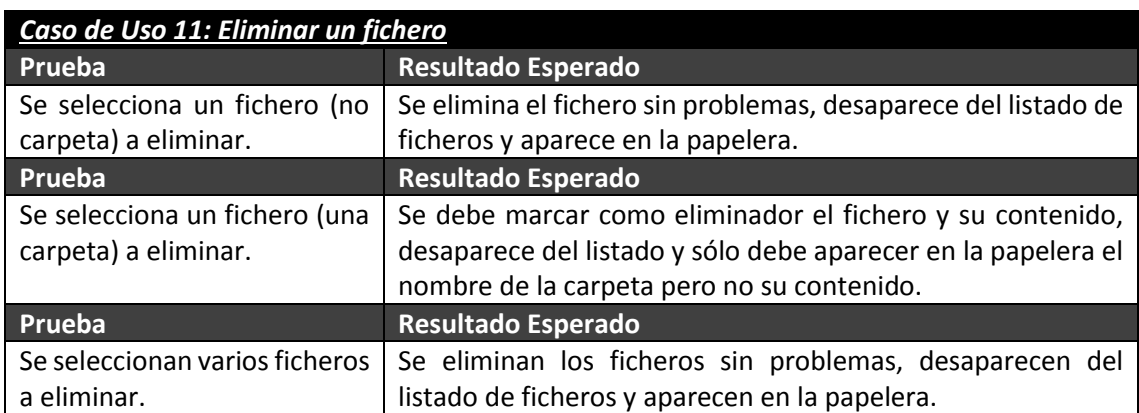

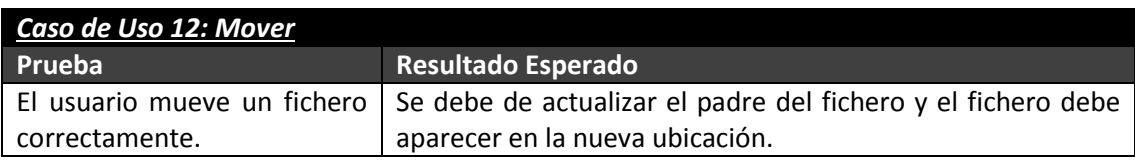

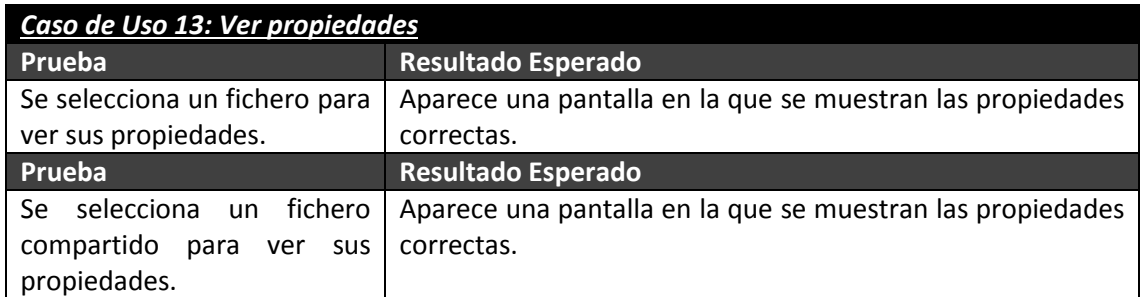

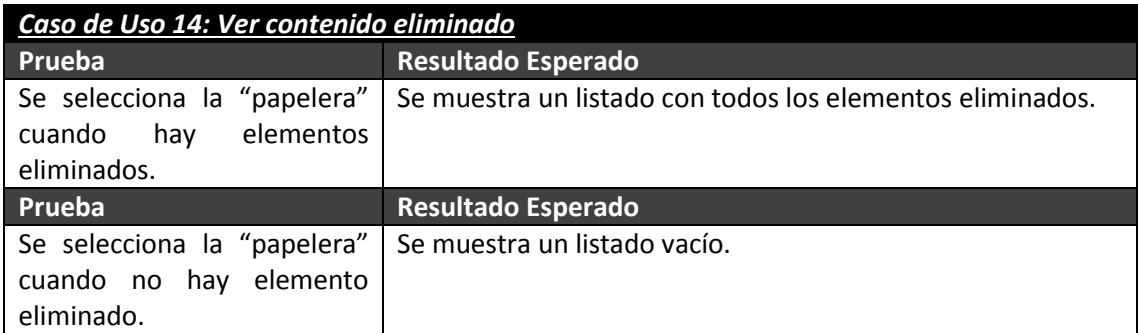

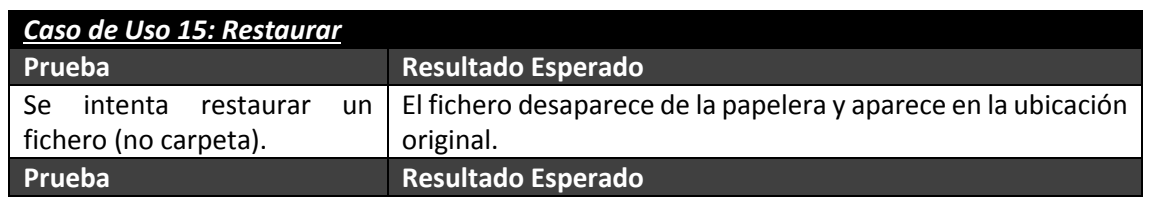

Máster en Ingeniería Web - Escuela de Ingeniería Informática - Universidad de Oviedo 106 *Leticia del Valle Varela*

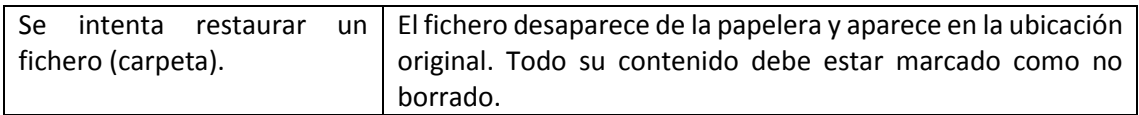

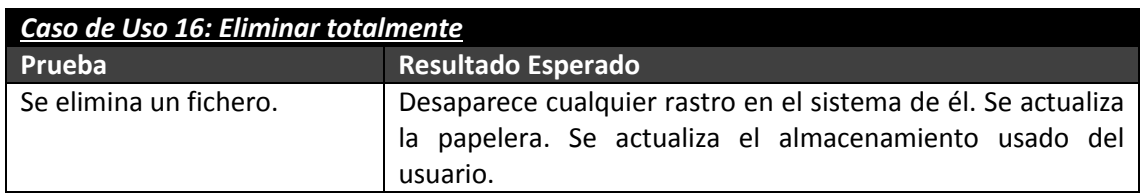

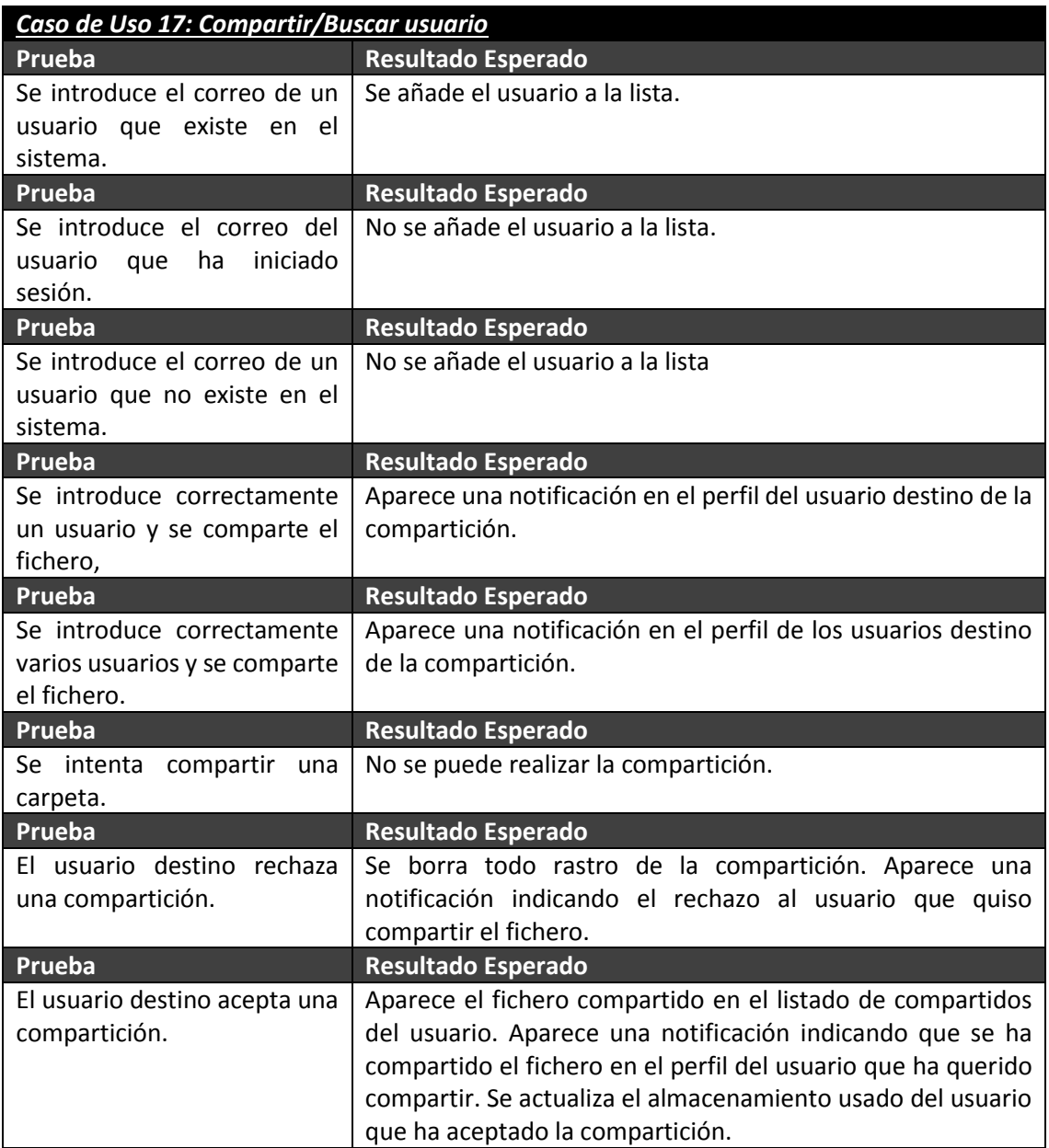

### *Caso de Uso 18: Eliminar fichero compartido* **Prueba Resultado Esperado**

Máster en Ingeniería Web - Escuela de Ingeniería Informática - Universidad de Oviedo 107 *Leticia del Valle Varela*

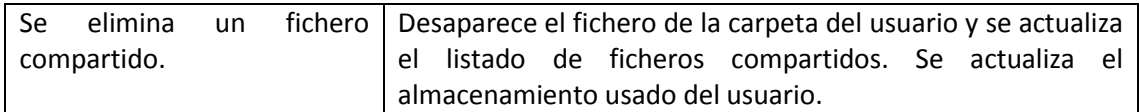

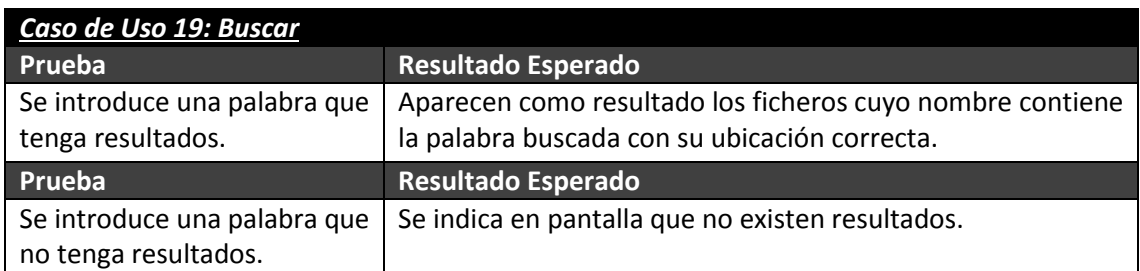

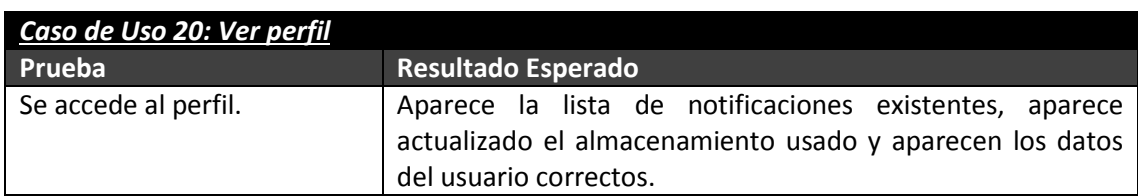

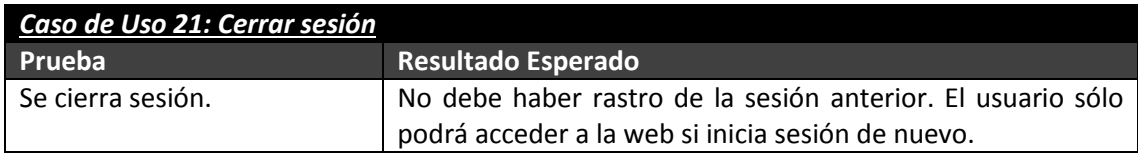

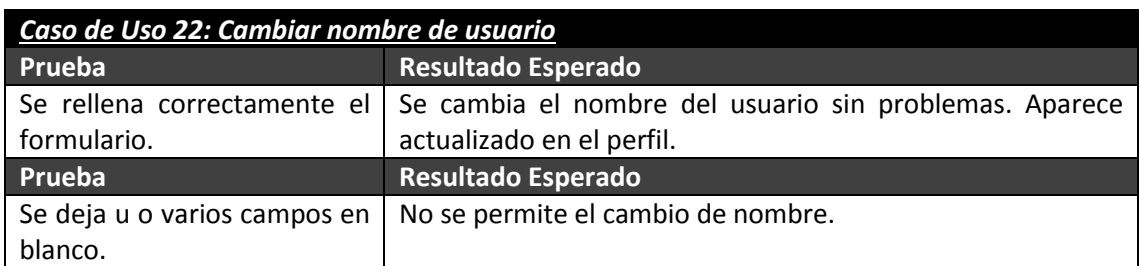

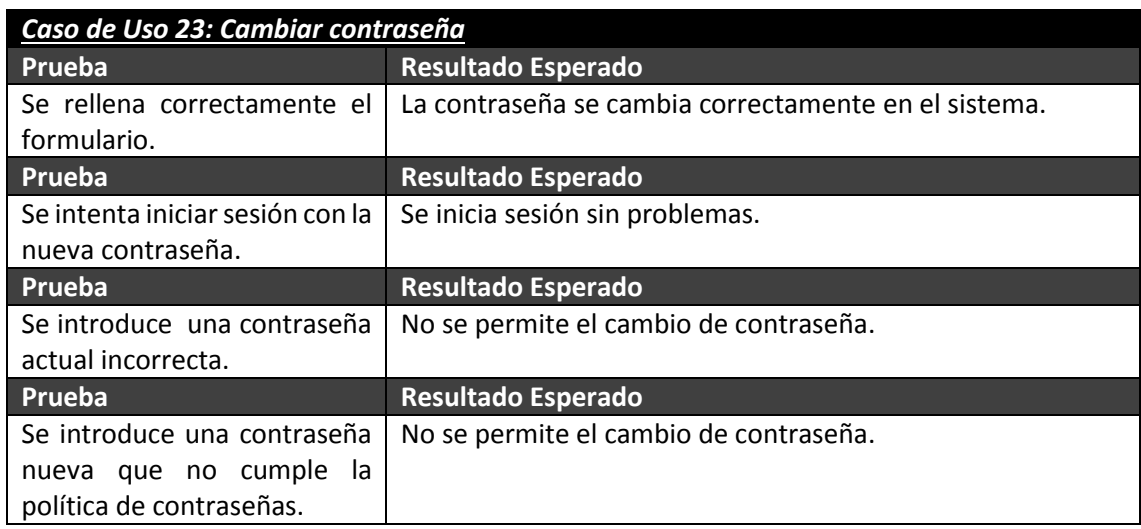

Máster en Ingeniería Web - Escuela de Ingeniería Informática - Universidad de Oviedo 108 *Leticia del Valle Varela*
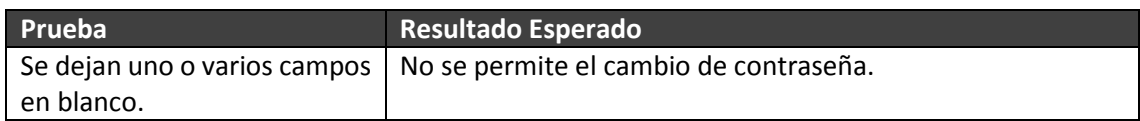

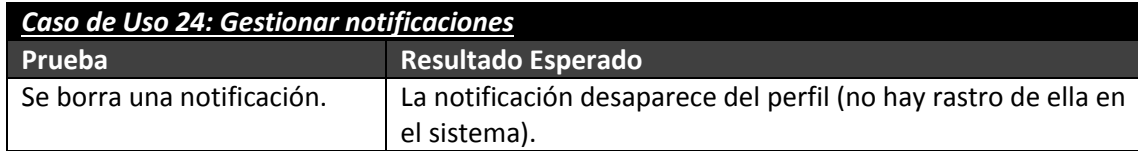

# **5.3 Análisis aplicación EraLiteraria**

# **5.3.1 Requisitos del Sistema**

### *5.3.1.1Obtención de los Requisitos del Sistema*

### **5.3.1.1.1 Especificación textual**

La aplicación era literaria permite la compra de libros de un amplio catálogo dividido en varias categorías.

El usuario podrá navegar por las categorías de libros disponibles para poder ver el listado de los libros. Una vez haya seleccionado un libro podrá ver sus datos asociados. Estos datos serán el nombre, ISBN, editorial, autor, precio, resumen, número de páginas, idioma, formato y año.

También estarán disponibles otros listados en los que el usuario puede ver libros, estos listados mostrarán las novedades (los 20 libros que más recientemente se han añadido), las editoriales y los lanzamientos próximo (los libros cuya fecha de lanzamiento es posterior a la actual). Cuando se accede al listado de editoriales se podrá seleccionar cualquier editorial para ver los libros que se han publicado en ella.

Cuando el usuario haya decidido que quiere adquirir un libro puede añadirlo a su cesta. En la cesta de la compra aparecerá un listado con todos los libros que el usuario ha añadido. Este listado es modificable pudiendo cambiar la cantidad de unidades a cambiar de cada libro o pudiendo borrar cada libro.

El usuario también puede buscar un libro usando un formulario simple o uno avanzado. El formulario simple estará disponible en todas las pantallas de la web y permitirá la búsqueda por título, actor o ISBN. A la búsqueda avanzada se accederá desde un enlace localizado debajo de la búsqueda simple. Permitirá la búsqueda usando varios campos a la vez, éstos son ISBN, autor, título, editorial, formato y lenguaje. Permite la ordenación de resultados por precio o por año de publicación.

Todas las acciones comentadas anteriormente se resumen en la navegación del usuario por la página web consultando el catálogo y en rellenar la cesta de la compra. Para realizar estas acciones no es necesario el inicio de sesión en la web. Sin embargo, para realizar una compra o comentar un libro si es necesario iniciar sesión.

El usuario puede registrarse en la página introduciendo un correo, un nombre de usuario y una contraseña. Para iniciar sesión debe introducir su correo y su contraseña. Una vez haya iniciado sesión el usuario puede acceder a la configuración de la cuenta del usuario. Allí se le permitirá cambiar su nombre de usuario, cambiar su contraseña o introducir la dirección de envío de sus pedidos. También podrá ver la lista de pedidos que ha realizado.

Para cambiar de contraseña se debe de introducir en un formulario la anterior contraseña usada y la nueva. Para introducir la dirección de envío se debe rellenar el formulario con la dirección, el código postal, la ciudad y la provincia. Para cambiar el nombre de usuario, sólo se debe introducir el nuevo nombre en el formulario.

Un usuario registrado también puede agregar una crítica a un libro mediante un formulario al que se accede desde cada libro. Se debe de introducir una valoración entre 0.5 y 5 estrellas, un título a la crítica y el texto de la crítica. Cada libro tendrá una valoración media entre 0 y 5 estrellas que se obtendrá de las medias de las críticas de los usuarios. Si no existe ninguna crítica el libro tendrá una valoración de 0.

En la cesta de la compra, se puede tramitar el pedido sólo si se ha iniciado sesión. Aparecerá una página donde se puede introducir la dirección de envío o usar la introducida en la cuenta. Si se introduce una nueva dirección de envío se sustituirá la dirección anteriormente guardada.

Cuando se acepte el pedido se pasará a la pasarela de pago de Cajastur. Como este proyecto simplemente es para probar errores de seguridad, se usa la pasarela de pago de pruebas y tarjetas de pruebas.

Existe una zona de administración a la que sólo podrán acceder usuarios con permisos de administrador, en esta zona se podrán ver los productos, los pedidos, las categorías y los usuarios. Se podrá crear, editar y eliminar los productos y las categorías. Se podrá ver la lista de pedidos, cambiar su estado y eliminarlos. Por último se podrá crear y eliminar usuarios, teniendo en cuenta que se pueden crear administradores. Un pedido puede tener como estado: creado, pagado, enviado o error.

Debido a la naturaleza del proyecto y para evitar quedarse sin un catálogo, no se va a actualizar el stock de cada libro según se realicen pedidos.

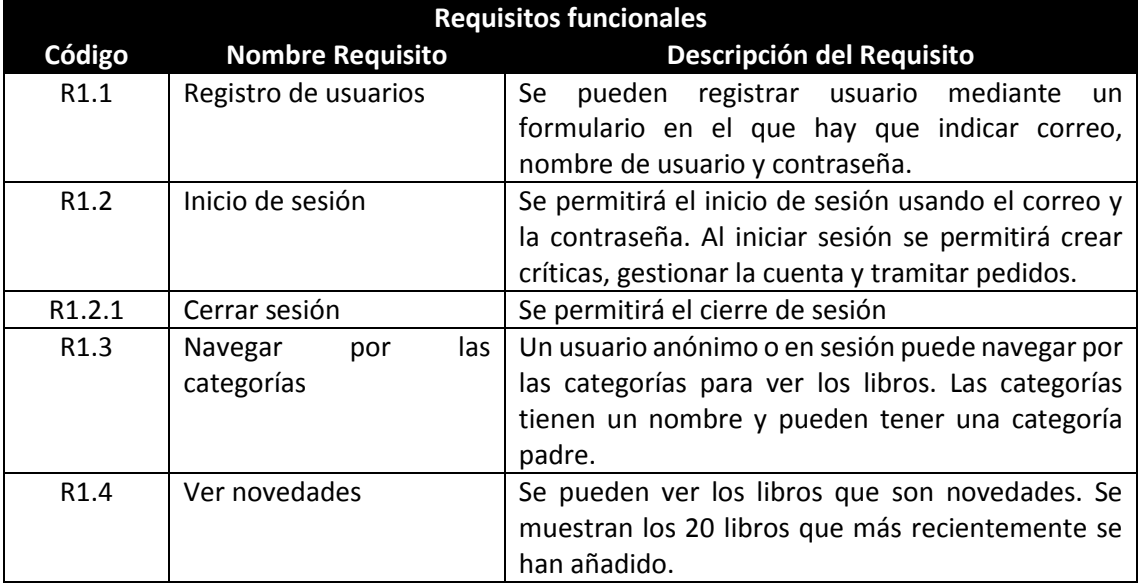

### **5.3.1.1.2 Requisitos**

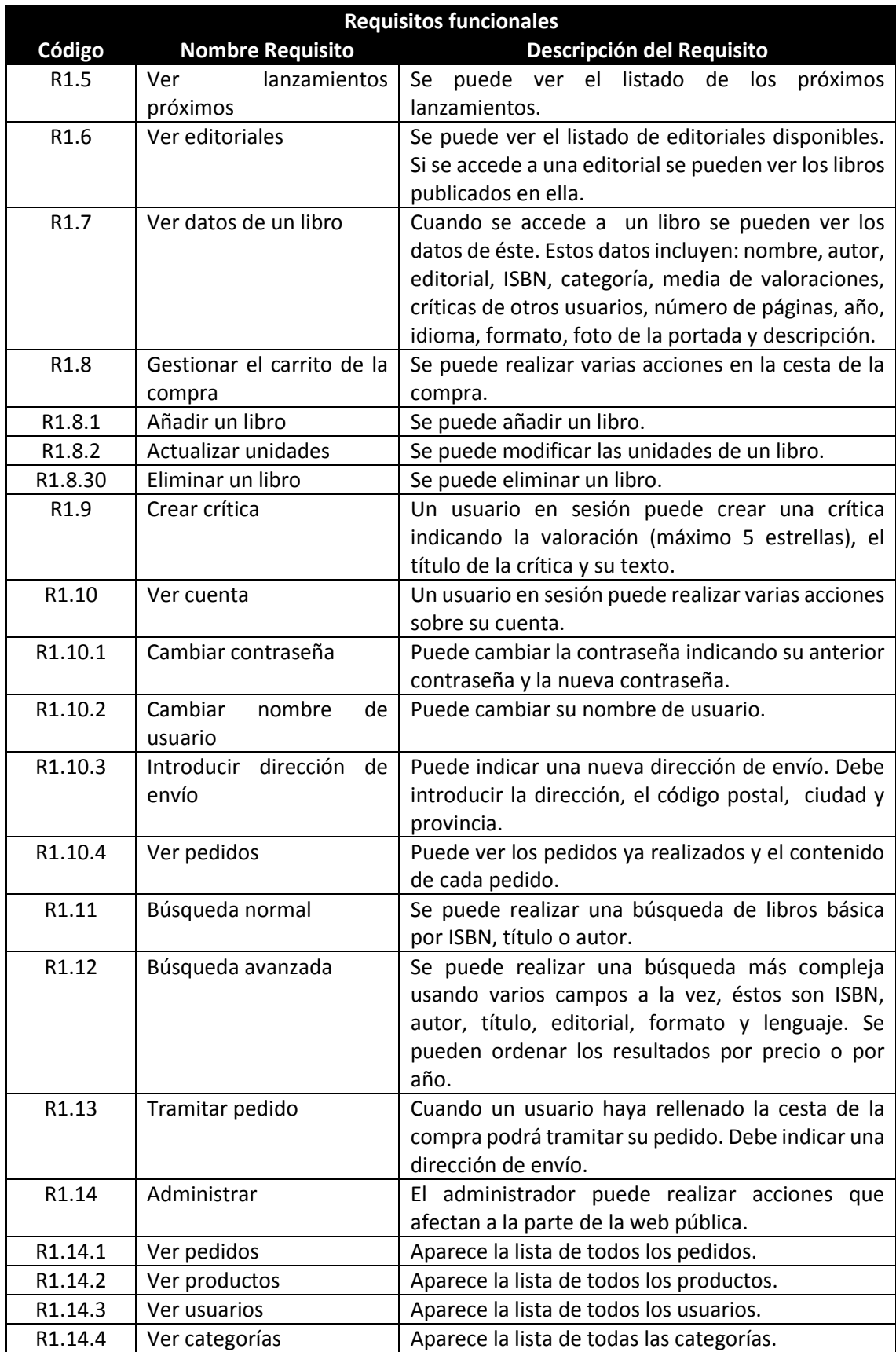

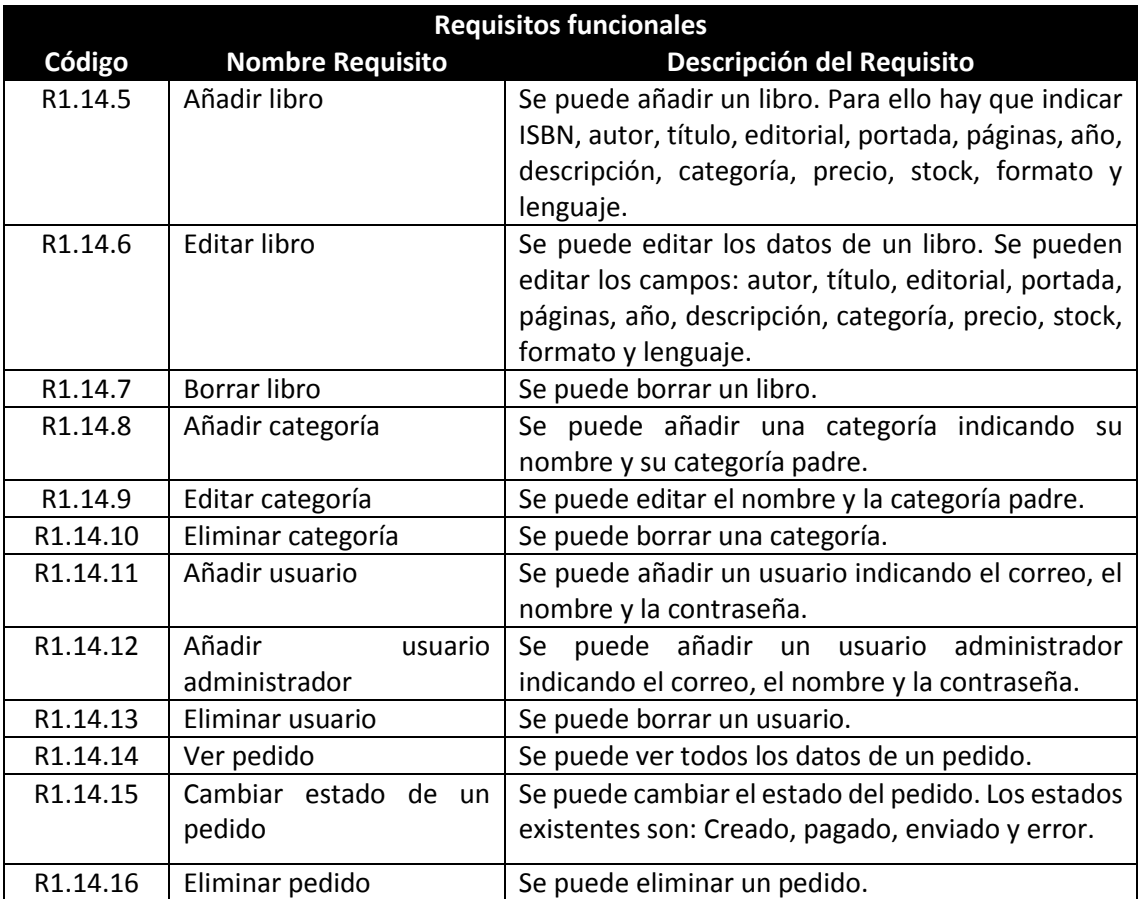

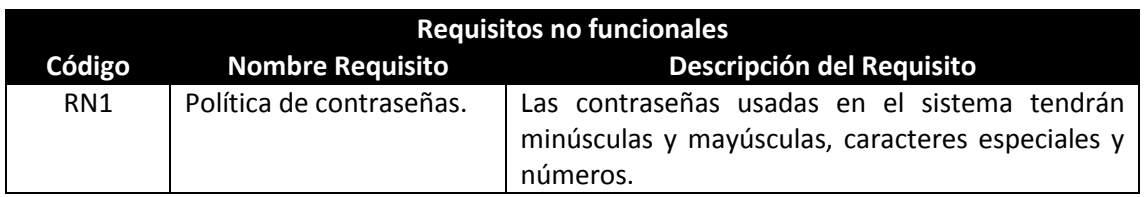

# **5.3.2 Identificación de Actores del Sistema**

El primer actor identificado es el usuario del sistema, actor encargado de usar la aplicación en su totalidad, navegar por los libros, buscarlos, rellenar la cesta de la compra, crear críticas, gestionar su cuenta y tramitar pedidos.

Otro actor identificado es el usuario anónimo del sistema, actor que puede navegar por los libros, buscarlos y rellenar la lista de la compra.

El último actor es el administrador que puede gestionar todos los productos, categorías, usuarios y pedidos.

# **5.3.3 Especificación de Casos de Uso**

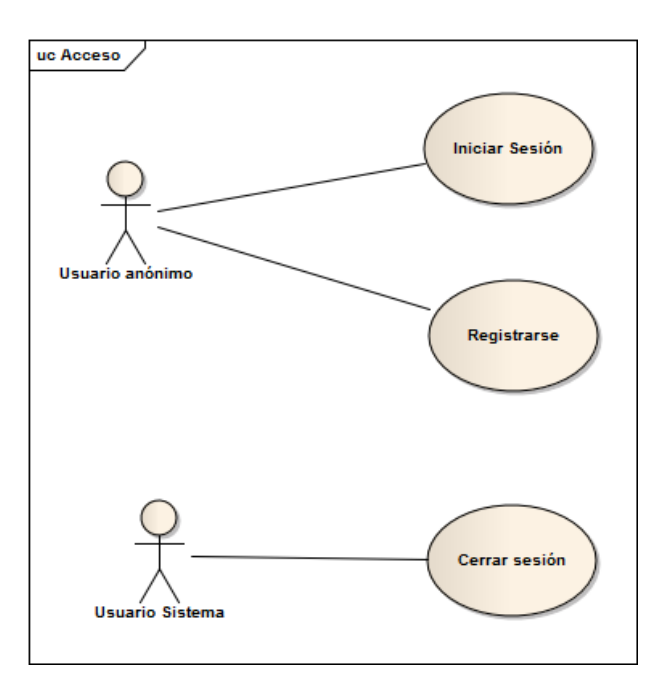

**Figura 50 – Acceso a EraLiteraria**

#### **Nombre del Caso de Uso**

Acceso

**Descripción**

Un usuario puede registrarse para obtener una cuenta en el sistema que le permitirá tramitar pedidos, crear críticas y gestionar su cuenta.

Para acceder al sistema el usuario debe iniciar sesión.

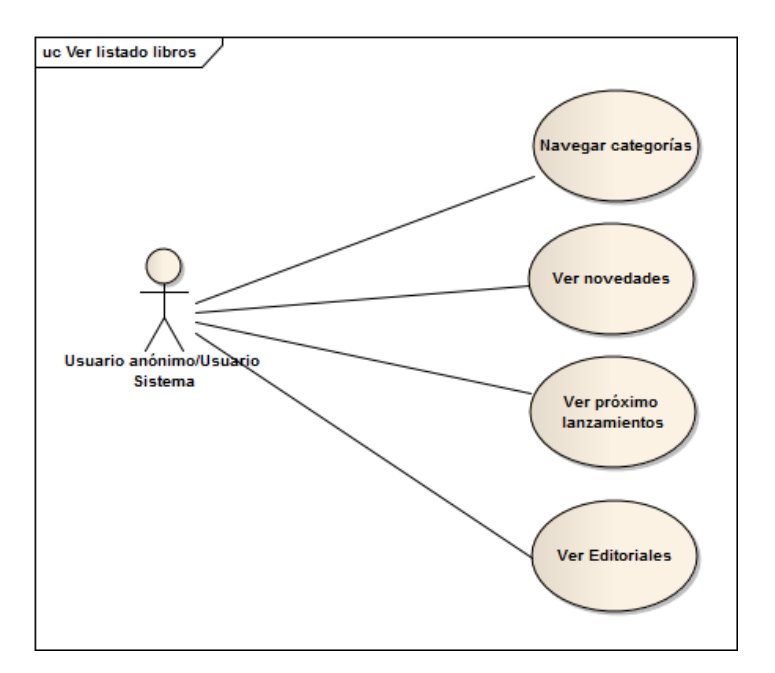

**Figura 51 - Ver listado de libros**

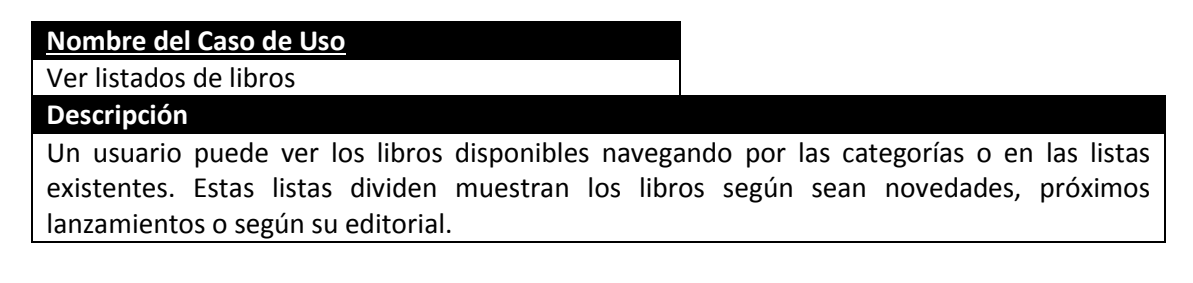

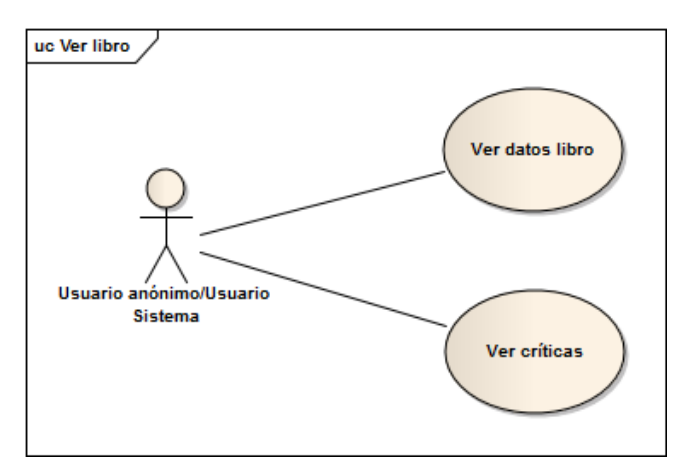

**Figura 52 - Ver libro**

### **Nombre del Caso de Uso**

Ver libro

**Descripción**

Por cada libro se muestran todos los datos disponibles de éste y las críticas creadas por otros usuarios. Los datos disponibles son: nombre, ISBN, autor, editorial, formato, lenguaje, categoría, precio, año de publicación y descripción.

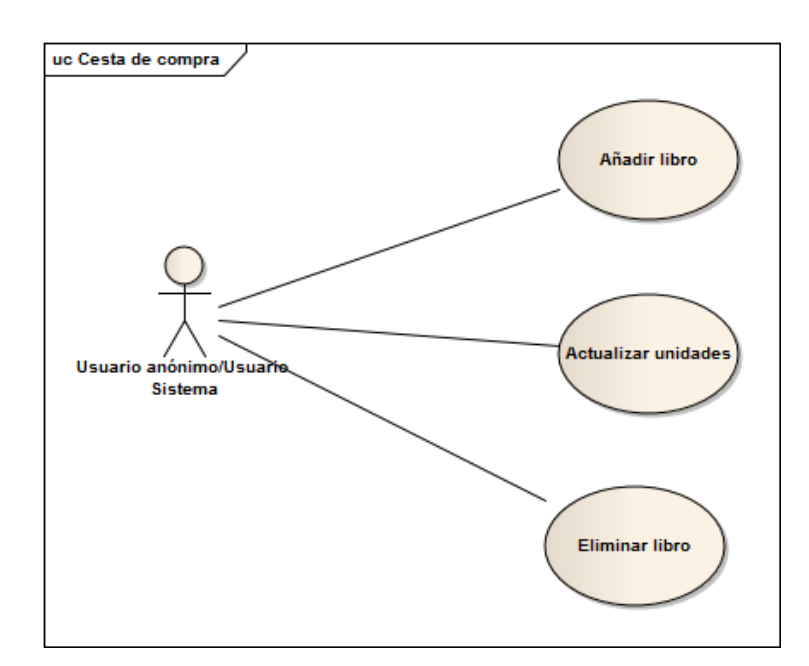

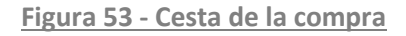

#### **Nombre del Caso de Uso**

Gestionar la cesta de compra

#### **Descripción**

Un usuario puede gestionar la cesta de la compra en todo momento. Puede añadir un libro, actualizar las unidades de un libro o eliminar un libro.

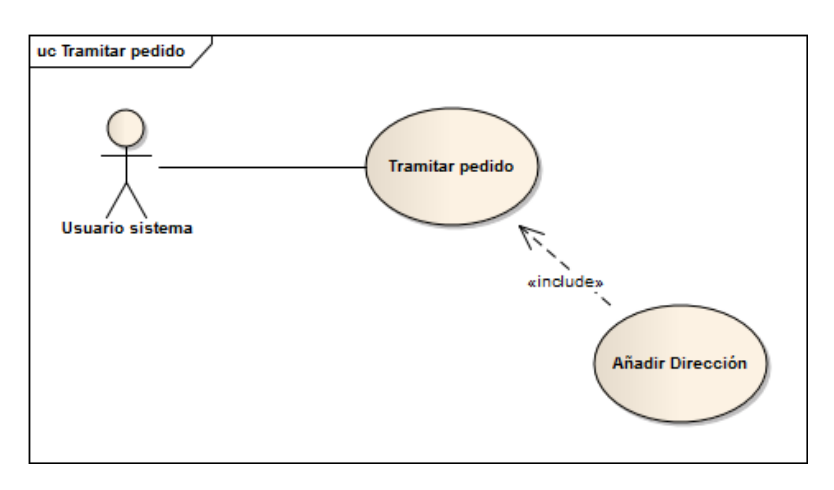

**Figura 54 - Tramitar el pedido**

### **Nombre del Caso de Uso** Tramitar pedido **Descripción** Un usuario en sesión puede tramitar un pedido. Comprará los libros que tenga en la cesta de

la compra en ese momento. En el proceso deberá introducir la dirección de envío, es decir, la dirección, el código postal, la ciudad y la provincia.

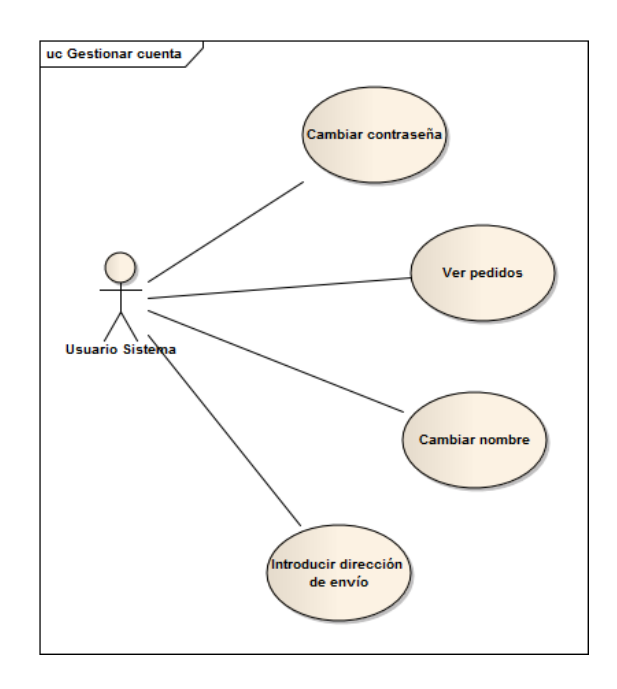

**Figura 55 - Gestionar cuenta**

#### **Nombre del Caso de Uso**

Gestionar cuenta

#### **Descripción**

Un usuario en sesión puede cambiar su contraseña, introducir una dirección de envío, ver el contenido de sus pedidos anterior o cambiar su nombre de usuario.

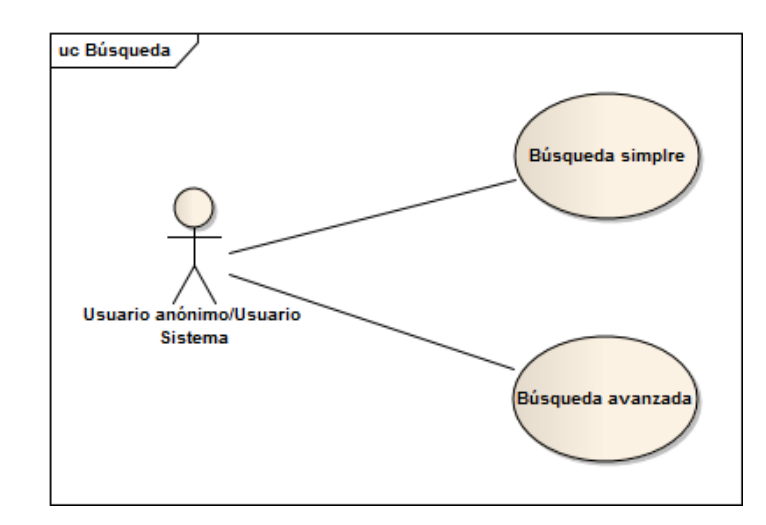

**Figura 56 - Búsqueda**

## **Nombre del Caso de Uso**

Búsqueda

**Descripción** Un usuario puede buscar por ISBN, por autor o por título. Si lo desea, dispone de una búsqueda avanzada en la que se permite la búsqueda por varios campos a la vez, éstos son ISBN, autor, título, editorial, formato y lenguaje.

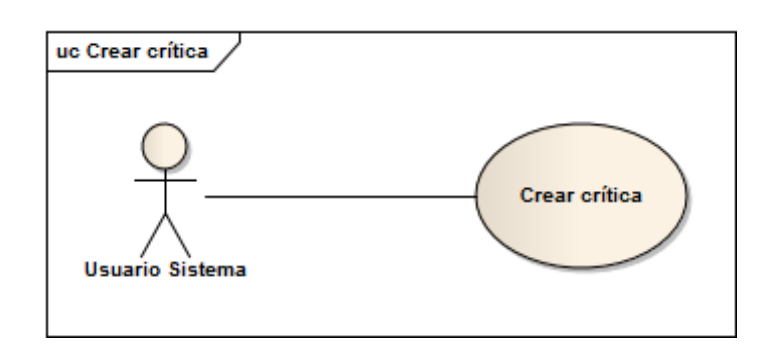

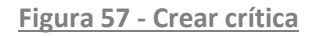

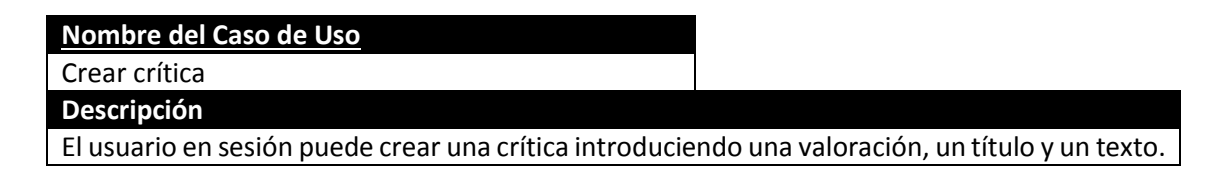

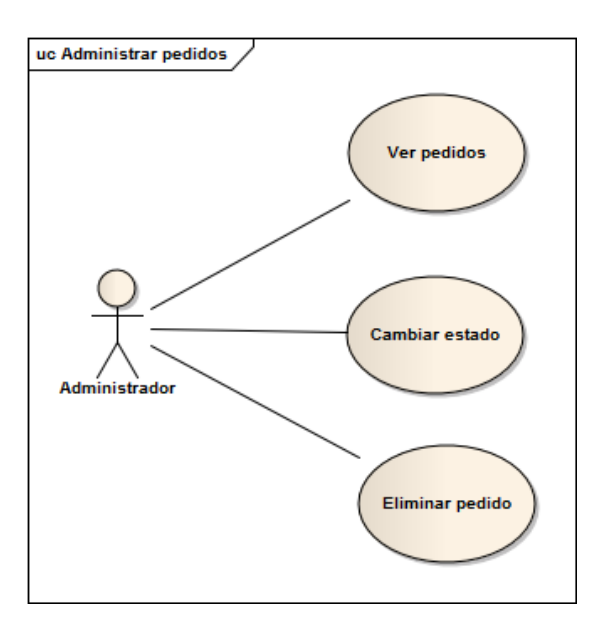

**Figura 58 - Administrar pedidos**

#### **Nombre del Caso de Uso**

#### Administrar pedidos

#### **Descripción**

El administrador puede ver los pedidos realizados por los usuarios, puede cambiarles el estado o eliminarlos.

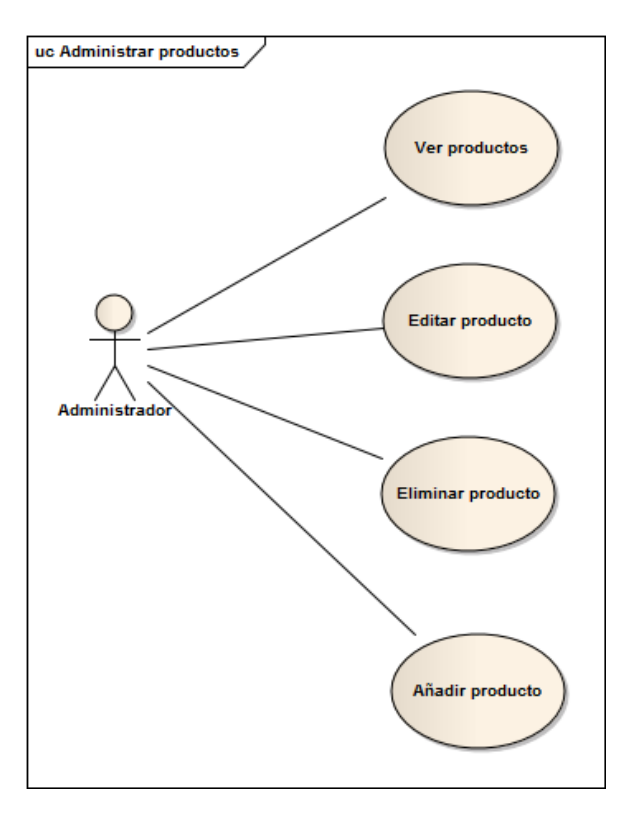

**Figura 59 - Administrar productos**

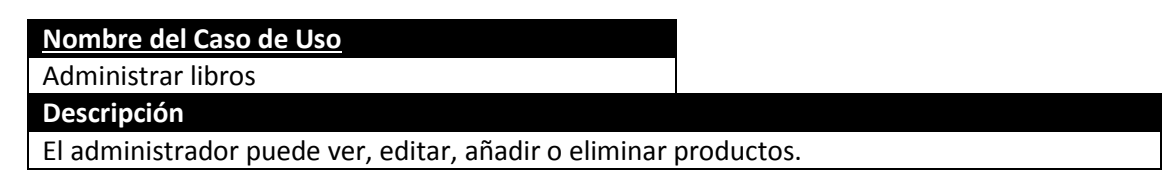

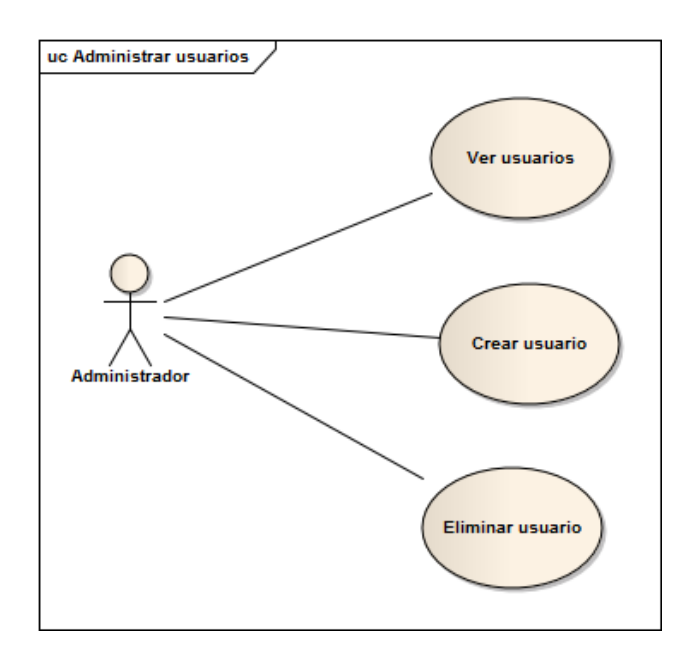

**Figura 60 - Administrar usuarios**

#### **Nombre del Caso de Uso**

Administrar usuarios

**Descripción**

El administrador puede ver, crear y eliminar usuarios.

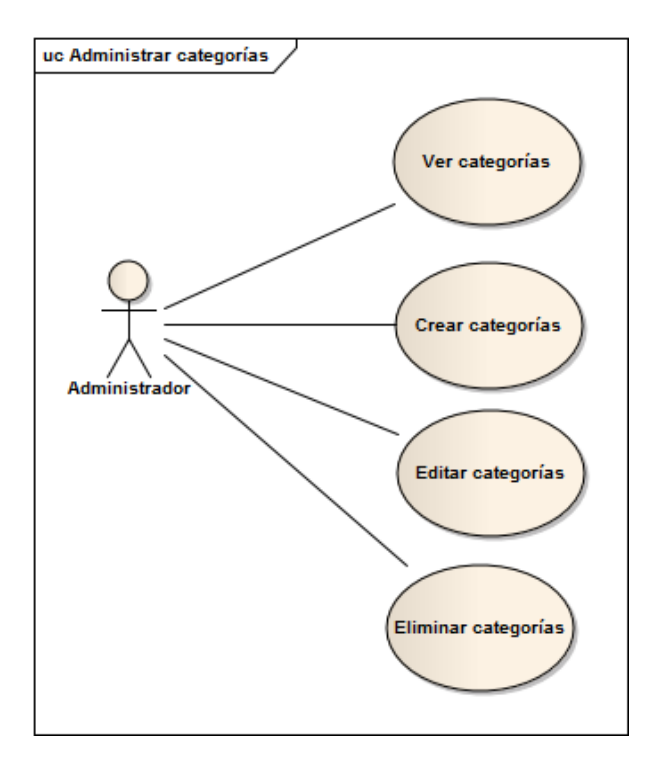

**Figura 61 - Administrar categorías**

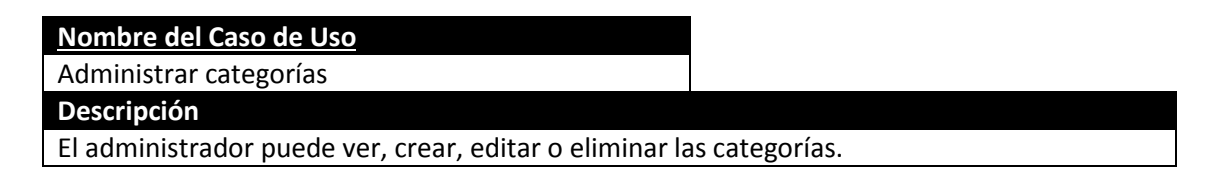

# **5.3.4 Identificación de los Subsistemas en la Fase de Análisis**

### *5.3.4.1Descripción de los Subsistemas*

La aplicación está dividida por diferentes subsistemas, se llaman "Vistas", "Controladores", "Modelos" y "Persistencia". Los subsistemas "Vistas", "Controladores" y "Modelos" vienen dados al utilizar el framework Yii.

El subsistema llamado "Vistas" es el que contiene todos los ficheros que mostrarán la web al usuario. Habrá un fichero con extensión php por cada pantalla que aparezca en la aplicación. Estos ficheros se ejecutarán en servidor antes de enviarse al cliente y por ello tendrán código en lenguaje php que permite manejar los datos a mostrar.

El subsistema "Controladores" está compuesto por clases que ejecutan acciones según las peticiones de un usuario. Por cada acción aparece en la clase un método action que realiza las operaciones necesarias para satisfacer lo pedido por el usuario y llama a un fichero del subsistema "Vistas" para que se muestre.

Otro de los subsistemas es el llamado "Modelos", este subsistema estará compuesto por las entidades de negocio. Al usarse un framework MVC, muchas de las clases que pertenecen a este subsistema controlarán una tabla de la base de datos.

El último subsistema es el llamado "Persistencia". Este se encarga del guardado y las consultas a la base de datos. Un controlador o una clase del modelo accederán a la base de datos a través de subsistema Persistencia.

## *5.3.4.2Descripción de los Interfaces entre Subsistemas*

Los subsistemas indicados se localizan en el servidor, pero cuando un usuario descarga un fichero de la vista éste realiza una conexión con el servidor a través del protocolo HTTP.

En el servidor, los subsistemas "Vistas", "Controladores" y "Modelos" se comunican a través del framework Yii. Por ello, no se controla las interfaces entre estos subsistemas, es decir, es el propio framework el que controla la comunicación.

La única interfaz existente es la que comunica el subsistema "Persistencia" con el subsistema "Controladores" o el llamado "Modelos". "Vistas" nunca se comunicará directamente con "Persistencia".

# **5.3.5 Diagrama de Clases Preliminar del Análisis**

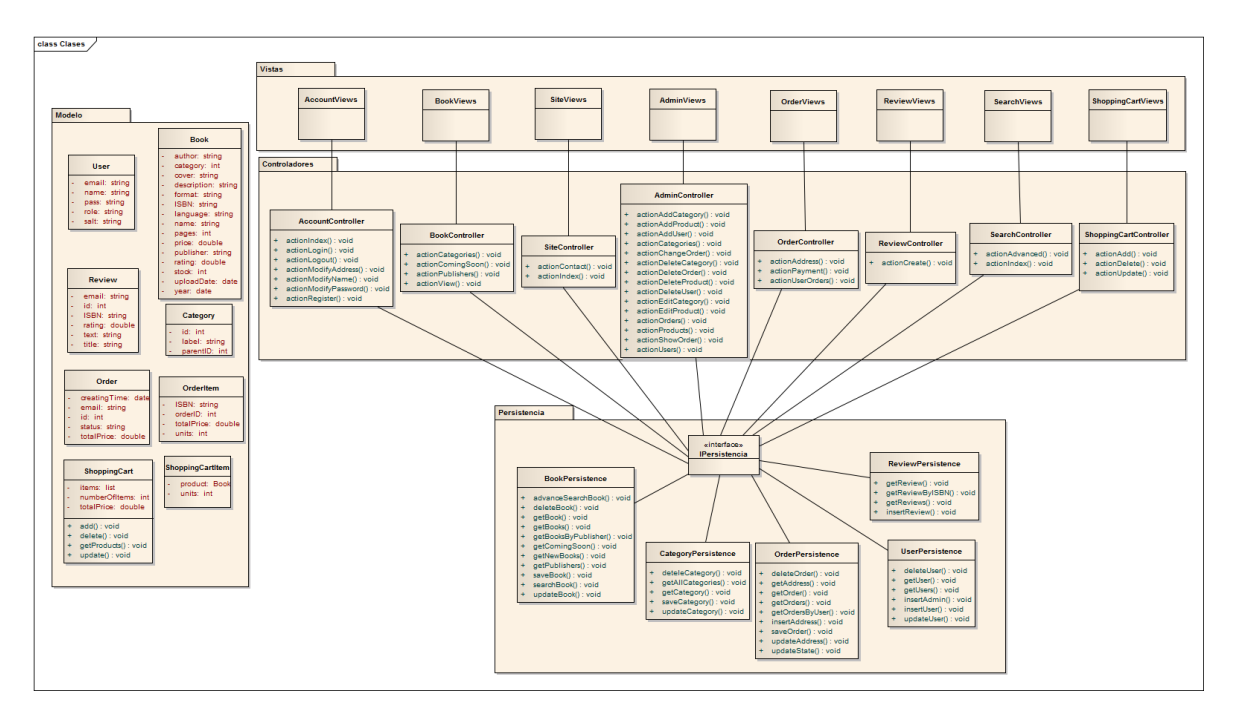

### *5.3.5.1Diagrama de Clases*

**Figura 62 - Diagrama de clases de EraLiteraria**

### *5.3.5.2Descripción de las Clases*

### **5.3.5.2.1 Vista**

El subsistema Vista no está formado por clases reales sino por ficheros php que mezclan código ejecutado en el servidor con el lenguaje HTML. Sólo aparecen las diferentes pantallas agrupadas según el controlador que las use para mejorar la comprensión del diagrama.

### **5.3.5.2.2 Controladores**

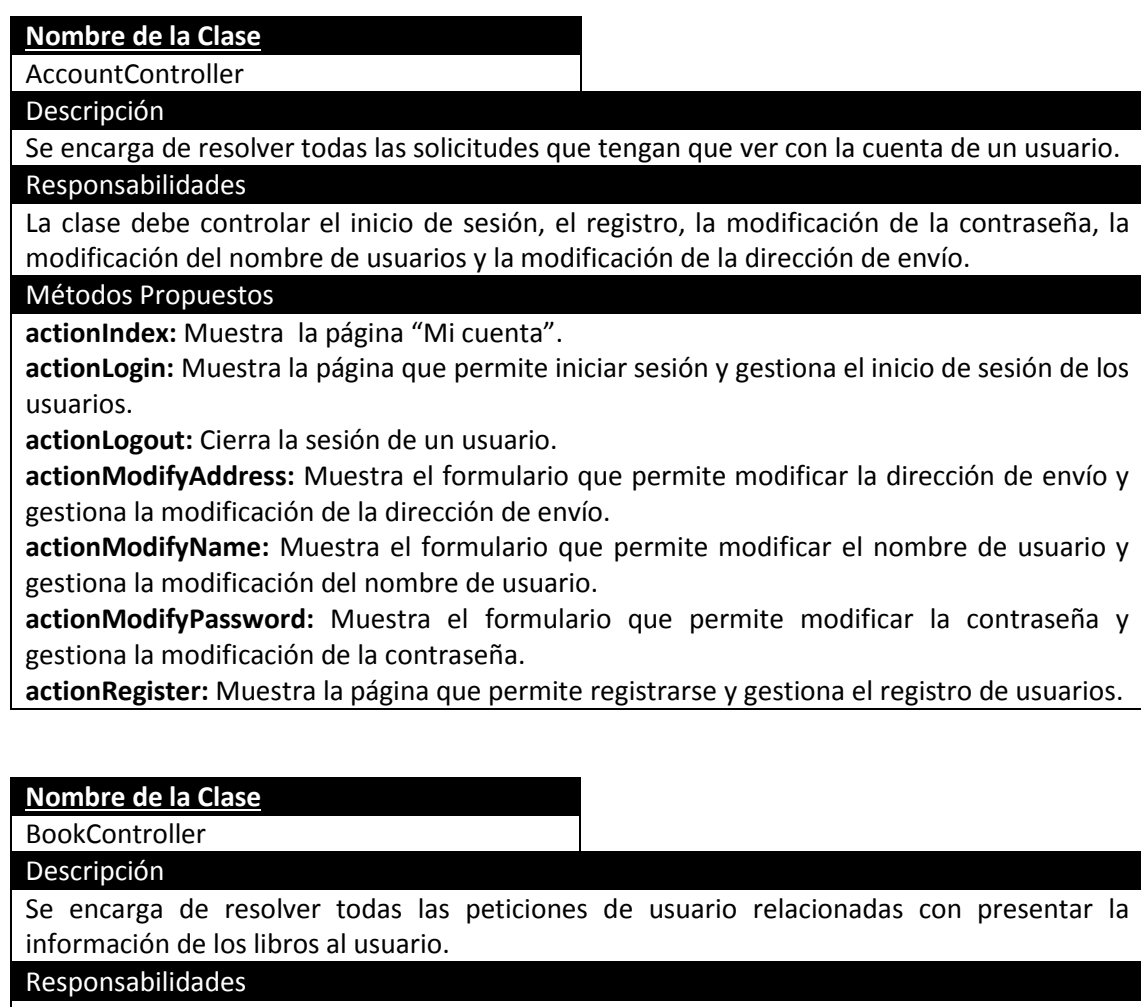

Debe cambiar el menú de categorías mostrando los libros de la categoría seleccionada, debe mostrar las editoriales, los

Métodos Propuestos

**actionCategories:** Muestra las categorías que el usuario quiera ver y los libros asociados a esas categorías.

**actionComingSoon:** Muestra los libros cuya fecha de salida sea posterior a la fecha actual. **actionPublishers:** Muestra todas las editoriales.

**actionView:** Muestra la información de un libro seleccionado.

**actionNewBooks:** Muestra los libros cuya fecha de salida sea reciente.

#### **Nombre de la Clase**

SiteController

Descripción

Se encarga de mostrar la página principal.

Responsabilidades

Mostrar la página principal junto con la sección de contacto.

Métodos Propuestos

**actionContact:** Muestra el formulario de contacto.

**actionIndex:** Muestra la página principal.

#### **Nombre de la Clase**

AdminController

Descripción

Se encarga de mostrar el panel de administración de la página.

Responsabilidades

Administrar las categorías, pedidos, usuarios y productos.

Métodos Propuestos

**actionAddCategory:** Añade una categoría.

**actionAddProduct:** Añade un producto.

**actionAddUser:** Añade un usuario.

**actionCategories:** Añade una categoría.

**actionChangeOrder:** Cambia el estado de un pedido.

**actionDeleteCategory**: Borra una categoría.

**actionDeleteOrder:** Borra un pedido.

**actionDeleteProduct:** Borra un producto.

**actionDeleteUser:** Borra un usuario.

**actionEditCategory:** Edita una categoría.

**actionOrders:** Muestra todos los pedidos.

**actionProducts:** Muestra todos los productos.

**actionShowOrder:** Muestra los datos de un pedido concreto.

**actionUsers:** Muestra todos los usuarios.

#### **Nombre de la Clase**

OrderController

**Descripción** 

Se encarga de gestionar los pedidos.

Responsabilidades

Debe gestionar la tramitación de un pedido: pedir la dirección de envío y enviar al usuario a la pasarela de pago. Además, debe listar los pedidos de un usuario para que se muestren si éste lo pide.

Métodos Propuestos

**actionAddress**: Muestra el formulario que modifica/añade la dirección de envío. **actionPayment**: Envía al usuario a la pasarela de pago.

**actionUserOrders**: Muestra los pedidos de un usuario.

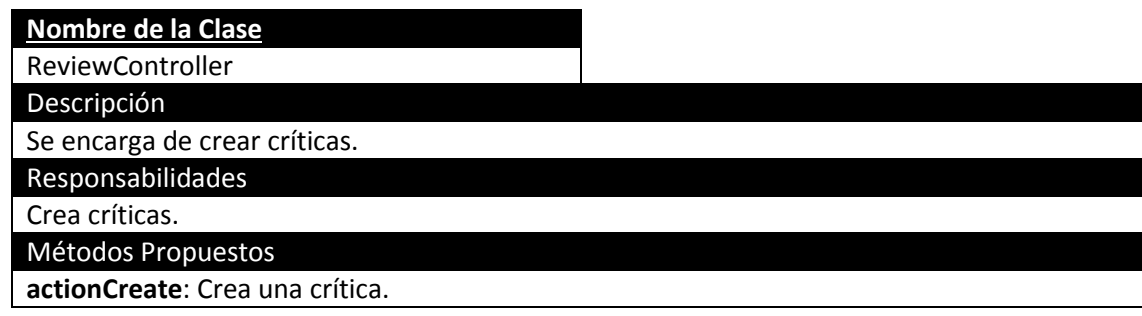

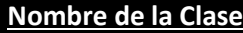

**SearchController** 

Descripción

Se encarga de realizar búsquedas.

Responsabilidades

Debe proporcionar dos métodos de búsqueda uno simple y otro avanzado.

Métodos Propuestos

**actionIndex**: Gestiona una búsqueda simple.

**actionAdvanced**: Gestiona una búsqueda avanzada que usa varios criterios.

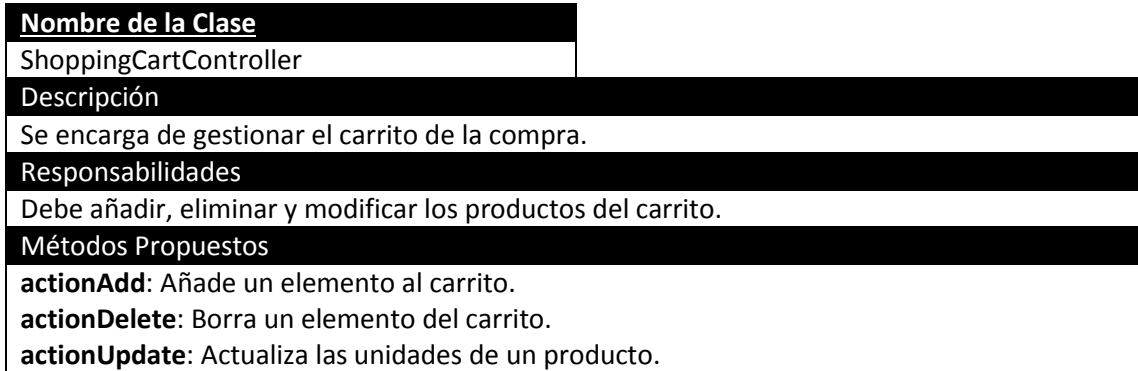

#### **5.3.5.2.3 Modelo**

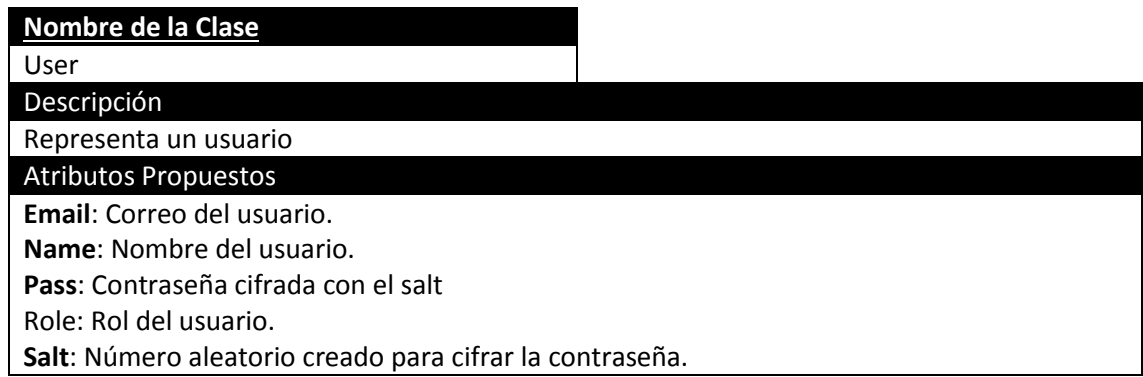

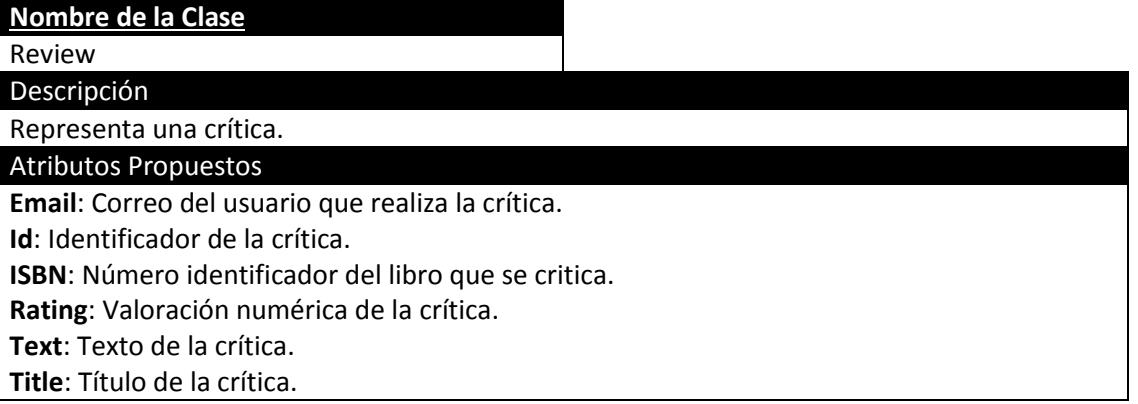

### **Nombre de la Clase**

Order

Descripción Representa un pedido.

Atributos Propuestos

**creatingTime**: Fecha de creación.

**email**: Correo del usuario.

**id**: Identificador del pedido.

**status**: Estado del pedido.

**totalPrice**: Precio total del pedido.

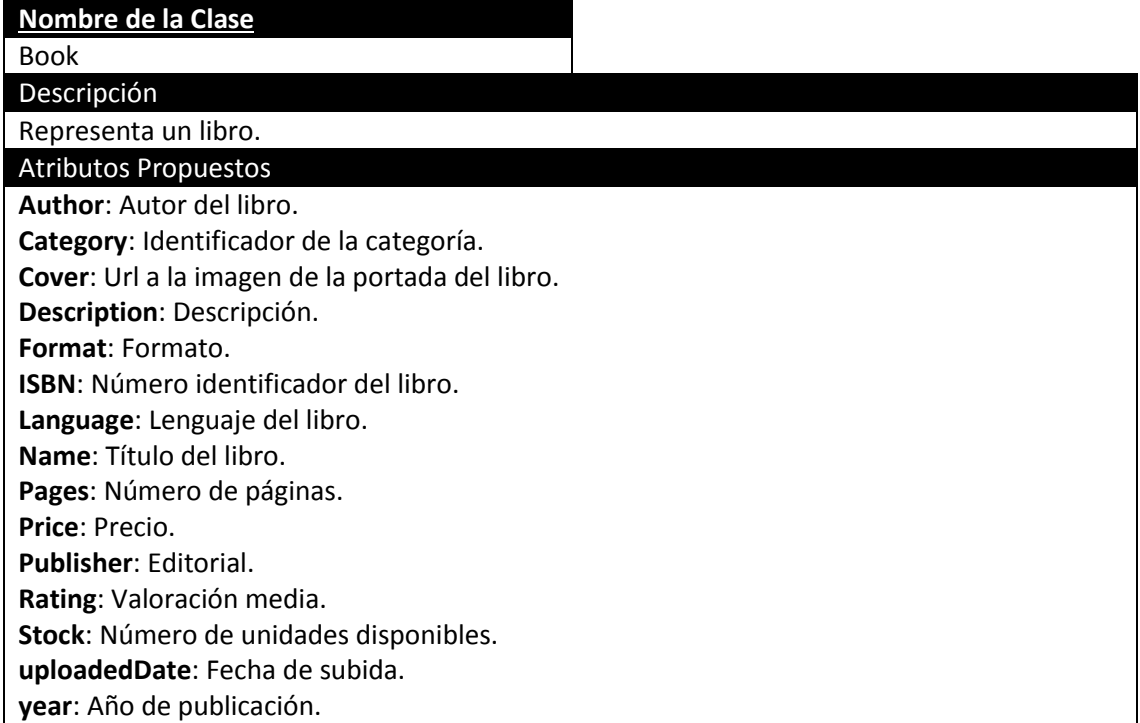

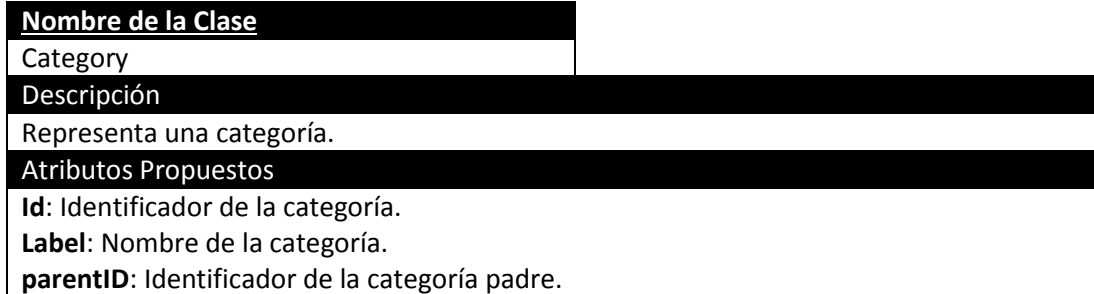

#### **Nombre de la Clase**

**OrderItem** 

Descripción

Representa un elemento de un pedido.

Atributos Propuestos

**ISBN**: ISBN del producto.

**orderID**: Identificador del pedido.

**totalPrice**: Precio total calculado de este producto teniendo en cuenta las unidades.

**units**: Unidades del producto.

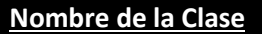

ShoppingCart

Descripción

Representa la cesta de la compra.

Métodos Propuestos

**Add**: Añade a la cesta.

**Delete**: Borra de la cesta.

**getProducts**: Obtiene los productos de la cesta.

**update**: Actualiza las unidades de un producto.

Atributos Propuestos

**Ítems**: Lista de elementos de la cesta.

**numberofItems**: Número total de elementos.

**totalPrice**: Precio total de los elementos de la cesta.

**Nombre de la Clase**

ShoppingCartItem

Descripción

Representa un elemento dentro de la cesta de la compra.

Atributos Propuestos

**Product**: Producto de la cesta.

**Units**: Número de unidades del producto.

### **5.3.5.2.4 Persistencia**

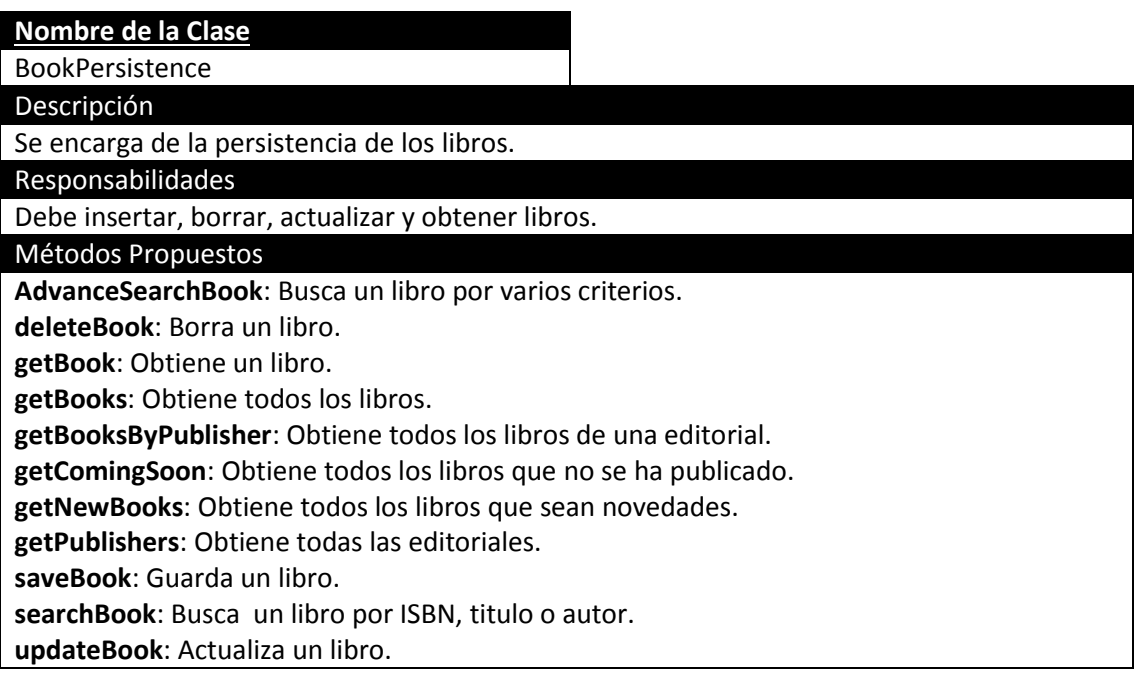

#### **Nombre de la Clase**

CategoryPersistence

Descripción

Se encarga de la persistencia de las categorías.

Responsabilidades

Debe insertar, borrar, actualizar y obtener categorías.

Métodos Propuestos

**deleteCategory:** Borra una categoría.

**getAllCategories:** Obtiene todas las categorías.

**getCategory:** Obtiene una categoría.

**saveCategory:** Guarda una categoría.

**updateCategory:** Actualiza una categoría.

#### **Nombre de la Clase**

OrderPersistence

Descripción

Se encarga de la persistencia de los pedidos.

Responsabilidades

Debe insertar, borrar, actualizar y obtener pedidos. También debe encargarse de las direcciones de envío.

Métodos Propuestos

**deleteOrder:** Borra un pedido. **getAddress:** Obtiene una dirección. **getOrder:** Obtiene un pedido. **getOrders:** Obtiene todos los pedidos. **getOrdersByUser**: Obtiene todos los pedidos de un usuario. **insertAddress:** Inserta una dirección. **saveOrder**: Guarda un pedido. **updateAddress:** Actualiza una dirección. **updateStatus:** Actualiza el estado de un pedido.

#### **Nombre de la Clase**

UserPersistence

**Descripción** 

Se encarga de la persistencia de los usuarios.

Responsabilidades

Debe insertar, borrar, actualizar y obtener usuarios.

Métodos Propuestos

**deleteUser:** Borra un usuario.

**getUser:** Obtiene un usuario.

**getUsers:** Obtiene todos los usuarios.

**insertAdmin:** Inserta un usuario con el rol administrador.

**insertUser:** Inserta un usuario.

**updateUser**: Actualiza un usuario.

#### **Nombre de la Clase**

ReviewPersistence

Descripción

Se encarga de la persistencia de las críticas.

Responsabilidades

Debe obtener los datos de una o varias críticas. Debe insertar críticas.

Métodos Propuestos

**getReview:** Obtiene una crítica concreta.

**getReviewByISBN:** Obtiene las críticas realizadas sobre un libro.

**getReviews:** Obtiene todas las críticas.

**insertReview:** Inserta una crítica.

# **5.3.6 Análisis de Casos de Uso y Escenarios**

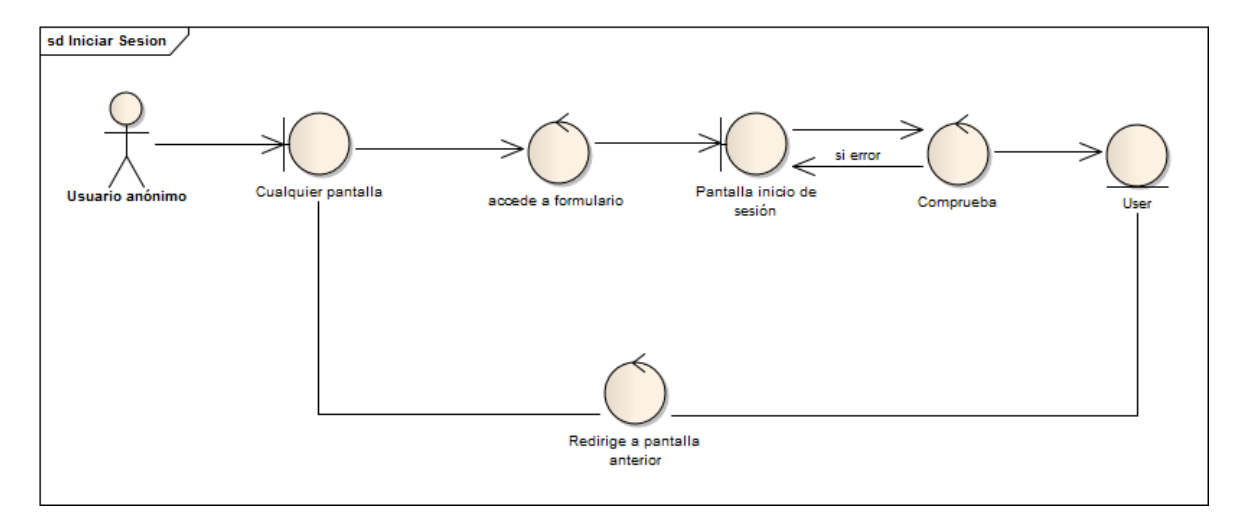

## *5.3.6.1Iniciar Sesión*

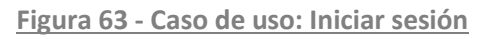

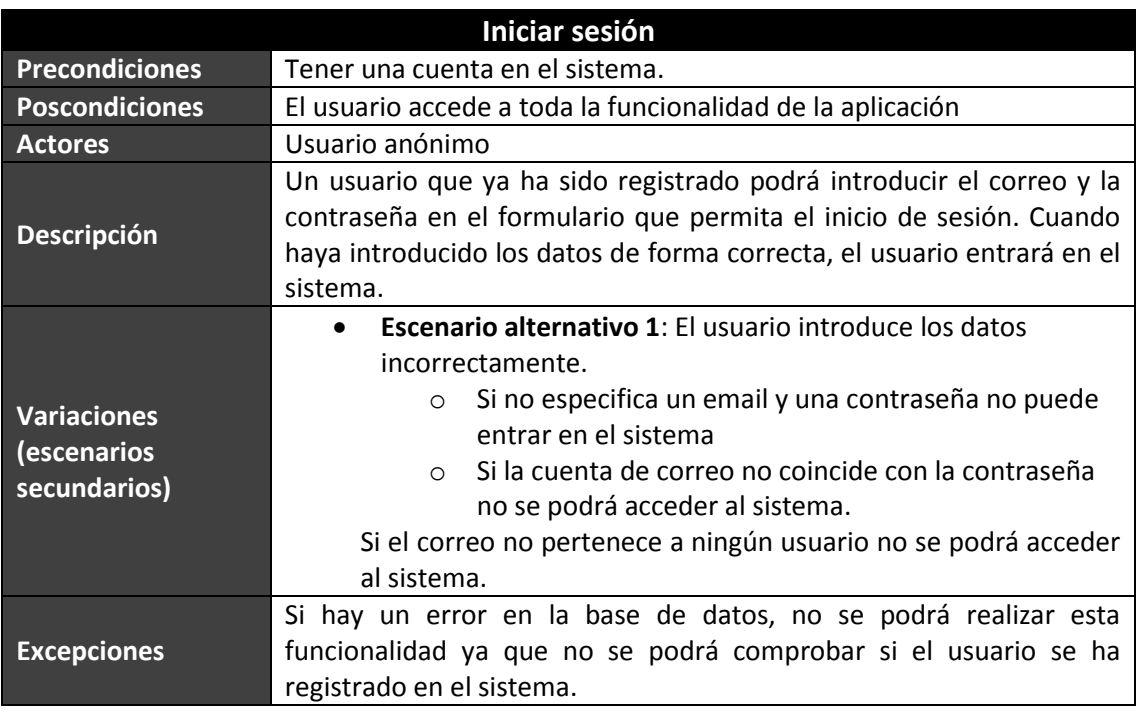

### *5.3.6.2Registrarse*

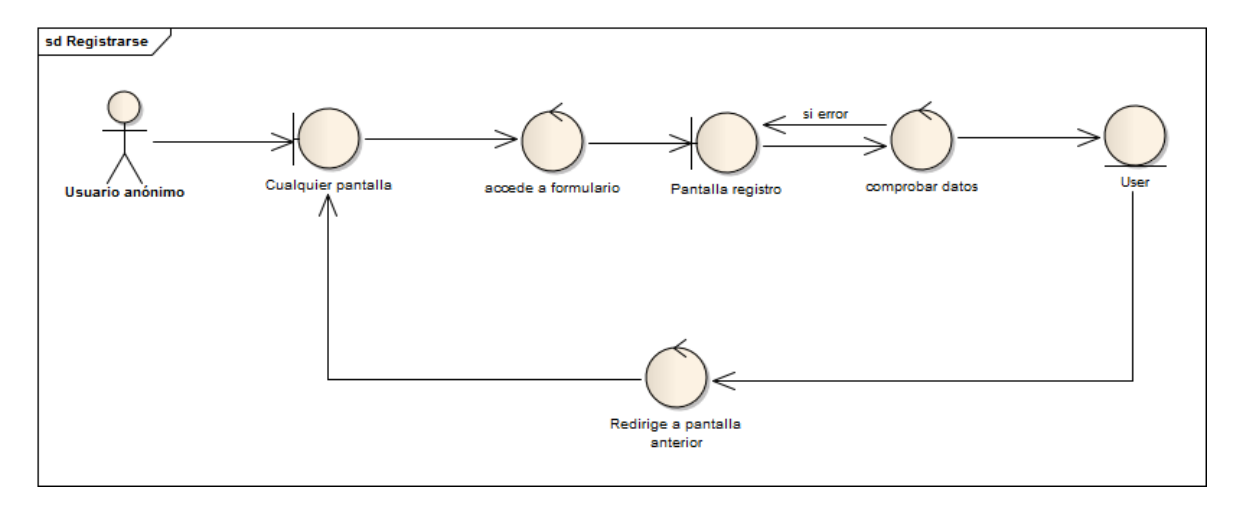

#### **Figura 64 - Caso de uso: Registrarse**

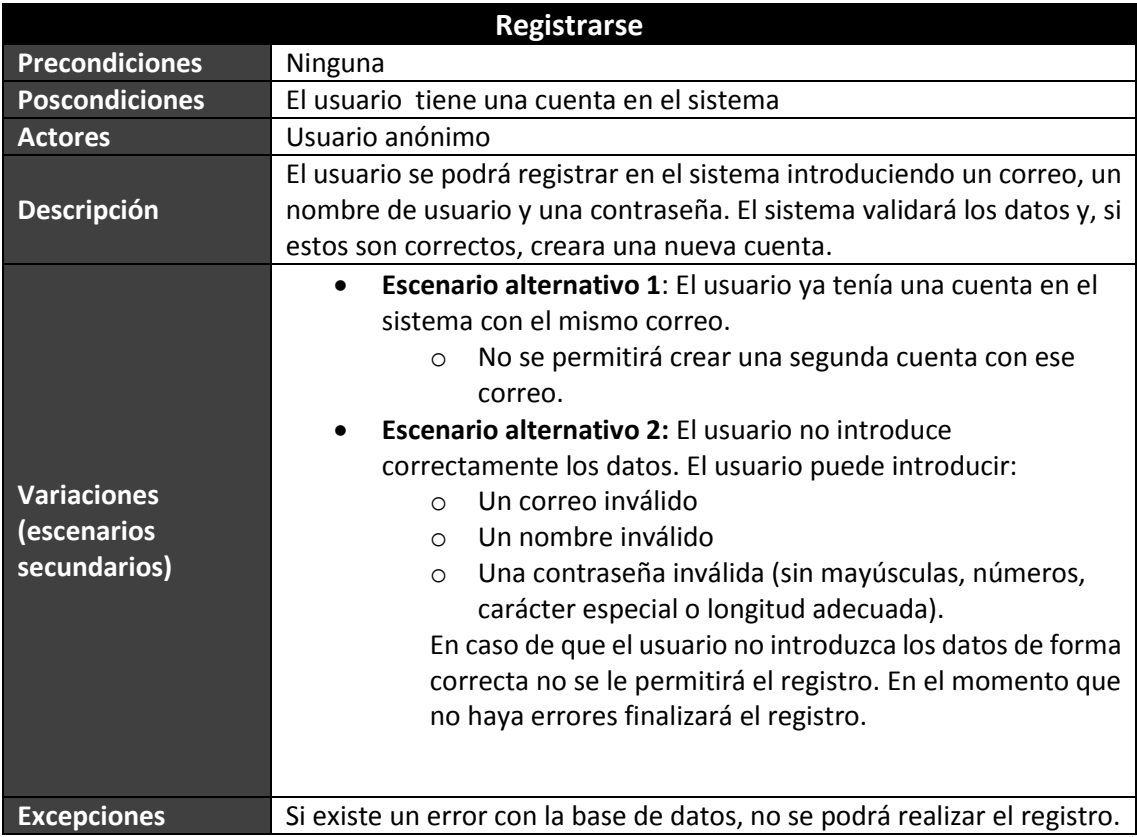

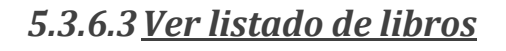

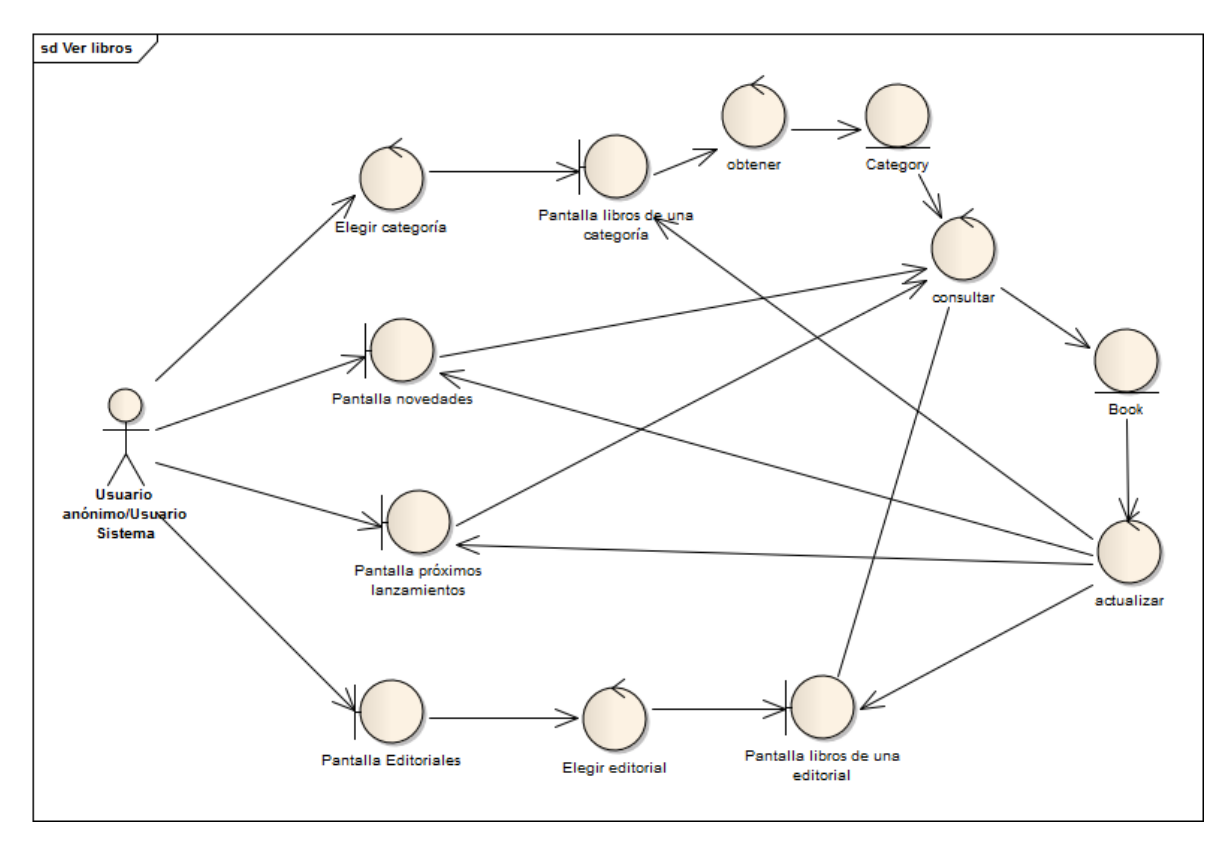

**Figura 65 - Caso de uso: Ver libros**

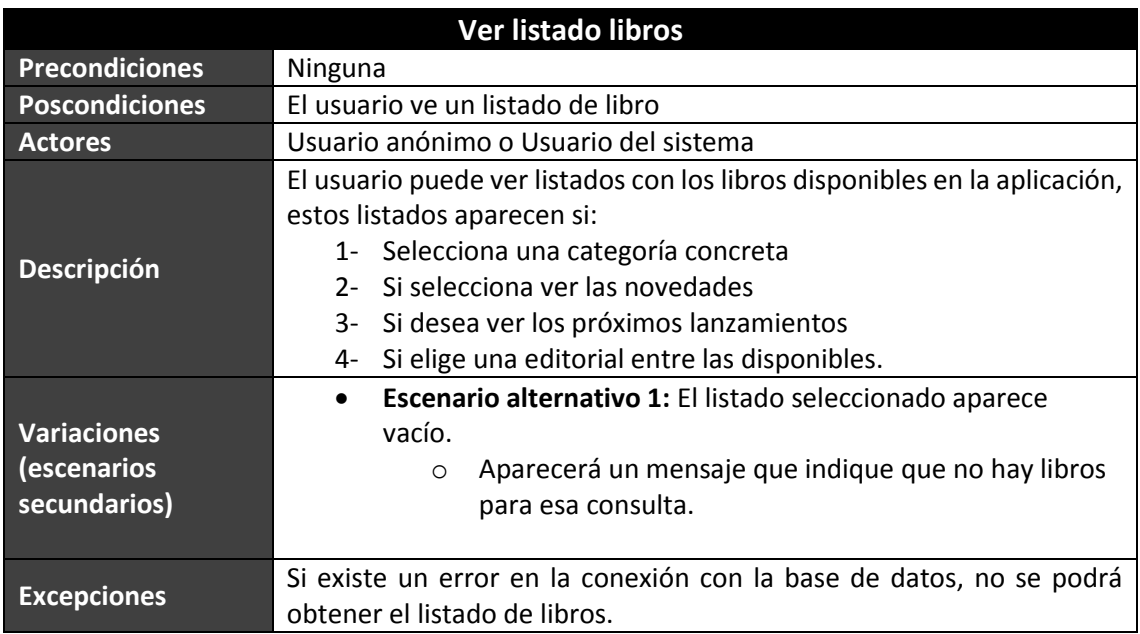

## *5.3.6.4Ver datos libros / Ver críticas*

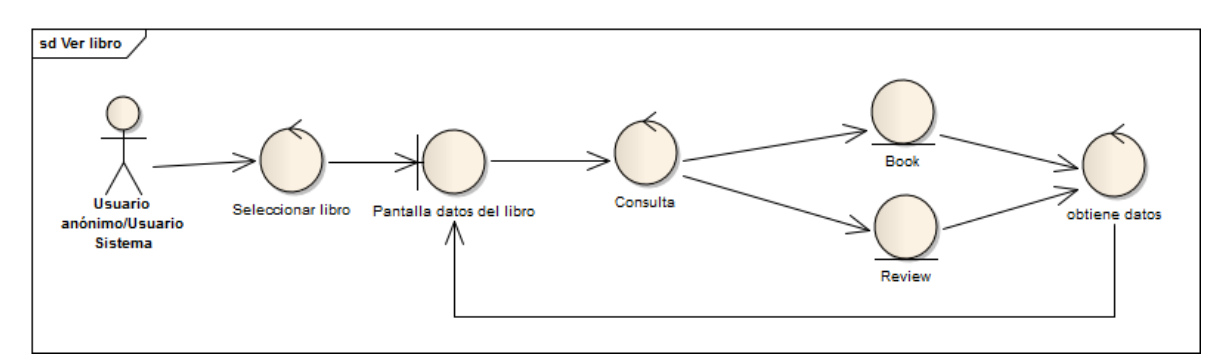

#### **Figura 66 - Caso de uso: Ver datos de libros**

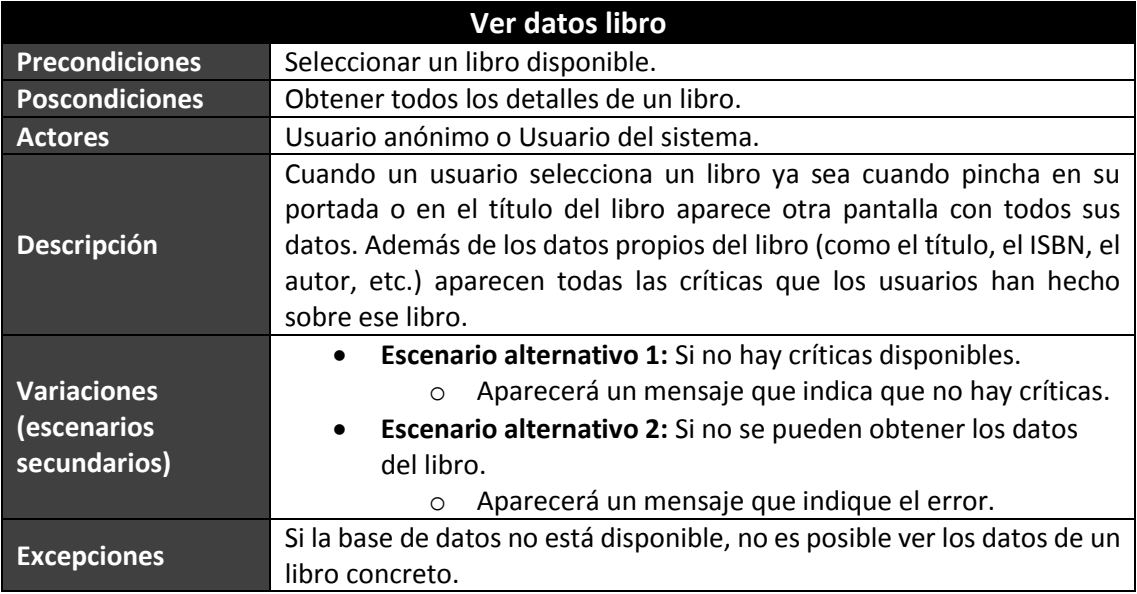

### *5.3.6.5Añadir libro a cesta*

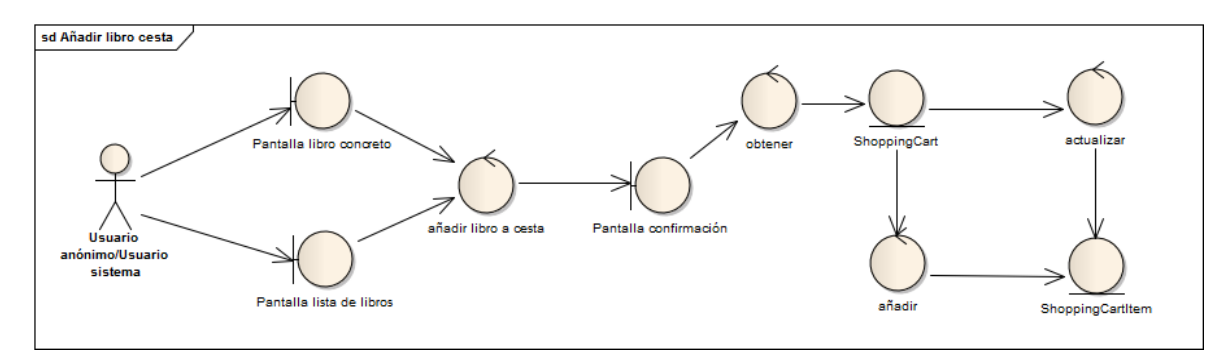

**Figura 67 - Caso de uso: Añadir libro a cesta**

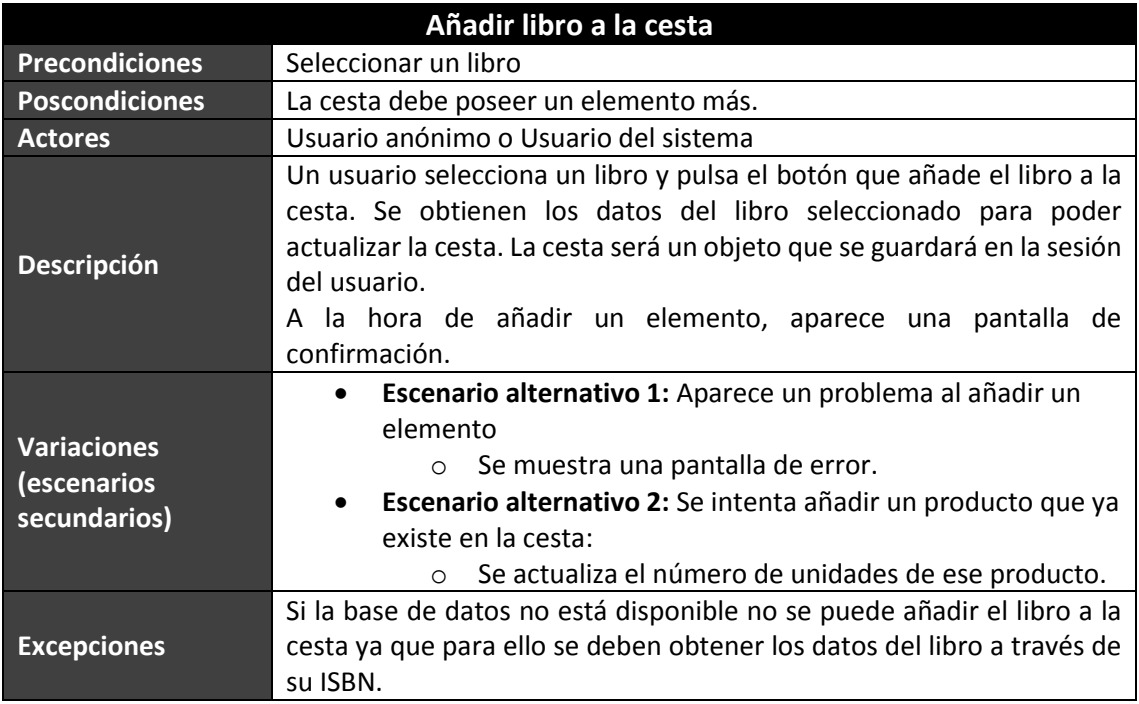

## *5.3.6.6Actualizar unidades en cesta*

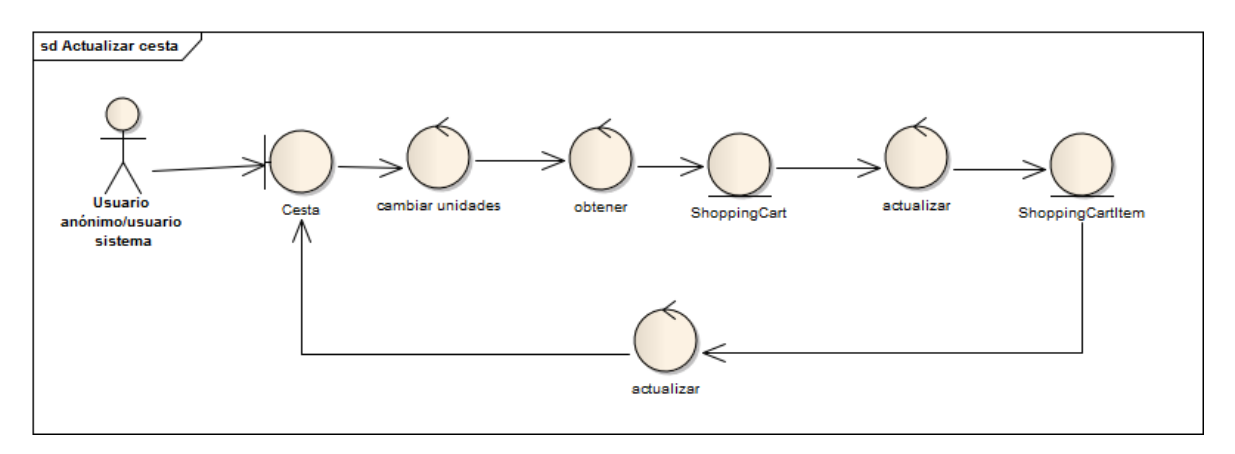

### **Figura 68 - Caso de uso: Actualizar unidades en cesta**

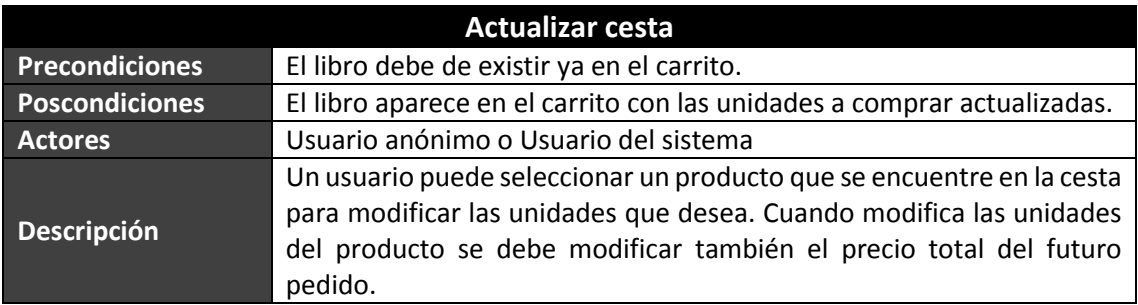

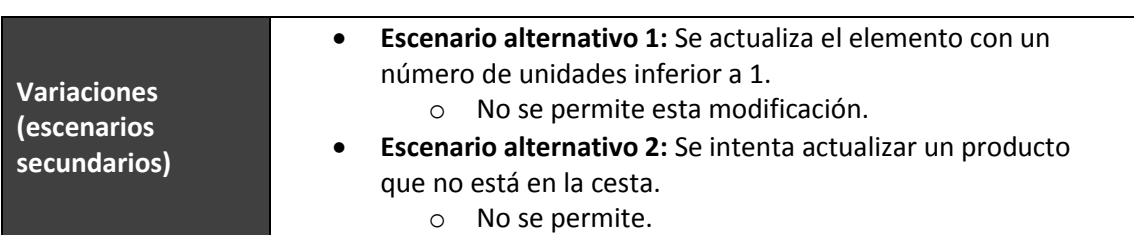

### *5.3.6.7Eliminar libro en la cesta*

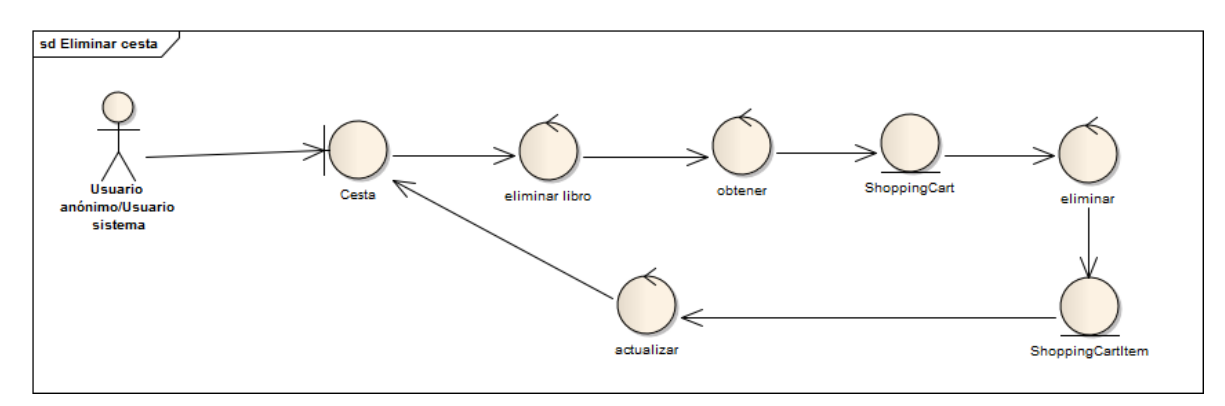

#### **Figura 69 - Caso de uso: Eliminar libro encesta**

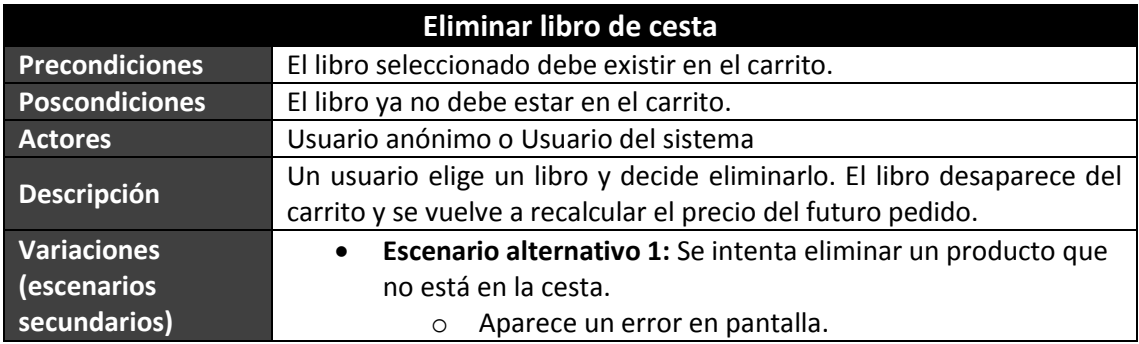

# *5.3.6.8Búsqueda*

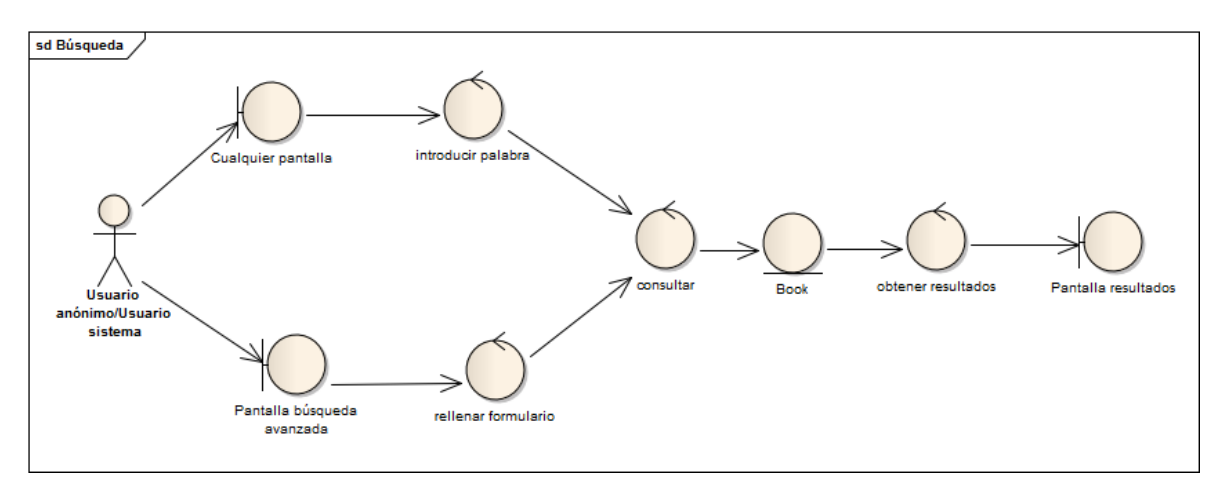

#### **Figura 70 - Caso de uso: Búsqueda**

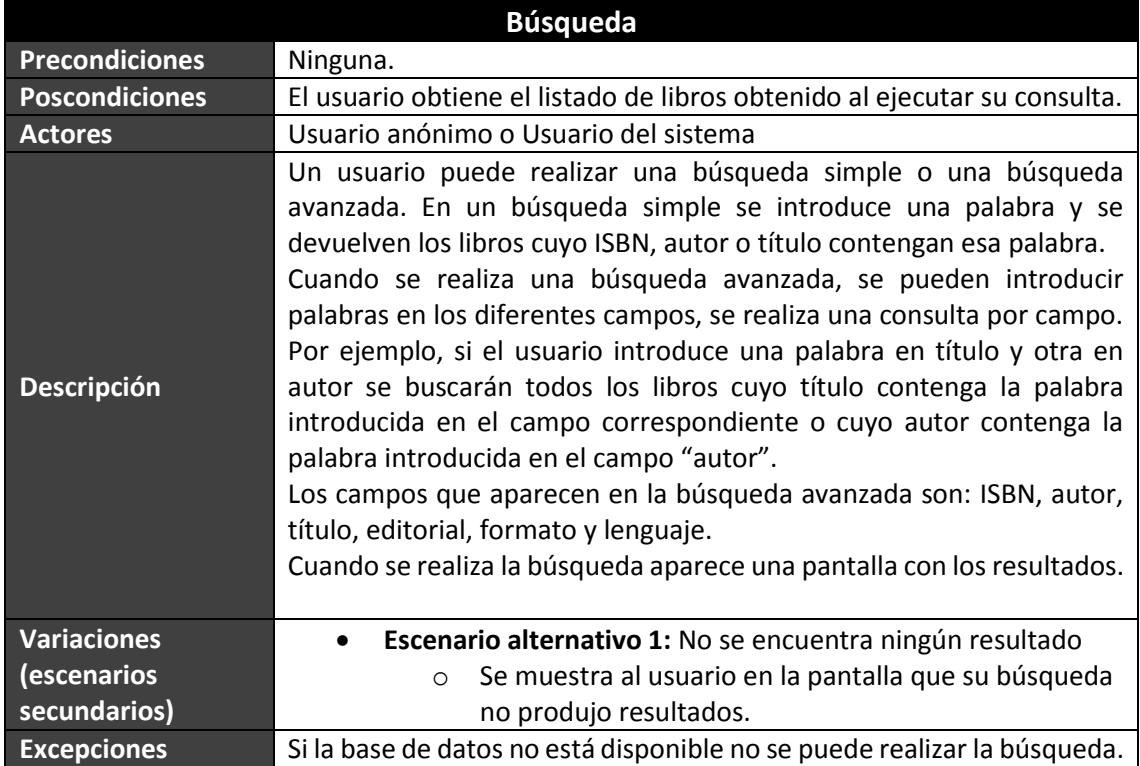

## *5.3.6.9Crear crítica*

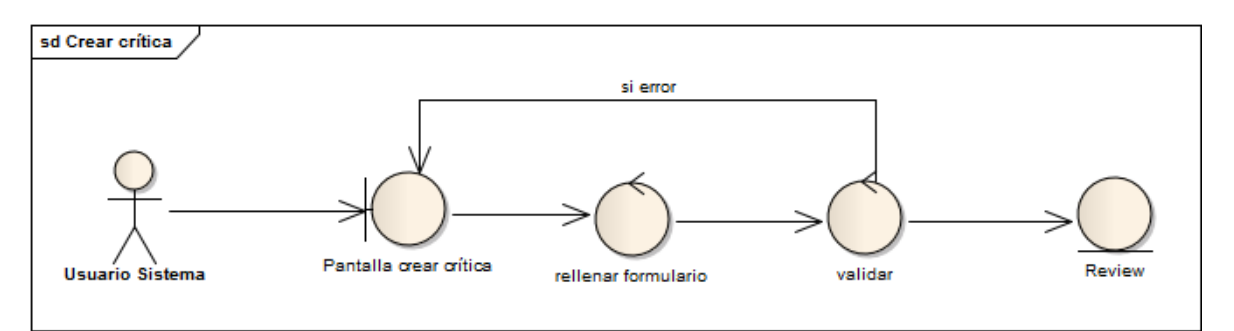

#### **Figura 71 - Caso de uso: Crear crítica**

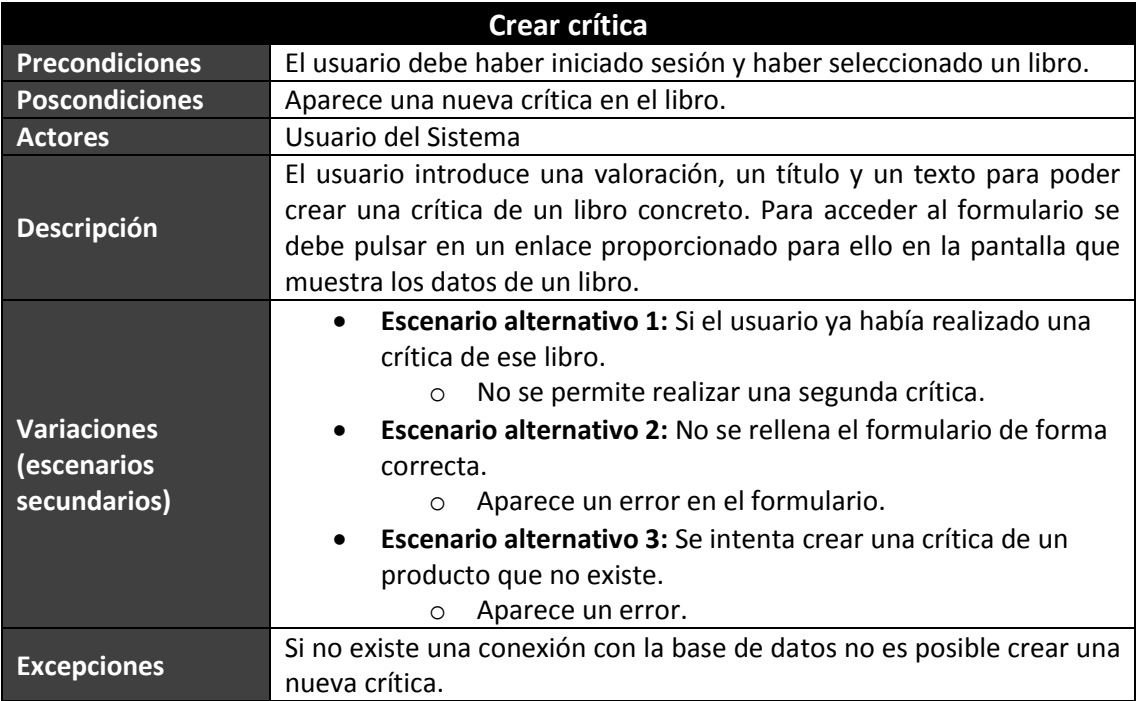

# *5.3.6.10 Tramitar pedido*

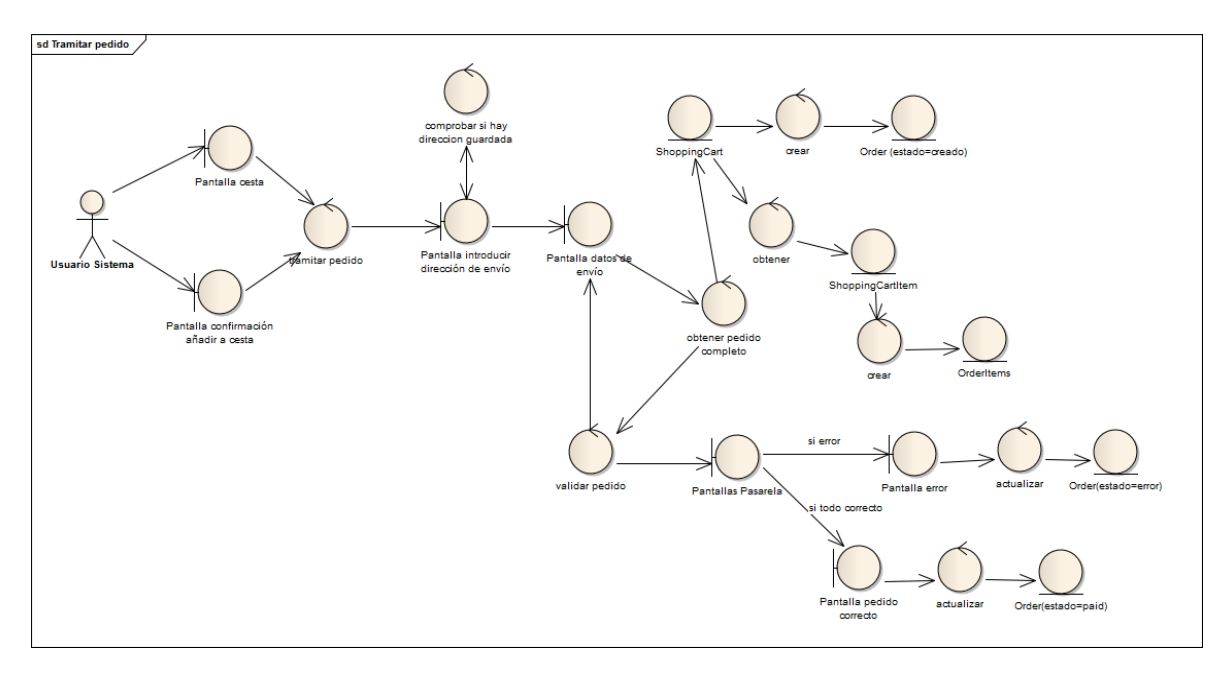

### **Figura 72 - Caso de uso: Tramitar pedido**

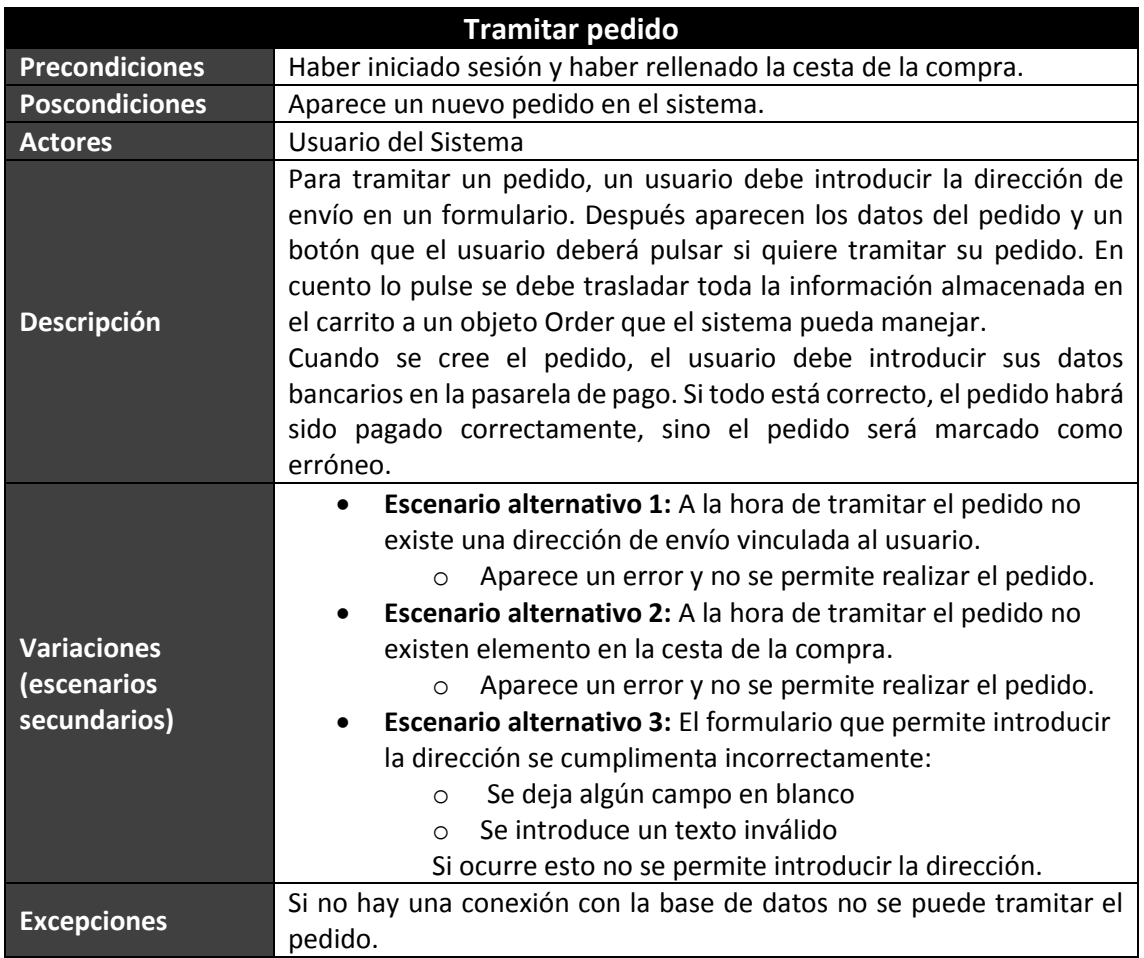

## *5.3.6.11 Cambiar contraseña*

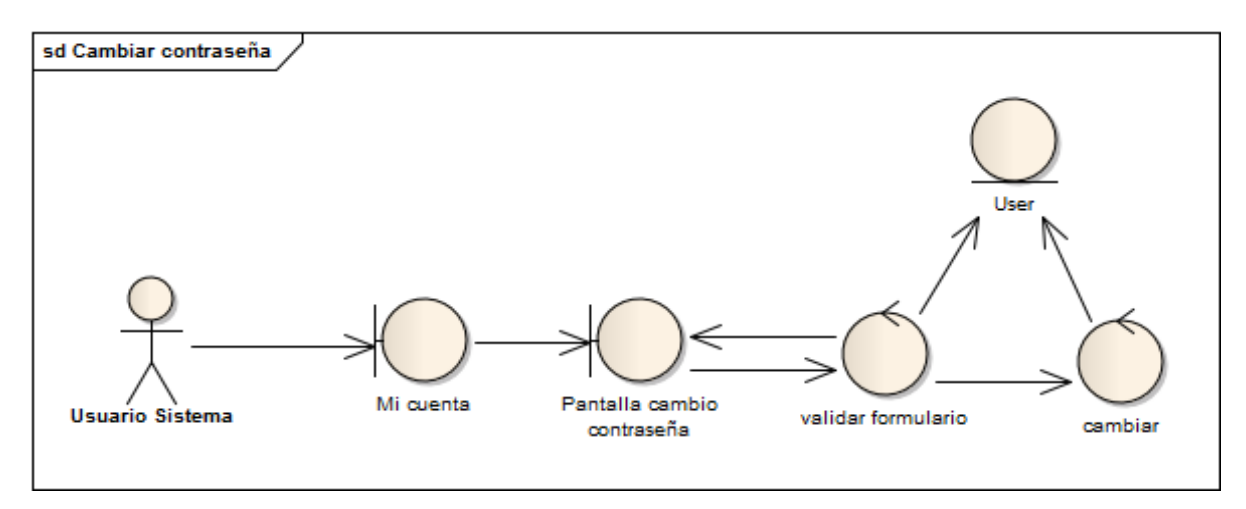

#### **Figura 73 - Caso de uso: Cambiar contraseña**

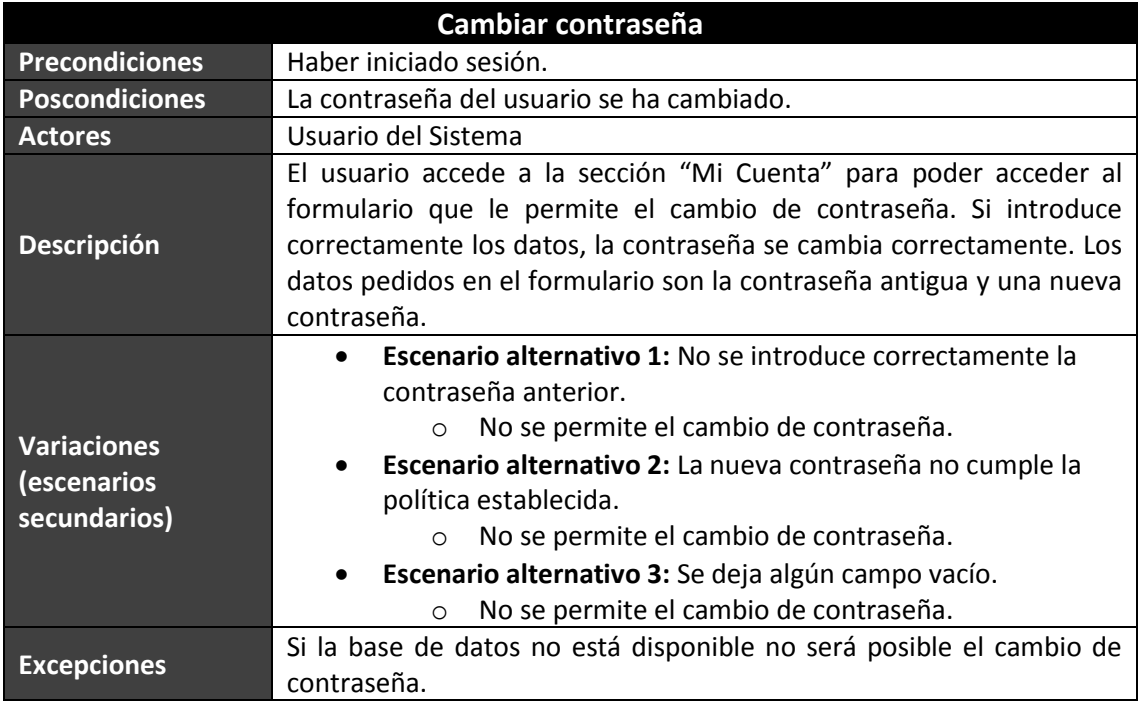

## *5.3.6.12 Ver pedidos usuario*

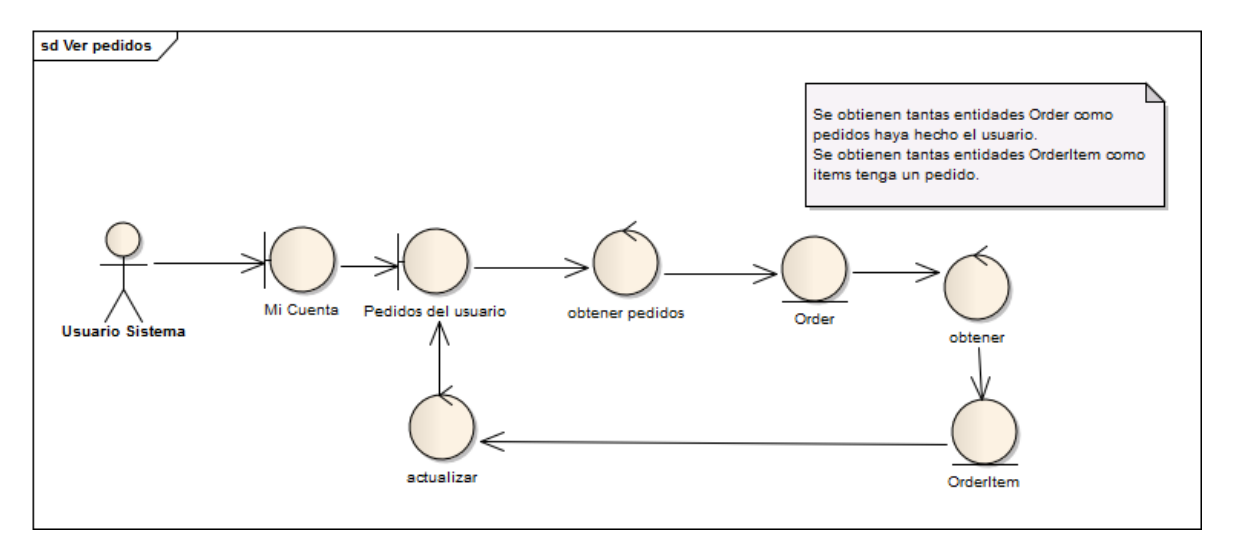

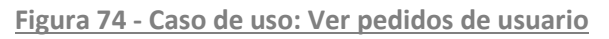

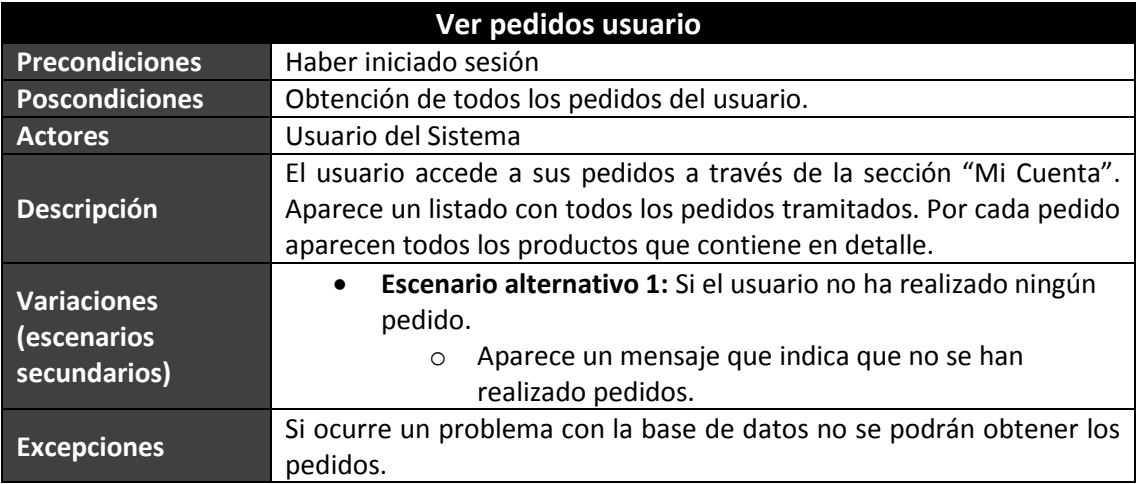

### *5.3.6.13 Cambiar nombre*

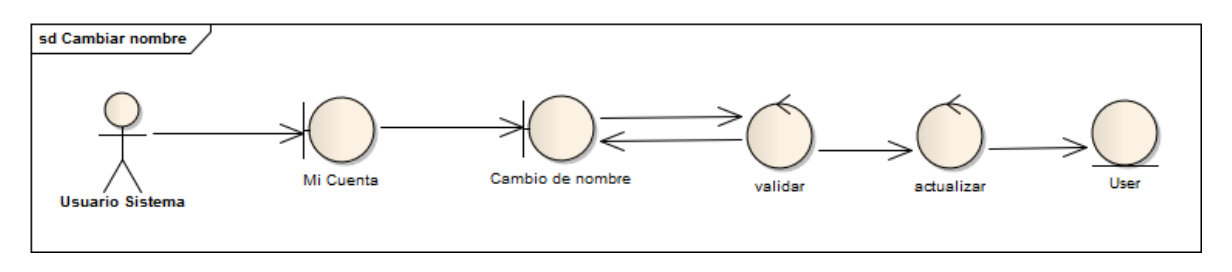

**Figura 75 - Caso de uso: Cambiar nombre**

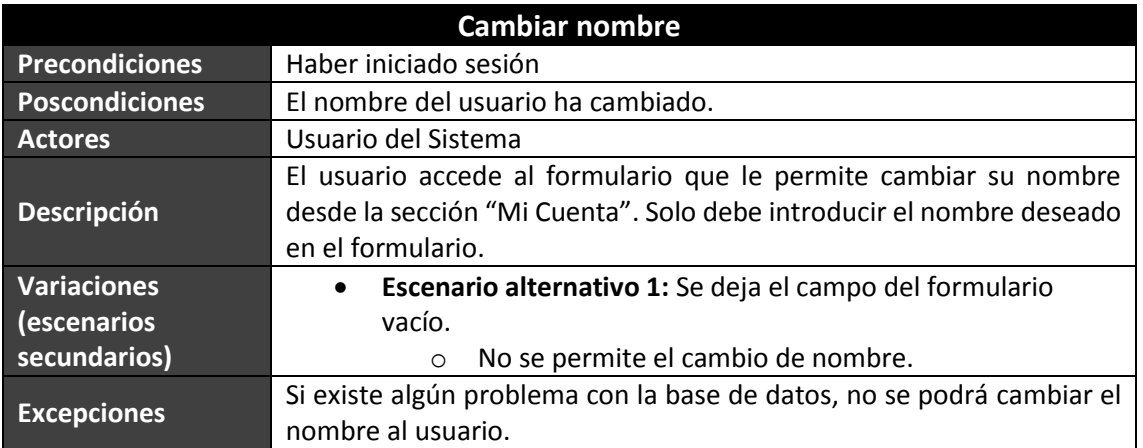

# *5.3.6.14 Introducir dirección de envío*

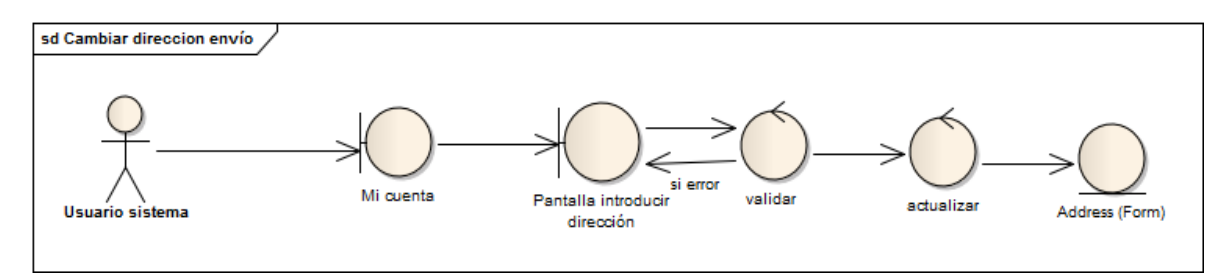

### **Figura 76 - Caso de uso: Introducir dirección de envío**

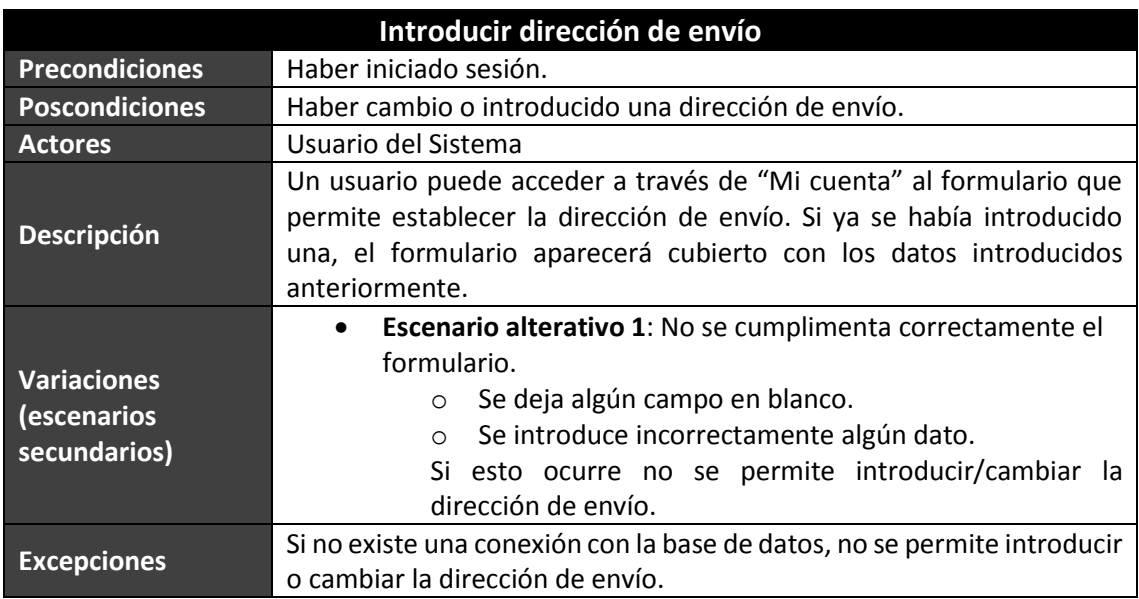

# *5.3.6.15 Administrar pedidos*

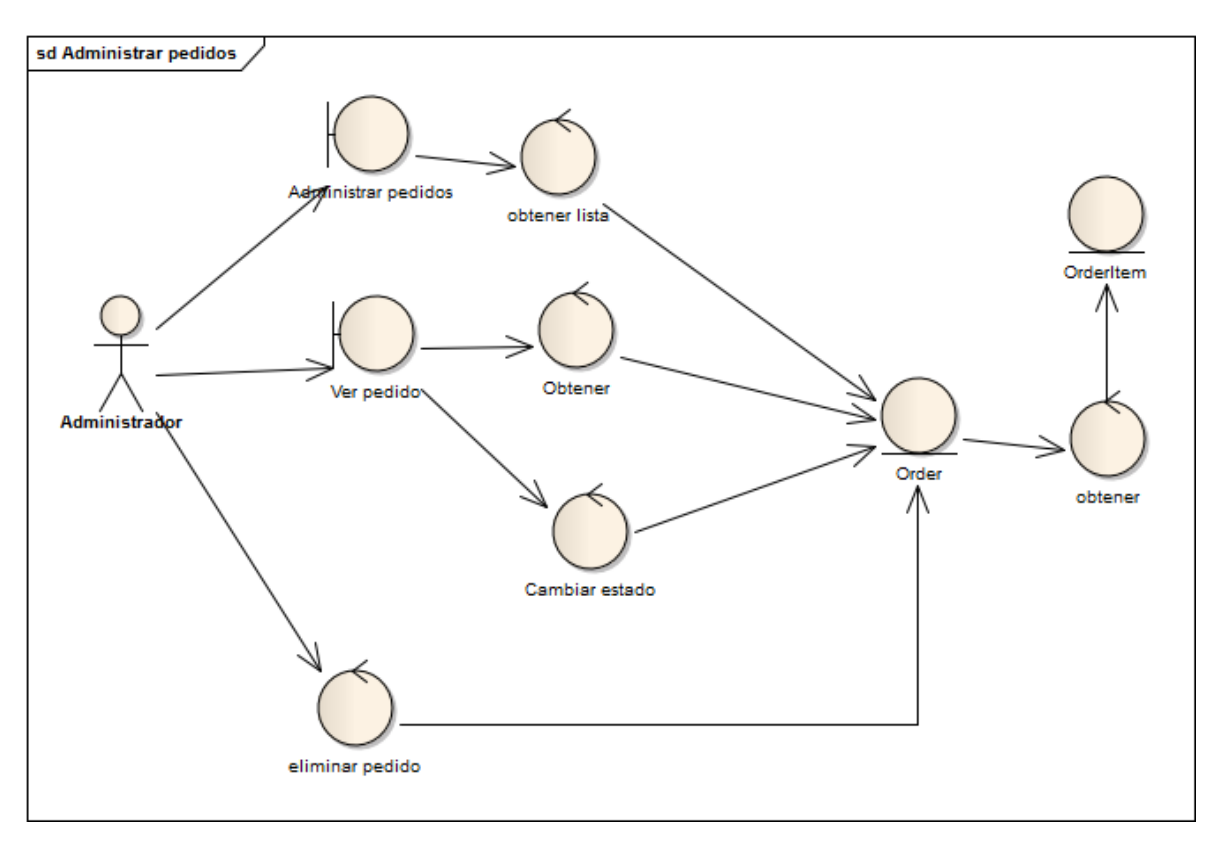

**Figura 77 - Caso de uso: Administrar pedidos**

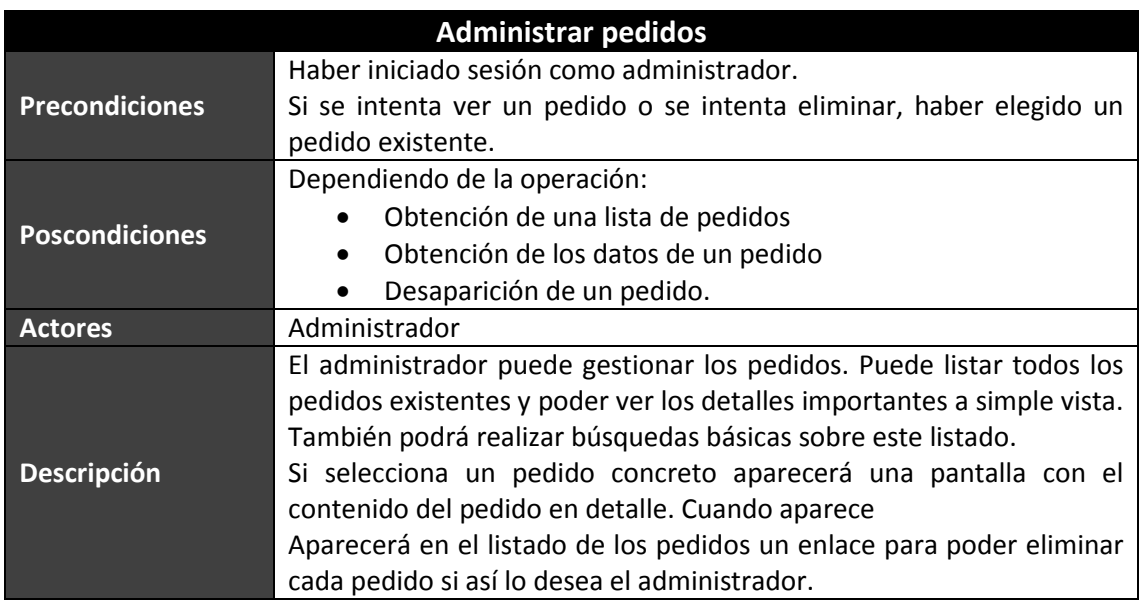

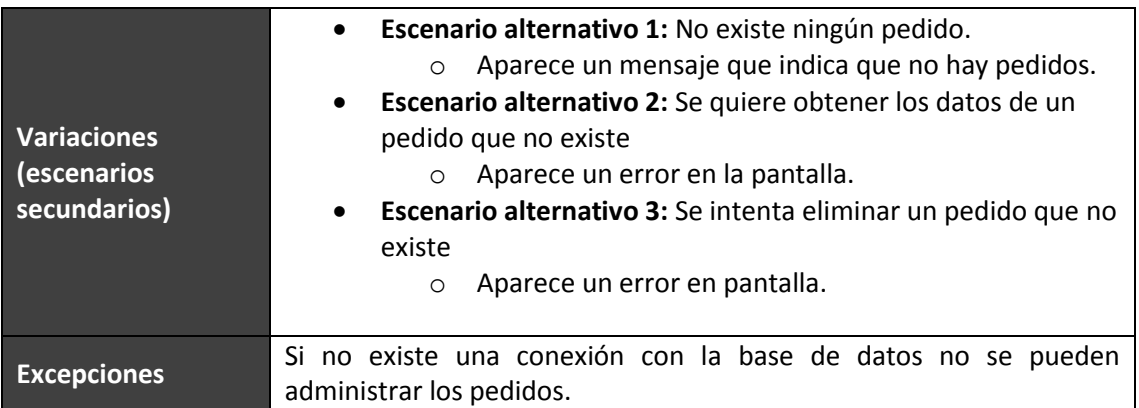

## *5.3.6.16 Administrar productos*

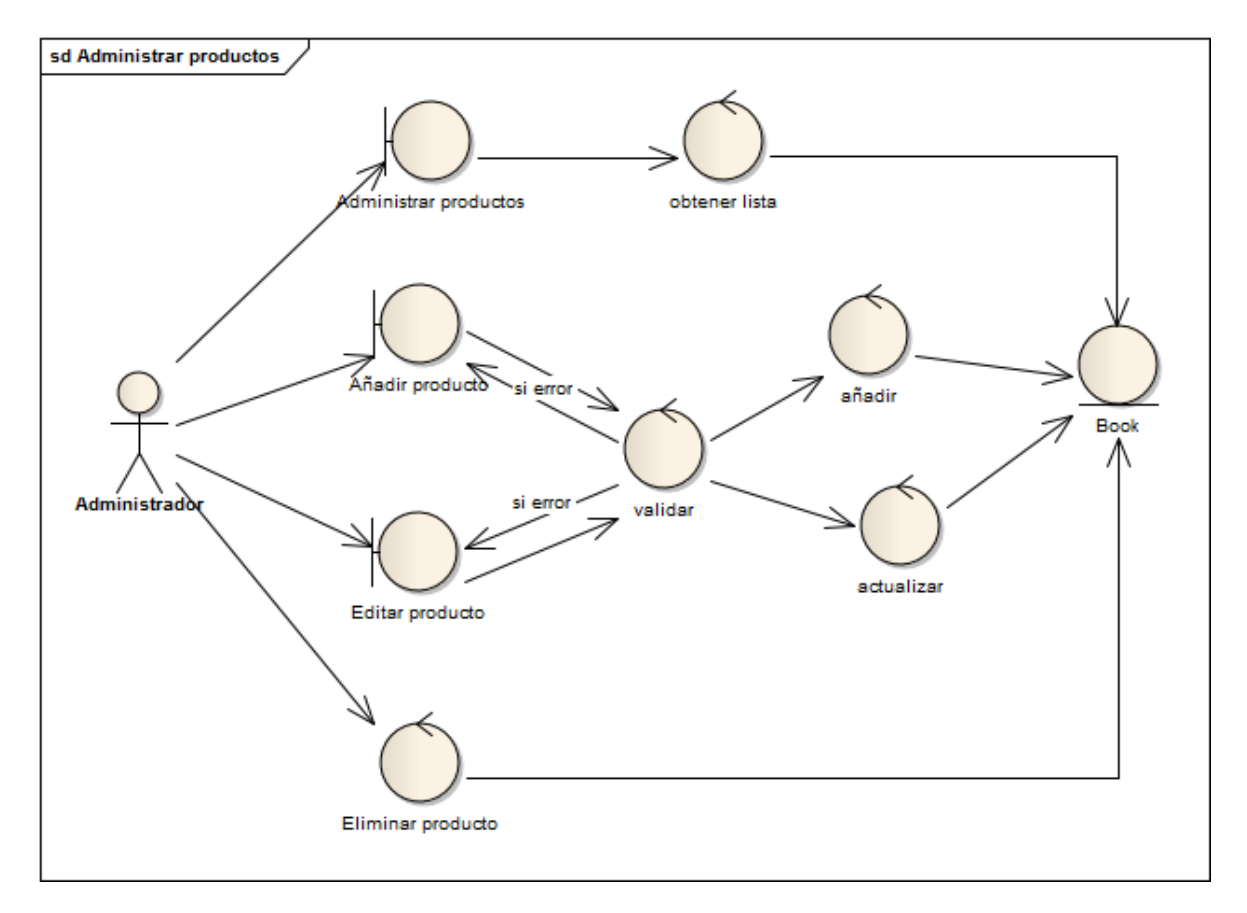

**Figura 78 - Caso de uso: Administrar productos**

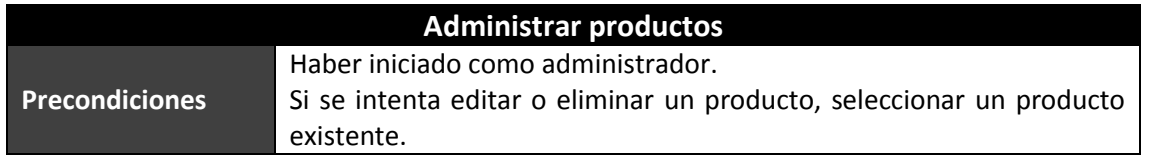

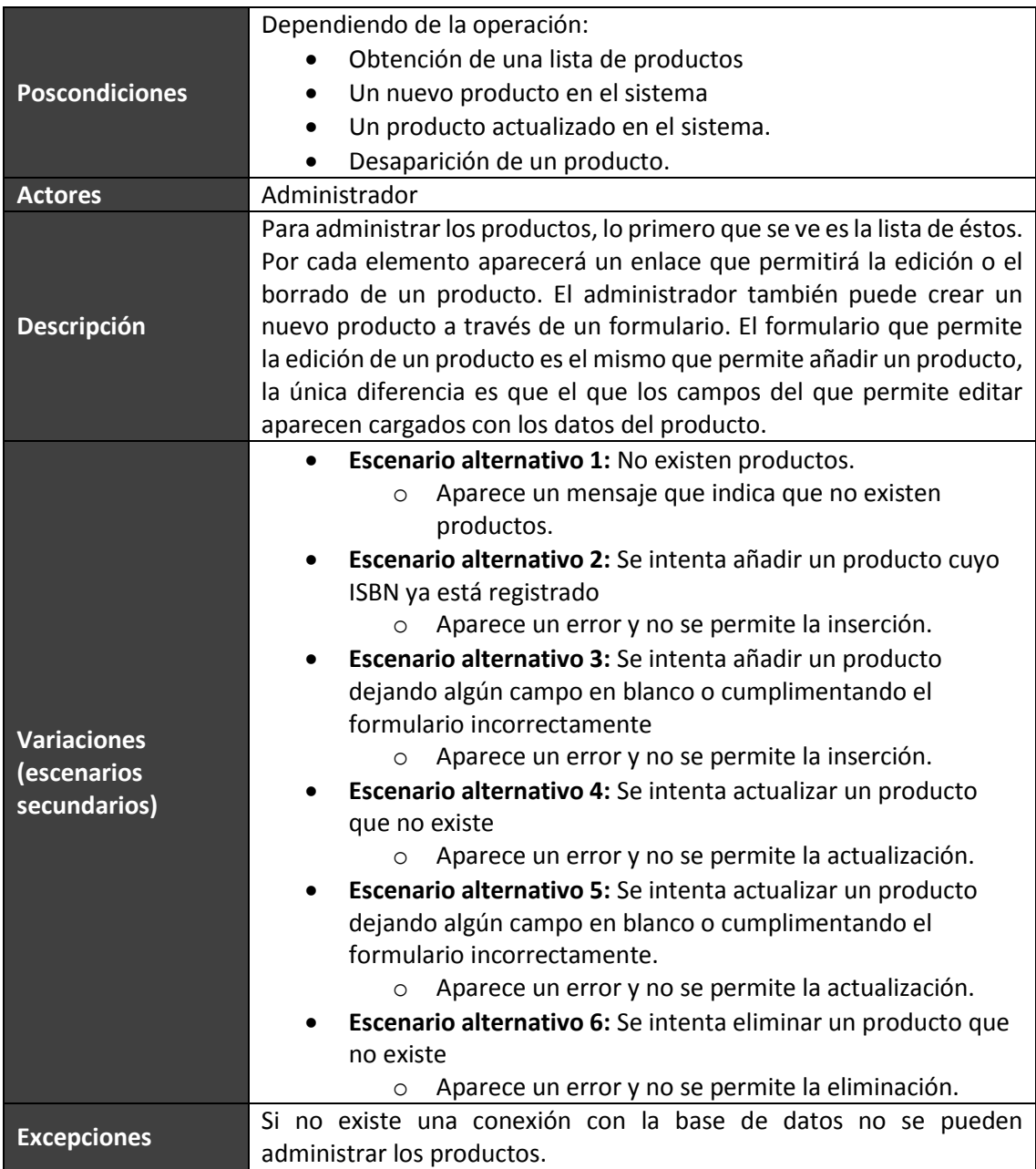

### *5.3.6.17 Administrar usuarios*

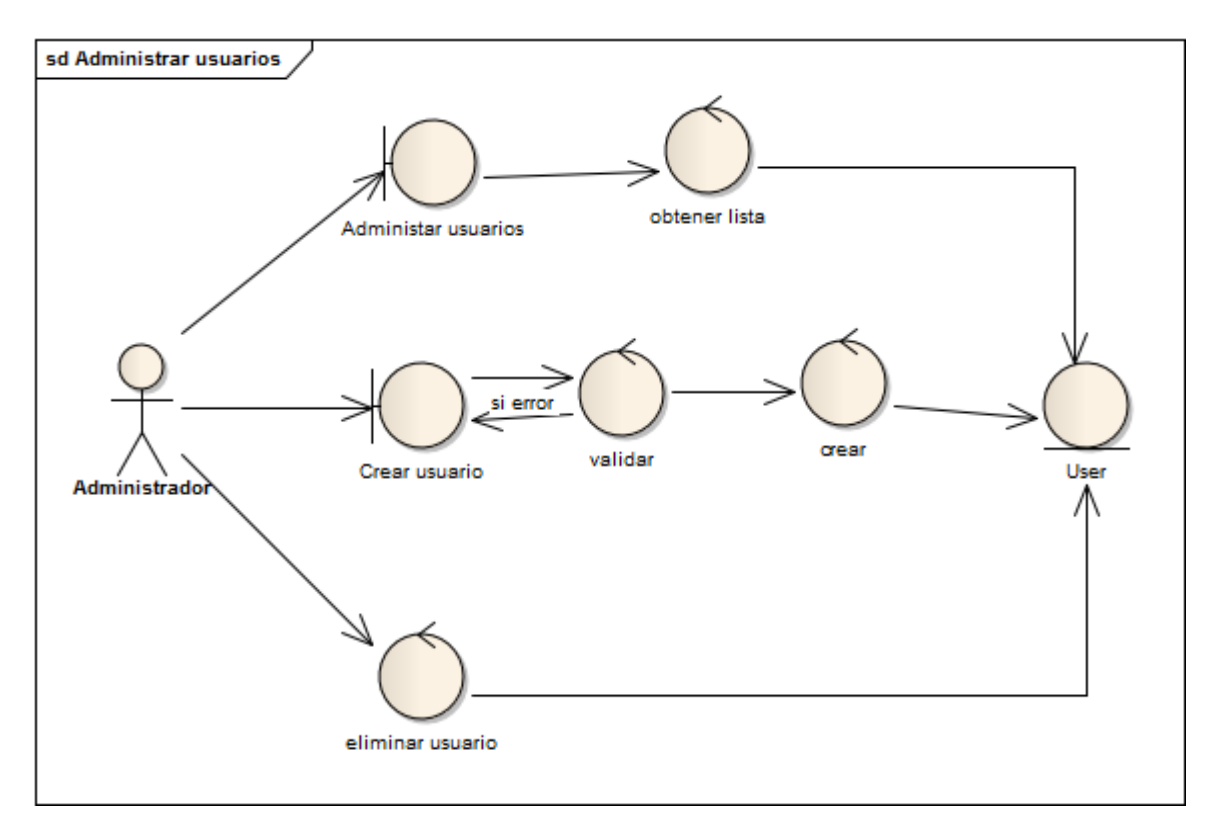

#### **Figura 79 - Caso de uso: Administrar usuarios**

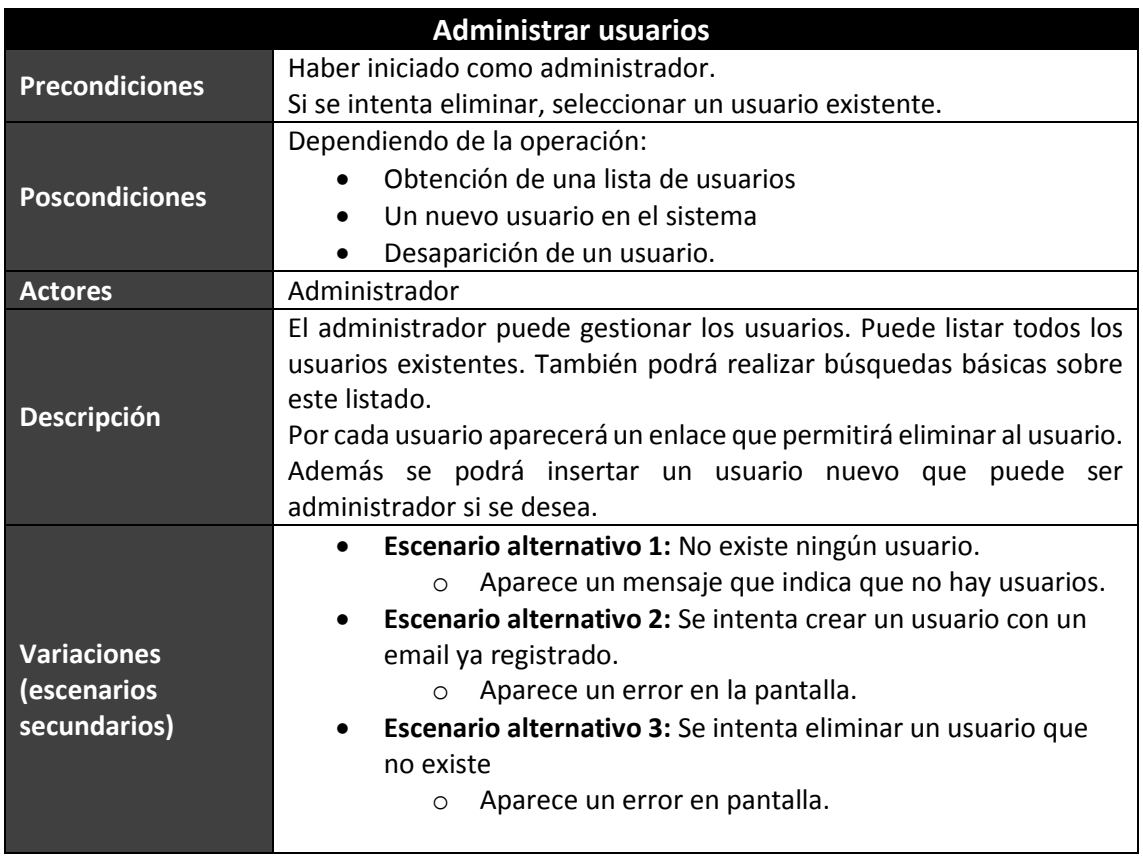
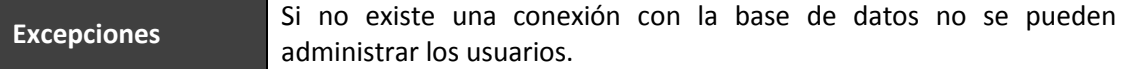

# *5.3.6.18 Administrar categorías*

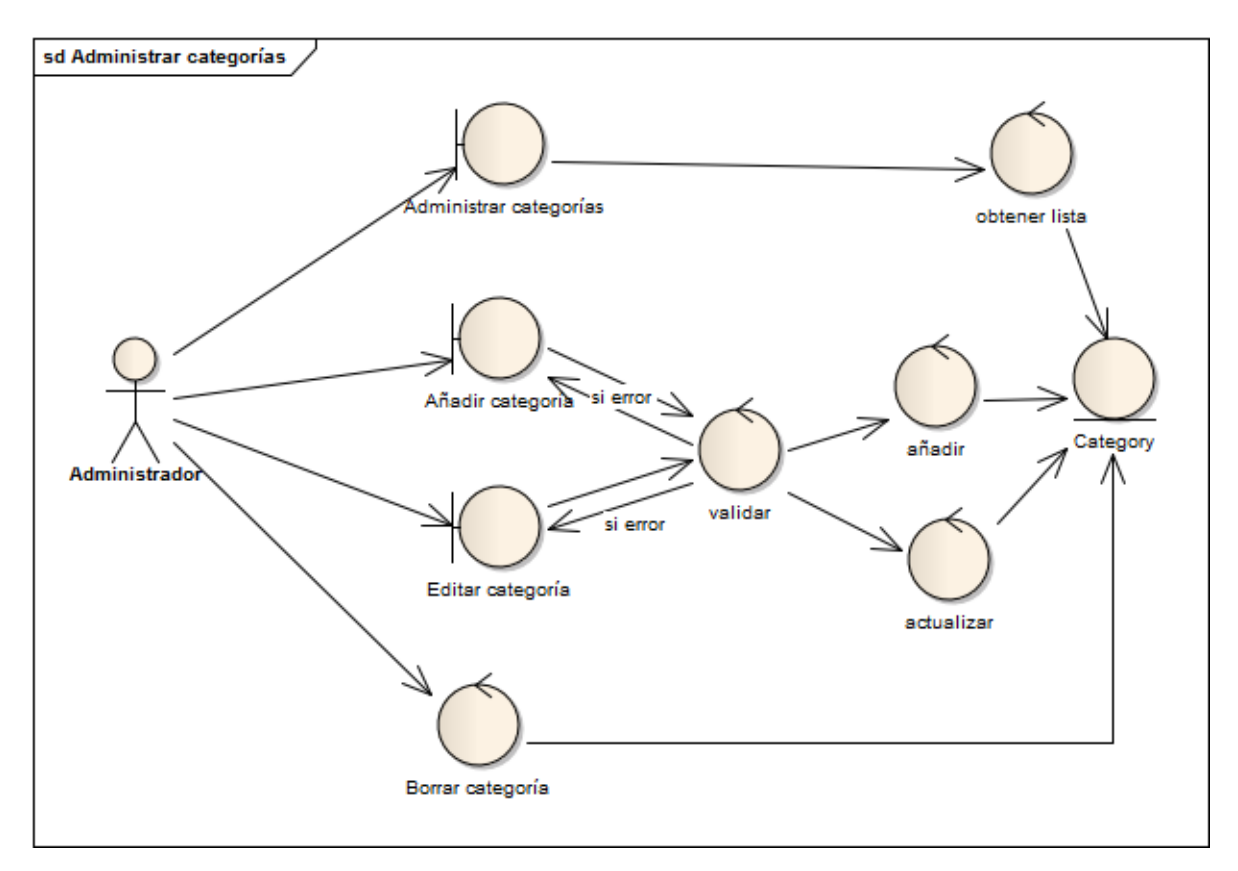

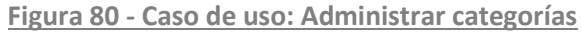

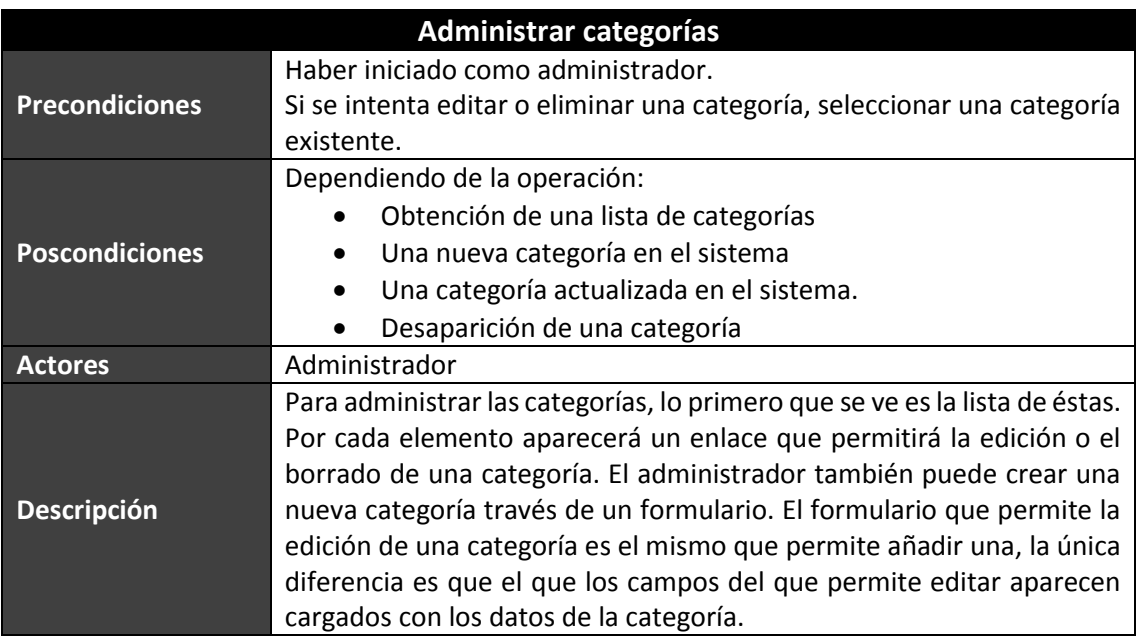

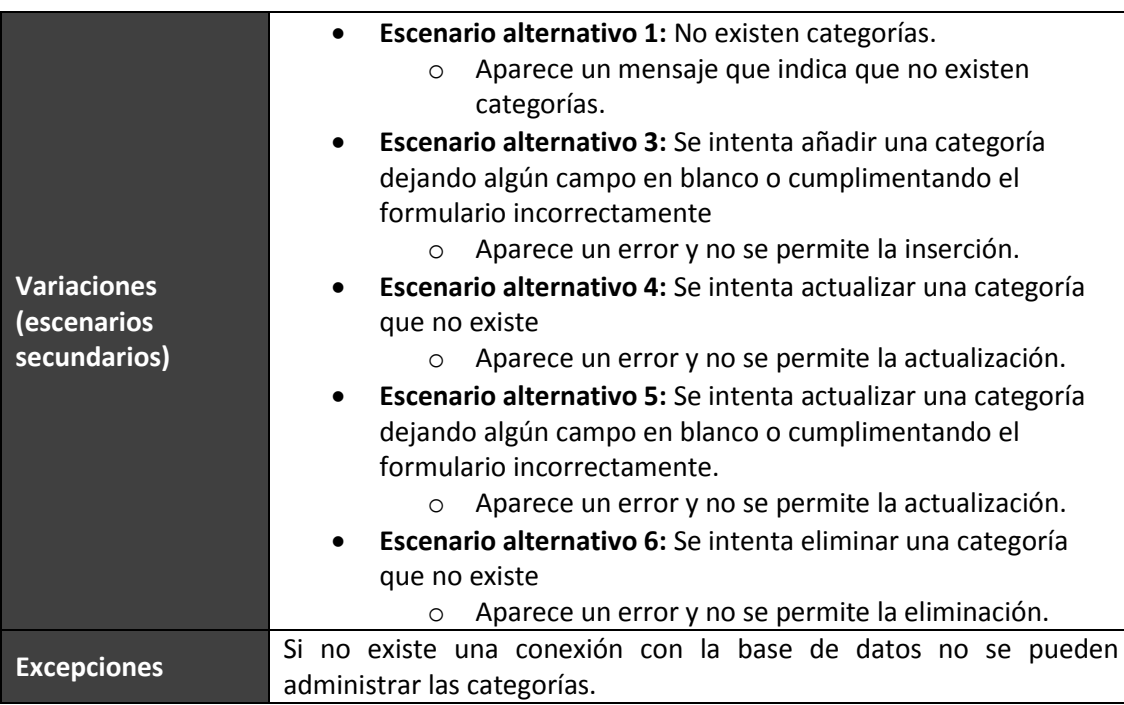

# **5.3.7 Análisis de Interfaces de Usuario**

# *5.3.7.1Descripción de la Interfaz*

A continuación se presentan los diferentes prototipos de pantallas divididos según los usuarios que pueden acceder. Un administrador puede acceder a todas las páginas y un usuario del sistema puede acceder a todas las páginas menos al panel de administración.

## **5.3.7.1.1 Interfaces para Usuarios Anónimos**

## *5.3.7.1.1.1 Página principal*

Al acceder a la aplicación se mostrará la página principal donde se verá por primera vez la estructura visual de la web. Aparece en la cabecera la sección donde se permite el inicio de sesión y el registro. Después aparece un menú con las diferentes secciones de la aplicación y el acceso a la búsqueda de libros y a la cesta. Al final de la página aparecen enlaces con información de la página.

El contenido de esta página se estructura en dos columnas, en la primera de ellas aparece la lista de categorías disponibles. En la segunda aparece un anuncio de la web y los libros que se destacan ya sea porque son novedades o porque son próximos lanzamientos.

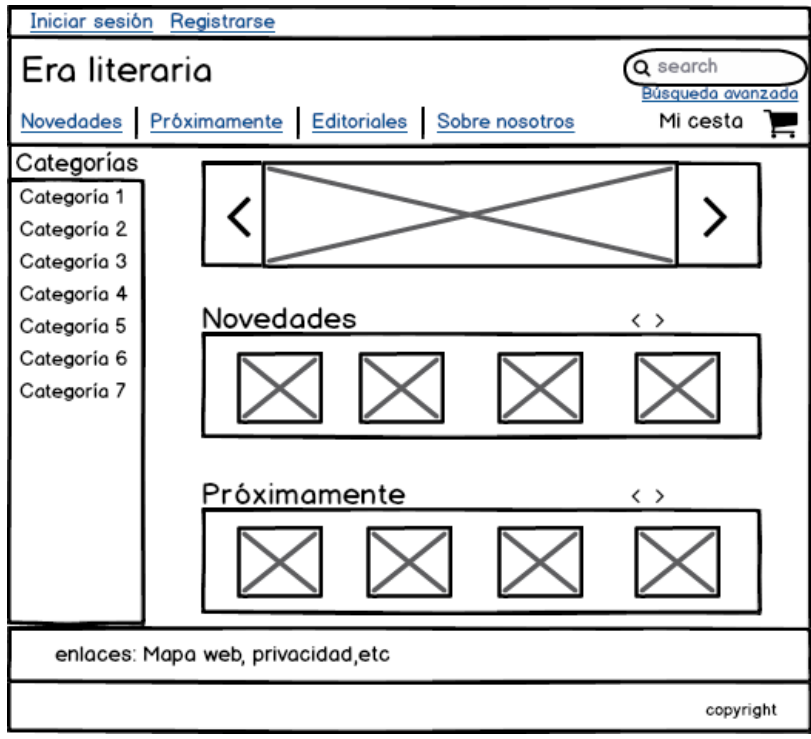

**Figura 81 - Pantalla principal EraLiteraria**

#### *5.3.7.1.1.2 Novedades*

En la sección de novedades aparece la lista de los libros que han sido recientemente subidos a la aplicación. De cada libro se muestra la portada, el título, el autor, la editorial y el precio.

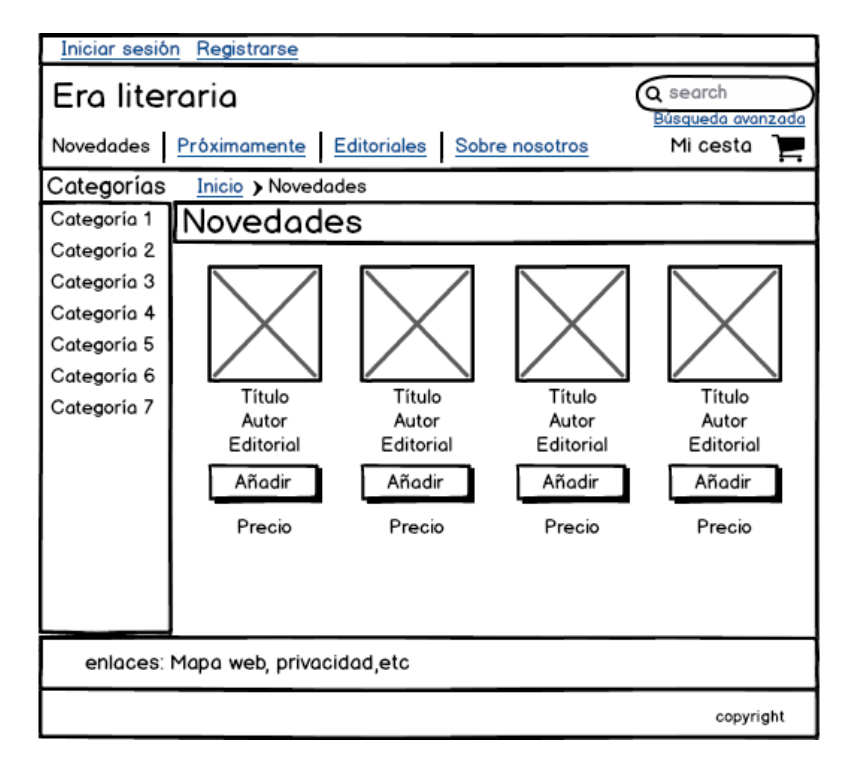

**Figura 82 - Pantalla novedades EraLiteraria**

## *5.3.7.1.1.3 Próximamente*

En esta sección aparecen los lanzamientos próximos, es decir, los libros cuya fecha de salida es posterior a la fecha actual. De cada libro se muestra la portada, el título, el autor, la editorial y el precio.

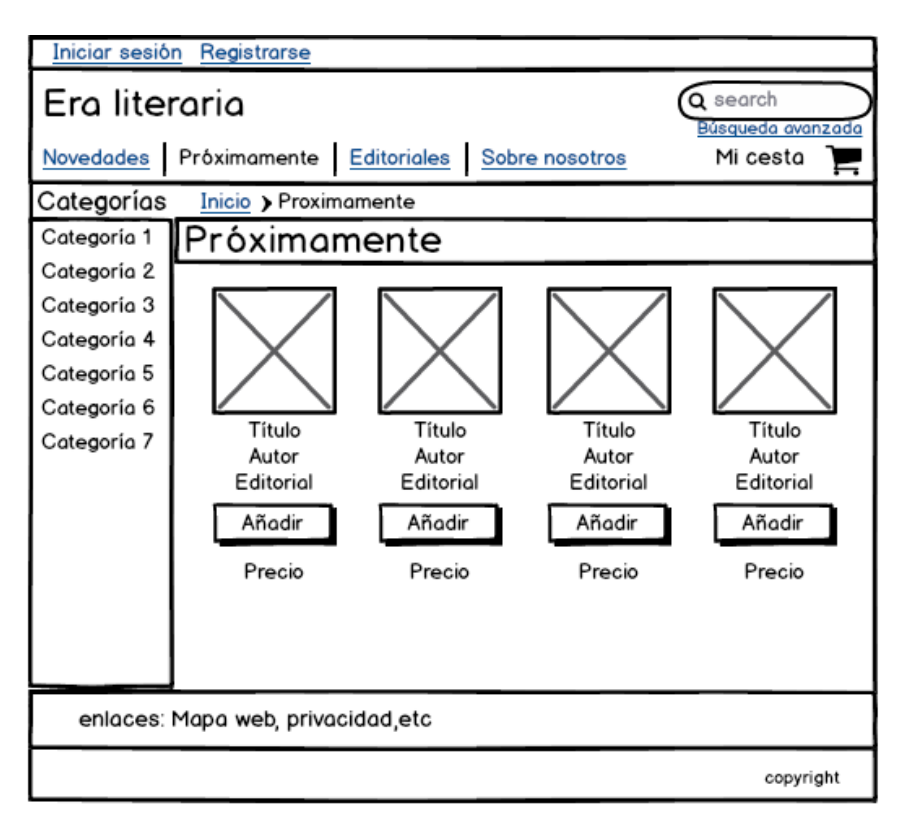

**Figura 83 - Pantalla próximamente EraLiteraria**

## *5.3.7.1.1.4 Editoriales*

En esta sección aparece un listado de editoriales.

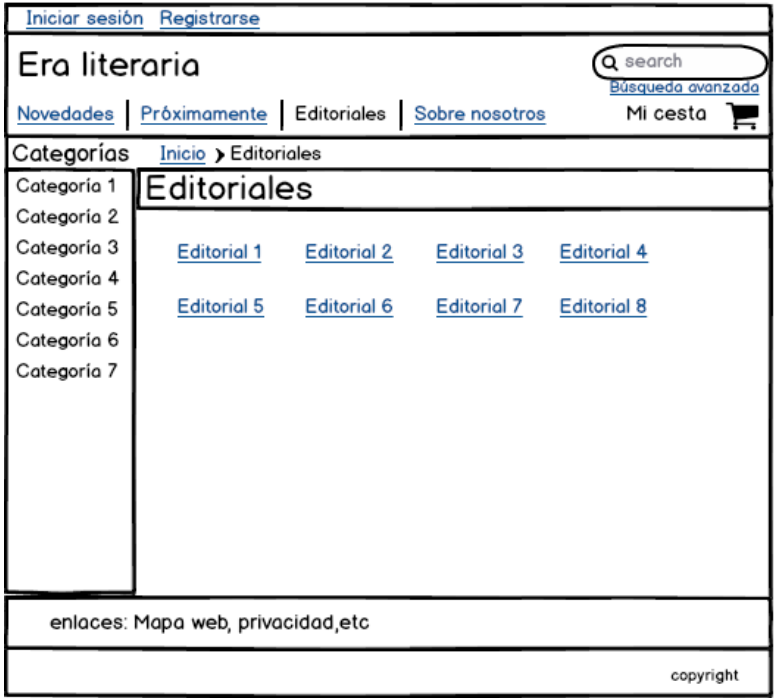

**Figura 84 -Pantalla editoriales EraLiteraria**

## *5.3.7.1.1.5 Libros de una editorial*

Cuando en la pantalla anterior se accede a una editorial, aparece esta pantalla. En ella, se muestra una lista de libros publicados en la editorial y disponibles en la web. De cada libro se muestra la portada, el título, el autor, la editorial y el precio.

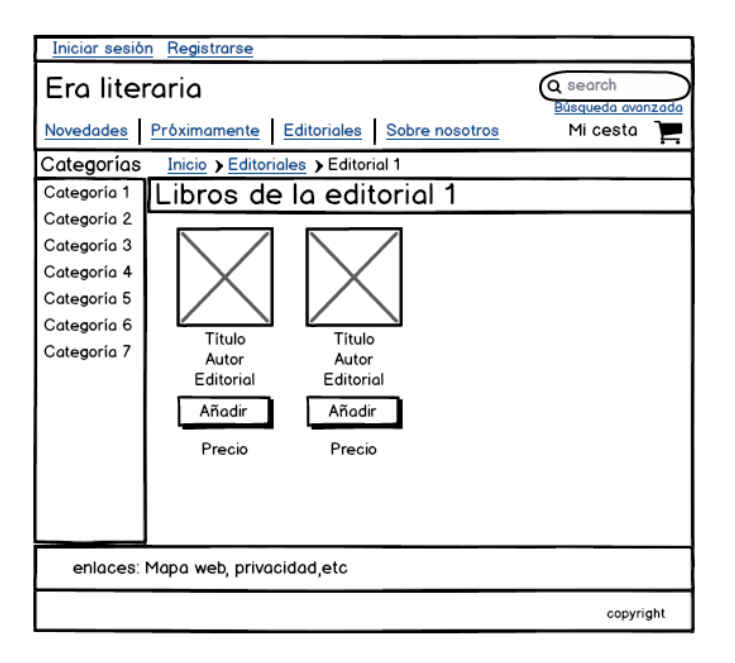

**Figura 85 - Pantalla libros de una editorial EraLiteraria**

## *5.3.7.1.1.6 Libros de una categoría*

Cuando se accede a una categoría, el menú de las categorías cambia. Aparece como primera entrada un enlace para volver a mostrar todas las categorías, después aparece la categoría elegida resaltada y, por último, aparece el listado de subcategorías relacionadas con la categoría elegida.

En la columna de la derecha aparecen todos los libros cuya categoría sea la elegida. Como siempre, por cada libro aparece la portada, el título, el autor, la editorial y el precio.

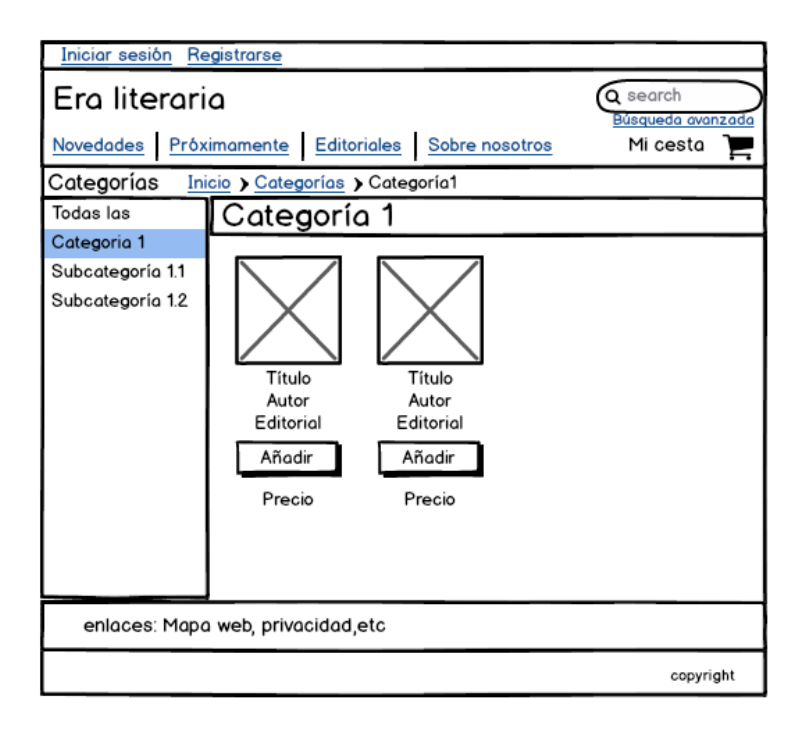

**Figura 86 - Pantalla libros de una categoría EraLiteraria**

## *5.3.7.1.1.7 Resultados de una búsqueda*

Cuando se realiza una búsqueda ya sea simple o avanzada se muestran los resultados en una pantalla con el siguiente aspecto:

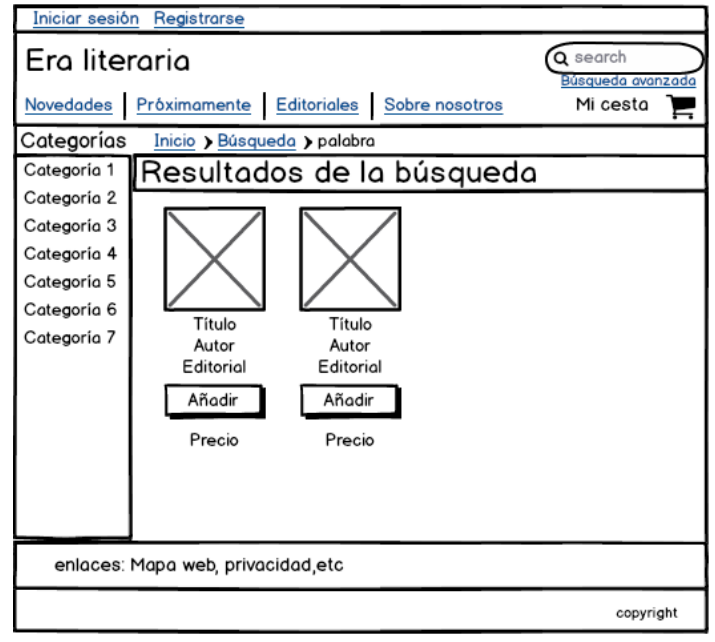

**Figura 87 - Pantalla resultados de una búsqueda EraLiteraria**

## *5.3.7.1.1.8 Búsqueda avanzada*

Desde el enlace de la cabecera se accede al formulario de la búsqueda avanzada. Este formulario permite la búsqueda de libros usando varios criterios. Si se rellena el campo ISBN y el campo título se estarán buscando libros cuyo ISBN contenga lo indicado y /o cuyo título contenga lo indicado.

El formato y el lenguaje aparecen rellenados según lo disponible en los libros que contenga la aplicación. Se puede ordenar por año de publicación y por precio.

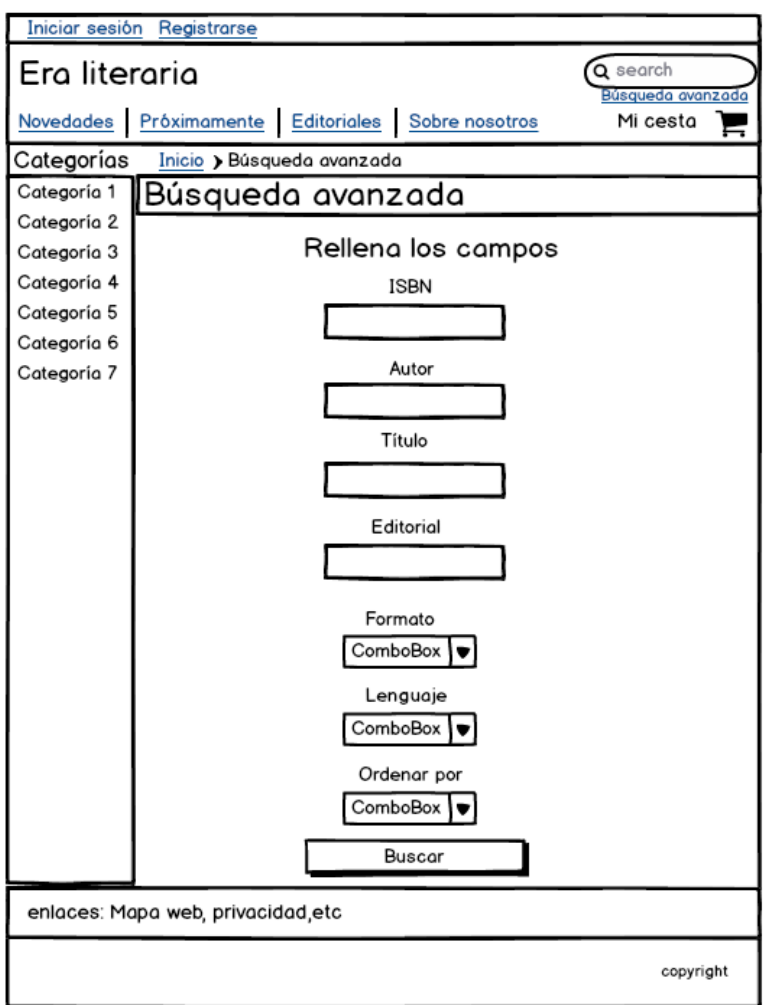

**Figura 88 - Pantalla búsqueda avanzada EraLiteraria**

## *5.3.7.1.1.9 Cesta de la compra*

Se añaden los libros que se deseen a la cesta de la compra. En ella aparece por cada libro añadido la portada, el título, el autor, la editorial, el precio y las unidades que se quieran comprar. Las unidades a comprar se pueden cambiar, se debe de introducir la cantidad en el campo numérico y luego pinchar al enlace "Actualizar". También se puede eliminar el producto accediendo al enlace "Eliminar".

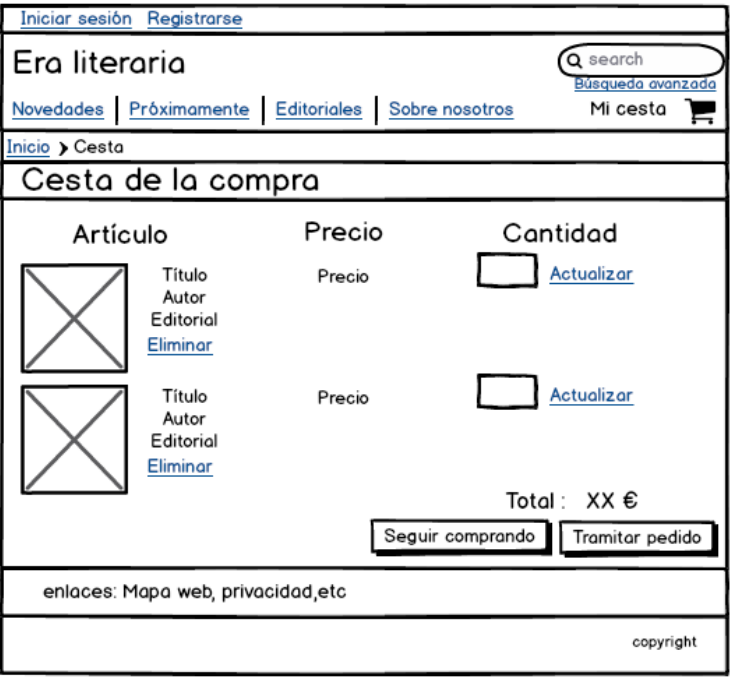

**Figura 89 - Pantalla cesta de la compra EraLiteraria**

## *5.3.7.1.1.10 Información de un libro*

Cuando se accede a un libro se muestra toda la información sobre él. Esto incluye el título, ISBN, autor, valoración media, formato, editorial, precio, descripción, categoría, año, páginas y lenguaje.

Al final de las páginas aparecen las diferentes críticas de los diferentes usuarios sobre el libro. Si no hay ninguna crítica aparecería un mensaje que lo indicara. Al principio de la sección aparece el enlace que permite añadir una crítica nueva. Un usuario sólo puede escribir una crítica para cada libro.

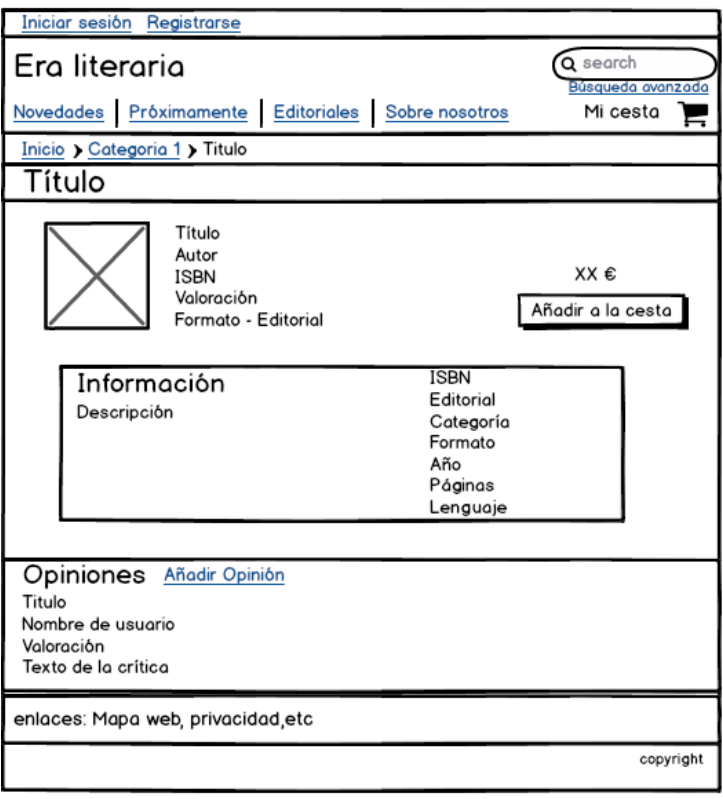

**Figura 90 - Pantalla información de un libro EraLiteraria**

## *5.3.7.1.1.11 Inicio de sesión*

En la pantalla de inicio de sesión aparece un formulario en el que debe introducirse un correo previamente registrado y la contraseña.

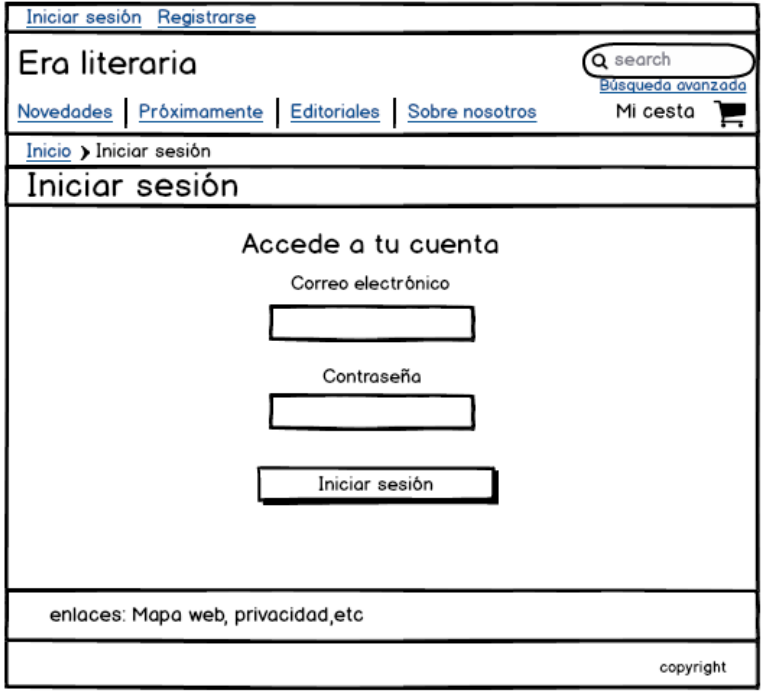

**Figura 91 - Pantalla inicio de sesión EraLiteraria**

## *5.3.7.1.1.12 Registro*

Esta pantalla permite el registro de nuevos usuarios.

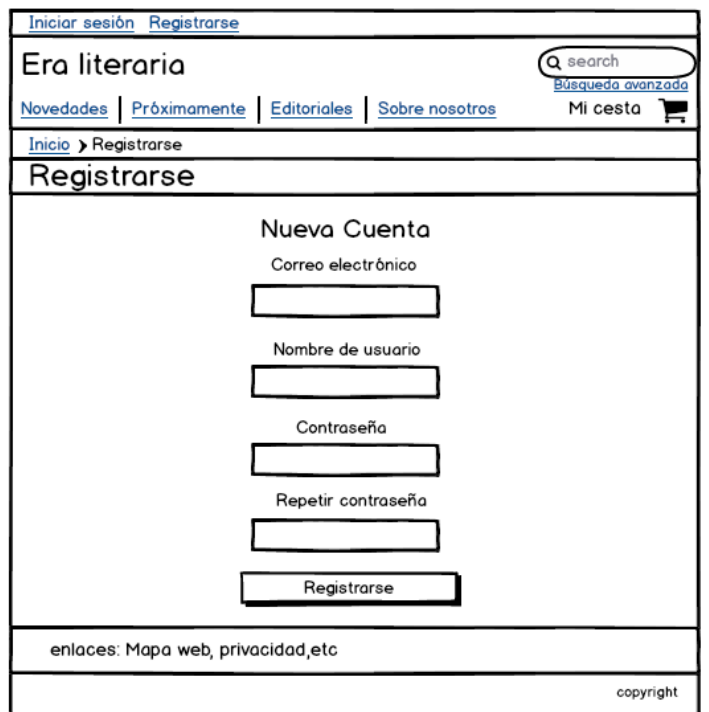

**Figura 92 - Pantalla de registro EraLiteraria**

## *5.3.7.1.1.13 Pantalla que confirma una inserción en la cesta*

Cada vez que se inserta algún libro aparece esta pantalla. Desde esta pantalla se puede acceder directamente al carrito o a la pantalla que permite la tramitación del pedido.

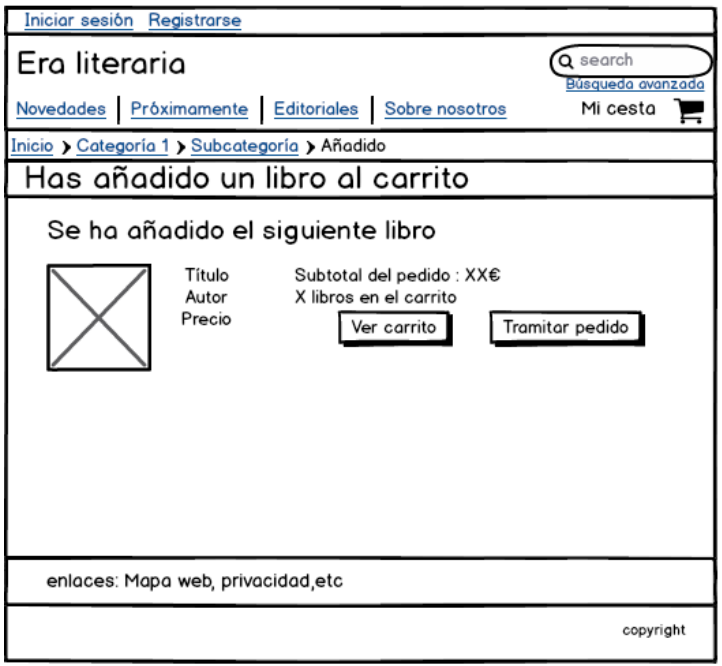

**Figura 93 - Pantalla confirmación de libro añadido EraLiteraria**

## **5.3.7.1.2 Interfaces para Usuarios del Sistema**

## *5.3.7.1.2.1 Crear crítica*

Un usuario que haya iniciado sesión puede crear una crítica de un libro concreto. Para crearla sólo debe introducir una valoración (del 1 al 5), un título y un texto.

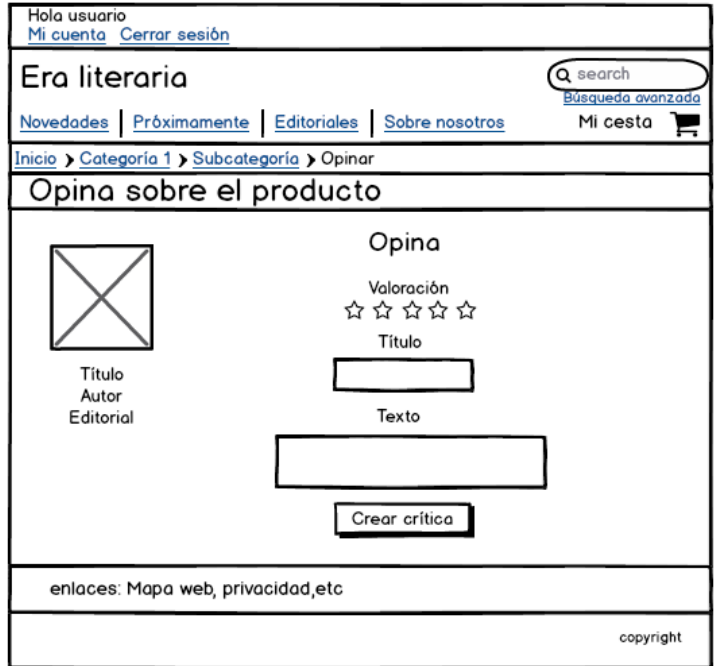

**Figura 94 - Pantalla añadir crítica EraLiteraria**

## *5.3.7.1.2.2 Tramitar pedido*

Un usuario que haya iniciado sesión puede tramitar un pedido. Para ello es necesario dos pasos, el primero es introducir una dirección de envío y el segundo es confirmar el proyecto.

En el primer paso, si la dirección de envío ya ha sido introducida, el usuario puede no volver a introducirla y usar la que se había guardado en el sistema.

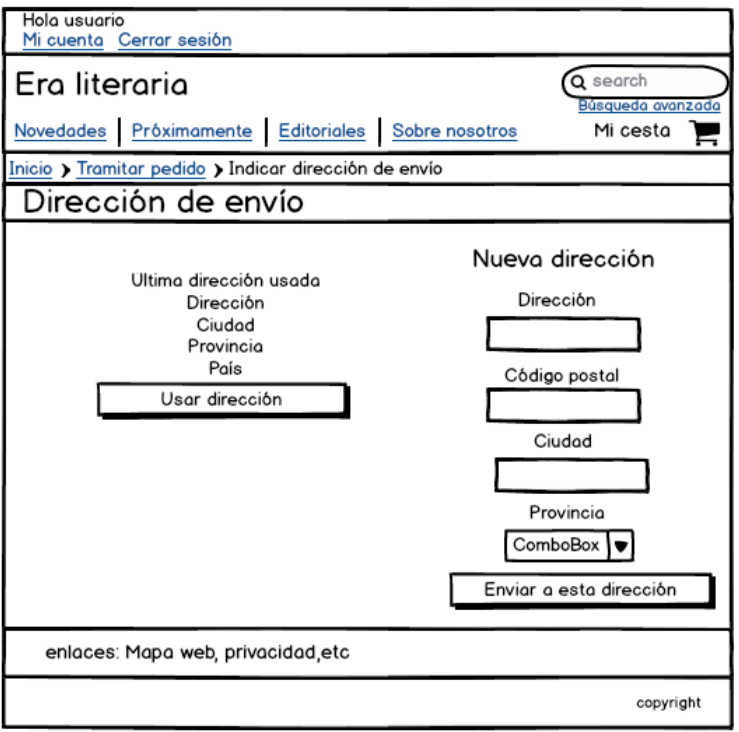

**Figura 95 - Pantalla tramitar pedido EraLiteraria**

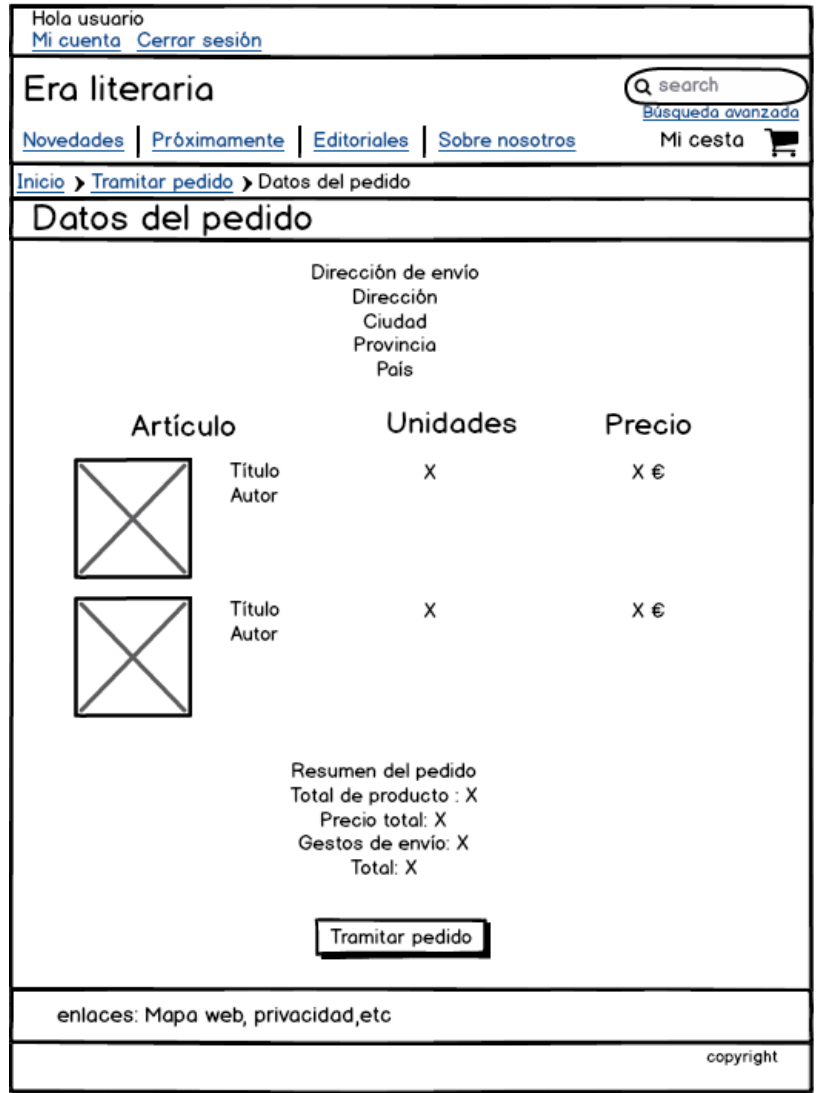

**Figura 96 - Pantalla datos de pedido de EraLiteraria**

## *5.3.7.1.2.3 Mi Cuenta*

Un usuario en sesión puede acceder a su cuenta para ver sus pedidos o para cambiar su contraseña, su nombre o su dirección de envío.

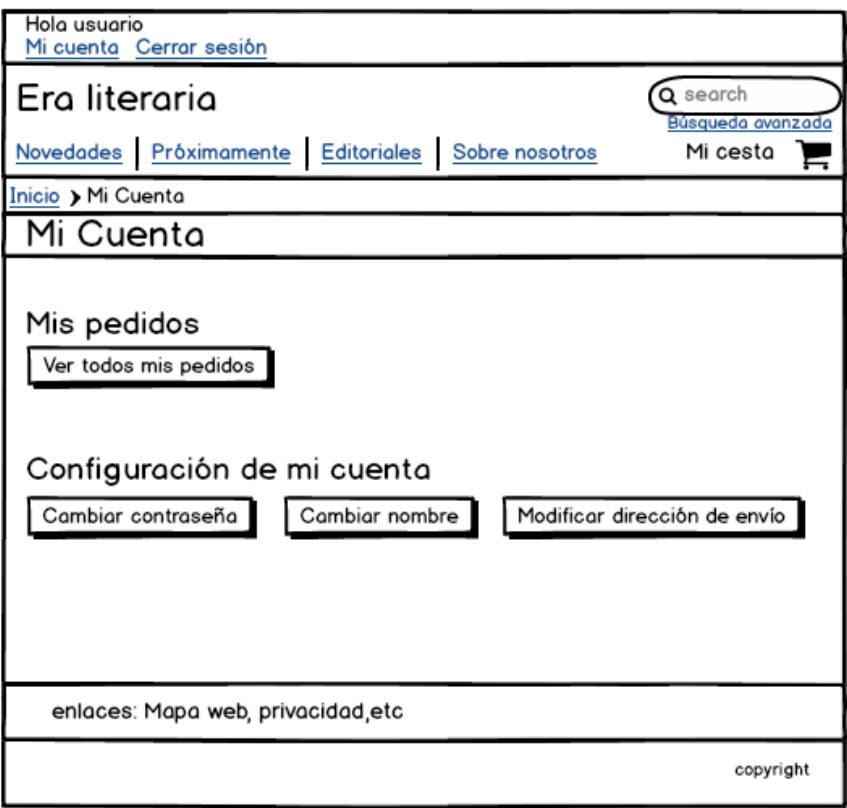

**Figura 97 – Pantalla de la cuenta de un usuario de EraLiteraria**

#### *5.3.7.1.2.4 Mi Cuenta: Pedidos del usuario*

En esta sección el usuario puede ver todos los pedidos que ha tramitado. Por cada pedido se muestran todos los detalles, incluyendo la lista de productos que contenía.

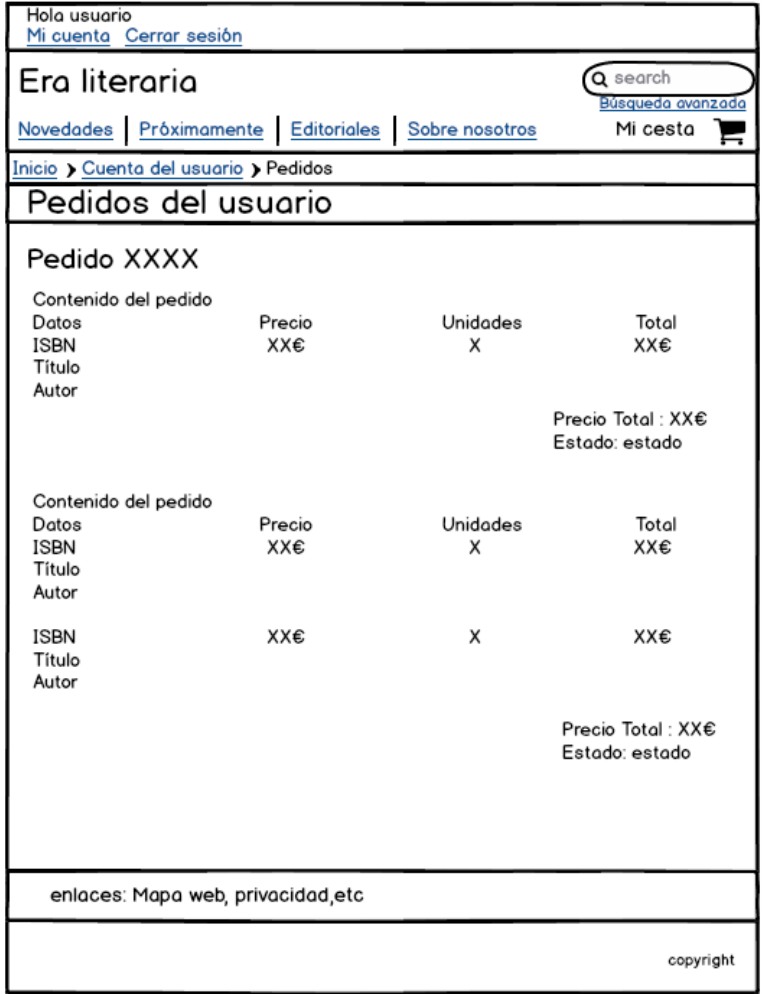

**Figura 98 - Pantalla de los pedidos de un usuario de EraLiteraria**

## *5.3.7.1.2.5 Mi Cuenta: Cambiar contraseña*

En la sección "Mi Cuenta" también se puede acceder al formulario que permite el cambio de contraseña. Para poder realizar este cambio se debe de introducir la contraseña usada hasta el momento en que se rellena el formulario y la contraseña nueva a utilizar.

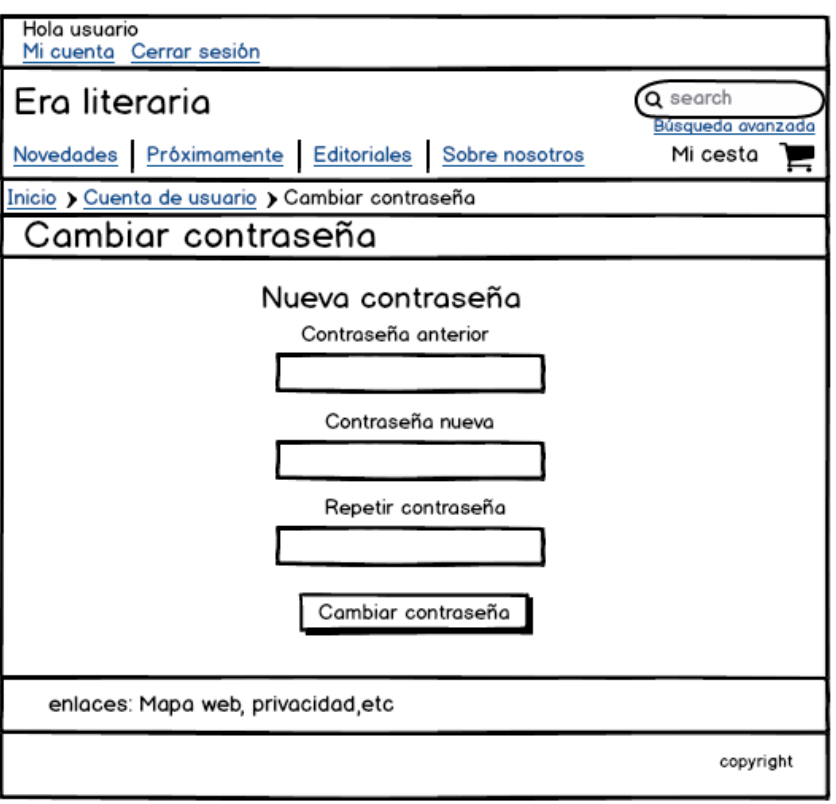

**Figura 99 - Pantalla para cambiar contraseña de Eraliteraria**

## *5.3.7.1.2.6 Mi Cuenta: Cambiar nombre*

Desde la sección "Mi Cuenta" también se puede acceder al formulario que permite cambiar el nombre de usuario. Sólo se debe introducir el nuevo nombre para realizar el cambio.

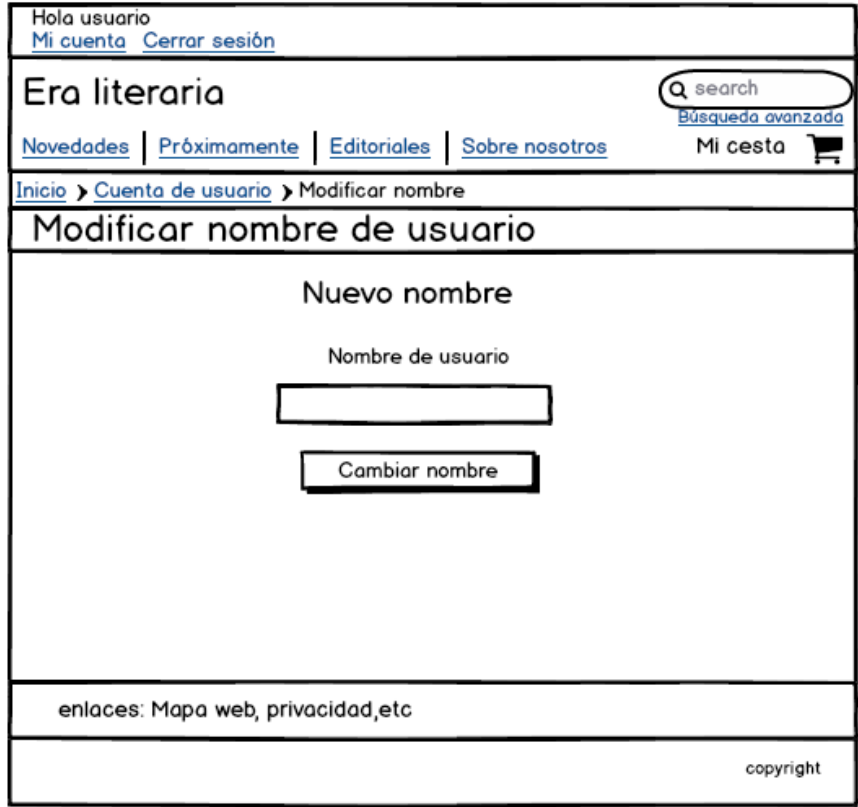

**Figura 100 - Pantalla para cambiar el nombre de EraLiteraria**

## *5.3.7.1.2.7 Mi Cuenta: Introducir/Cambiar dirección de envío*

Desde "Mi Cuenta" también se accede al formulario que permite ver la dirección de envío que tiene el sistema guardado y modificarla si es necesario. Si el sistema no tiene guardada ninguna dirección, los campos aparecerán vacíos.

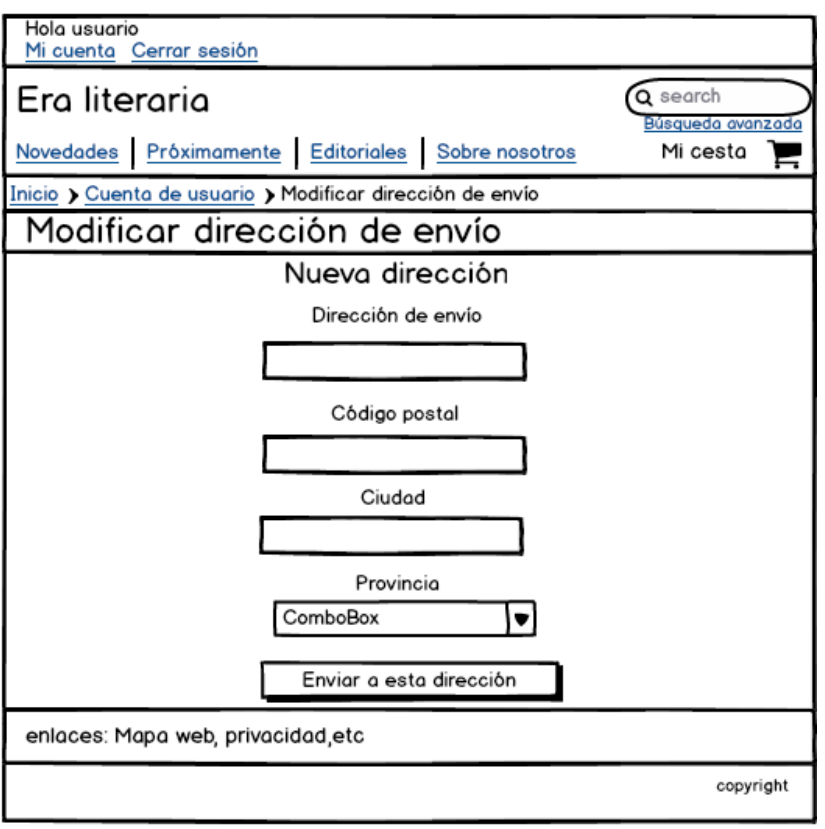

**Figura 101 - Pantalla para cambiar la dirección de envío de EraLiteraria**

## **5.3.7.1.3 Interfaces para el Administrador**

Cuando un administrador accede a la web desde el formulario de inicio de sesión, aparece un enlace en la parte superior de la cabecera que permite el acceso al panel de administración.

## *5.3.7.1.3.1 Administrar productos*

Esta es la primera pantalla que aparece cuando se accede al panel de administración. En ella aparece la lista de los productos disponibles. Por cada producto aparece la posibilidad de eliminarlo o editarlo. Al principio de la pantalla aparece un botón que permite introducir un producto nuevo.

| Hola usuario<br>Cerrar sesión Volver a la tienda |                  |            |               |                                        |                                |
|--------------------------------------------------|------------------|------------|---------------|----------------------------------------|--------------------------------|
| Era literaria                                    |                  |            |               |                                        |                                |
| Productos Categorías Usuarios Pedidos            |                  |            |               |                                        |                                |
| Inicio > Productos                               |                  |            |               |                                        |                                |
| Administrar productos                            |                  |            |               |                                        |                                |
| Añadir libro                                     |                  |            |               |                                        |                                |
| <b>ISBN</b><br>XXXX                              | Nombre<br>nombre | Stock<br>x | Precio<br>XX€ | Fecha de subida<br>XX-XX-XXXX xx:xx:xx | Acciones<br>Editar<br>Eliminar |
| <b>XXXX</b>                                      | nombre           | х          | XX€           | XX-XX-XXXX xx:xx:xx                    | Editor<br>Eliminar             |
| <b>XXXX</b>                                      | nombre           | х          | XX€           | XX-XX-XXXX xx:xx:xx                    | Editar<br>Eliminar             |
| <b>XXXX</b>                                      | nombre           | х          | XX€           | XX-XX-XXXX xx:xx:xx                    | Editor<br>Eliminar             |
|                                                  |                  |            |               |                                        | copyright                      |

**Figura 102 - Pantalla para administrar productos de EraLiteraria**

Esta es la pantalla que permite introducir un producto nuevo.

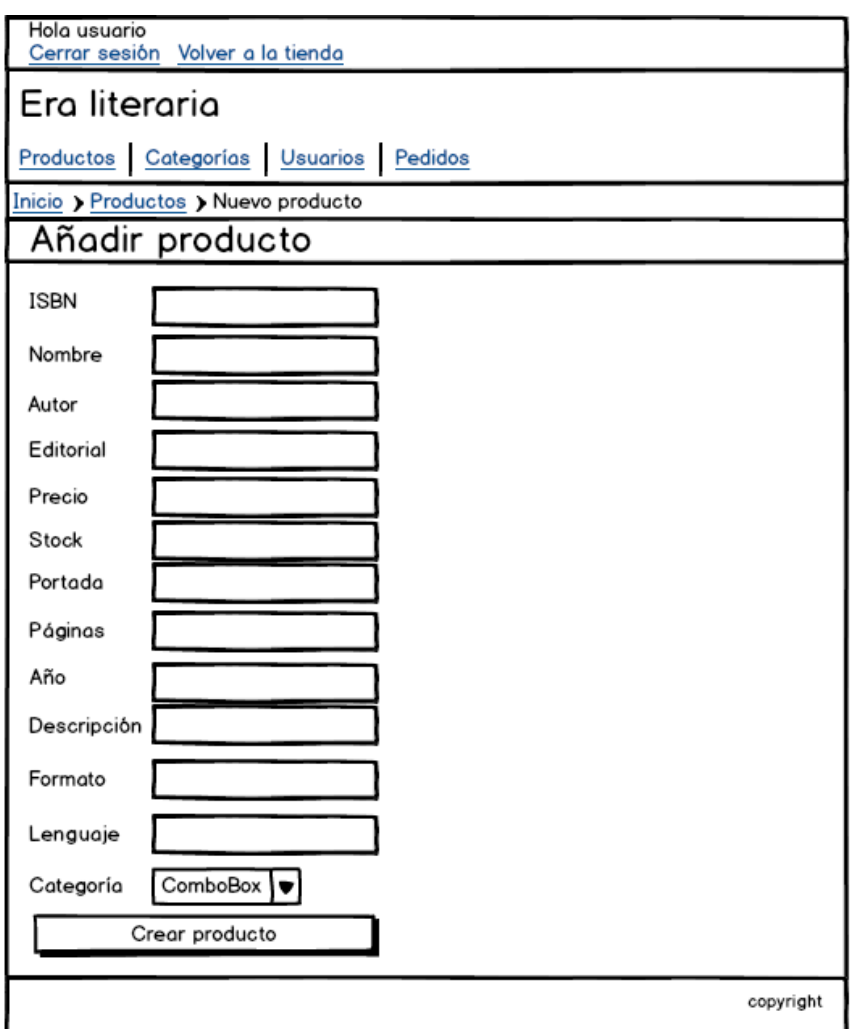

**Figura 103 - Pantalla para añadir productos de EraLiteraria**

Esta es la pantalla que permite editar un producto.

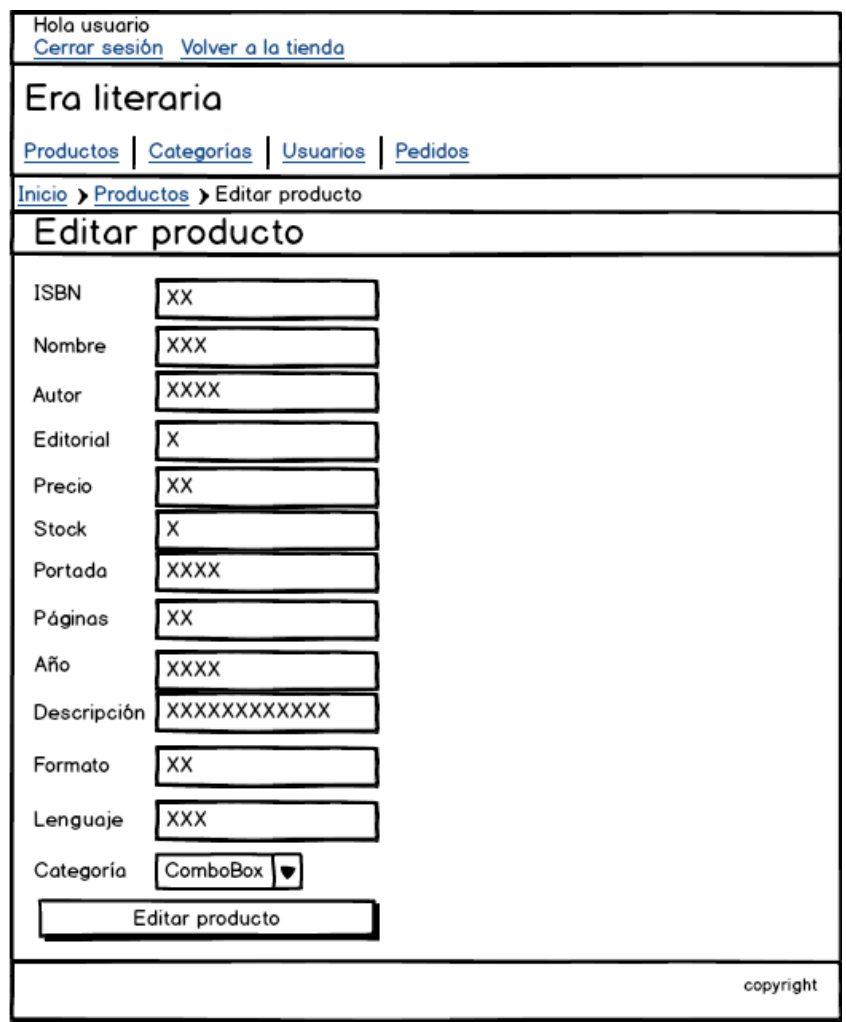

**Figura 104 - Pantalla para editar productos de EraLiteraria**

## *5.3.7.1.3.2 Administrar categorías*

En esta pantalla aparecen todas las categorías disponibles. Por cada categoría aparece la posibilidad de eliminarla o editarla. Al principio de la pantalla aparece un botón que permite agregar una categoría al sistema.

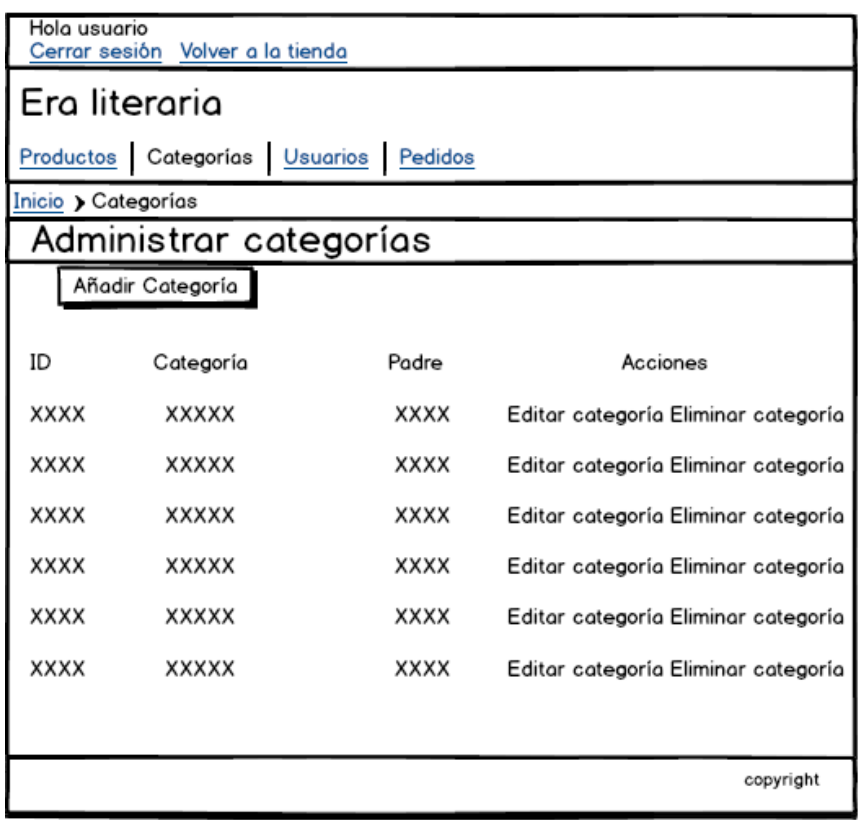

**Figura 105 - Pantalla para administrar categorías de EraLiteraria**

Esta pantalla permite insertar una categoría:

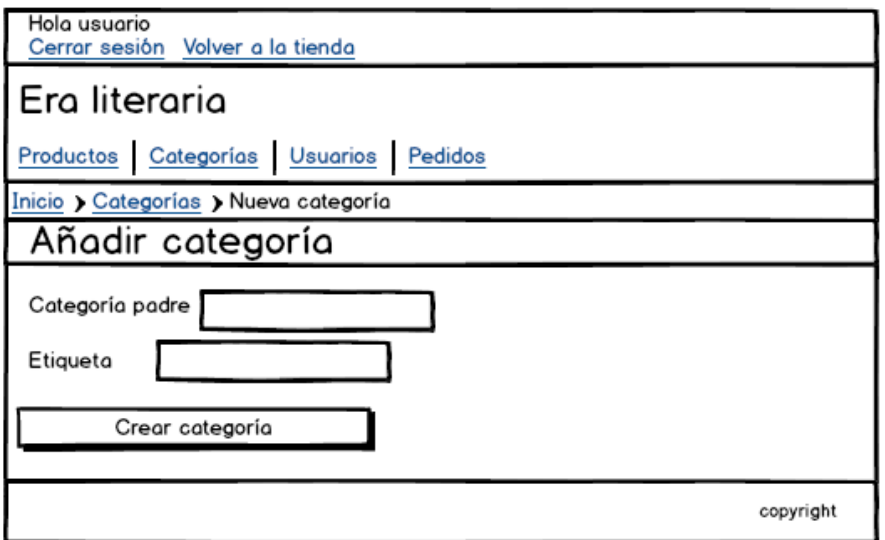

**Figura 106 - Pantalla añadir categoría de EraLiteraria**

Esta pantalla permite editar una categoría.

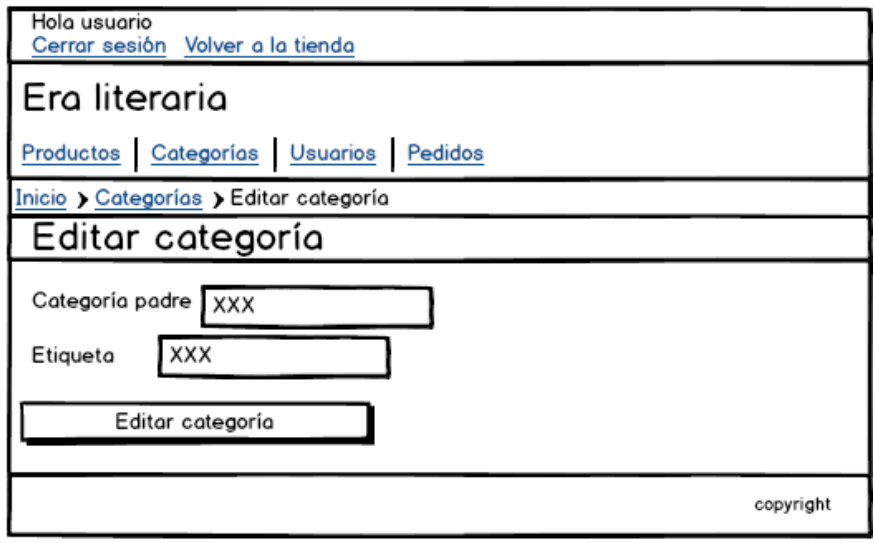

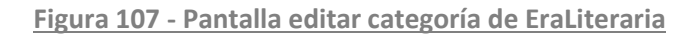

## *5.3.7.1.3.3 Administrar usuarios*

En esta pantalla se listan los usuarios disponibles en el sistema. Se pueden eliminar los usuarios existentes. Al principio de la pantalla aparece un botón que permite introducir un nuevo usuario.

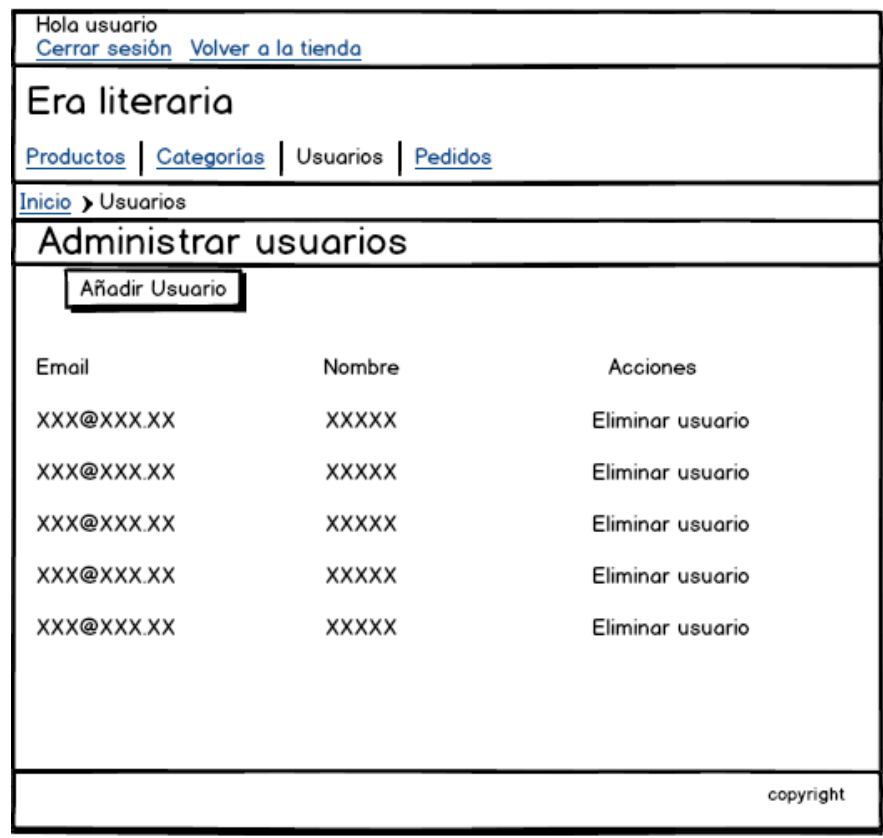

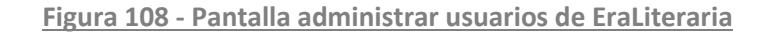

Esta pantalla permite introducir un nuevo usuario:

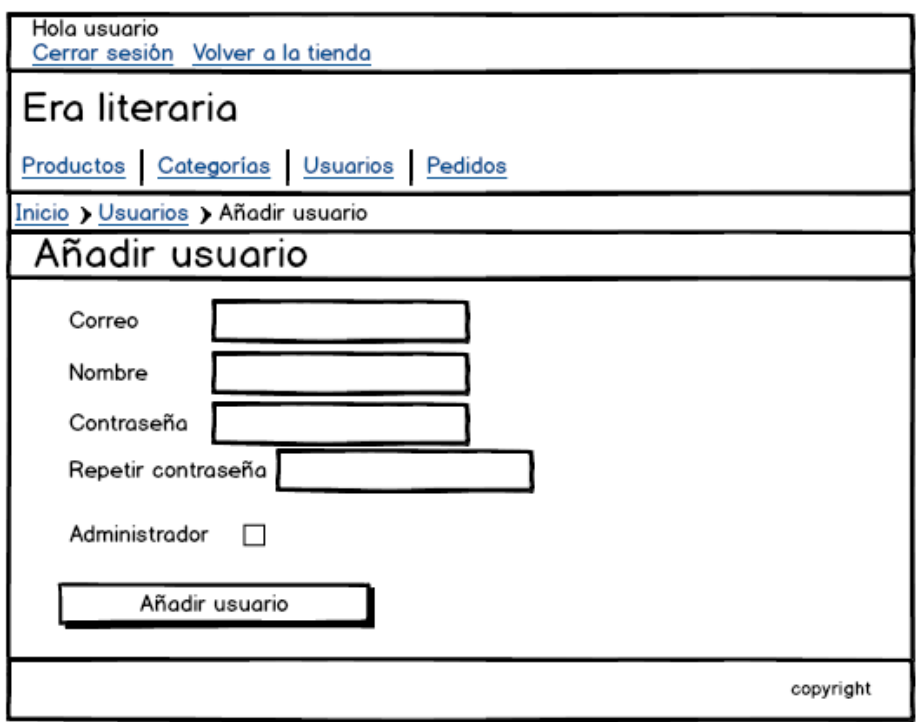

**Figura 109 - Pantalla añadir usuario de EraLiteraria**

## *5.3.7.1.3.4 Administrar pedidos*

En esta pantalla aparecen todos los pedidos disponibles. Por cada pedido aparece la posibilidad de verlo o eliminarlo.

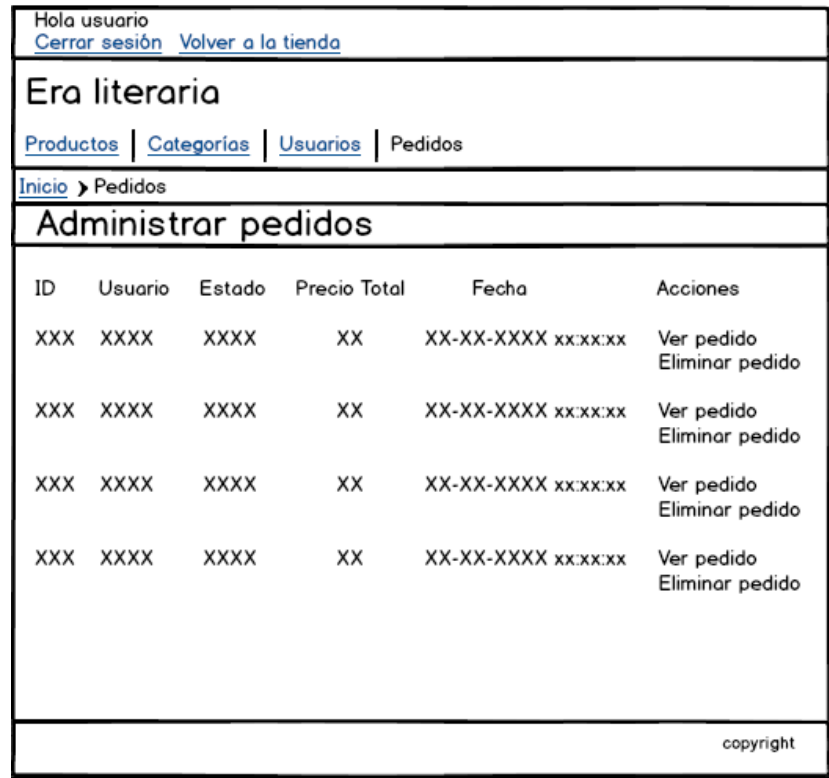

**Figura 110 - Pantalla administrar pedidos de EraLiteraria**

Esta pantalla muestra todos los detalles de un pedido concreto:

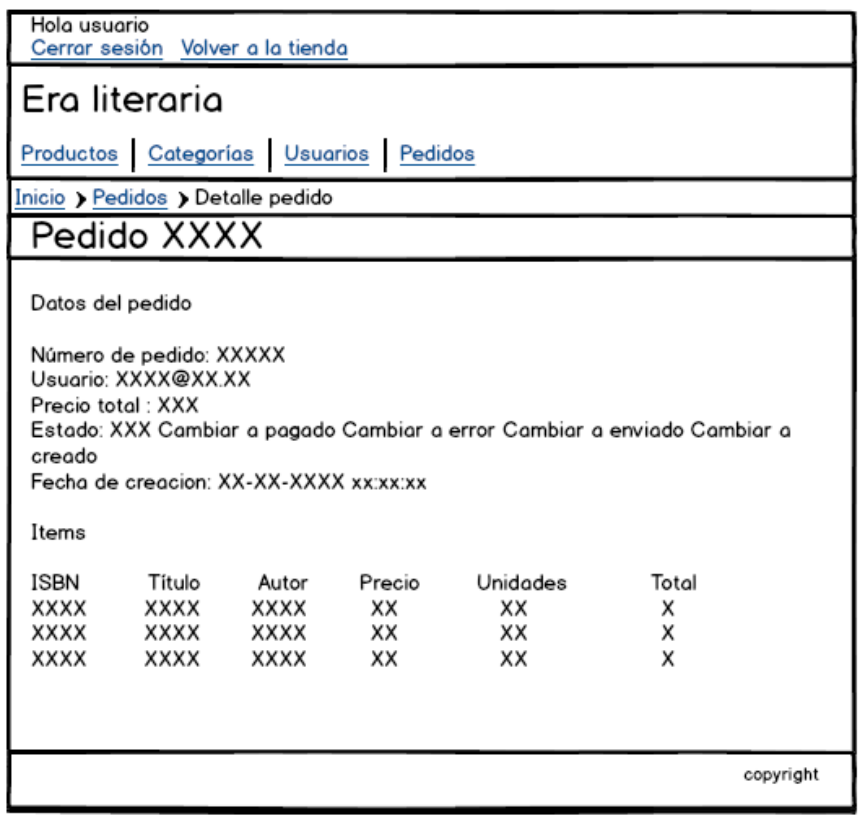

**Figura 111 - Pantalla editar pedido de EraLiteraria**

## *5.3.7.2Descripción del Comportamiento de la Interfaz*

En esta aplicación web existen varios formularios en los que deben de introducirse datos, estos formularios son: el de registro, el de inicio de sesión, el que permite el cambio de nombre, el que permite el cambio de contraseña, el que permite introducir la dirección de envío y los formularios de administración que permiten añadir productos, usuarios y categorías o permiten editar productos o categorías. En todos los formularios es necesario validar los campos de entrada. Si ocurre un error en la validación del formulario aparecerá un error en el propio formulario, si está relacionado con un campo aparecerá cerca de él, si el error es general, aparecerá al principio del formulario.

Existen acciones que el usuario puede realizar como puede ser el cambio de nombre de usuario o al añadir un elemento al carrito que generan mensajes en la aplicación que pueden indicar tanto un fallo en la operación o una confirmación que indique que la operación se realizó con éxito. Estos mensajes se indicarán al principio de la página.

No se mostrará ninguna ayuda en esta aplicación debido a que debe usarse en conjunto con la guía didáctica y por ello no es necesario ninguna explicación extra.

## *5.3.7.3Diagrama de Navegabilidad*

Este es el diagrama de navegabilidad de la aplicación. Las pantallas en verde son las que se pueden acceder desde todas las páginas. Las pantallas "confirmación de la inserción de un producto en la cesta" y "Datos libro" se han juntado para poder simplificar los enlaces ya que se puede acceder a ellas desde las mismas pantallas.

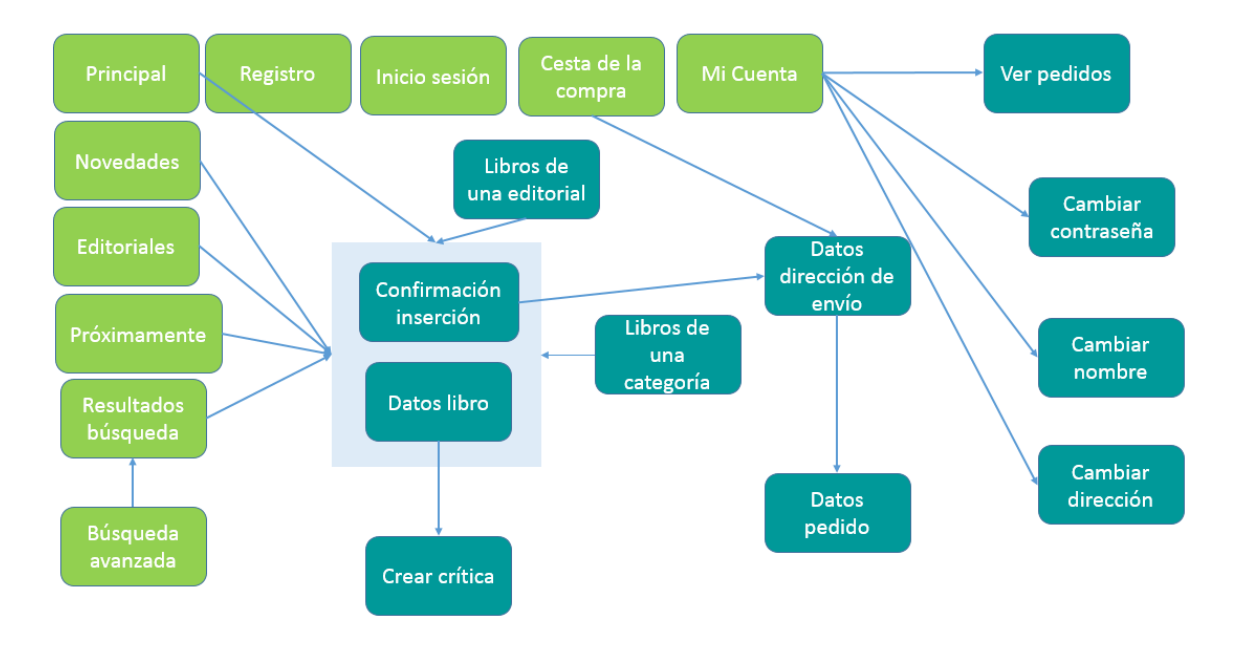

**Figura 112 - Diagrama de navegabilidad de EraLiteraria**

Este el diagrama de navegabilidad del panel de administración.

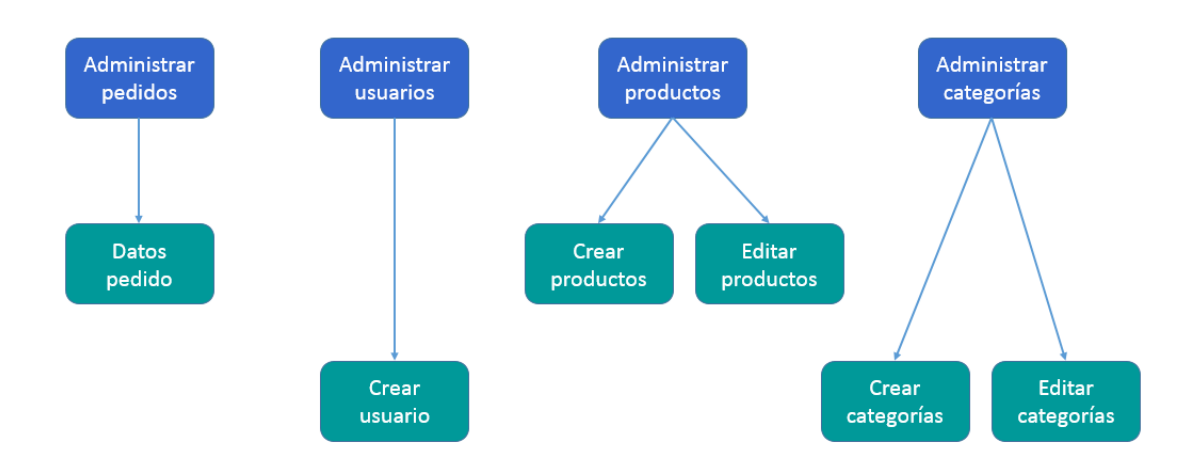

**Figura 113 - Diagrama de navegabilidad de EraLiteraria II**

# **5.3.8 Especificación del Plan de Pruebas**

# *5.3.8.1Pruebas del sistema*

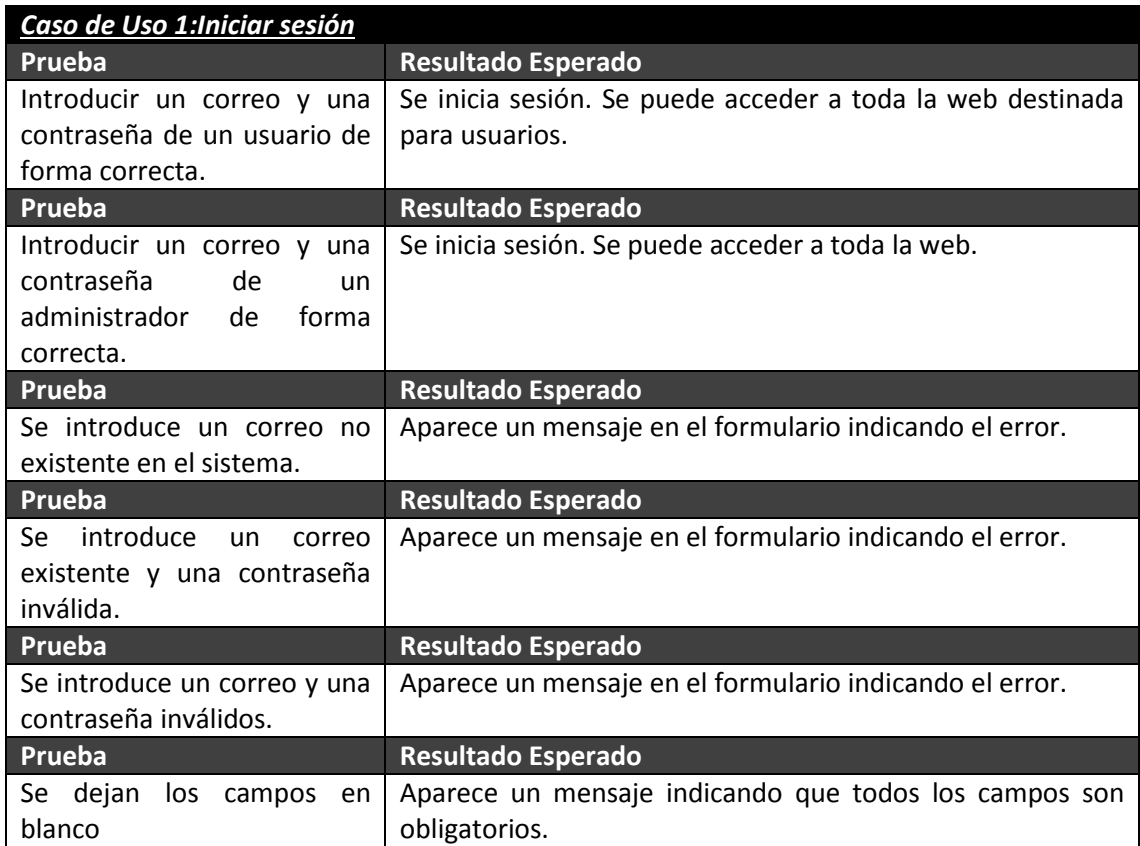

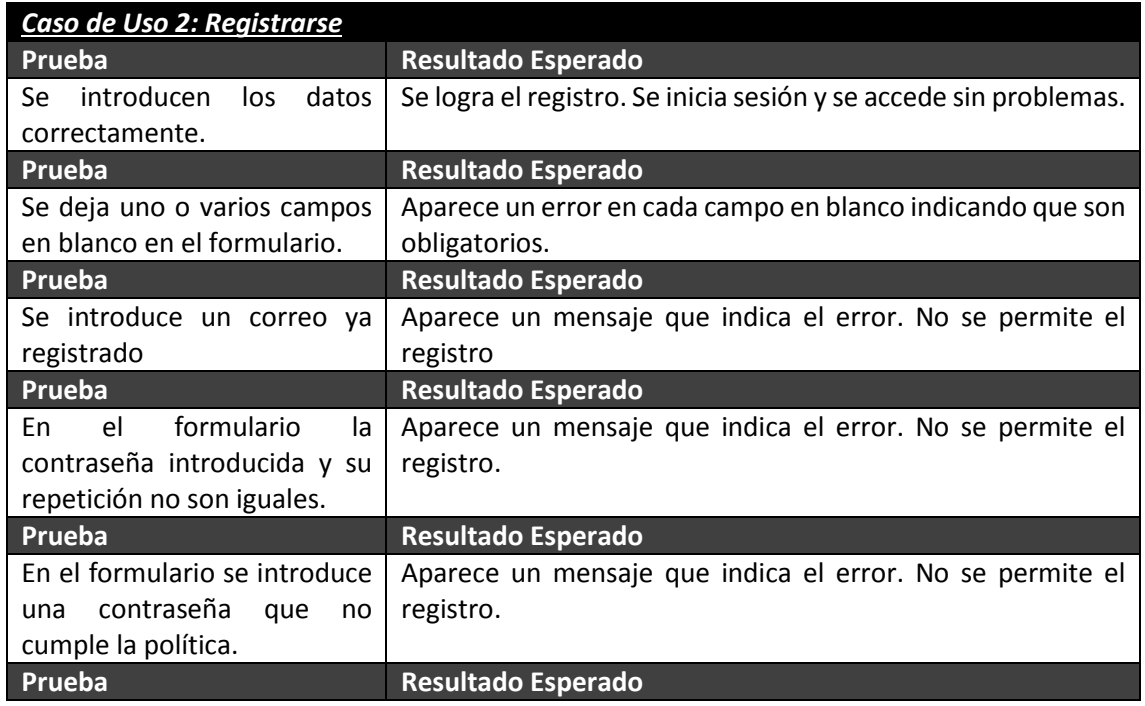

Máster en Ingeniería Web - Escuela de Ingeniería Informática - Universidad de Oviedo 174 *Leticia del Valle Varela*

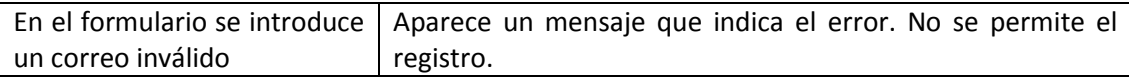

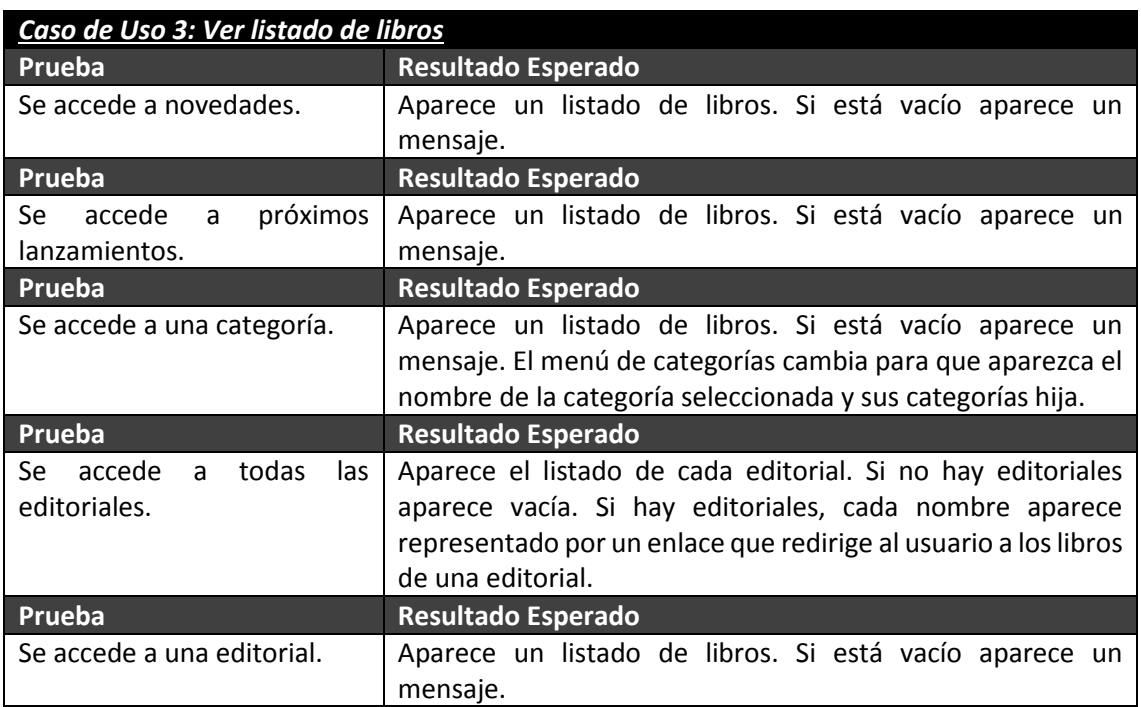

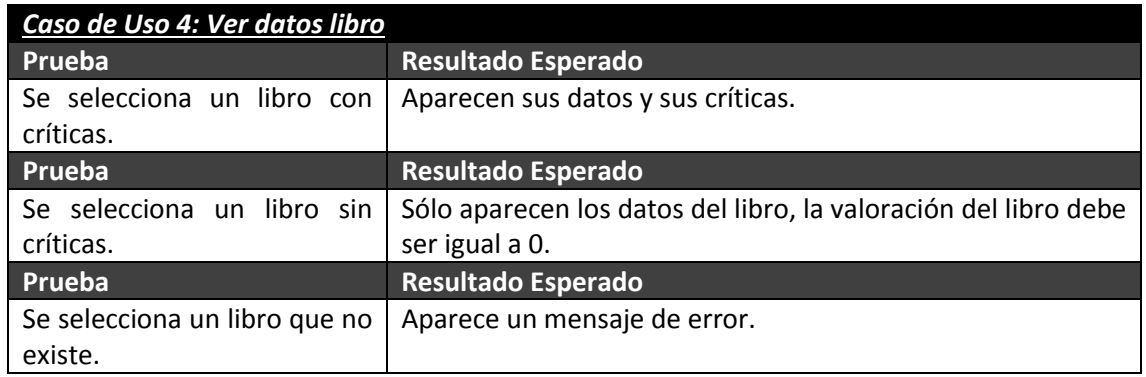

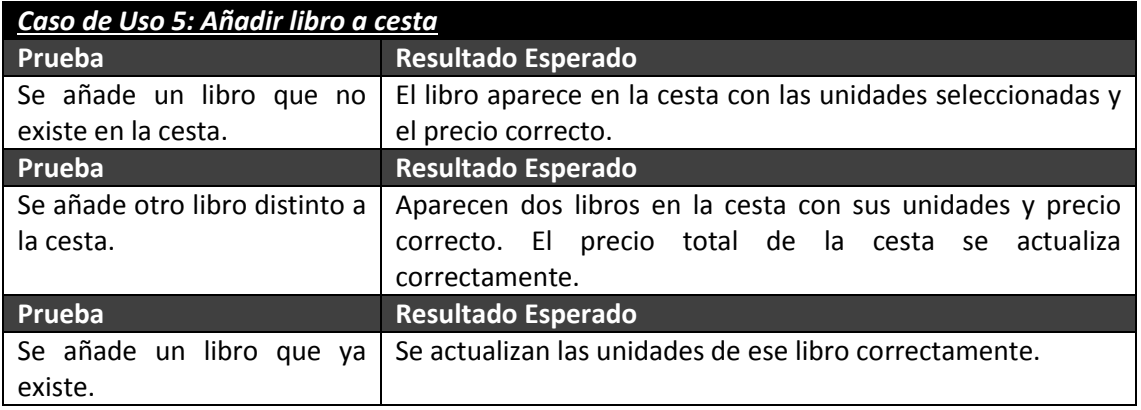

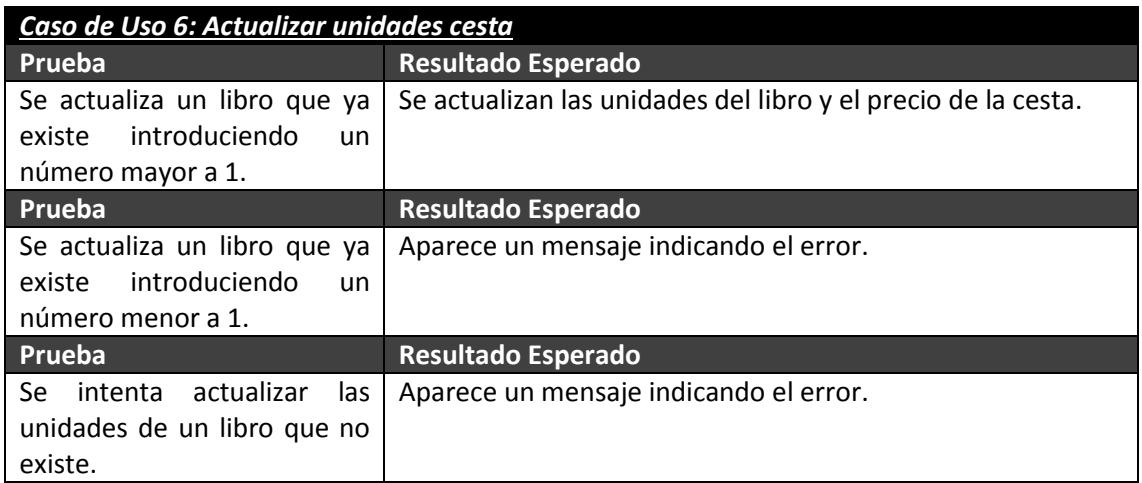

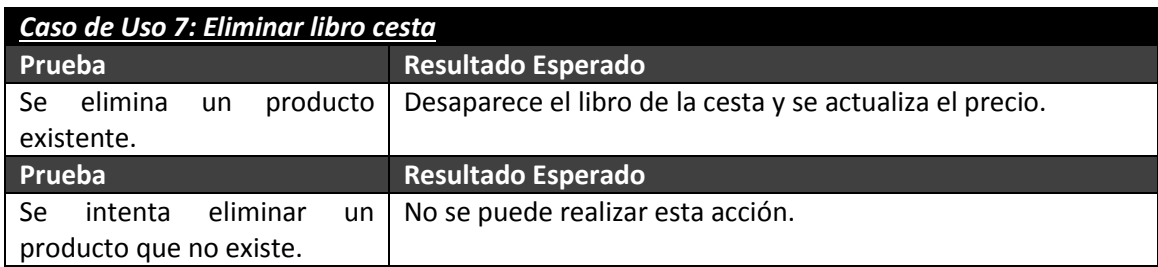

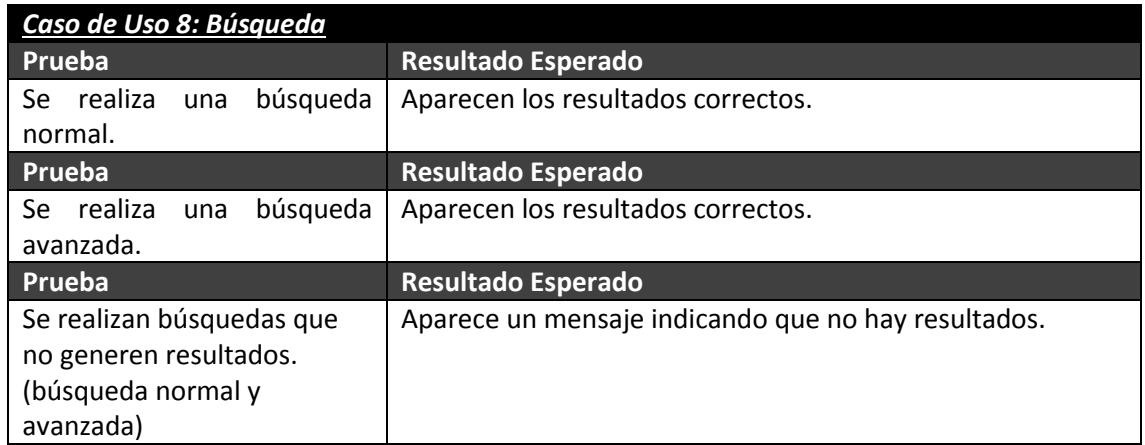

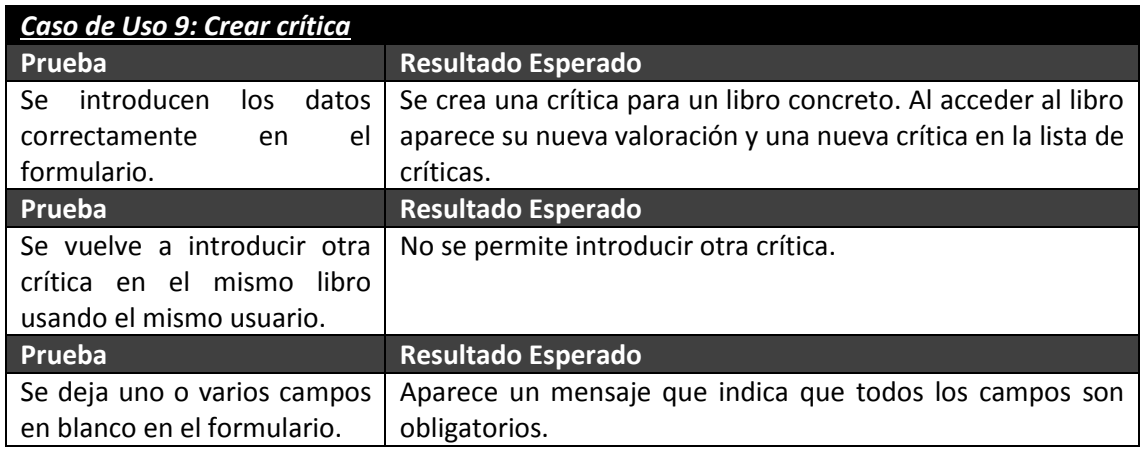

Máster en Ingeniería Web - Escuela de Ingeniería Informática - Universidad de Oviedo<br>176 *Leticia del Valle Varela*

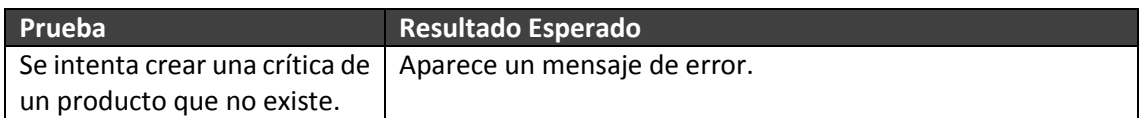

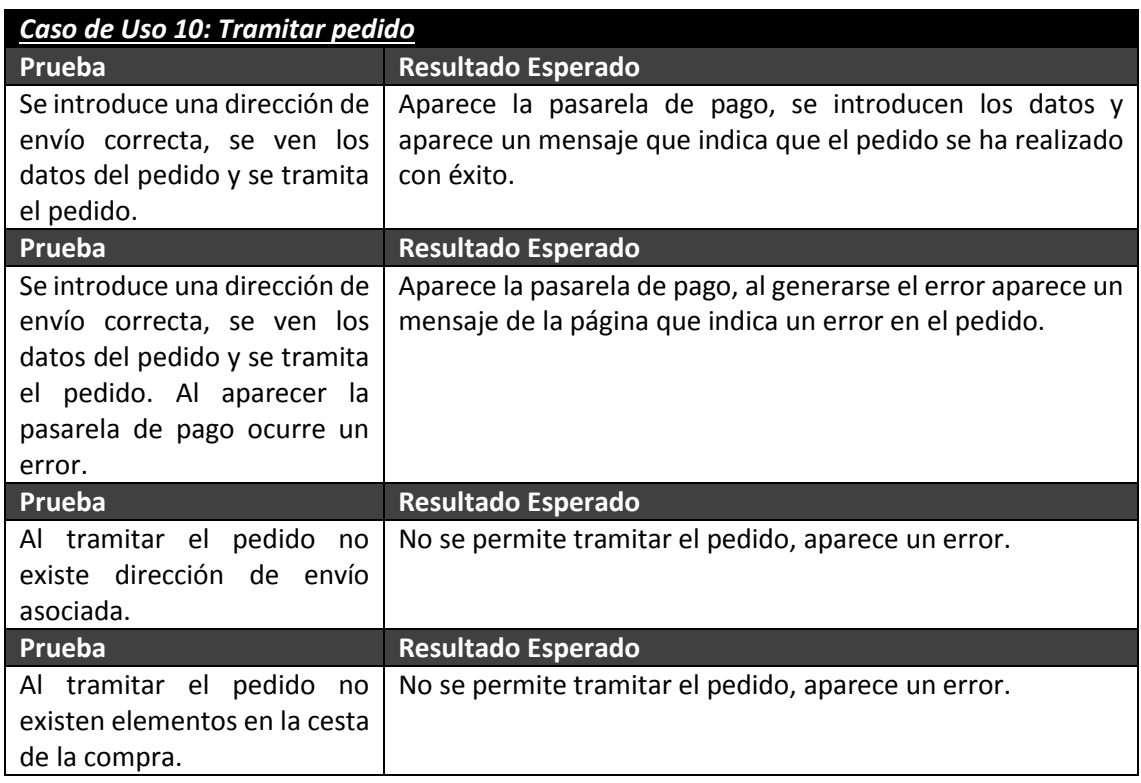

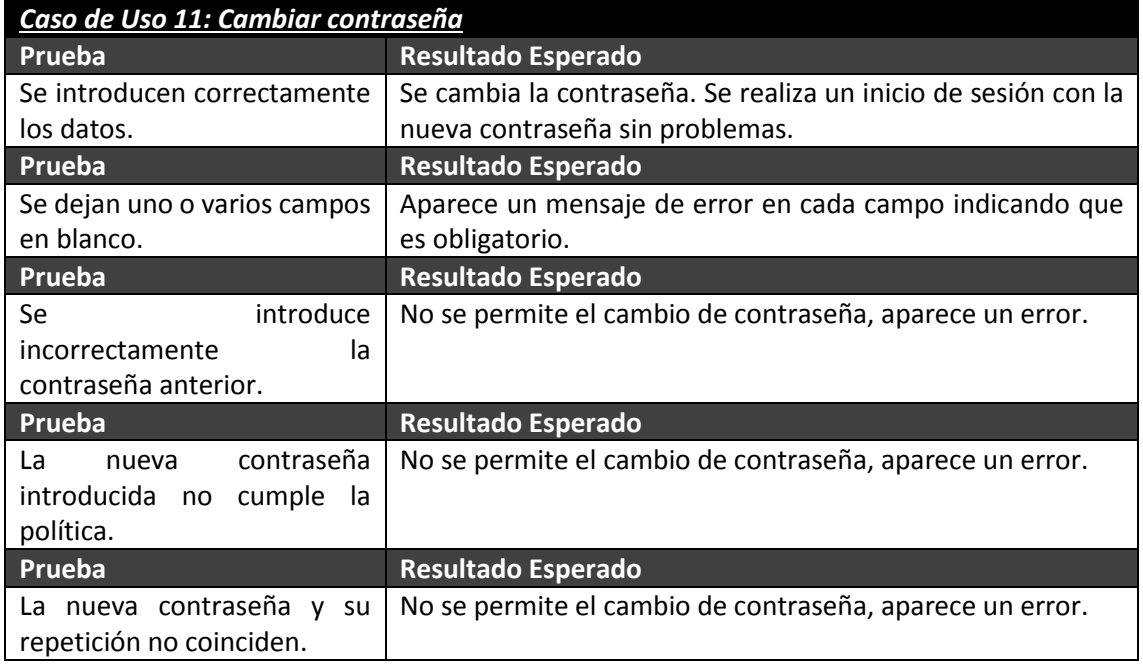

## *Caso de Uso 12: Ver pedidos usuario* **Prueba Resultado Esperado**

Máster en Ingeniería Web - Escuela de Ingeniería Informática - Universidad de Oviedo 177 *Leticia del Valle Varela*

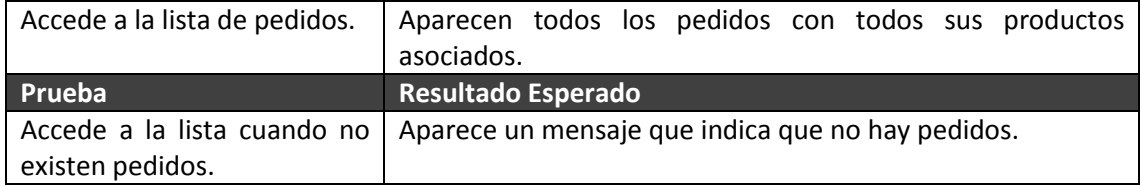

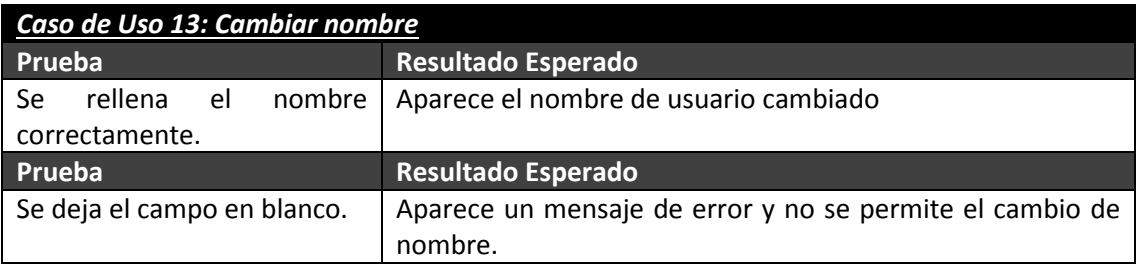

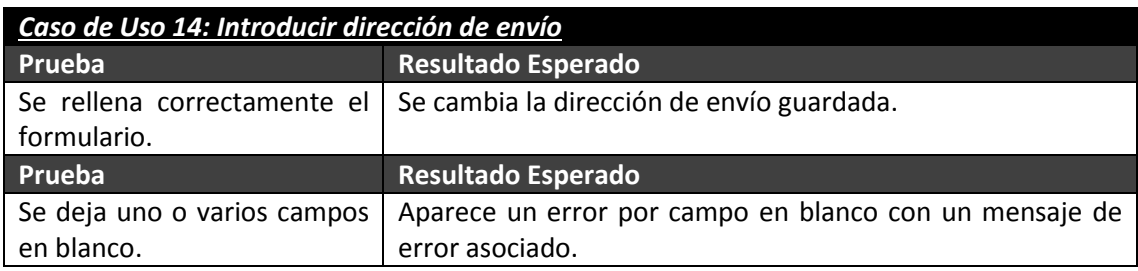

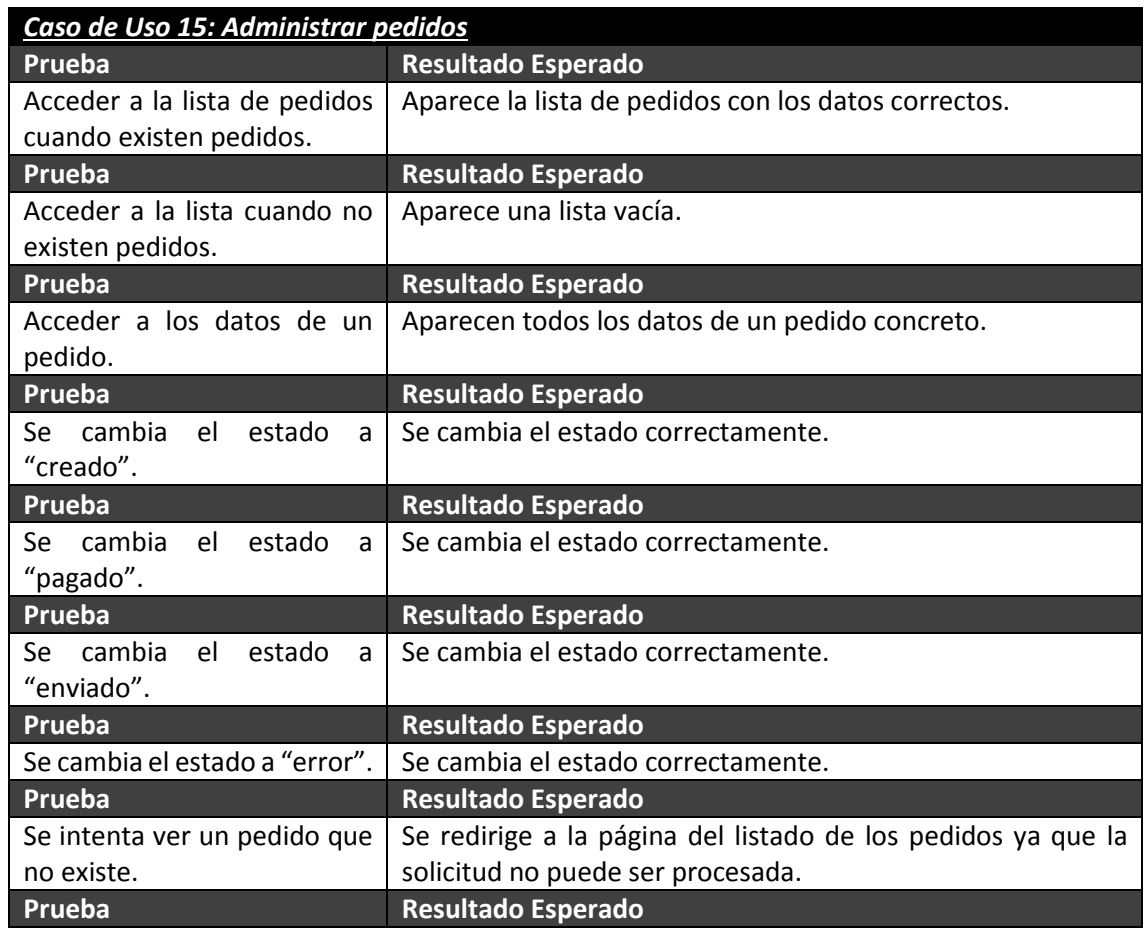

Máster en Ingeniería Web - Escuela de Ingeniería Informática - Universidad de Oviedo 178 *Leticia del Valle Varela*

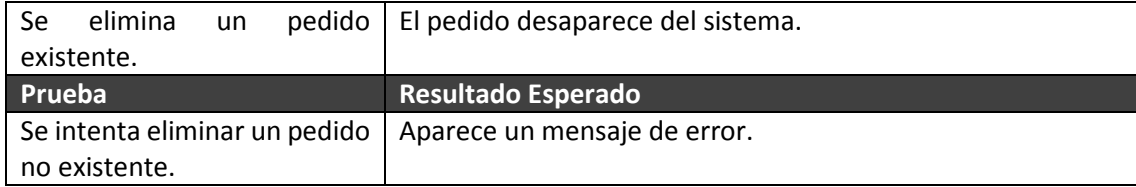

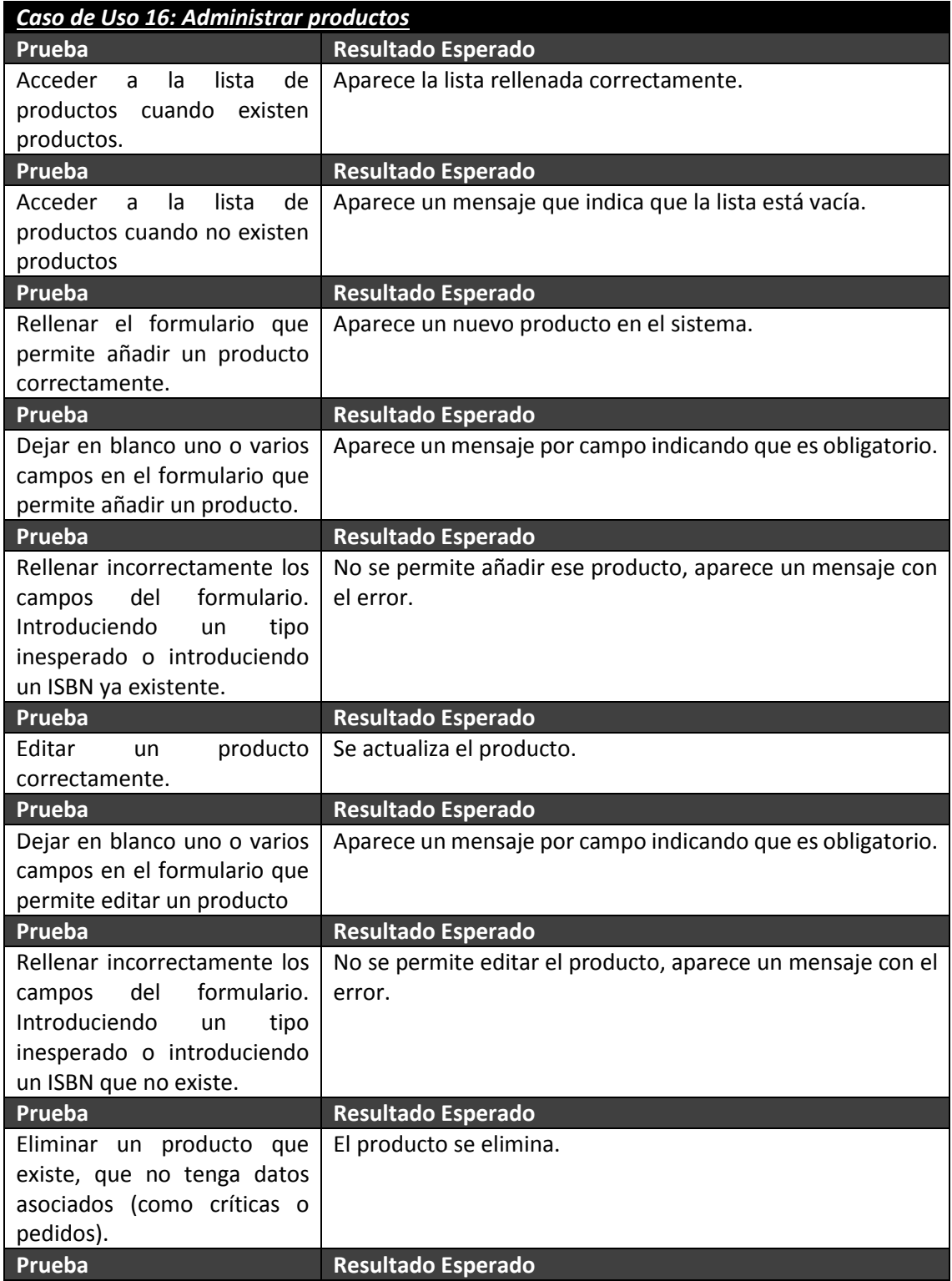

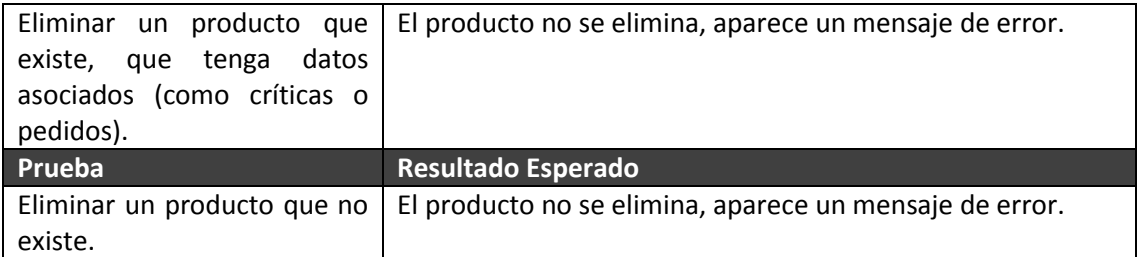

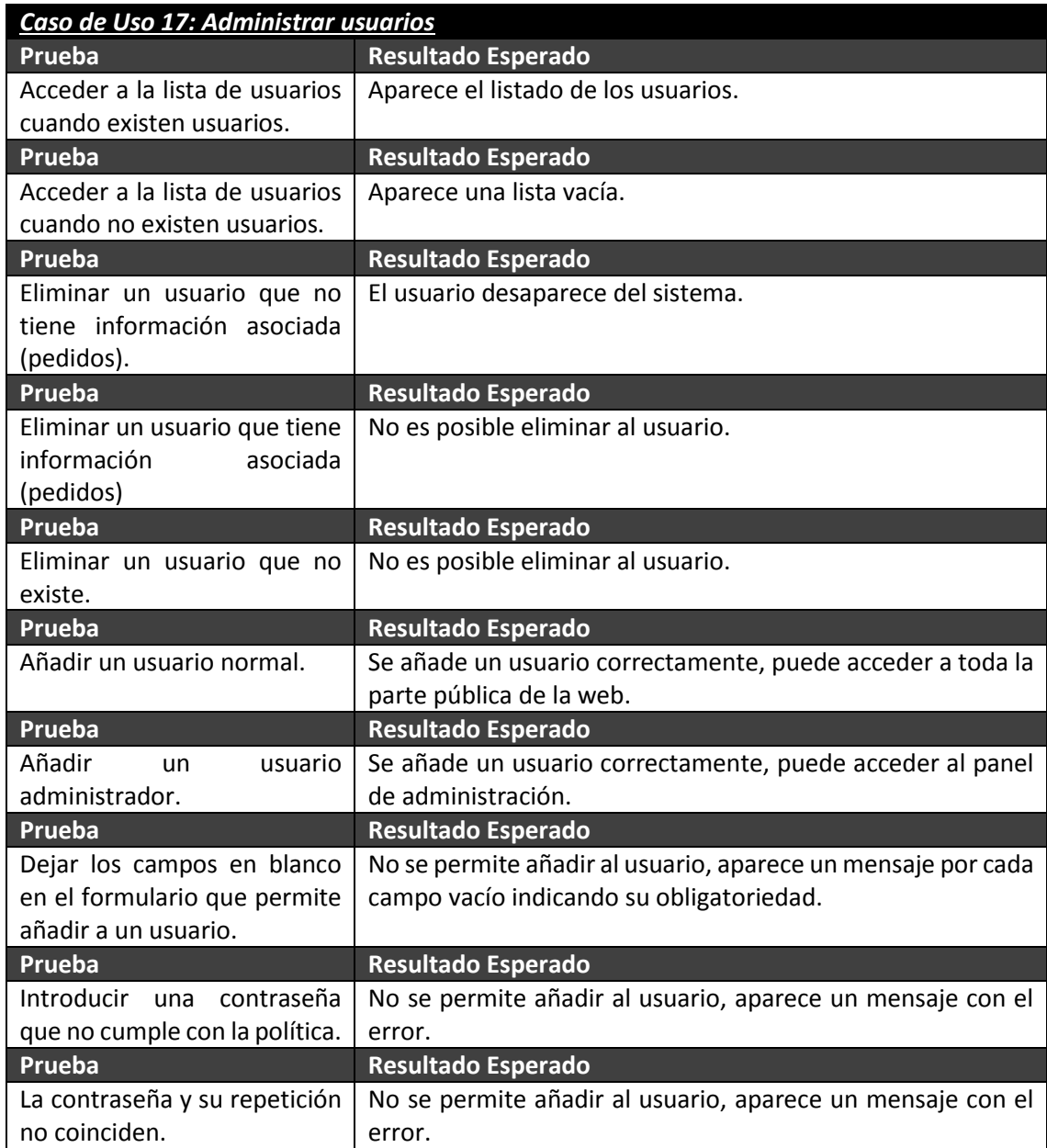

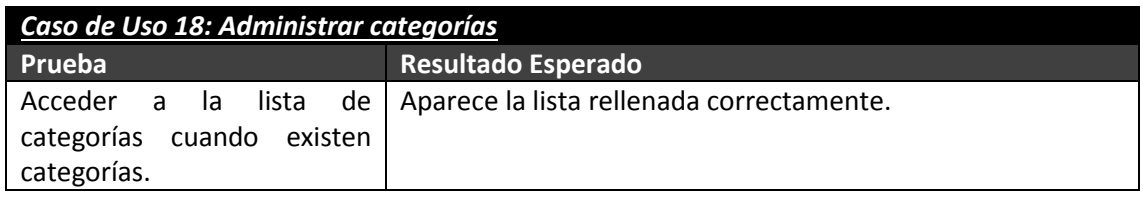

Máster en Ingeniería Web - Escuela de Ingeniería Informática - Universidad de Oviedo 180 *Leticia del Valle Varela*
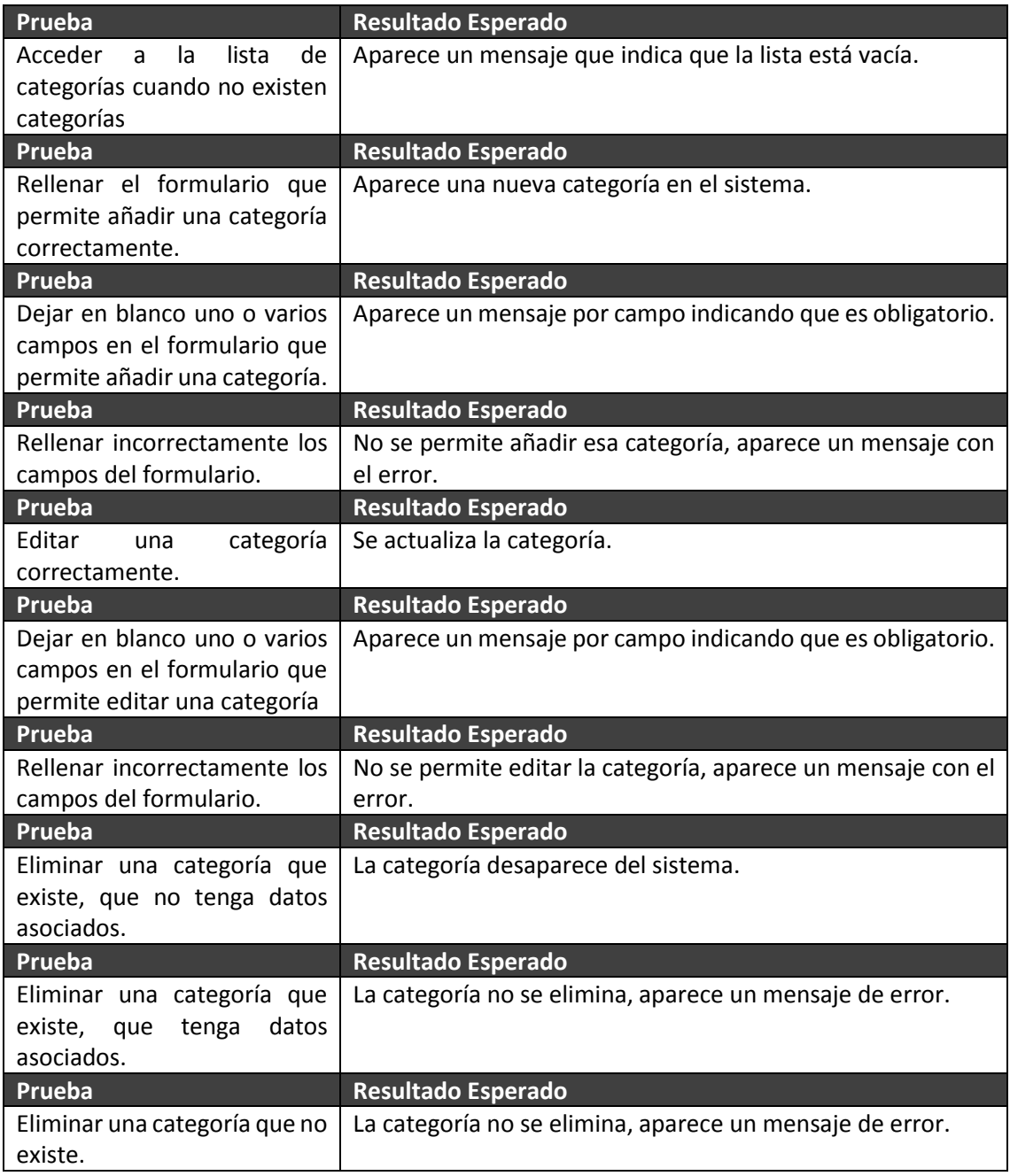

# **Diseño del Sistema**

# **6.1 Diseño del Sistema aplicación FileSync**

# **6.1.1 Arquitectura del Sistema**

# *6.1.1.1Diagramas de Paquetes*

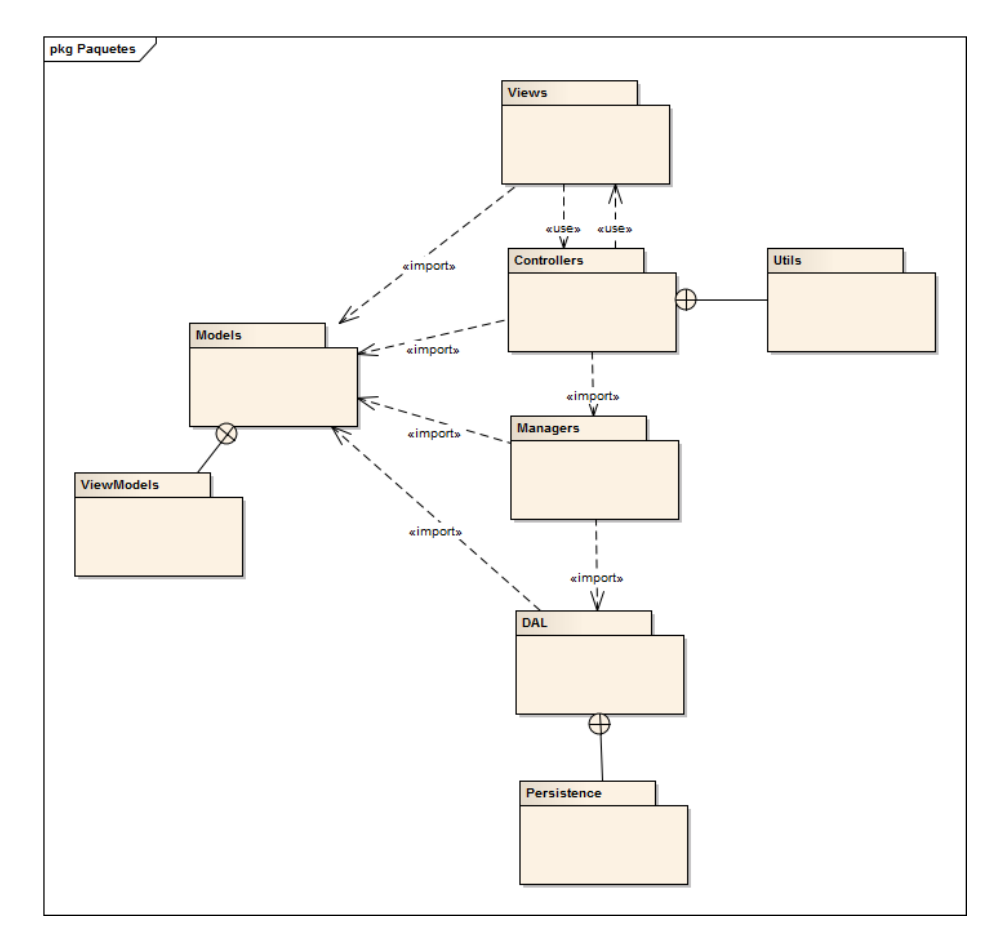

**Figura 114 - Diagrama de paquetes de FileSync**

### **6.1.1.1.1 Paquete Views**

Este paquete contiene todas las vistas de la aplicación. Este paquete contendrá a su vez un paquete por cada controlador existente en el paquete "Controllers". Estos paquetes no se introducen en el diagrama para mostrar una versión más entendible del mismo.

En el diagrama se indica que hay una relación entre este paquete y el paquete "Controllers". "Views" no importa a "Controllers" o viceversa sino que el propio framework llama a uno u otro automáticamente según un convenio de nombrado.

### **6.1.1.1.2 Paquete Controllers**

Este paquete contiene todas las clases que se hacen cargo de las peticiones de un usuario. Un usuario realiza una petición, el paquete controller realiza o delega la funcionalidad al paquete "Managers" y muestra una vista del paquete "Views".

### **6.1.1.1.3 Paquete Util**

El paquete "Util" contiene las clases que recolectan funcionalidad usada en varios controladores del paquete "Controllers".

### **6.1.1.1.4 Paquete Managers**

El paquete "Managers" es importado por el paquete "Controllers", es el que contiene todas las clases que realizan la funcionalidad de la aplicación. Importa el paquete DAL para poder realizar las conexiones necesarias a la base de datos.

### **6.1.1.1.5 Paquete DAL y Paquete Persistence**

El paquete "DAL" contiene la clase que prepara la conexión a la base de datos y el paquete "Persistence" que contiene todas las clases que insertan, borran, actualizan y consultan la base de datos.

### **6.1.1.1.6 Paquete Models y Paquete ViewModels**

El paquete "Models" contiene todas las clases que representan las entidades de la lógica de negocio. Es un paquete usado a lo largo de la aplicación y por ello es importado por todos los paquetes principales. Contiene el paquete "ViewModels", en el cual aparecen otras entidades que sirven sólo para el paso de datos entre el paquete "Controllers" y el paquete "Views".

### **6.1.1.1.7 Diagramas de Despliegue**

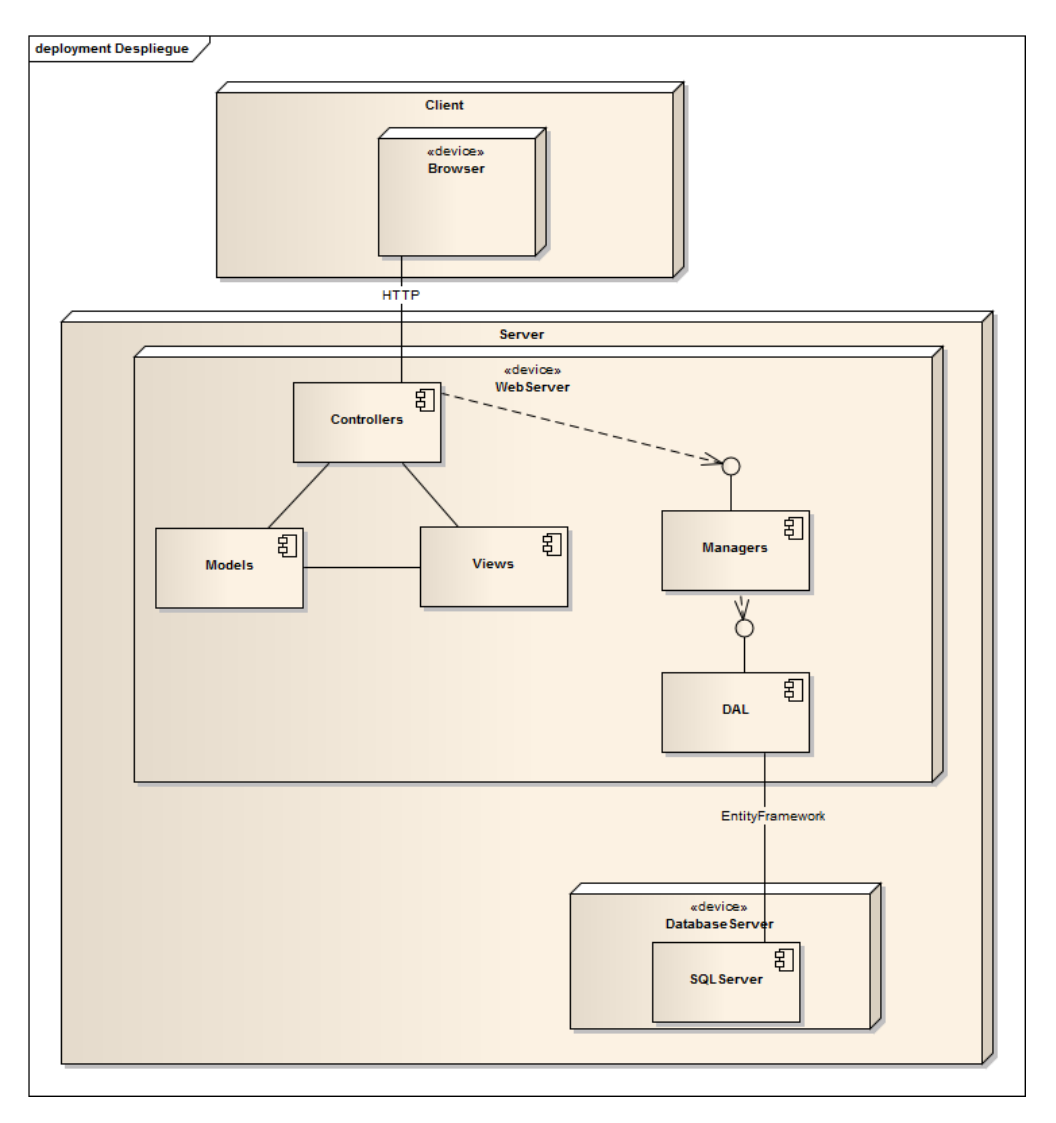

**Figura 115 - Diagrama de despliegue de FileSync**

### **6.1.1.1.8 Navegador (Cliente)**

El navegador del cliente realizará peticiones HTTP a la aplicación web y recibirá los ficheros HTML procesados por el servidor. Todas las peticiones del cliente son recibidas por los controladores de la aplicación.

### **6.1.1.1.9 Servidor web**

En el servidor web está desplegada la aplicación web. Los diversos componentes de la aplicación web se comunican entre sí para proporcionar la funcionalidad que un usuario ha pedido desde el cliente. Está compuesto por los componentes: Controllers, Models, Views, Managers y DAL.

El componente DAL de la aplicación es el que se comunica con el servidor de la bases de datos a través del Entity Framework.

### **6.1.1.1.10 Servidor de bases de datos**

La base de datos SQLServer está instalada en el mismo servidor, recibe peticiones de la aplicación web.

# **6.1.2 Diseño de Clases**

# *6.1.2.1Diagrama de Clases*

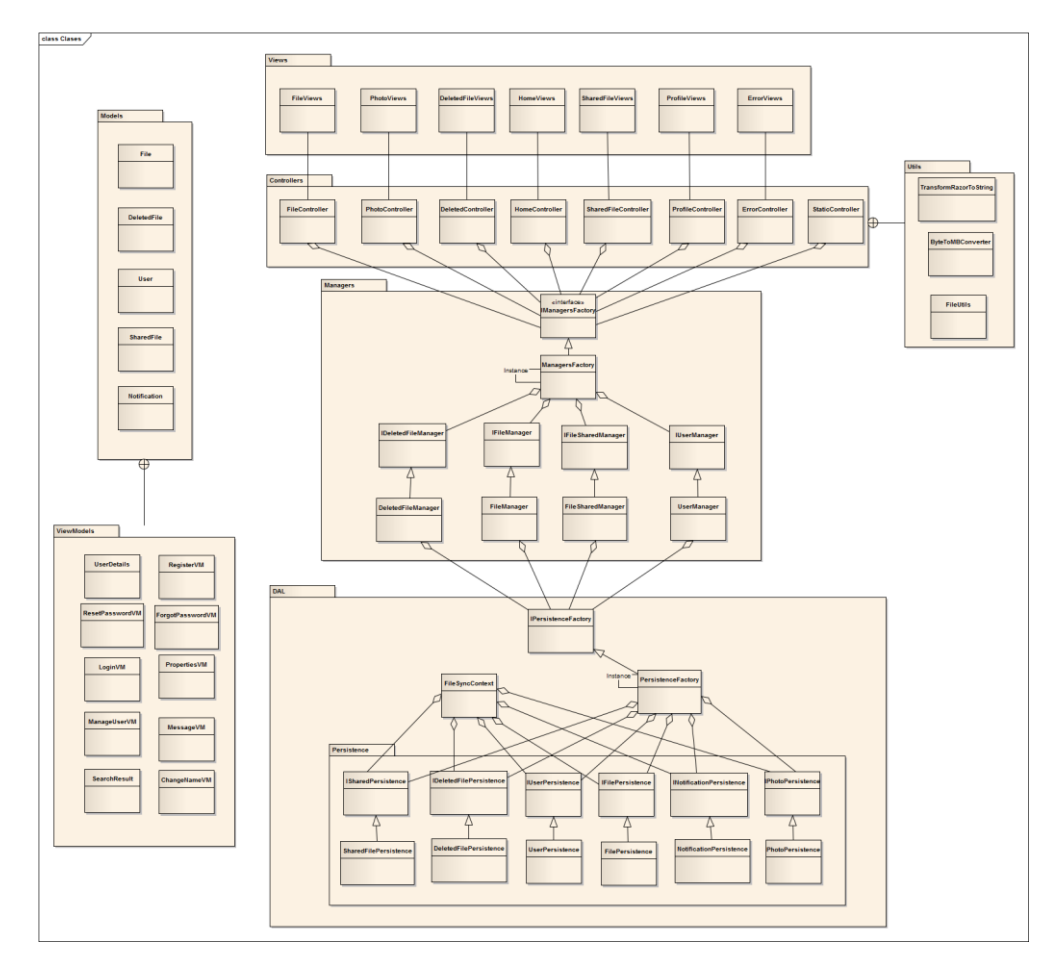

**Figura 116 - Diagrama de clases de FileSync**

Debido al tamaño del diagrama global, para una mejor comprensión se especifica a continuación las clases en detalle por paquetes. Se ha de tener en cuenta que el paquete Vistas sólo se indica en el diagrama para una mejor comprensión pero éste no contiene clases.

### *6.1.2.2 Paquete Controllers*

class Controllers

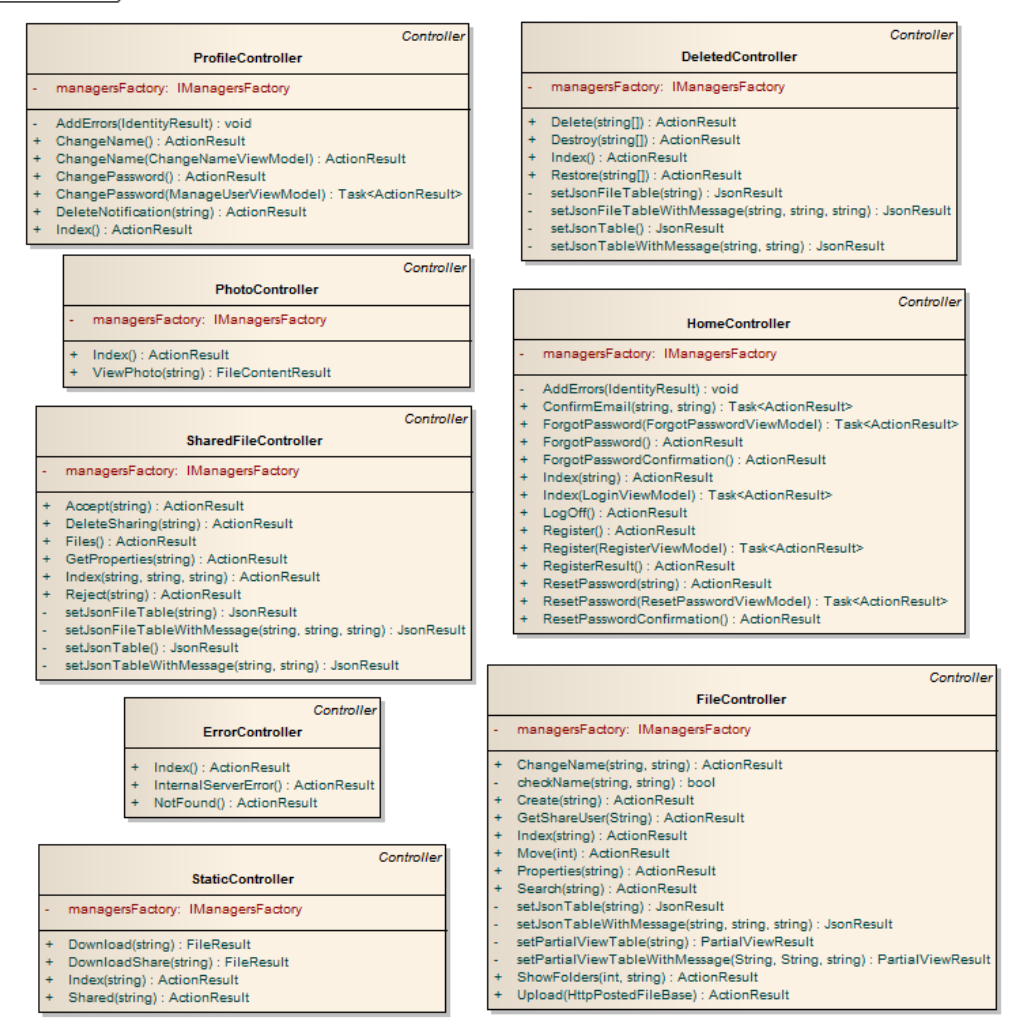

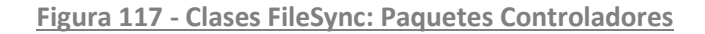

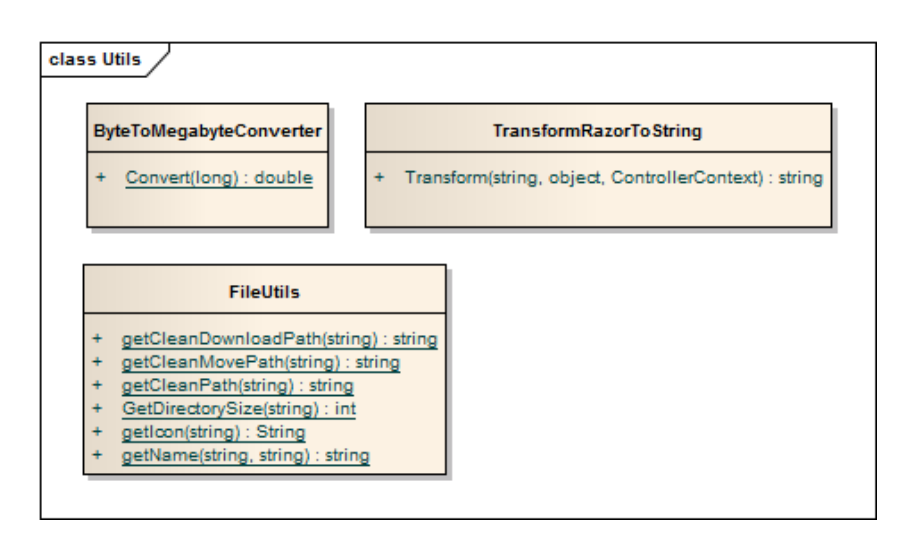

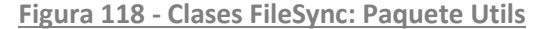

Máster en Ingeniería Web - Escuela de Ingeniería Informática - Universidad de Oviedo *Leticia del Valle Varela*

# *6.1.2.3 Paquete Models*

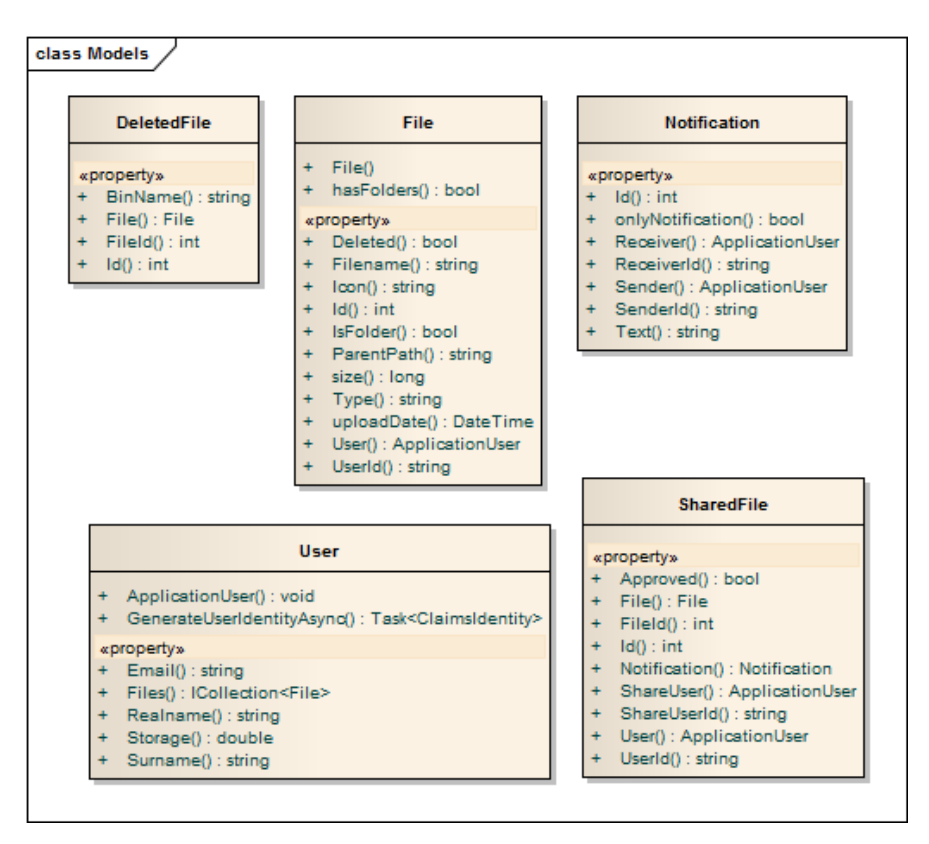

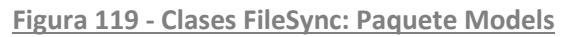

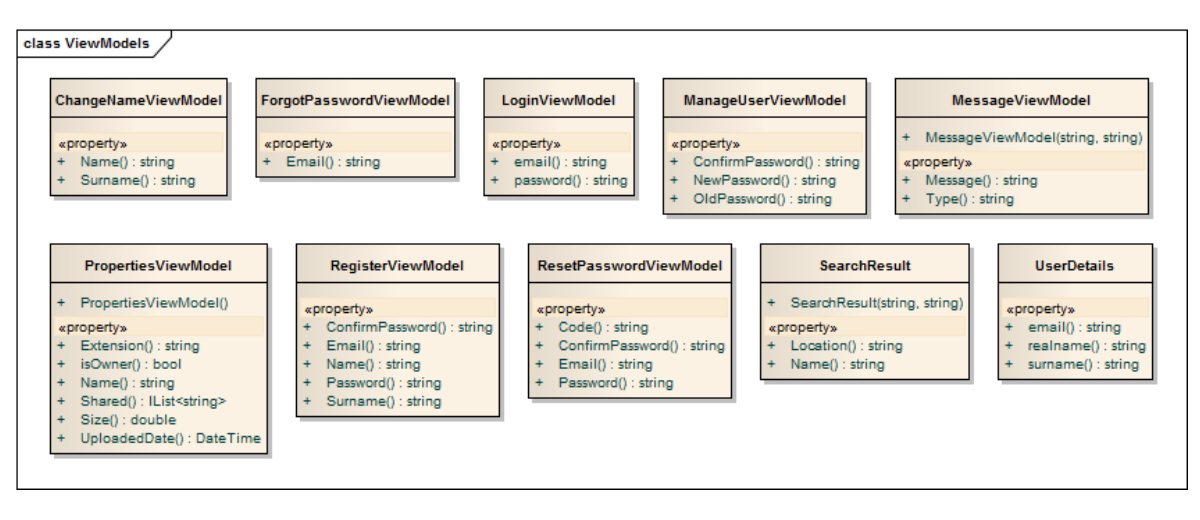

**Figura 120 - Clases FileSync: Paquete ViewModels**

### *6.1.2.4 Paquete Managers*

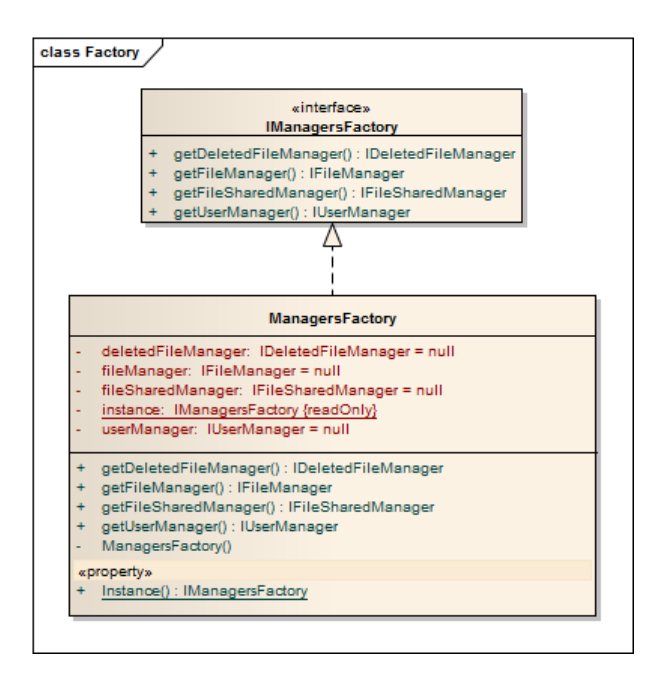

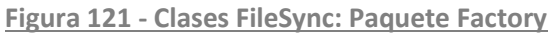

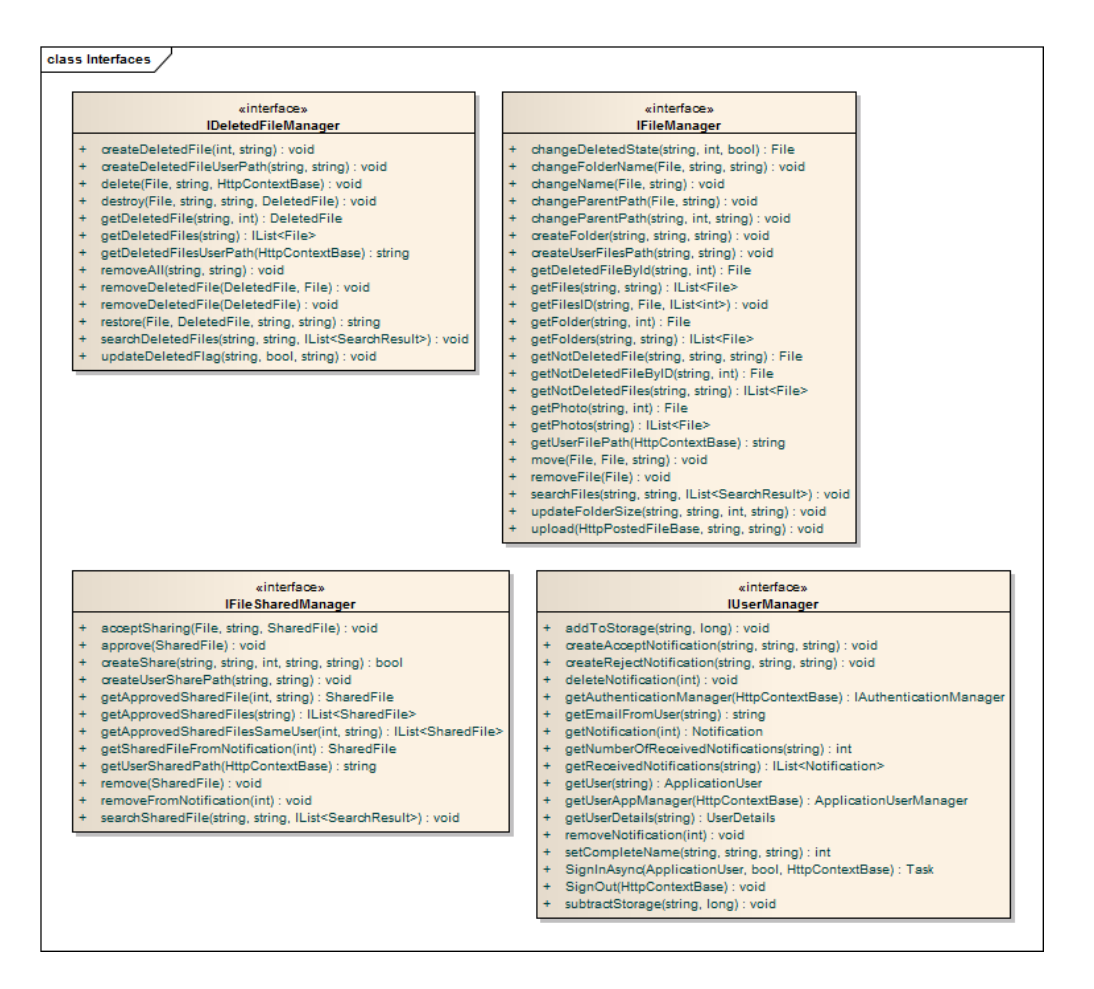

**Figura 122 - Clases FileSync: Paquete interfaces (Managers)**

Máster en Ingeniería Web - Escuela de Ingeniería Informática - Universidad de Oviedo *Leticia del Valle Varela*

#### *Diseño del Sistema* | **DESARROLLO DE HERRAMIENTAS PARA EL APRENDIZAJE DE TÉCNICAS AVANZADAS PARA EL DESARROLLO DE WEBS SEGURAS**

| persistenceFactory: IPersistenceFactory<br>+ changeDeletedState(string, int, bool) : File<br>+ changeFolderName(File, string, string) : void<br>+ changeName(File, string) : void<br>changeParentName(string, string, string, string, string) : void<br>+ changeParentPath(File, string) : void<br>+ changeParentPath(string, int, string) : void<br>oreate(string, string, bool, string, string, string, int) : File<br>+ createFolder(string, string, string) : void<br>createUserFilesPath(string, string) : void<br>getDeletedFileById(string, int) : File<br>getFiles(string, string) : IList <file><br/>getFilesID(string, File, IList<int>) : void<br/>getFolder(string, int) : File<br/>+ getFolders(string, string) : IList<file><br/>getNotDeletedFile(string, string, string) : File<br/>getNotDeletedFileByID(string, int) : File<br/>getNotDeletedFiles(string, string) : IList<file><br/>getPhoto(string, int): File</file></file></int></file> |
|----------------------------------------------------------------------------------------------------|
|                                                                                                    |
| getPhotos(string) : IList <file><br/>+ getUserFilePath(HttpContextBase) : string<br/>+ move(File, File, string) : void<br/>+ removeFile(File) : void<br/>+ searchFiles(string, string, IList<searchresult>) : void<br/>+ updateFolderSize(string, string, int, string) : void<br/>upload(HttpPostedFileBase, string, string) : void</searchresult></file>                                                                                                    |
| <b>UserManager</b>                                                                                                    |
| AuthenticationManager: IAuthenticationManager<br>_UserAppManager: ApplicationUserManager                                                                                                    |
| globalPath: string<br>maxFileSize: double = 20<br>maxStorage: double = 100<br>persistenceFactory: IPersistenceFactory<br>+ addToStorage(string, long) : void<br>createAcceptNotification(string, string, string) : void<br>createRejectNotification(string, string, string) : void<br>deleteNotification(int): void<br>getAuthenticationManager(HttpContextBase) : IAuthenticationManager<br>getEmailFromUser(string) : string<br>getNotification(int): Notification<br>getNumberOfReceivedNotifications(string) : int<br>getReceivedNotifications(string): IList <notification><br/>getUser(string) : ApplicationUser<br/>+ getUserAppManager(HttpContextBase) : ApplicationUserManager<br/>+ getUserDetails(string) : UserDetails<br/>+ removeNotification(int) : void<br/>+ setCompleteName(string, string, string) : int<br/>+ SignInAsync(ApplicationUser, bool, HttpContextBase) : Task</notification>                                                  |
|                                                                                                    |

**Figura 123 - Clases FileSync: Paquete Managers**

# *6.1.2.5 Paquete DAL*

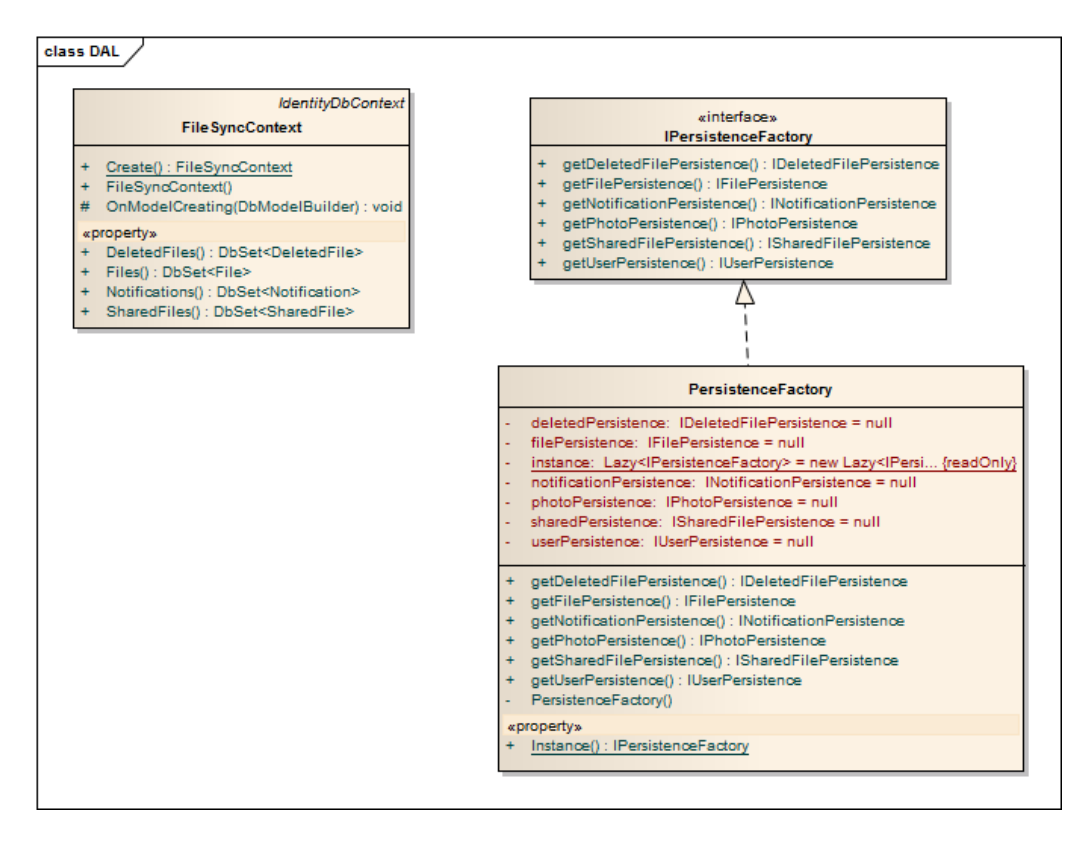

**Figura 124 - Clases FileSync: Paquete DAL**

#### *Diseño del Sistema* | **DESARROLLO DE HERRAMIENTAS PARA EL APRENDIZAJE DE TÉCNICAS AVANZADAS PARA EL DESARROLLO DE WEBS SEGURAS**

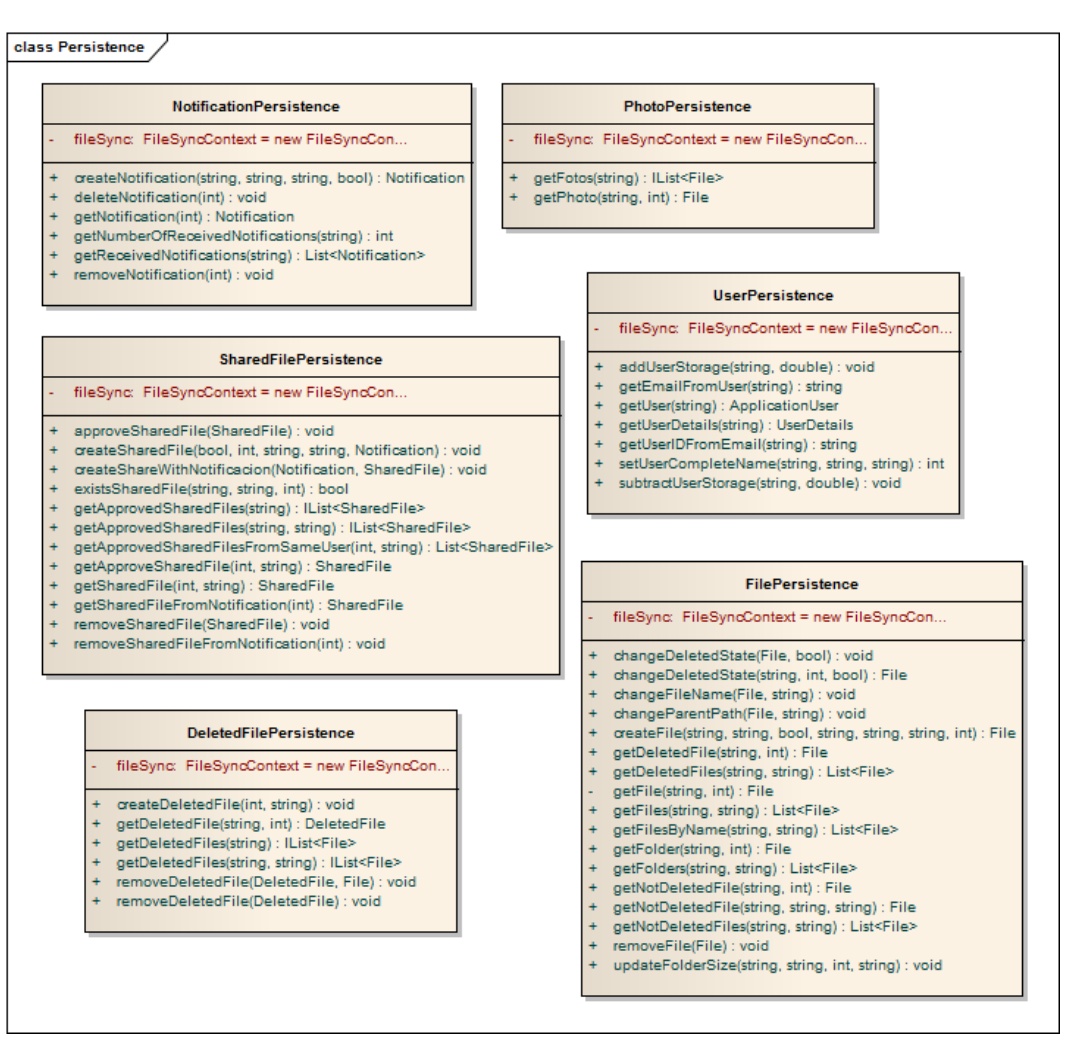

**Figura 125 - Clases FileSync: Paquete Persistence**

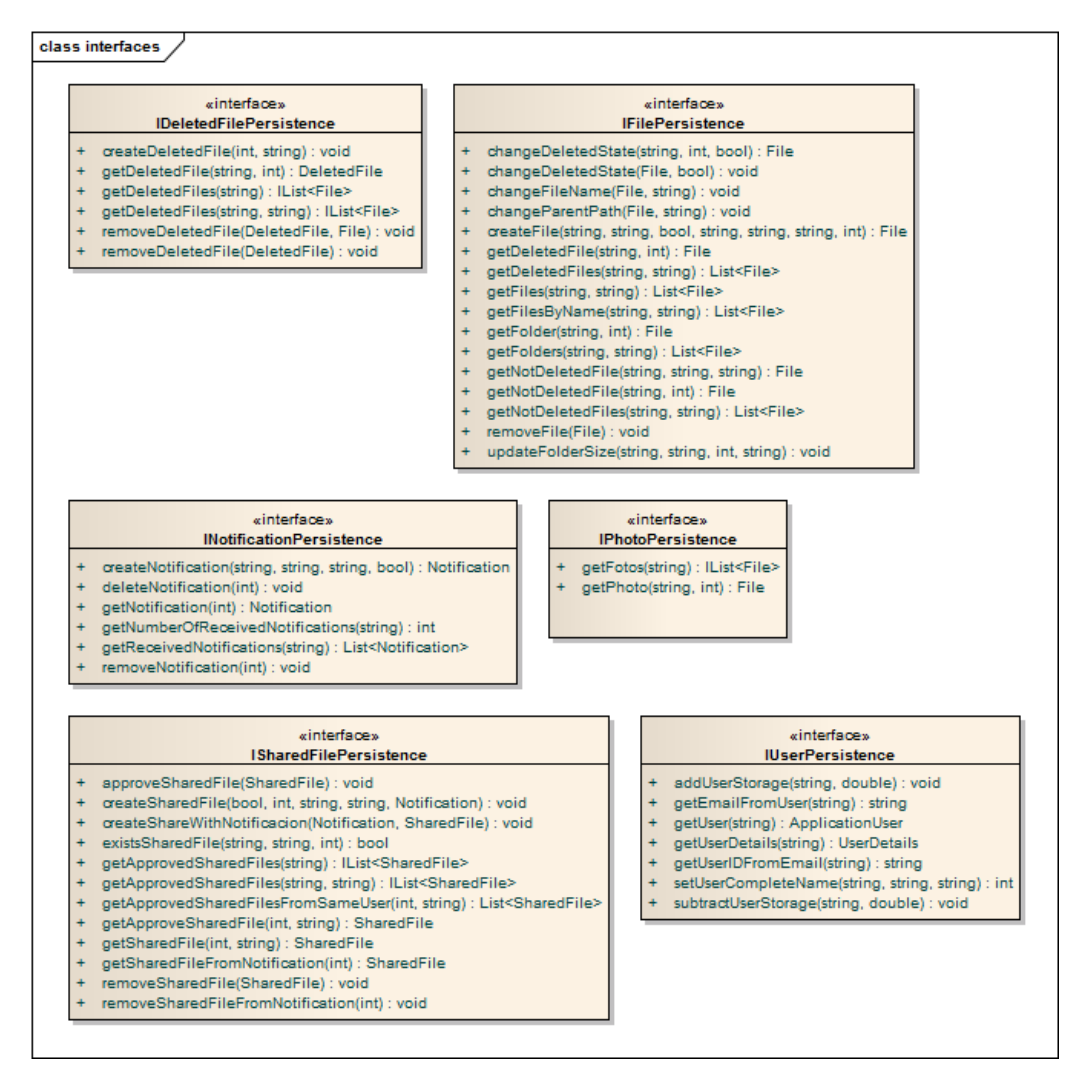

**Figura 126 - Clases FileSync: Paquete interfaces (DAL)**

# **6.1.3 Diagramas de Secuencia**

A continuación se muestran los diagramas de secuencia según el caso de uso que describa. Los diagramas que impliquen muchos elementos se simplificarán para su mejor comprensión, por ello, no se indicarán ni las factorías ni las interfaces.

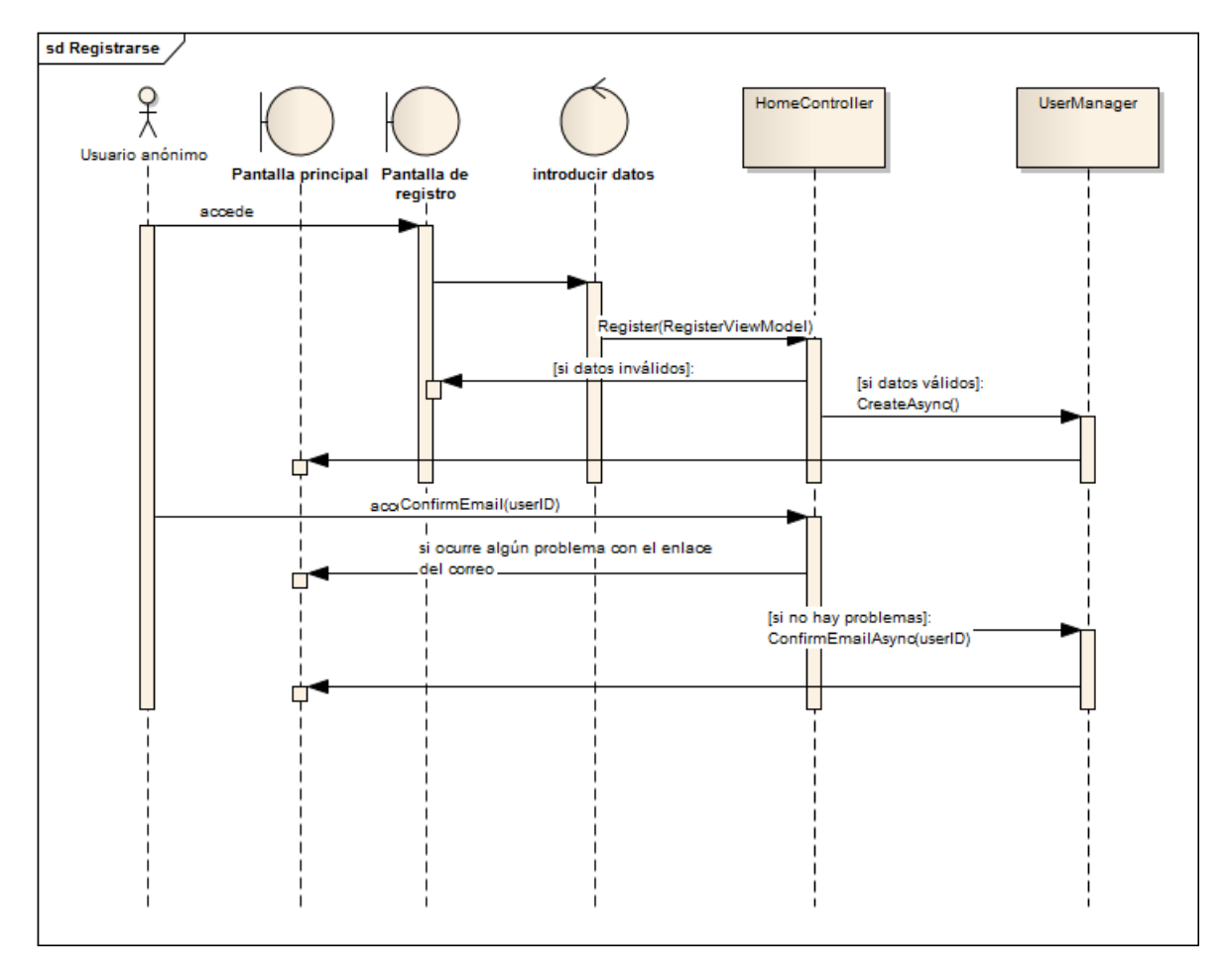

# *6.1.3.1Registrarse*

**Figura 127 - Secuencia FileSync: Registrarse**

Cuando un usuario quiere registrarse en el sistema se siguen los pasos mostrados en el diagrama. Se debe comprobar que el formulario ha sido cumplimentado correctamente, no puede haber dos correos iguales en el sistema. El usuario desde su cuenta de correo deberá confirmar la cuenta que ha administrado al sistema. Para realizar el registro se han usado métodos que el framework MVC proporciona para el control de usuarios. Por ello no se realizan consultas a la base de datos desde la clase de persistencia que controla los usuarios.

## *6.1.3.2Iniciar Sesión*

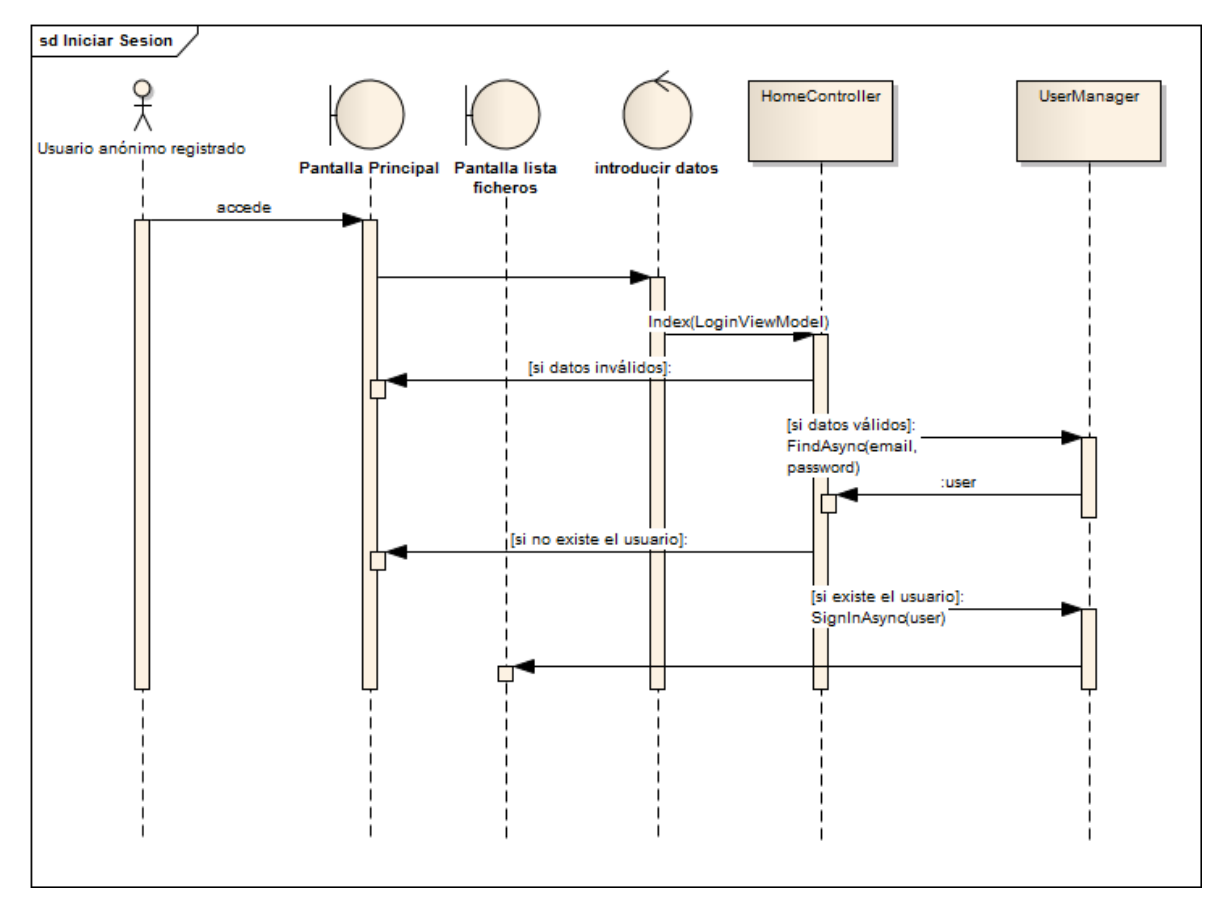

**Figura 128 - Secuencia FileSync: Iniciar sesión**

A la hora de iniciar sesión se deben realizar los pasos indicados en el diagrama. Tanto en el registro como en el inicio de sesión deben de validarse los datos introducidos. Sólo si se encuentra el usuario en la base de datos se debe permitir el acceso a la aplicación. Como en el caso del Registro se usa la implementación que proporciona el MVC y por ello no se indica en el diagrama la clase UserPersistence.

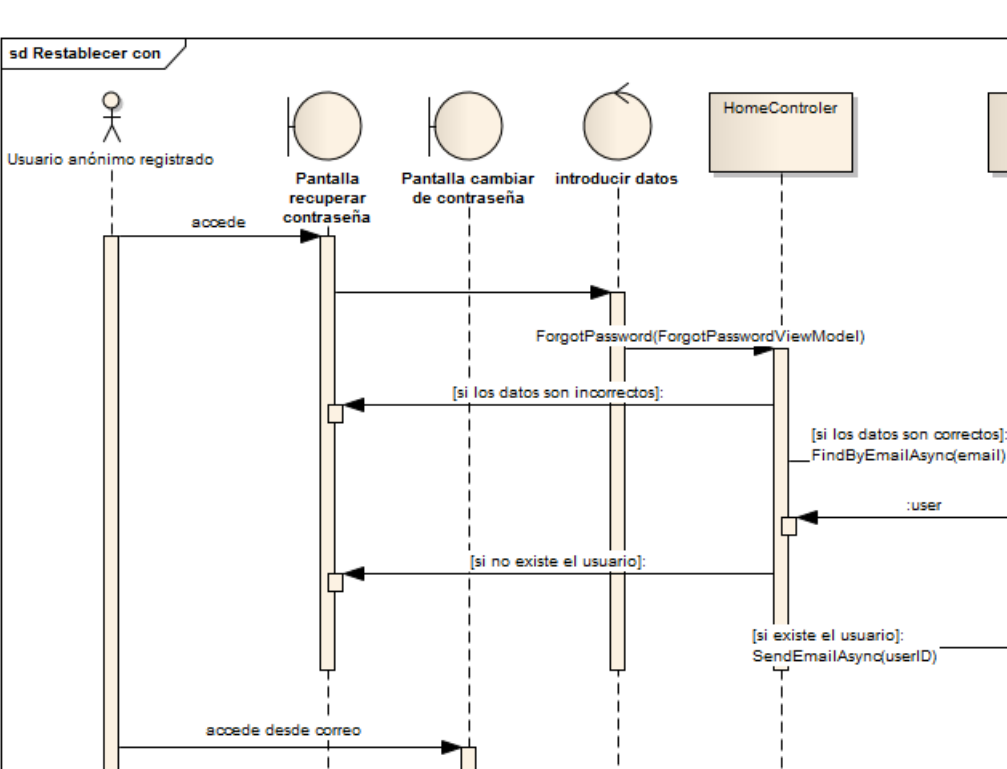

# *6.1.3.3Restablecer Contraseña*

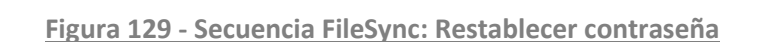

ResetPassy

[si no existe el usuario]

rd(ResetPasswordViewModel)

FindByEmailAsync(email)

tuser

[si existe el usuario]: .<br>ResetPasswordAsync(userID,

password)

Restablecer la contraseña se divide en dos partes, la primera en la que el usuario introduce el nombre de usuario de la cuenta y la segunda en la que accede al formulario a través de un correo y en la que debe introducir su nueva contraseña.

UserManager

En este caso tampoco se usa la clase de persistencia del usuario porque se ha usado los métodos facilitados por el framework.

Como se accede desde el correo al segundo formulario se debe de crear un código que sea válido temporalmente y que identifique al usuario.

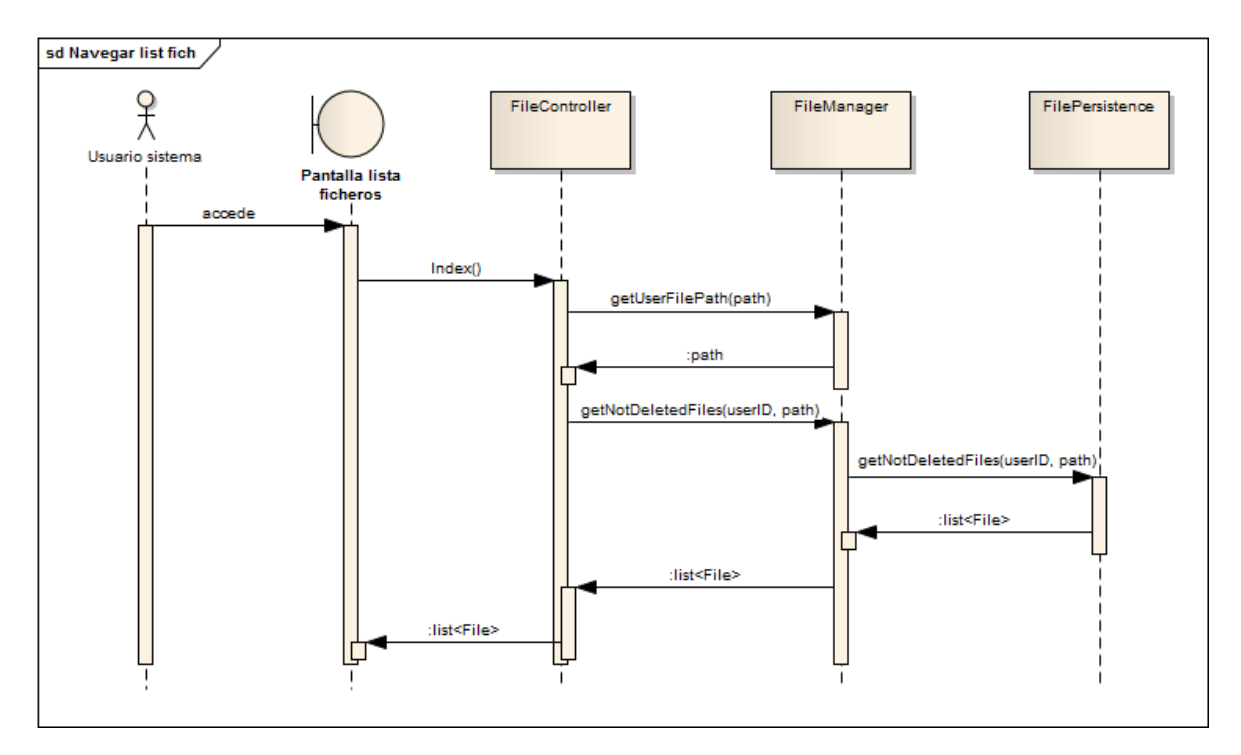

# *6.1.3.4Navegar por listado de ficheros*

**Figura 130 - Secuencia FileSync: Navegar por listado de ficheros**

En el diagrama se muestran los pasos necesarios para obtener la lista de ficheros.

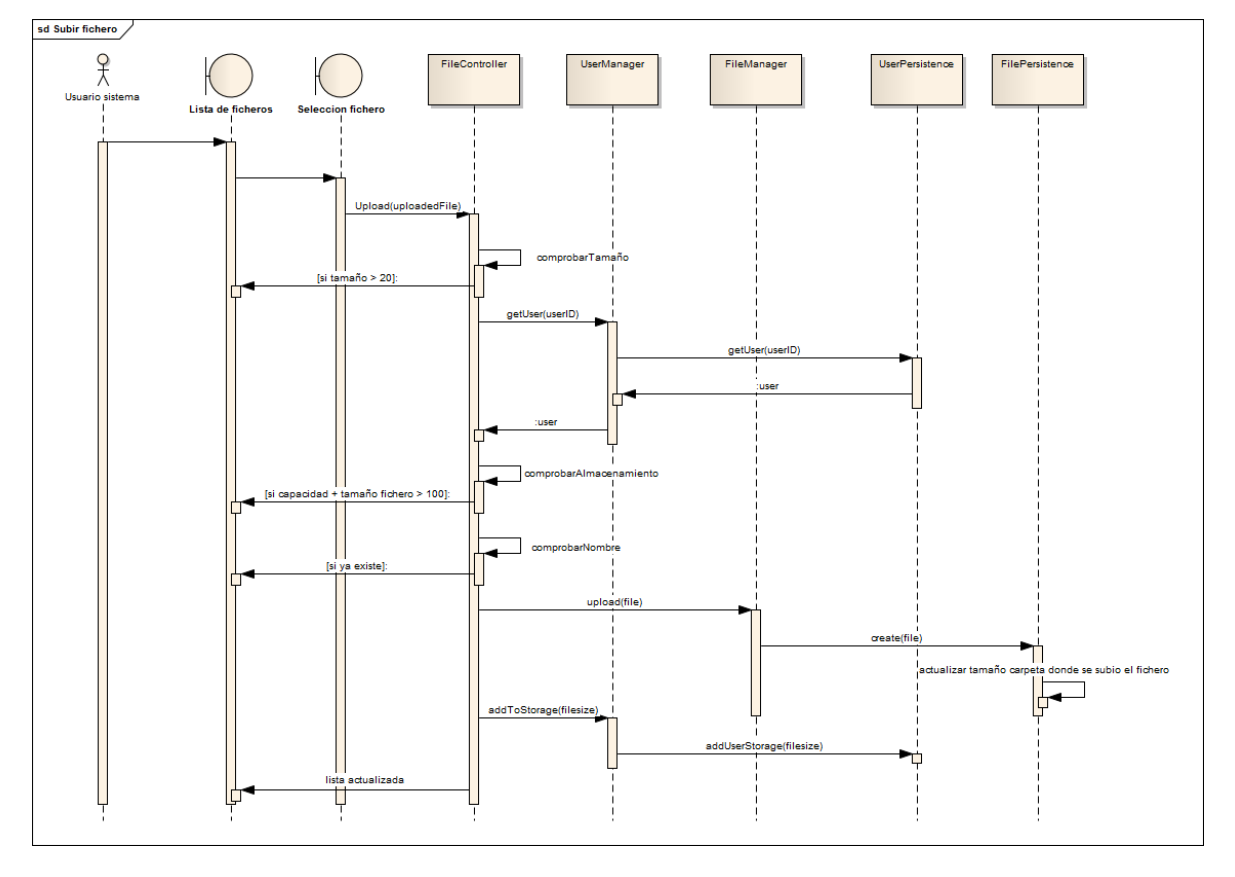

## *6.1.3.5Subir fichero*

**Figura 131 - Secuencia FileSync: Subir fichero**

En el diagrama se ve cuáles son los pasos necesarios para subir el fichero. En este caso de uso es esencial validar el tamaño del fichero y la capacidad usada por el usuario para ver si es posible subir el fichero. Cuando se suba el fichero se debe de actualizar la capacidad usada por el usuario.

## *6.1.3.6Crear carpeta*

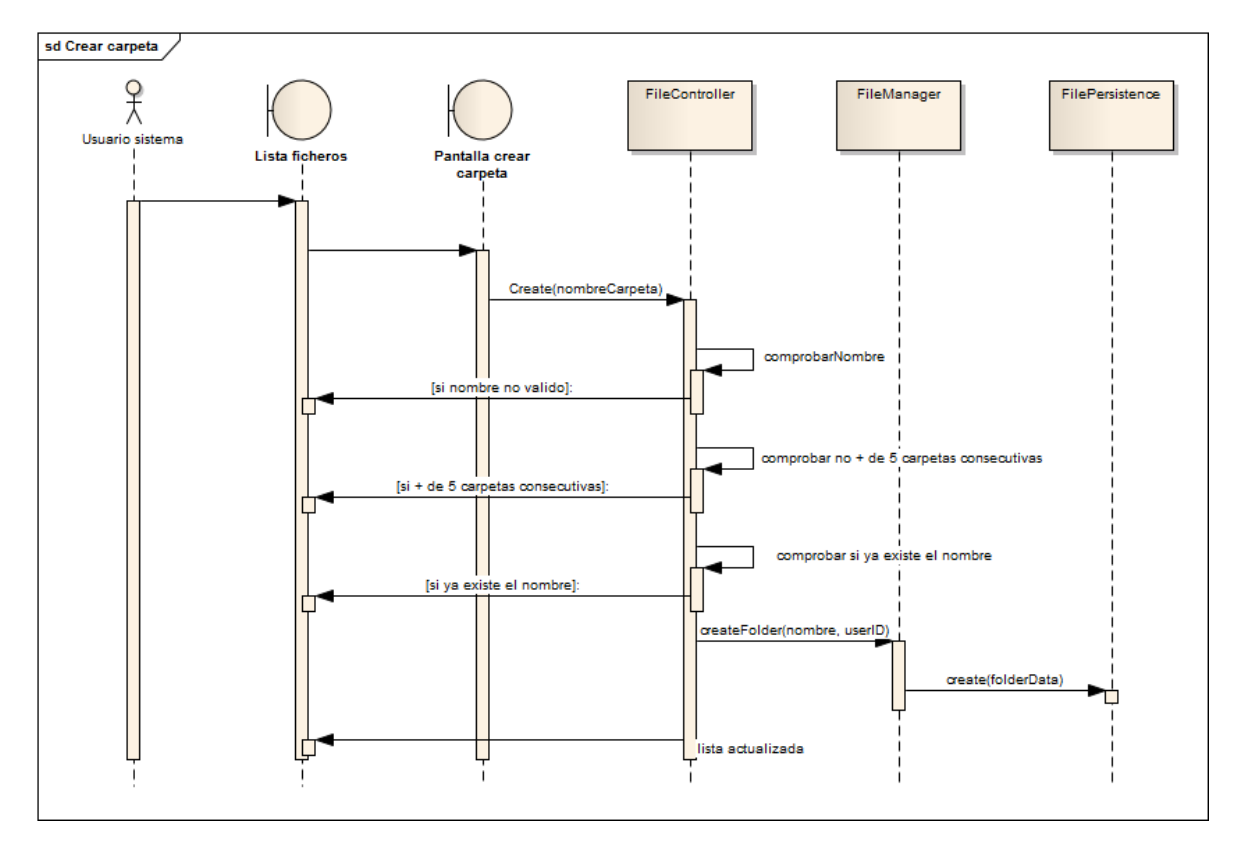

**Figura 132 - Secuencia FileSync: Crear carpeta**

Se muestran los pasos para crear una carpeta. El usuario previamente elige dónde va a crearla y antes de crearla se debe de comprobar el nombre y si ya se han alcanzado el máximo de carpetas consecutivas.

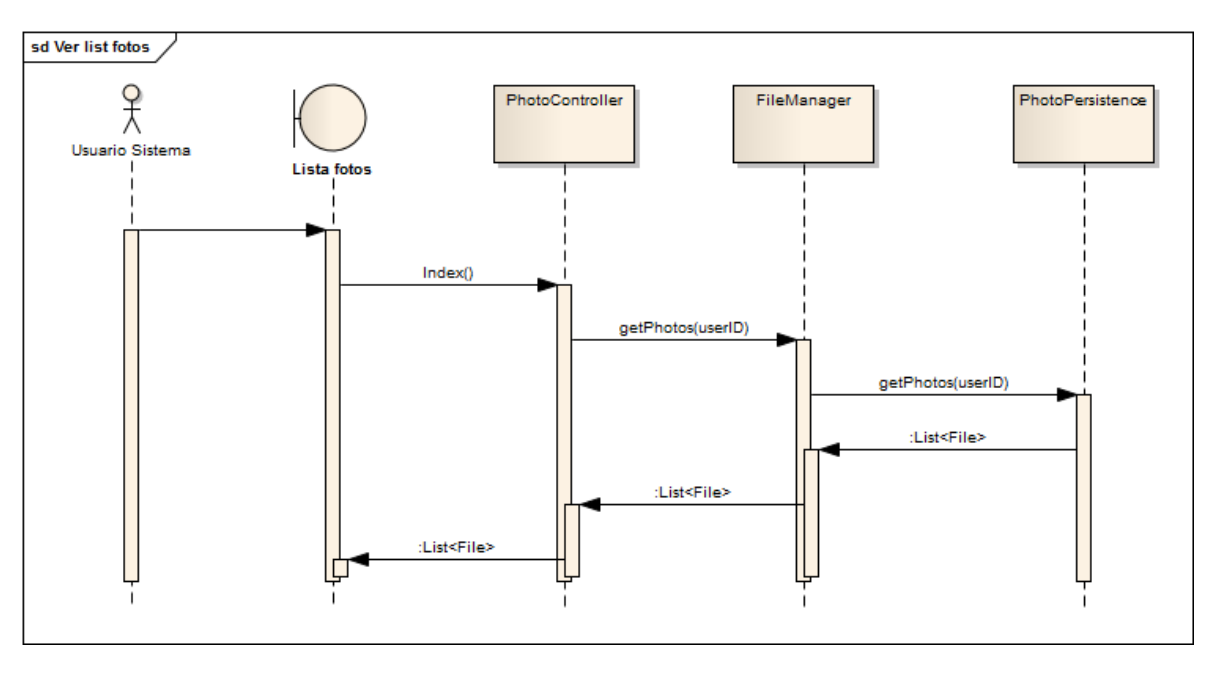

*6.1.3.7Ver foto/listado de fotos*

**Figura 133 - Secuencia FileSync: Ver fotos**

El diagrama muestra los pasos para ver el listado de fotos.

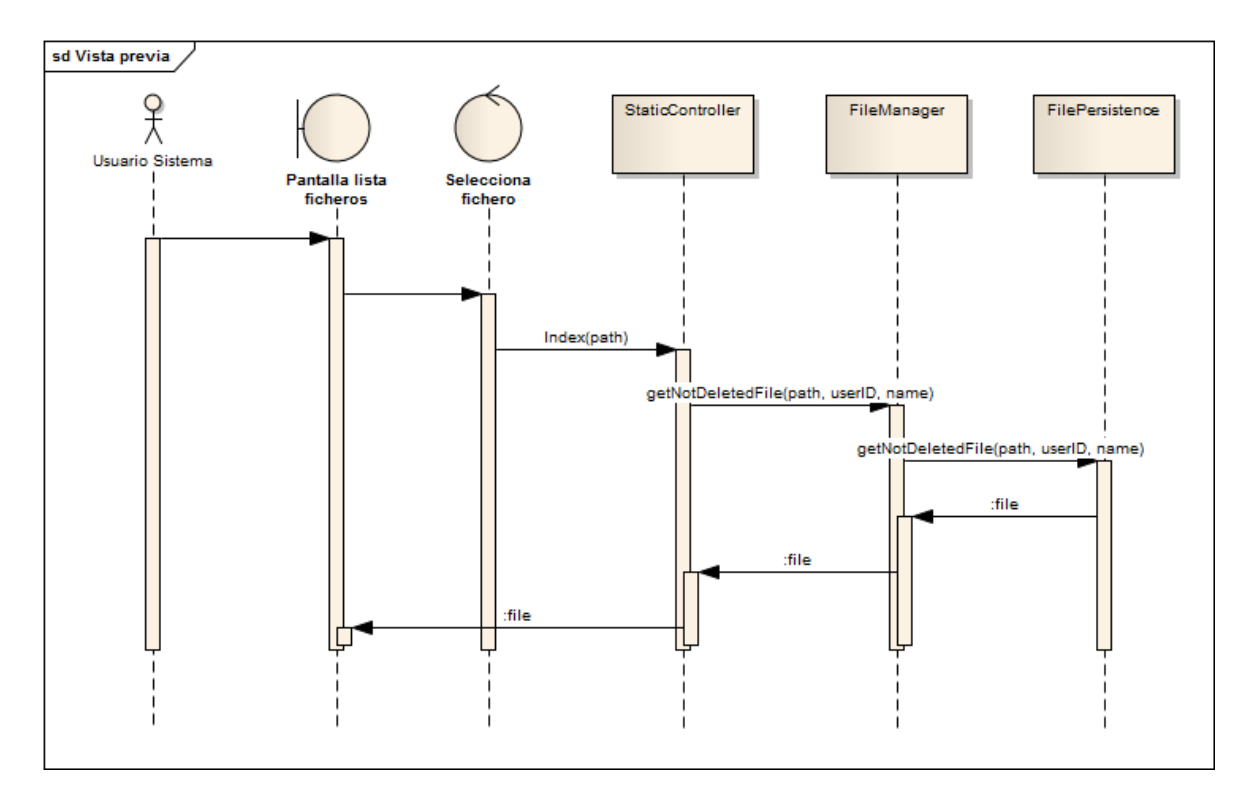

### *6.1.3.8Vista previa/ Vista previa fichero compartido*

**Figura 134 - Secuencia FileSync: Vista previa**

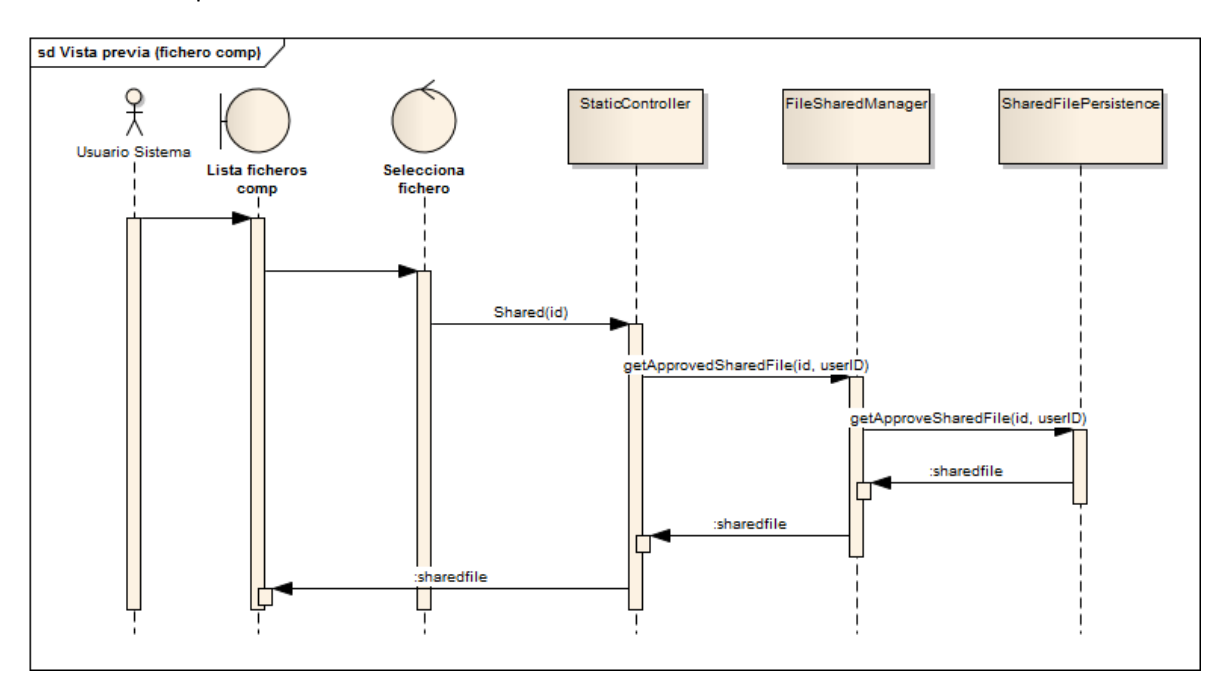

**Figura 135 - Secuencia FileSync: Vista previa II**

Los dos diagramas muestran cómo se realiza la vista previa de un fichero y de un fichero compartido. Las acciones a realizar son similares, ya que básicamente es obtener los datos del fichero para poder mostrarlo en el navegador, pero cambian las clases involucradas.

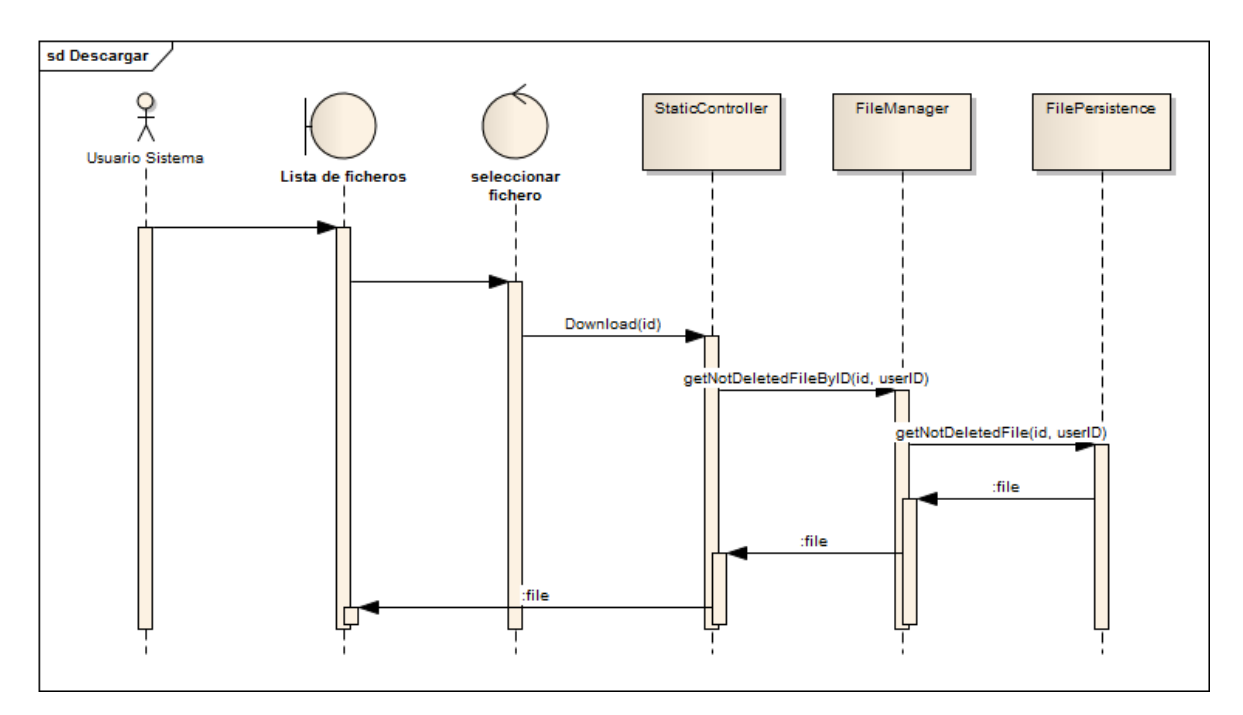

### *6.1.3.9Descargar/Descargar fichero compartido*

**Figura 136 - Secuencia FileSync: Descargar**

#### *Diseño del Sistema* | **DESARROLLO DE HERRAMIENTAS PARA EL APRENDIZAJE DE TÉCNICAS AVANZADAS PARA EL DESARROLLO DE WEBS SEGURAS**

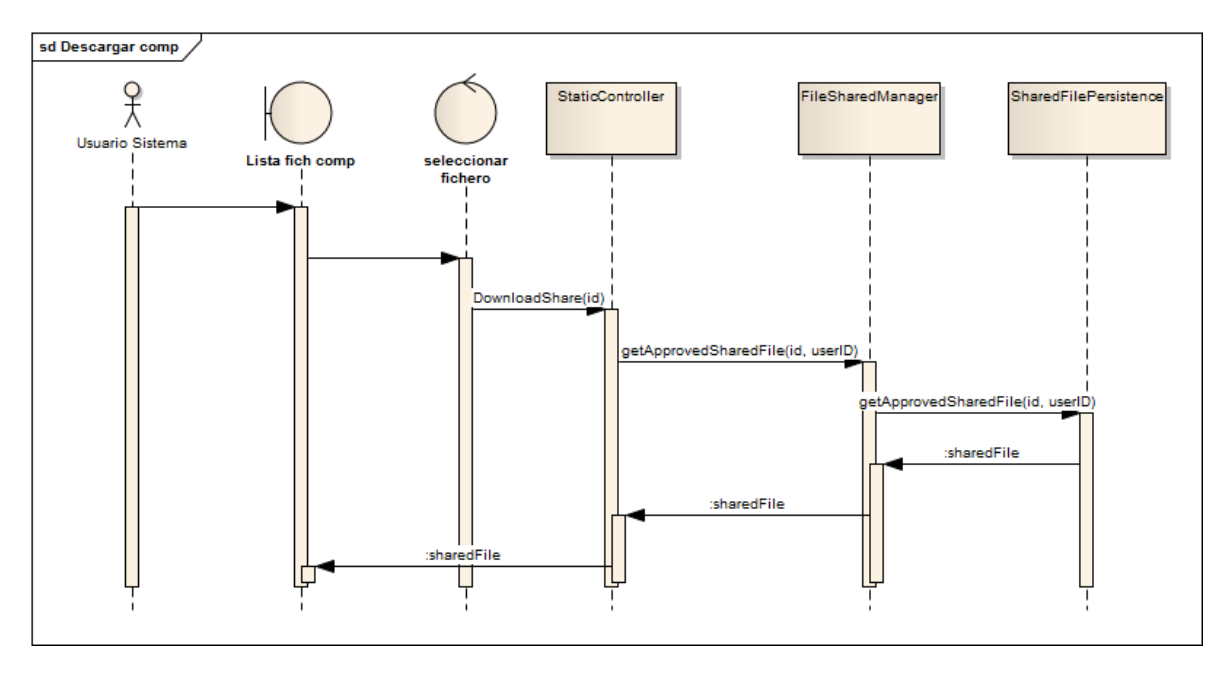

**Figura 137 - Secuencia FileSync: Descargar II**

Como en el caso de la vista previa, estos diagramas muestran cómo se descarga un fichero normal y otro compartido. Las clases involucradas cambian pero las acciones a realizar son similares.

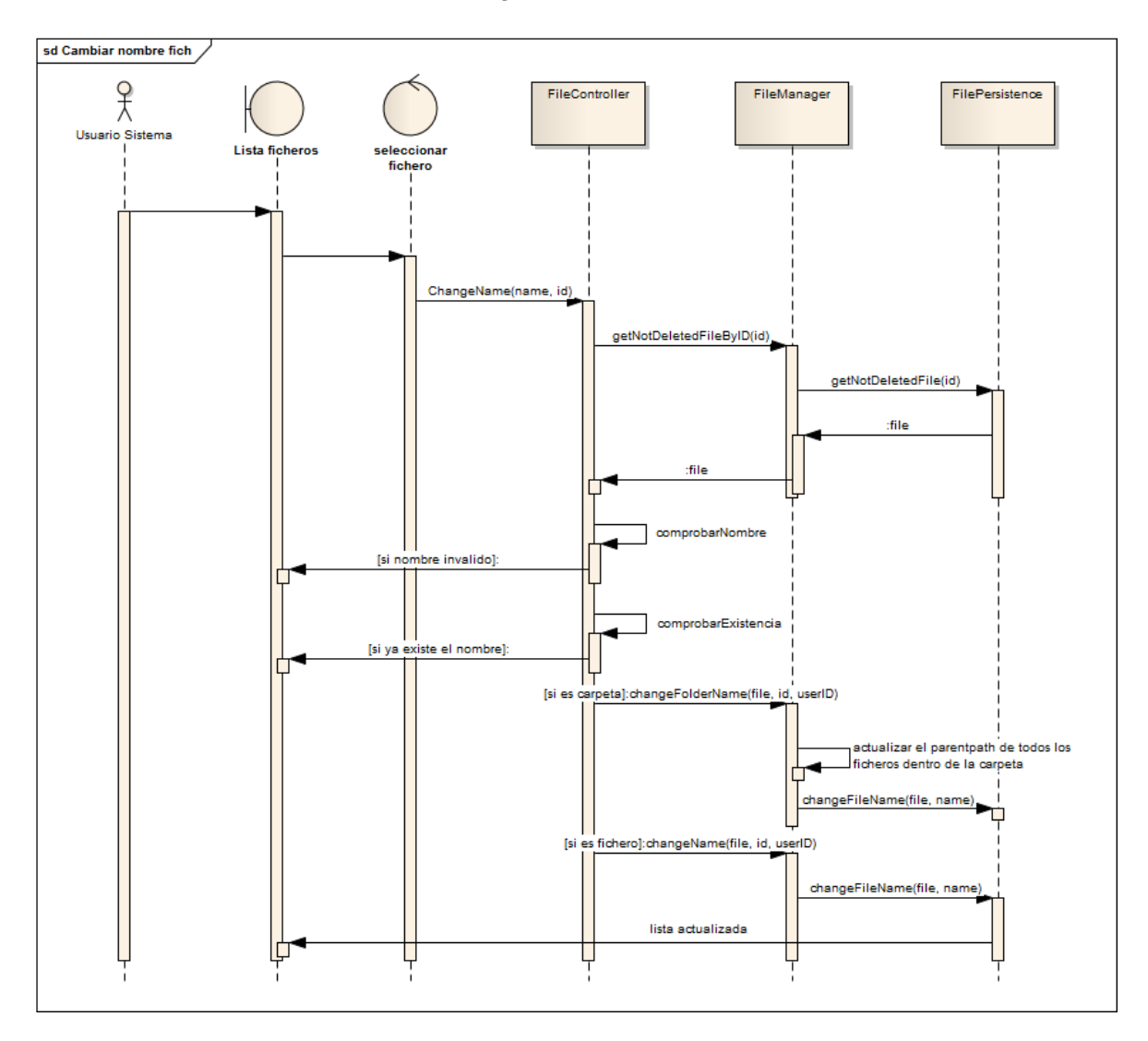

*6.1.3.10 Cambiar nombre a fichero*

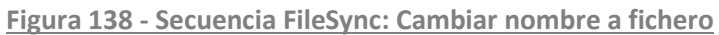

Para cambiar el nombre a un fichero se debe obtener los datos del fichero y se debe validar el nombre. Si el fichero es una carpeta se deben de actualizar todos los ficheros que estén contenidos en la carpeta para mantener la estructura actualizada en la base de datos.

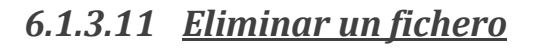

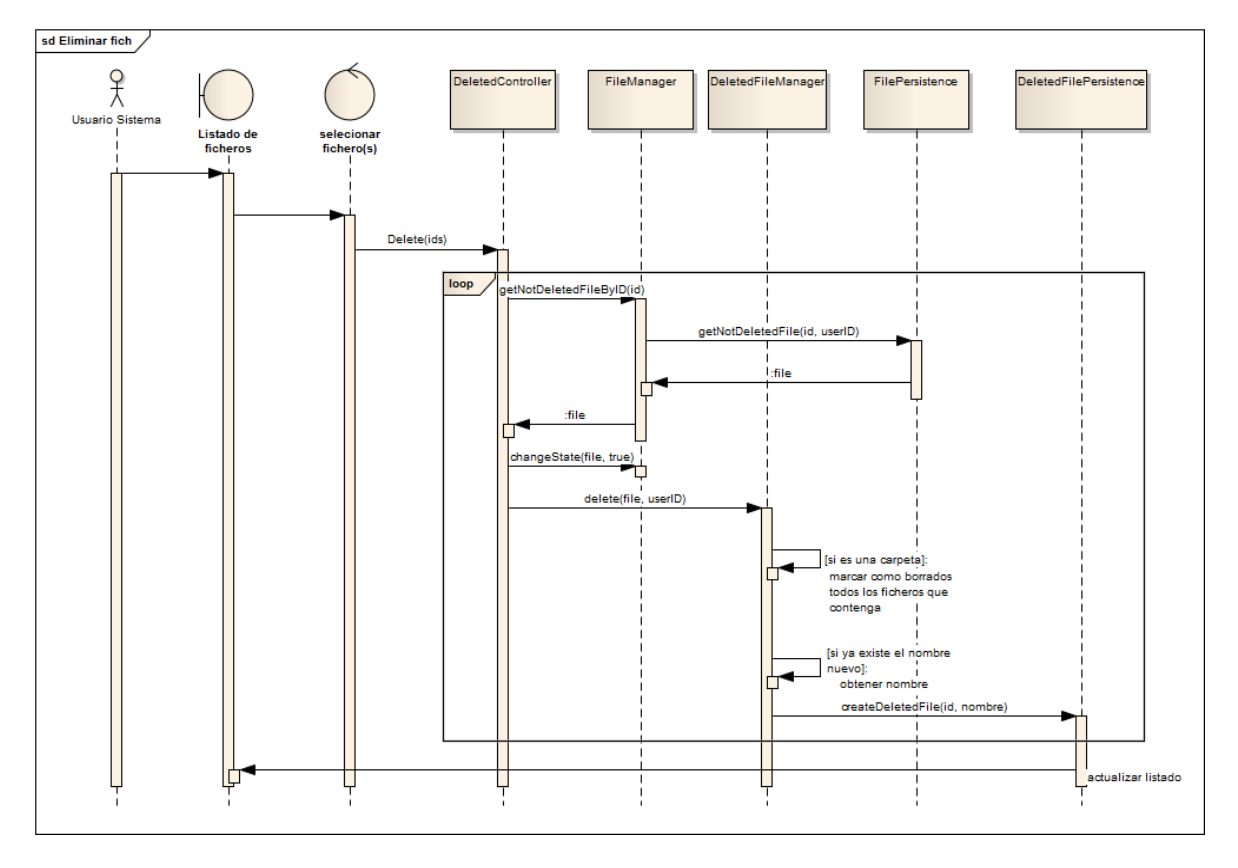

**Figura 139 - Secuencia FileSync: Eliminar fichero**

En el diagrama se muestra cómo se eliminan uno o varios ficheros. El usuario elige los ficheros a eliminar, se buscan por su id en la base de datos y se marcan como eliminados. Se crea un objeto DeletedFile que indica que el fichero está eliminado e indica su nombre actual en la papelera (puede variar respecto a su nombre original ya que pueden eliminarse dos ficheros con el mismo nombre).

*6.1.3.12 Mover*

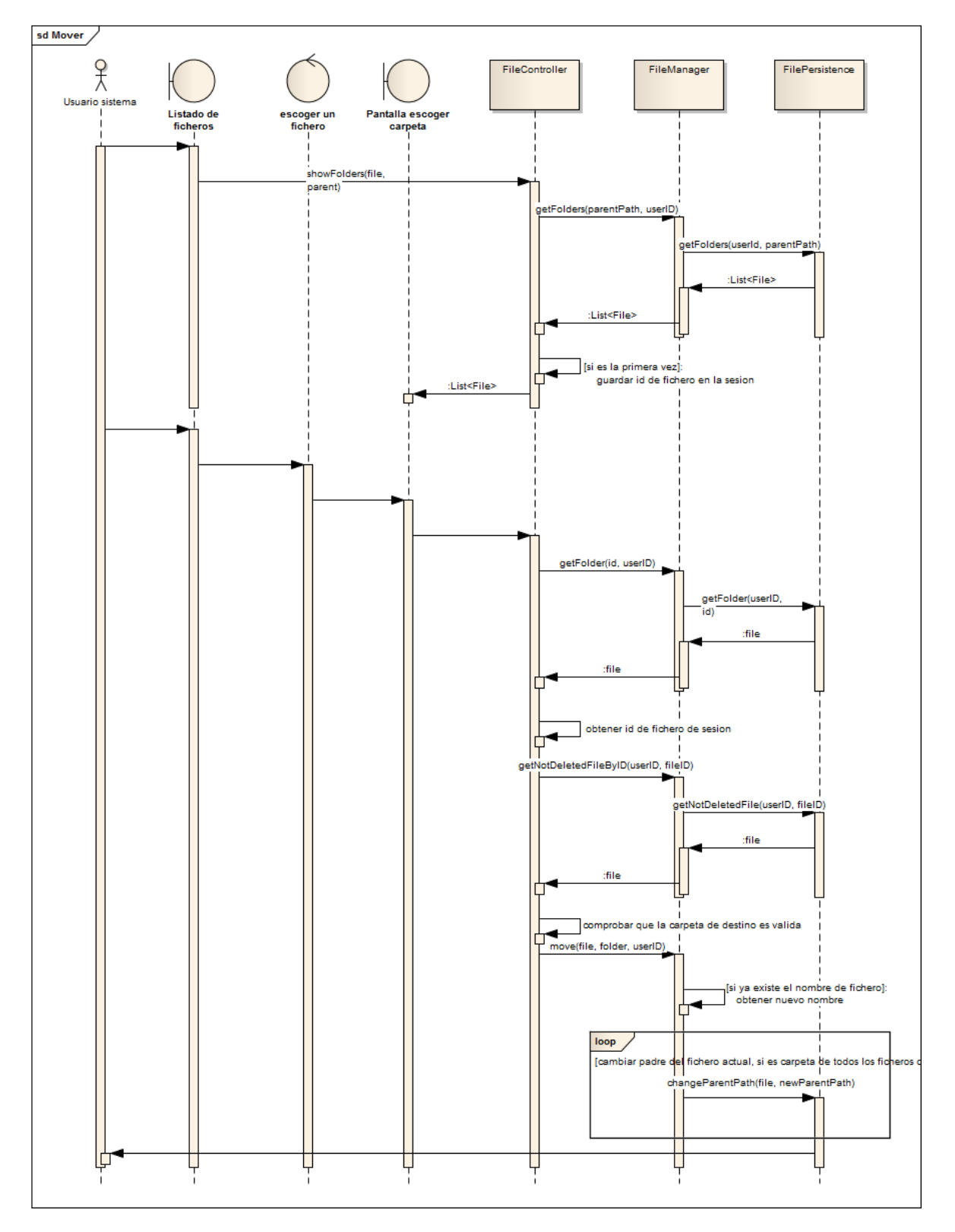

**Figura 140 - Secuencia FileSync: Mover**

Para mover un fichero primero se debe obtener la lista de todas las carpetas disponibles. Entre ellas el usuario debe elegir una. Cuando elige la carpeta se debe de obtener los datos de la

Máster en Ingeniería Web - Escuela de Ingeniería Informática - Universidad de Oviedo *Leticia del Valle Varela*

carpeta destino y del fichero a mover. En ese momento se validará si es posible mover el fichero. En caso de que lo sea se debe actualizar la base de datos y se debe mover el fichero físicamente.

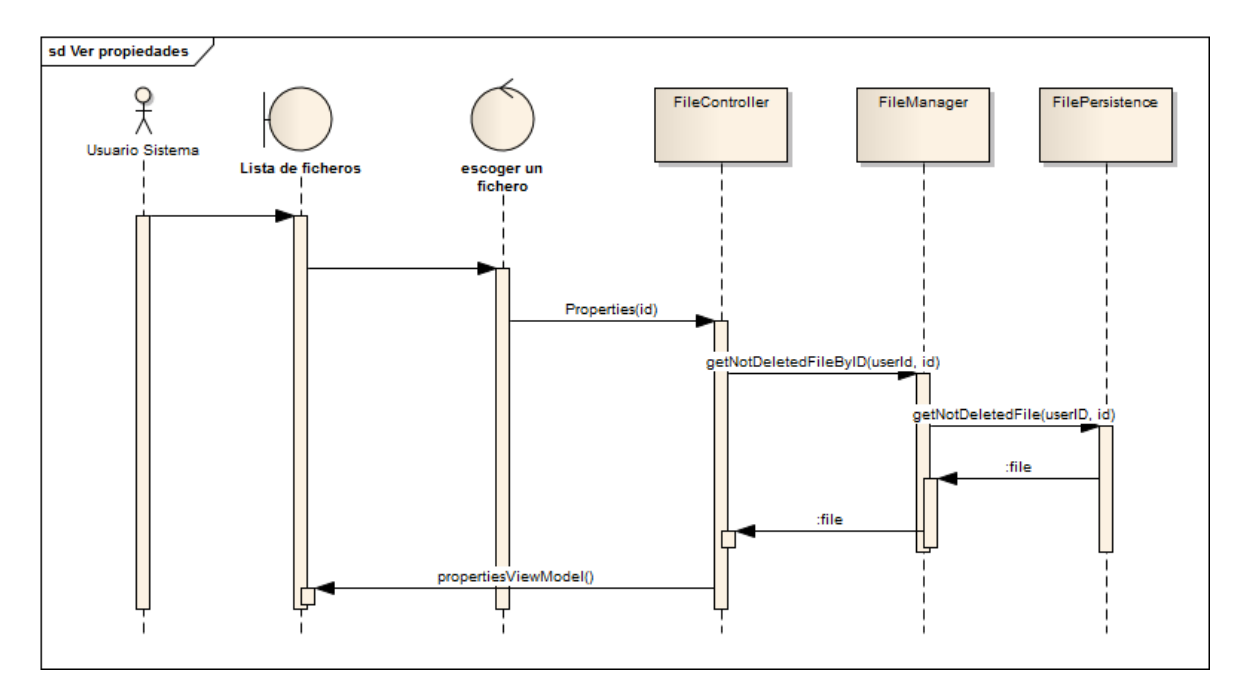

*6.1.3.13 Ver propiedades de fichero/ fichero compartido*

### **Figura 141 - Secuencia FileSync: Ver propiedades**

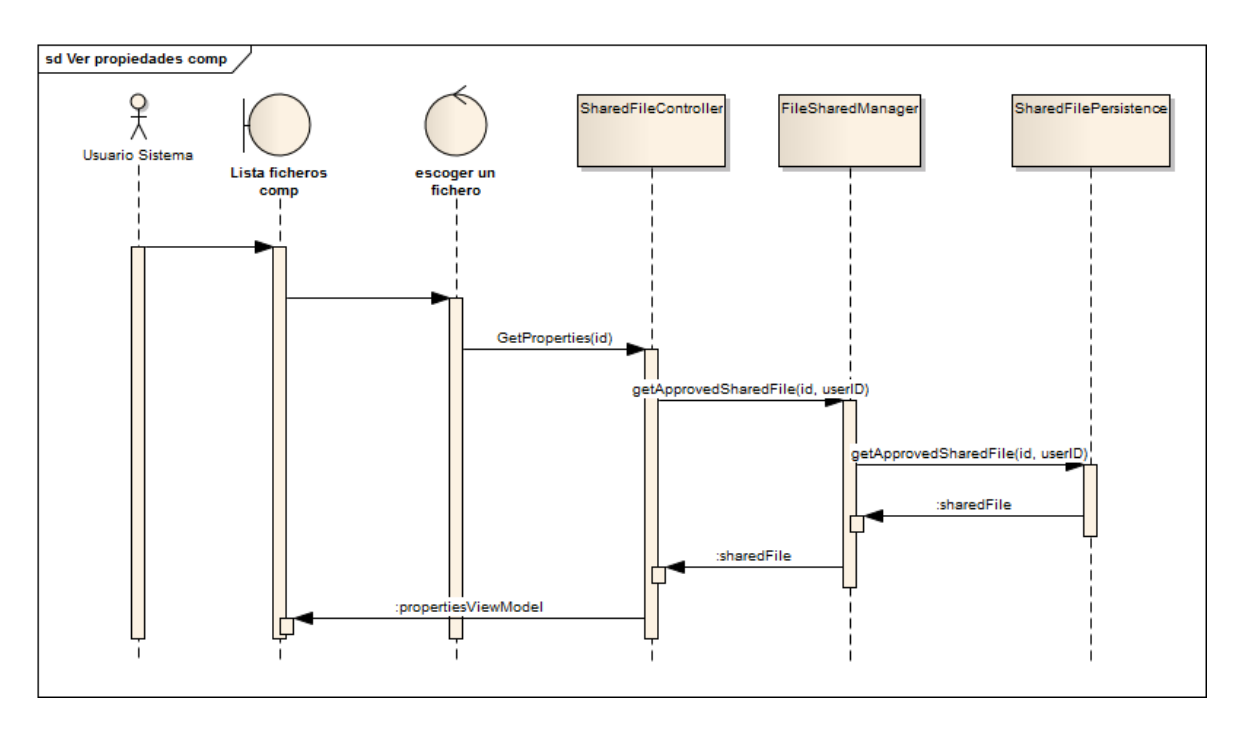

**Figura 142 - Secuencia FileSync: Ver propiedades II**

Ver las propiedades de un fichero o de un fichero compartido se reduce a obtener de la base de datos el fichero elegido y mostrar sus atributos. La diferente entre un caso de uso y otro son las clases involucradas.

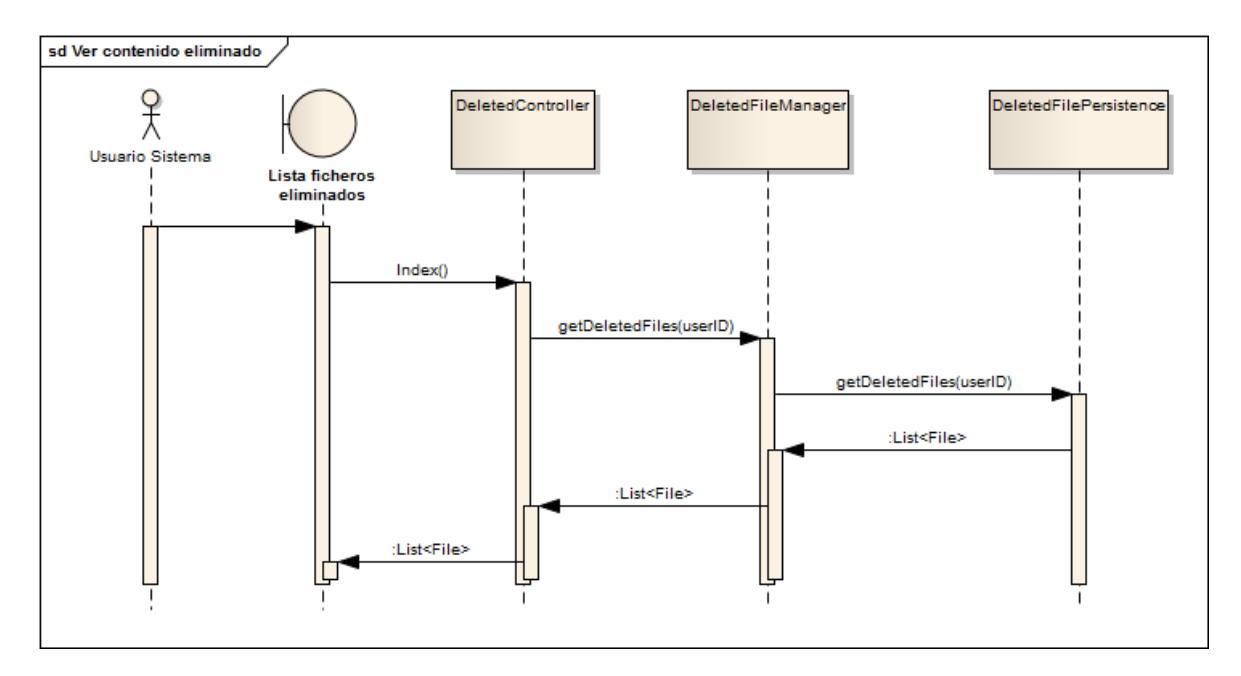

# *6.1.3.14 Ver contenido eliminado*

**Figura 143 - Secuencia FileSync: Ver contenido eliminado**

Para ver todos los ficheros eliminados se deben realizar los pasos indicados en el diagrama.

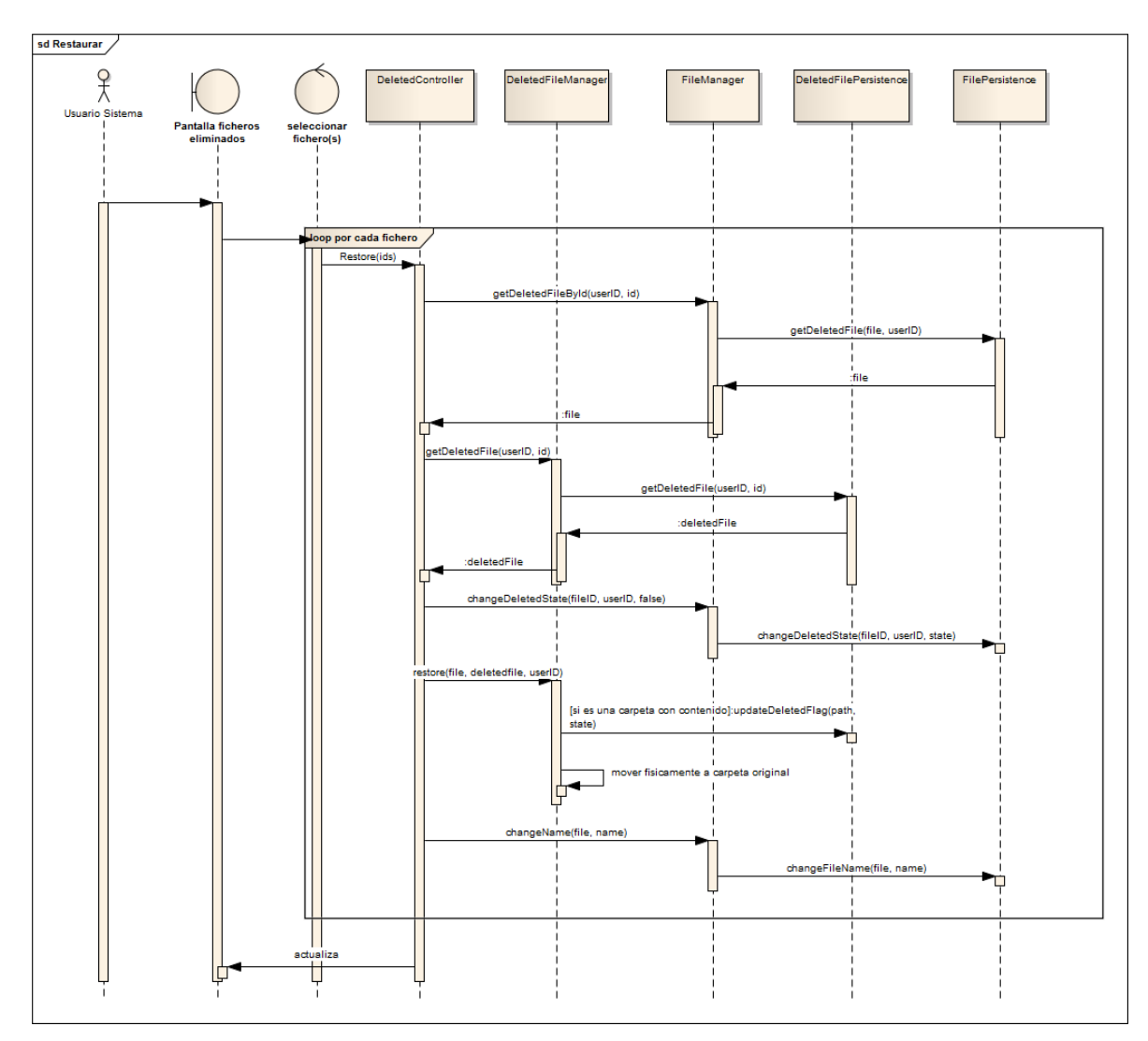

*6.1.3.15 Restaurar fichero(s)*

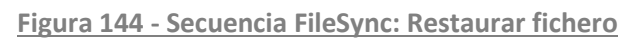

Se muestra cómo se restaura uno o varios ficheros. Se debe de desmarcar como borrado en la base de datos y se deben de borrar el DeletedFile asociado al fichero, además se debe de mover el fichero físicamente a su ubicación original. En caso de que en la ubicación original ya exista un fichero de igual nombre se debe de renombrar el fichero.

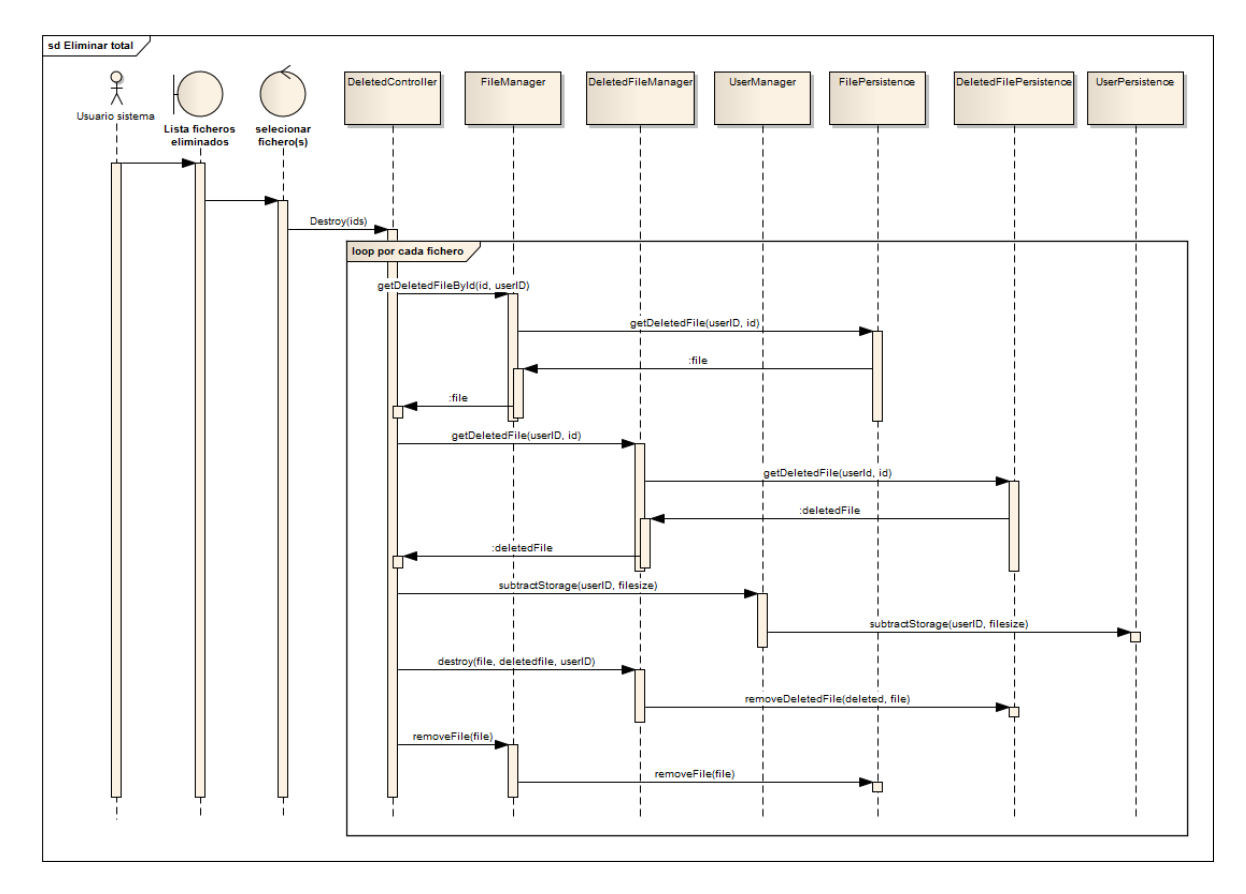

# *6.1.3.16 Eliminar totalmente fichero(s)*

**Figura 145 - Secuencia FileSync: Destruir fichero**

Para eliminar un fichero definitivamente del sistema se debe de eliminar de la base de datos lo relacionado con la entidad File y con la entidad DeletedFile. Además debe borrarse el fichero físico. Por último, se debe actualizar el almacenamiento usado por el usuario.

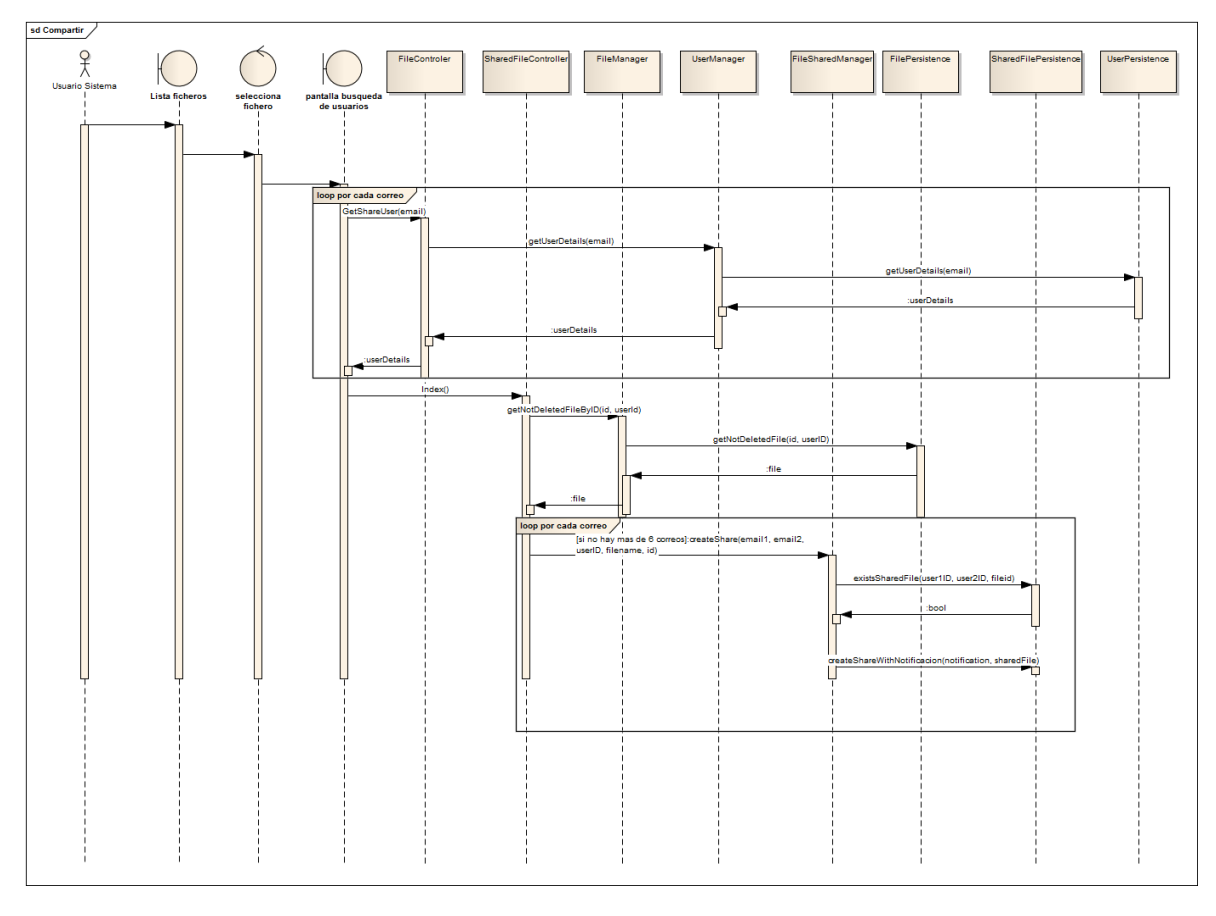

# *6.1.3.17 Compartir / Buscar usuario por email*

**Figura 146 - Secuencia FileSync: Compartir**

**DESARROLLO DE HERRAMIENTAS PARA EL APRENDIZAJE DE TÉCNICAS AVANZADAS PARA EL DESARROLLO DE WEBS SEGURAS** | *Diseño del Sistema*

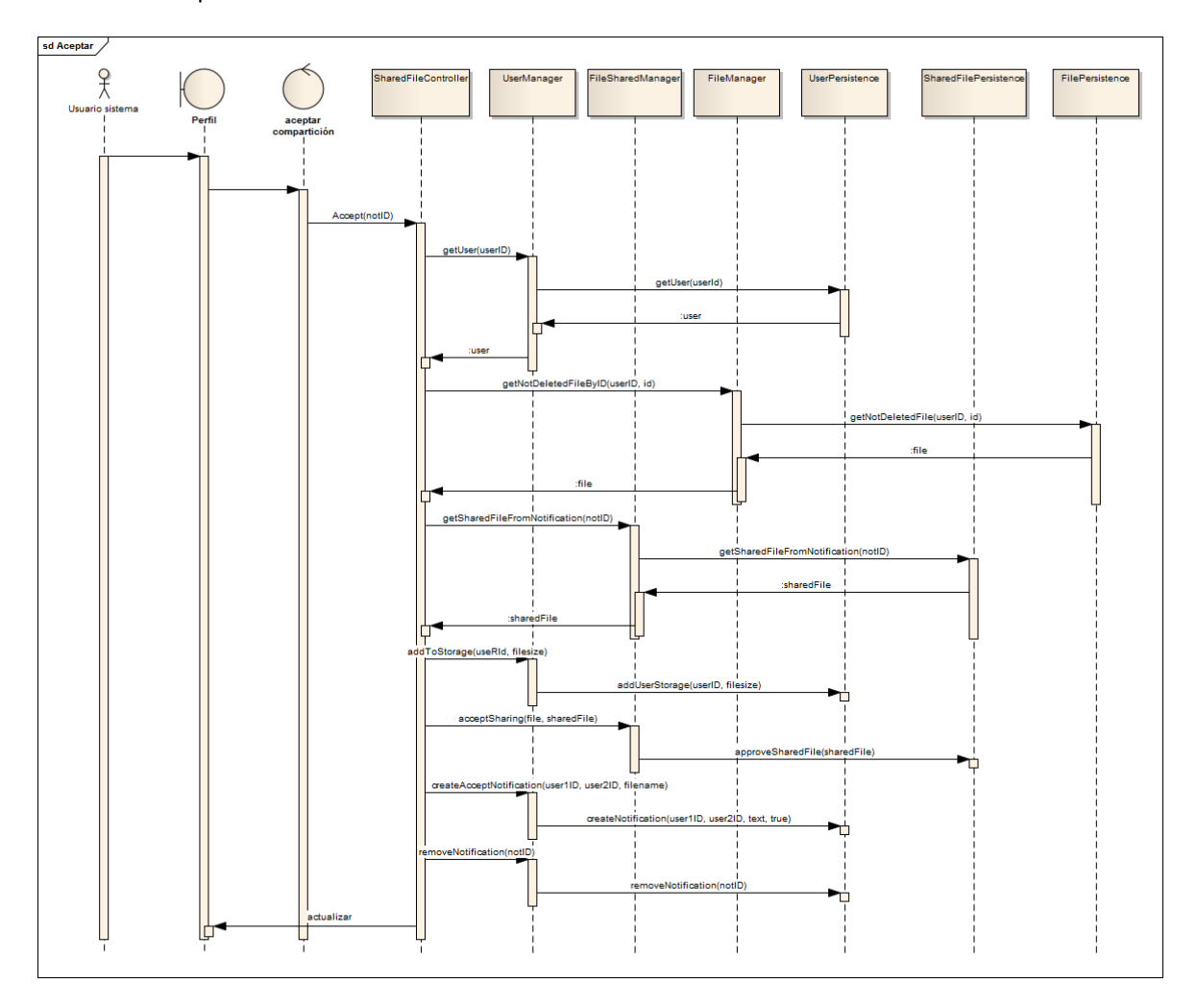

**Figura 147 - Secuencia FileSync: Aceptar compartición**

#### *Diseño del Sistema* | **DESARROLLO DE HERRAMIENTAS PARA EL APRENDIZAJE DE TÉCNICAS AVANZADAS PARA EL DESARROLLO DE WEBS SEGURAS**

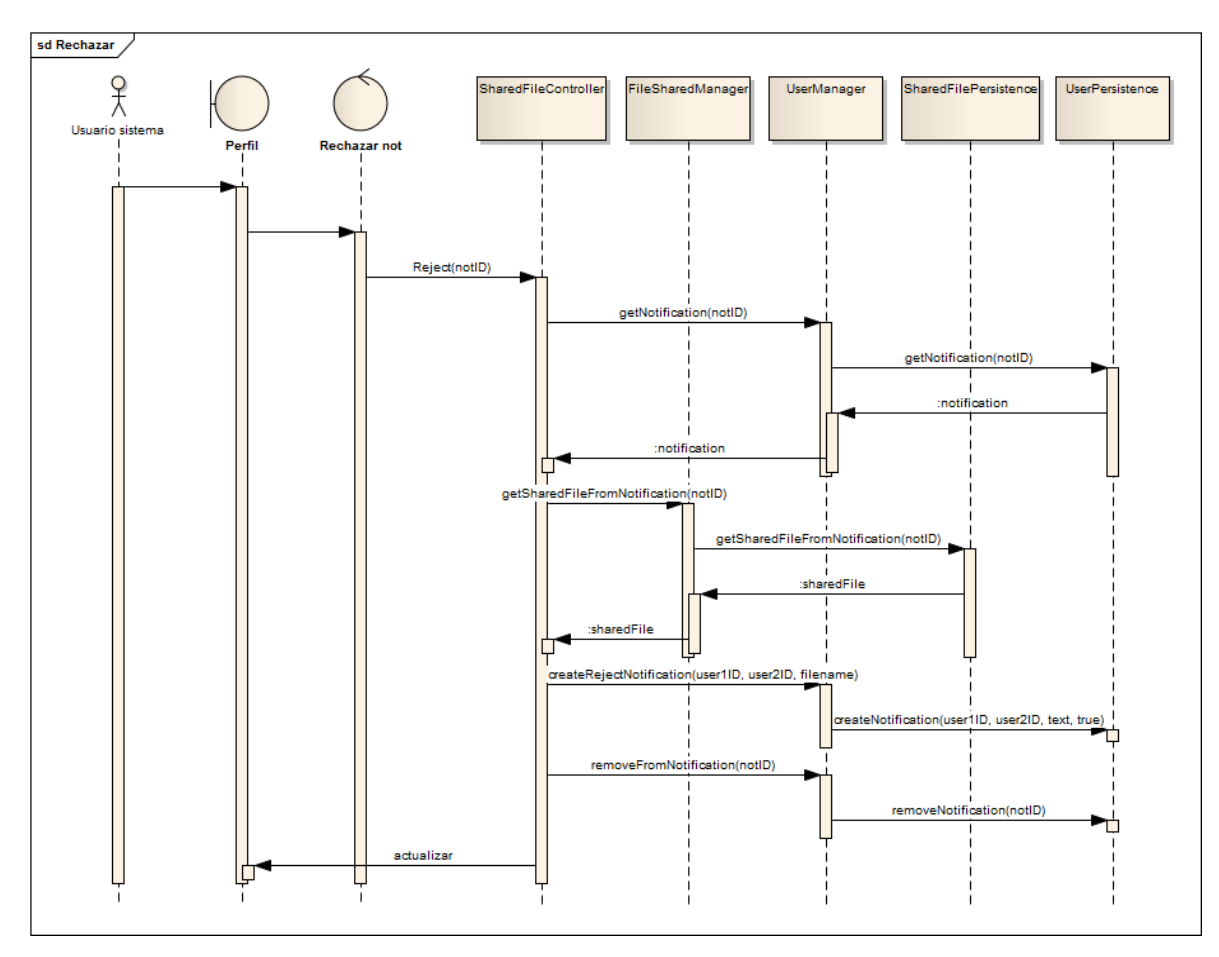

**Figura 148 - Secuencia FileSync: Rechazar compartición**

Para compartir un fichero con otro usuario se debe buscar al usuario y se debe de elegir el fichero a compartir. Por cada compartición entre dos usuarios se crea una entidad SharedFile que contiene los datos de la compartición. Para evitar comparticiones no deseadas por los usuarios existe un tráfico de notificaciones entre ellos para poder ver, aceptar o rechazar la compartición.

Por ello, el primer diagrama muestra los pasos para buscar los usuarios que van a intervenir en la compartición y cómo se crea la entidad SharedFile, el segundo muestra cómo se acepta una compartición y el tercero muestra cómo se rechaza.

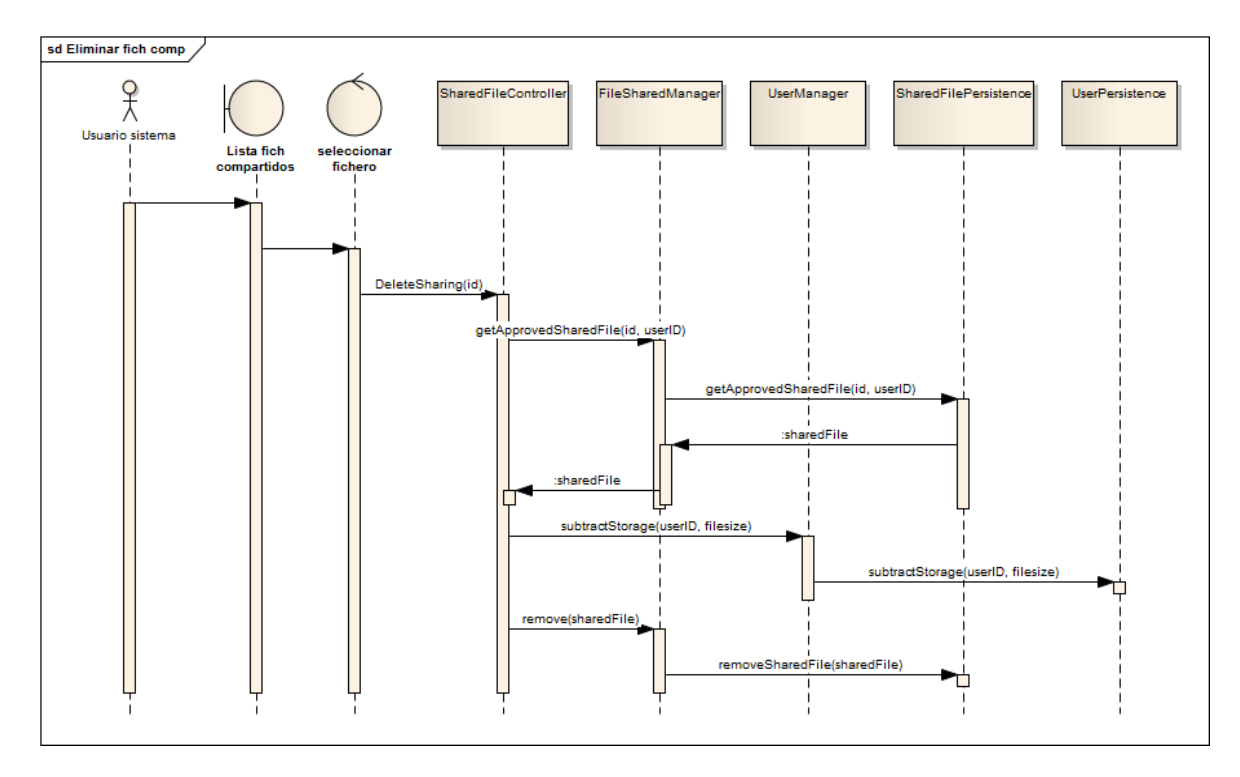

### *6.1.3.18 Eliminar fichero compartido*

**Figura 149 - Secuencia FileSync: Eliminar fichero compartido**

Este diagrama muestra los pasos para eliminar un fichero compartido. Este proceso se resume en borrar de la base de datos lo relacionado con la entidad SharedFile que se creó en el momento de la compartición y en actualizar el almacenamiento usado del usuario.

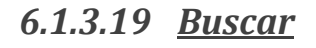

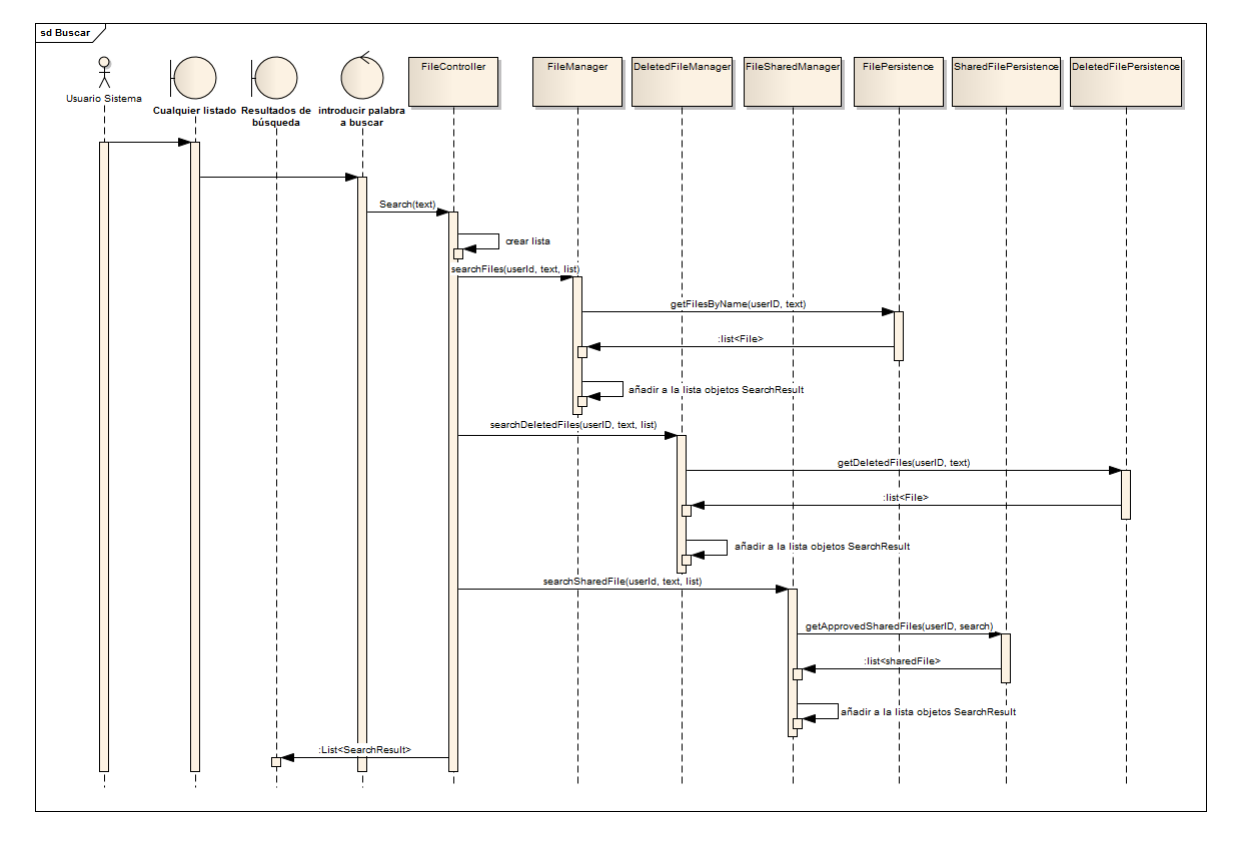

**Figura 150 - Secuencia FileSync: Buscar**

El diagrama muestra cómo se implementa la función de búsqueda. Cuando se introduce un nombre de fichero en el campo de búsqueda se busca en la lista de ficheros normales, en la lista de ficheros compartidos y en la lista de ficheros eliminados.

### *6.1.3.20 Ver perfil*

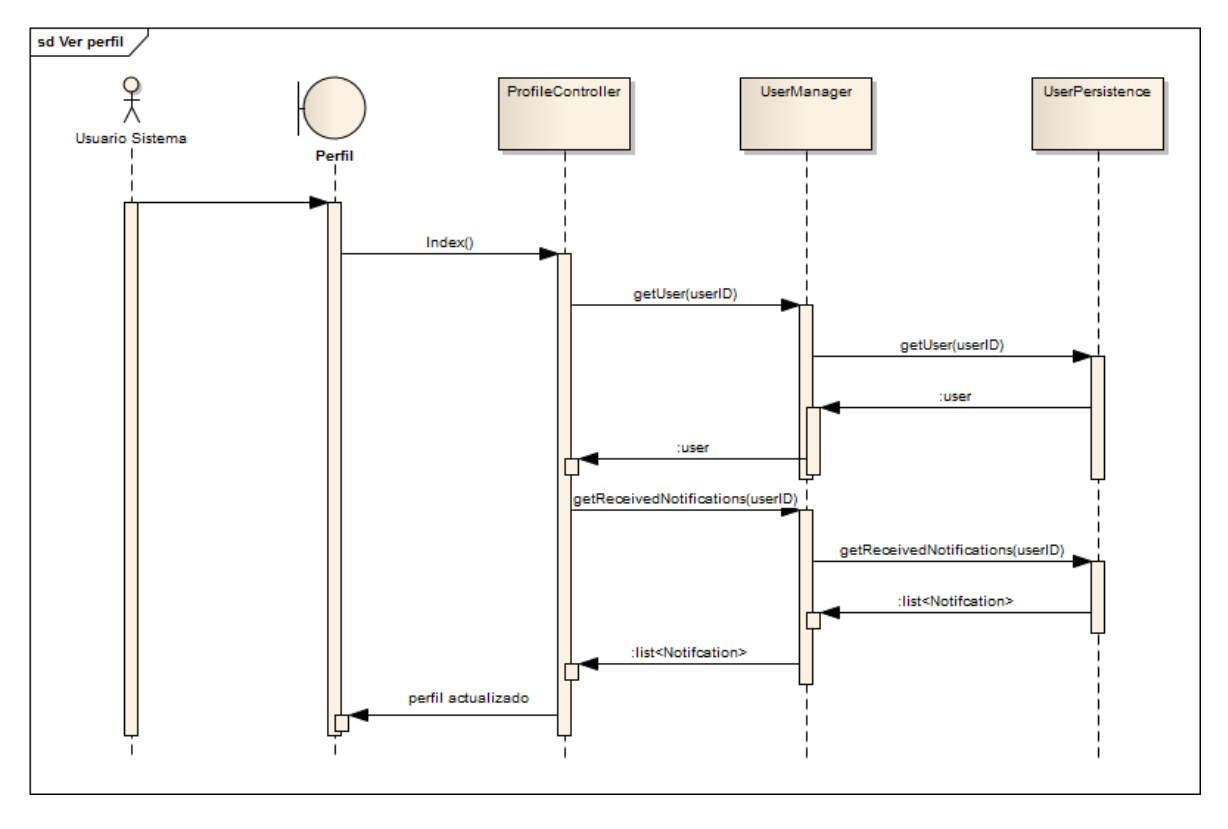

**Figura 151 - Secuencia FileSync: Ver perfil**

Este diagrama muestra los pasos necesarios para que un usuario pueda ver su perfil.

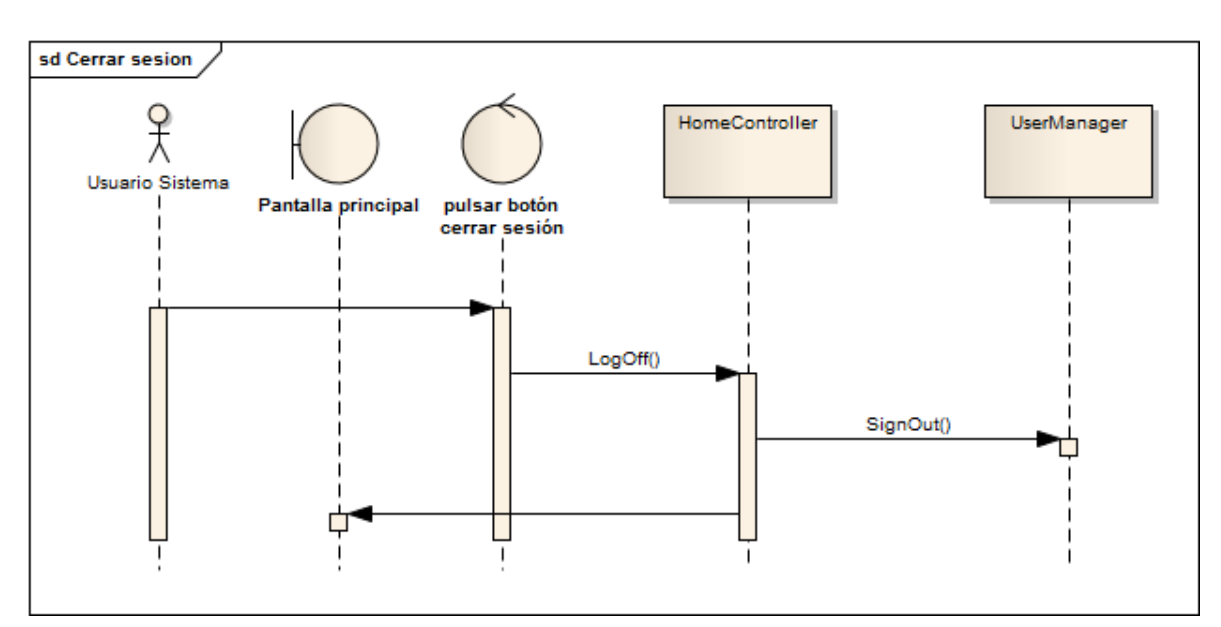

### *6.1.3.21 Cerrar sesión*

**Figura 152 - Secuencia FileSync: Cerrar sesión**
Este diagrama muestra cómo se realiza el cierre de sesión.

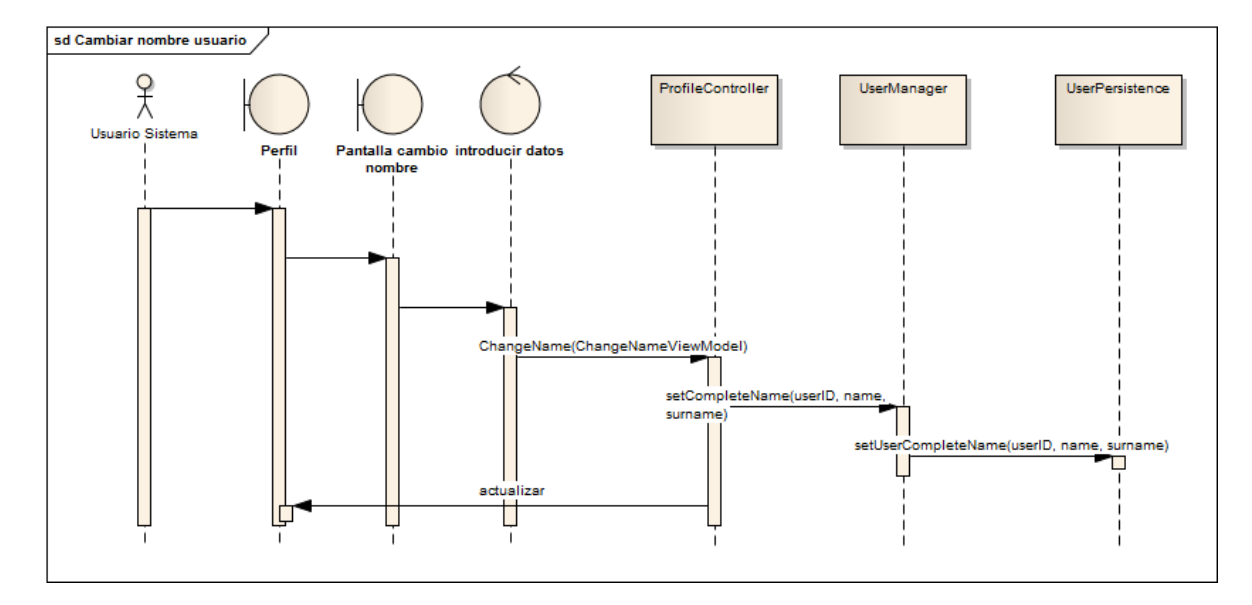

*6.1.3.22 Cambiar nombre de usuario*

**Figura 153 - Secuencia FileSync: Cambiar nombre de usuario**

Este diagrama muestra cómo se cambia el nombre a un usuario.

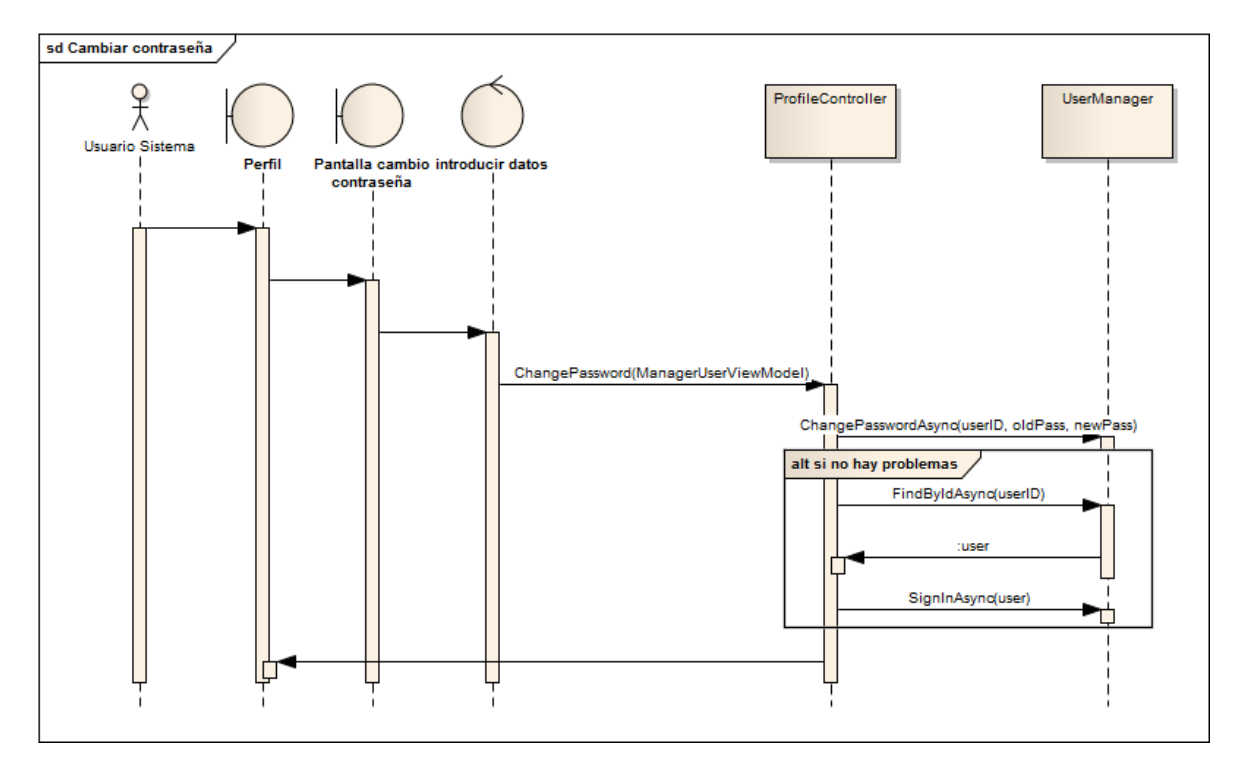

### *6.1.3.23 Cambiar contraseña*

**Figura 154 - Secuencia FileSync: Cambiar contraseña**

Cuando un usuario cambia su contraseña desde el perfil debe de introducir tanto su anterior contraseña como la nueva que va a usar, lo importante de este caso de uso es la validación de los datos introducidos. Esta validación se realiza cuando se intenta cambiar la contraseña. Como se puede observar en el diagrama, se usa la implementación facilitada por el framework ya que no se accede a la clase de persistencia del usuario.

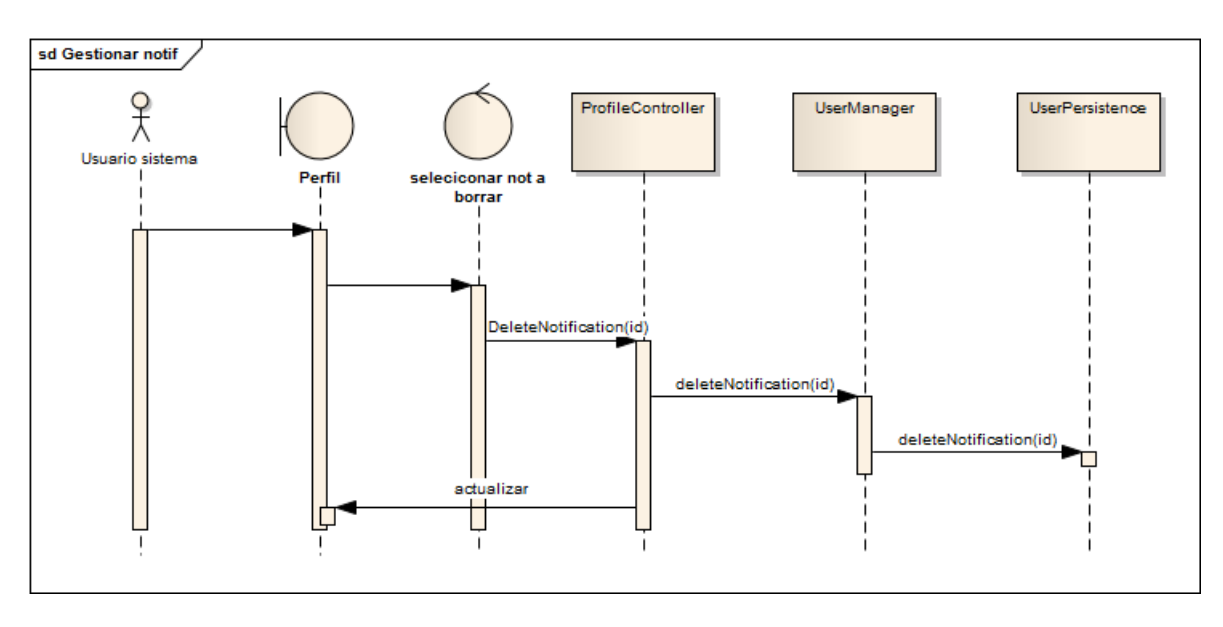

### *6.1.3.24 Gestionar notificaciones*

**Figura 155 - Secuencia FileSync: Gestionar notificaciones**

En el diagrama se muestra como un usuario puede borrar las notificaciones. Las otras operaciones que puede realizar con las notificaciones son rechazar y aceptar una petición de compartición de ficheros. Estas dos operaciones son explicadas en el caso de uso que explica la compartición entre usuarios de un fichero.

# **6.1.4 Diseño de la Base de Datos**

### *6.1.4.1Descripción del SGBD Usado*

El sistema de gestión de base de datos usado en la aplicación es Microsoft SQL Server 2012, sistema basado en el modelo relacional. La aplicación accede al servidor de base de datos a través de Entity Framework. Entity Framework es un conjunto de tecnologías que permiten al desarrollador trabajar con los datos de una aplicación a través del modelo del dominio.

De esta forma sólo deben especificarse las diferentes clases del dominio con sus propiedades ya que Entity Framework se encargará de mapear esa información para construir las tablas necesarias en la base de datos.

También proporciona tanto anotaciones como un lenguaje específico para poder indicar cómo van a ser las relaciones entre tablas o para indicar las claves o restricciones.

### *6.1.4.2Integración del SGBD en Nuestro Sistema*

Para acceder a la base de datos es necesario crear una clase *FileSyncContext* que herede de IdentityDbContext, indicar en esta clase cómo se va a crear la base de datos en el SGBD y qué clases del modelo se deben de tener en cuenta para la creación delas tablas.

Respecto al sistema, se indicará que cada vez que el modelo cambie la base de datos debe eliminarse y se debe crear de nuevo. Así la base de datos siempre estará actualizada con el código del modelo. Los modelos que se deben mapear a tablas en SQL se indican como propiedades de la clase, usando conjuntos DbSet.

Cuando se instancie la clase se podrá crear una conexión a la base de datos y se podrá consultar, crear, eliminar o actualizar los campos de las diferentes tablas. Para realizar todas las operaciones mencionadas se va a usar el lenguaje LINQ, que permite usar la sintaxis de C# para trabajar con la base de datos.

El paquete "Gestores" llamará al paquete DAL que contiene la clase "FileSyncContext" y el paquete "Persistencia". El paquete "Persistencia" usará "FileSyncContext" para poder conectarse a la base de datos.

### *6.1.4.3Diagrama E-R*

El diagrama entidad-relación es el siguiente:

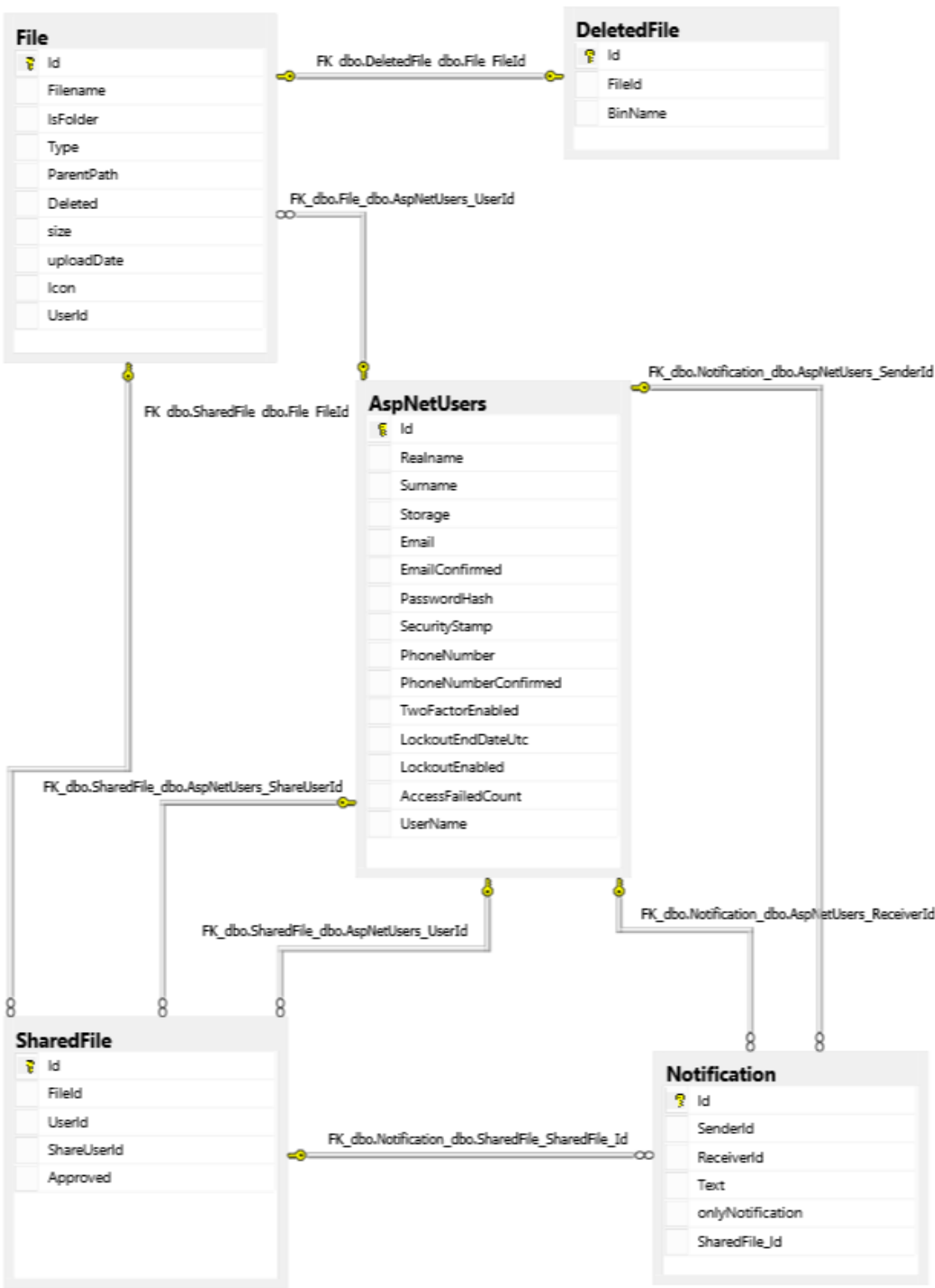

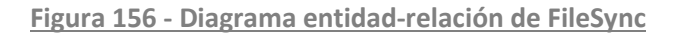

# **6.1.5 Diseño de la Interfaz**

Durante la fase de análisis se han especificado los prototipos de la interfaz, en la fase de diseño no se ha encontrado ningún problema con esos prototipos o con las convenciones mencionadas respecto a dónde se deben mostrar los errores o mensajes al usuario y, por lo tanto, no hay ningún cambio.

# **6.1.6 Especificación Técnica del Plan de Pruebas**

# *6.1.6.1Pruebas de Integración y del Sistema*

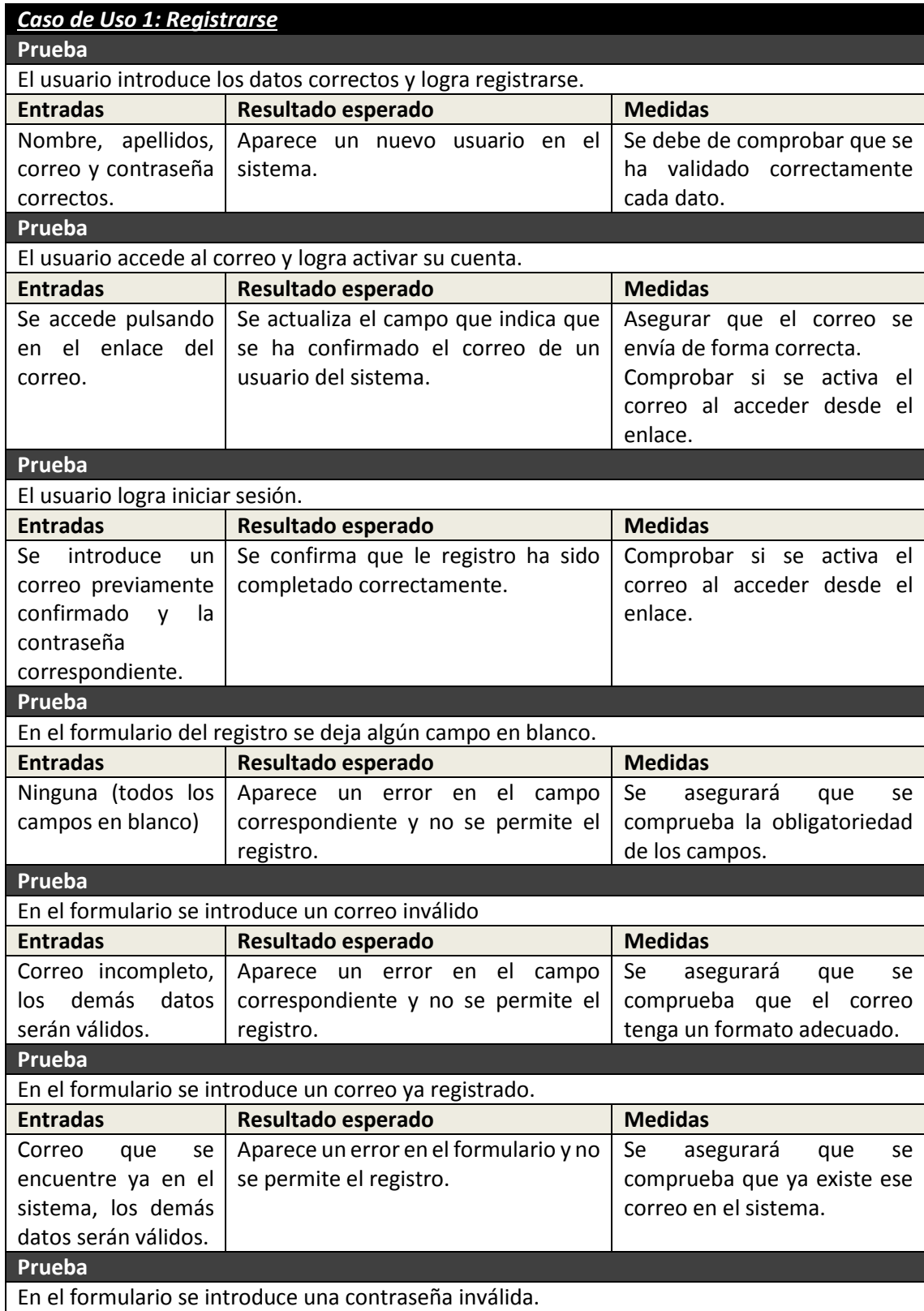

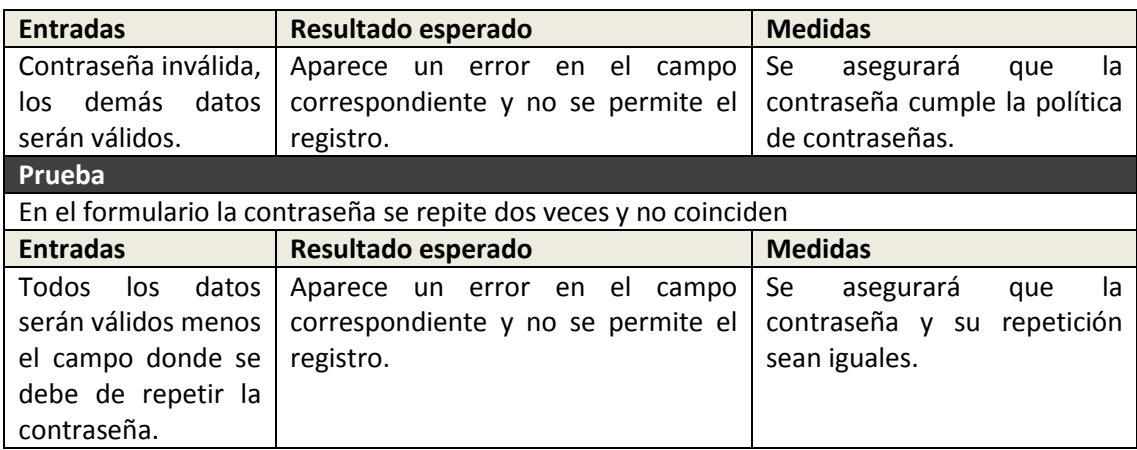

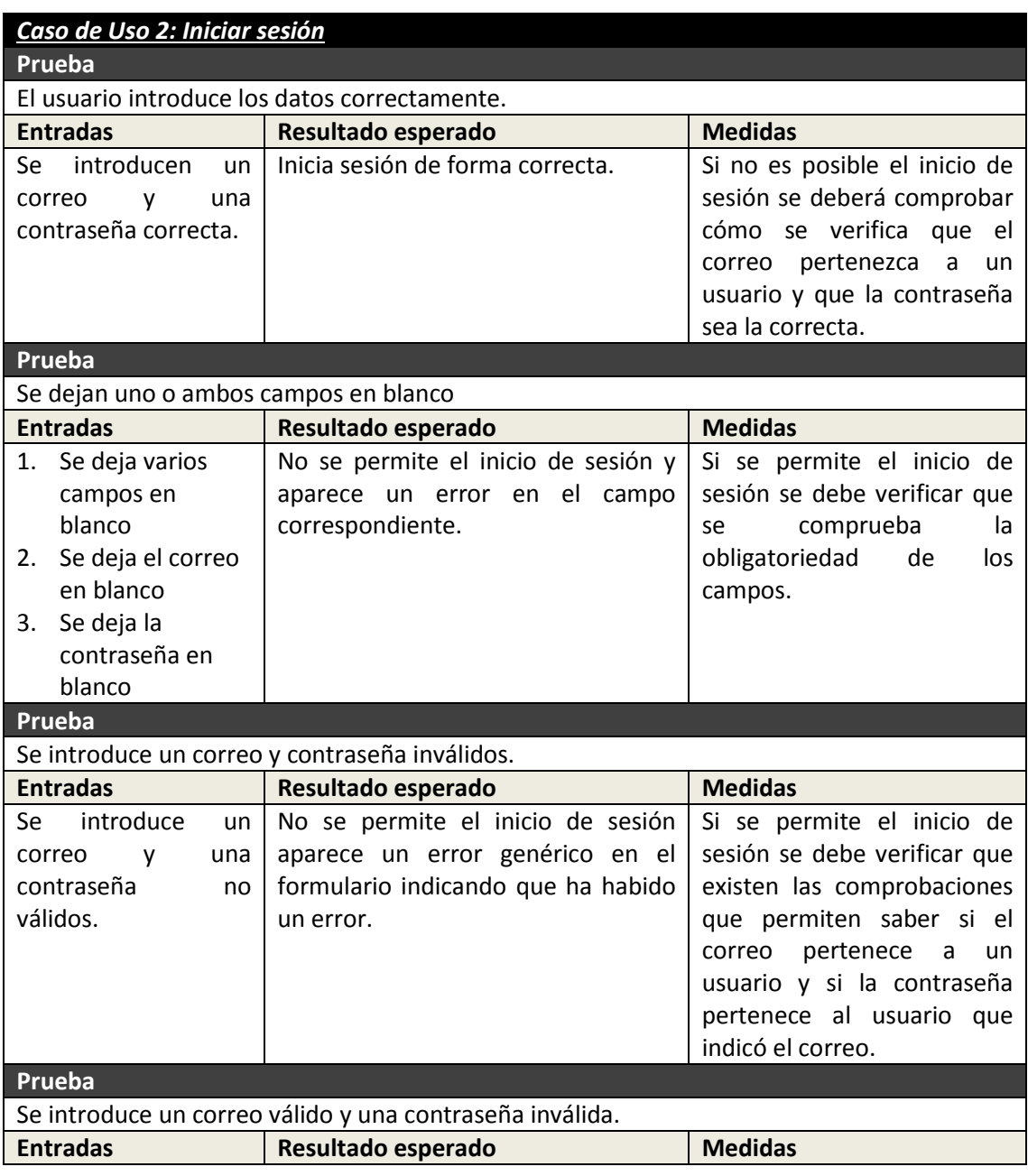

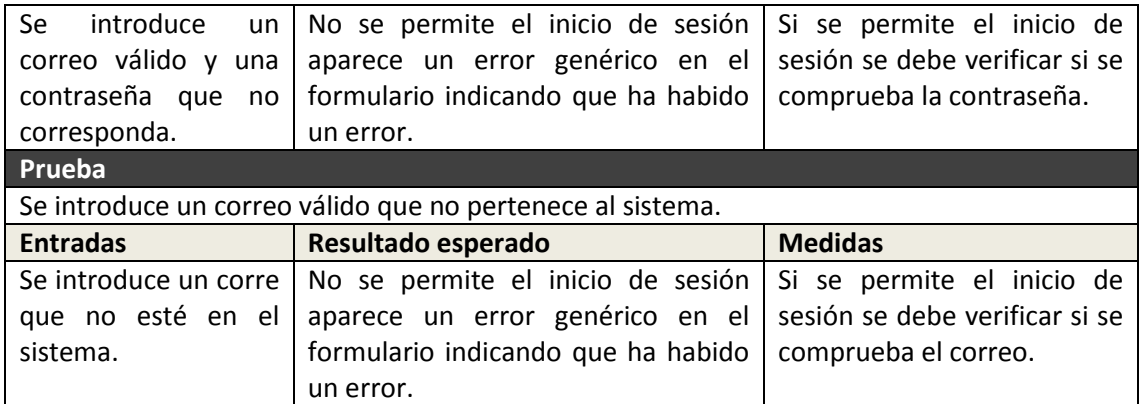

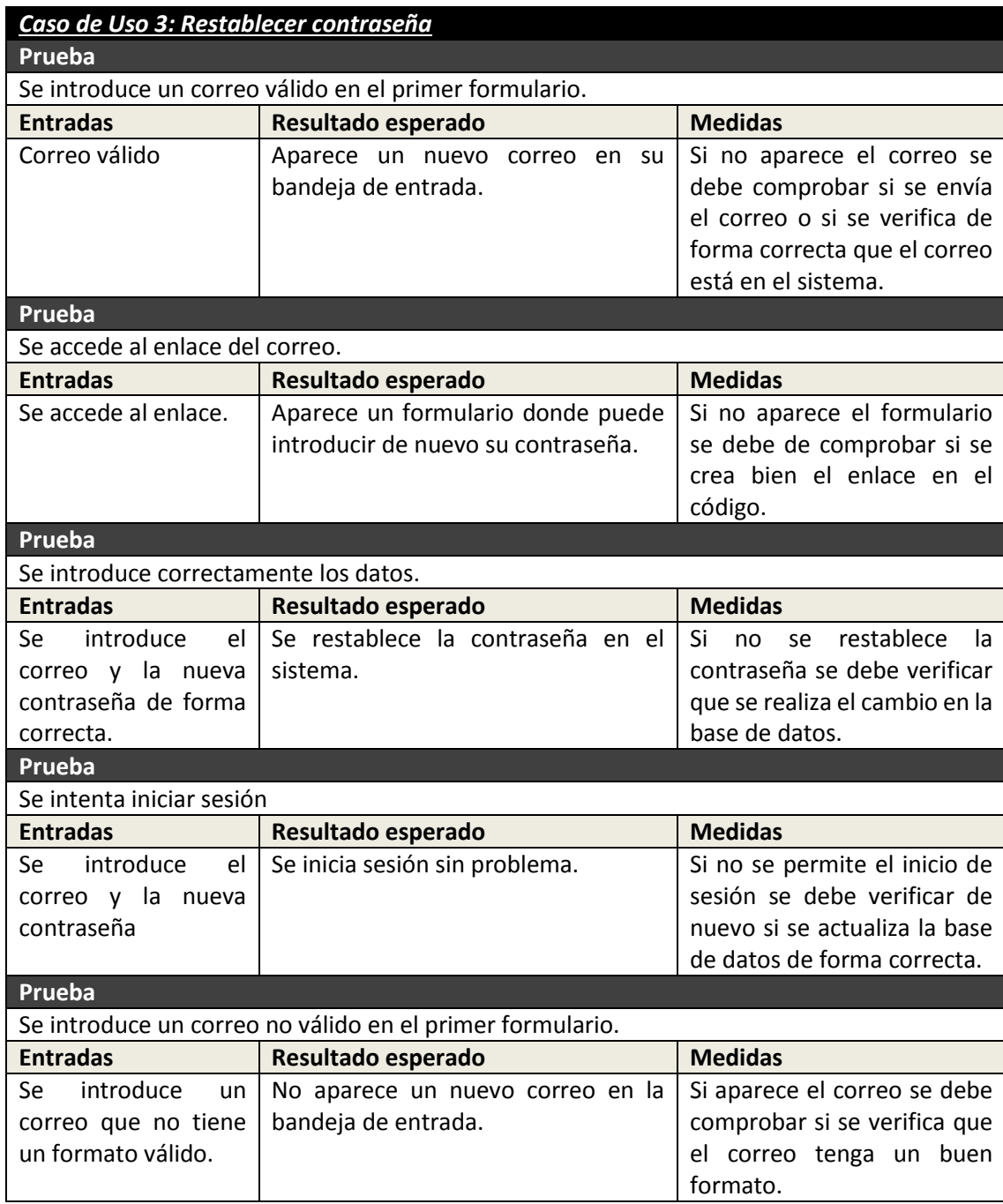

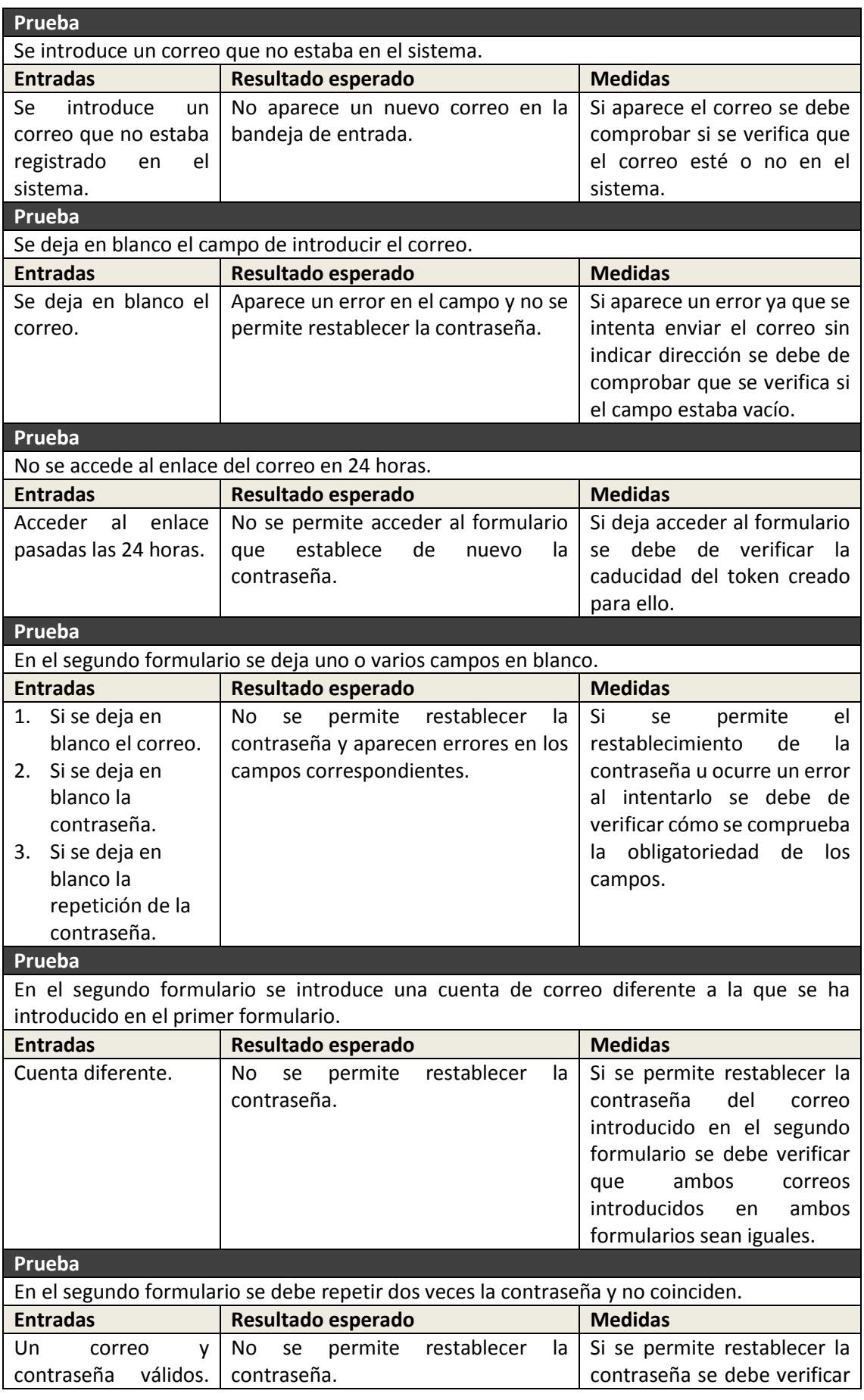

225 Máster en Ingeniería Web - Escuela de Ingeniería Informática - Universidad de Oviedo *Leticia del Valle Varela*

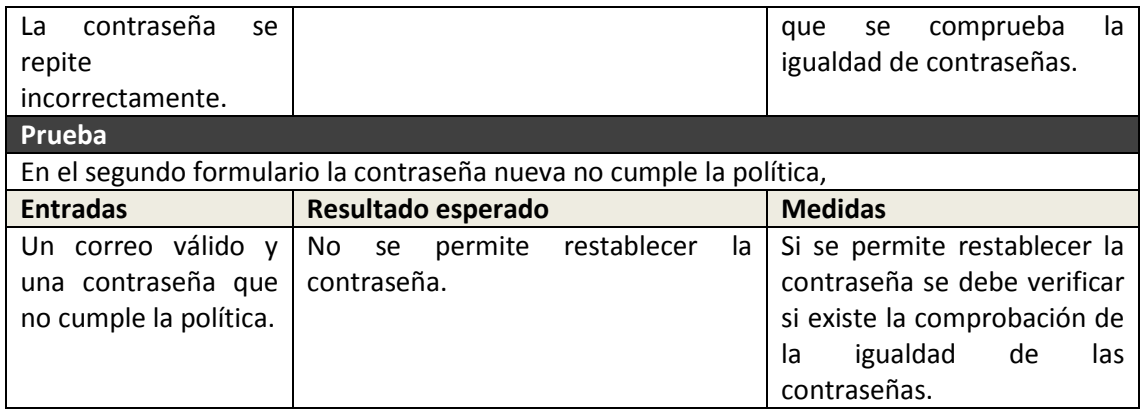

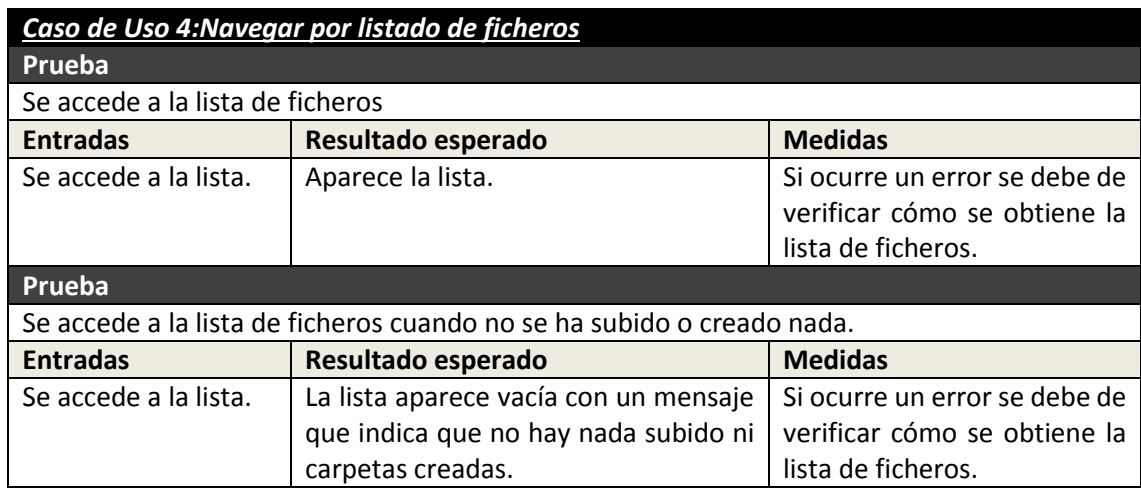

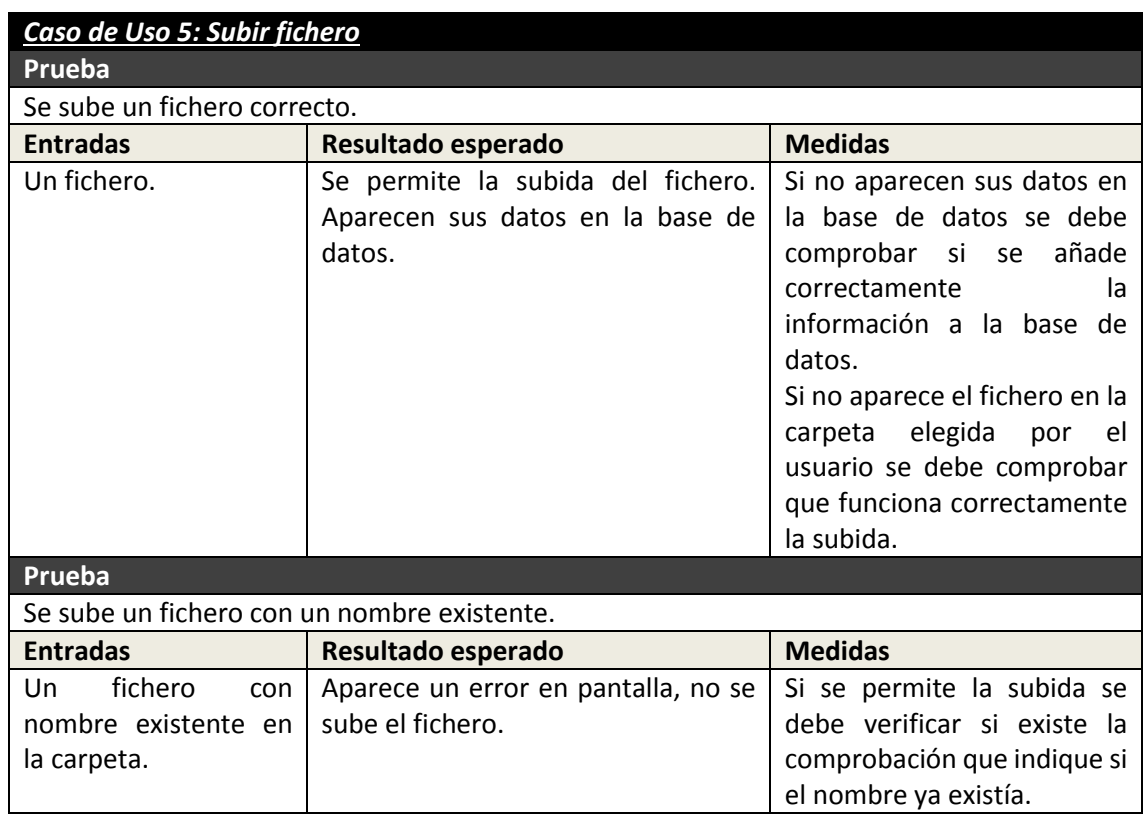

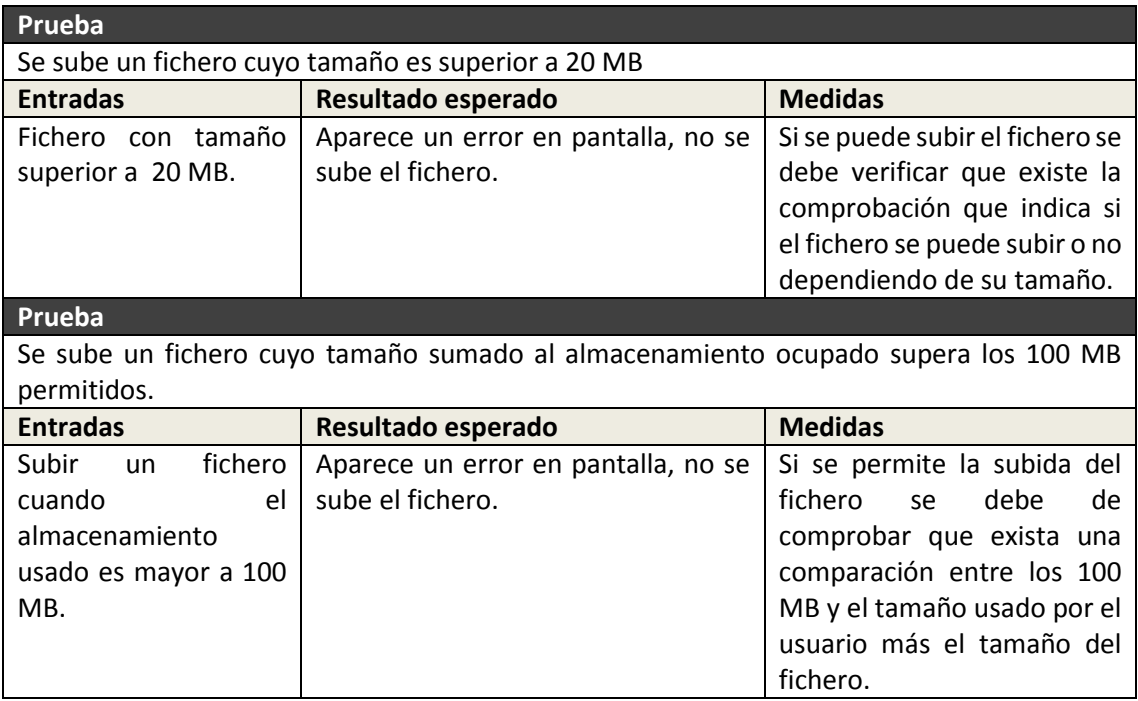

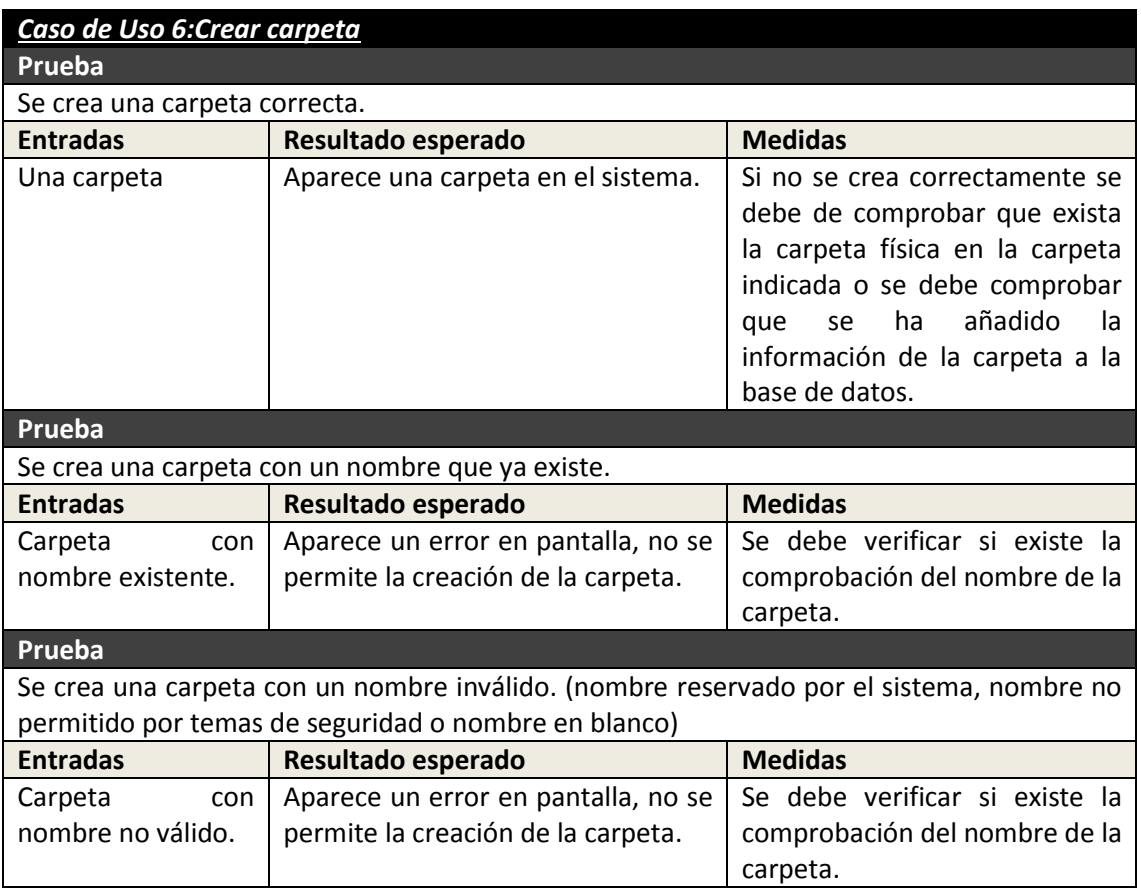

#### *Caso de Uso 7: Ver listado de fotos*

**Prueba**

Acceder al listado de fotos cuando hay fotos subidas.

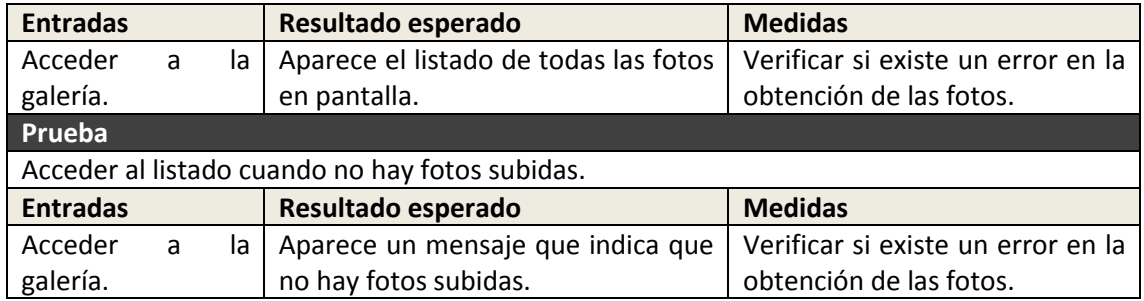

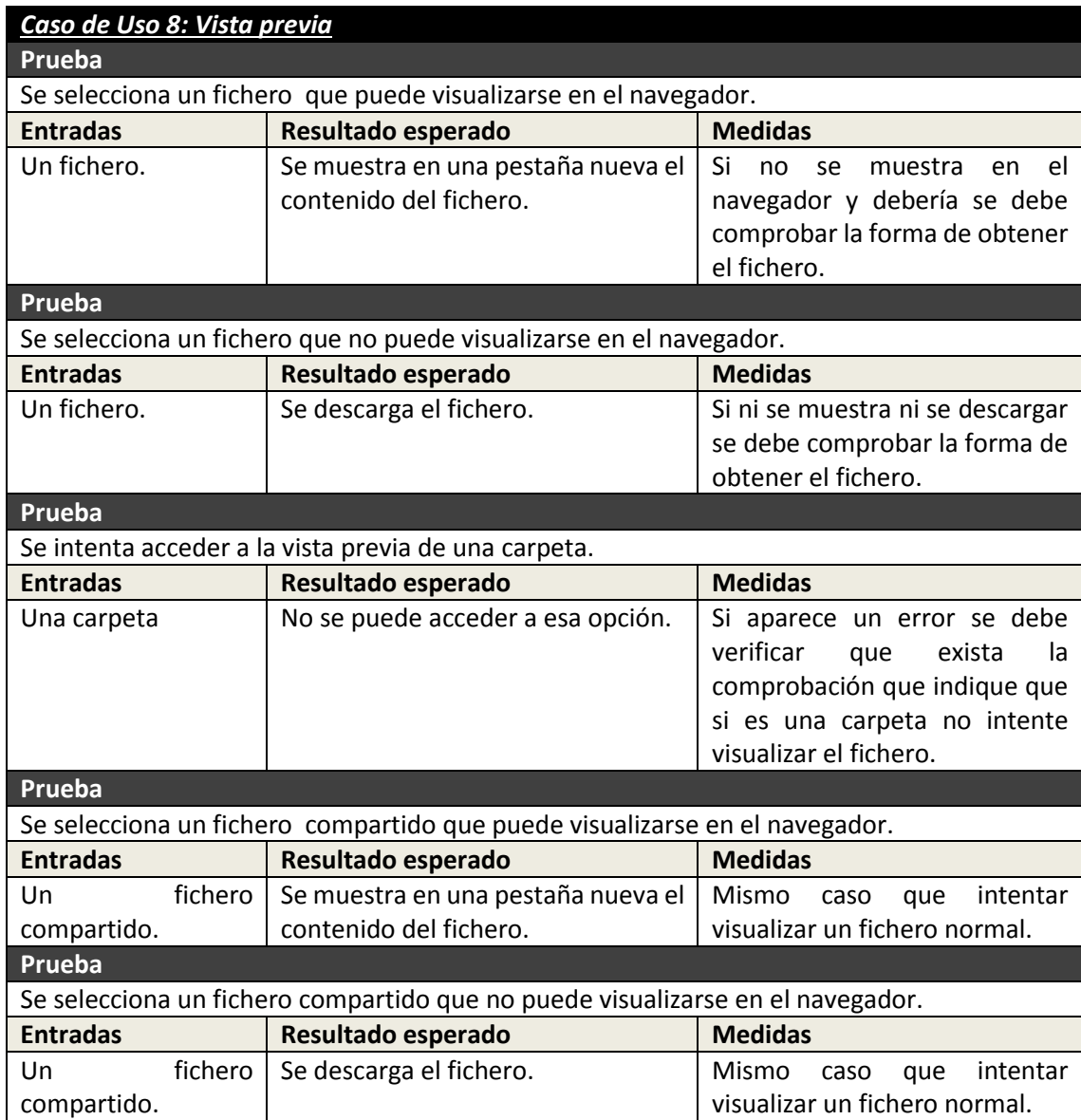

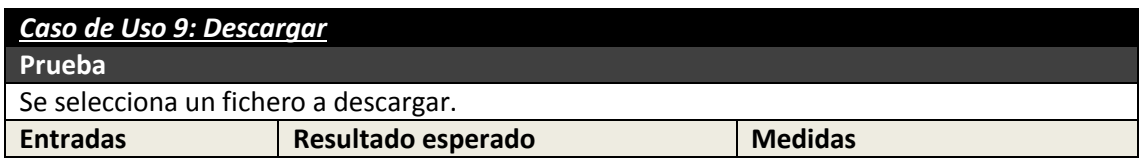

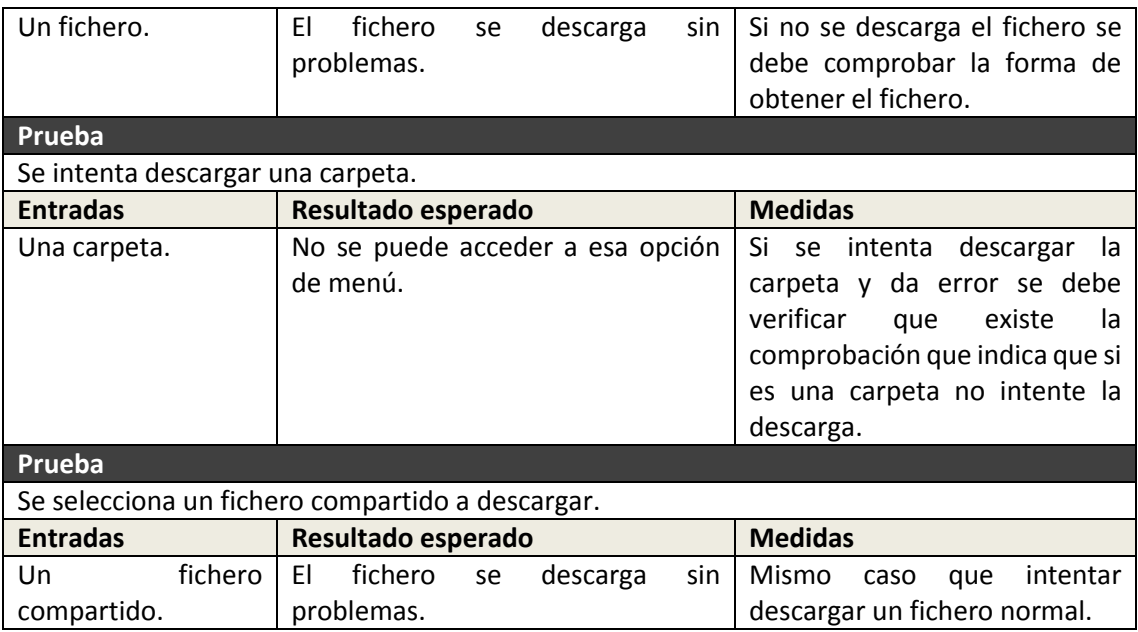

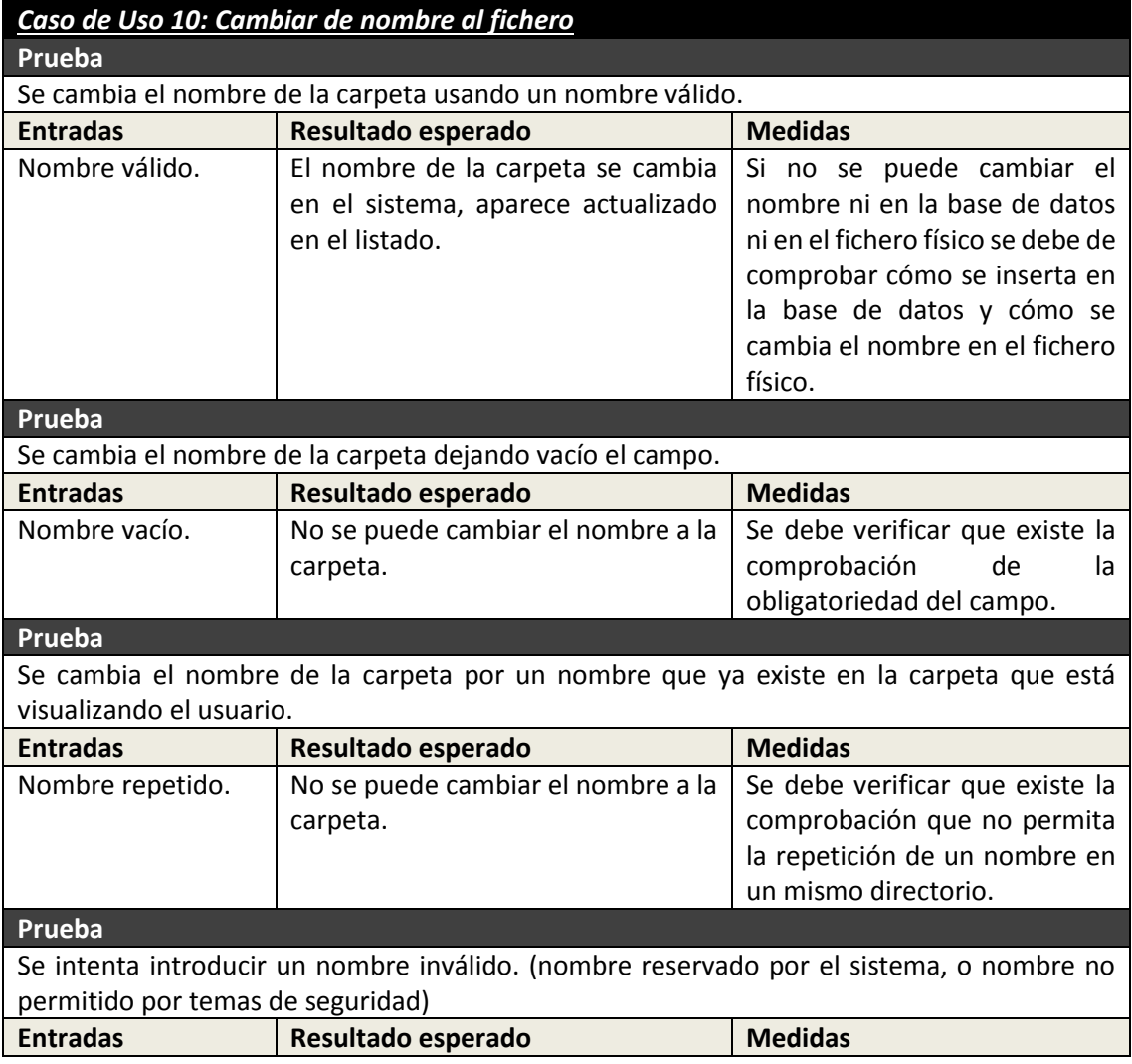

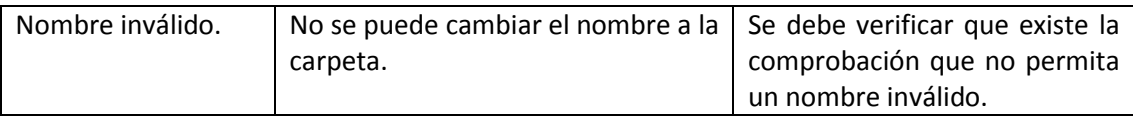

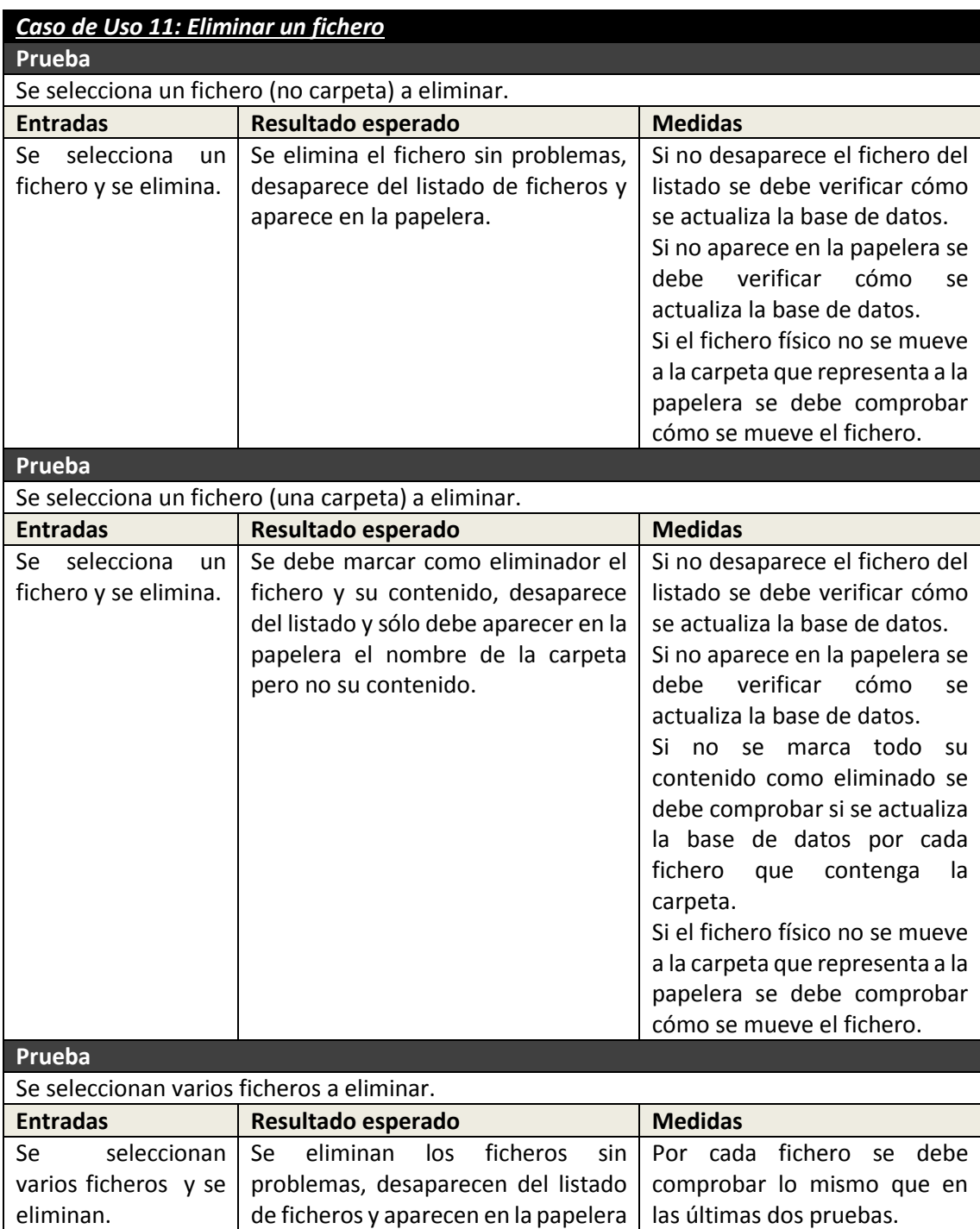

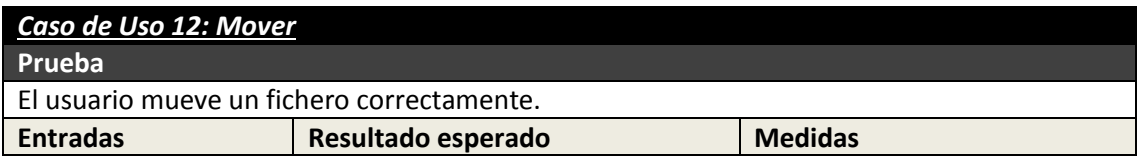

230 Máster en Ingeniería Web - Escuela de Ingeniería Informática - Universidad de Oviedo *Leticia del Valle Varela*

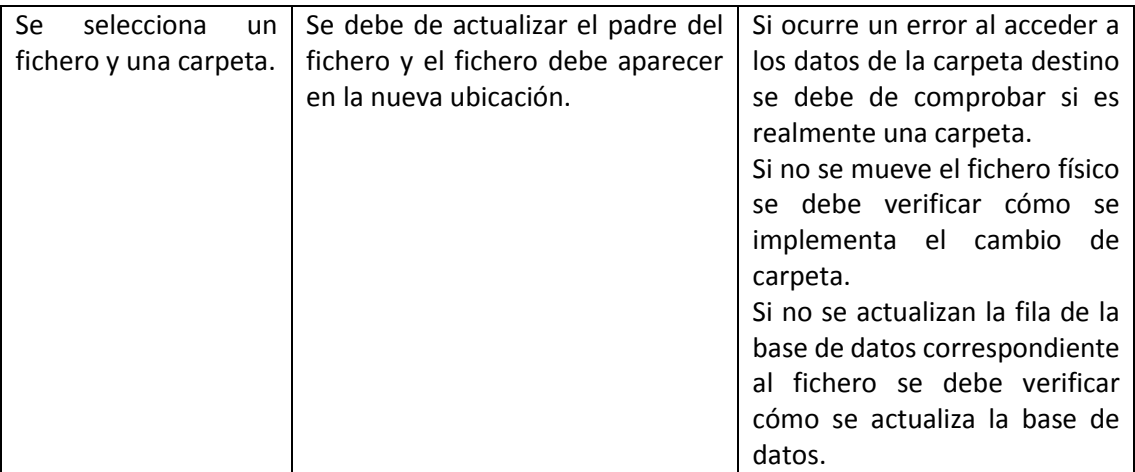

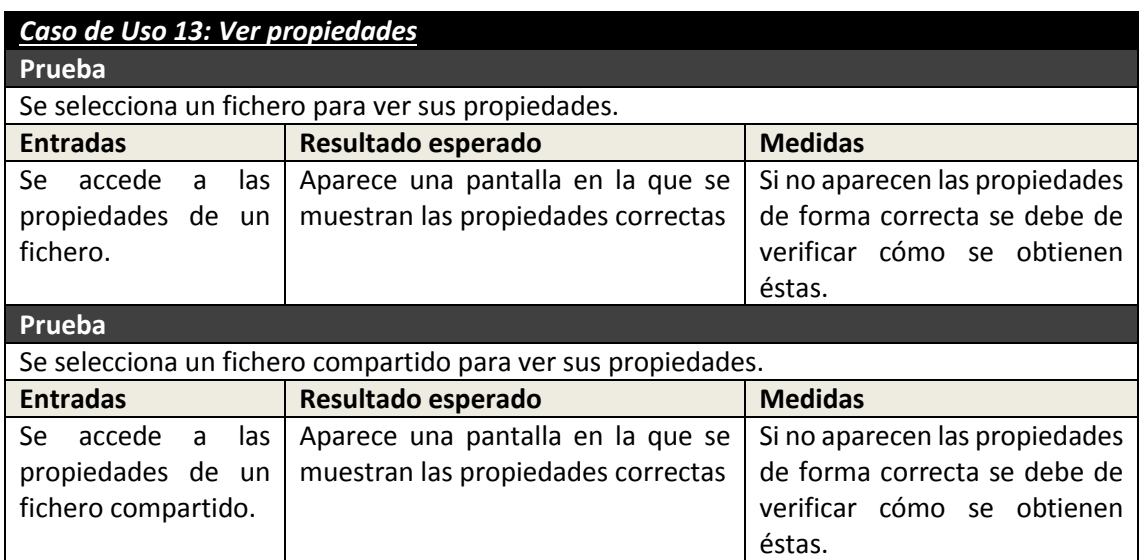

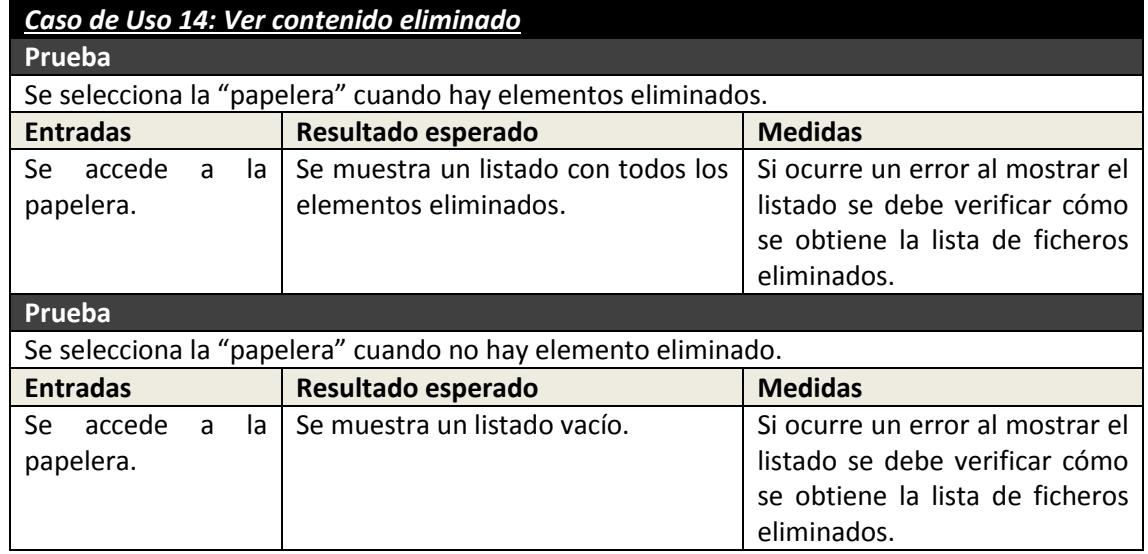

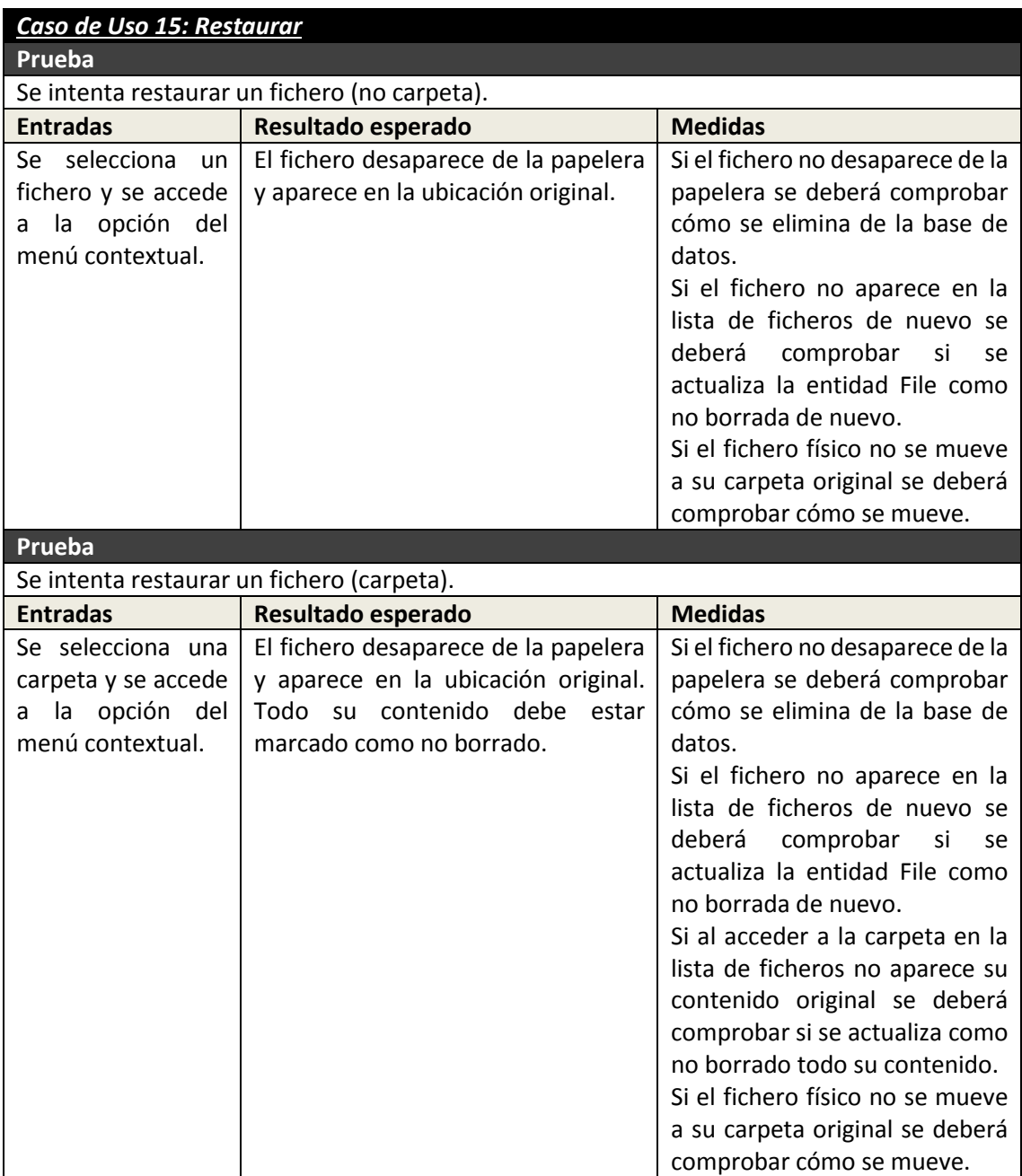

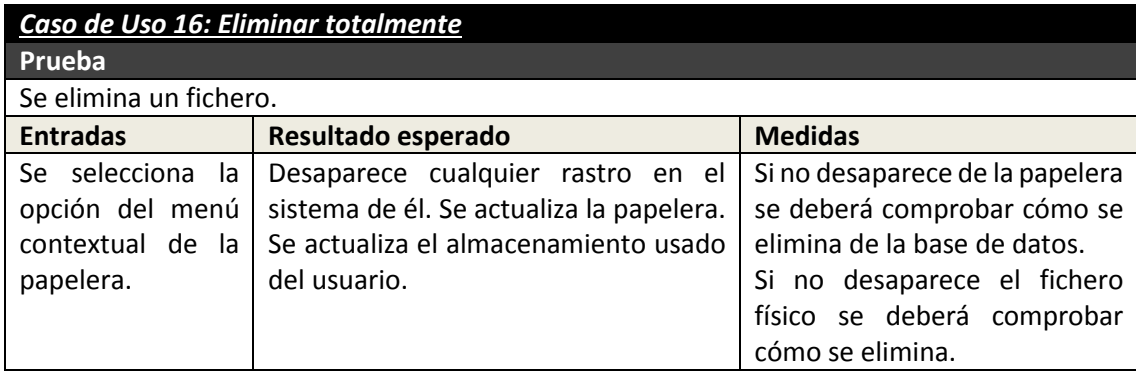

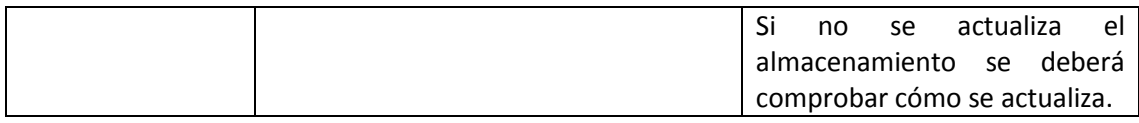

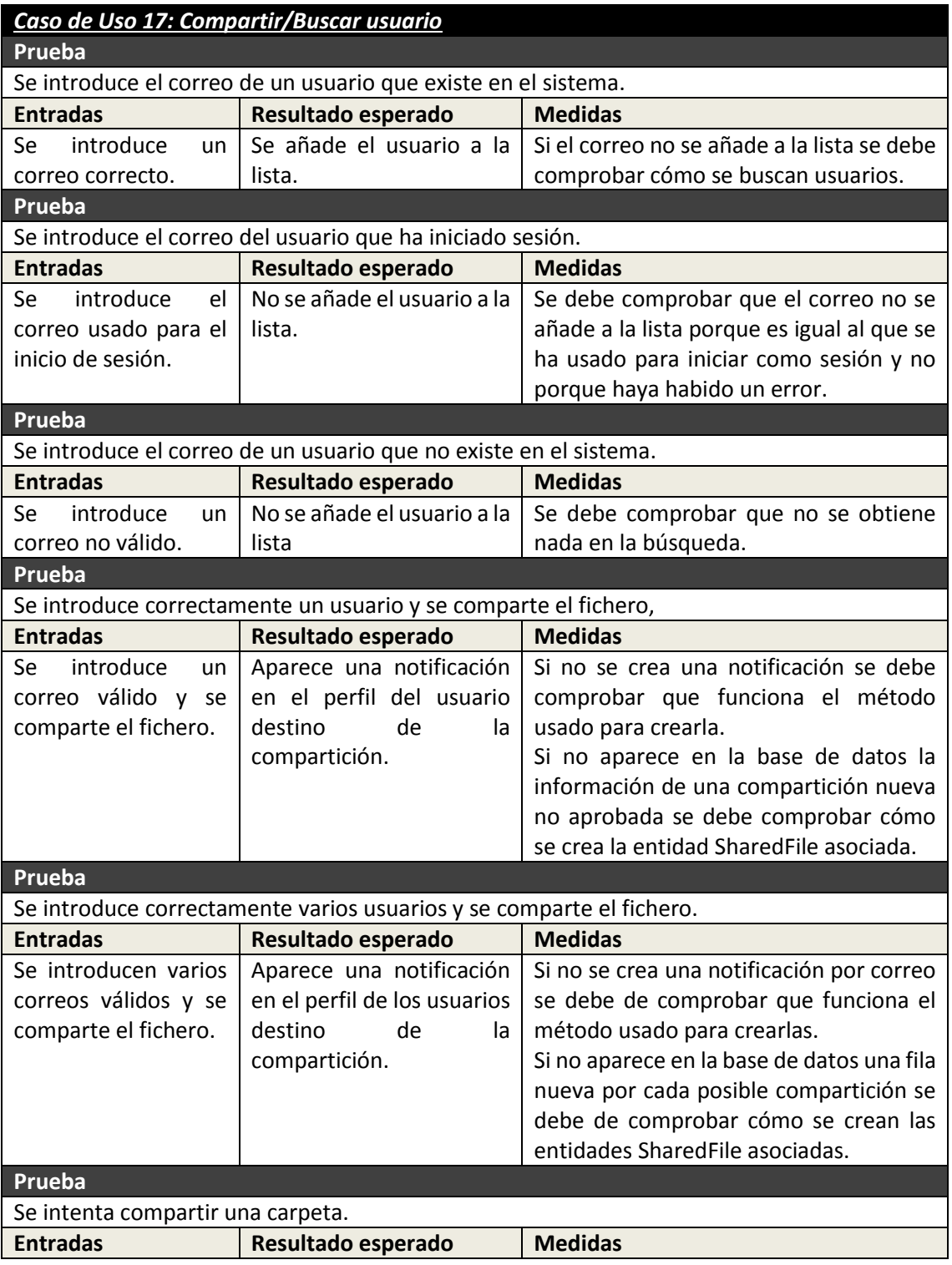

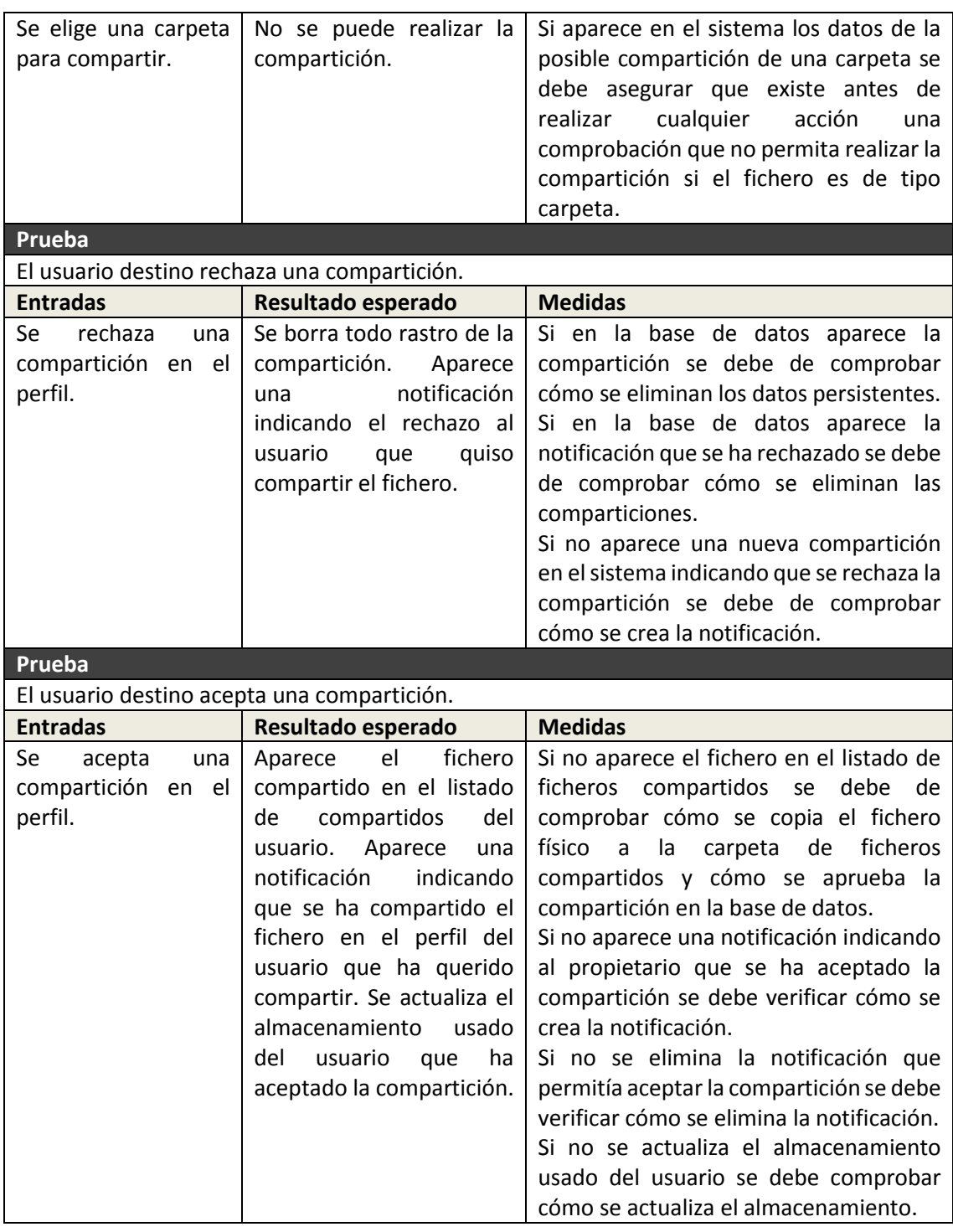

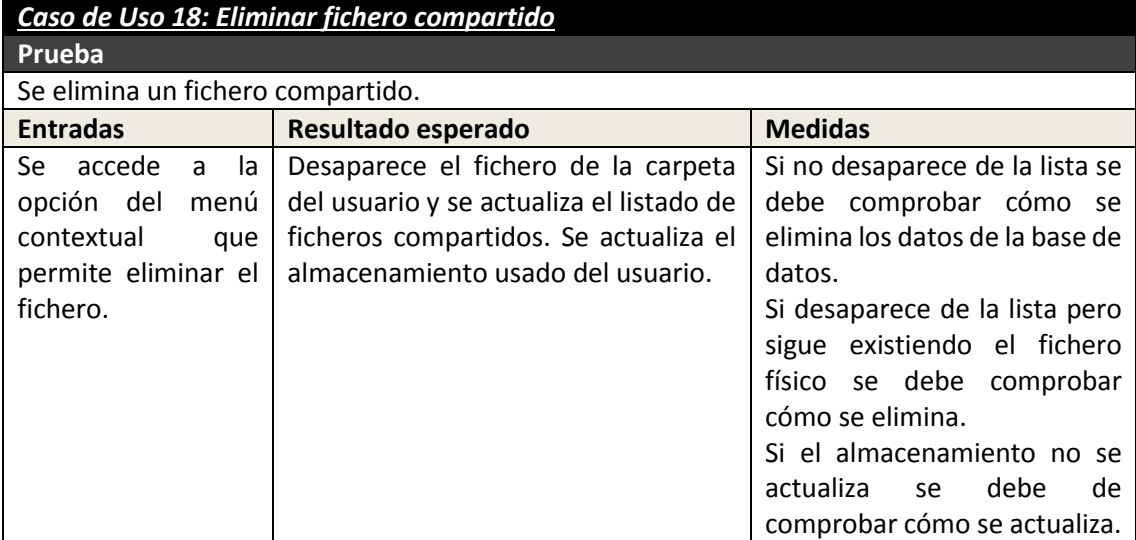

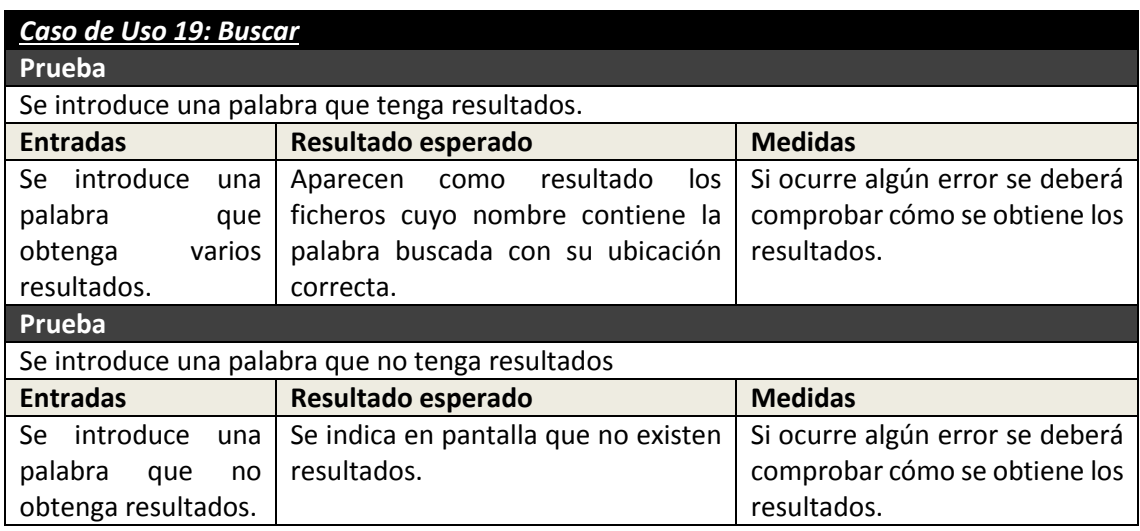

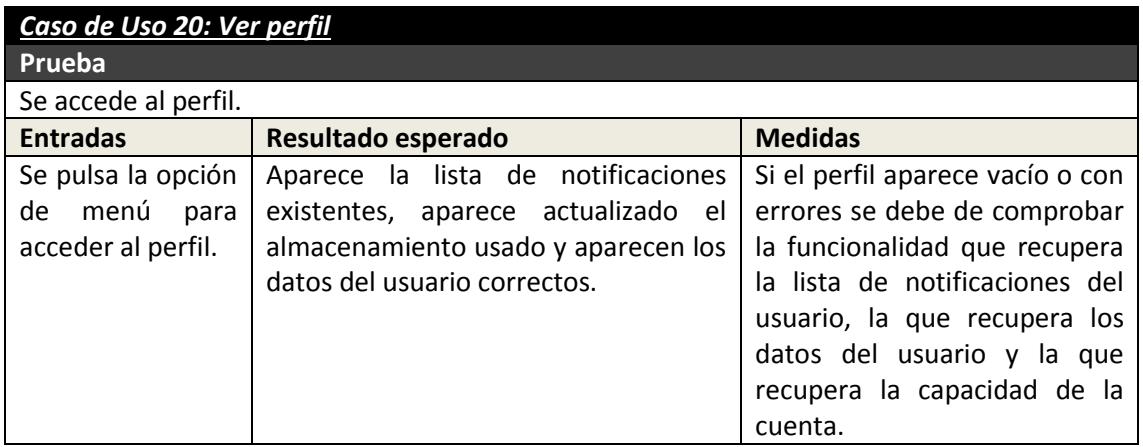

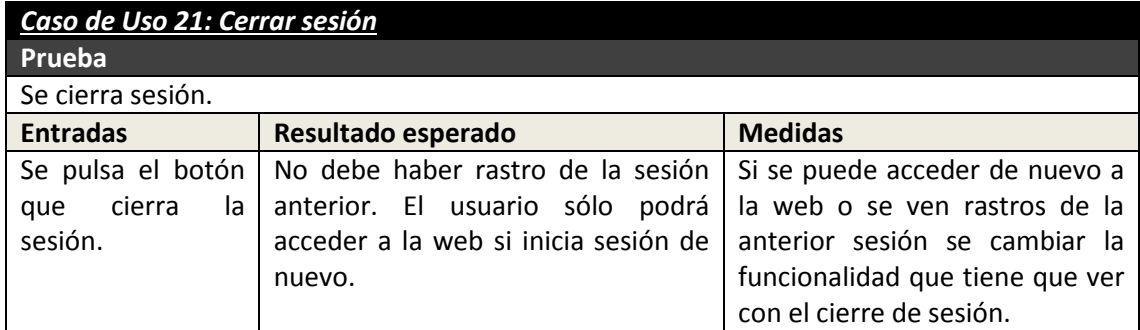

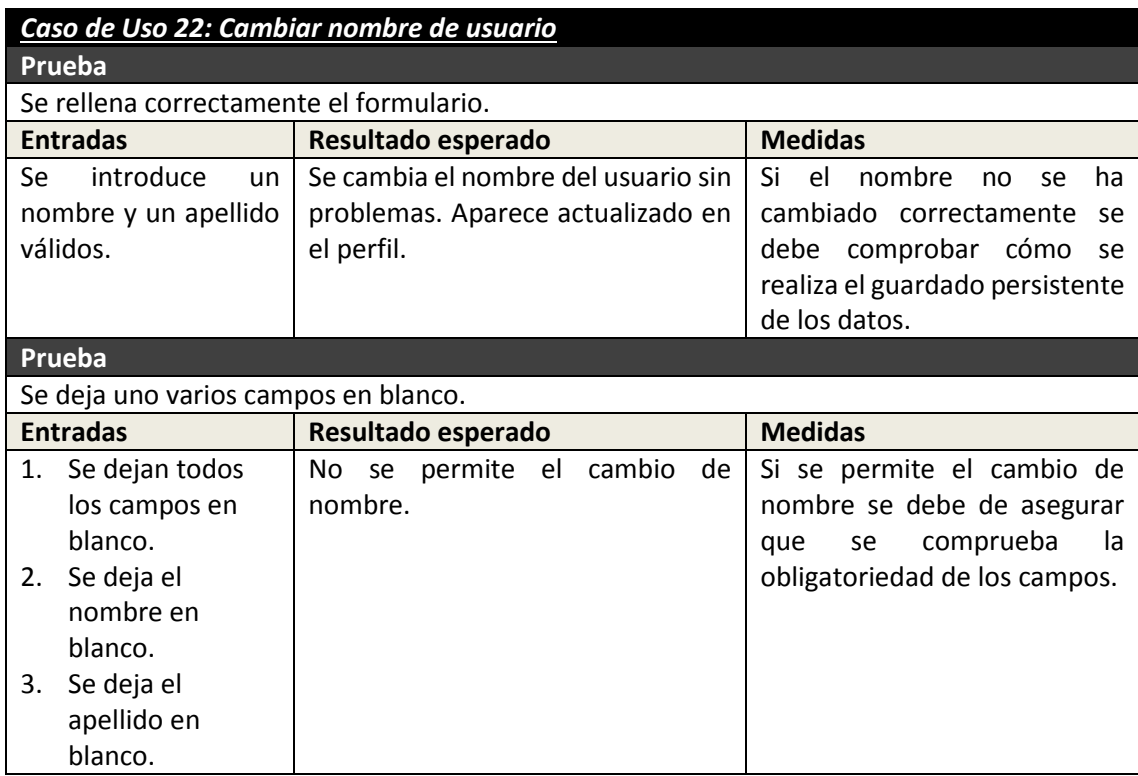

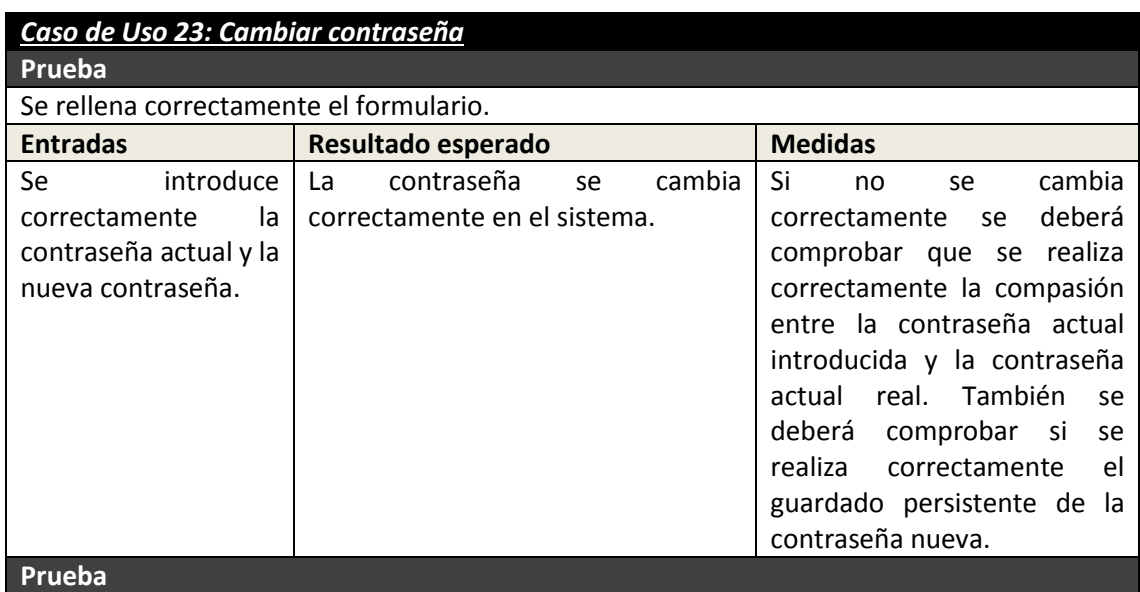

Máster en Ingeniería Web - Escuela de Ingeniería Informática - Universidad de Oviedo<br>236 *Leticia del Valle Varela*

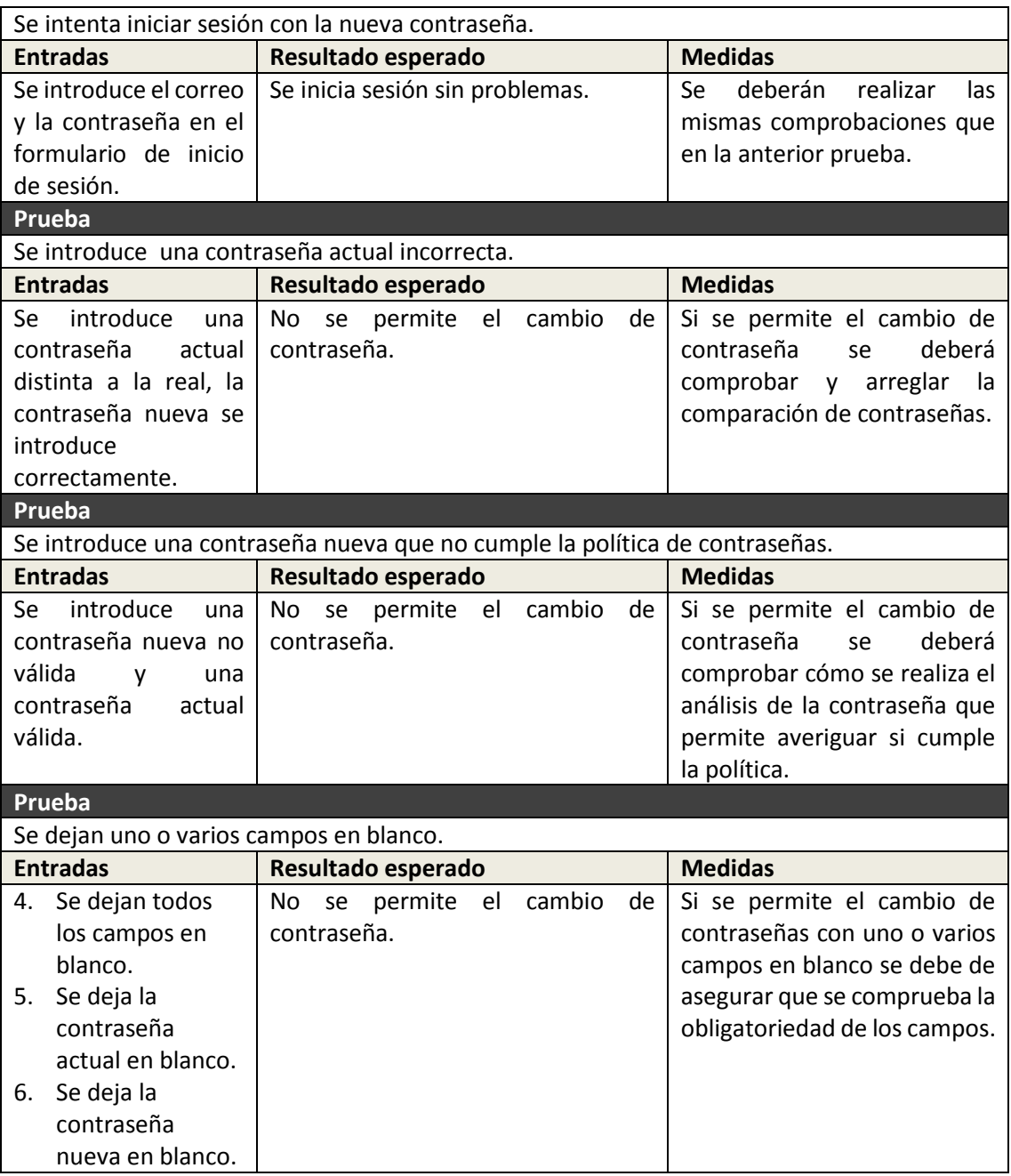

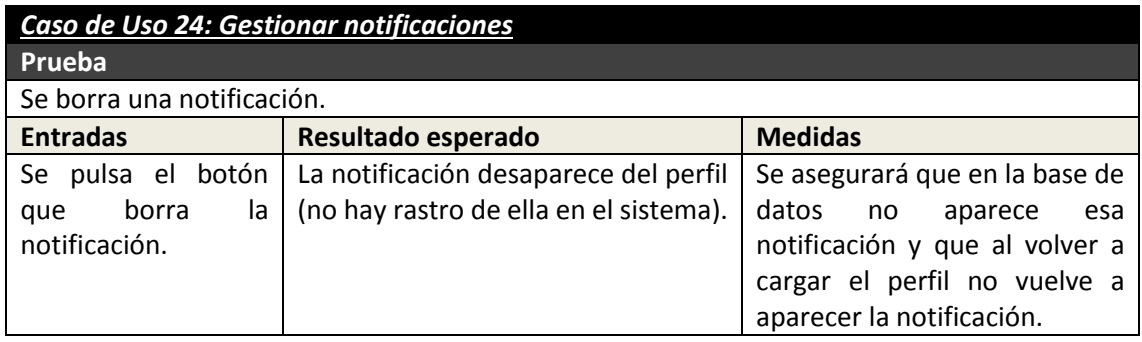

# **6.2 Diseño del Sistema aplicación EraLiteraria**

# **6.2.1 Arquitectura del Sistema**

### *6.2.1.1Diagramas de Paquetes*

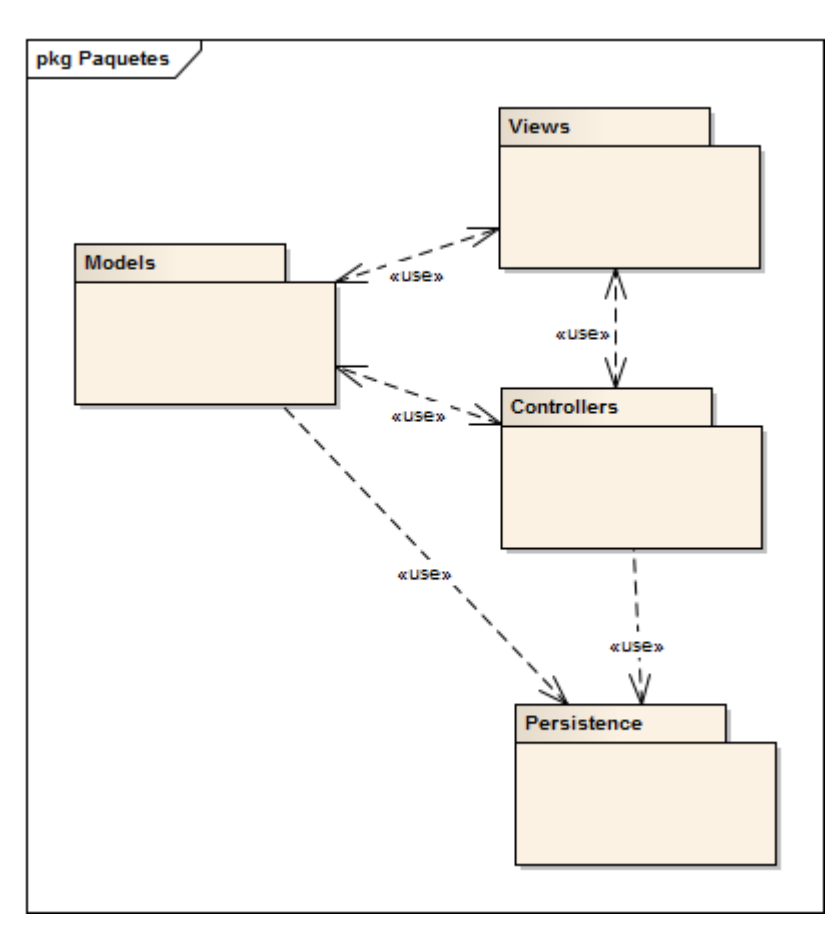

**Figura 157 - Diagrama de paquetes de EraLiteraria**

### **6.2.1.1.1 Paquete Views**

Paquete que contiene a todos los ficheros php que forman parte de las vistas de la aplicación. Dentro de éste paquete hay un paquete con el nombre de cada controlador sin la palabra "Controller" que contendrá todas las vistas que usa un determinado controlador. No se incluyen esos paquetes en el diagrama para mostrar una versión más sencilla y entendible.

El framework Yii controla la comunicación entre este paquete y el paquete Models o Controllers.

### **6.2.1.1.2 Paquete Controllers**

Este paquete contiene todas las clases que se hacen cargo de las peticiones de un usuario. Un usuario realiza una petición, el paquete "Controllers" realiza la funcionalidad asociada y muestra una vista del paquete "Views".

#### **6.2.1.1.3 Paquete Models**

Este paquete contiene todas las entidades de negocio de la aplicación. Es usado por todos los demás paquetes.

#### **6.2.1.1.4 Paquete Persistence**

El paquete "Persistence" contiene todas las clases que establecerán una conexión con la base de datos para realizar consultas, inserciones, actualizaciones o borrados.

# *6.2.1.2Diagramas de Despliegue*

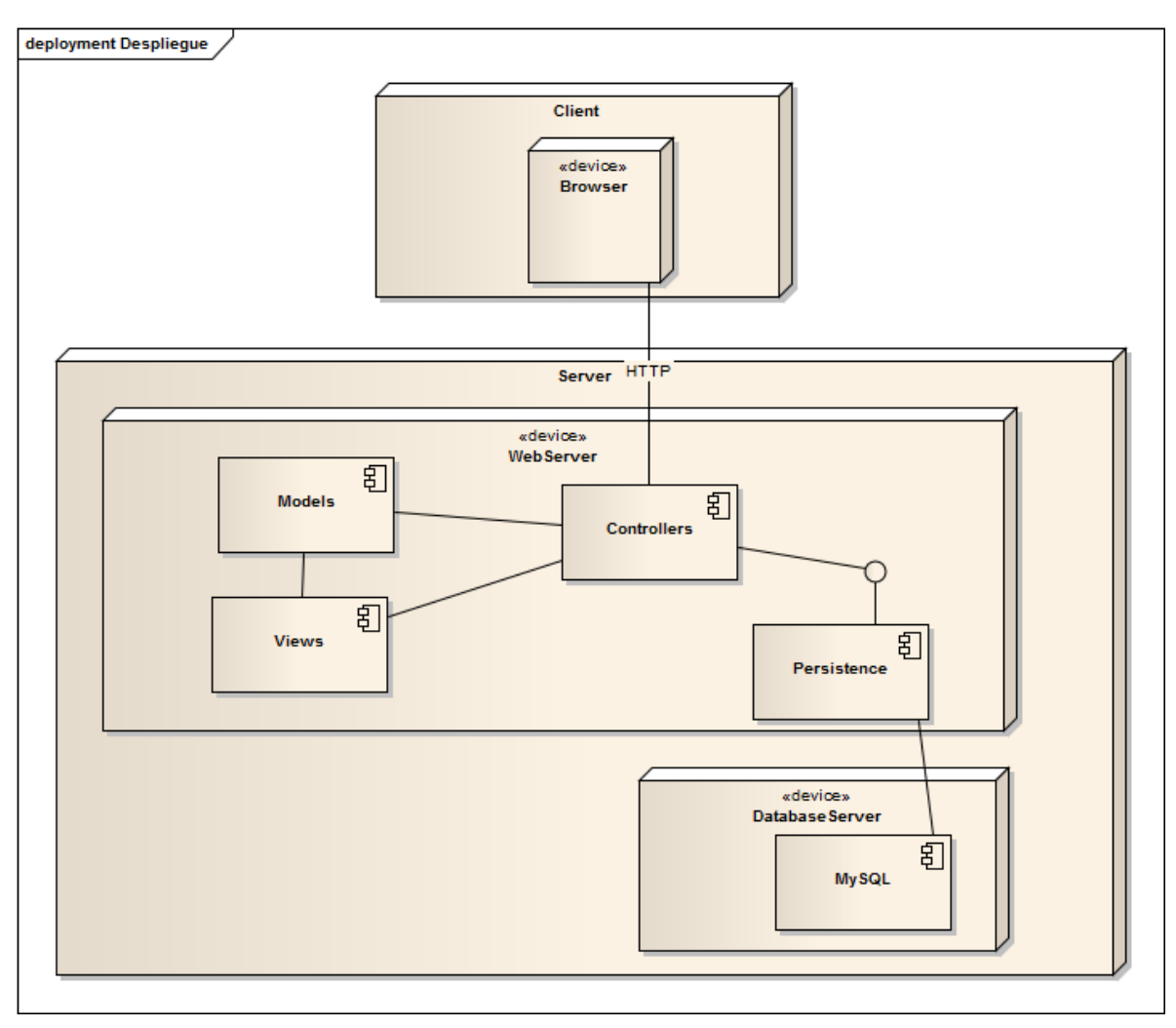

#### **Figura 158 – Diagrama de despliegue de EraLiteraria**

### **6.2.1.2.1 Navegador (Cliente)**

El navegador del cliente realizará peticiones HTTP a la aplicación web y recibirá los ficheros HTML procesados por el servidor. Todas las peticiones del cliente son recibidas por los controladores de la aplicación.

### **6.2.1.2.2 Servidor web (Servidor)**

En el servidor web está desplegada la aplicación web. Los diversos componentes de la aplicación web se comunican entre sí para proporcionar la funcionalidad que un usuario ha pedido desde el cliente. Está compuesto por los componentes: Controllers, Models, Views y Persistence.

### **6.2.1.2.3 Servidor de bases de datos (Servidor)**

En el servidor está instalado además la base de datos MySQL, éste recibirá todas las peticiones del servidor web.

# **6.2.2 Diseño de Clases**

### *6.2.2.1Diagrama de Clases*

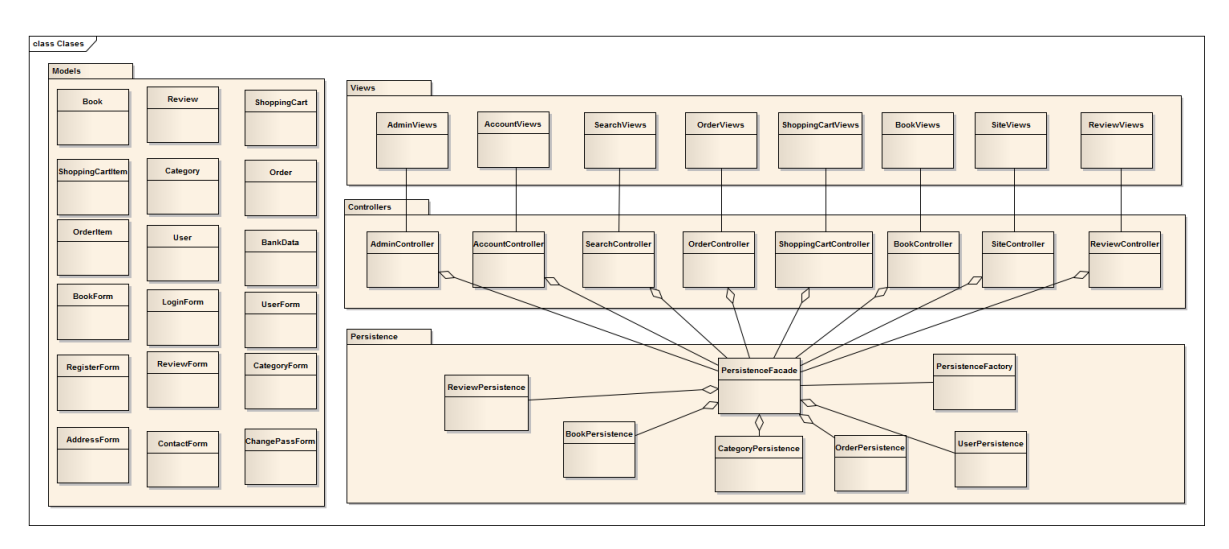

**Figura 159 - Diagrama de clases de diserño de Eraliteraria**

Se muestra el diagrama de clases de la aplicación. Las clases del paquete Vistas sólo se incluyen para mejorar la comprensión del diagrama. Se puede apreciar que hay muchas más clases en el Modelo respecto al diagrama del análisis debido a que se ha tenido en cuenta que Yii necesita clases en el modelo que representen los datos de cada formulario.

### **6.2.2.1.1 Paquete Controllers**

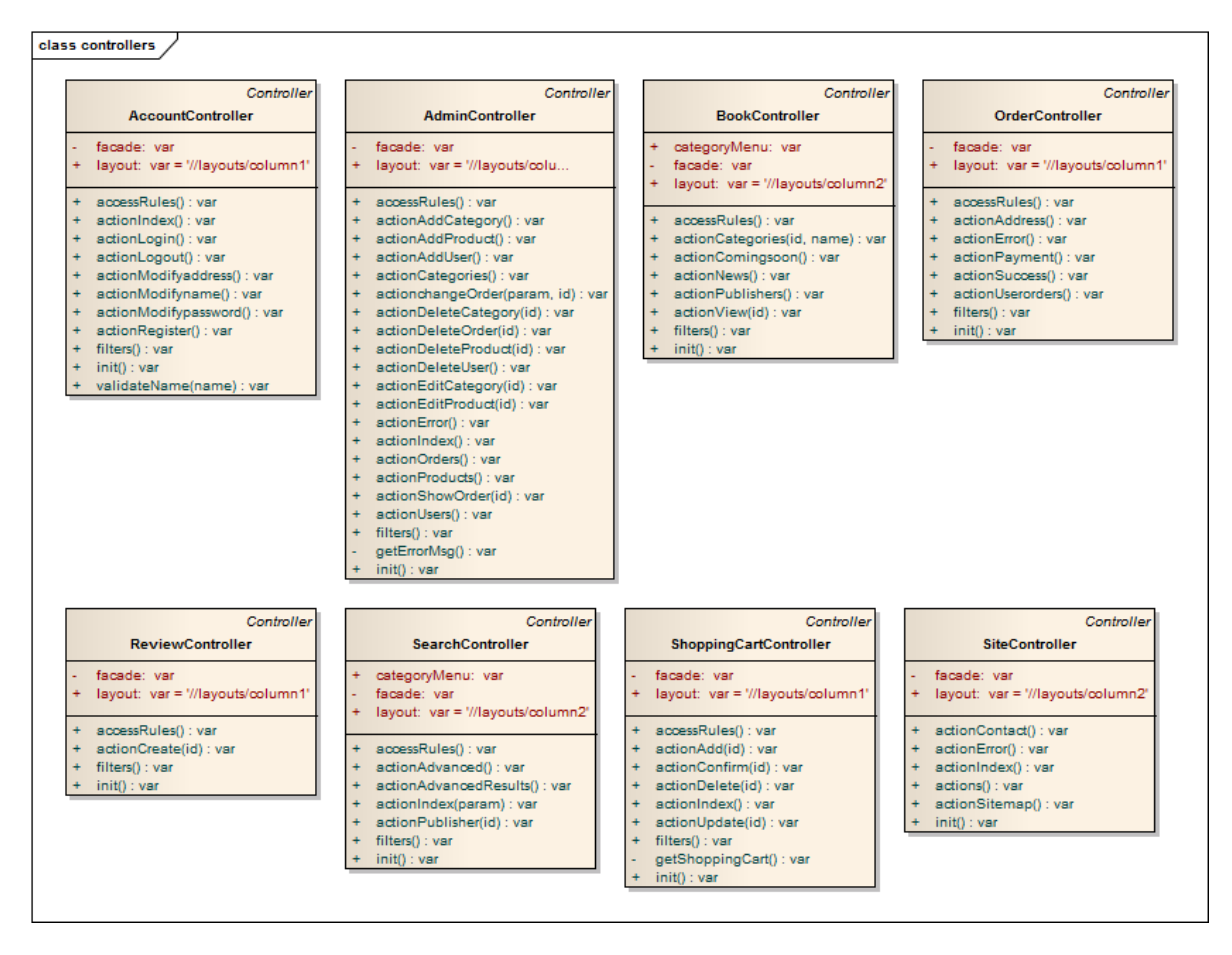

**Figura 160 - Clases eraLiteraria: Paquete controladores**

### **6.2.2.1.2 Paquete Models**

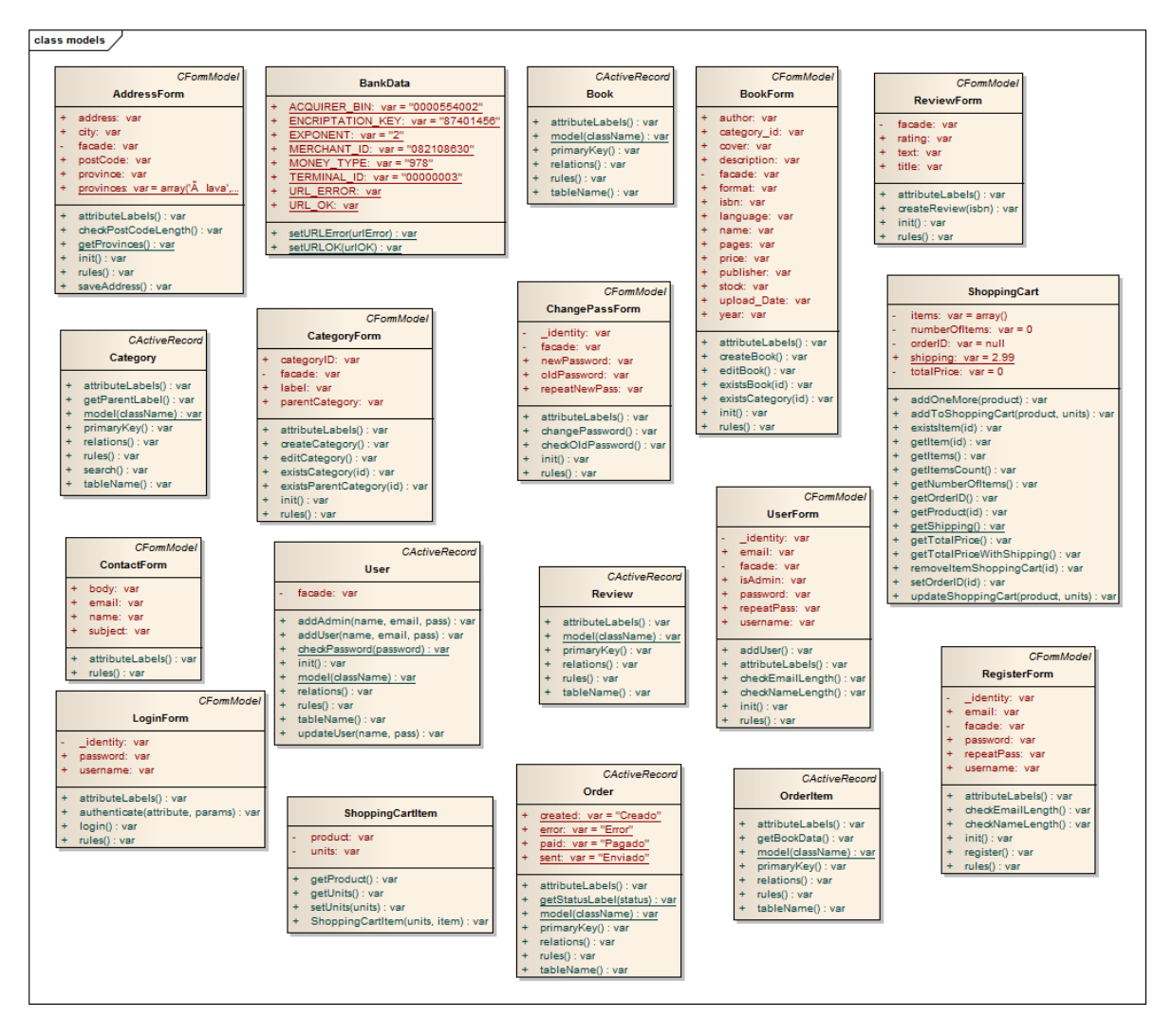

**Figura 161 - Clases EraLiteraria: Paquete modelo**

Los modelos que tienen que ver con la lógica de negocio no tienen atributos debido a que depende de una tabla de la base de datos. El framework se encarga de que cada clase tenga un atributo por cada campo de la tabla de datos, conservando su tipo y nombre.

### **6.2.2.1.3 Paquete Persistence**

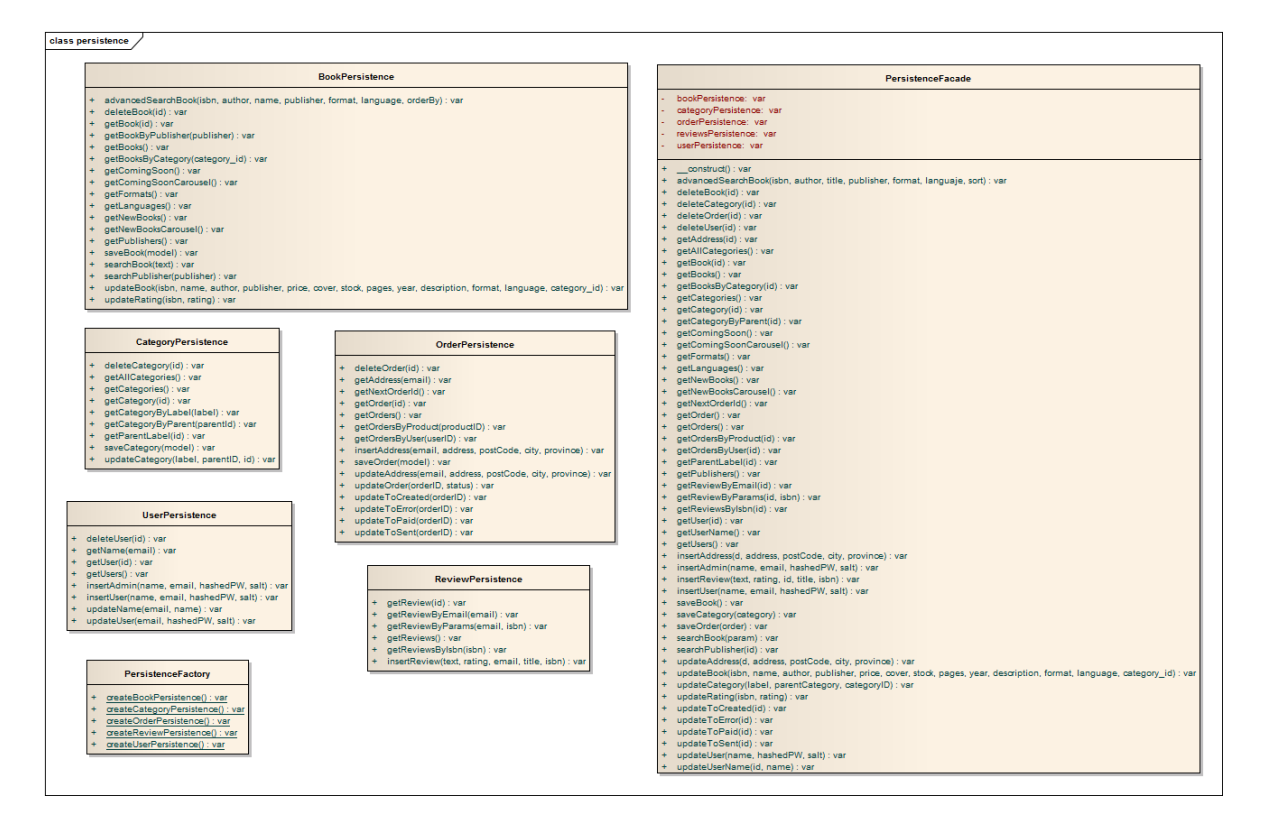

**Figura 162 - Clases EraLiteraria: Paquete Persistencia**

# **6.2.3 Diagramas de Secuencia**

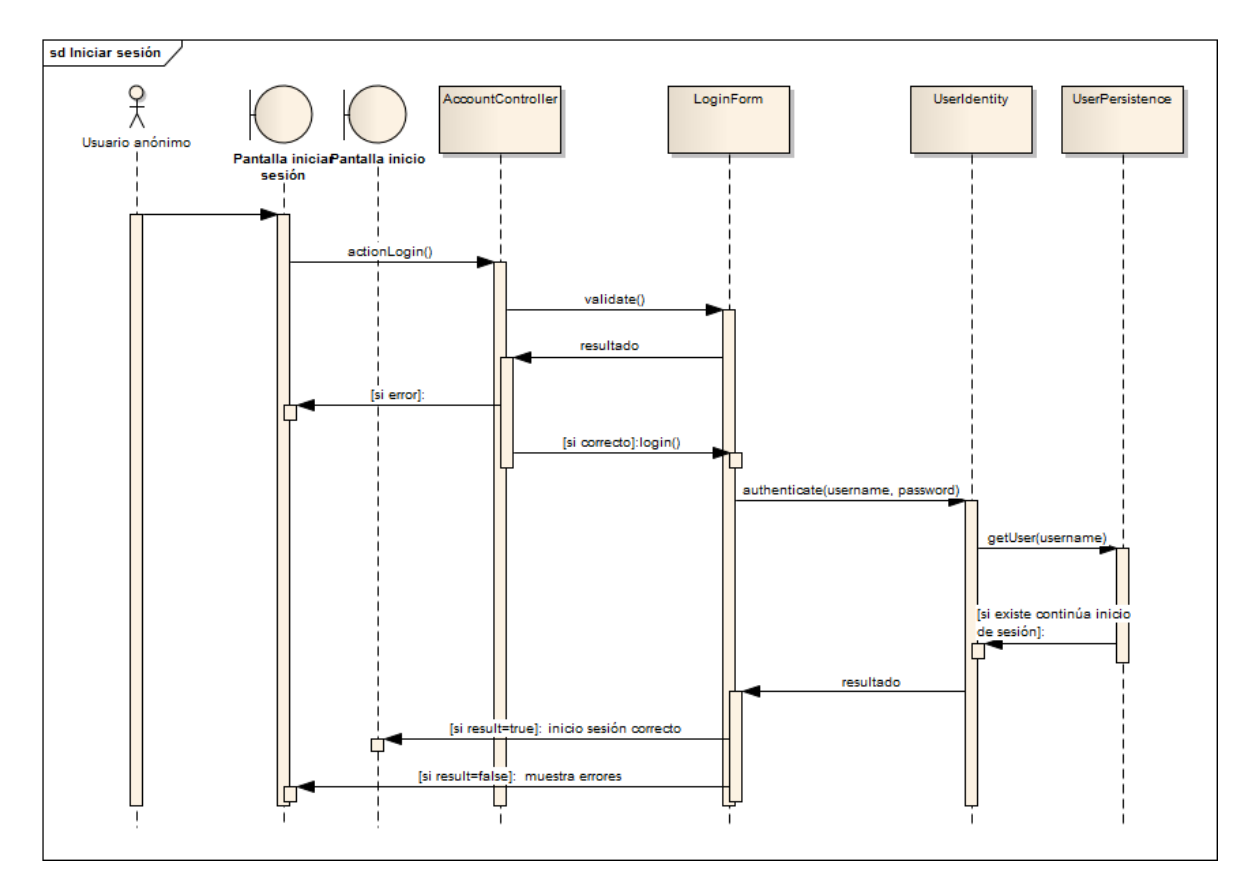

### *6.2.3.1Iniciar Sesión*

**Figura 163 - Secuencia EraLiteraria: Inicio de Sesión**

Estos son los pasos que se realizan a la hora de iniciar sesión. El objeto LoginForm es la representación del formulario que permite el inicio de sesión. Este objeto tendrá un atributo por cada campo del formulario y en él también se establecerán las validaciones que se deben hacer por campo.

El objeto UserIdentity es un objeto que viene dado por el framework, en él se establece cómo se deben autenticar los usuarios.

### *6.2.3.2Registrarse*

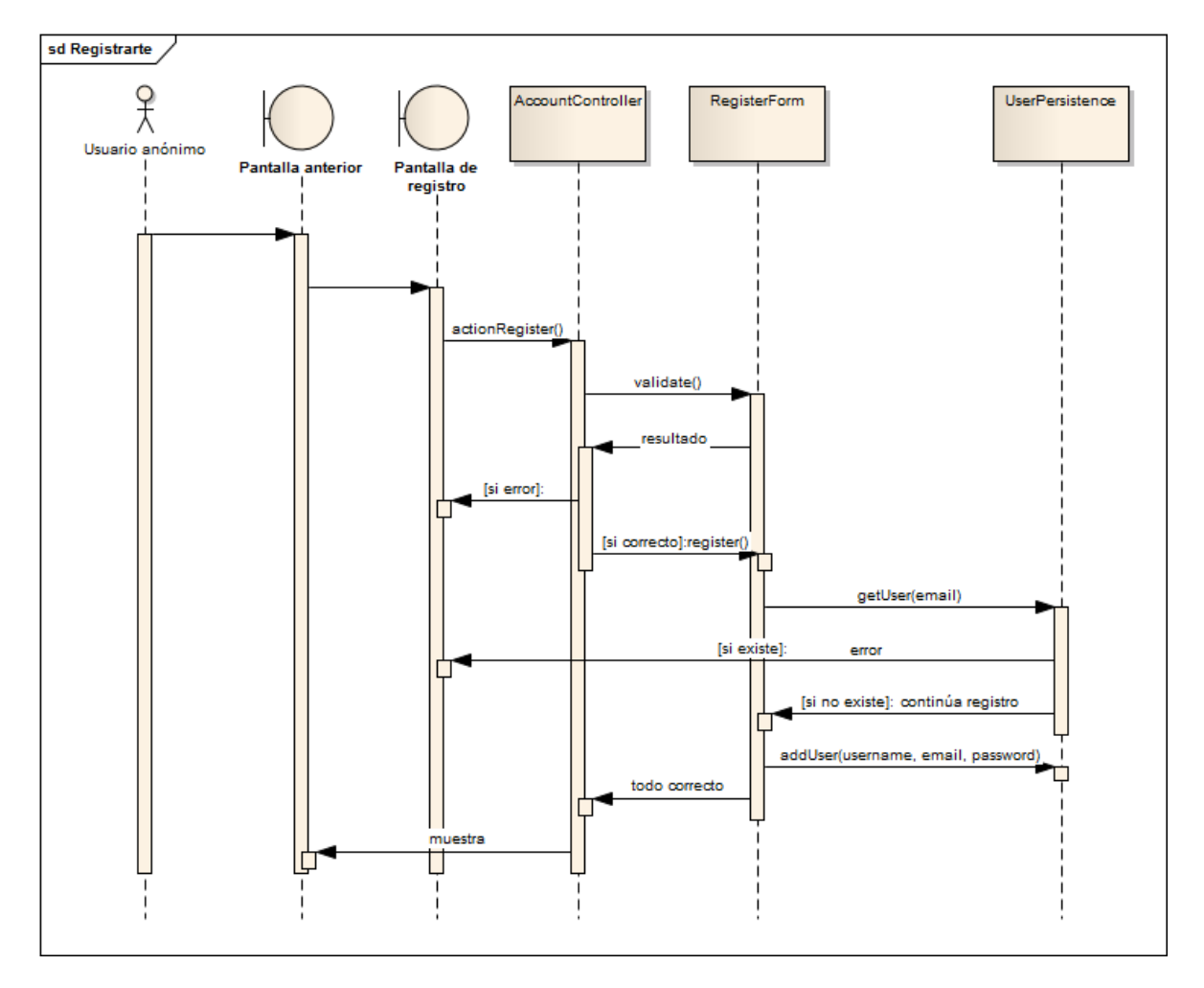

**Figura 164 - Secuecia EraLiteraria: Registrarse**

El registro se realiza de forma parecida al inicio de sesión, el objeto que representa al formulario en este caso se llama RegisterForm. Antes de realizar el registro se ha de comprobar si ya existe el correo introducido por el usuario en el sistema.

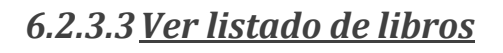

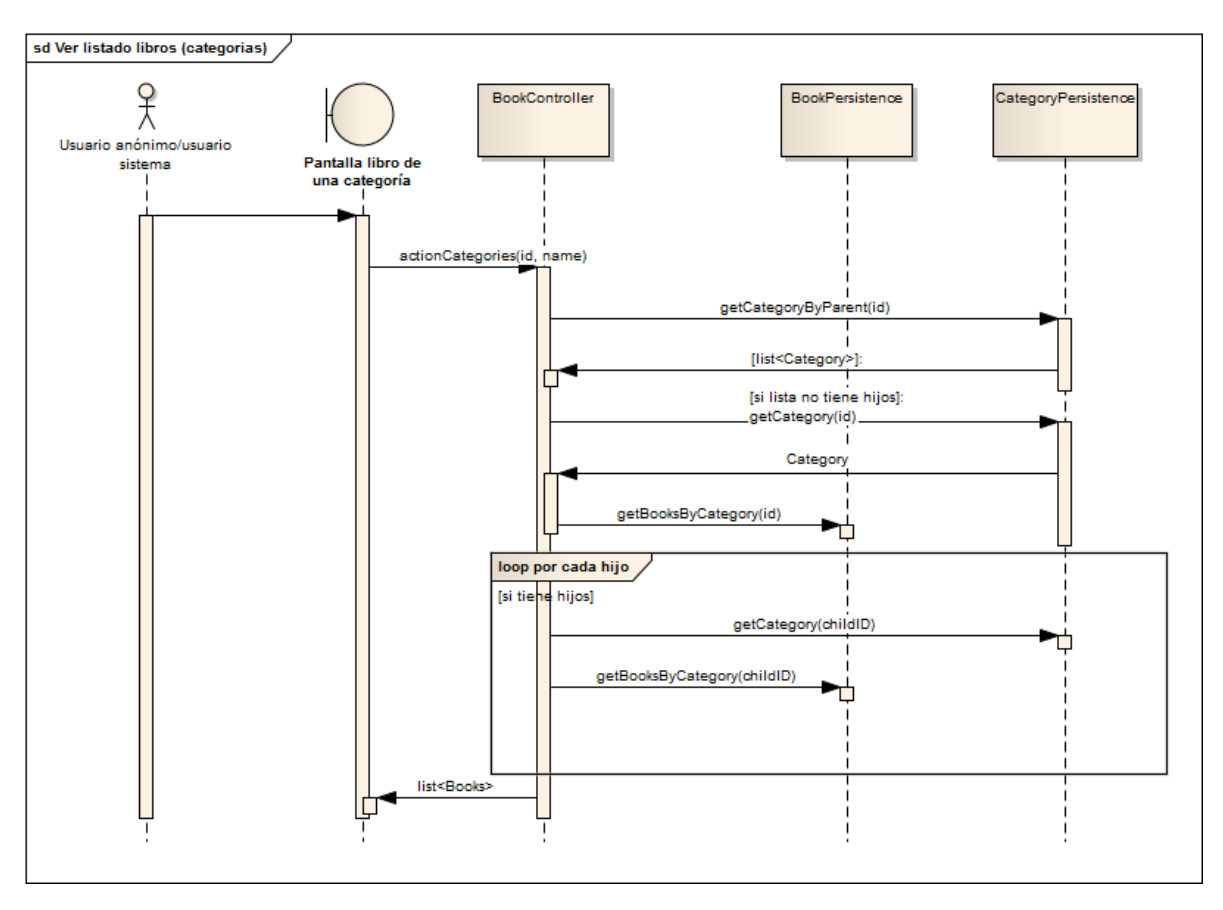

**Figura 165 - Secuencia EraLiteraria: Ver listado de libros por categoría**

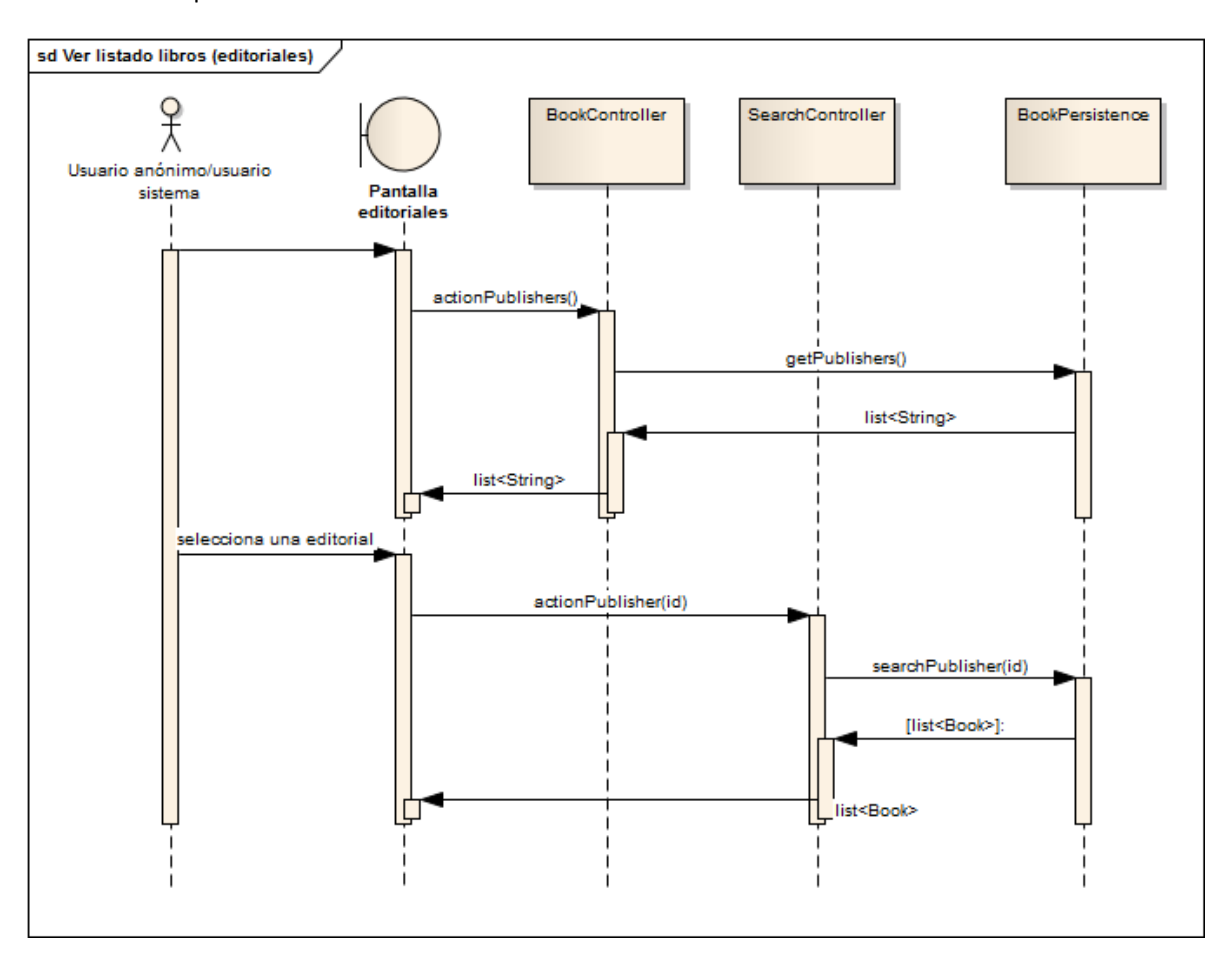

**Figura 166 - Secuencia EraLiteraria: Ver listado de libros por editorial**

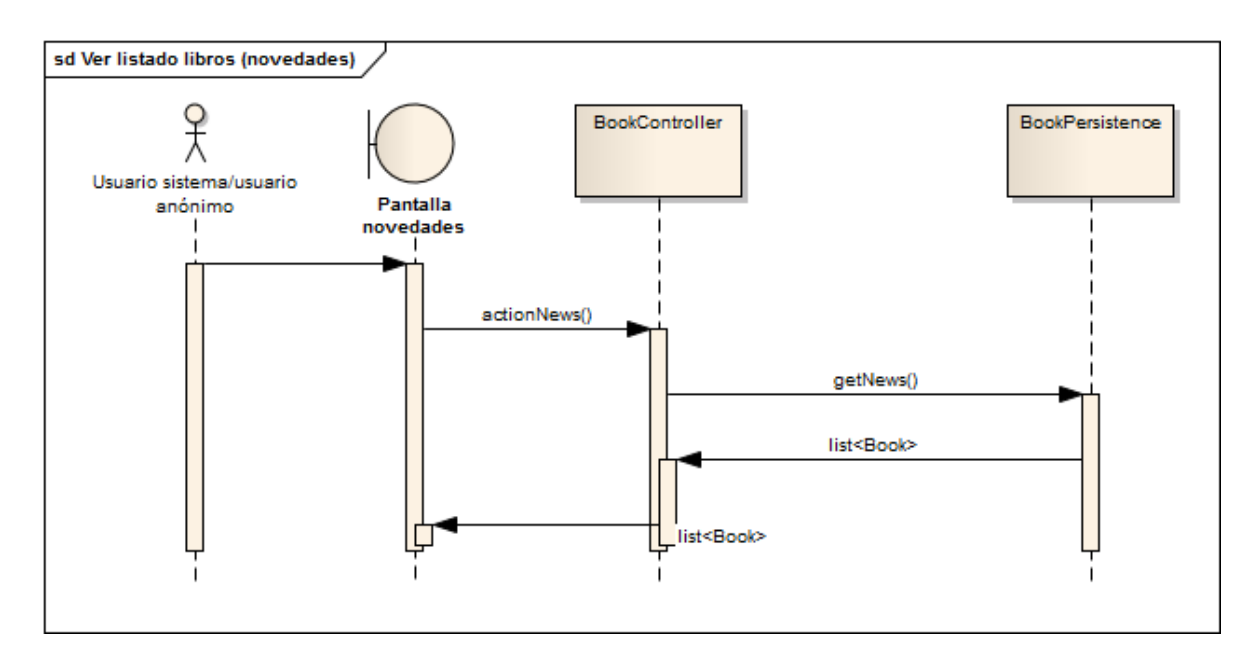

**Figura 167 - Secuencia EraLiteraria: Ver listado de libros (novedades)**

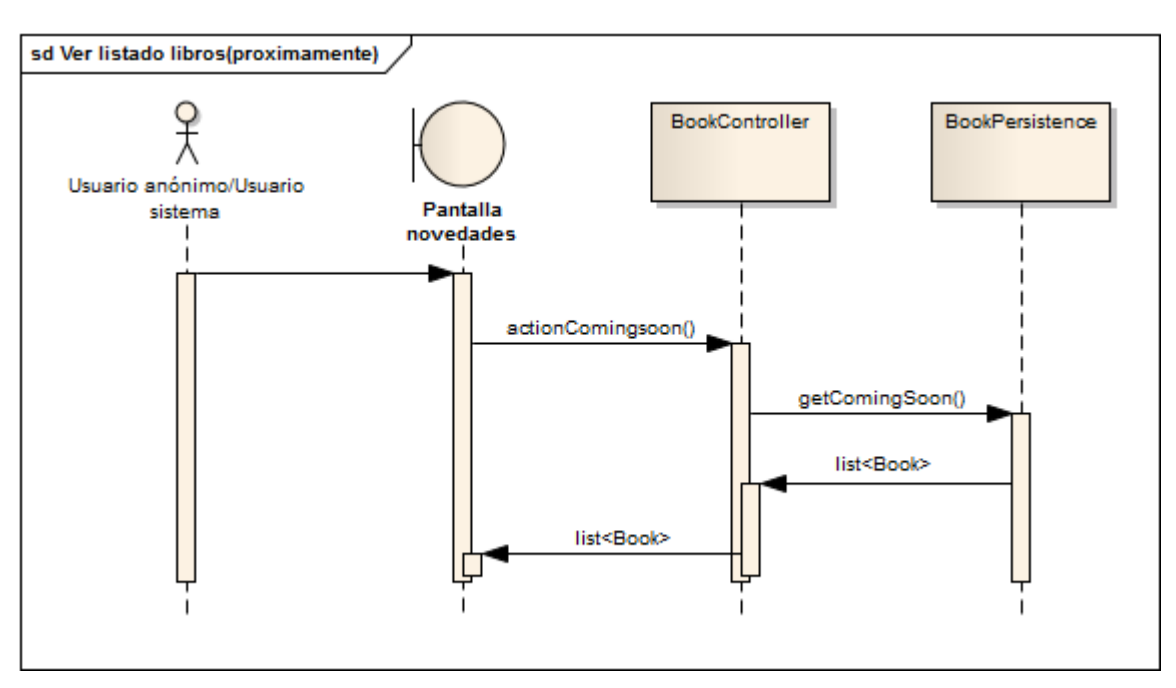

**Figura 168 - Secuencia EraLiteraria: Ver listado de libros (próximamente)**

Existen cuatro formas de obtener listados de libros en la aplicación. Todas ellas acaban siendo diferentes consultas sobre libros en la base de datos. La búsqueda por categorías es la más complicada debido a que hay que controlar si la categoría seleccionada tiene hijos o no para ver si se debe realizar una búsqueda o realizar varias ya que hay que incluir los libros que pertenezcan a las categorías hija.

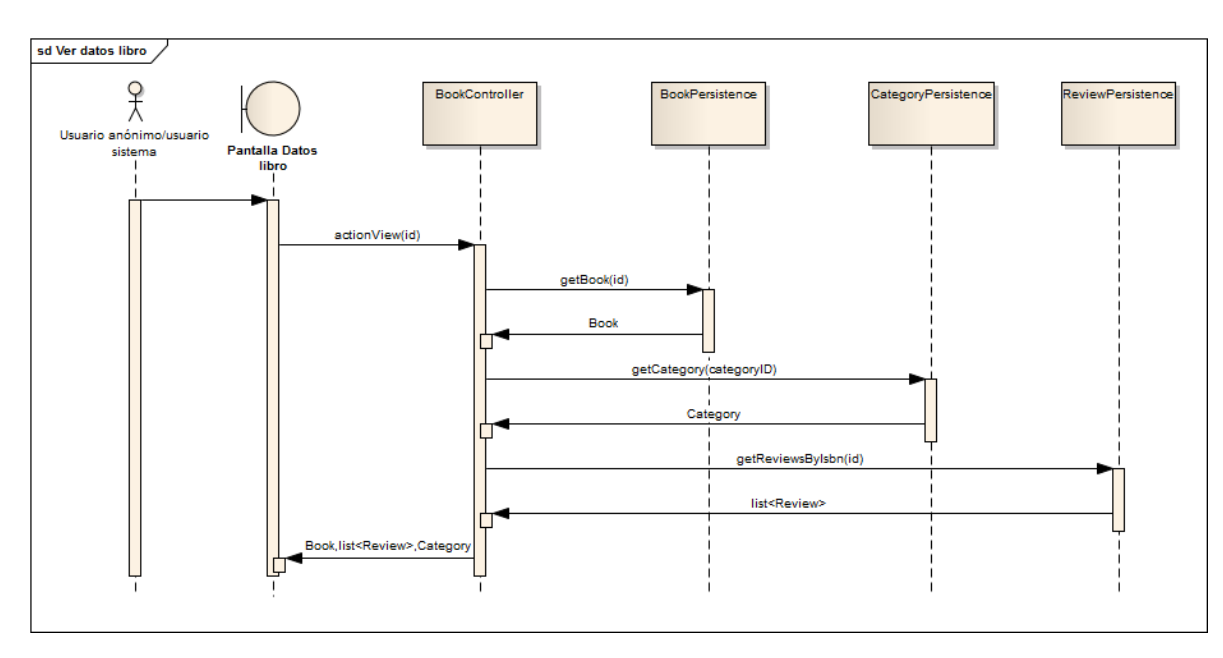

### *6.2.3.4Ver datos libro / Ver críticas*

**Figura 169 - Secuencia EraLiteraria: Ver datos de un libro**

Cuando un usuario selecciona un libro se generan tres consultas, la primera para obtener los datos del libro, la segunda para obtener la lista de críticas y la tercera para obtener el nombre de la categoría a la que pertenece.

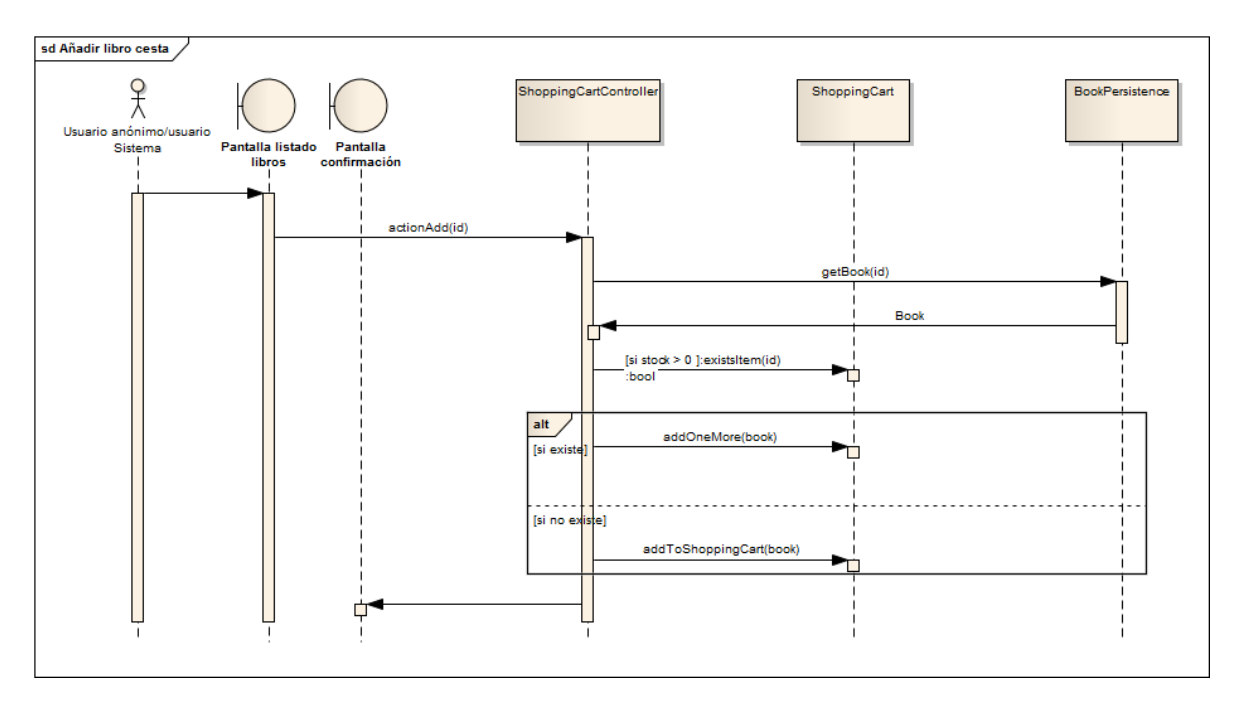

### *6.2.3.5Añadir libro a cesta*

**Figura 170 - Secuencia EraLiteraria: Añadir libro a cesta**

Para añadir un libro a la cesta se debe de obtener el libro y se debe de consultar la cesta para ver si ya existía ese libro dentro de ella. Si ya existía se actualizan las unidades y si no existía se introduce un nuevo elemento.

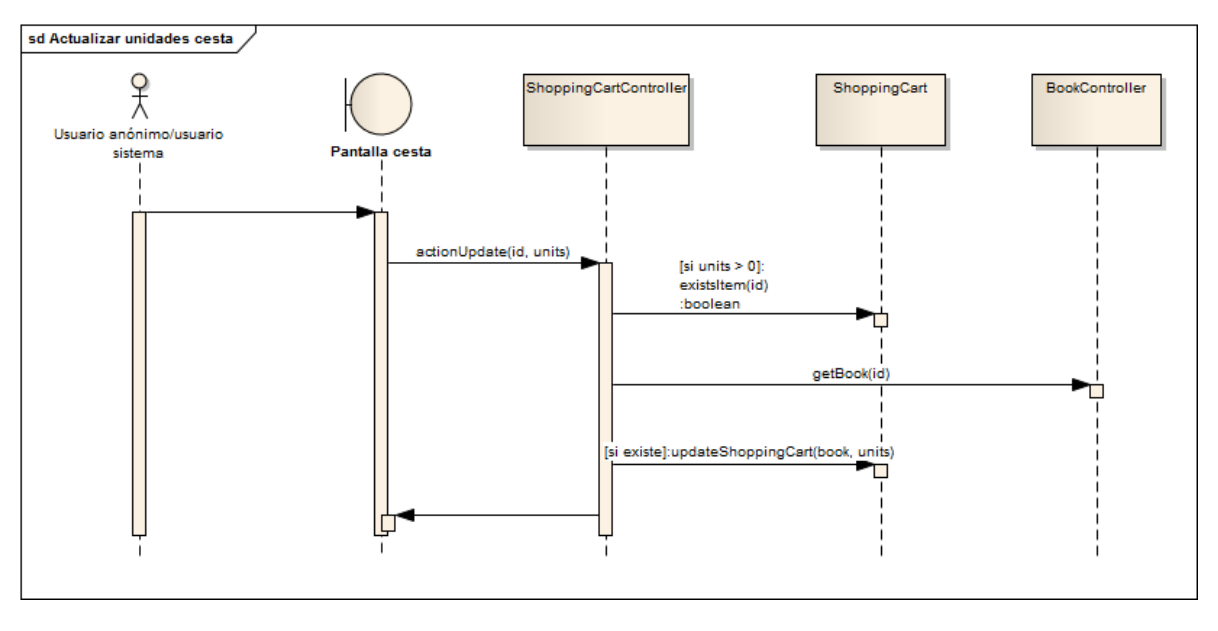

*6.2.3.6Actualizar unidades en cesta*

**Figura 171 - Secuencia EraLiteraria: Actualizar unidades en cesta**

Para actualizar el número de unidades sólo hay que tener en cuenta que el número de unidades sea coherente.

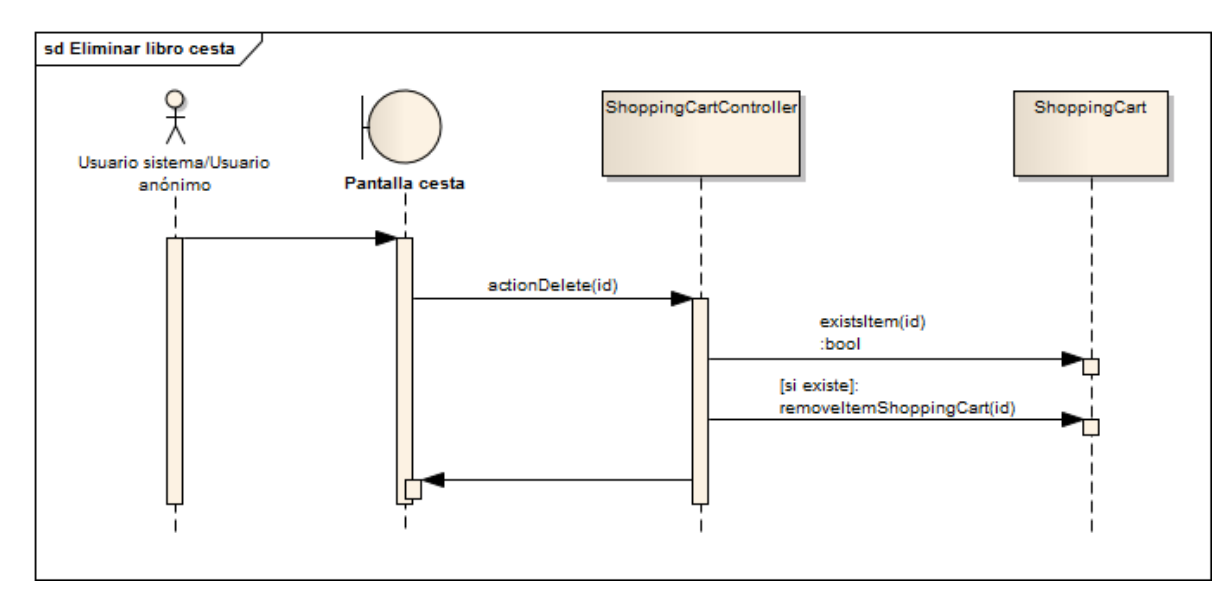

*6.2.3.7Eliminar libro en la cesta*

**Figura 172 - Secuencia EraLiteraria: Eliminar libro en cesta**

Para borrar un elemento de la cesta se siguen los pasos indicados en el diagrama.

### *6.2.3.8Búsqueda*

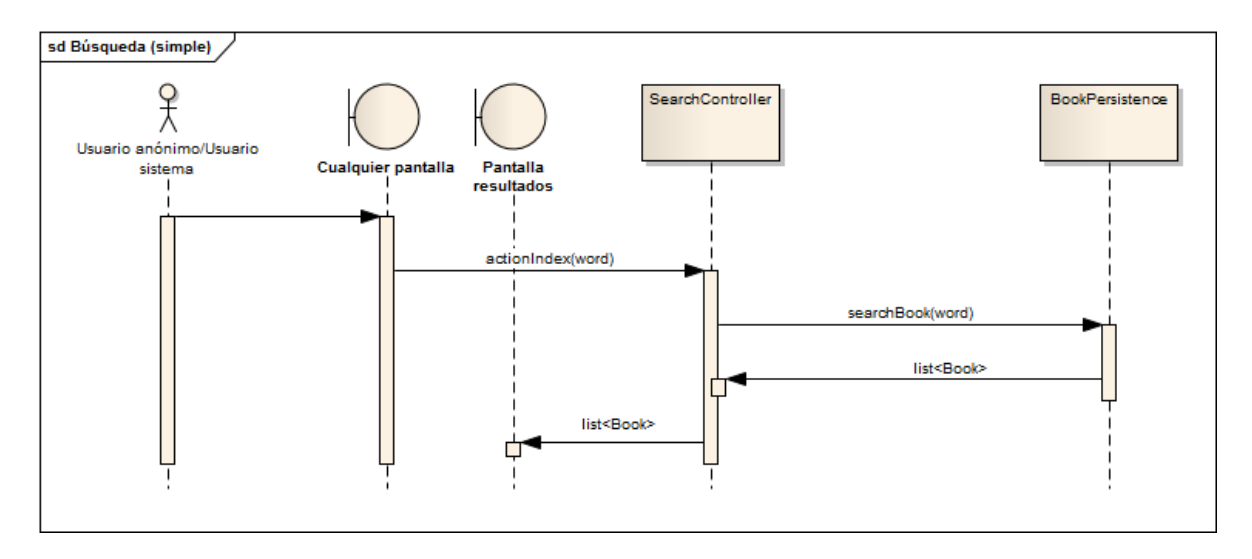

**Figura 173 - Secuencia EraLiteraria: Búsqueda simple**

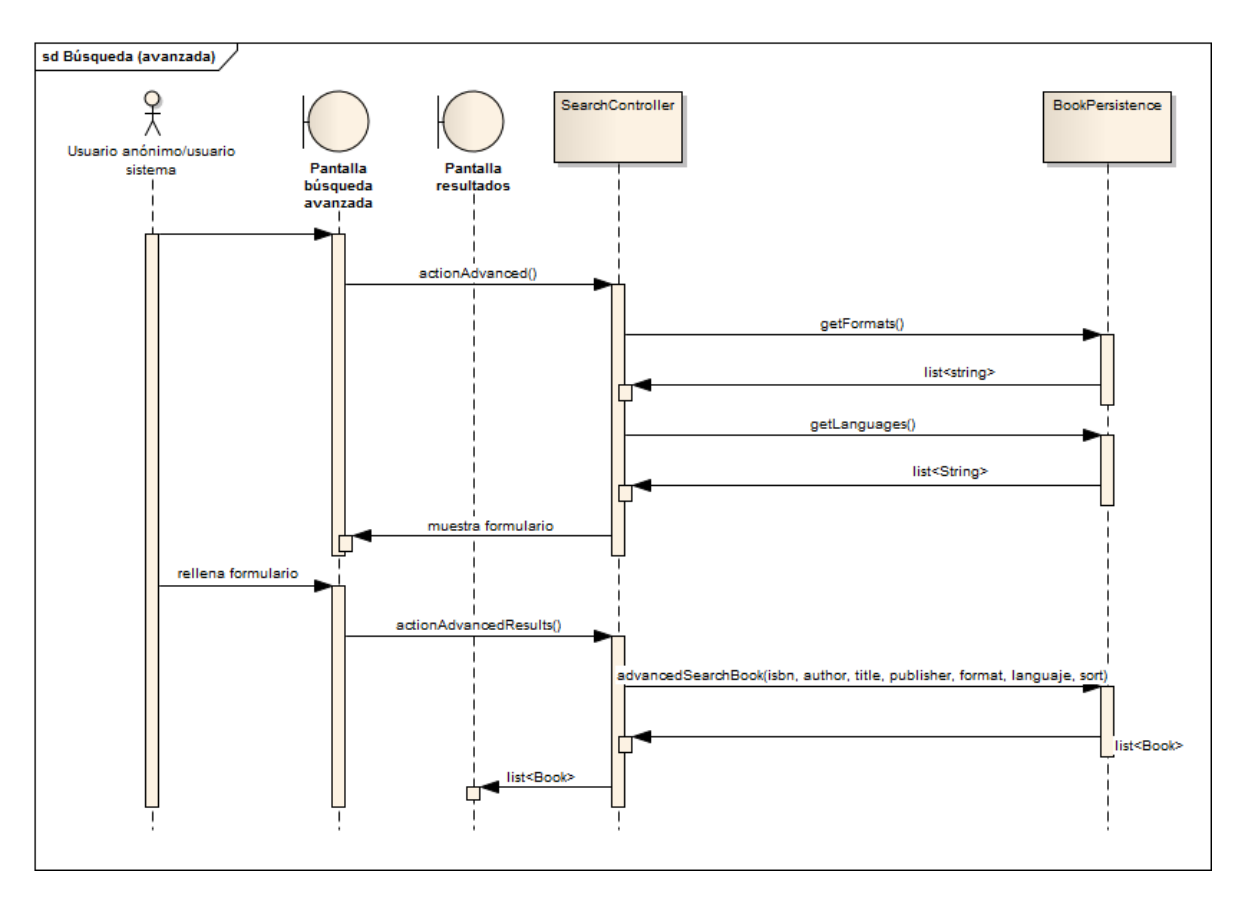

#### **Figura 174 - Secuencia EraLiteraria: Búsqueda avanzada**

La búsqueda simple y la búsqueda avanzada tienen un funcionamiento muy similar. La única diferencia es el número de consultas, ya que la búsqueda avanzada realiza una consulta por campo introducido en el formulario.
*6.2.3.9Crear crítica*

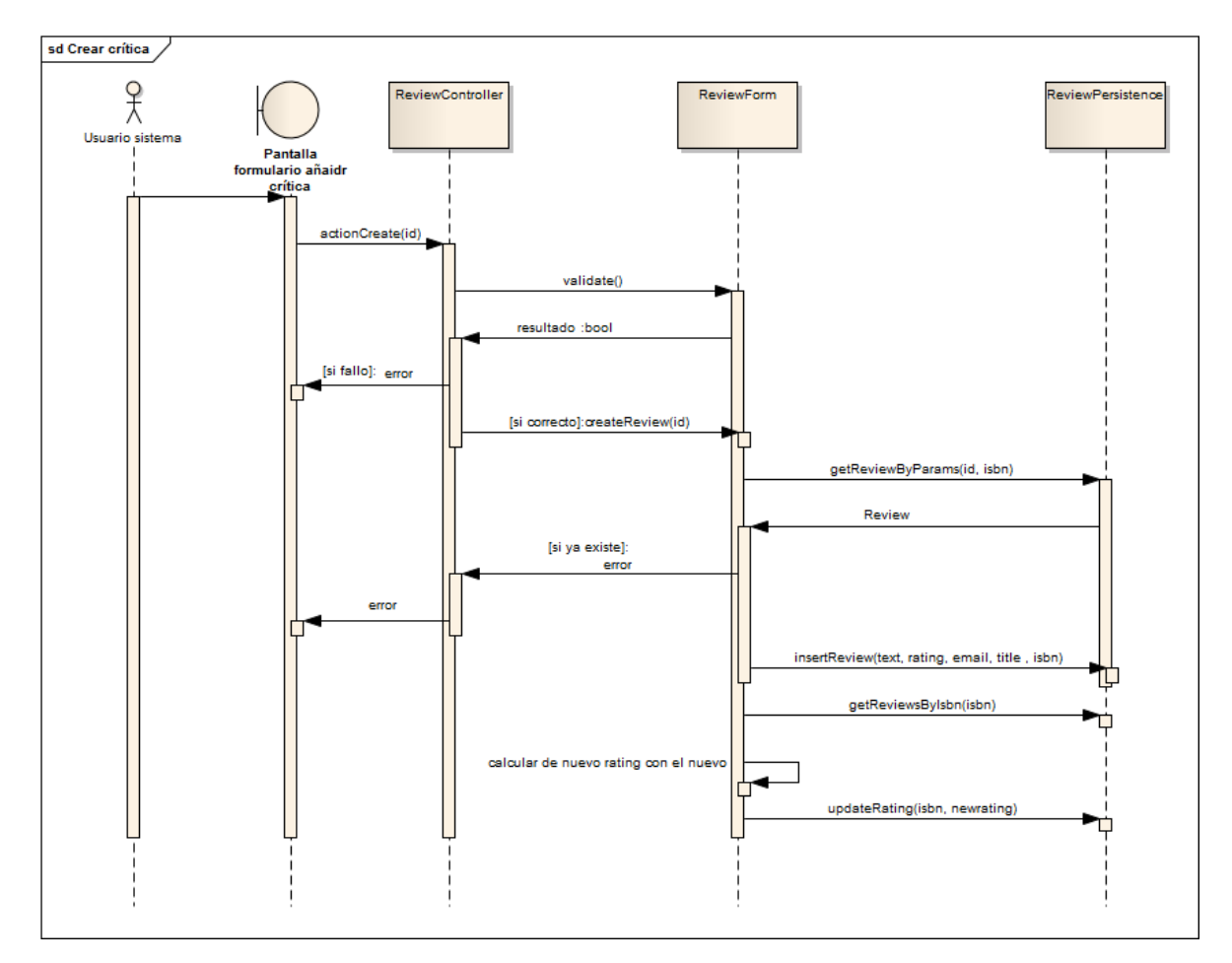

**Figura 175 - Secuencia EraLiteraria: Crear crítica**

Sólo se puede crear una crítica si se ha iniciado sesión. La más importante es comprobar si el usuario ya ha realizado una crítica para un libro concreto ya que si ya existe no se puede volver a realizar.

*6.2.3.10 Tramitar pedido*

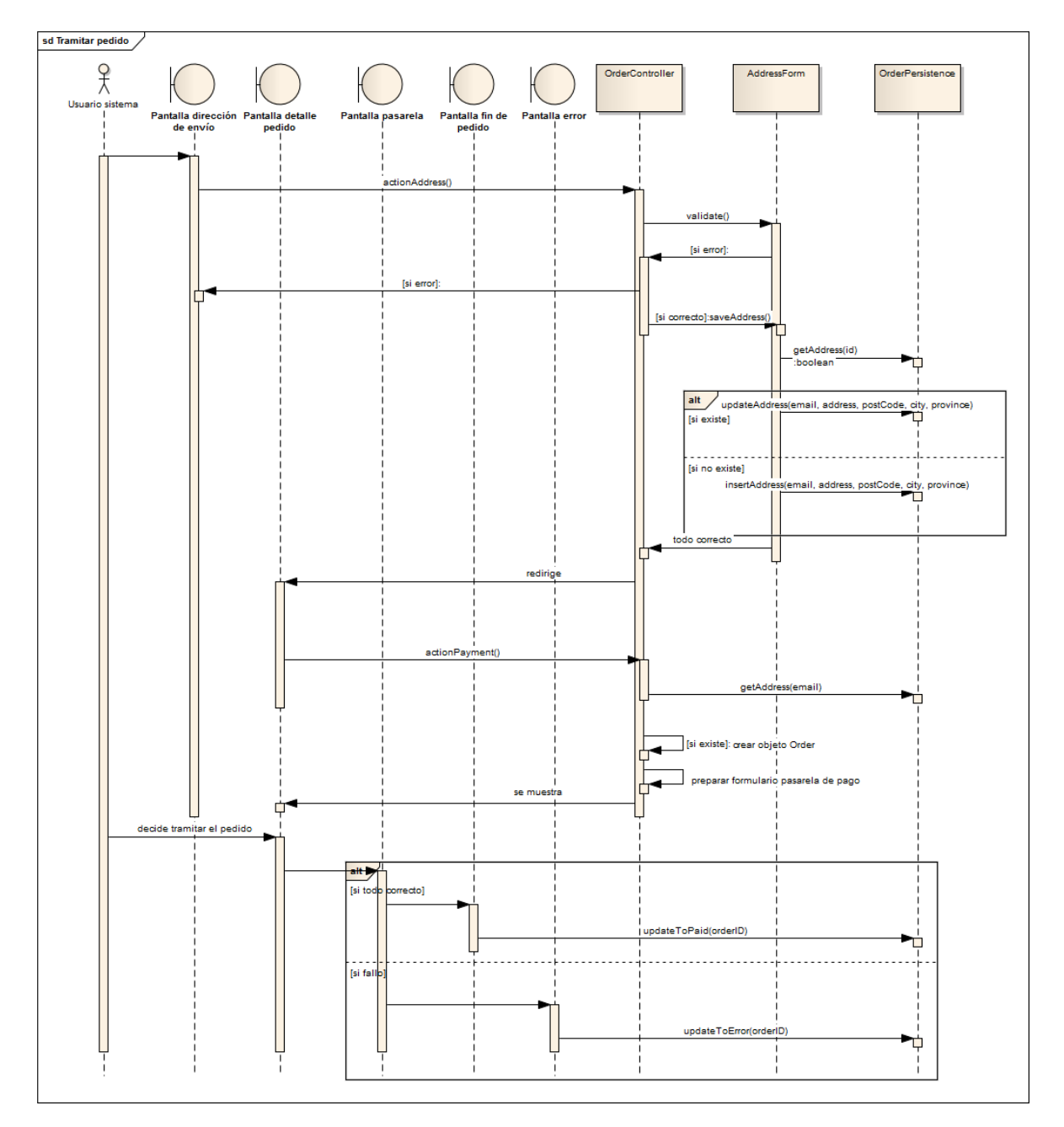

**Figura 176 - Secuencia EraLiteraria: Tramitar pedido**

La tramitación del pedido se divide en dos partes. La primera parte es la relativa a la introducción de la dirección de envío. Todo ello se gestiona usando el objeto AddressForm que representa al formulario.

La segunda parte trata de presentar al usuario los datos del pedido y de crear el formulario que llevará al usuario a la pasarela de pago. El formulario debe contener una firma creada a partir del pedido para mejorar la seguridad de ese paso.

Cuando el usuario accede a la pasarela puede haber un error (en cuyo caso el pedido pasa al estado error) o puede que concluya con éxito (en cuyo caso el pedido pasa al estado pagado).

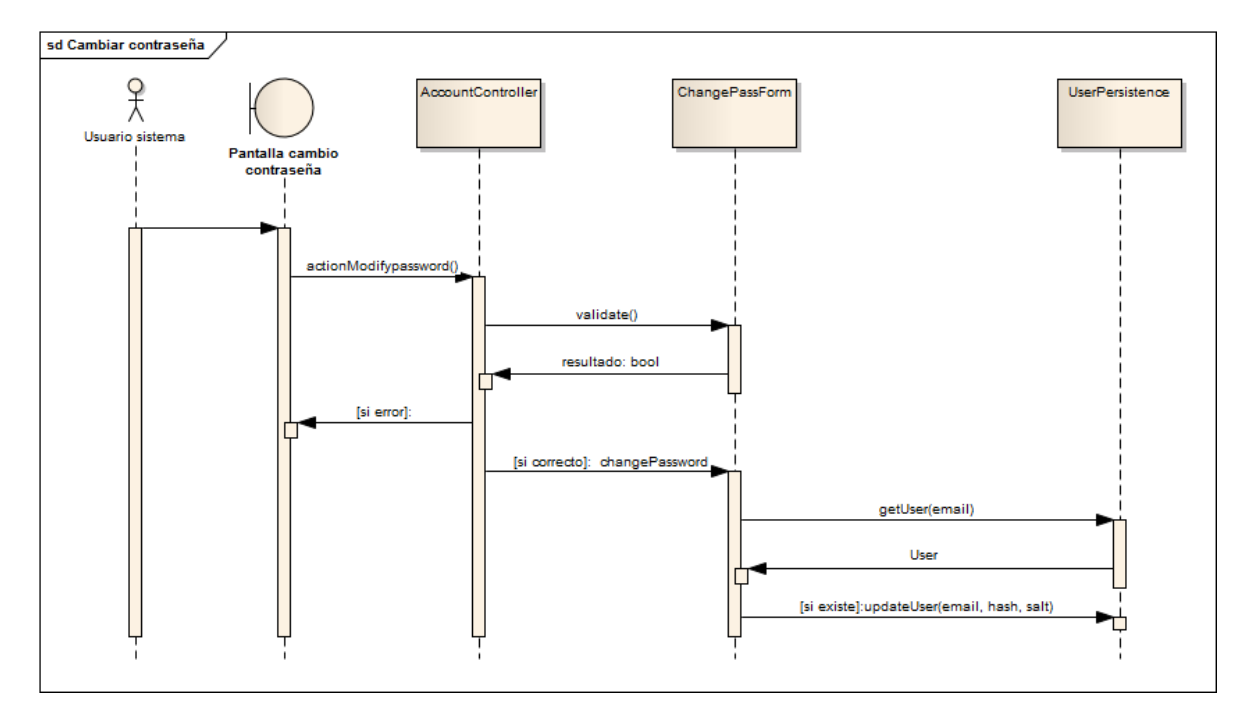

### *6.2.3.11 Cambiar contraseña*

**Figura 177 - Secuencia EraLiteraria: Cambiar contraseña**

Estos son los pasos para cambiar la contraseña. Toda la validación del formulario se gestiona a través de ChangePassForm.

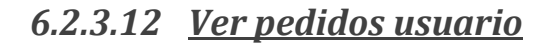

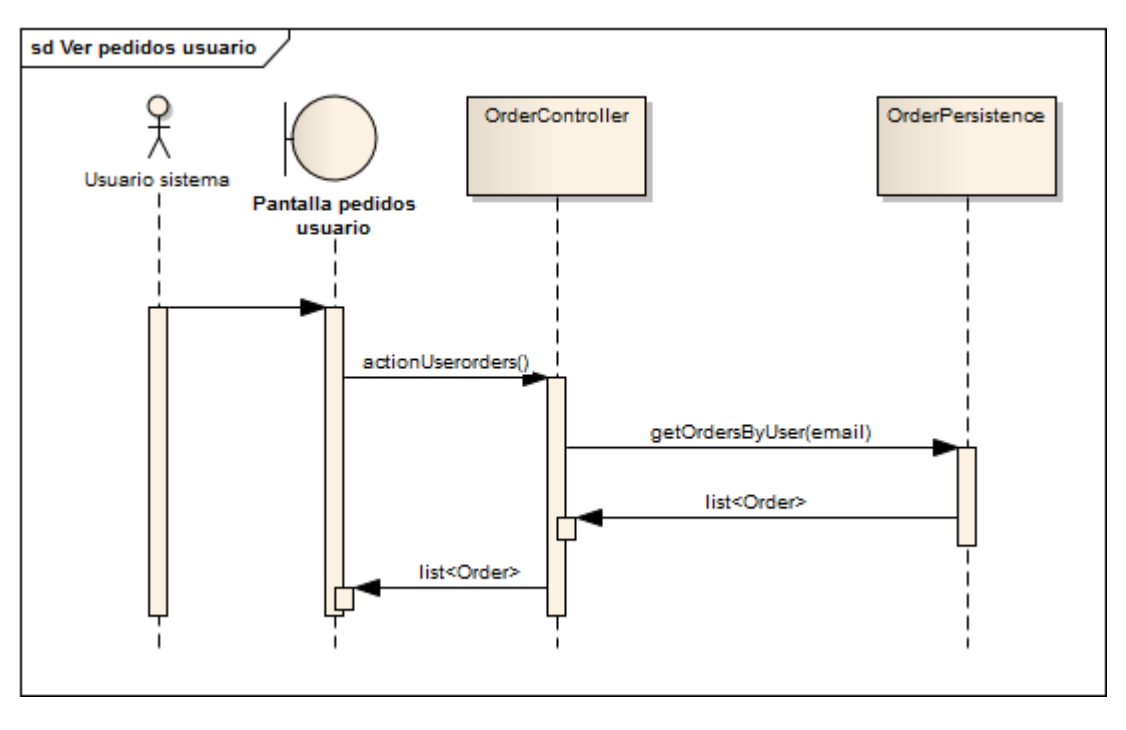

**Figura 178 - Secuencia EraLiteraria: Ver pedidos de usuario**

Cuando un usuario pide ver sus pedidos se genera una única consulta a la base de datos.

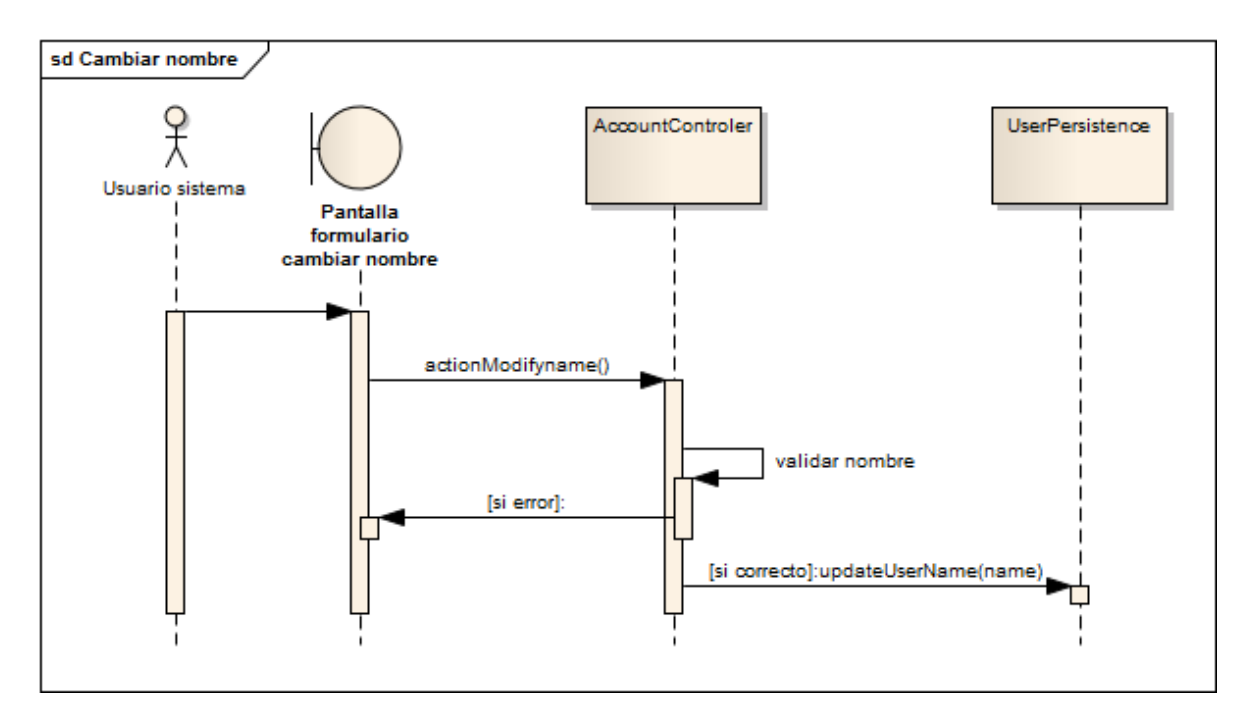

## *6.2.3.13 Cambiar nombre*

**Figura 179 - Secuencia EraLiteraria: Cambiar nombre**

Estos son los pasos que se siguen para cambiar el nombre al usuario. Al ser un formulario con un único campo no existe un objeto propio que se encargue de gestionar el formulario.

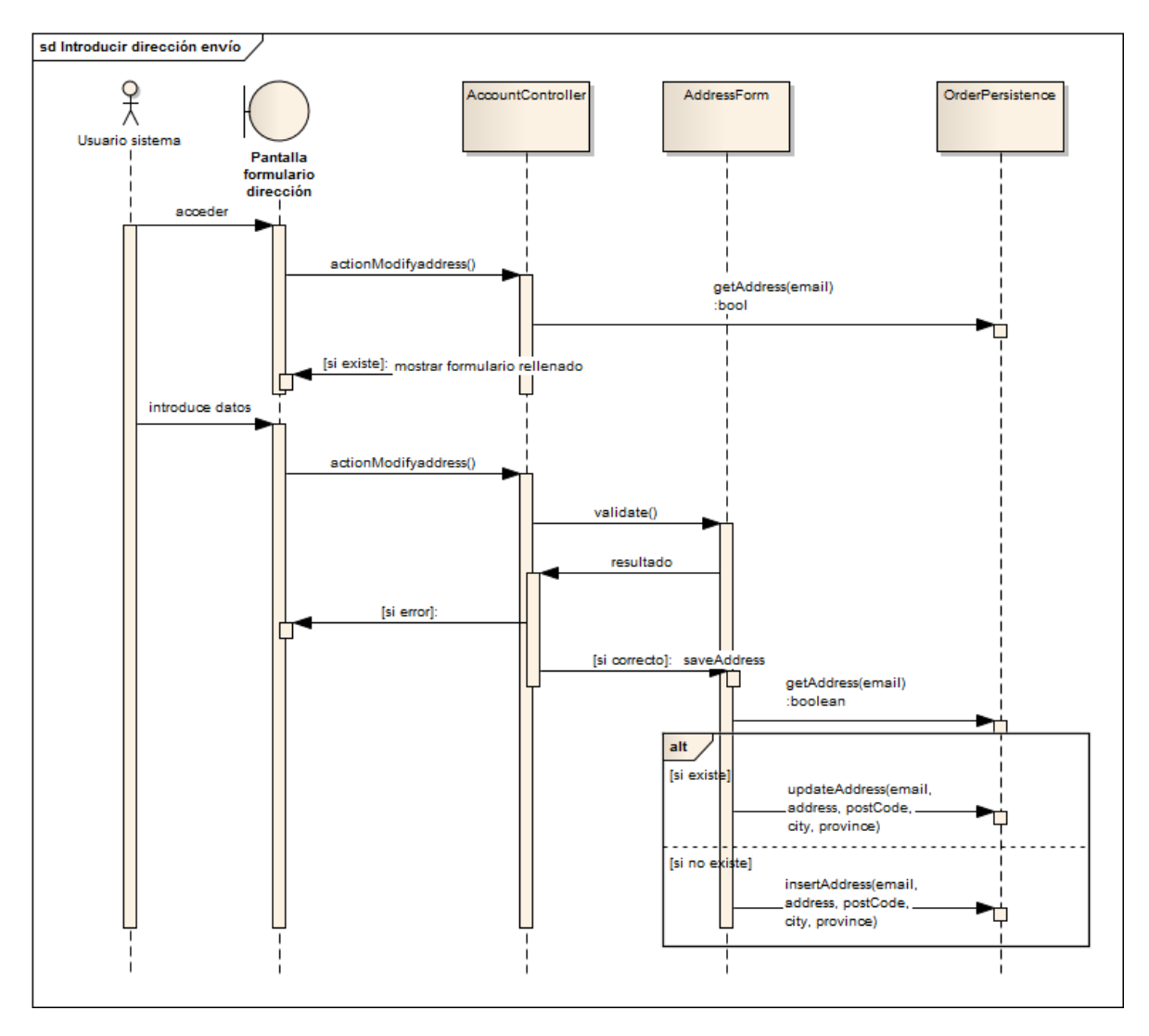

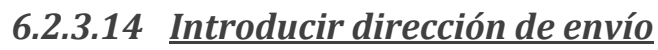

**Figura 180 - Secuencia EraLiteraria: Introducir dirección de envío**

Estos son los pasos para introducir la dirección de envío. Como en la gestión de la dirección de envío a la hora de tramitar el pedido, el formulario se gestiona a través del objeto AddressForm. Se ha de tener en cuenta que si ya existía una dirección el formulario aparecerá rellenado. Si ya existía se actualizará la dirección y si no se crea una nueva.

## *6.2.3.15 Administrar pedidos*

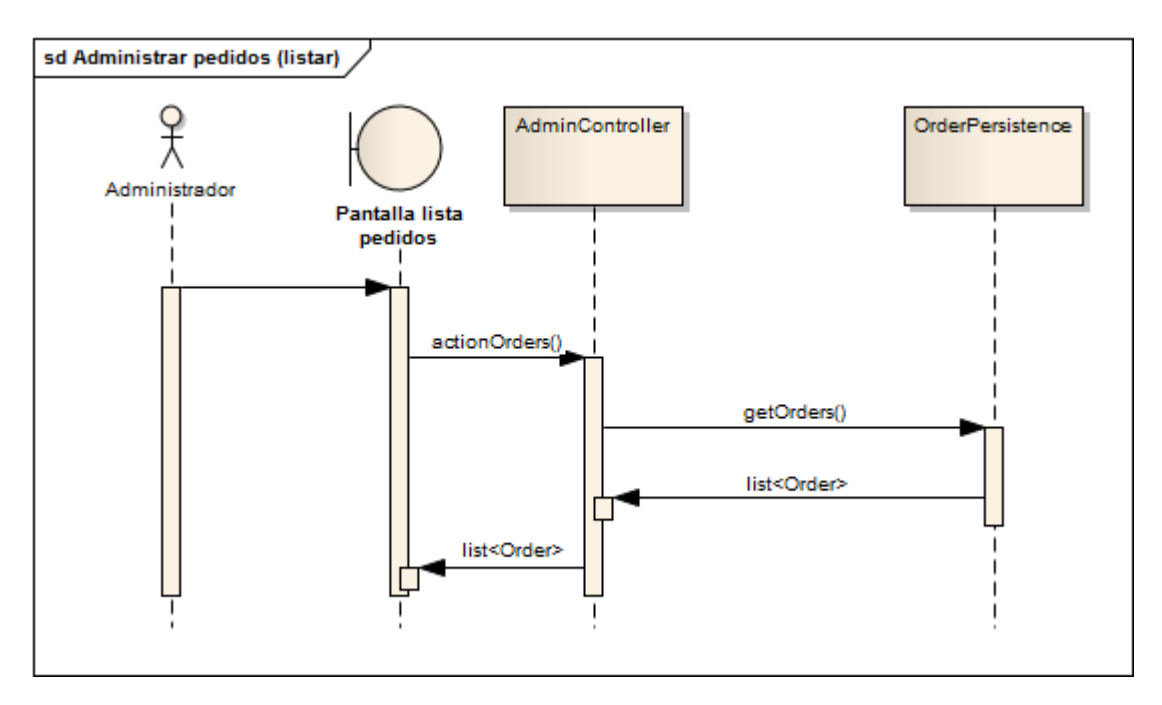

**Figura 181 - Secuencia EraLiteraria: Listar pedidos**

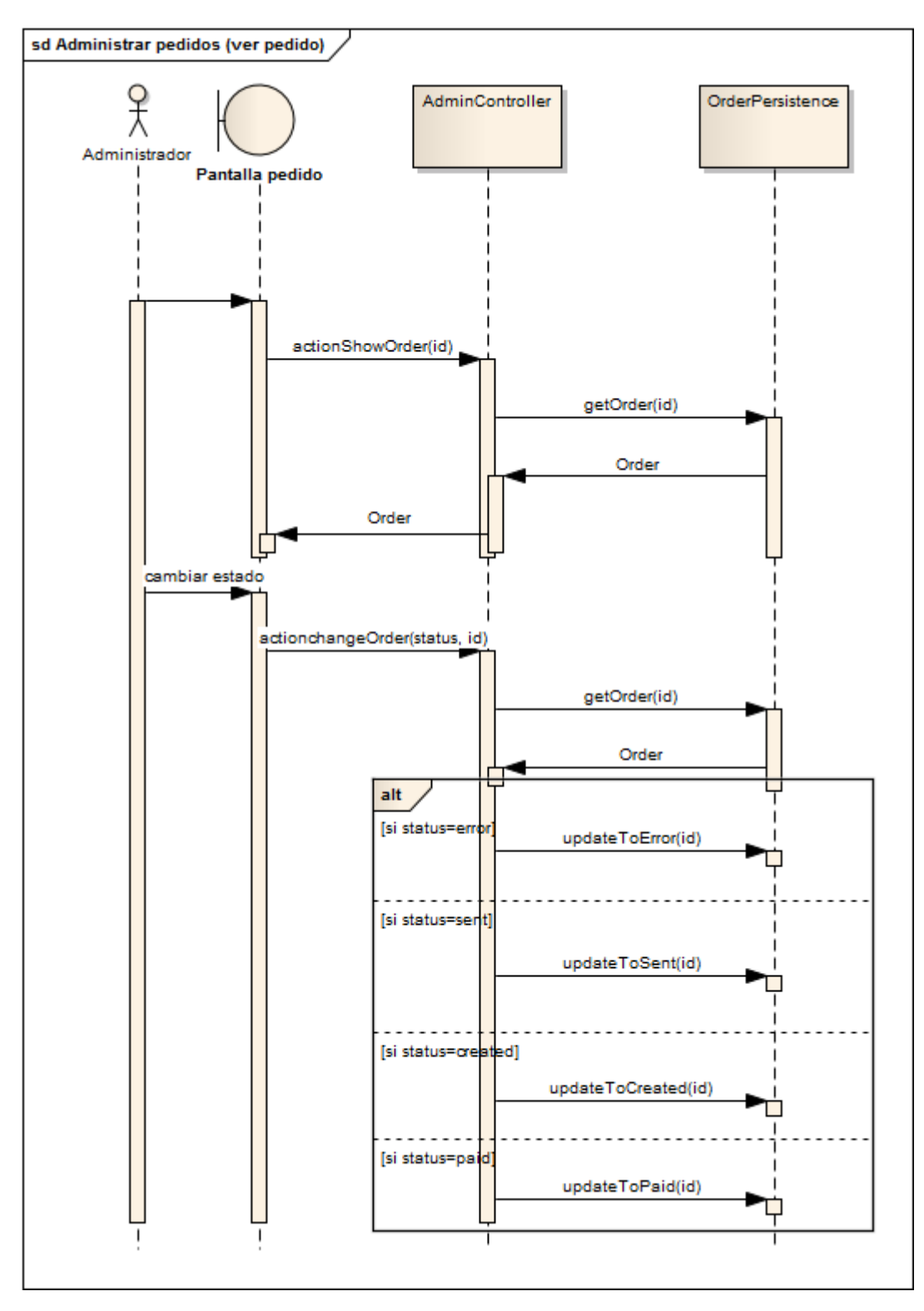

**Figura 182 - Secuencia EraLiteraria: Ver pedido**

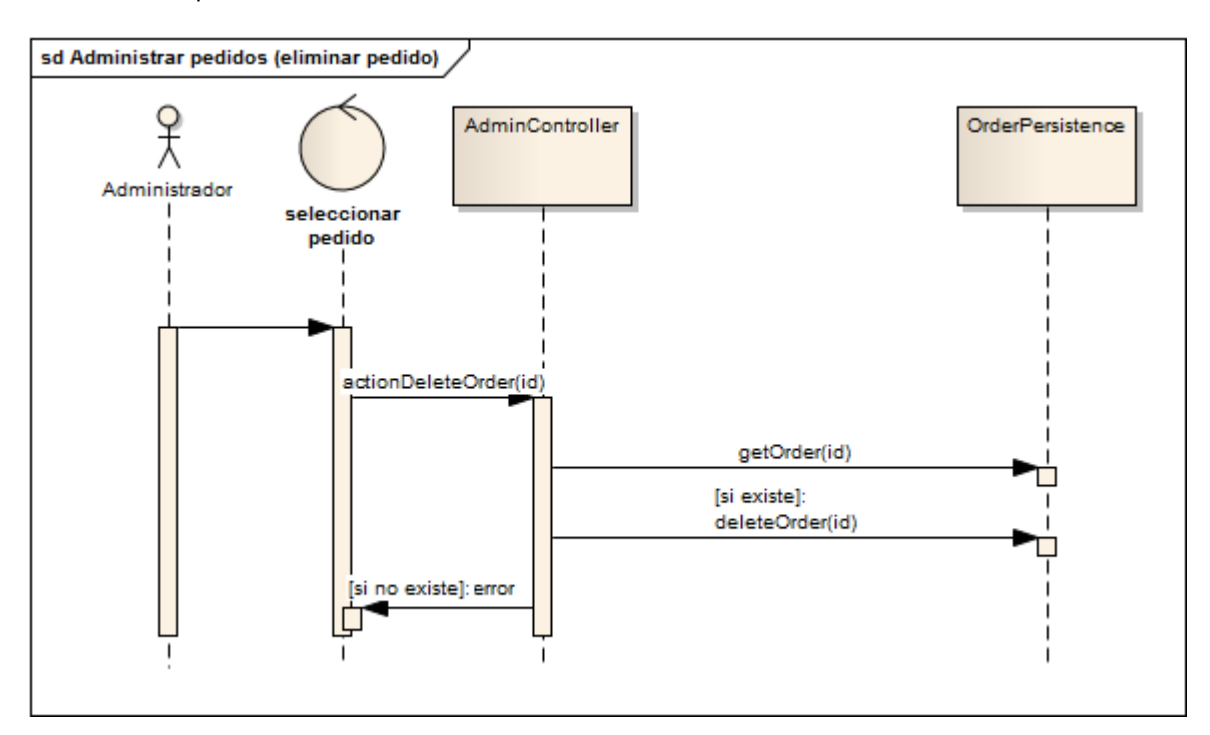

**Figura 183 - Secuencia EraLiteraria: Eliminar pedido**

Un administrador puede listar, ver y eliminar pedidos. Todas estas operaciones se basan en ejecutar consultas sobre los pedidos. Cuando se ven los datos de un pedido, un administrador puede cambiarlo a cualquier estado.

# *6.2.3.16 Administrar productos*

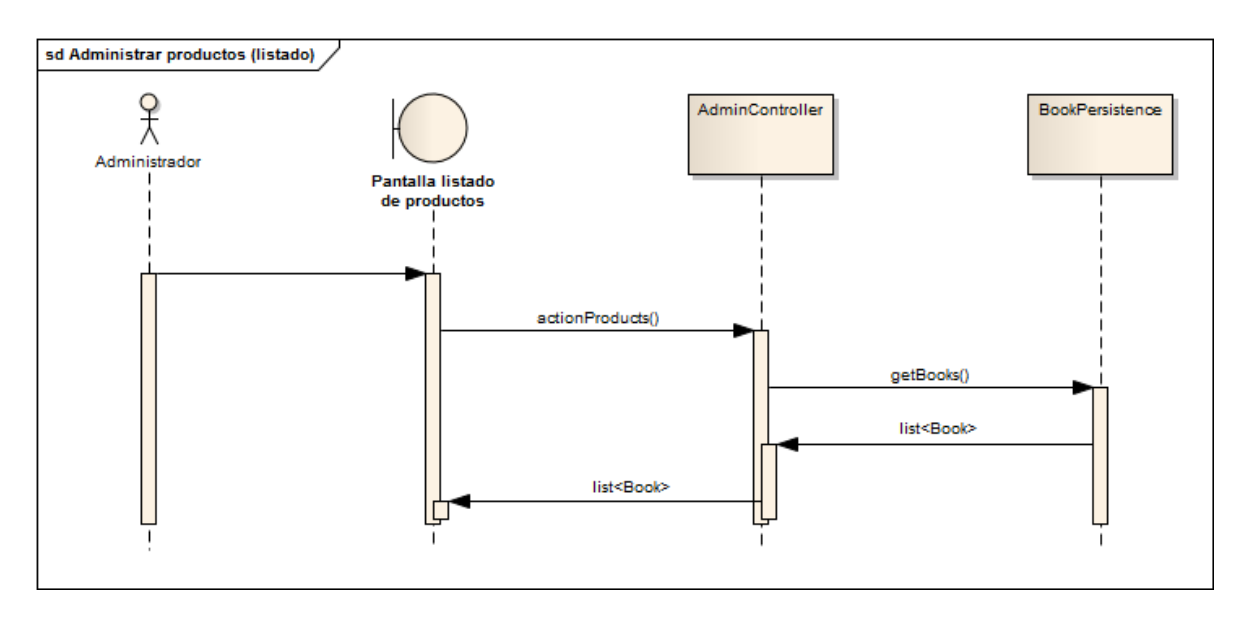

**Figura 184 - Secuencia EraLiteraria: Listar productos**

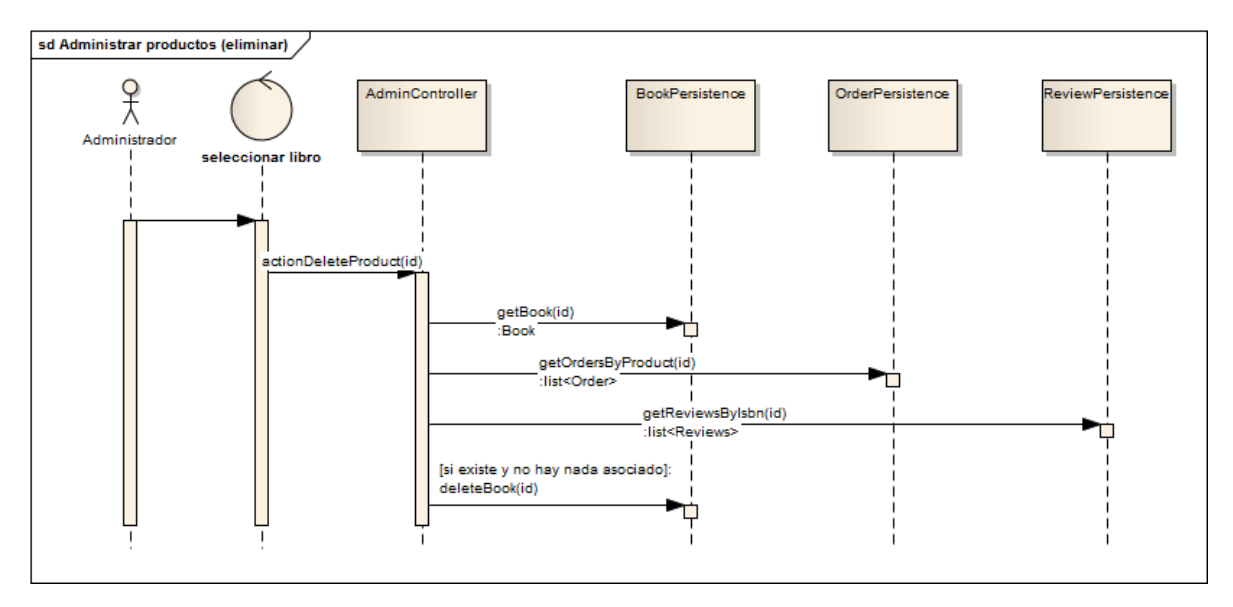

**Figura 185 - Secuencia EraLiteraria: Eliminar productos**

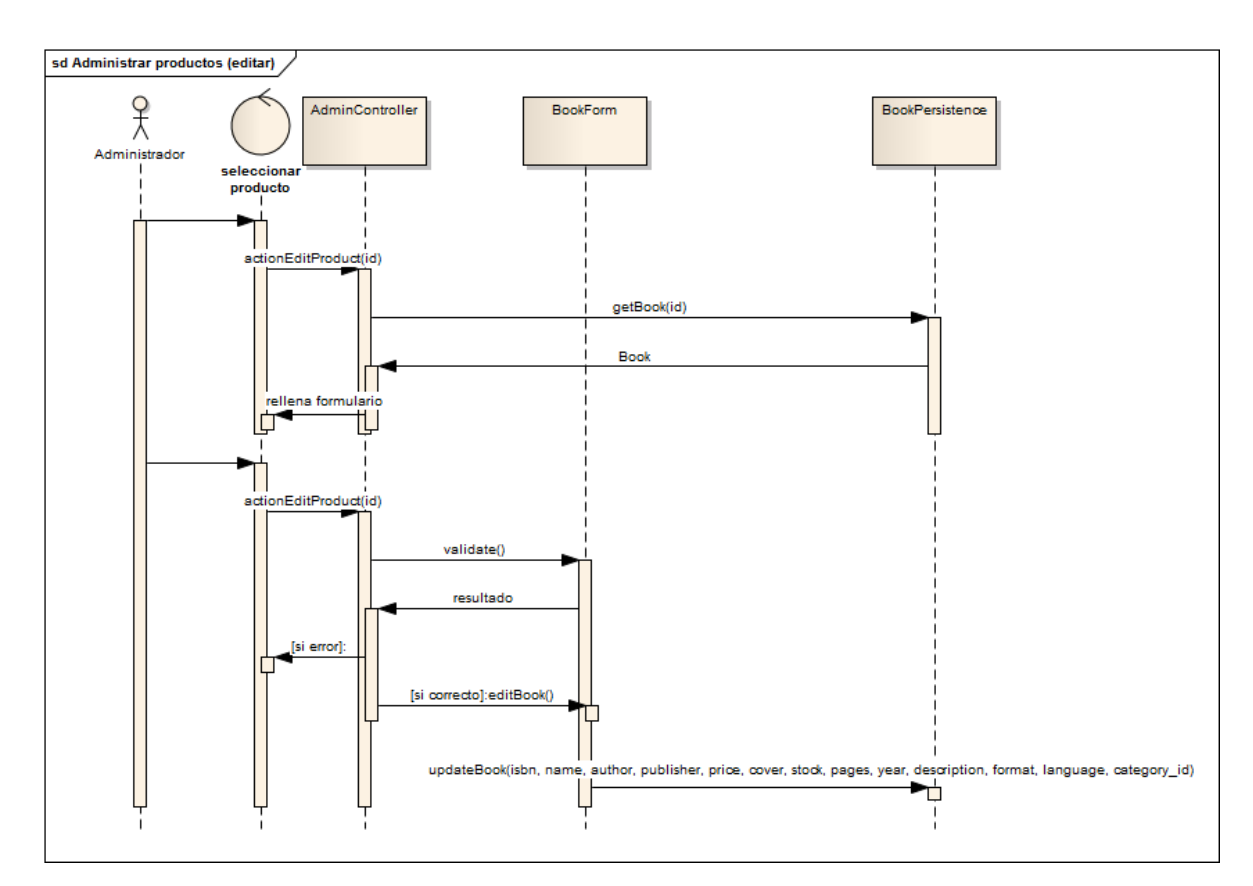

**Figura 186 - Secuencia EraLiteraria: Editar productos**

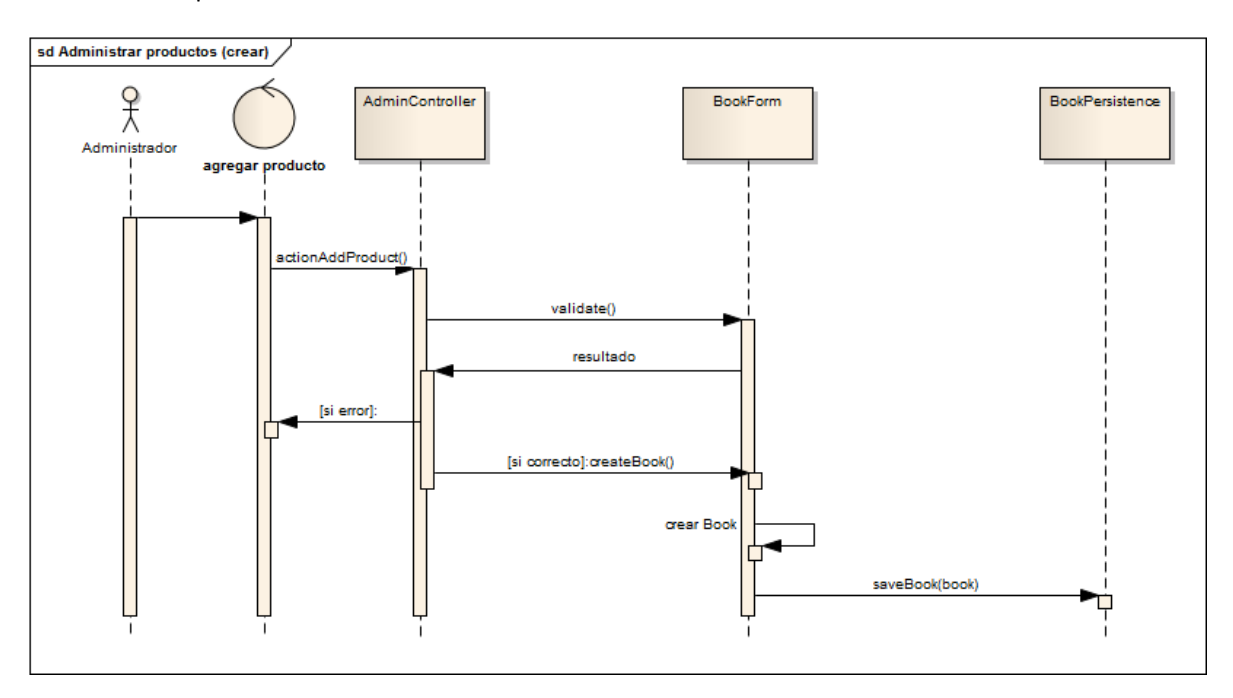

**Figura 187 - Secuencia EraLiteraria: Crear producto**

Un administrador puede ver, editar, añadir y eliminar productos. Las operaciones más complicadas son añadir y editar. Ambas operaciones se realizan con el mismo formulario que es gestionado por BookForm. Al ser el mismo formulario existen las mismas validaciones, lo único que cambia es la operación realizada después de la validación.

### *6.2.3.17 Administrar usuarios*

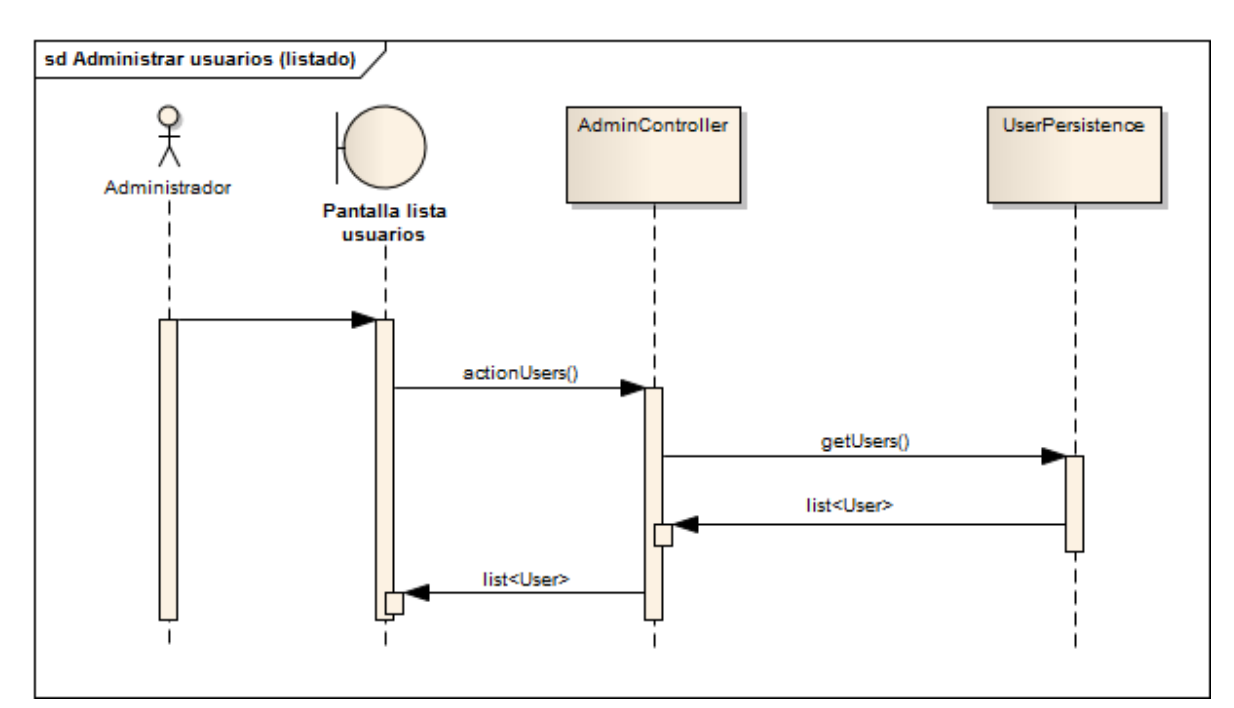

**Figura 188 - Secuencia EraLiteraria: Listar usuarios**

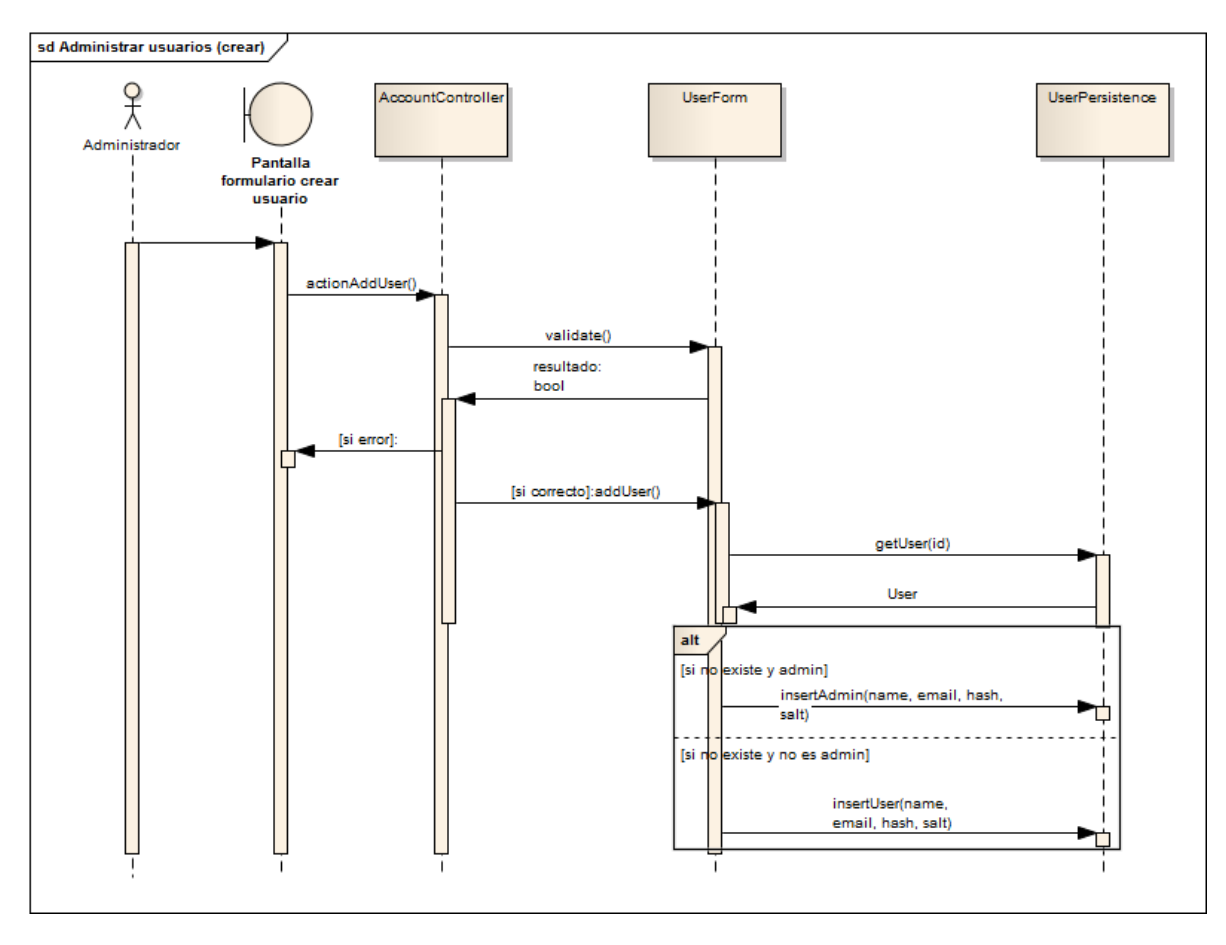

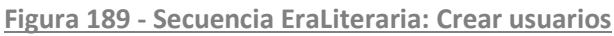

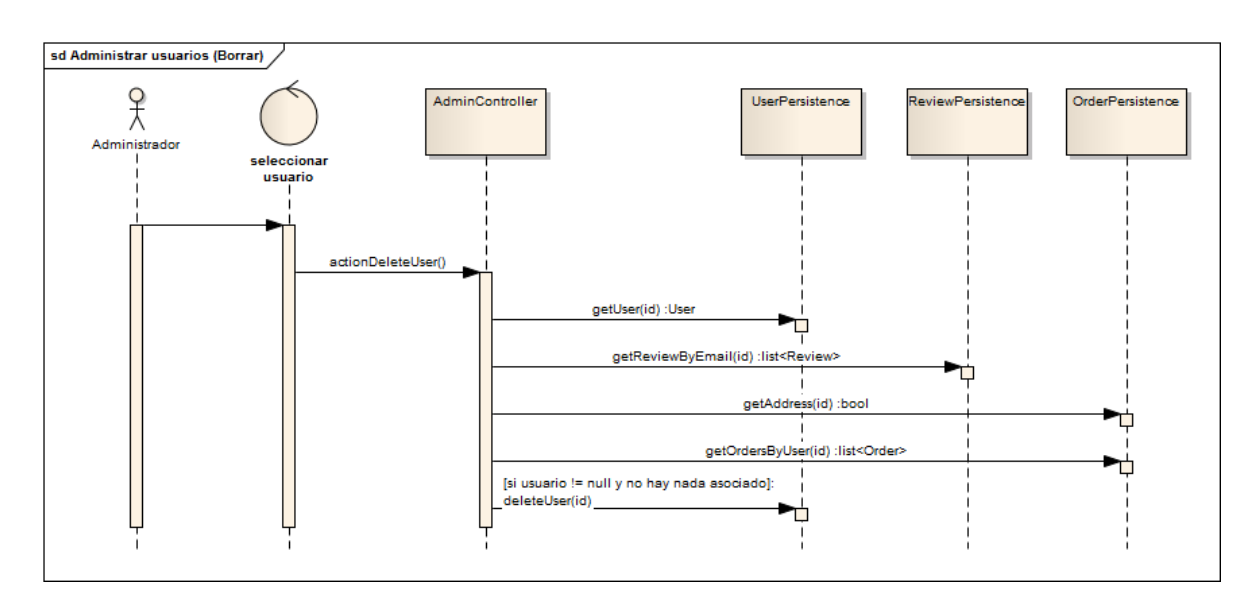

**Figura 190 - Secuencia EraLiteraria: Borrar usuarios**

Un administrador puede ver, eliminar y añadir usuarios. La operación que se destaca es la de añadir un usuario. La validación y gestión del formulario se realiza a través de UserForm. Existe una inserción diferente según se quiera crear un usuario administrador o un usuario normal.

### *6.2.3.18 Administrar categorías*

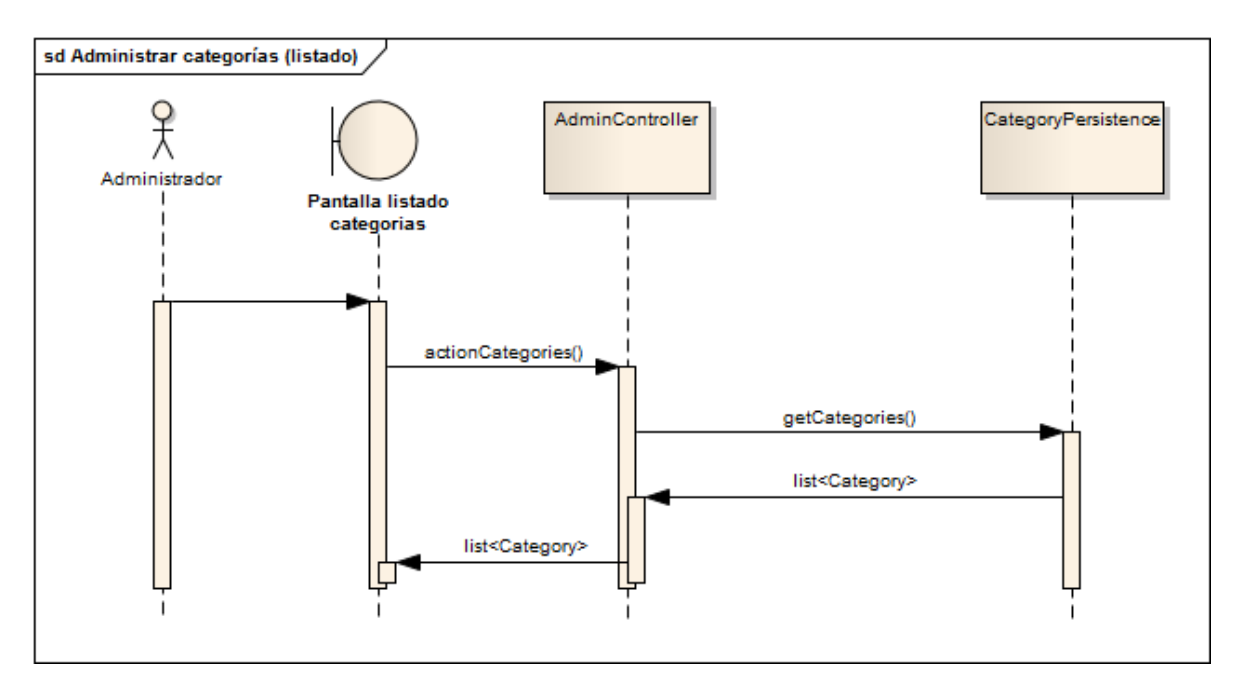

**Figura 191 - Secuencia EraLiteraria: Listar categorías**

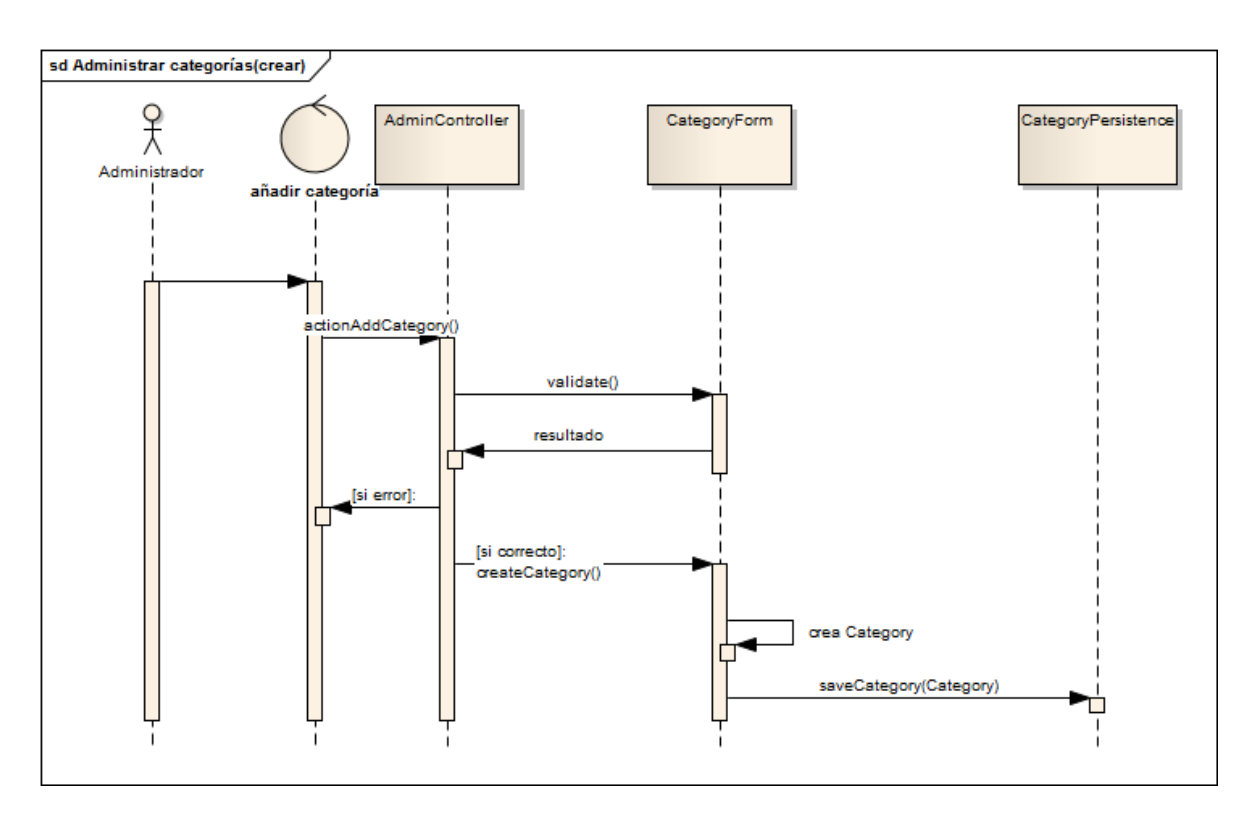

**Figura 192 - Secuencia EraLiteraria: Crear categorías**

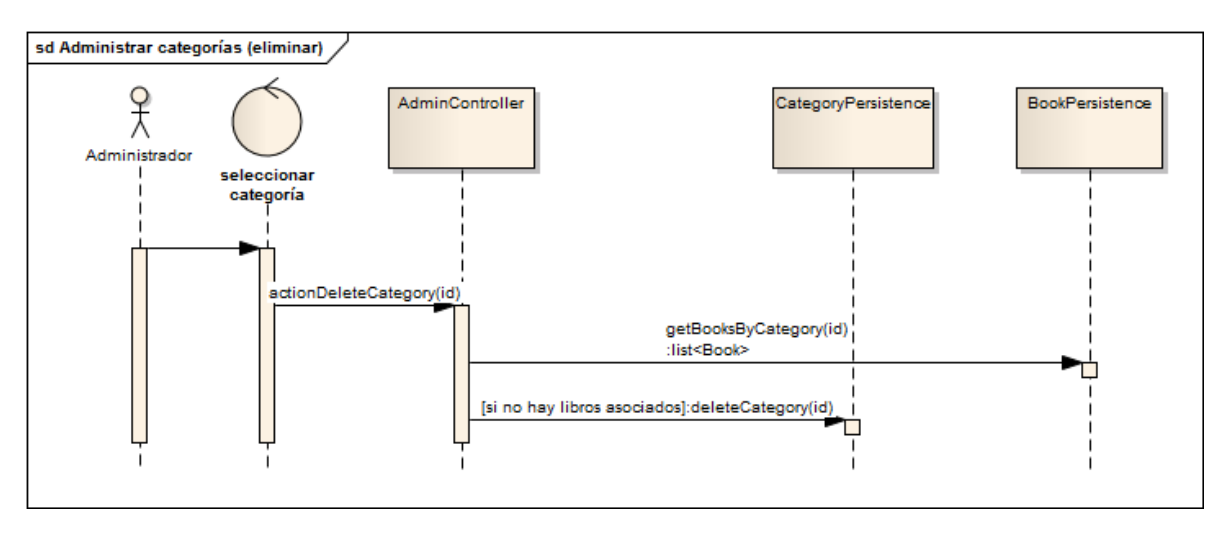

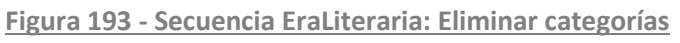

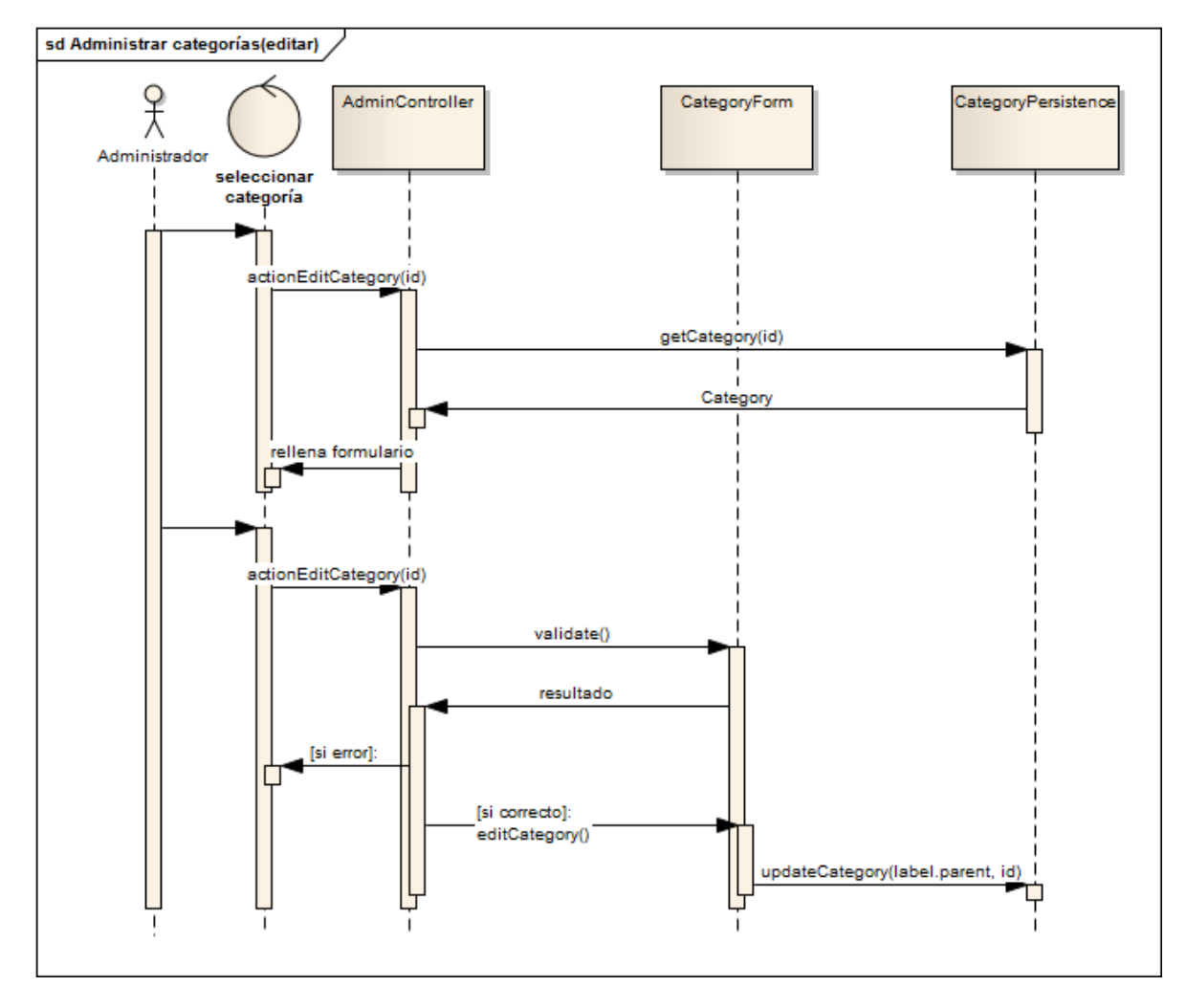

**Figura 194 - Secuencia EraLiteraria: Editar categorías**

Un administrador puede ver, añadir, editar y eliminar categorías. Como en el caso de la administración de los productos, la edición e inserción de productos se realizan con el mismo

formulario y se gestionan con el mismo objeto, en este caso usan el objeto llamado CategoryForm.

# **6.2.4 Diseño de la Base de Datos**

### *6.2.4.1SGBD Usado e Integración con el sistema*

El sistema de gestión de bases de datos usado en la aplicación es MySql 5.5, la gestión de las tablas se realiza usando la interfaz gráfica que proporciona el programa PHPMyAdmin.

El framework Yii gestiona la comunicación con la base de datos, el desarrollador sólo debe de indicar los parámetros de la conexión en el fichero de configuración situado en la carpeta config y el fichero main.php.

Existen dos maneras de realizar operaciones con la base de datos. La primera de ellas es usar los objetos que proporciona el framework, esta opción permite realizar consultas cuyos datos se obtengan en forma de objetos del modelo del dominio o permitir inserciones fácilmente usando el propio objeto del dominio y el método save(). La segunda opción es crear la consulta en formato cadena de texto, convertirla a comando y ejecutarla.

La primera opción es la más cómoda pero también la más costosa en tiempo de ejecución. Usando la segunda opción se obtienen arrays con la información que deben analizarse para obtener los resultados.

Según la situación se usará una opción u otra.

# *6.2.4.2Diagrama E-R*

El diagrama entidad-relación es el siguiente:

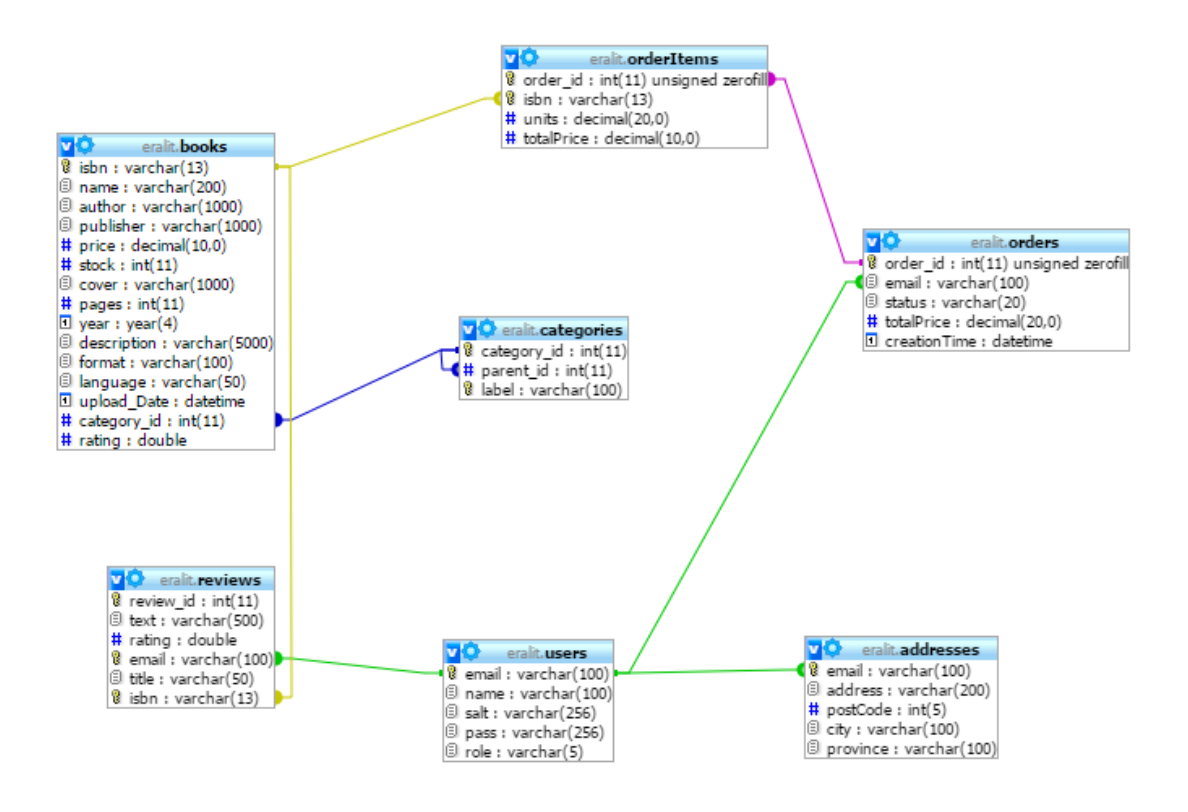

**Figura 195 - Diagrama Entidad-relación de EraLiteraria**

# **6.2.6 Diseño de la Interfaz**

En la fase de análisis se ha mostrado el diseño completo de la interfaz y por ello en esta fase no es necesario realizar ningún cambio o mejora.

# **6.2.7 Especificación Técnica del Plan de Pruebas**

### *6.2.7.1Pruebas de Integración y del Sistema*

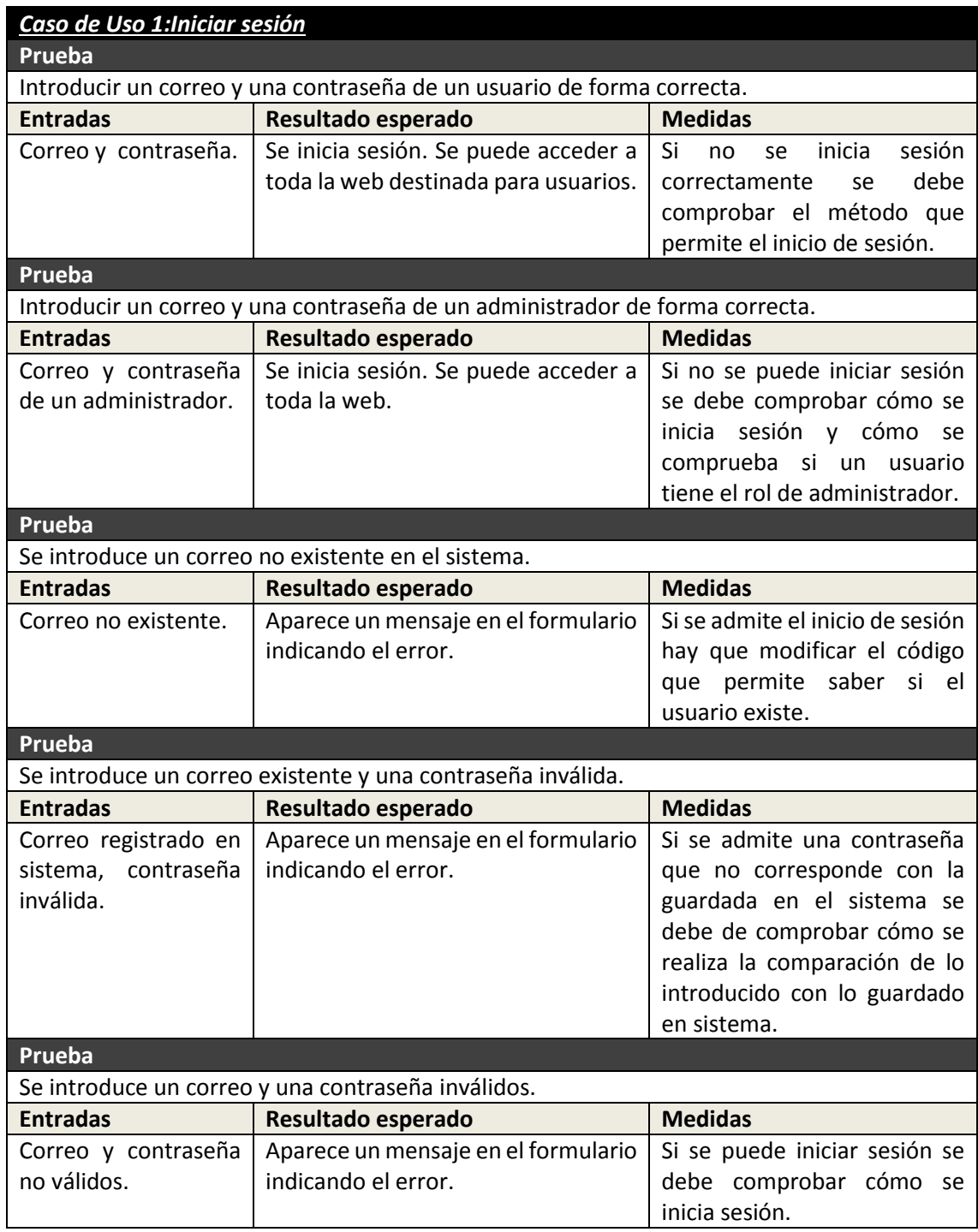

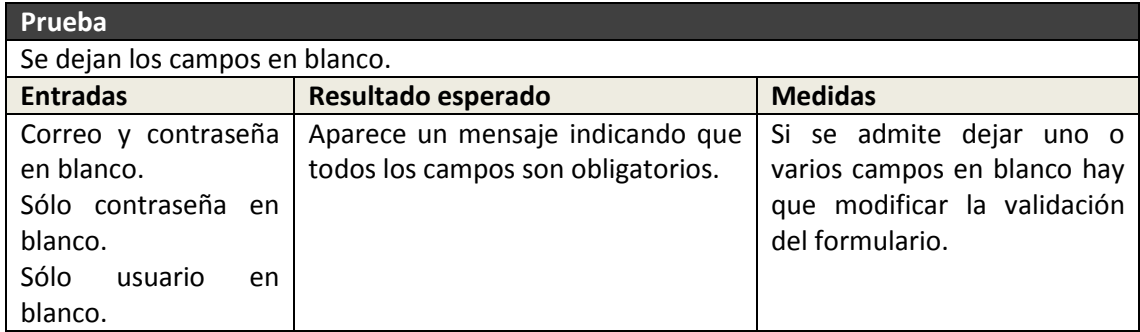

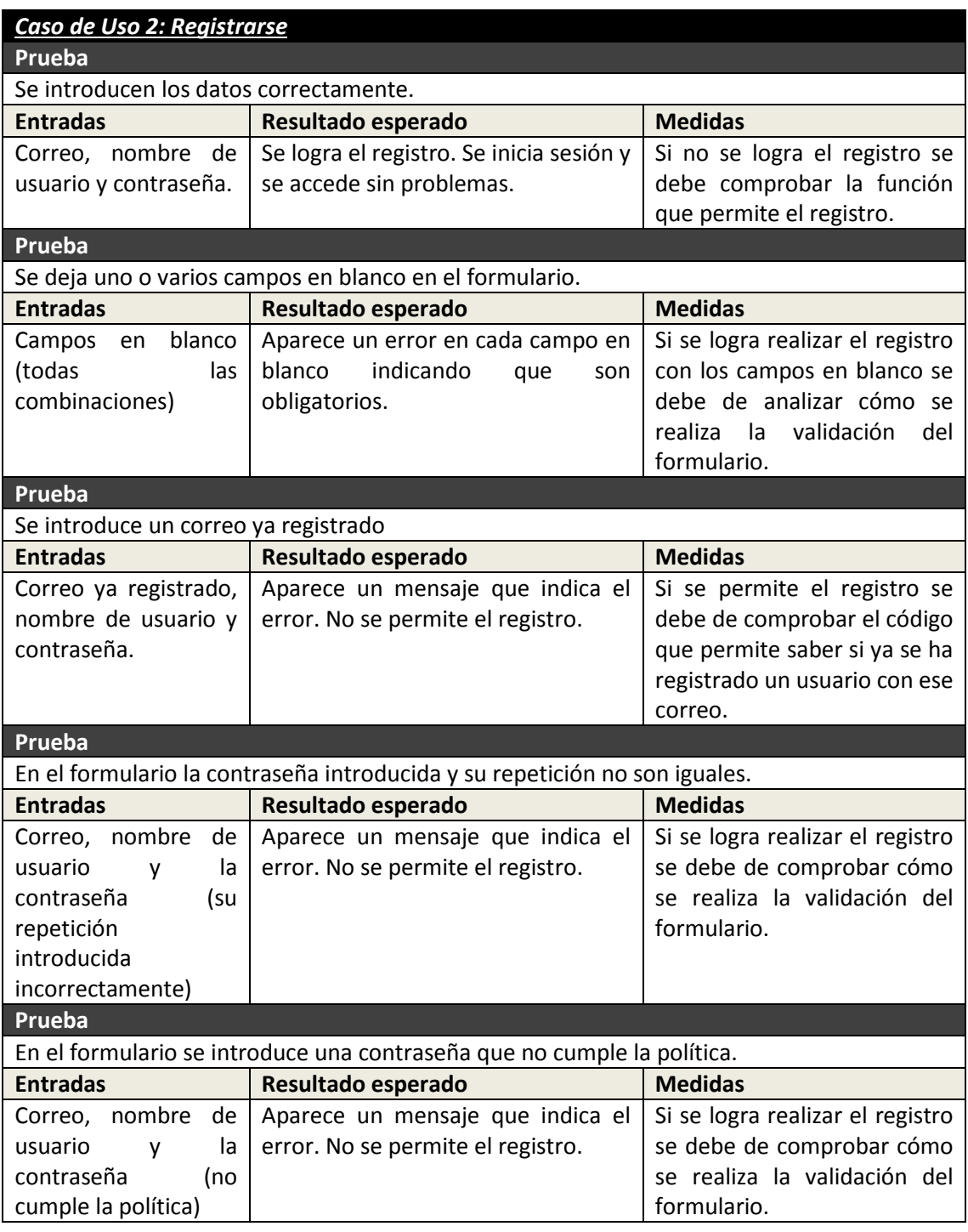

Máster en Ingeniería Web - Escuela de Ingeniería Informática - Universidad de Oviedo 269 *Leticia del Valle Varela*

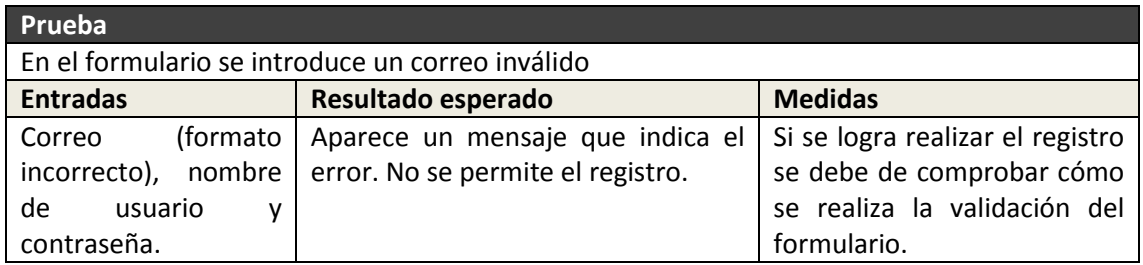

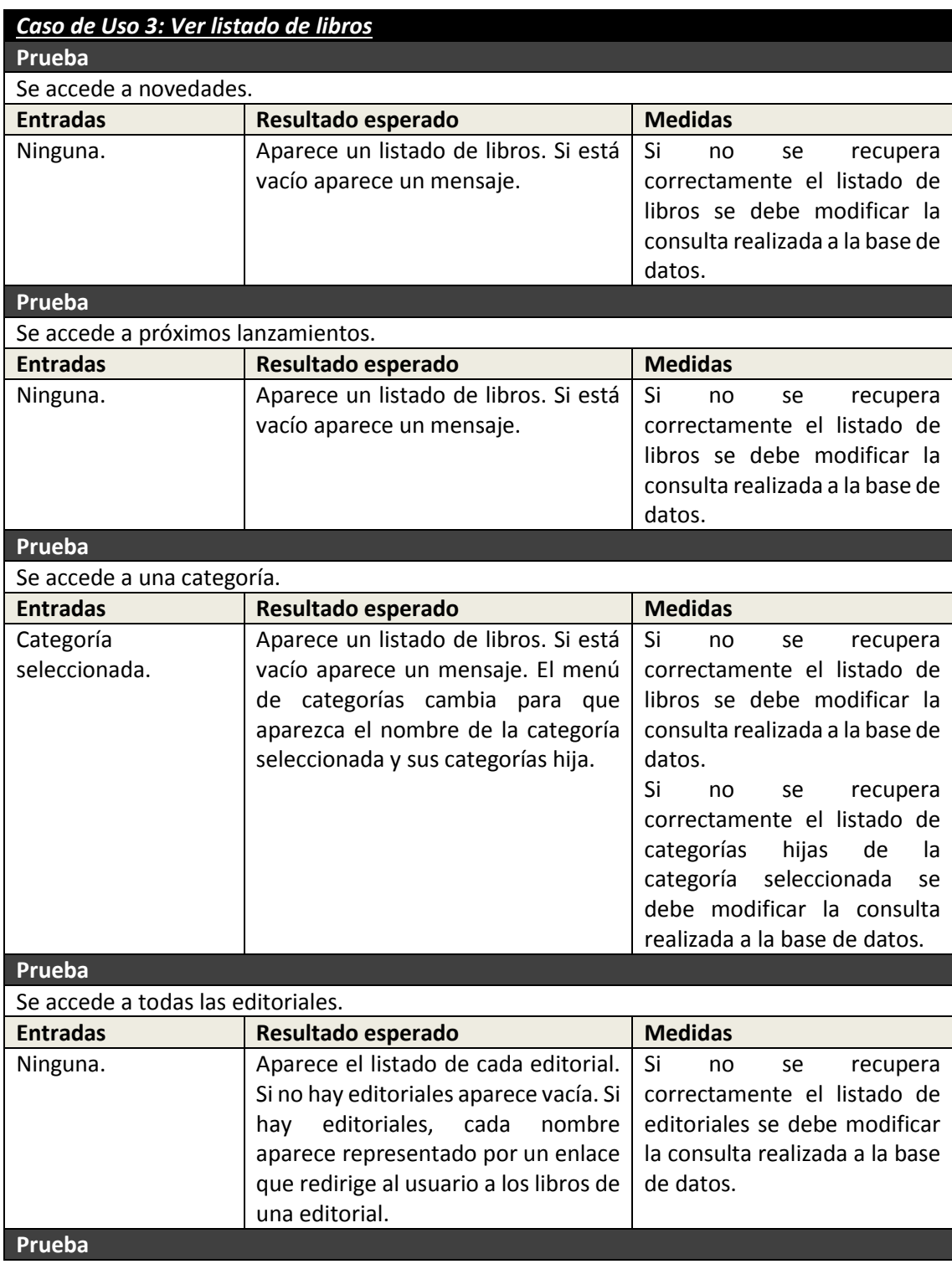

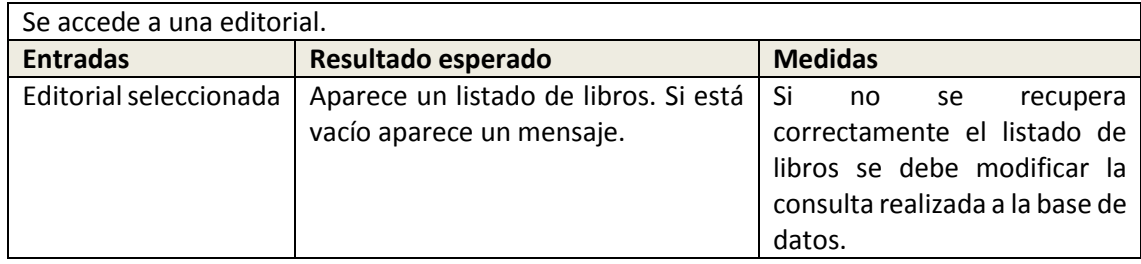

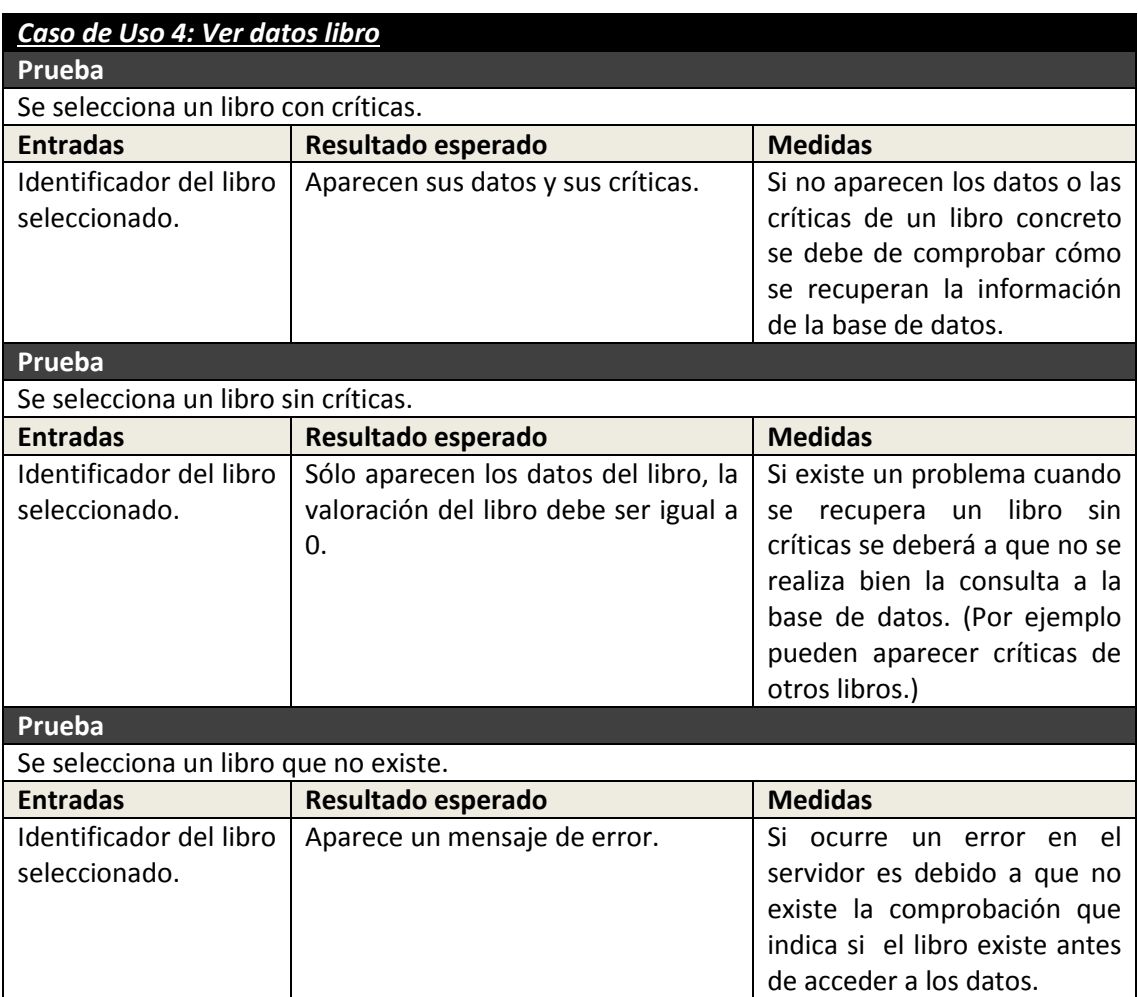

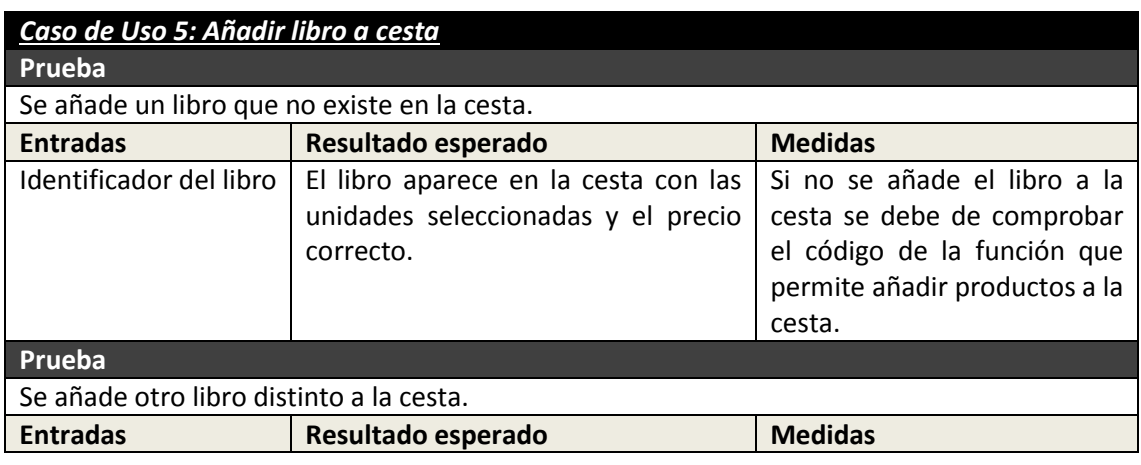

Máster en Ingeniería Web - Escuela de Ingeniería Informática - Universidad de Oviedo<br>271 *Leticia del Valle Varela*

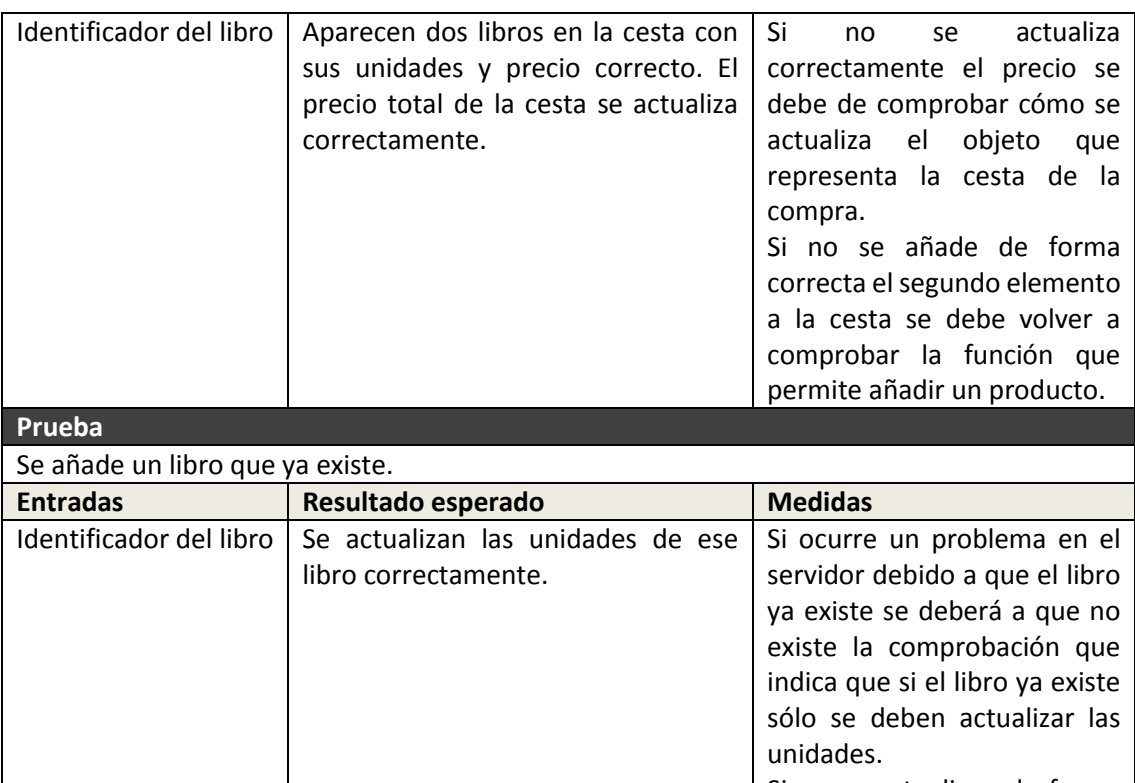

Si no se actualizan de forma correcta las unidades se debe de verificar que el código que actualiza las unidades se haya desarrollado de forma correcta.

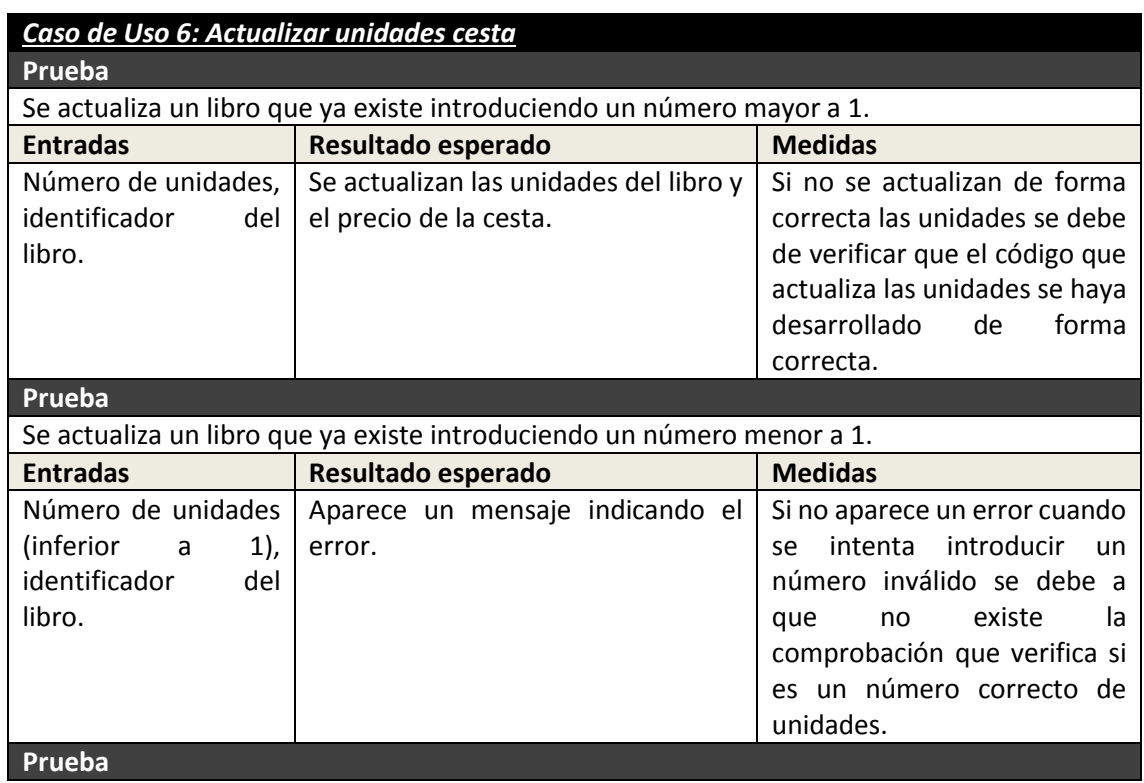

272 Máster en Ingeniería Web - Escuela de Ingeniería Informática - Universidad de Oviedo *Leticia del Valle Varela*

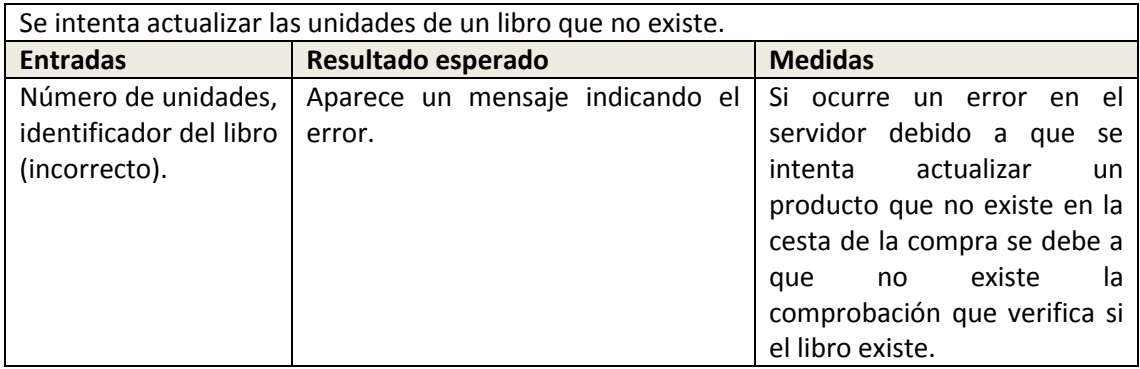

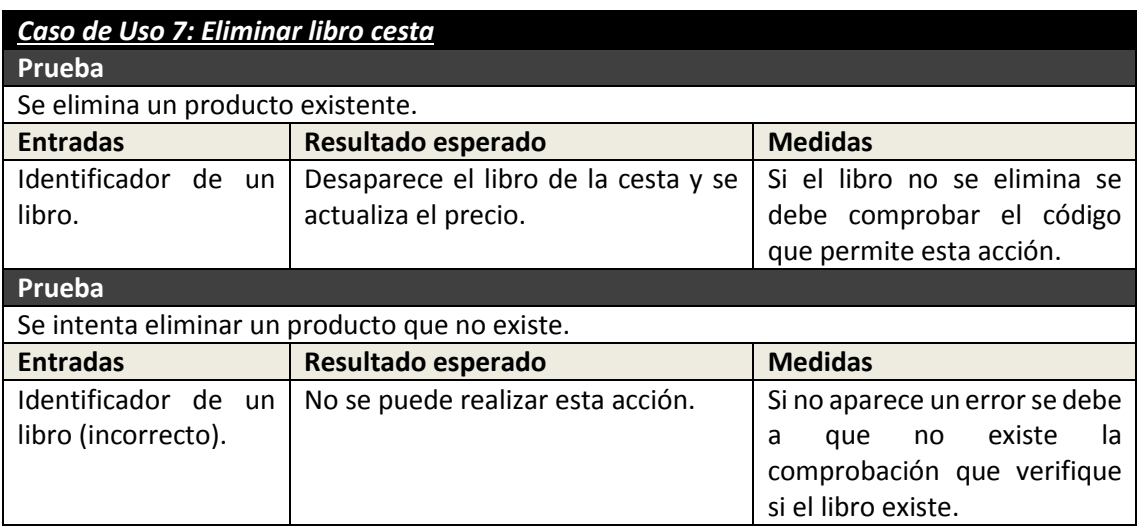

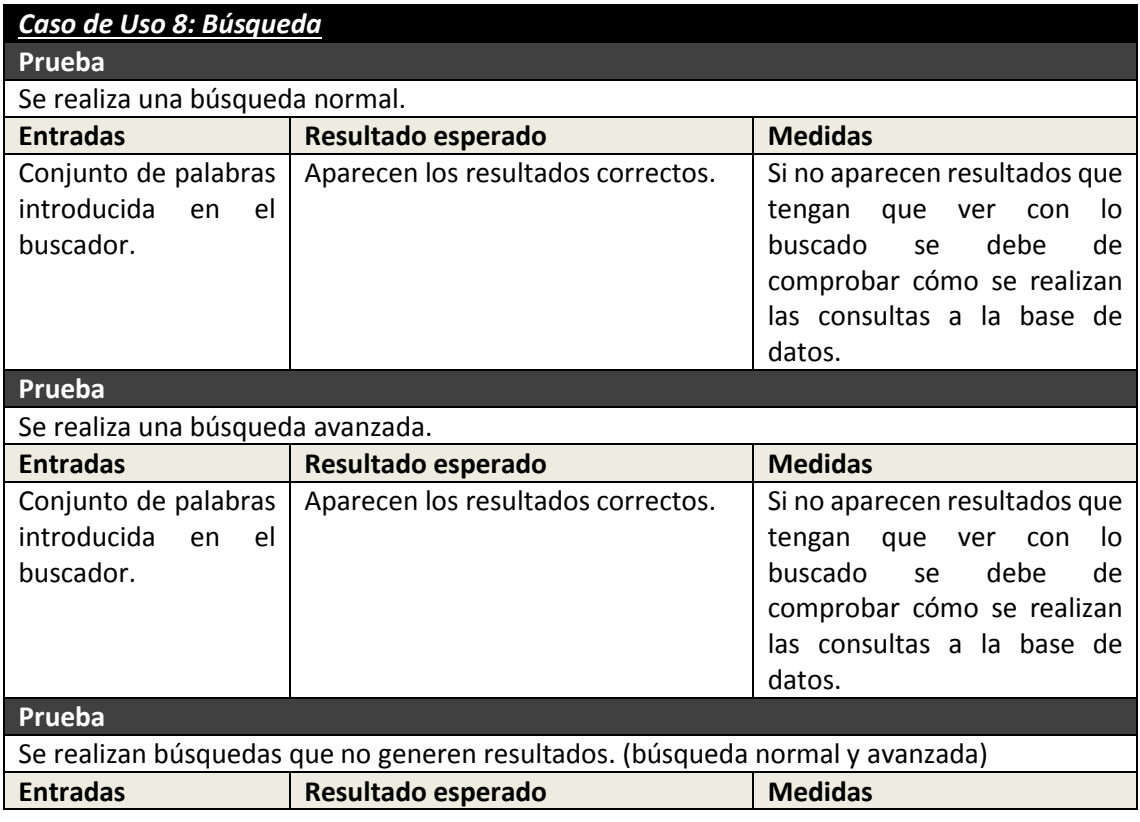

Máster en Ingeniería Web - Escuela de Ingeniería Informática - Universidad de Oviedo 273 *Leticia del Valle Varela*

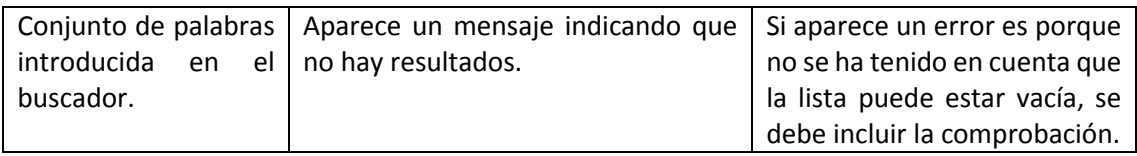

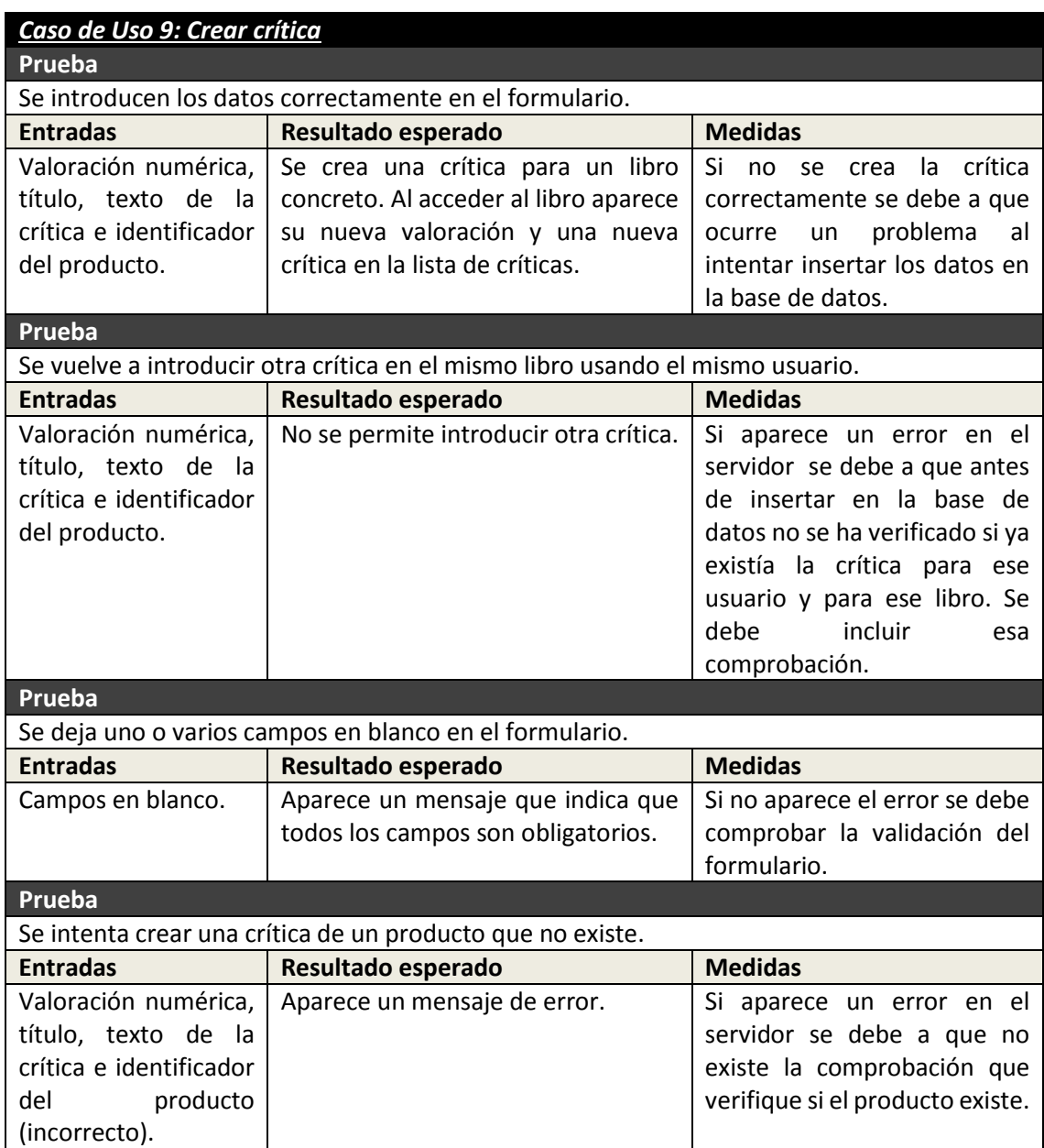

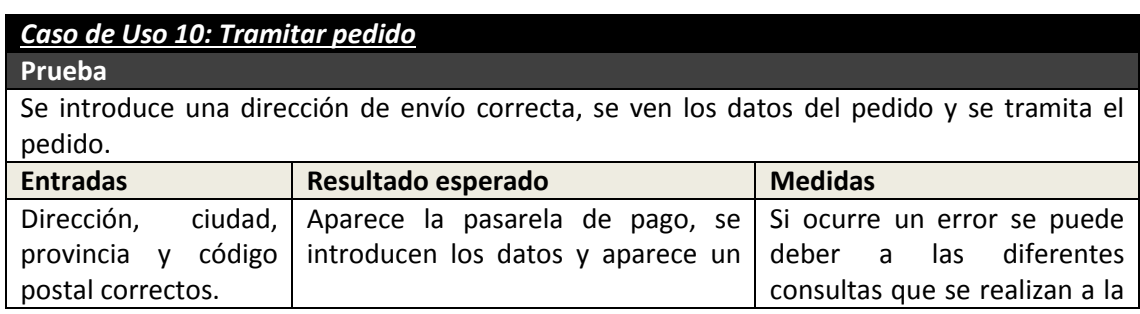

274 Máster en Ingeniería Web - Escuela de Ingeniería Informática - Universidad de Oviedo *Leticia del Valle Varela*

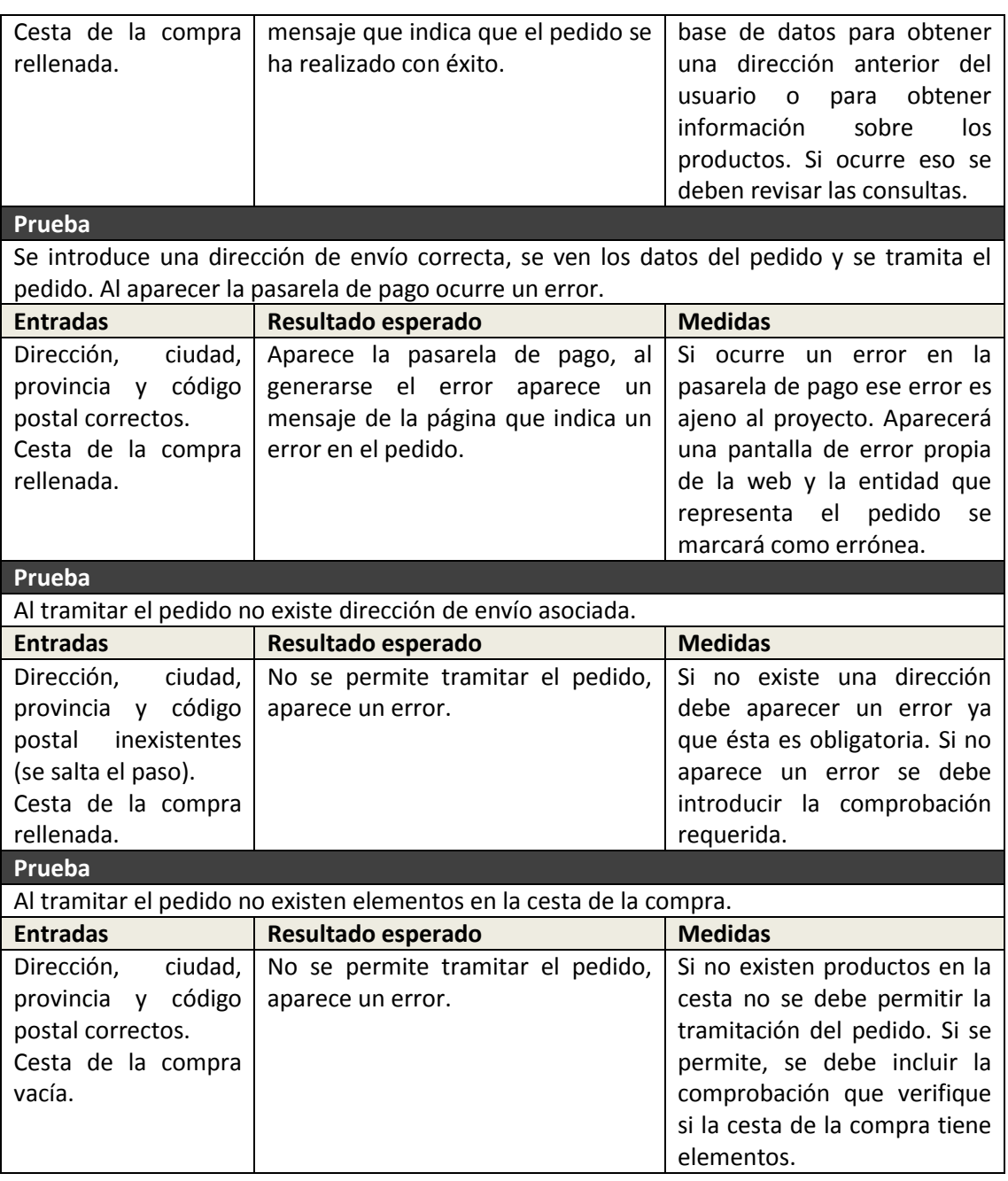

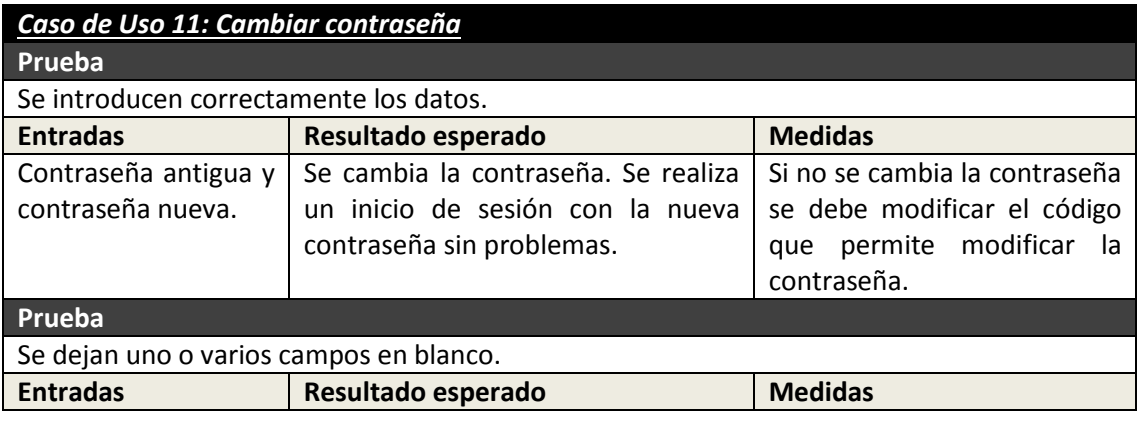

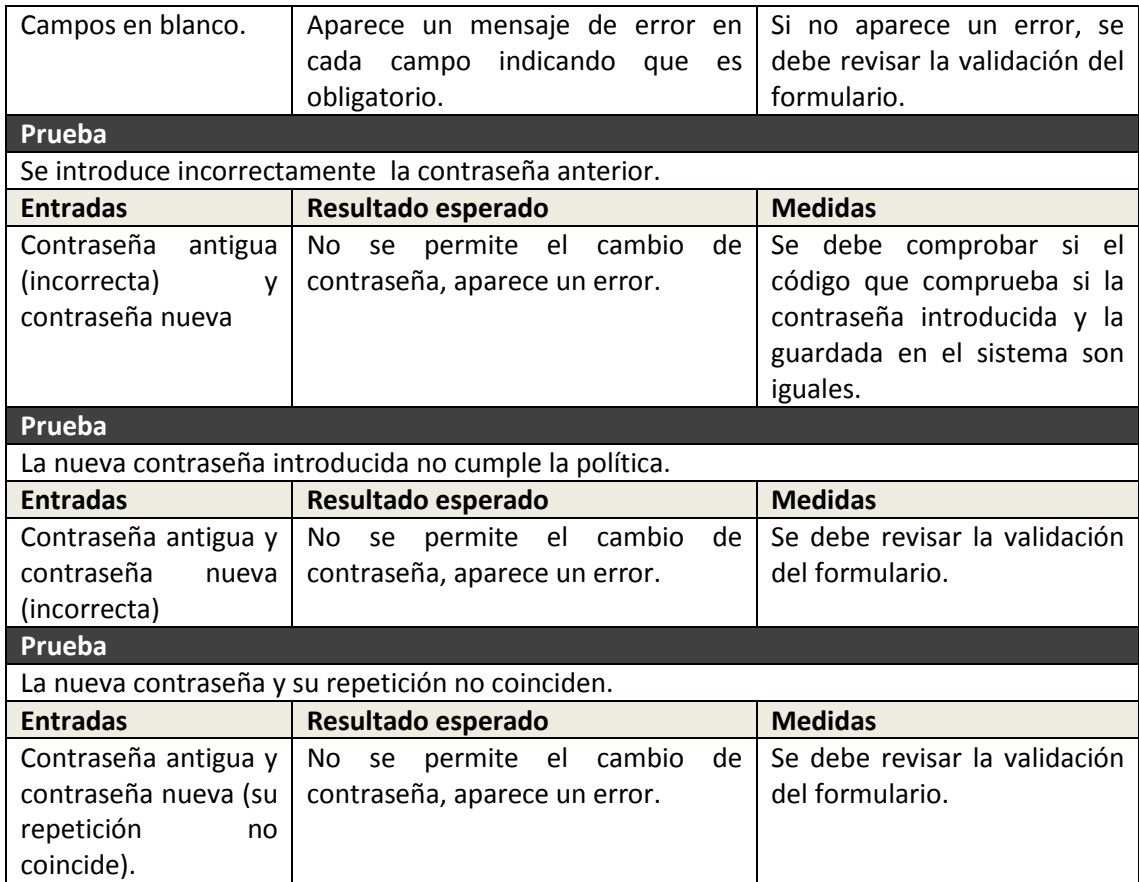

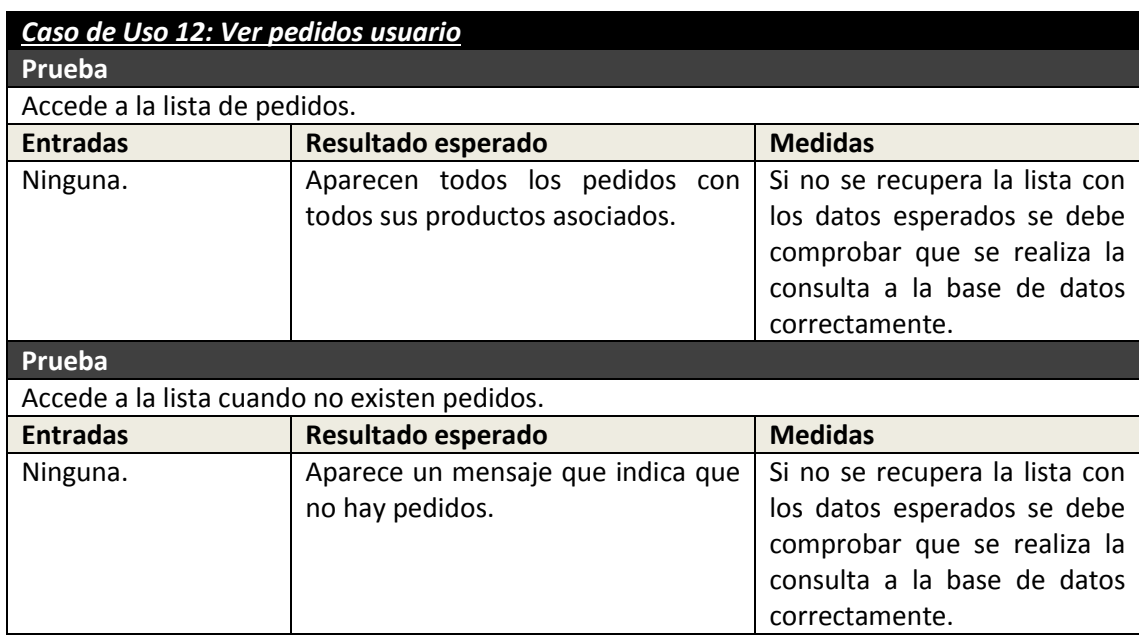

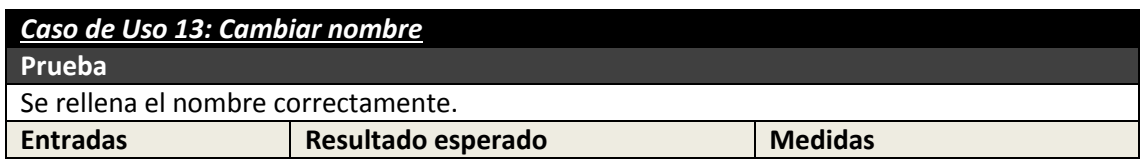

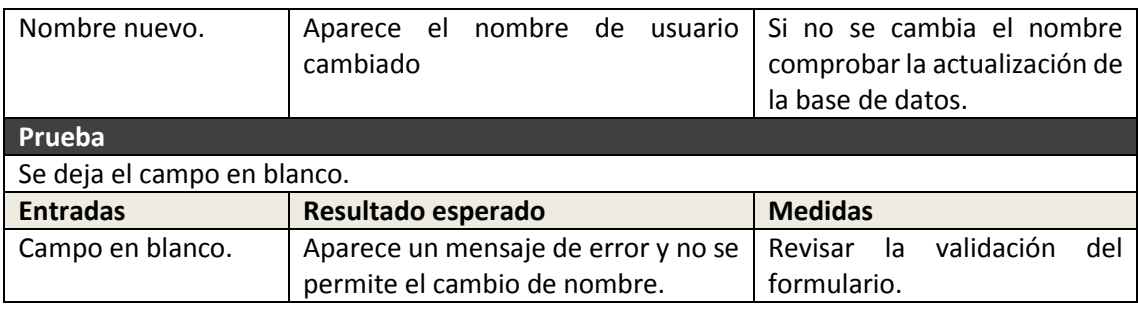

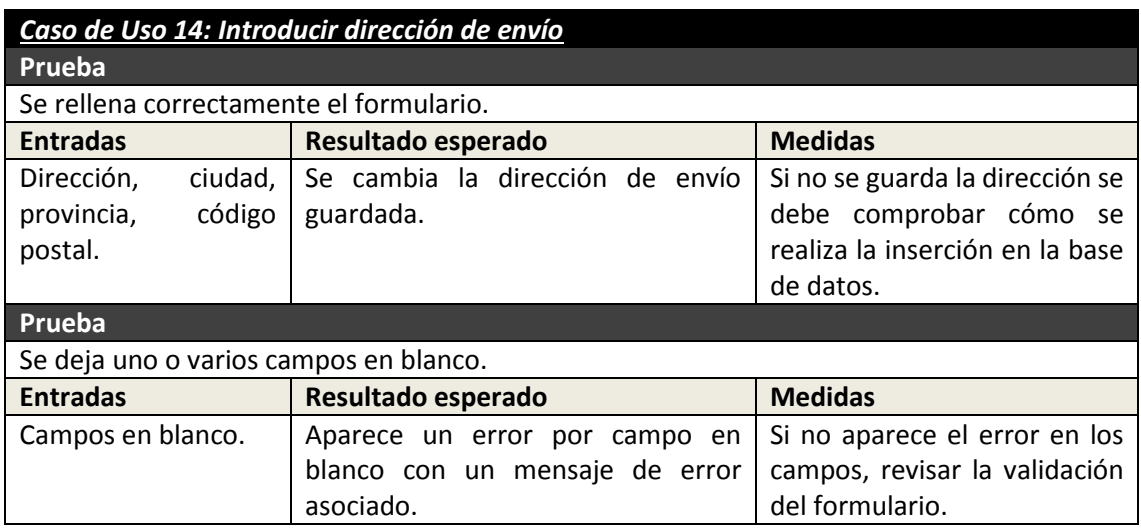

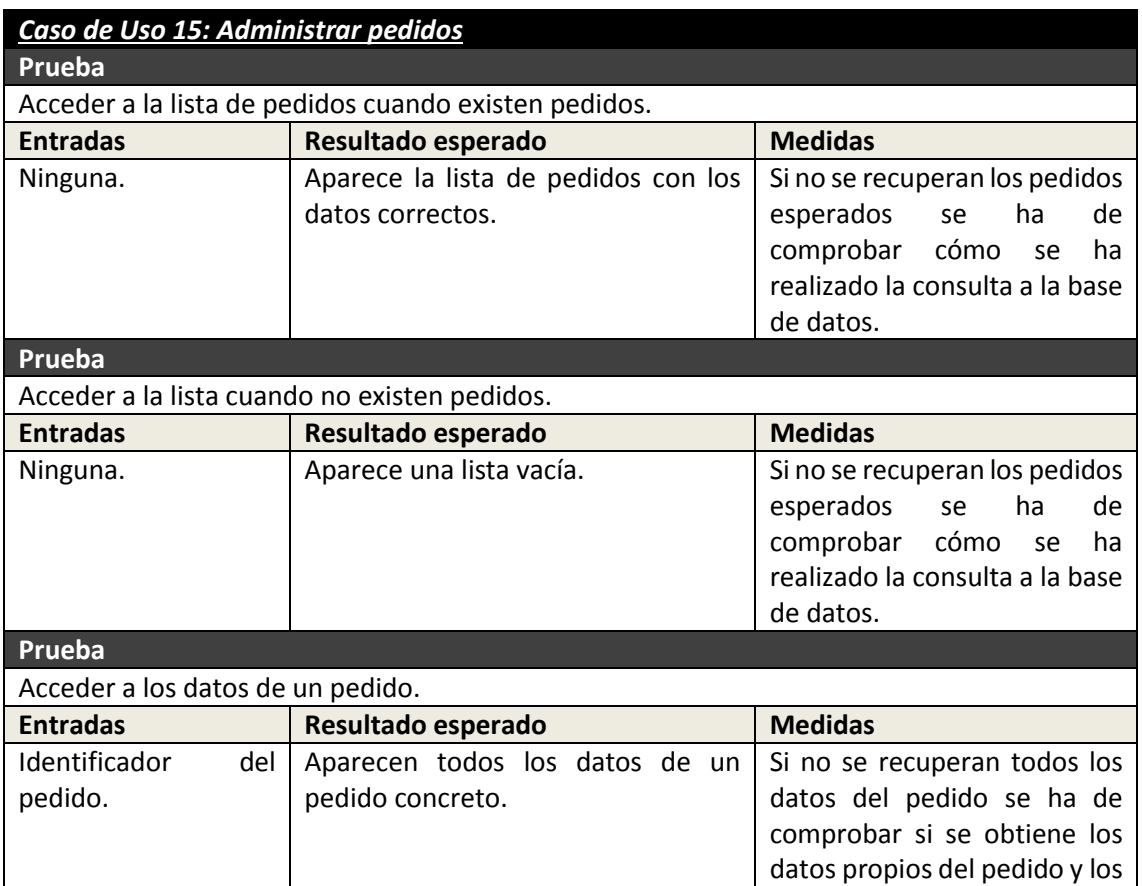

Máster en Ingeniería Web - Escuela de Ingeniería Informática - Universidad de Oviedo<br>277 *Leticia del Valle Varela*

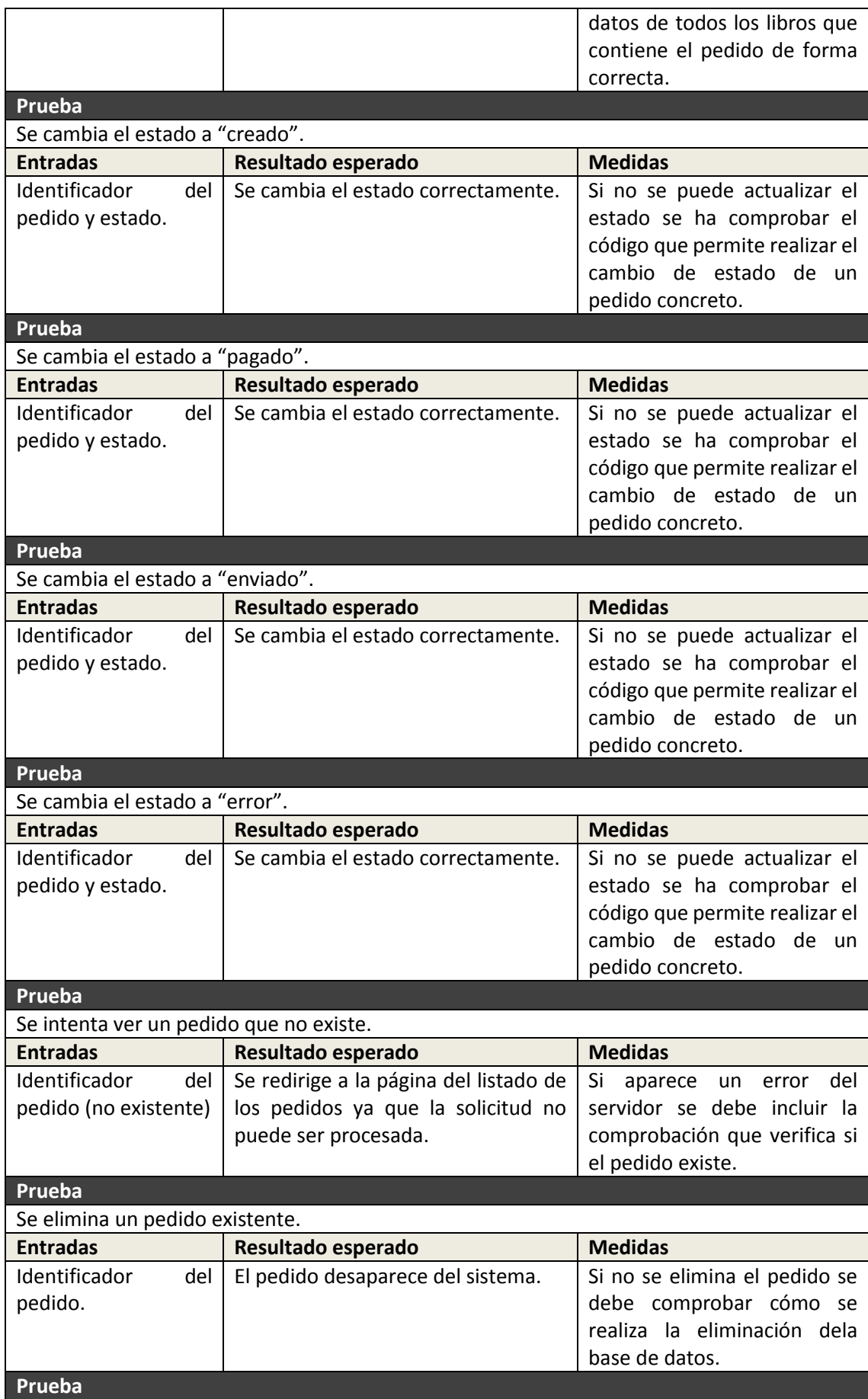

278 Máster en Ingeniería Web - Escuela de Ingeniería Informática - Universidad de Oviedo *Leticia del Valle Varela*

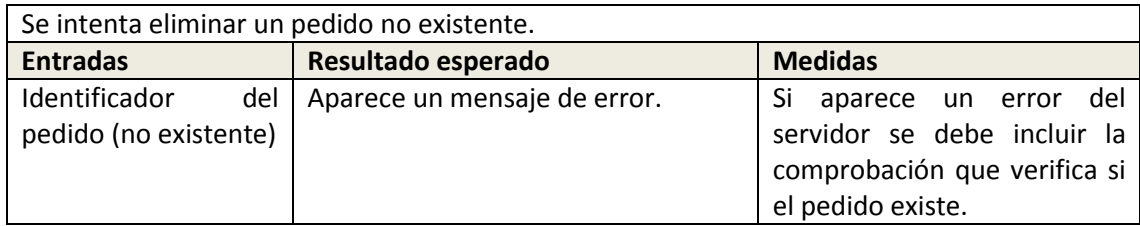

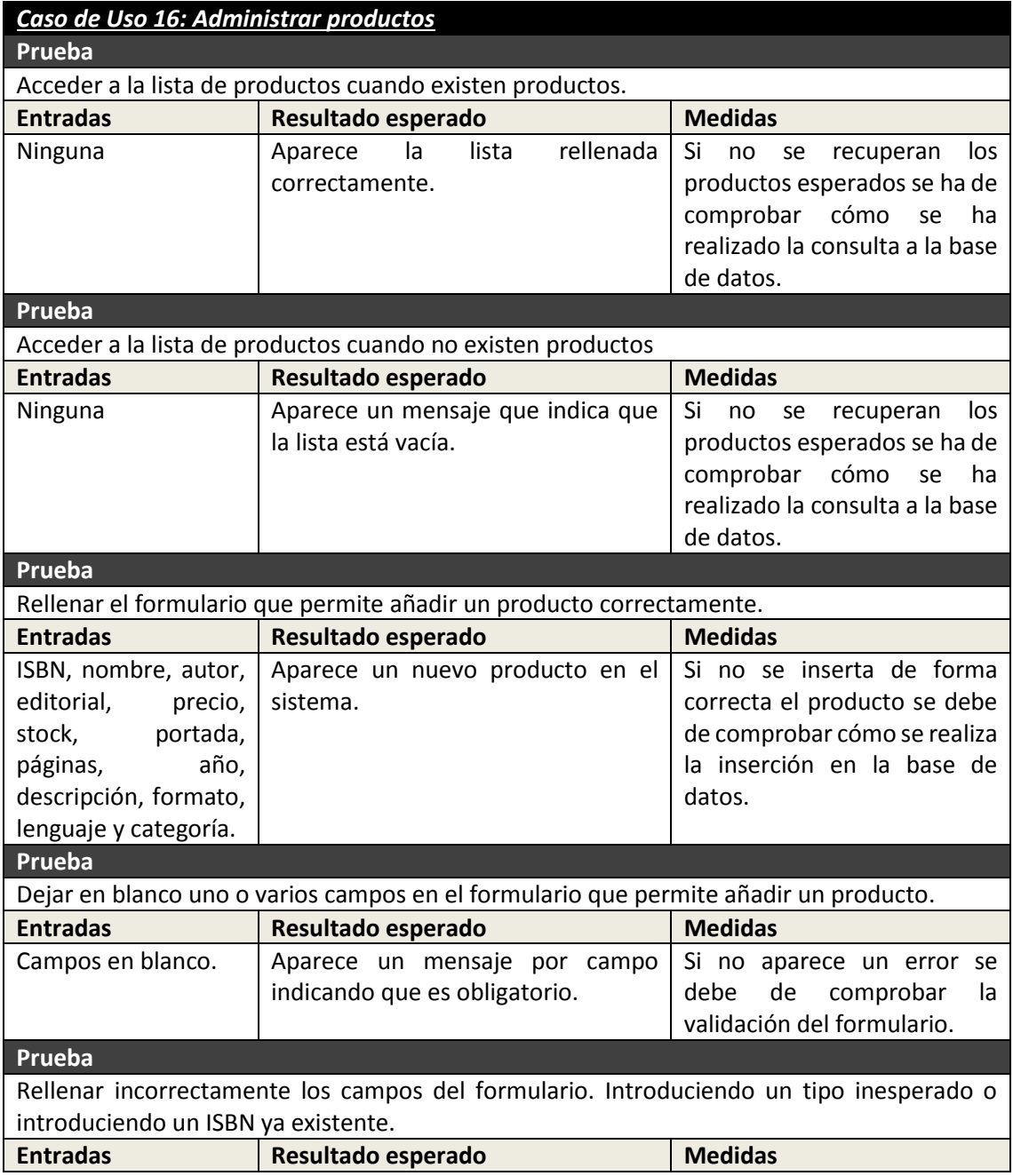

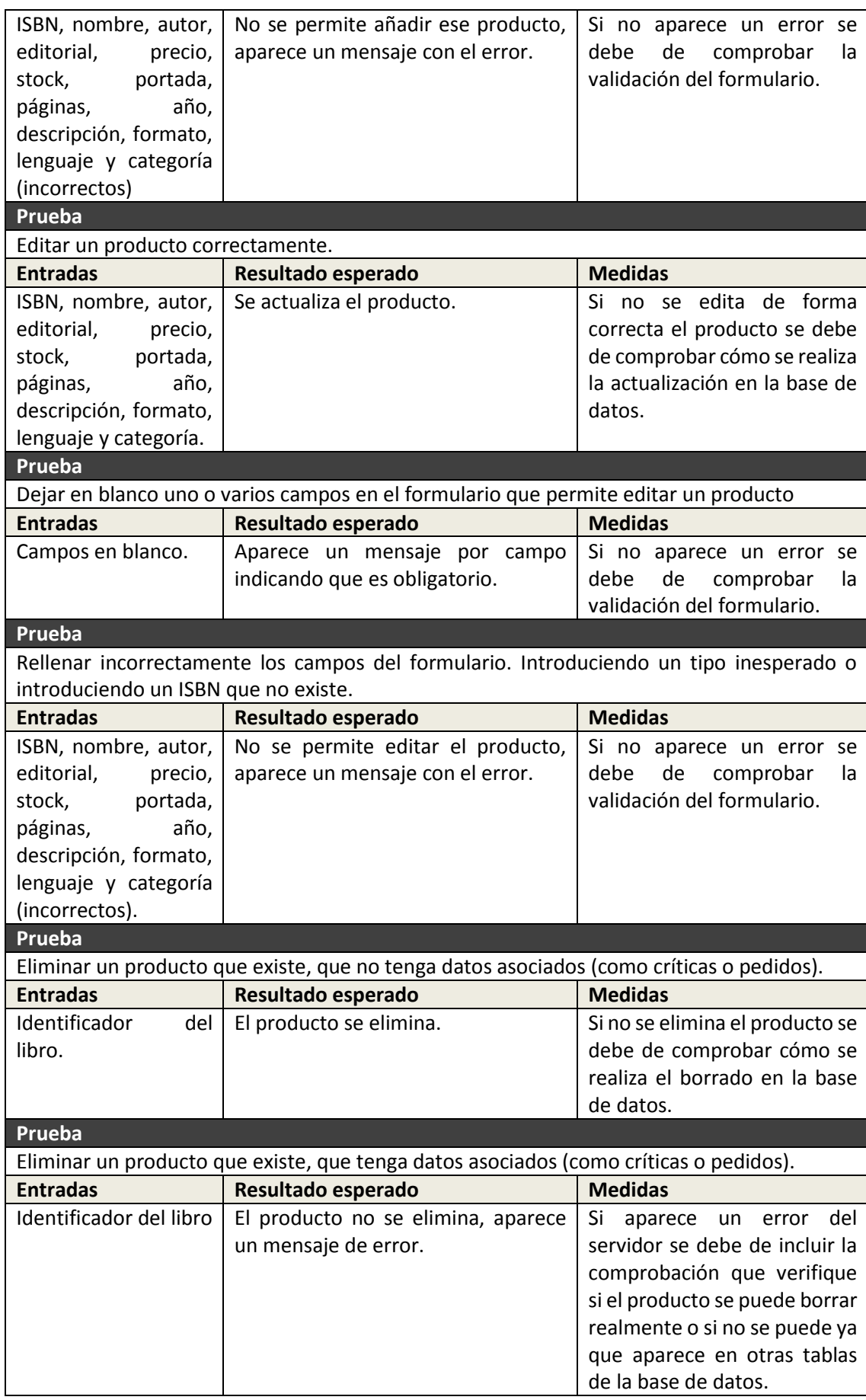

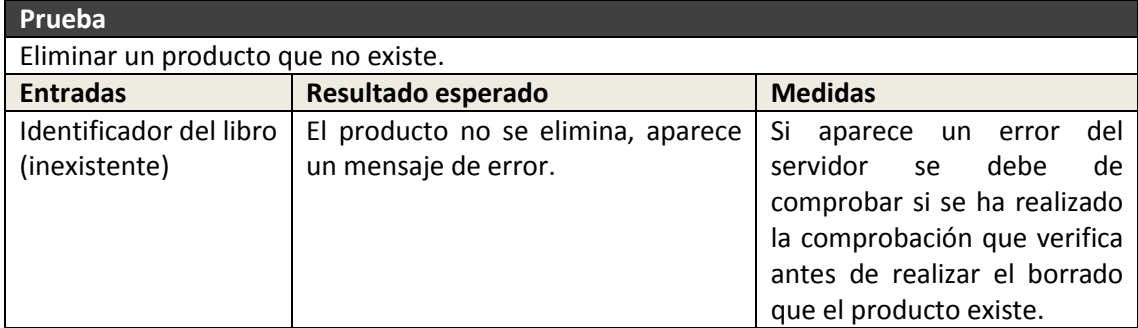

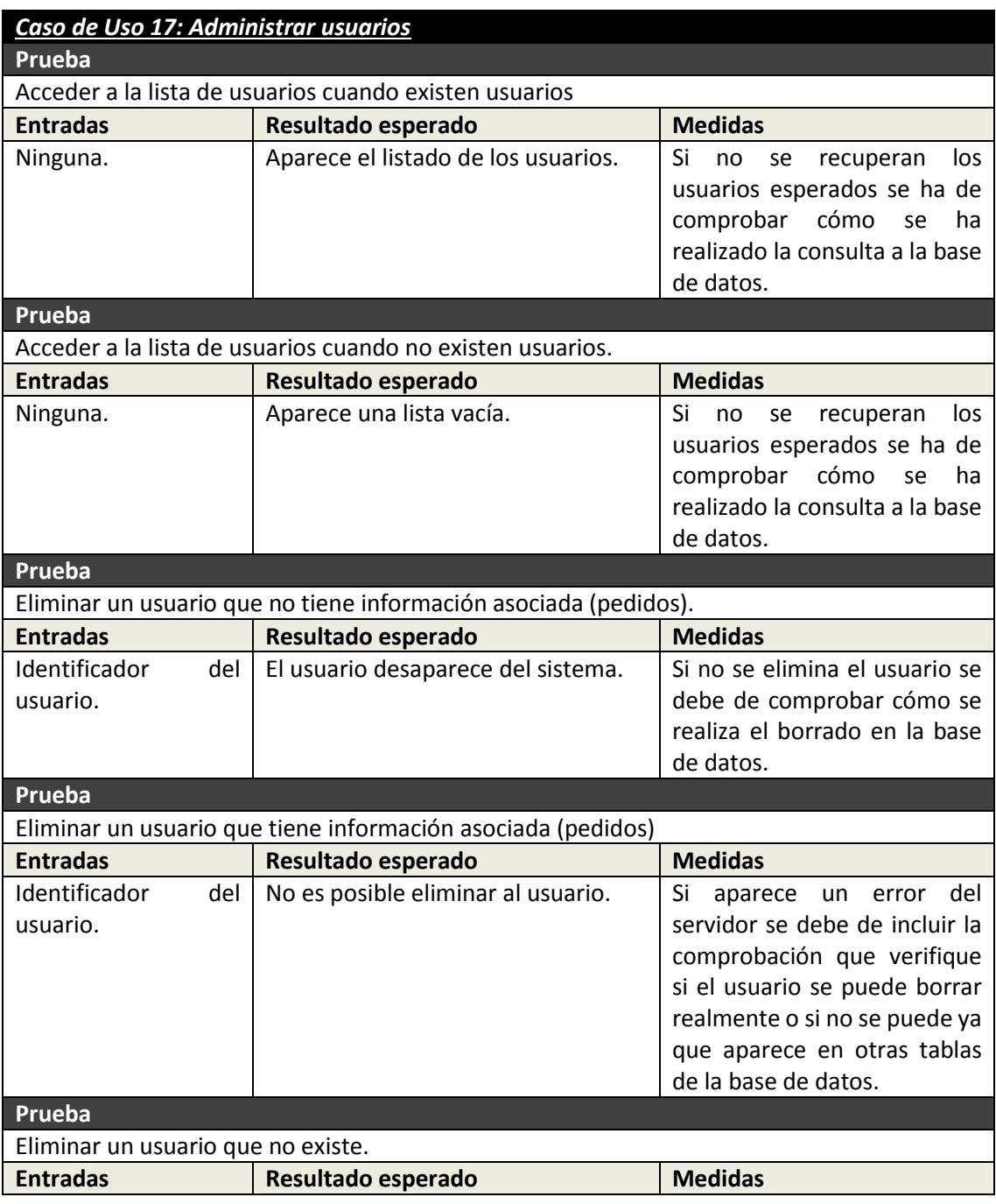

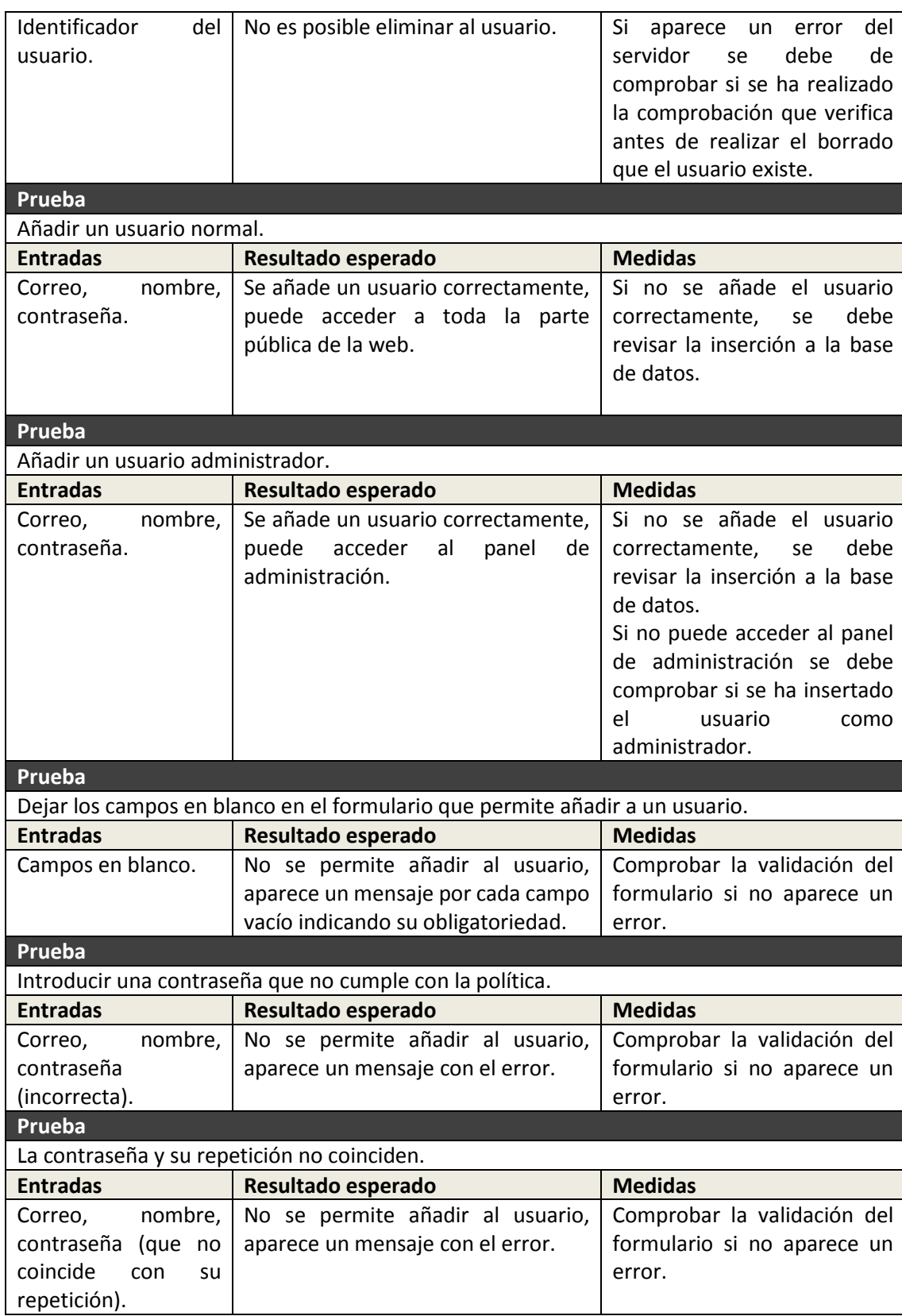

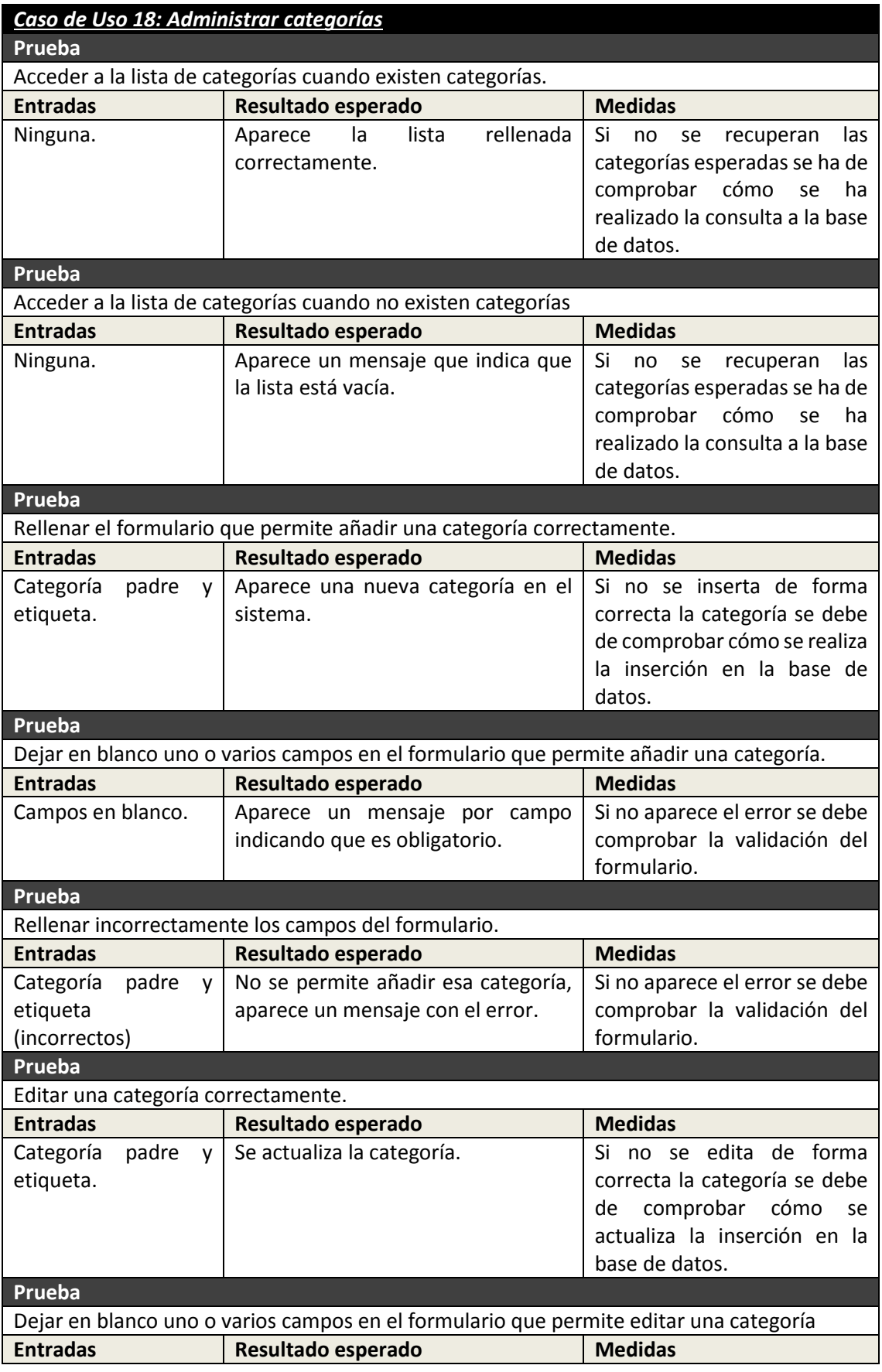

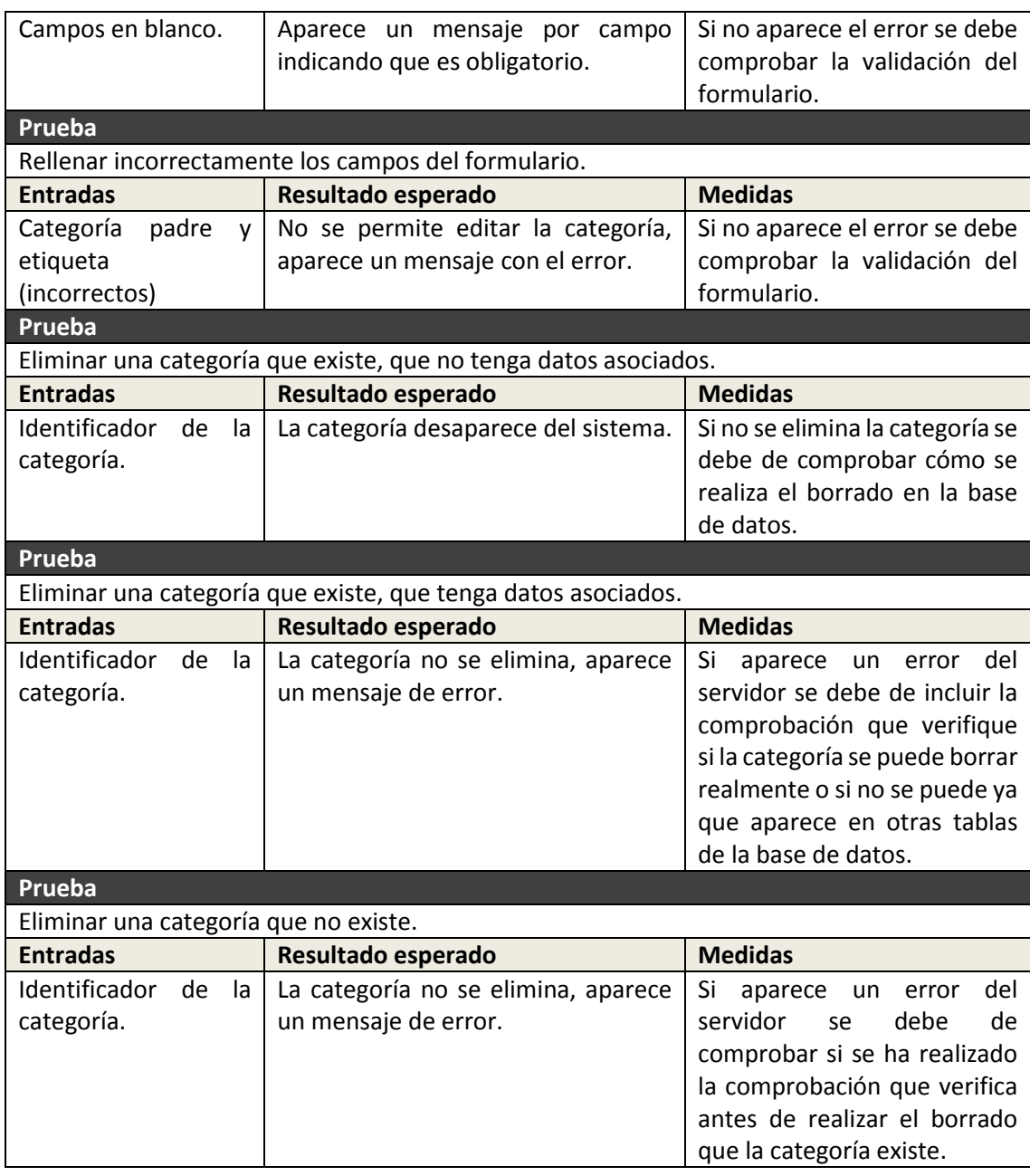

# Capítulo 7. Implementación del **Sistema**

# **7.1 Implementación aplicación FileSync**

# **7.1.1 Lenguajes de Programación, lenguajes de marcado y librerías usadas.**

En el lado del servidor se usado C# para implementar la funcionalidad del modelo de dominio (en conjunto con el framework MVC). Para implementar el lado del cliente se han creado páginas usando los lenguajes de marcado HTML y Razor. Razor es un lenguaje de marcado que permite introducir código en C# para que la página pueda ser procesada por el servidor antes de ser descargada en el cliente.

A la hora de implementar el lado del cliente se ha usado el lenguaje Javascript al usar la librería JQuery. Otras librerías que han sido necesarias son: Fancybox para la creación de la galería de imágenes, FileUpload para subir ficheros al servidor, Datatables para controlar las tablas que muestran datos al usuario y JQueryUI para controlar aspectos gráficos de la web.

# **7.1.2 Programas Usados para el Desarrollo**

# *7.1.2.1Visual Studio*

El entorno de desarrollo usado para crear la aplicación web es Visual Studio 2013 cuya versión es 12.0.30501.00 Update 2. Se debe instalar el módulo Visual C# para poder programar en ese lenguaje. Contiene un "Administrador de paquetes" que permite instalar lo necesario en el entorno. Todas las librerías o módulos necesarios han sido instalados con el Administrador NuGet, entre ellos EntityFramework, MVC 5, JQuery, etc.

Desde la instalación se puede implementar y probar cualquier web ya que contiene un servidor web IIS de menor tamaño y adaptado para pruebas llamado IIS Express.

# *7.1.2.2VMWare Player*

Para instalar el servidor web IIS y el gestor de bases de datos SQL Server se ha tenido que crear una máquina virtual con Windows Server 2012. Para ello se ha usado el VMWare Player (versión 7).

# *7.1.2.3IIS*

Se ha desplegado la aplicación en el servidor web IIS versión 8. Para controlar la configuración de la aplicación en el servidor se ha usado el administrador que se instala cuando se instala el servidor de aplicación en Windows Server.

# *7.1.2.4Microsoft SQL Server Management Studio*

Programa instalado en Windows Server para administrar y gestionar la base de datos SQL Server. Permite ver visualmente la estructura y el contenido de las tablas así como generar el diagrama entidad-relación o administrar los usuarios de las bases de datos existentes. La versión usada es 11.0.5058.0.

# *7.1.2.5Brackets*

Editor de ficheros usado para leer o editar los datos de los ficheros manejados durante el desarrollo de la aplicación. La versión usada es 1.0.0-15191.

# *7.1.2.6Enterprise Architect*

Herramienta para crear los diagramas UML necesarios durante la creación de la documentación del proyecto. Se usa la versión 8.0.860.

# **7.1.3 Creación del Sistema**

## *7.1.3.1Problemas Encontrados*

Muchos de los problemas encontrados mientras se ha desarrollado la aplicación han tenido que ver con el manejo del framework MVC, esto se debe al desconocimiento del framework. Al principio, el desarrollo de la aplicación ha sido lento ya que se debía de realizar una investigación previa para ver cómo funcionaba el framework y cómo se podía ir creado la estructura de la aplicación. Se hubo de tener en cuenta, por ejemplo, el convenio de nombres a usar para que dada una petición de un usuario se ejecutara un método concreto de un controlador, o cómo controlar todo lo relacionado con la cuenta de un usuario usando las clases que el proprio framework facilita para ello.

A parte del desconocimiento del framework se ha de añadir la complejidad de usar el framework que conectaba la aplicación con la base de datos a través del modelo. Antes de usar Entity framework se debía de hacer una decisión, crear el modelo en C# y dejar que el framework creara las tablas automáticamente en la base de datos o crear las tablas en la base de datos y delegar en el framework la creación del modelo. Cuando empecé la aplicación escogí la primera opción ya que me parecía la más cómoda a largo plazo ya que el modelo podía sufrir modificaciones y quería evitar tener que cambiar a mano las tablas cada vez que hubiese una modificación. Esa opción era la más complicada ya que se debe usar también anotaciones en el código para indicar las claves, las relaciones y atributos de cada columna dentro de cada tabla.

Para realizar las consultas se puede usar el lenguaje LINQ que permite directamente obtener los objetos del modelo cuando se realizan las consultas. No se han requerido consultas muy complejas y por ello aunque ha habido problemas relacionados con el lenguaje no han sido muy complicados de resolver.

Cómo una modificación en el modelo radica en una modificación en la base de datos también hubo que codificar cómo se haría la migración de los datos ya existentes dentro de cada tabla en caso de que el modelo cambiara. Al final he optado por eliminar todos los datos ya que el modelo sólo tendría cambios en el periodo de desarrollo.

En cuanto a la funcionalidad propia de la aplicación, ha habido problemas a la hora de empezar la implementación de la aplicación ya que para controlar los ficheros de todos los usuarios no era factible acceder al disco duro y leer una y otra vez las carpetas y sus contenidos para listarlas si el usuario lo pedía o para obtener sus propiedades. Por ello se decidió mantener en la base de datos la estructura de carpetas que cada usuario tenga y sólo se accedía físicamente al fichero si el usuario quería realizar un cambio en él o si quería descargarlo o visualizarlo en el navegador. En la base de datos aparecen en diferentes tablas los ficheros normales, los ficheros compartidos y los ficheros eliminados. A la hora de mantener la base de datos actualizada aparecieron también varios problemas ya que hubo que realizar operaciones complicadas tanto recursivas para realizar cambios en la base de datos de todos los ficheros de una carpeta cómo de análisis de las diferentes rutas de los ficheros para realizar cambios en ellas.
#### *Implementación del Sistema* | **DESARROLLO DE HERRAMIENTAS PARA EL APRENDIZAJE DE TÉCNICAS AVANZADAS PARA EL DESARROLLO DE WEBS SEGURAS**

Otro de los problemas que se ha presentado ha sido la subida de ficheros. Un fichero se puede subir fácilmente si usamos el método POST convencional pero la aplicación requería subir el fichero mediante AJAX para evitar la recarga de la página y así mostrar el progreso de la subida al usuario mientras se realiza la subida. La subida de un fichero por AJAX no se permite de forma directa en el entorno de la implementación y se requirió bastante investigación para poder resolver este hecho. Al final se ha tenido que delegar la funcionalidad de la subida a la librería FileUpload.

En el desarrollo de la aplicación ha aparecido otro problema que ha tenido que ver con cómo mostrar al usuario la información de sus ficheros. Esta información se debía mostrar mediante tablas que, según el número de ficheros que un usuario suba, borre o acepte compartir pueden tener una gran cantidad de filas. Por ello se ha requerido el uso de una librería adicional llamada Datatables que no es difícil de usar si no se requiere una configuración compleja pero, en este caso, se requería manejar bastante la configuración y han aparecido problemas por ello.

Por último se ha de destacar el problema que ha aparecido después de implementar todas las operaciones que se puede realizar en la lista de fichero, este problema ha sido la actualización de la tabla. Si se añade un fichero, debía aparecer una fila nueva, si se elimina un fichero, debía desaparecer la fila, etc. Al principio se había intentado eliminar y añadir la fila usando jQuery, así se actualizaba la tabla sin recargar la página. Aunque se podría hacer, en cuanto la aplicación se complicó y aparecieron más operaciones no se podían obtener todos los datos desde JQuery y no siempre se actualizaba bien la tabla. Al final la solución fue separar la tabla a un PartialView, el framework MVC llama así a partes de una interfaz que pueden ser reutilizadas o que simplemente se separan para mejorar la comprensión de una interfaz muy extensa, y así como un controller puede devolver una vista o parte de ella, se devolvía toda la parte de la interfaz actualizada con los nuevos datos. En el cliente se recogía a nueva tabla y se sustituía la original por la nueva. De esta manera la tabla se actualiza siempre con el contenido de la base de datos sin necesidad de recargar la página.

### **7.1.4 Descripción Detallada de las Clases**

La descripción detallada de cada clase se muestra en la documentación generada en PDF situada en los anexos externos.

# **7.2 Implementación aplicación EraLiteraria**

## **7.2.1 Lenguajes de Programación, lenguajes de marcado y librerías usadas.**

El lenguaje usado en el lado del servidor es PHP, este lenguaje es usado para implementar toda la funcionalidad necesaria para que la web funcione correctamente. Se utiliza este lenguaje en conjunto con el framework Yii.

En el lado del cliente se han creado ficheros php que contienen tanto ese lenguaje como el lenguaje de marcado HTML. El servidor procesa estos ficheros para ejecutar la funcionalidad escrita en php y así mostrar el HTML al cliente. También se han creado páginas de estilos con el lenguaje CSS para aplicar diseño al contenido.

En el lado del cliente se ha usado JQuery (Javascript) y la librería Bootstrap. Esta librería se ha usado para crear las animaciones en la portada de la web. También se ha usado la librería dzraty para mostrar la valoración de cada crítica al usuario mediante un medidor de estrellas.

## **7.2.2 Programas Usados para el Desarrollo**

### *7.2.2.1VMWare Player*

Para instalar el servidor web Apache y el gestor de bases de datos MySQL se ha creado una máquina virtual con el sistema operativo Debian 7.8.0. La versión de VMWare usada en la 7.

### *7.2.2.2Apache*

Servidor web que aloja la aplicación y en el cual se despliega y ejecuta. La versión usada es la 2.2.22.

### *7.2.2.3MySQL*

Sistema de gestión de bases de datos usada en la aplicación, la versión usada es la 5.5.

### *7.2.2.4PHPMyAdmin*

Se ha usado el programa PHPMyAdmin para controlar de forma gráfica el sistema de gestión de bases de datos MySQL. La versión usada de este programa es la 3.4.11.1.

### *7.2.2.5Brackets*

Editor de ficheros usado para leer o editar los datos de los ficheros manejados durante el desarrollo de la aplicación. La versión usada es 1.0.0-15191.

### *7.2.2.6Enterprise Architect*

Herramienta para crear los diagramas UML necesarios durante la creación de la documentación del proyecto. Se usa la versión 8.0.860.

## **7.2.3 Creación del Sistema**

### *7.2.3.1Problemas Encontrados*

Los primero problemas encontrados han tenido relación con el framework MVC usado. Aunque era una framework que ya se había usado con anterioridad, no se tenían experiencia en todos los componentes que proporciona.

Cabe destacar la creación de menús ya que aunque el principal siempre tiene los mismos componentes, el menú de las categorías cambia con las acciones del usuario. Una aplicación tiene un fichero que indica cómo será el layout común para todas las páginas dejando una marca donde se colocará el contenido. A un controlador se le asigna un layout que indicará como se estructura el contenido que devolverá y que sustituirá la marca dejada en el layout común.

Al principio se había colocado el menú en el layout común y no podía ser accedido por los controladores para modificarlo. Por ello se tuvo que crear una clase de tipo behaviour que indicará al framework que antes de que se cargara la página debía ejecutarse para rellenar la lista. El problema era que si un usuario elegía una categoría no se podía saber desde la clase de tipo behaviour qué categoría había sido elegida. Por ello se decidió mover el menú no al layout cómun sino a un layout del contenido, concretamente a uno que estructuraba el contenido en dos columnas siendo una de ellas el menú. Al final resultó un cambio a mejor porque el menú no siempre aparecía en pantalla y así no había que ocultarlo o ponerlo visible según la página.

Otro de los problemas al crear la aplicación fue la decisión que se tuvo que tomar sobre cómo acceder a la administración ya que se podría haber creado una aplicación paralela para administrar la página pero debido al contexto de este proyecto se decidió que el panel de administración estuviera en la misma página. Como es una aplicación para probar la seguridad, facilitaría la introducción de errores que se accediese desde el inicio de sesión que usan los demás usuarios.

Otro de los problemas encontrados que se deben destacar ha sido la manera de pasar a la pasarela de pago, esto se solucionó investigando por internet ya que el mayor problema fue saber cómo se debía de calcular la firma necesaria usando todos los parámetros que el banco Cajastur necesitaba.

**DESARROLLO DE HERRAMIENTAS PARA EL APRENDIZAJE DE TÉCNICAS AVANZADAS PARA EL DESARROLLO DE WEBS SEGURAS** | *Implementación del Sistema*

### **7.2.4 Descripción Detallada de las Clases**

La descripción detallada de cada clase se muestra en la documentación generada en HTML situada en los anexos externos.

# **Desarrollo de las Pruebas**

# **8.1 Pruebas aplicación FileSync**

## **8.1.1 Pruebas de Integración y del Sistema**

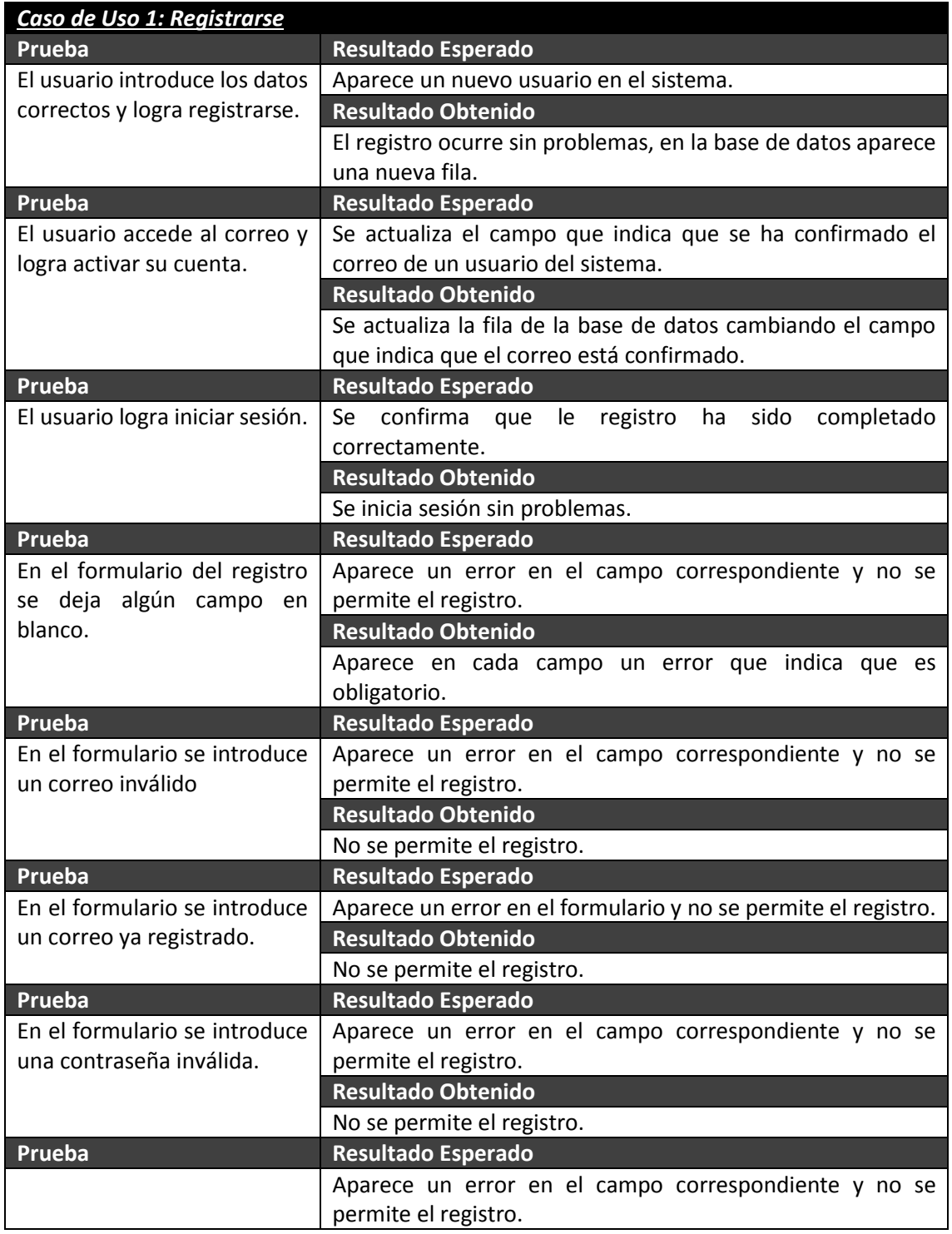

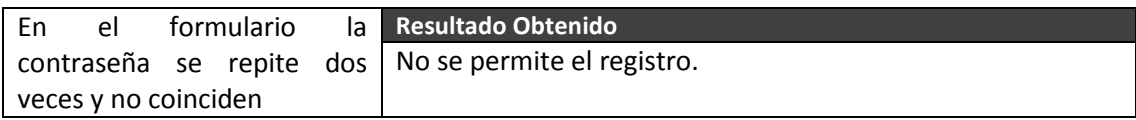

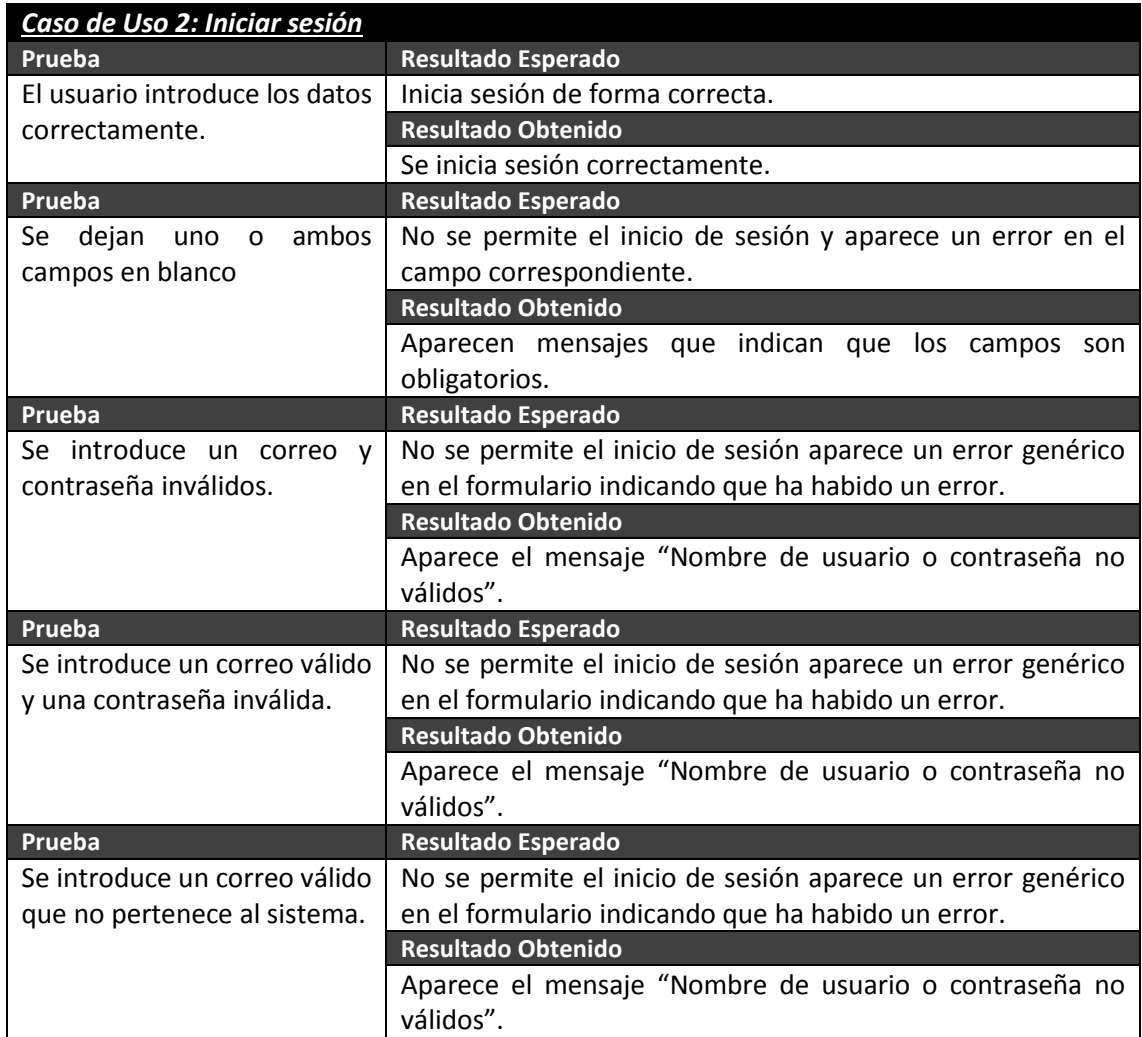

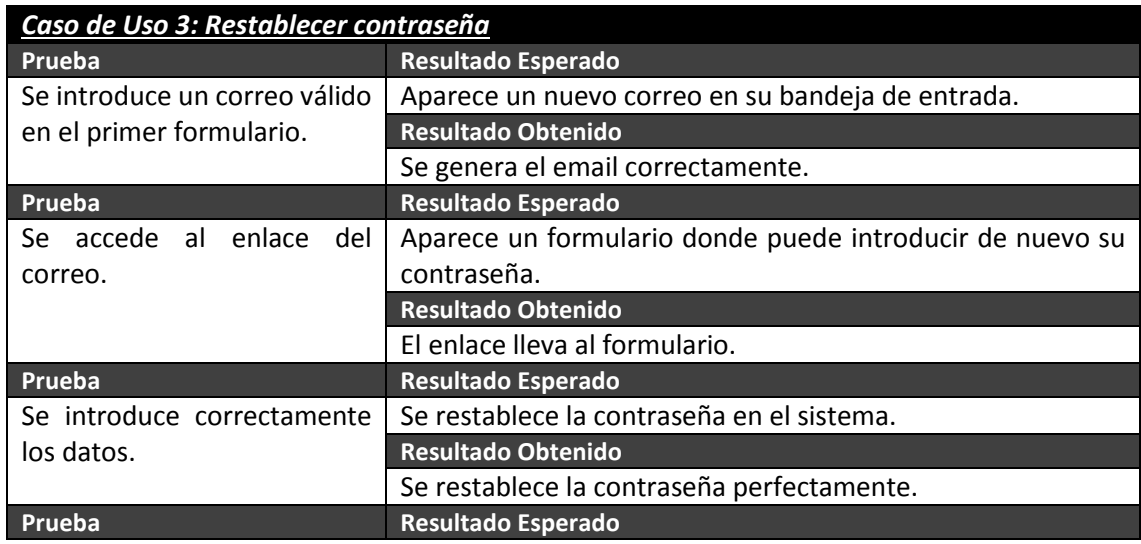

#### *Desarrollo de las Pruebas* | **DESARROLLO DE HERRAMIENTAS PARA EL APRENDIZAJE DE TÉCNICAS AVANZADAS PARA EL DESARROLLO DE WEBS SEGURAS**

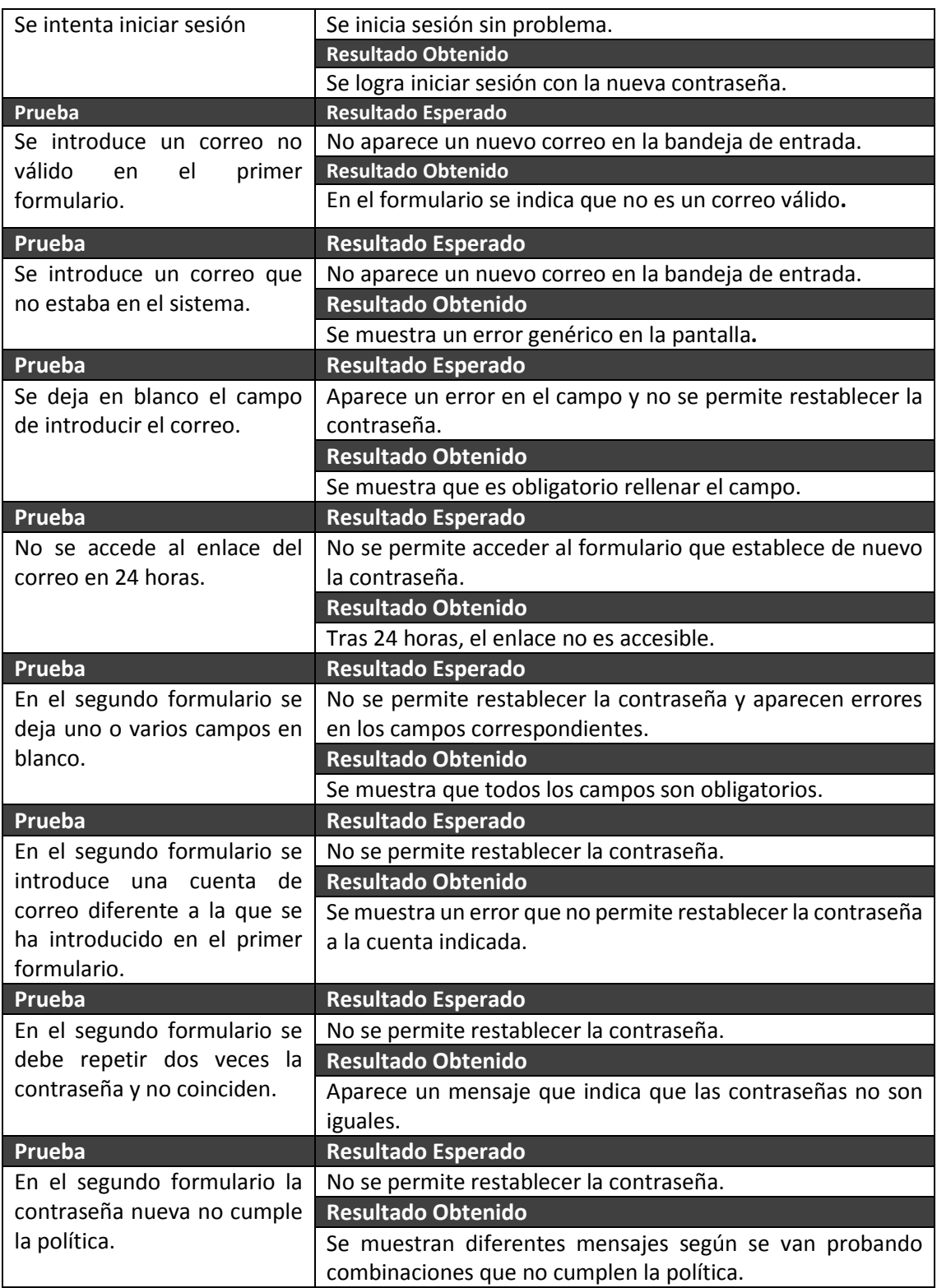

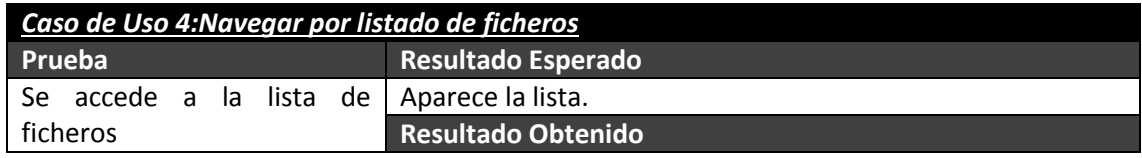

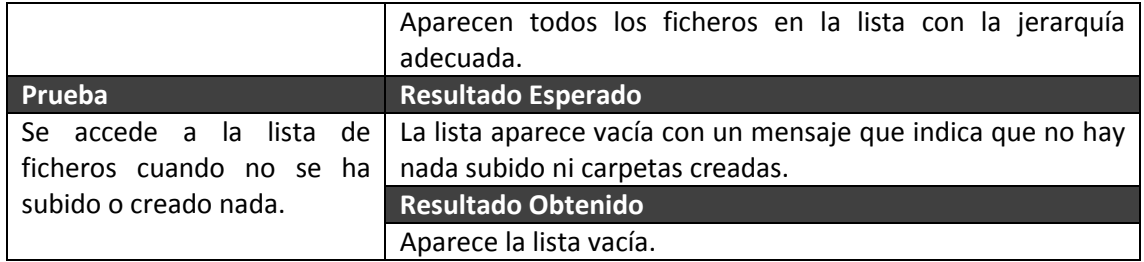

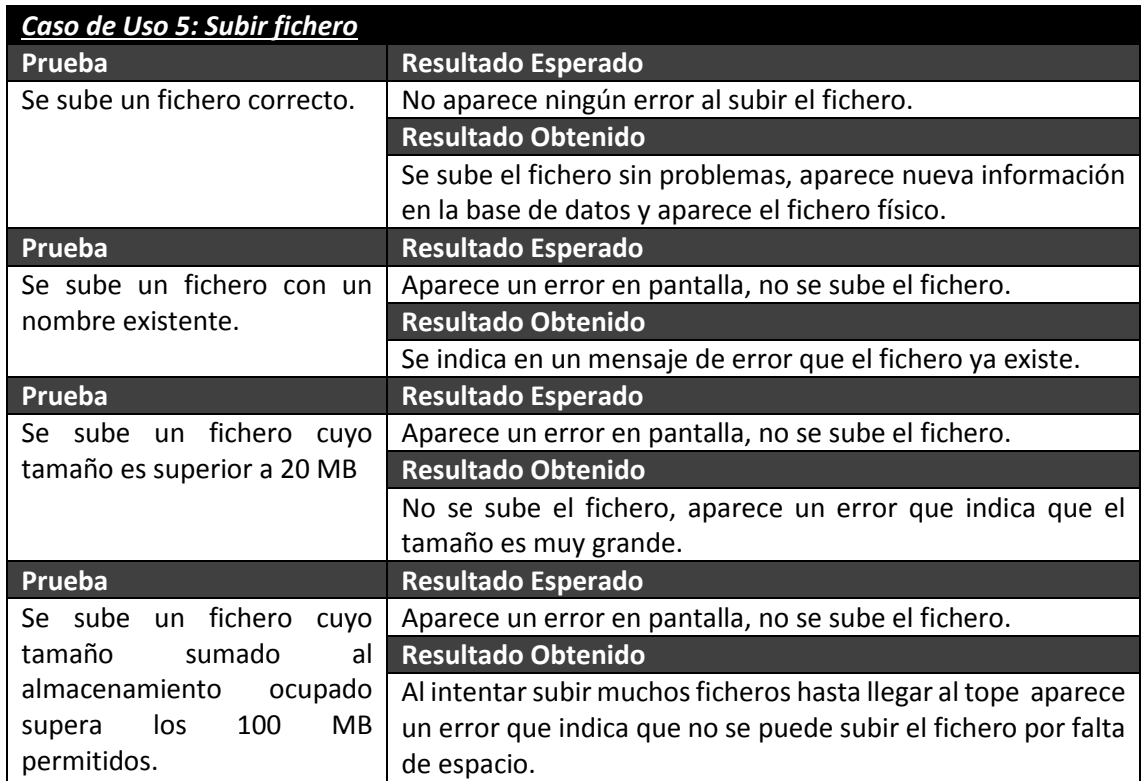

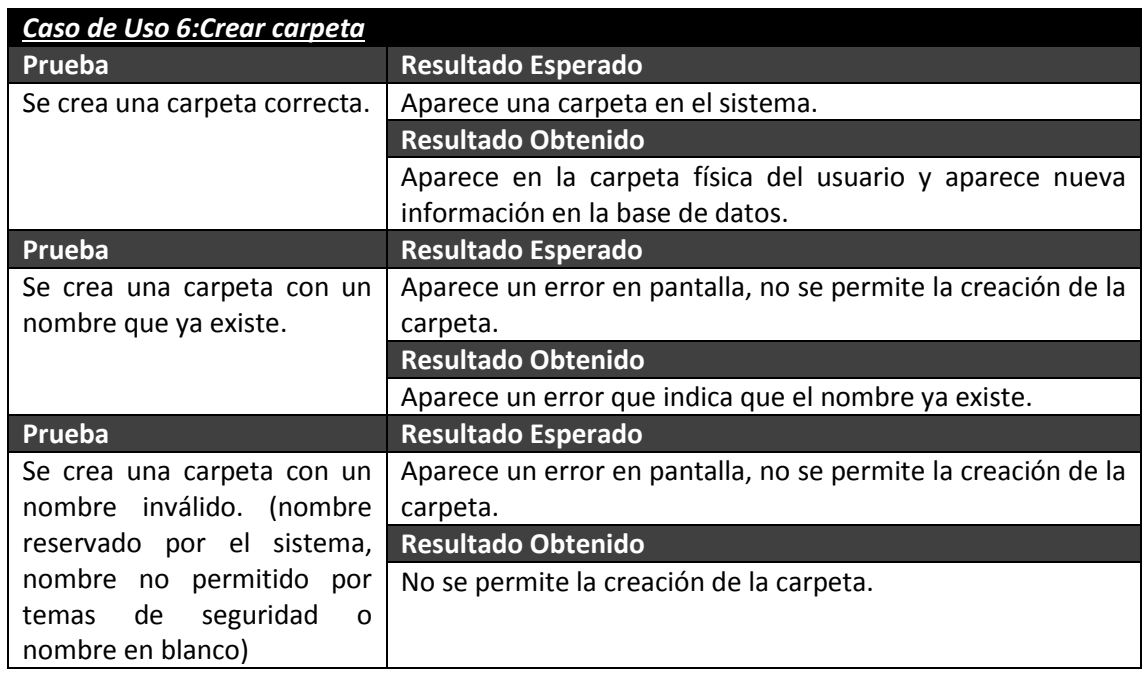

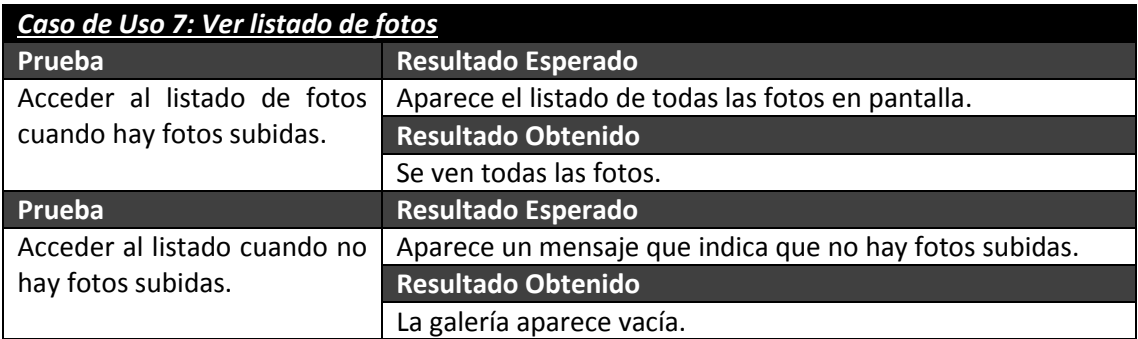

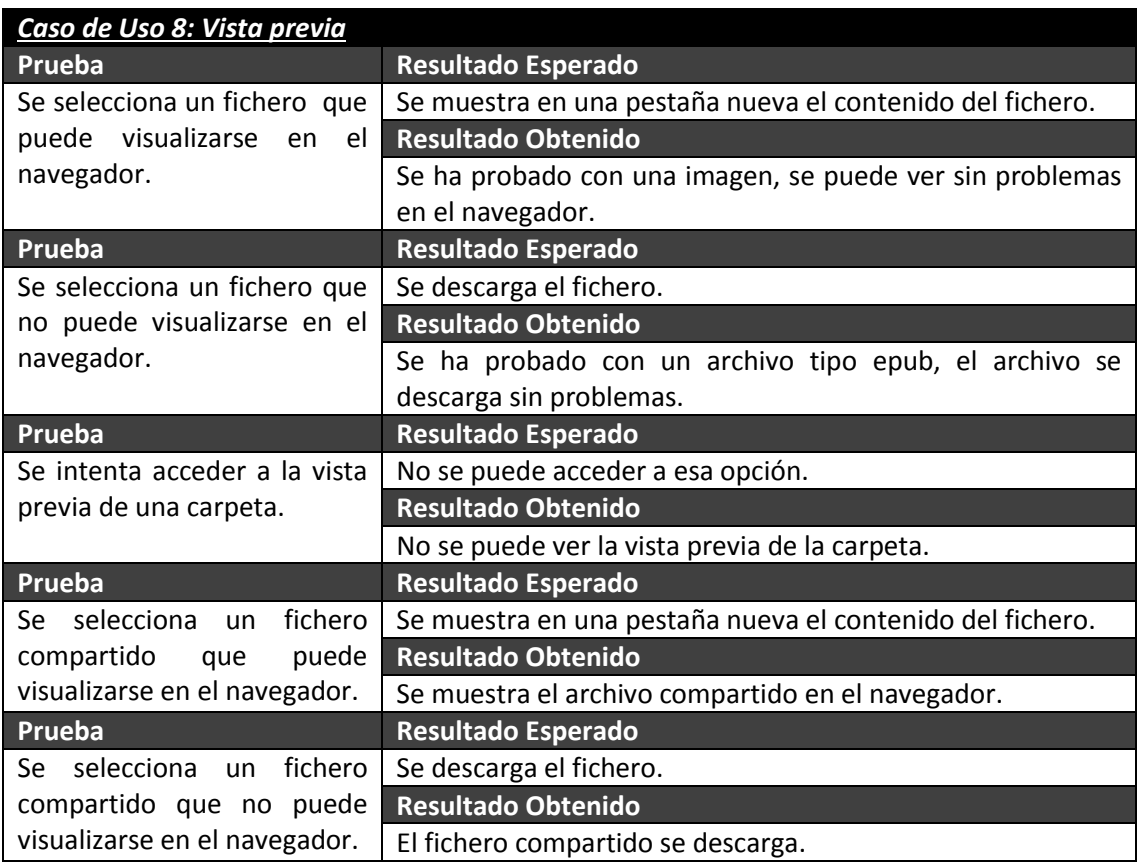

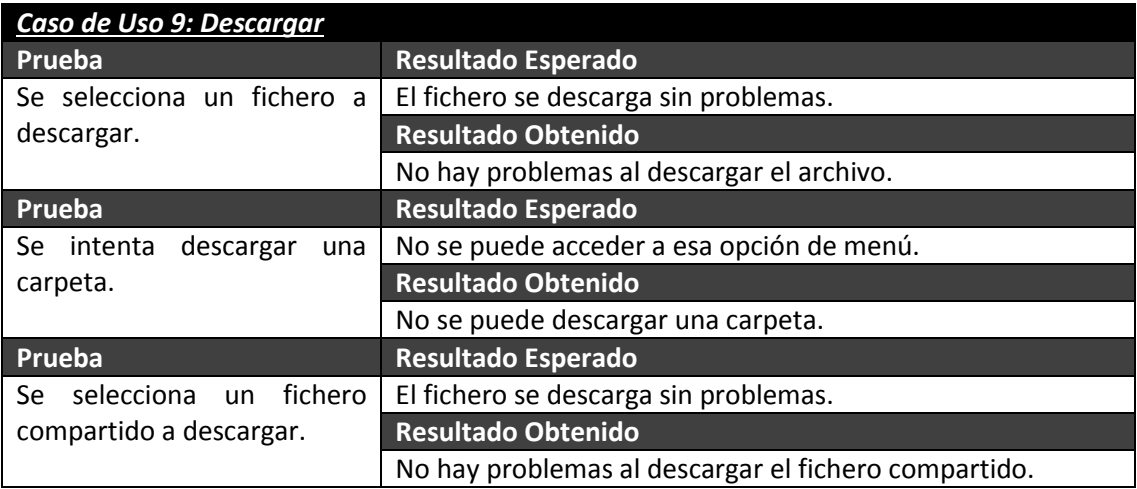

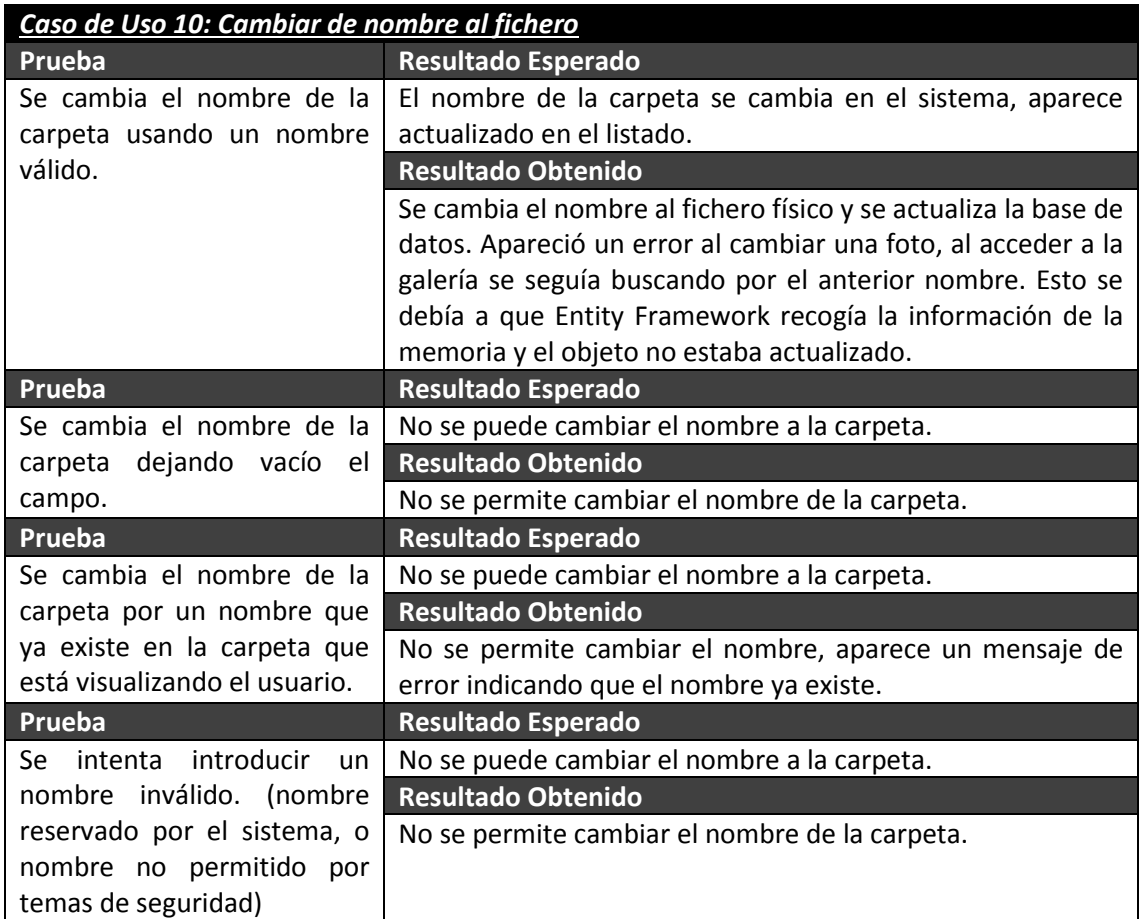

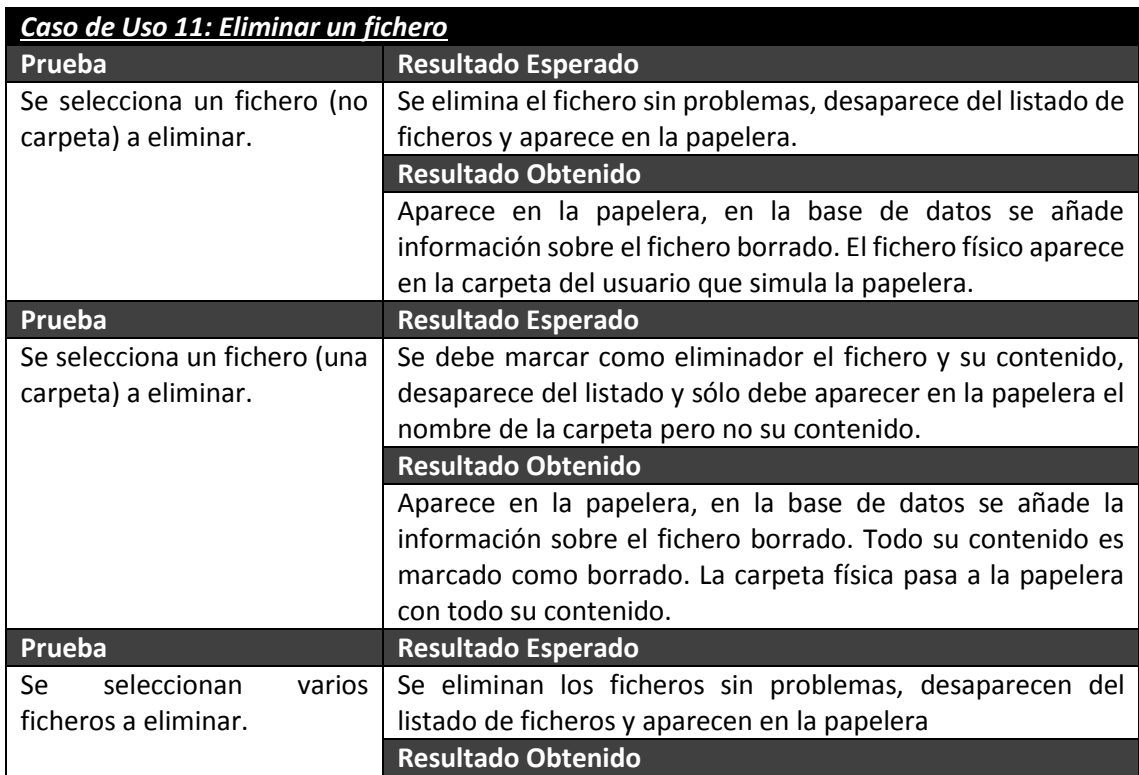

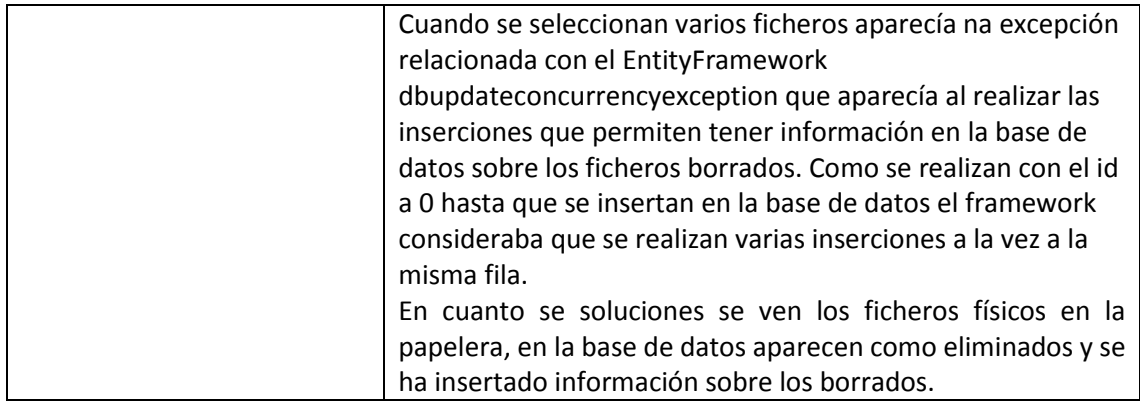

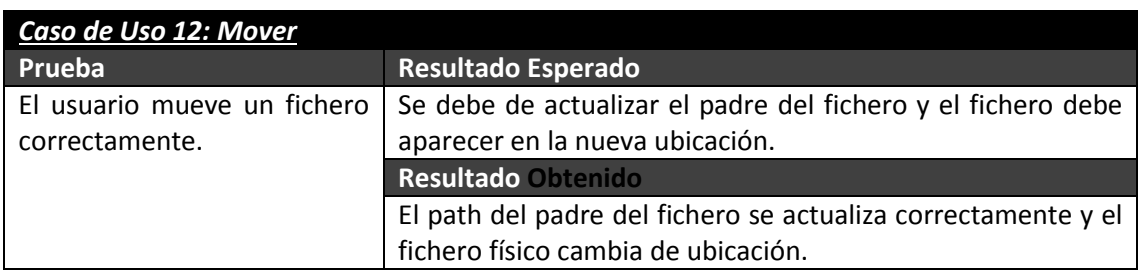

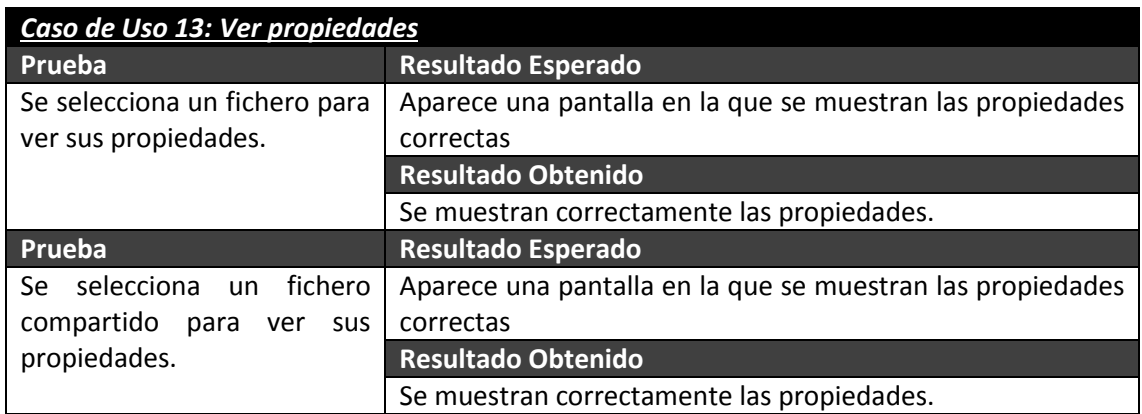

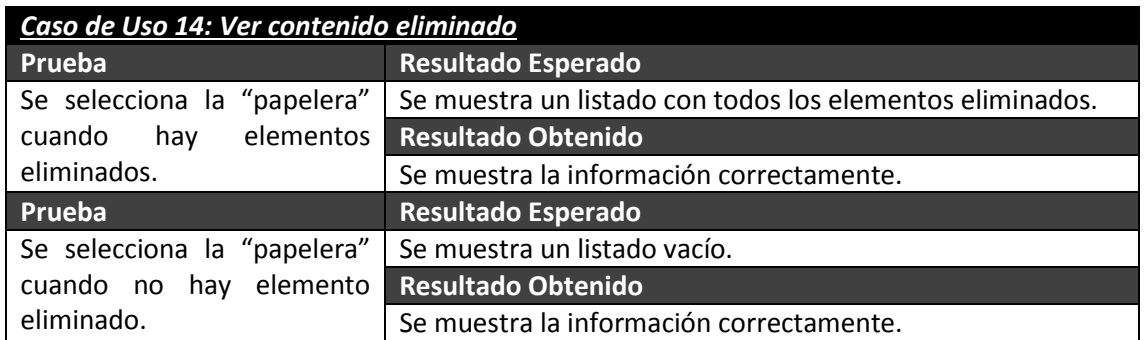

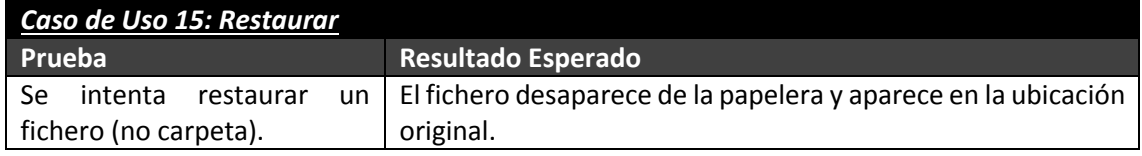

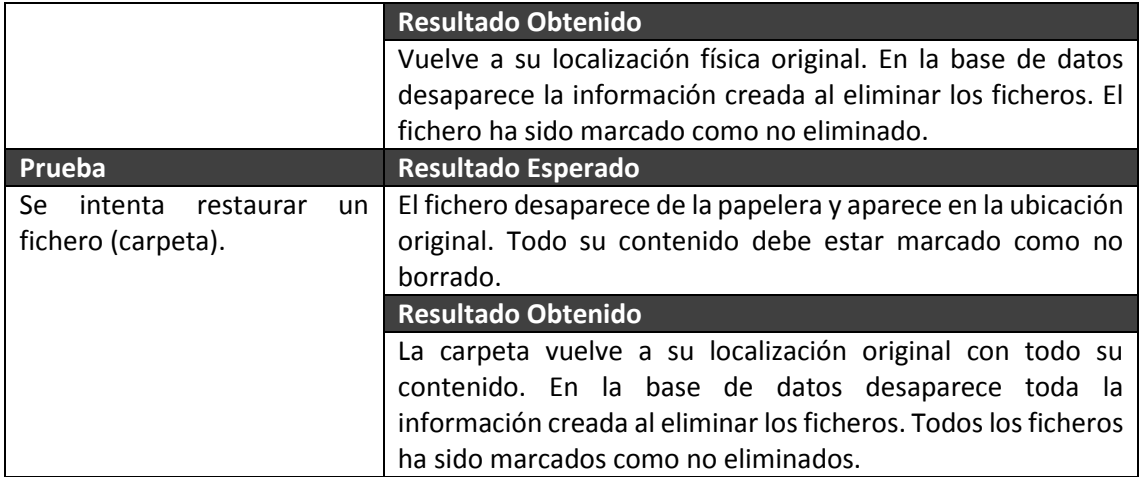

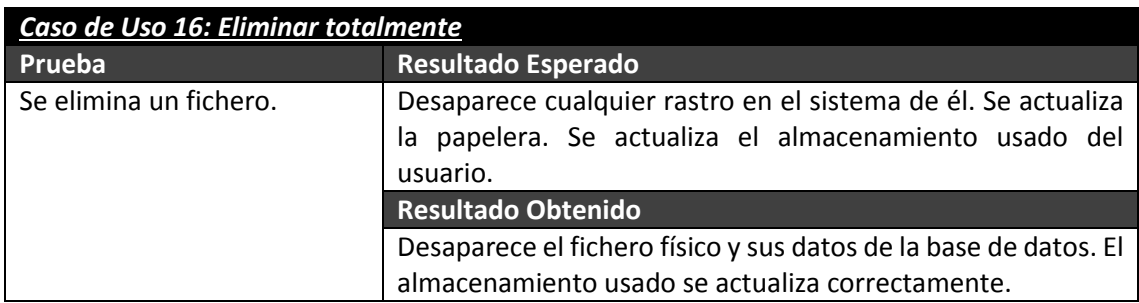

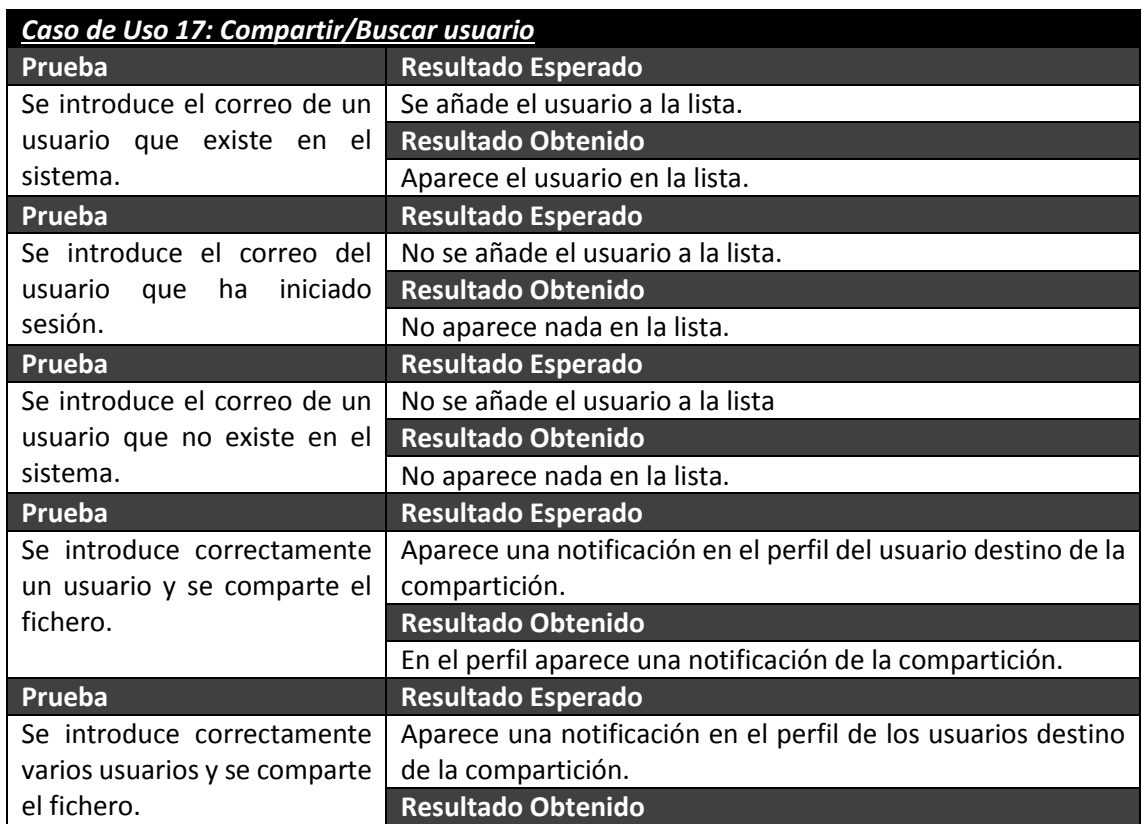

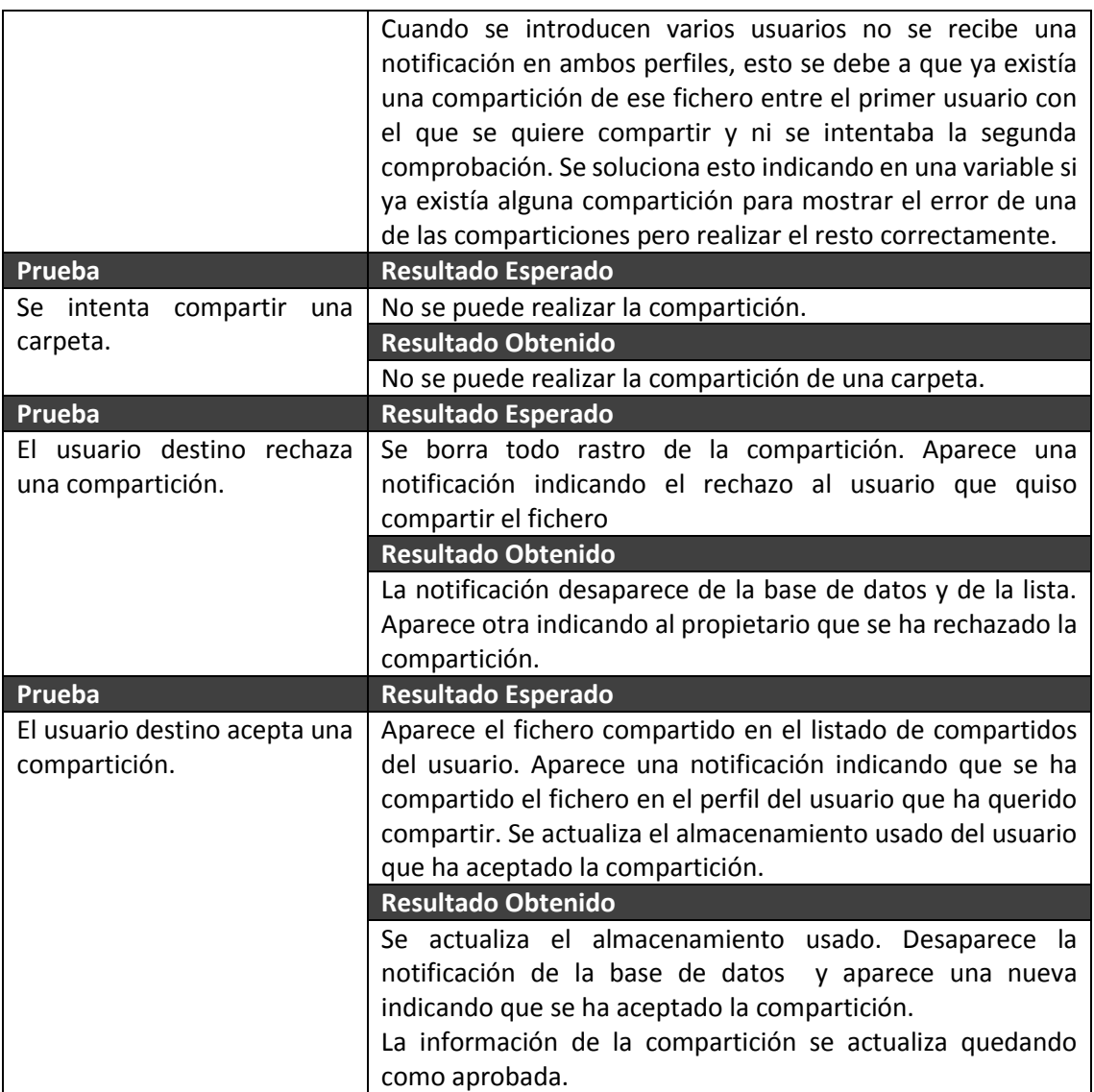

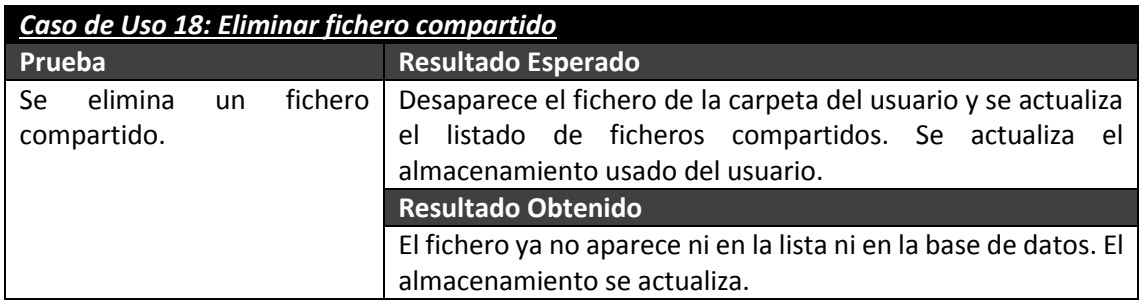

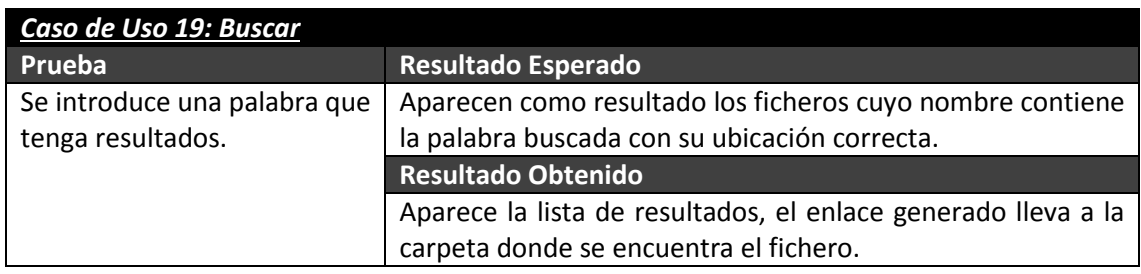

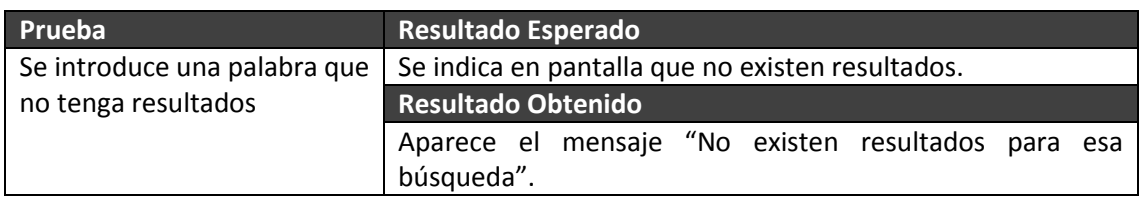

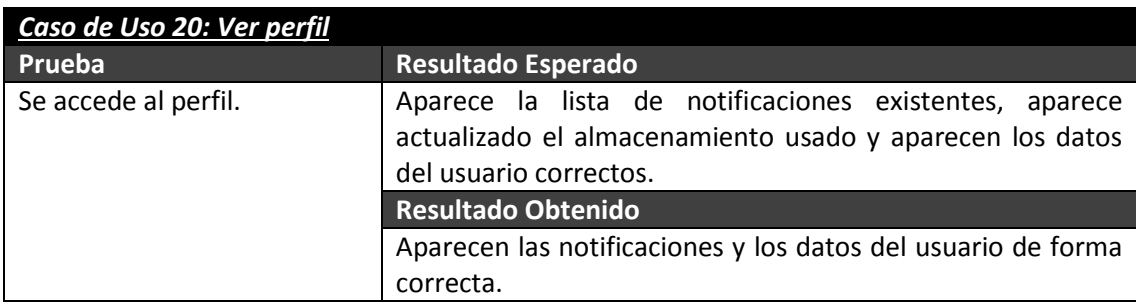

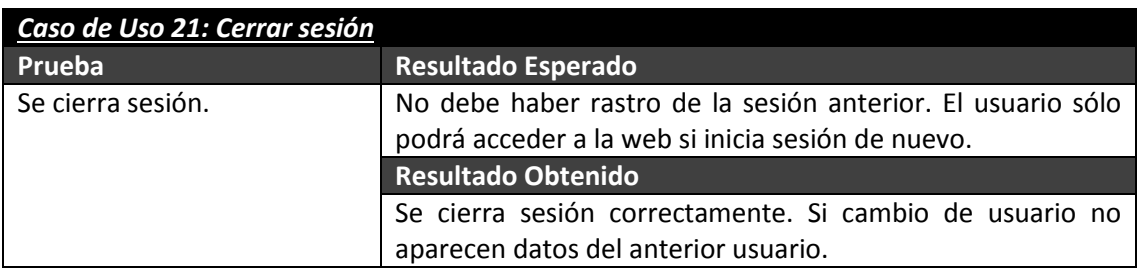

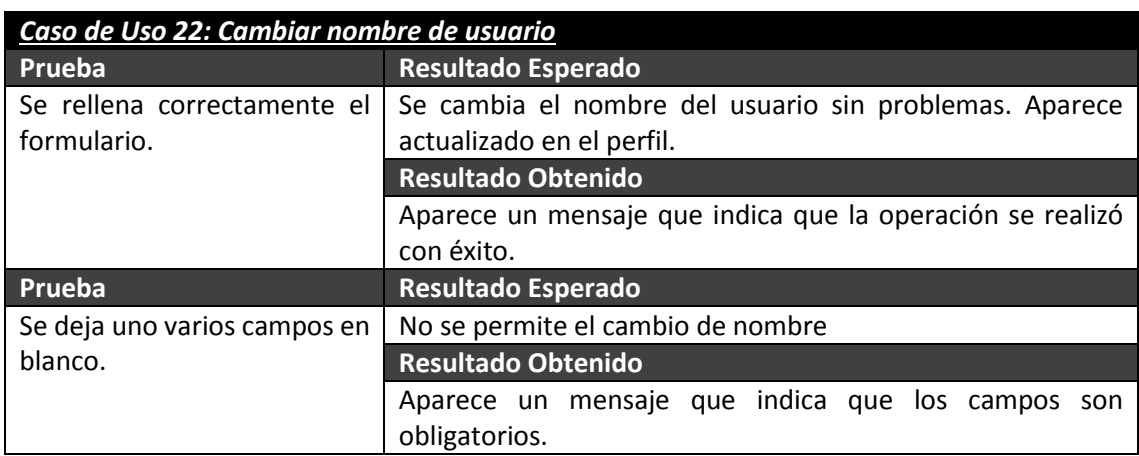

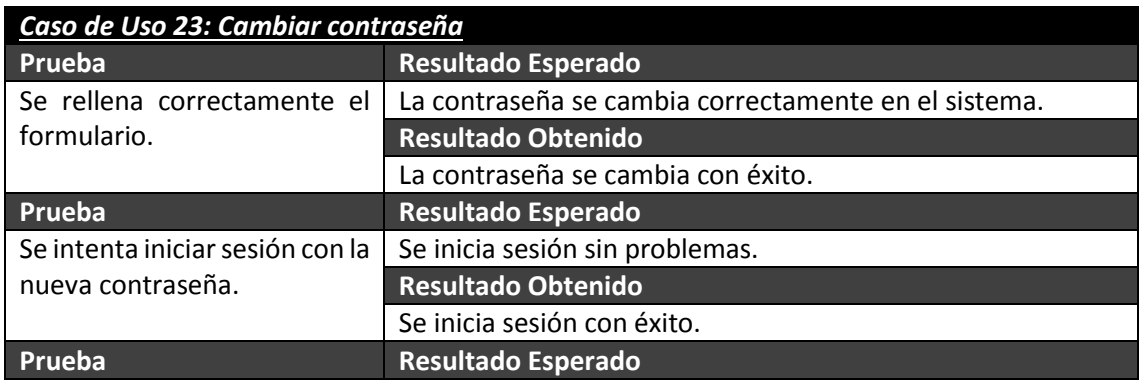

#### *Desarrollo de las Pruebas* | **DESARROLLO DE HERRAMIENTAS PARA EL APRENDIZAJE DE TÉCNICAS AVANZADAS PARA EL DESARROLLO DE WEBS SEGURAS**

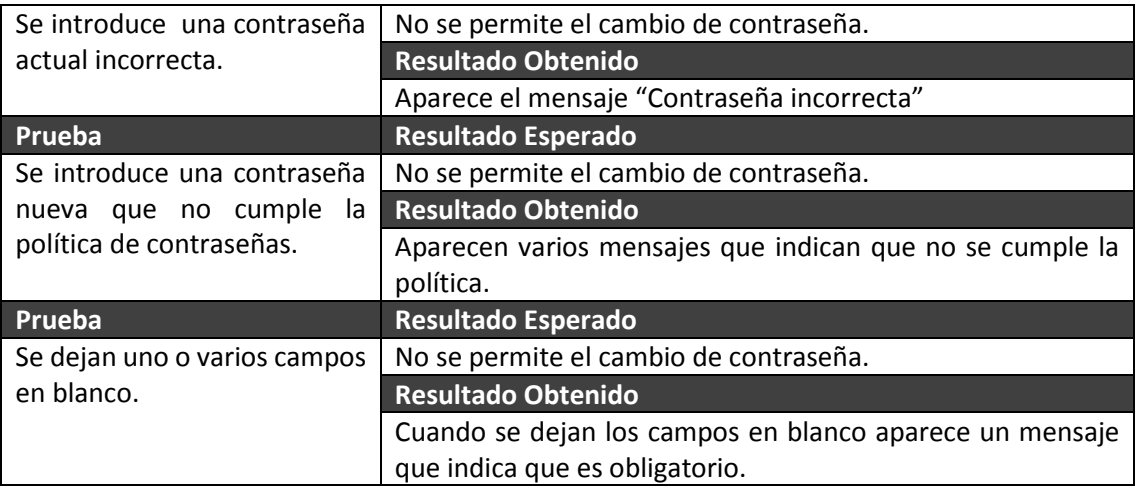

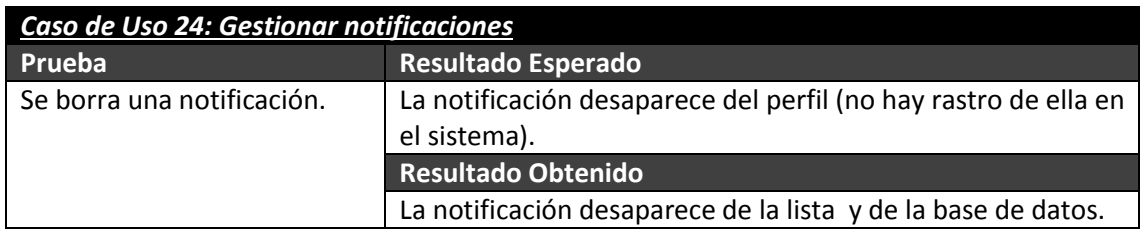

# **8.2 Pruebas aplicación EraLiteraria**

### **8.2.1 Pruebas de Integración y del Sistema**

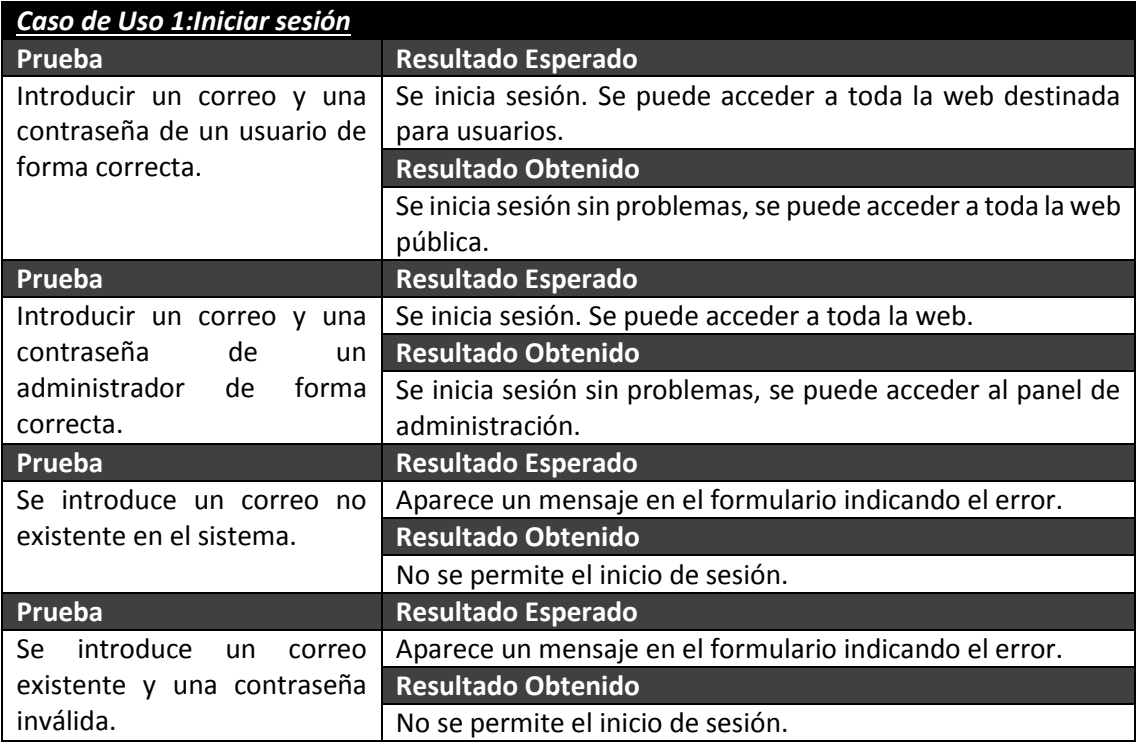

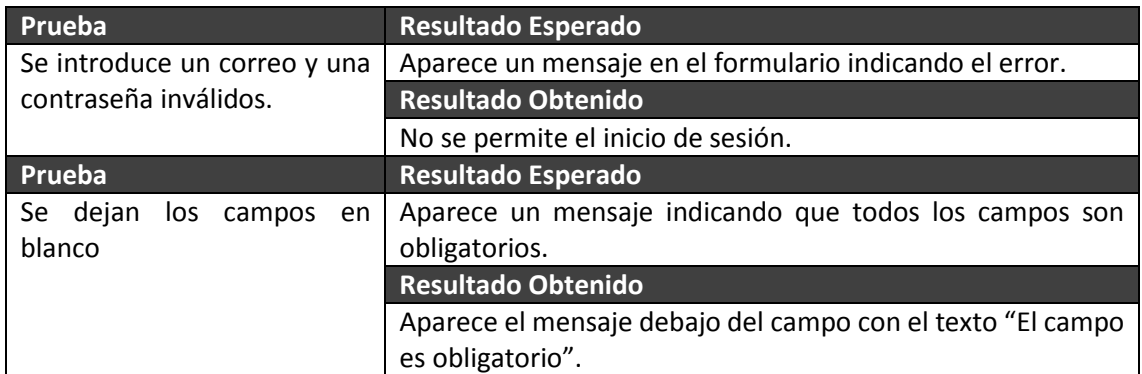

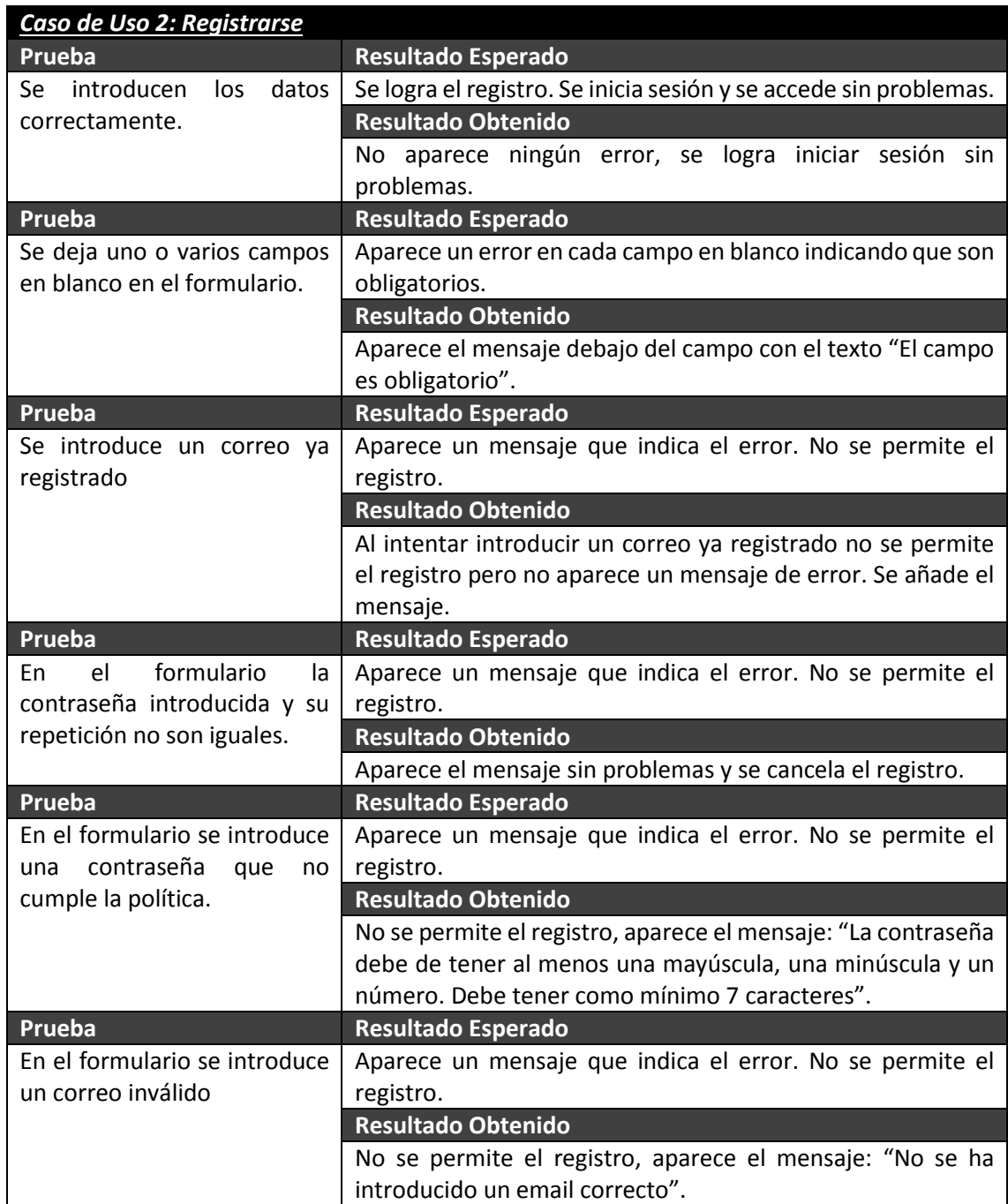

#### *Desarrollo de las Pruebas* | **DESARROLLO DE HERRAMIENTAS PARA EL APRENDIZAJE DE TÉCNICAS AVANZADAS PARA EL DESARROLLO DE WEBS SEGURAS**

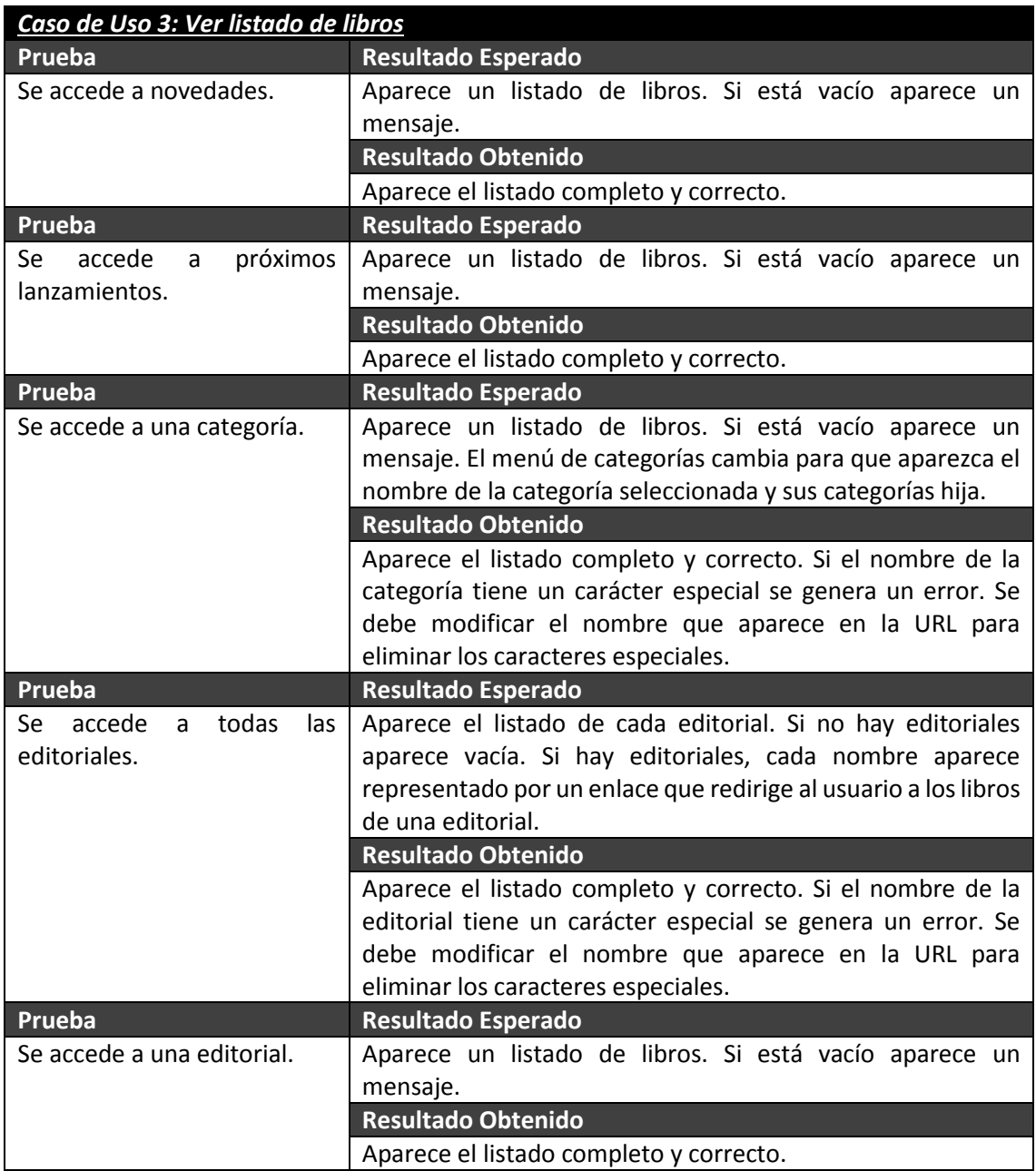

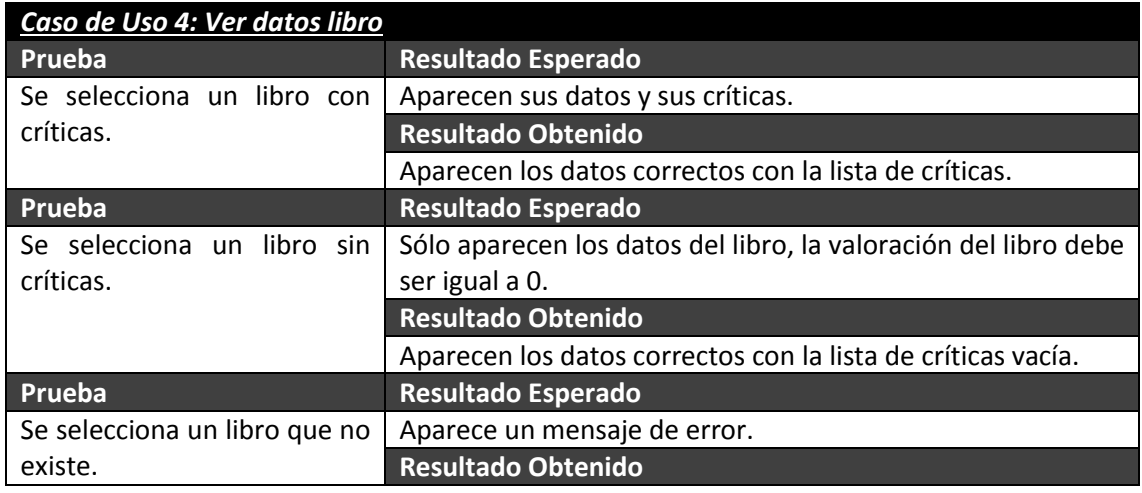

Máster en Ingeniería Web - Escuela de Ingeniería Informática - Universidad de Oviedo 305

#### Aparece un mensaje de error.

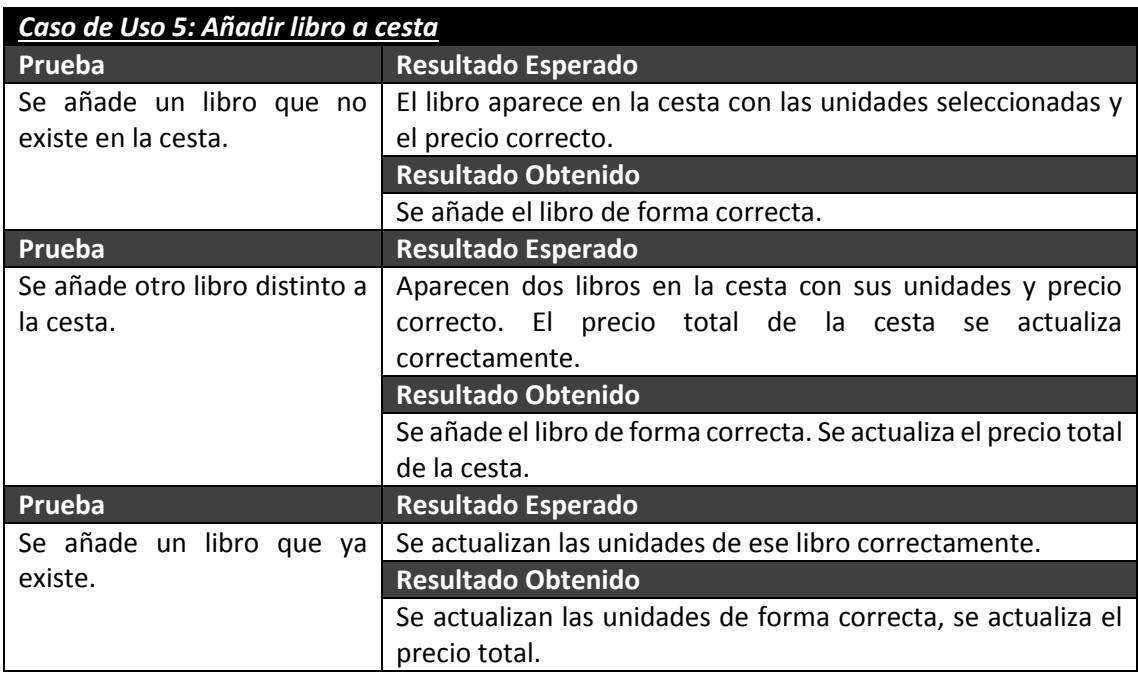

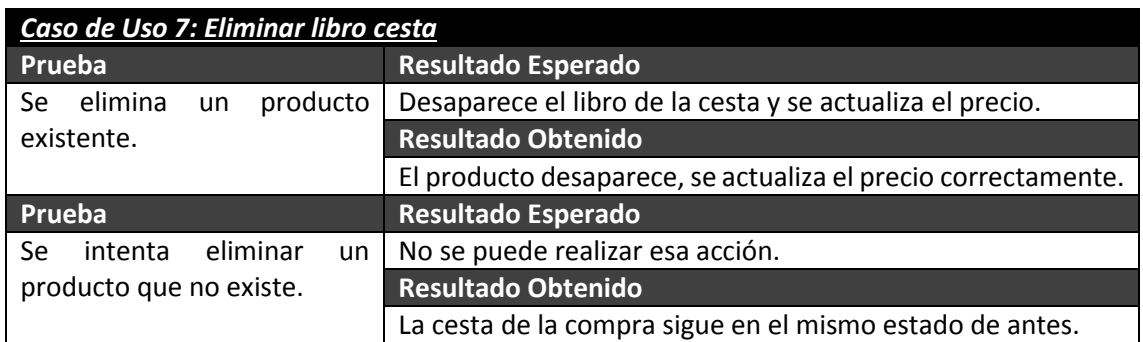

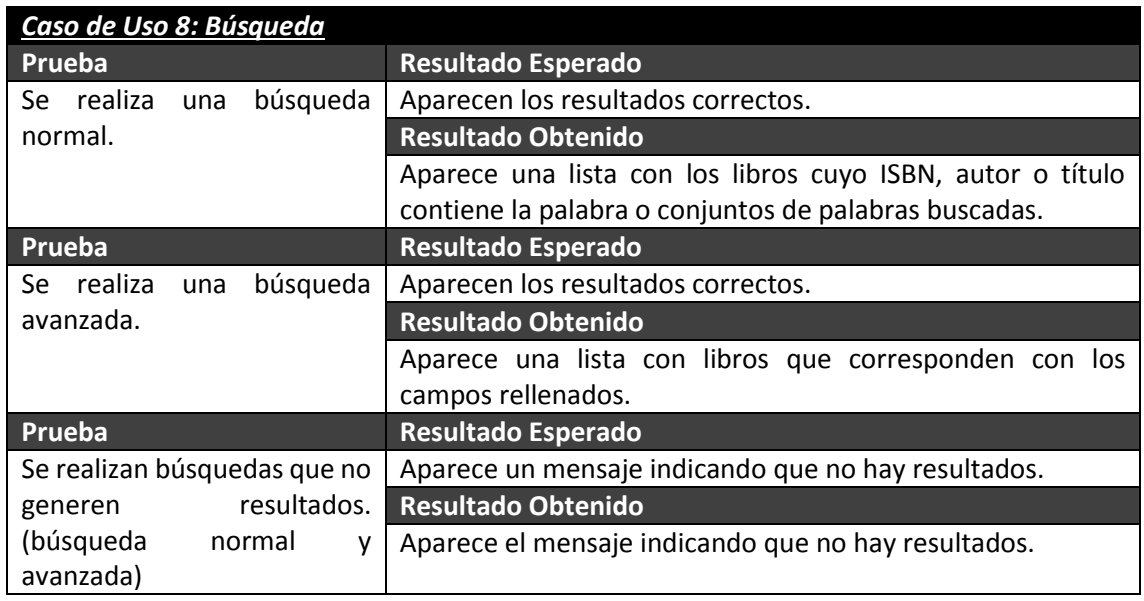

#### *Desarrollo de las Pruebas* | **DESARROLLO DE HERRAMIENTAS PARA EL APRENDIZAJE DE TÉCNICAS AVANZADAS PARA EL DESARROLLO DE WEBS SEGURAS**

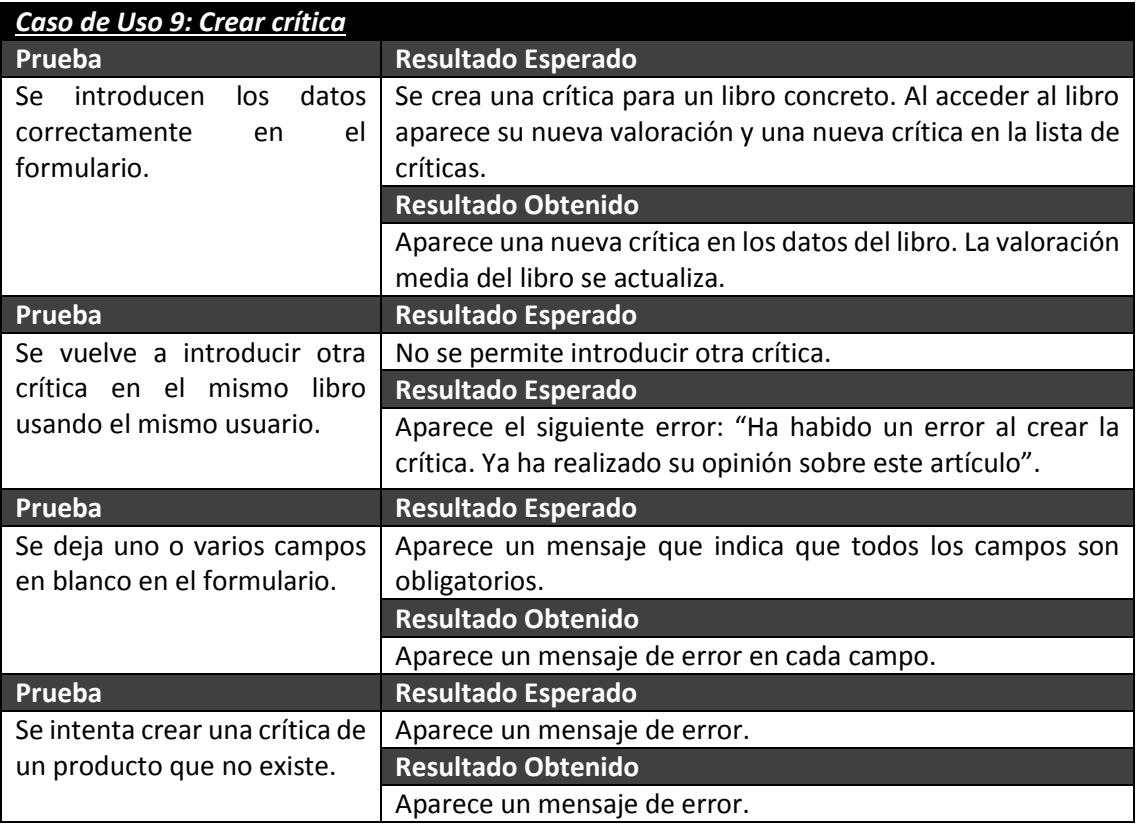

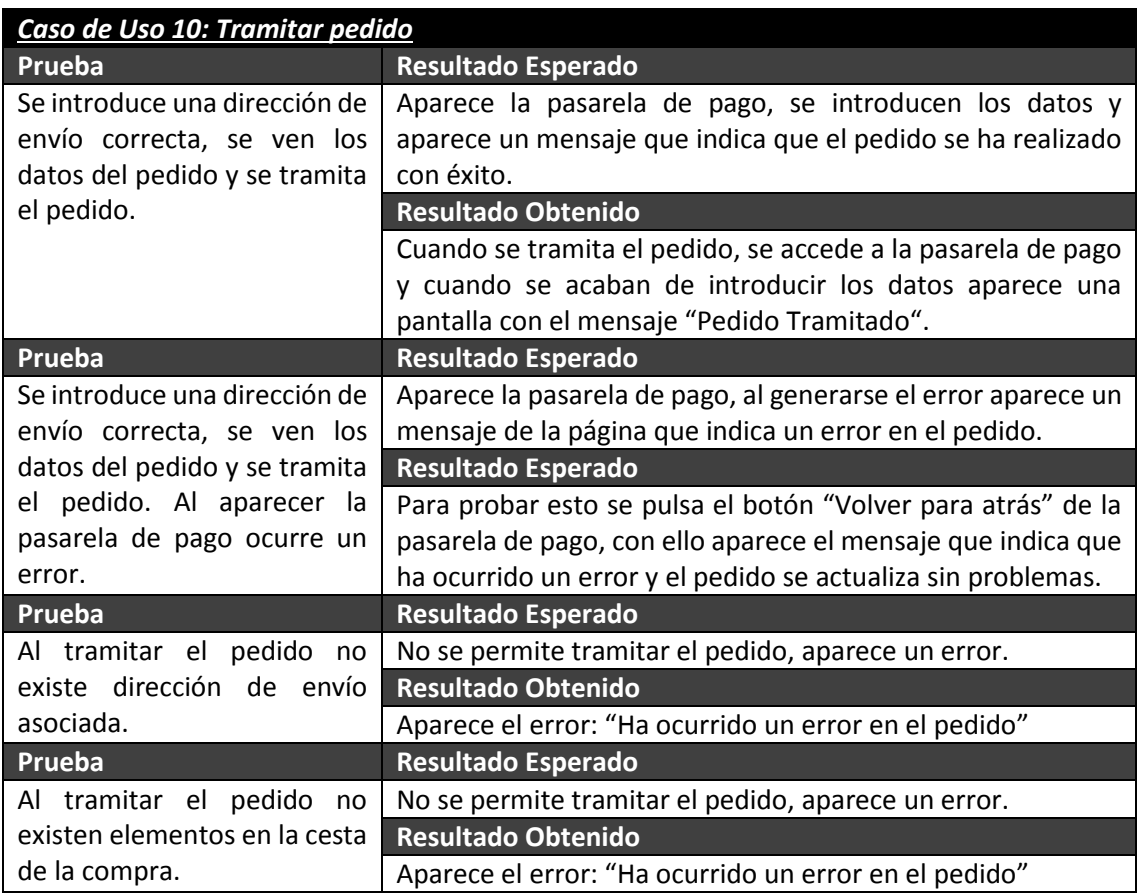

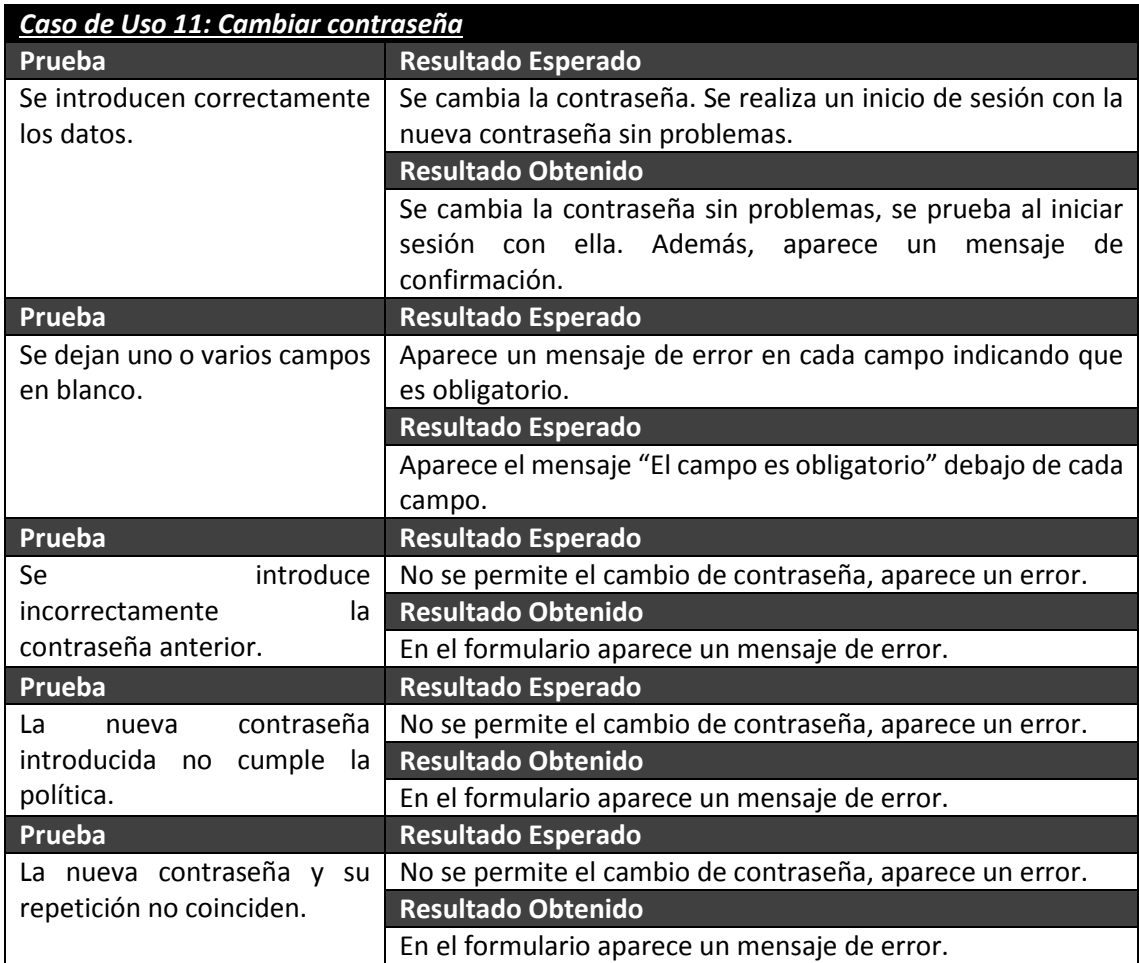

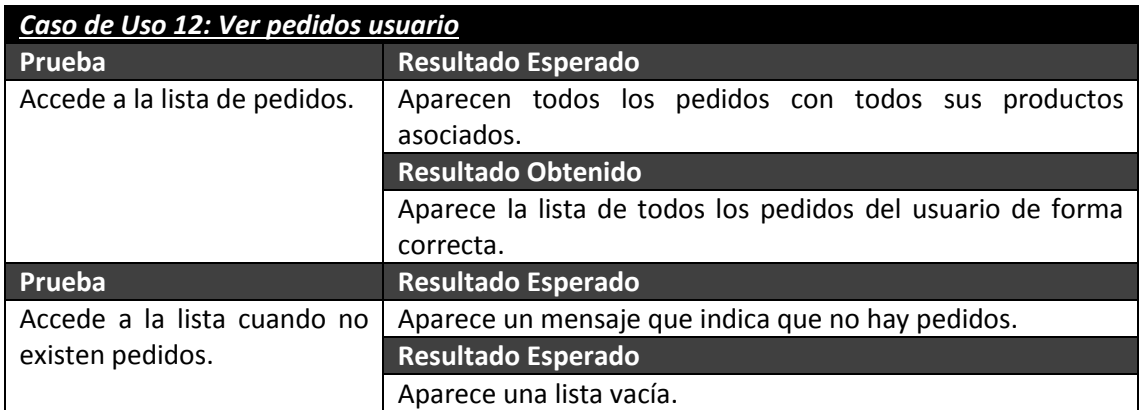

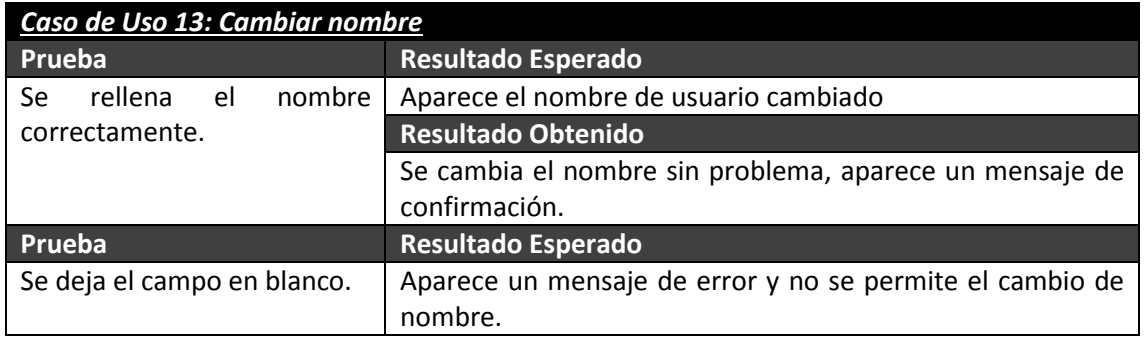

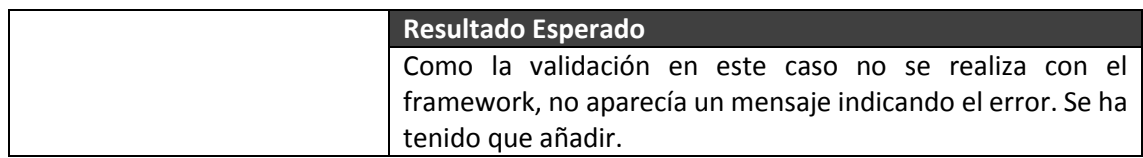

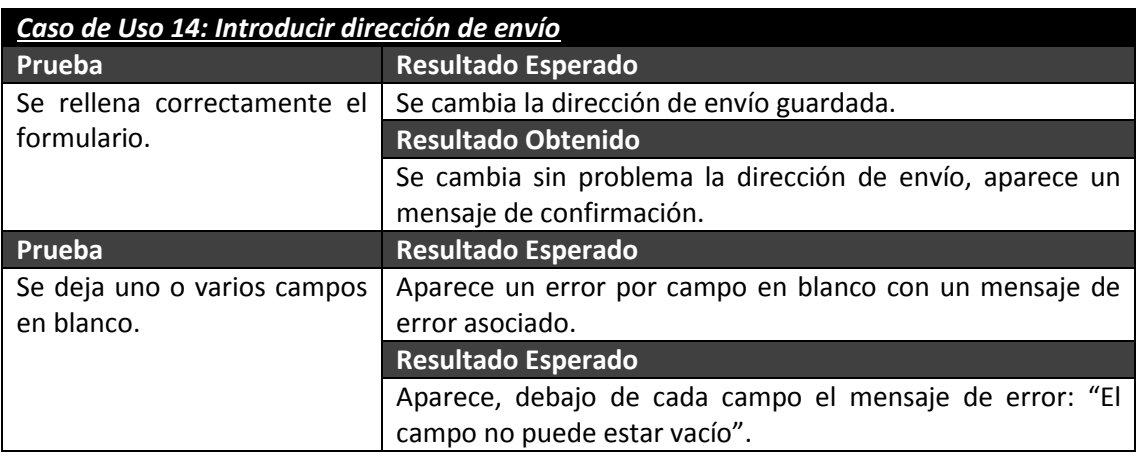

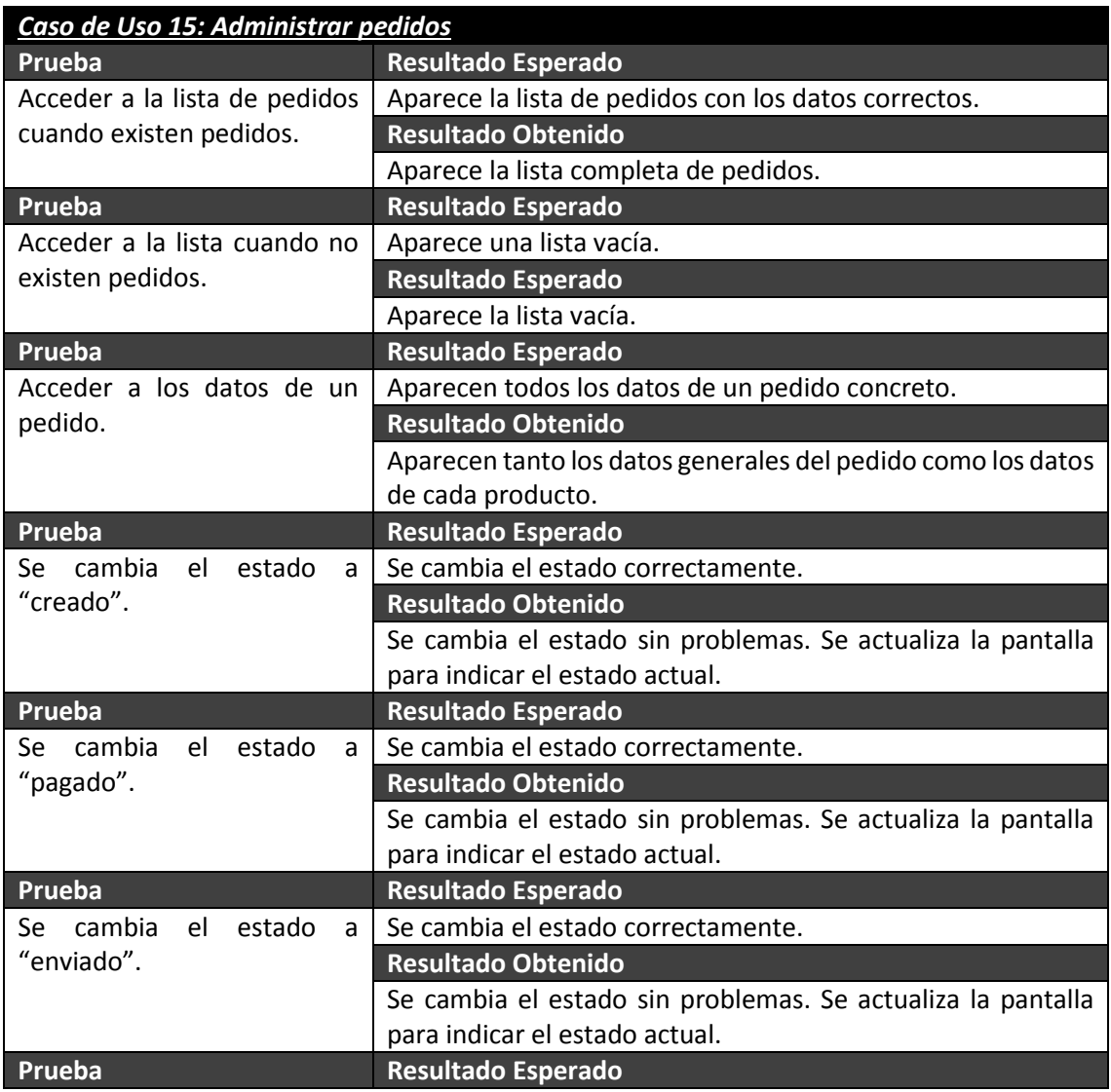

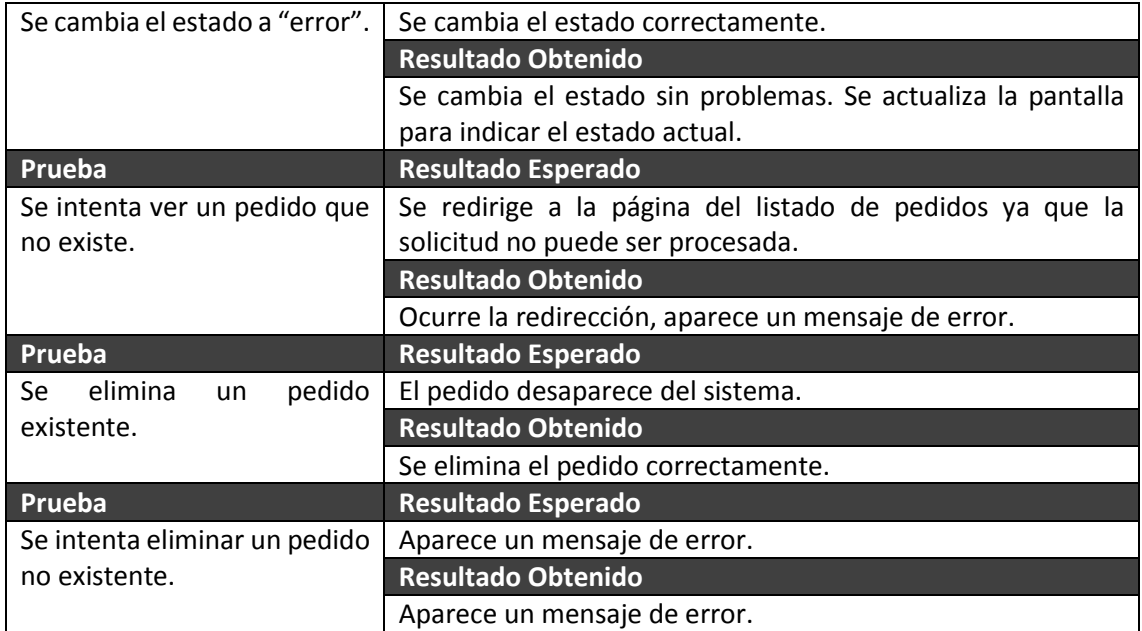

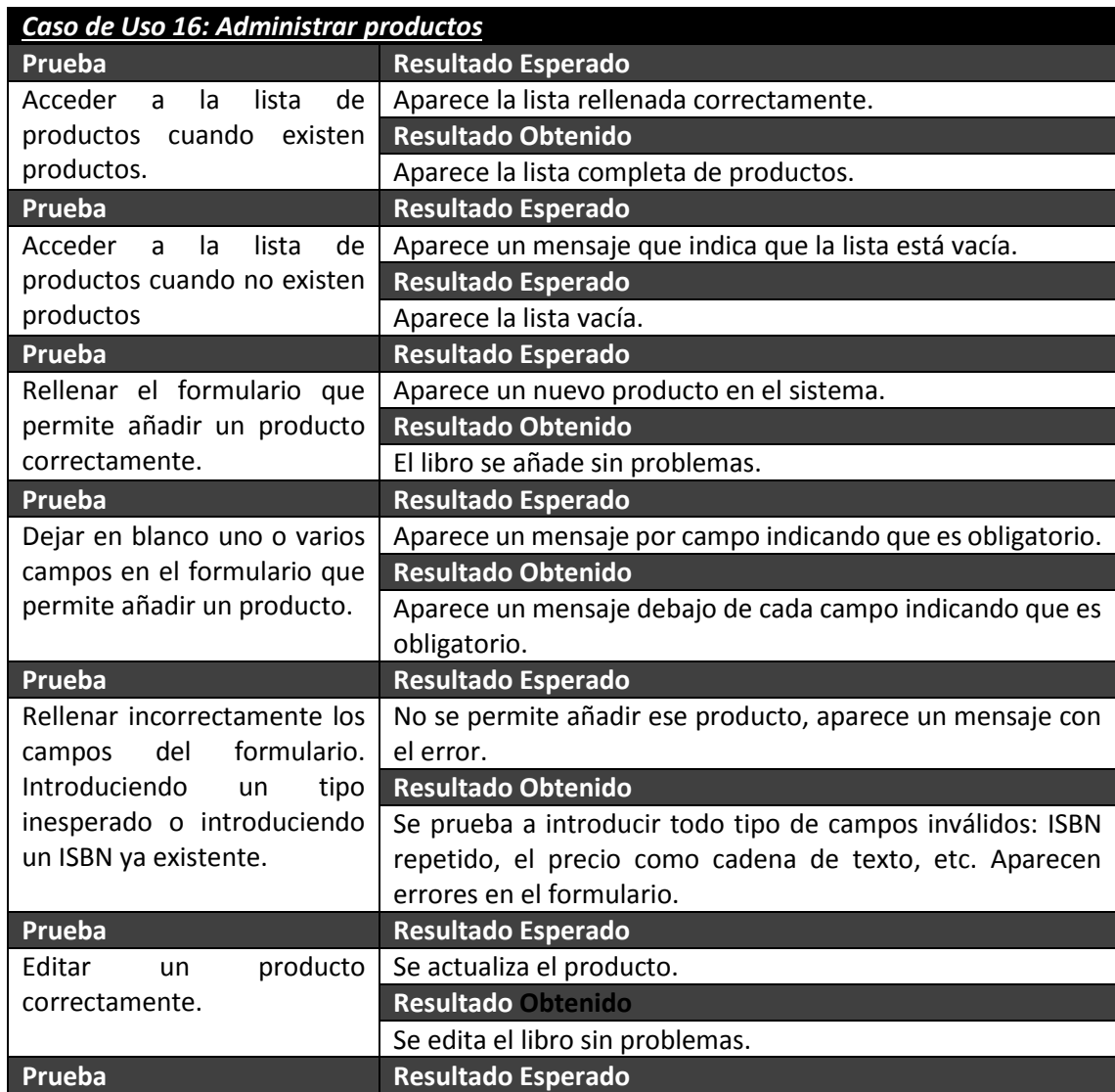

#### *Desarrollo de las Pruebas* | **DESARROLLO DE HERRAMIENTAS PARA EL APRENDIZAJE DE TÉCNICAS AVANZADAS PARA EL DESARROLLO DE WEBS SEGURAS**

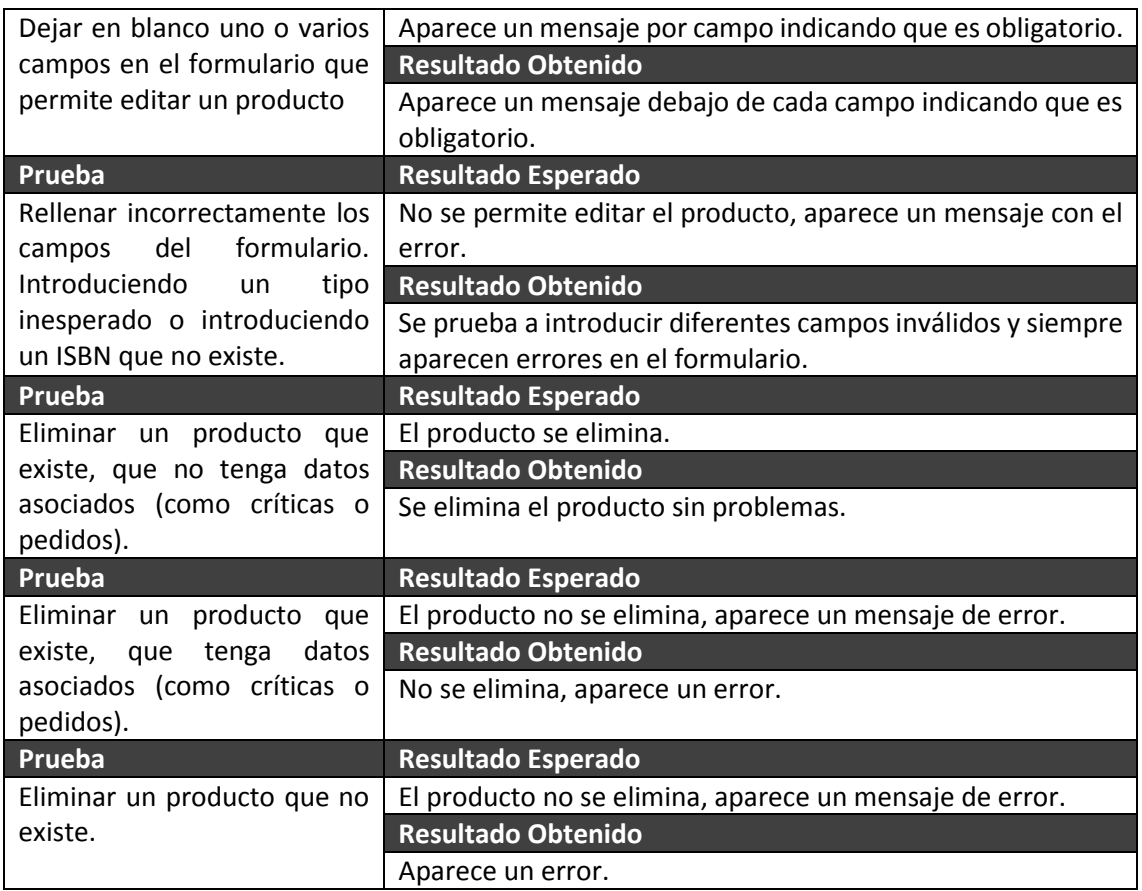

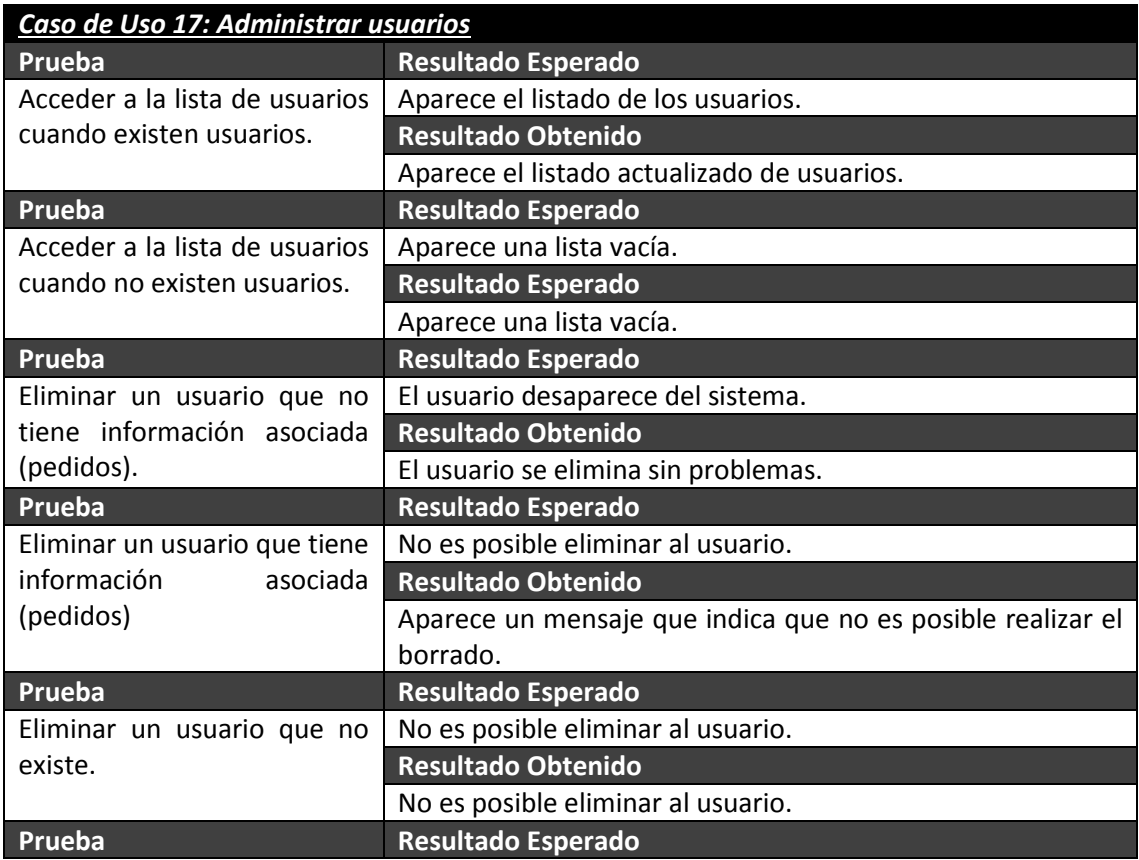

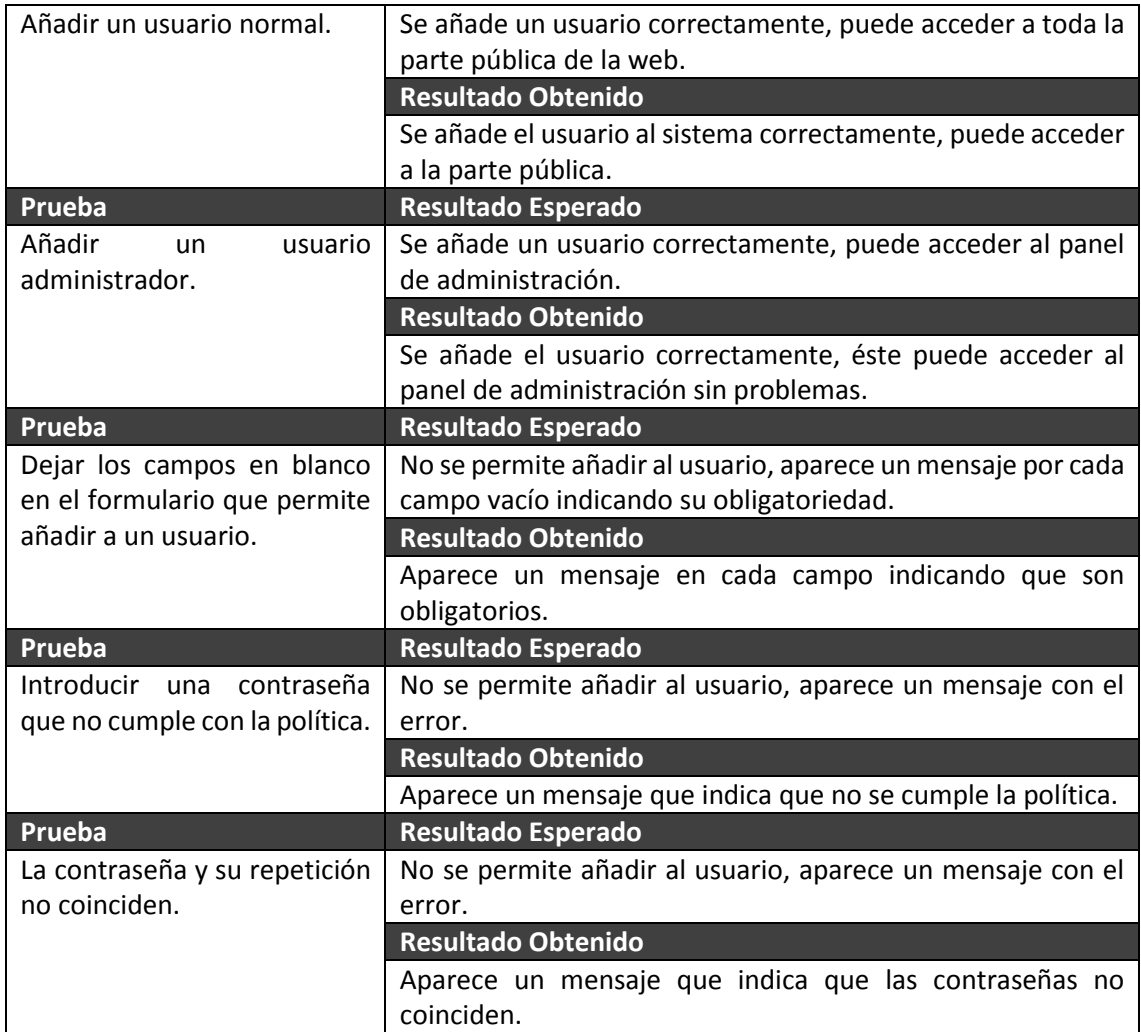

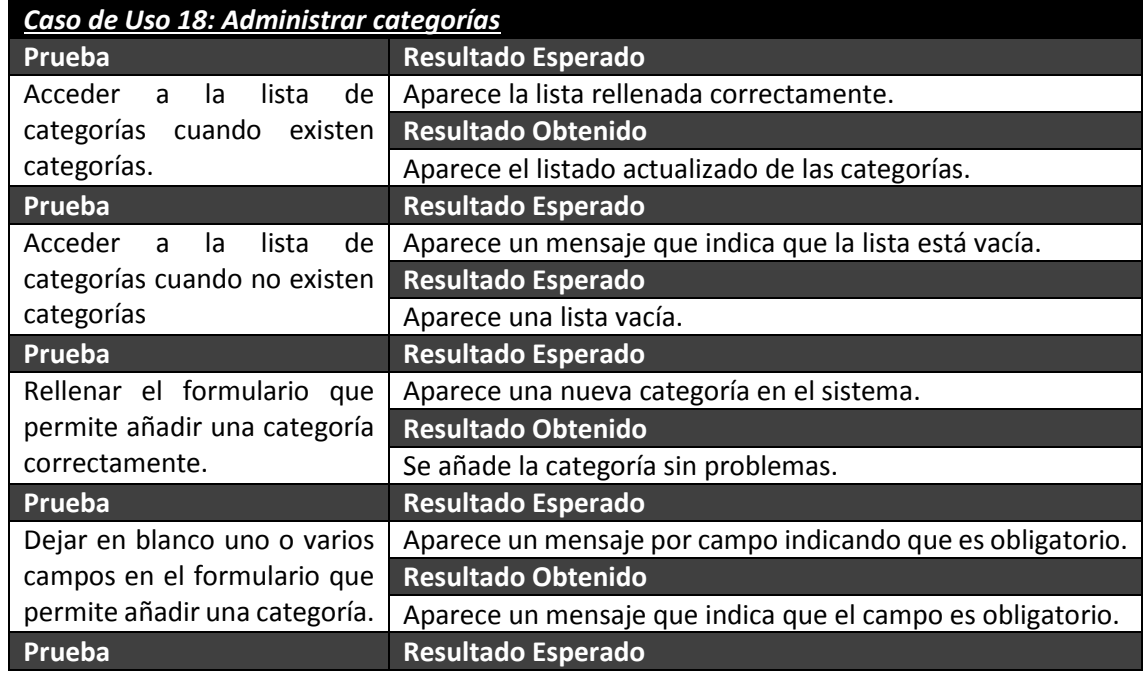

#### *Desarrollo de las Pruebas* | **DESARROLLO DE HERRAMIENTAS PARA EL APRENDIZAJE DE TÉCNICAS AVANZADAS PARA EL DESARROLLO DE WEBS SEGURAS**

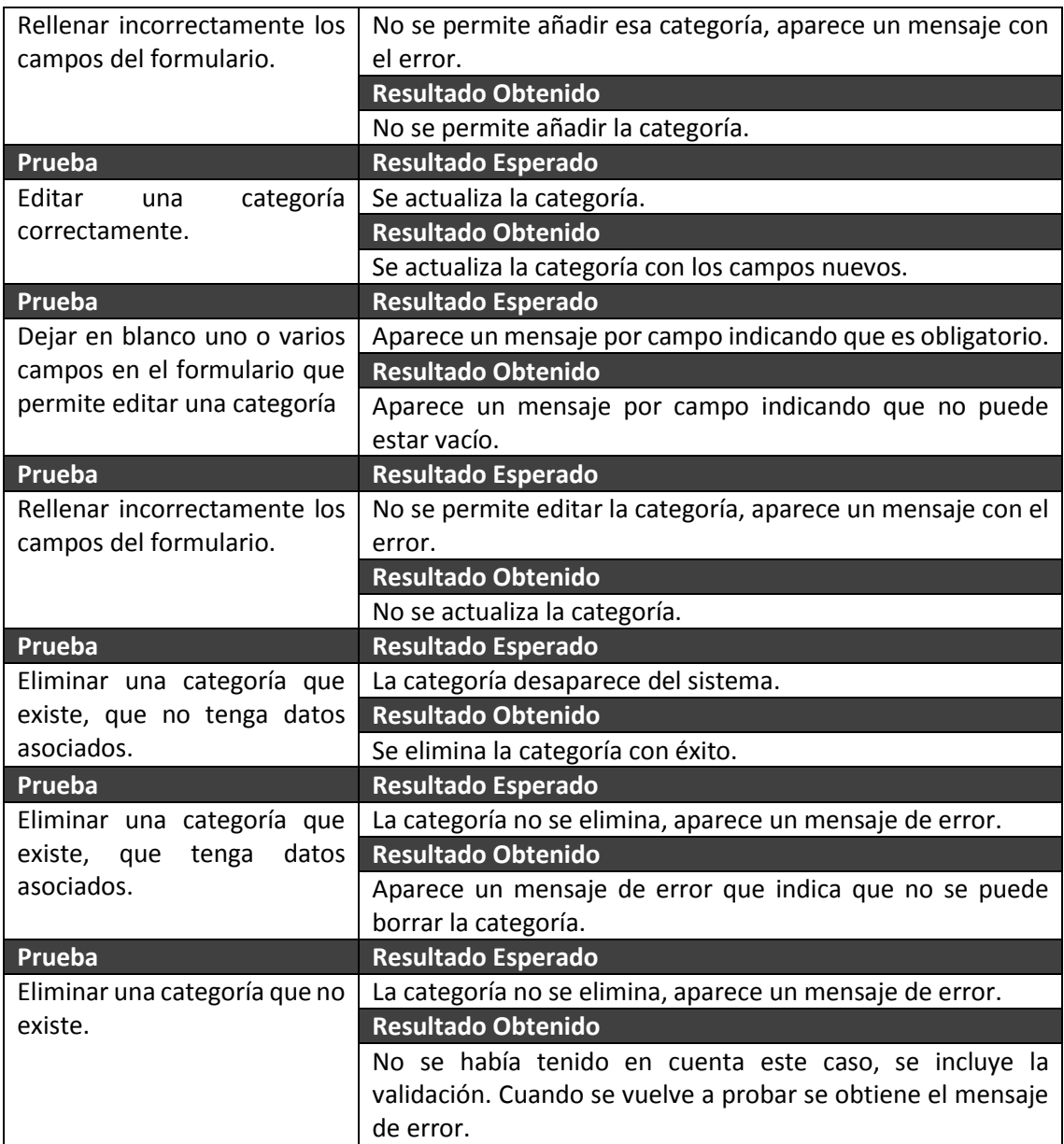

# **Manual de Instalación y ejecución**

# **9.1 Aplicación EraLiteraria**

Para la instalación de este proyecto se ha creado una máquina virtual donde se ha instalado el sistema operativo Debian 7.8. Luego, se ha realizado una copia de la máquina para tener la aplicación instalada en dos servidores diferentes.

Por ello, el sistema operativo Debian debe estar instalado como requisito para mostrar la infraestructura necesaria para desplegar y ejecutar la aplicación.

## **9.1.1 Instalación de Apache**

Para instalar el servidor web se debe introducir el siguiente comando:

### **sudo apt-get install apache2**

Para comprobar que se ha instalado correctamente se debe probar la página que introduce por defecto. Para ello, en el navegador se ha de introducir la IP de la máquina, ya que escucha en el puerto 80 por defecto.

### **9.1.2 Instalación de MySQL**

Ahora se debe instalar el gestor de la base de datos usando el comando:

### **sudo apt-get install mysql-server mysql-client**

En medio de la instalación se deberá introducir la contraseña del usuario root.

## **9.1.3 Instalación de PHP5**

Ahora, se debe instalar PHP con el comando:

### **sudo apt-get install php5 php5-mysql**

Para probar si se ha realizado la instalación correctamente se puede crear un fichero llamado info.php en la carpeta destinada a contener las aplicaciones web, es decir, var/www. Este fichero debe contener esta línea de código:

<?php phpinfo();

**DESARROLLO DE HERRAMIENTAS PARA EL APRENDIZAJE DE TÉCNICAS AVANZADAS PARA EL DESARROLLO DE WEBS SEGURAS** | *Manual de Instalación y ejecución*

Accediendo a **http://<IP>/info.php** debe aparecer la información relativa a la instalación de PHP. Después de realizar esta prueba se debe borrar el fichero creado.

### **9.1.4 PHPMyAdmin**

Por último se debe instalar la aplicación por la que podamos gestionar las bases de datos de una manera más sencilla y mediante interfaz gráfico. Esta aplicación es PHPMyAdmin y se instala con el comando:

### **sudo apt-get install phpmyadmin**

Se debe elegir "apache2" en la primera pantalla y "Yes" en la segunda. Para acceder a la aplicación se debe usar la URL **http://<IP>/phpmyadmin**.

## **9.1.5 Despliegue de la aplicación e instalación del framework**

En este momento, se debe copiar el proyecto en la carpeta /var/www/Eraliteraria/web. Para ello se puede usar una herramienta que pueda conectarse al servidor por medio de FTP como putty o WinSCP.

Puede ser necesaria la instalación de SSH:

### **sudo apt-get install ssh**

Ahora se debe de acceder a phpmyadmin para importar el fichero que contiene el esquema y los datos de la base de datos necesaria para la aplicación:

Para ello se debe acceder a la aplicación phpmyadmin y crear una nueva base de datos llamada "eralit". Al acceder a ella, se debe pulsar la acción importar:

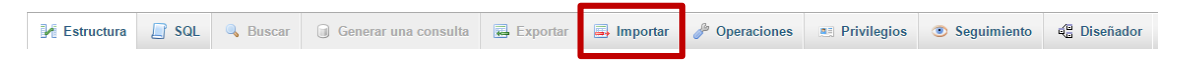

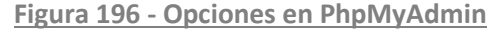

Se selecciona el fichero que está disponible en la carpeta del proyecto, concretamente en el directorio /protected/data, seleccionando la codificación UTF-8 y el formato SQL.

Por último, se debe instalar el framework. Para ello se debe descargar con:

**sudo wget https://github.com/yiisoft/yii/releases/download/1.1.16/yii-1.1.16.bca042.tar.gz**

Se debe descomprimir y mover a la carpeta del proyecto:

#### **sudo tar zxf yii-1.1.16.bca042.tar.gz**

#### **sudo mv yii-1.16.bca042 /var/www/Eraliteraria**

*Manual de Instalación y ejecución* | **DESARROLLO DE HERRAMIENTAS PARA EL APRENDIZAJE DE TÉCNICAS AVANZADAS PARA EL DESARROLLO DE WEBS SEGURAS**

Cuando se haya movido se debe cambiar el nombre al framework para que reconozca la aplicación existente. Para ello

#### **sudo mv yii-1.16.bca042 yii**

Con esto, al acceder a **http://<IP>/Eraliteraria/web** debería aparecer el siguiente error:

CException Application runtime path "/var/www/Eraliteraria/web/protected/runtime" is not valid. Please make sure it is a directory writable by the Web server process. /var/www/Eraliteraria/yii/framework/base/CApplication.php(293)

**Figura 197 - Error instalación EraLiterara I**

Ahora es necesario cambiar los permisos de la aplicación para que se pueda ejecutar. Las carpetas assets y runtime deben tener como propietario al usuario www-data:

#### **chmod –R 775 assets**

**chmod –R 775 protected**

**chown –R www-data assets**

**chown –R www-data protected**

Ahora sí, se accede a la aplicación, aparecerá el siguiente error:

CDbException

CDbConnection failed to open the DB connection: SQLSTATE[28000] [1045] Access denied for user 'root'@'localhost' (using password: YES)

**Figura 198 - Error instalación EraLiteraria II**

Se debe indicar los datos para conectarnos a la base de datos creada. En la carpeta web/protected/config/database.php se debe cambiar la configuración para introducir

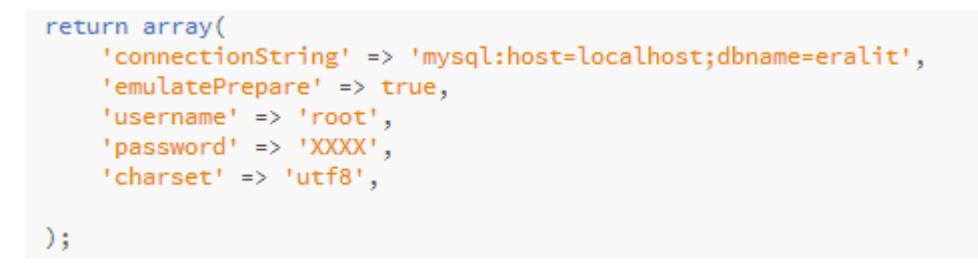

**Figura 199 - Configuración base de datos EraLiteraria**

Con estos cambios se podrá acceder a la aplicación:

**DESARROLLO DE HERRAMIENTAS PARA EL APRENDIZAJE DE TÉCNICAS AVANZADAS PARA EL DESARROLLO DE WEBS SEGURAS** | *Manual de Instalación y ejecución*

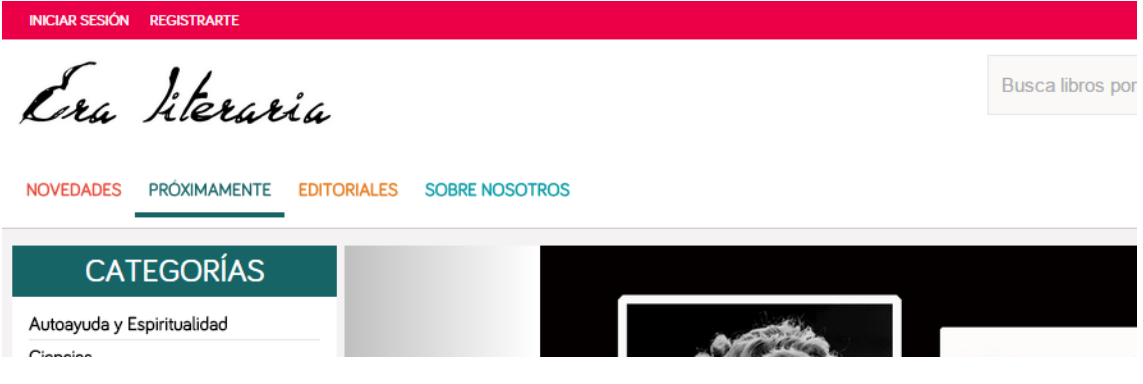

**Figura 200 - Instalación correcta de EraLiteraria**

Pero si se accede a un enlace aparece el siguiente error:

# **Not Found**

The requested URL /Eraliteraria/web/book/news was not found on this server.

Apache/2.2.22 (Debian) Server at 192.168.221.136 Port 80

**Figura 201 - Error instalación EraLiteraria III**

Se debe a que la aplicación está configurada para que en las URL no aparezca el script index.php. Se debe reescribir la URL usando un fichero .htaccess. El proyecto contiene el fichero htaccess.txt. Se debe renombrar:

#### **mv htaccess.txt .htaccess**

Para que funcione la rescritura de URL se habilita el módulo:

#### **a2enmod rewrite**

Y en el fichero de la web en apache2, es decir, en /etc/apache2/sites-enabled se modifica el fichero para introducir "allowoverride all":

```
<Directory /var/www/>
        Options Indexes FollowSymLinks MultiViews
        AllowOverride All
       Order allow, deny
       allow from all
</Directory>
```
**Figura 202 - Cambios en Apache para instalar EraLiteraria**

Ahora la aplicación debe funcionar completamente:

*Manual de Instalación y ejecución* | **DESARROLLO DE HERRAMIENTAS PARA EL APRENDIZAJE DE TÉCNICAS AVANZADAS PARA EL DESARROLLO DE WEBS SEGURAS**

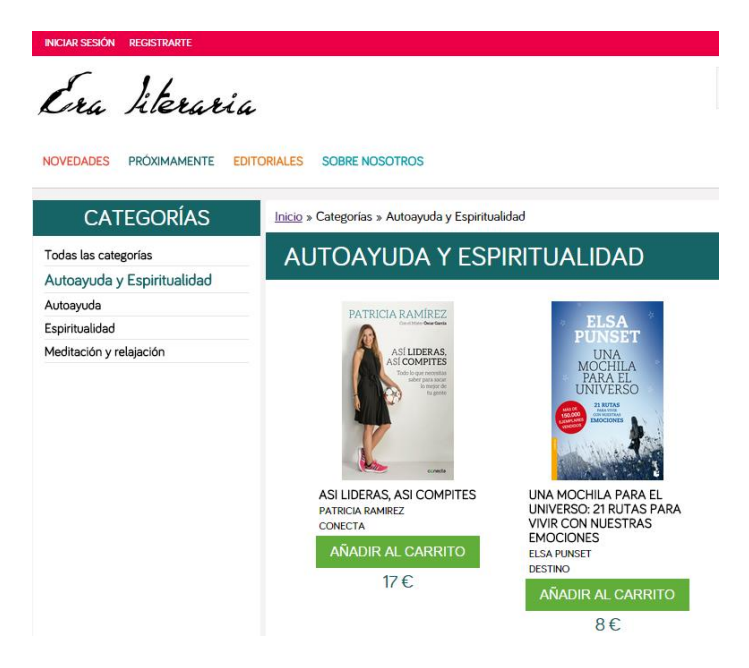

**Figura 203 - Fin de instalación de EraLiteraria**

Para el uso del usuario administrador, se debe crear el rol necesario. En la carpeta /EraLiteraria/web/protected se debe ejecutar el siguiente comando:

#### **./yiic createadminrol**

Ese comando creará el rol administrador, usando un fichero en la carpeta /EraLiteraria/web/protected/data llamado auth.php.

Este fichero debe tener como dueño al usuario www-data y tener el permiso 775 para ello:

#### **chmod 775 auth.php**

#### **chown www-data auth.php**

Si existe algún problema con el usuario administrador después de realizar la configuración indicada se debe reiniciar el servidor:

#### **sudo service apache2 restart**

### **9.1.1 Cambios para obtener la versión segura**

Ha acabado la instalación y ejecución de ambas webs. Ahora, se deben realizar ciertos pasos en el servidor de la web segura que se han realizado durante la solución de los fallos para que funcione correctamente:

- 1. En el fichero de configuración de PHP, /etc/php5/apache2/php.ini, se deben modificar: 1.1. La variables expose\_php para que tenga el valor off
- 2. En /etc/apache2/conf.d se modifica el fichero security:
	- 2.1. Indicar ServerTokens Prod

**DESARROLLO DE HERRAMIENTAS PARA EL APRENDIZAJE DE TÉCNICAS AVANZADAS PARA EL DESARROLLO DE WEBS SEGURAS** | *Manual de Instalación y ejecución*

- 2.2. Indicar ServerSignature Off
- 3. Activar el uso del sitio que usa HTTPS y el módulo necesario:
	- 3.1. Ejecutar el comando :**sudo a2ensite default-ssl**
	- 3.2. Ejecutar el comando :**sudo a2enmod ssl**
	- 3.3. Reiniciar el servidor: **sudo service apache2 restart**
- 4. Generar un certificado autofirmado:
	- 4.1. Se crea la carpeta que contendrá los ficheros del certificado: **sudo mkdir /etc/apache2/ssl**
	- 4.2. Se crea el certificado: **sudo openssl req -x509 -nodes -days 365 -newkey rsa:2048 keyout /etc/apache2/ssl/apache.key -out /etc/apache2/ssl/apache.crt.** Antes de generar los ficheros pide información acerca de la organización o del propio usuario.
	- 4.3. Habilitar el sitio que usa el protocolo HTTPS usando el puerto 443: **nano /etc/apache2/sites-available/default-ssl**
	- 4.4. Configurar el fichero anterior para indicar que se puede sobrescribir esta configuración:

```
<Directory /var/www/>
       Options -Indexes FollowSymLinks MultiViews
        AllowOverride all
       Order allow, deny
        allow from all
</Directory>
```

```
Figura 204 – Configuración del sitio que usa HTTPS en Apache
```
- 5. Añadir al fichero lo siguiente
	- **5.1. SSLEngine on**

**SSLCertificateFile /etc/apache2/ssl/apache.crt SSLCertificateKeyFile /etc/apache2/ssl/apache.key**

6. Indicar que ficheros se deben mostrar cuando ocurre un error en el servidor:

Alias /errors /var/www/Eraliteraria/web/errors ErrorDocument 404 /errors/Error404.html ErrorDocument 403 /errors/Error403.html<br>ErrorDocument 500 /errors/Error500.html

**Figura 205 – Configuración del sitio que usa HTTPS en Apache II**

7. Desactivar puerto 80: En el directorio /etc/apache2 se debe desactivar el puerto 80, para ello se comenta la siguiente línea en el fichero ports.conf:

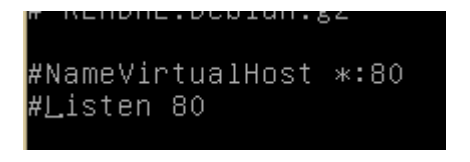

**Figura 206 – Desactivación del puerto 80**

*Manual de Instalación y ejecución* | **DESARROLLO DE HERRAMIENTAS PARA EL APRENDIZAJE DE TÉCNICAS AVANZADAS PARA EL DESARROLLO DE WEBS SEGURAS**

8. Reiniciar el servidor después de todos los cambios:

**sudo service apache2 restart**

### **9.1.2 Usuarios de prueba de la web y tarjetas de prueba**

Para usar la web existen dos usuarios:

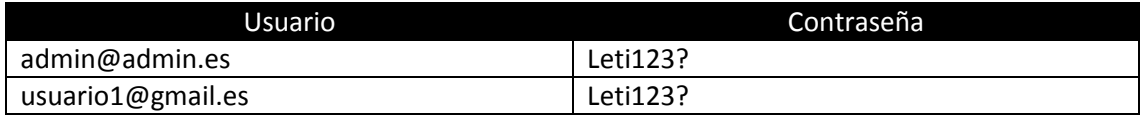

Las tarjetas que se pueden usar son las siguientes:

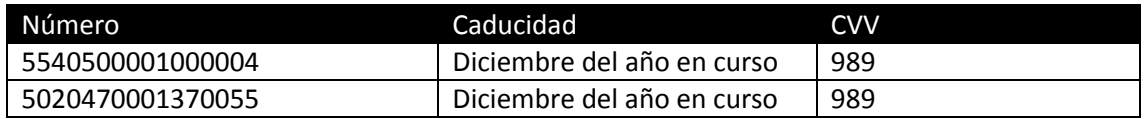

# **9.2 Aplicación FileSync**

Para esta aplicación, el requisito es tener instalado el sistema operativo Windows Server 2012 standard.

### **9.2.1 SQL Server 2012**

Lo primero será instalar el sistema de gestión de bases de datos SQL Server 2012. Para ello, se debe seleccionar la opción "Nueva instalación independiente de SQL":

**DESARROLLO DE HERRAMIENTAS PARA EL APRENDIZAJE DE TÉCNICAS AVANZADAS PARA EL DESARROLLO DE WEBS SEGURAS** | *Manual de Instalación y ejecución*

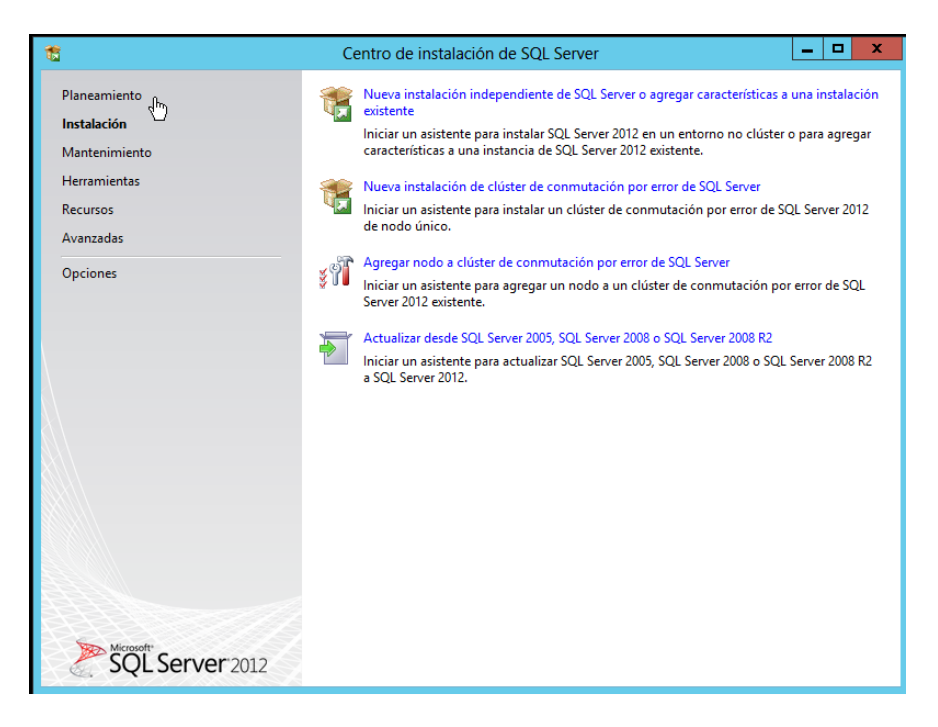

**Figura 207 - Instalación de SQLServer I**

Se deben aceptar todas las pantallas, aceptando los términos de licencia e introduciendo la clave del producto.

Cuando sea necesario elegir cómo instalar el motor de bases de datos se debe elegir "Instalar todas las características", en la siguiente pantalla aparecerán la lista a instalar. Como mínimo se debe aceptar lo siguiente:

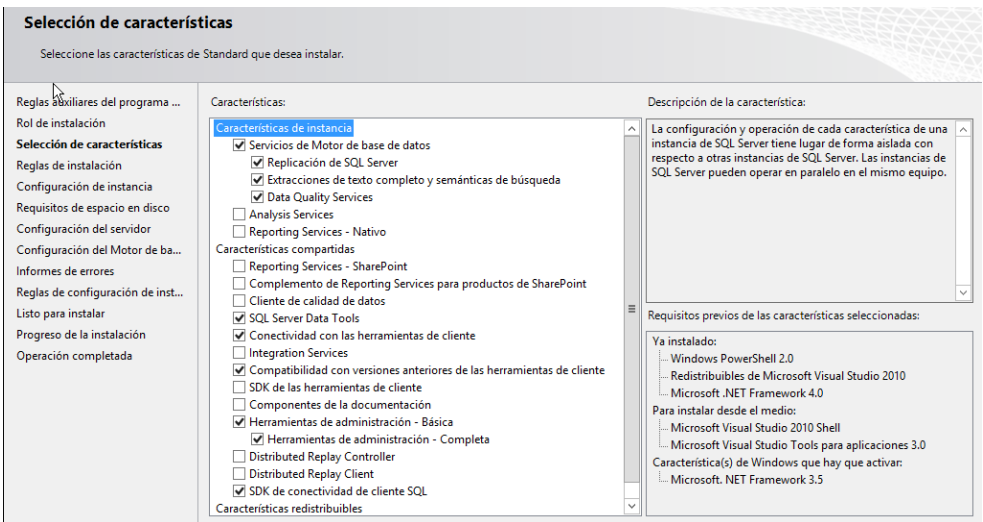

**Figura 208 - Instalación de SQLServer II**

Debemos pulsar "Siguiente" en todas las pantallas, fijándonos en cómo se va a acceder a la base de datos. En este caso se ha elegido usar la autenticación de Windows.

*Manual de Instalación y ejecución* | **DESARROLLO DE HERRAMIENTAS PARA EL APRENDIZAJE DE TÉCNICAS AVANZADAS PARA EL DESARROLLO DE WEBS SEGURAS**

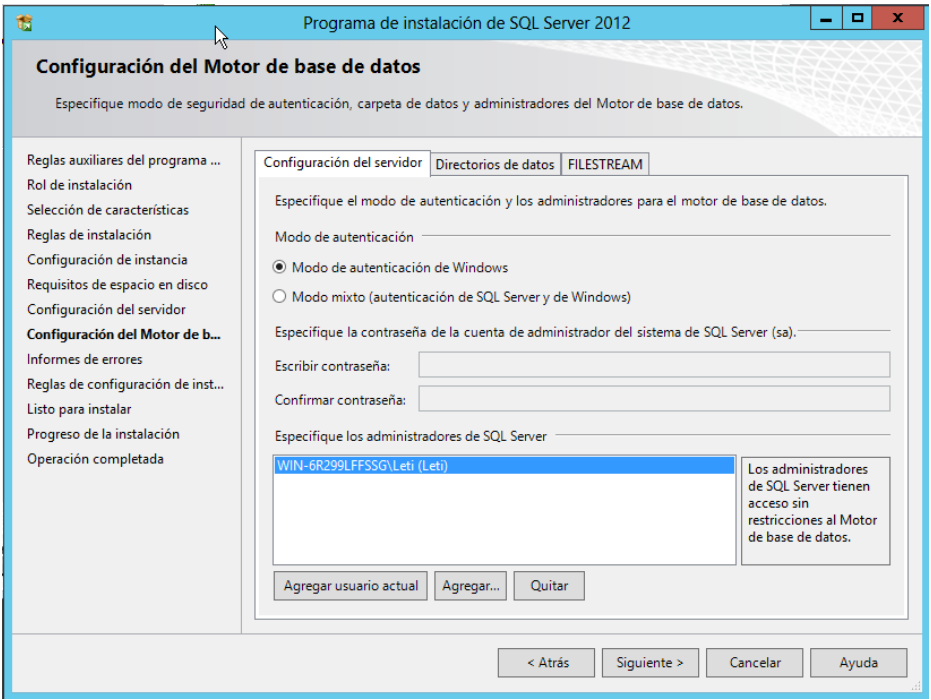

**Figura 209 - Instalación de SQLServer III**

Se deben aceptar las demás pantallas hasta ver la barra de progreso que indica que se está instalando el gestor de la base de datos.

Cuando acabe la instalación se debe cerrar el programa.

### **9.2.2 Instalación de IIS 8**

Ahora, se debe instalar el servidor web "Internet Information Services 8". Para ello, se accede al administrador del servidor y a la opción "Agregar roles y características". En la pantalla que aparece se debe elegir "Instalación basada en Roles". Cuando se pulse el botón "Siguiente" aparece la lista de lo que podemos instalar en el servidor. En la pantalla de selección de Rol a instalar se debe elegir IIS:

**DESARROLLO DE HERRAMIENTAS PARA EL APRENDIZAJE DE TÉCNICAS AVANZADAS PARA EL DESARROLLO DE WEBS SEGURAS** | *Manual de Instalación y ejecución*

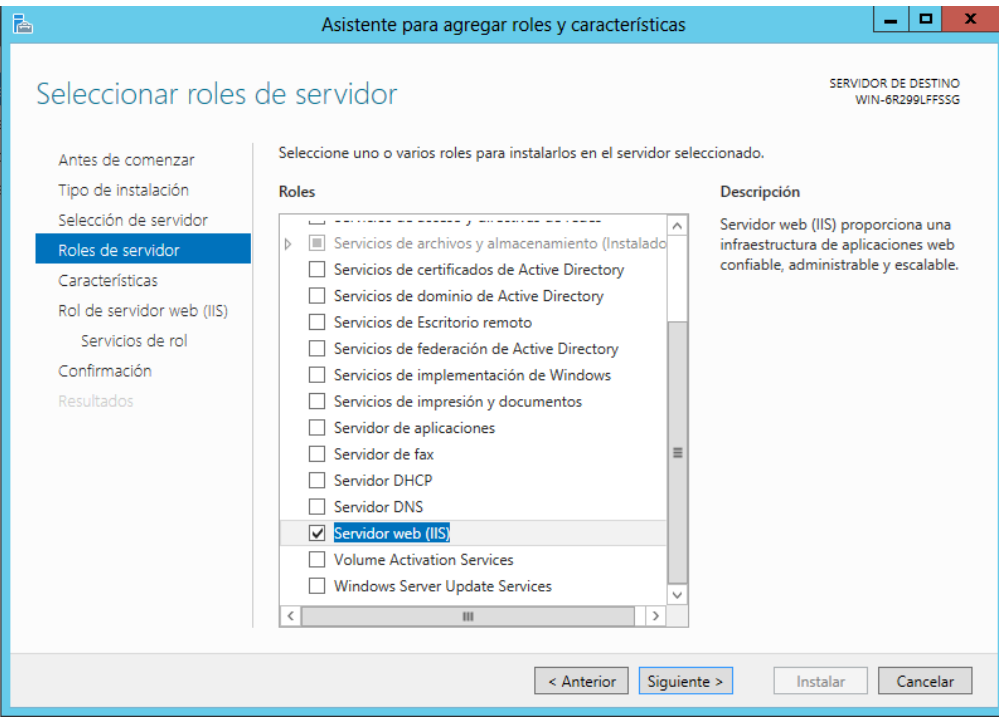

**Figura 210 - Instalación de IIS I**

Cuando se pulse "Siguiente" se podrán elegir las características y los servicios de rol, como mínimo se debe instalar:

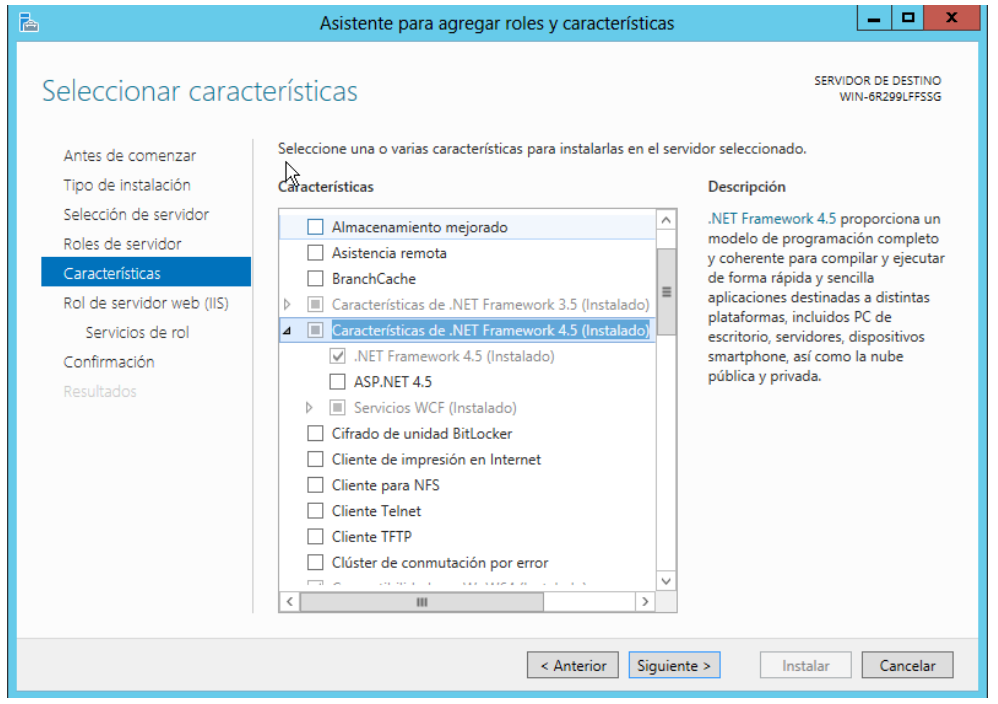

**Figura 211 - Instalación de IIS II**
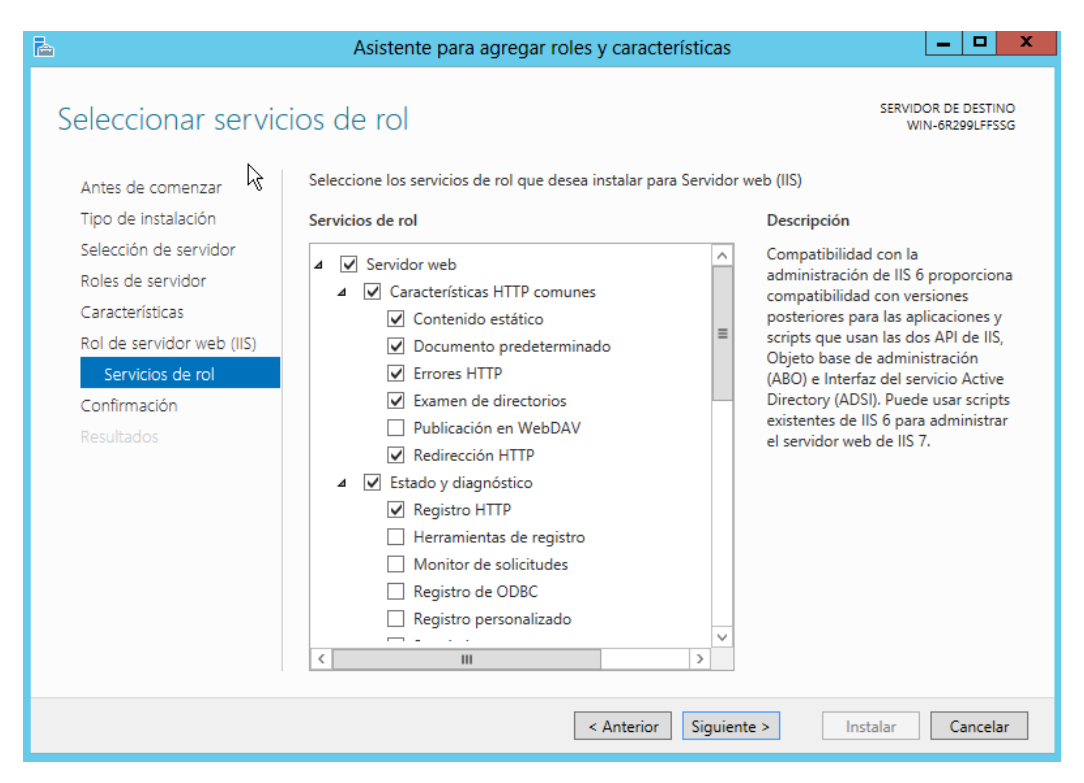

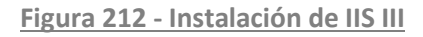

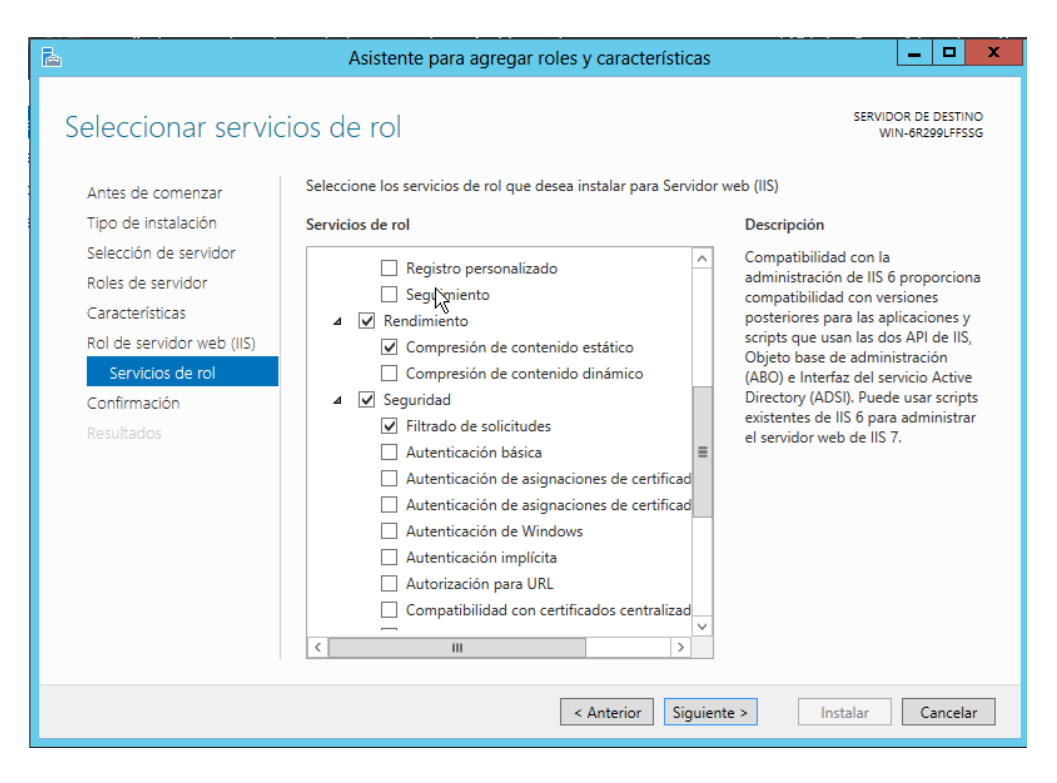

**Figura 213 - Instalación de IIS IV**

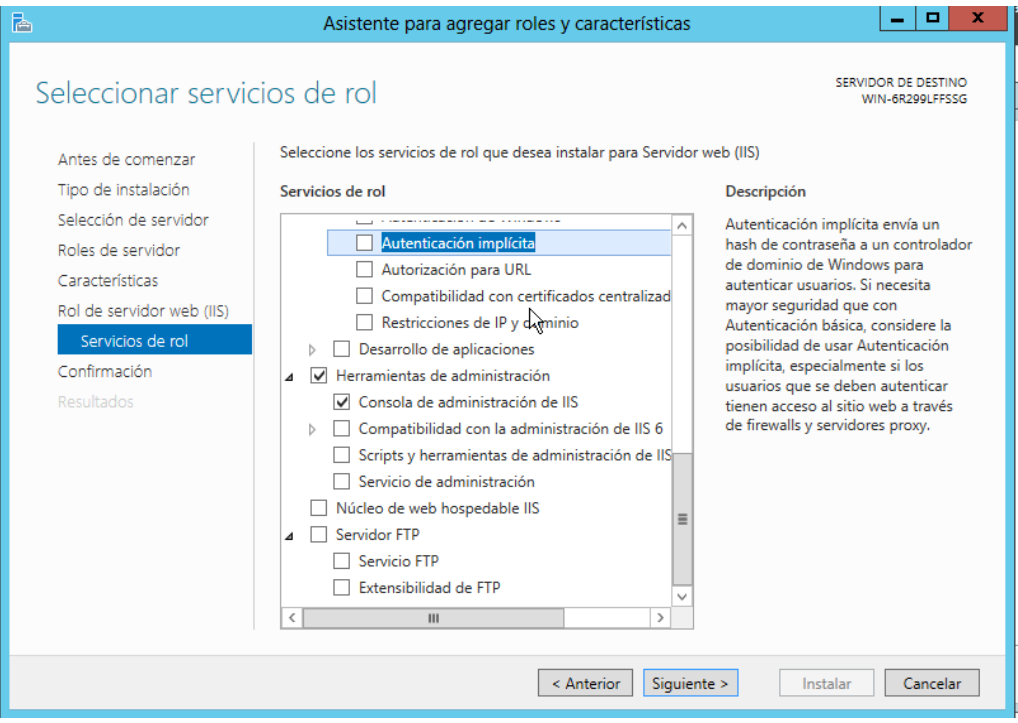

**Figura 214 - Instalación de IIS V**

Puede que sea necesario reiniciar después de la instalación.

Para acceder al IIS, se debe usar este botón:

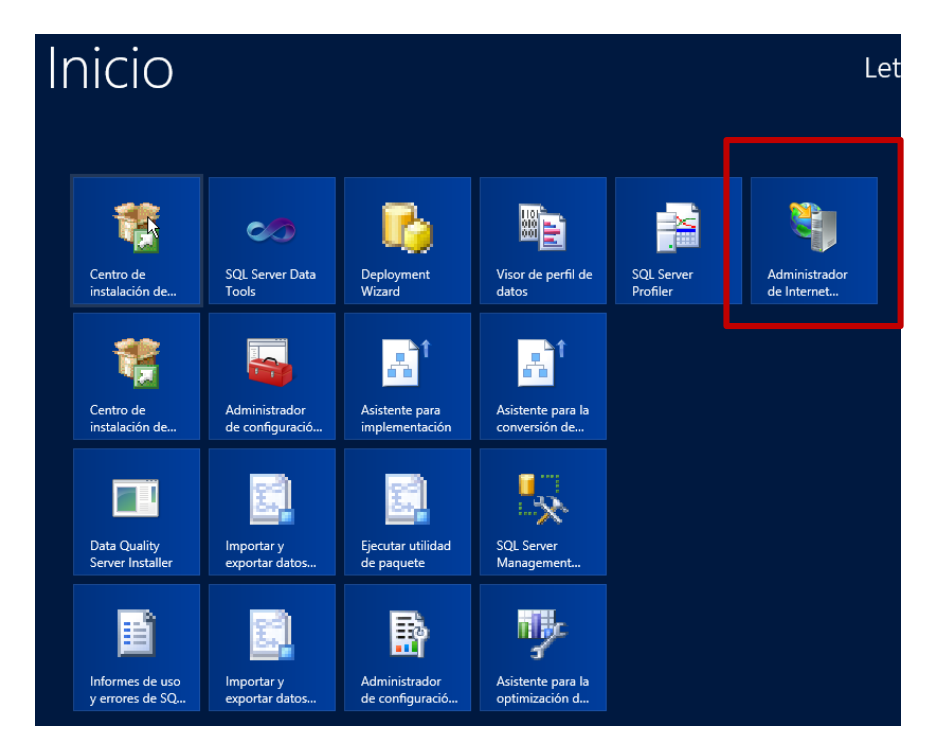

**Figura 215 - Icono para acceder al IIS**

### **9.2.1 Despliegue de las aplicaciones**

Ahora se debe colocar la carpeta que contiene ambos proyectos en el escritorio. En el IIS, se debe borrar la web por defecto. Para ello se debe usar el menú conexiones y acceder a la carpeta "Sitios", se selecciona el sitio y se pulsa el botón derecho del ratón para que aparezca un menú con la opción "Quitar". Después de eliminar el sitio se debe crear uno nuevo, para ello botón derecho de nuevo en "Sitios" y seleccionar la opción "Agregar sitio web". La pantalla que aparece debe rellenarse de esta manera:

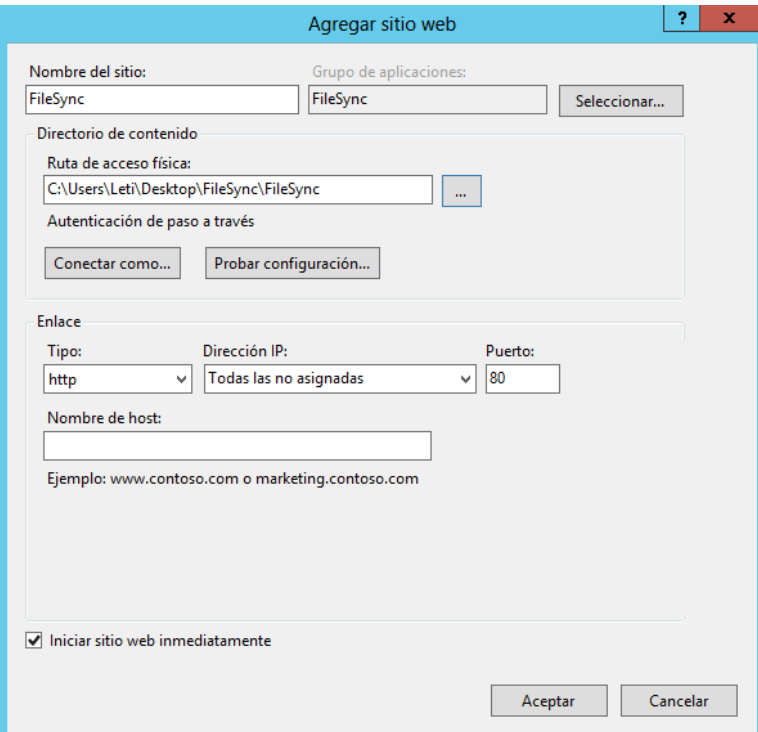

**Figura 216 - Despligue de web I**

Para la segunda aplicación debe rellenarse así:

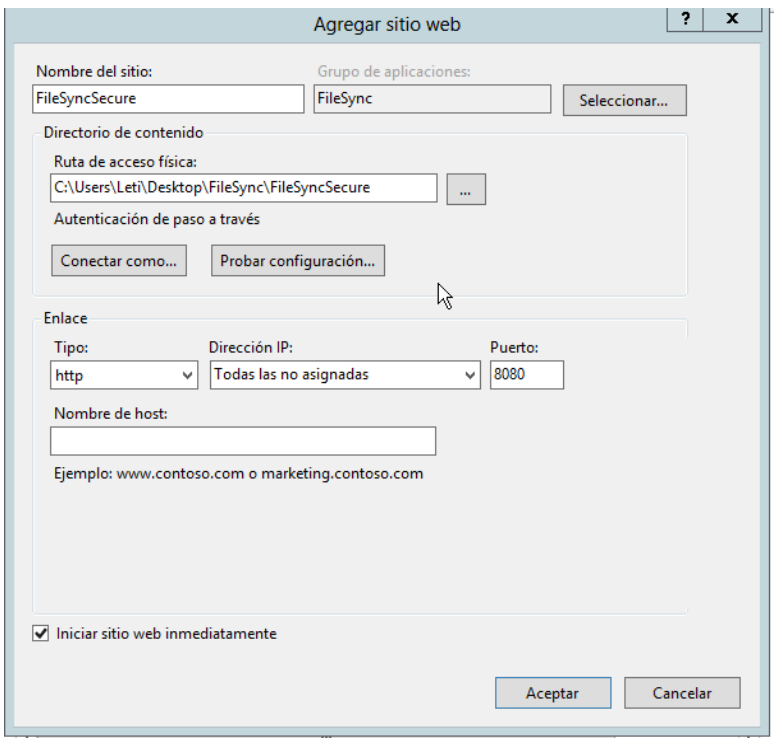

**Figura 217 - Despliegue de web II**

Antes de continuar, se debe volver al "Administrador del servidor" para instalar lo siguiente ASP.NET v4.5:

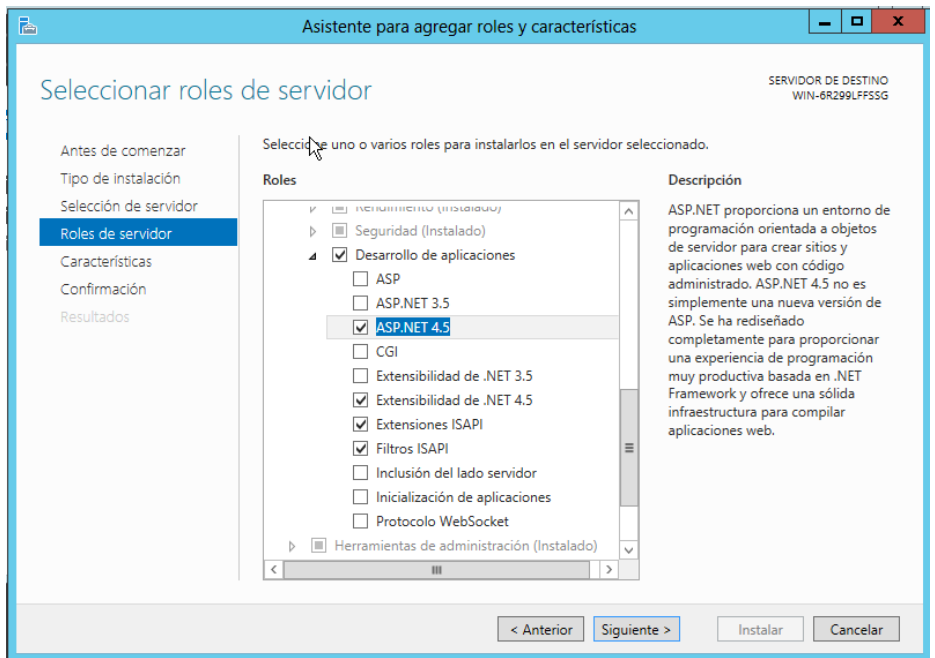

**Figura 218 – Instalación de Asp.net**

Cuando hayamos creado los dos sitios, el menú "Conexiones tendrá el siguiente aspecto:

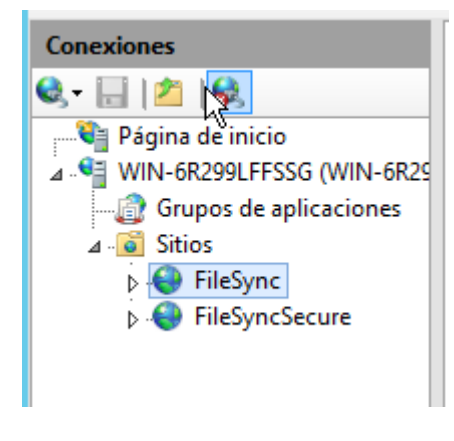

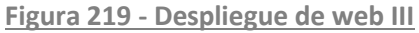

Ahora, se deben colocar los permisos necesarios en cada web antes de poder ejecutar. Usando el botón derecho del ratón en cada web se debe acceder a "Editar permisos".

Se debe observar que al crear los sitios web en el servidor se ha introducido el mismo aplication pool, el servidor crea un usuario del mismo nombre que debe tener permisos en la carpeta de la aplicación.

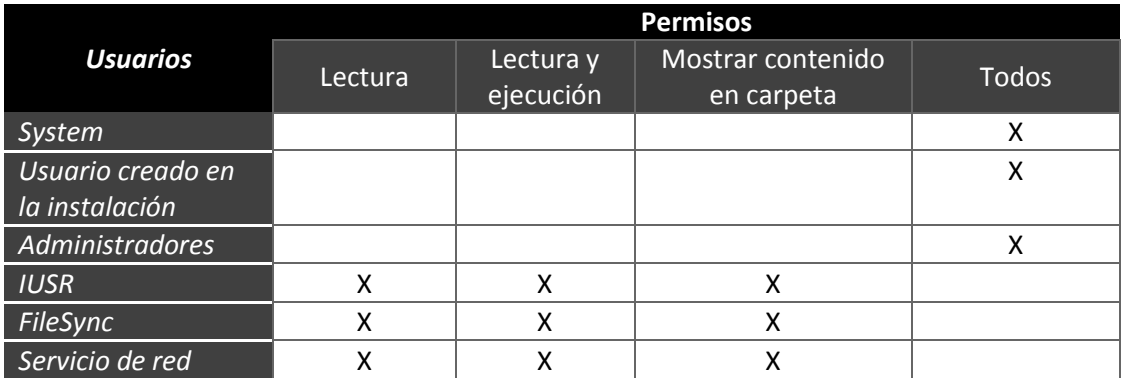

En la pestaña seguridad se deben de ver los siguientes usuarios con los siguientes permisos:

Si no se encuentra el usuario correspondiente al nombre del "application pool", se debe buscar usando la opción que lo permite cuando se pulsan los botones "Editar" y "Agregar" de la pestaña seguridad en el menú propiedades. Se debe buscar con el nombre IIS APPPOOL\FileSync.

Ahora se debe crear la base de datos y el usuario que se usará para que la aplicación pueda conectarse a ella.

Para ello se usa el programa SQL Server Management:

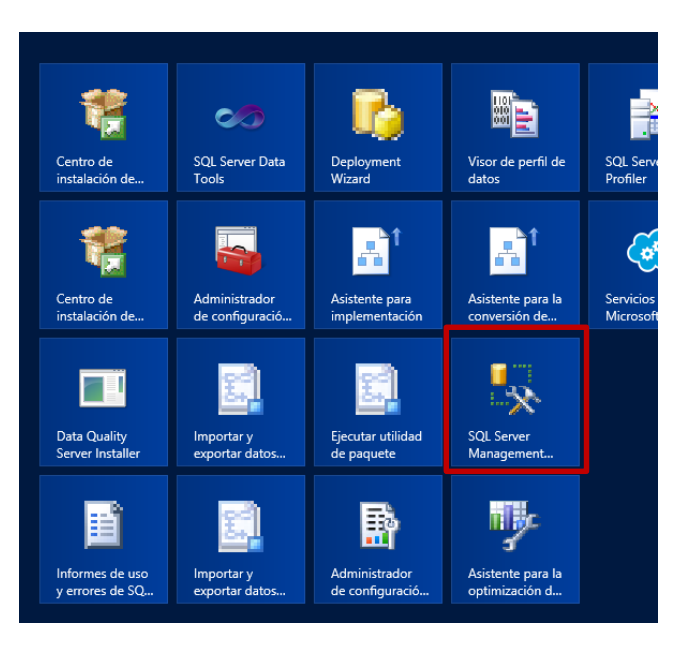

**Figura 220 - Icono SQL Server Management:**

Para crear una base de datos, primero debemos conectarnos al motor mediante el usuario y contraseña especificados cuando se instaló (normalmente son los credenciales usados en Windows).

Se acceder con el botón derecho del ratón a la opción bases de datos del explorador de objetos. Después se debe acceder a la opción "Nueva base de datos". En la pantalla que aparece se debe introducir el nombre de la siguiente manera:

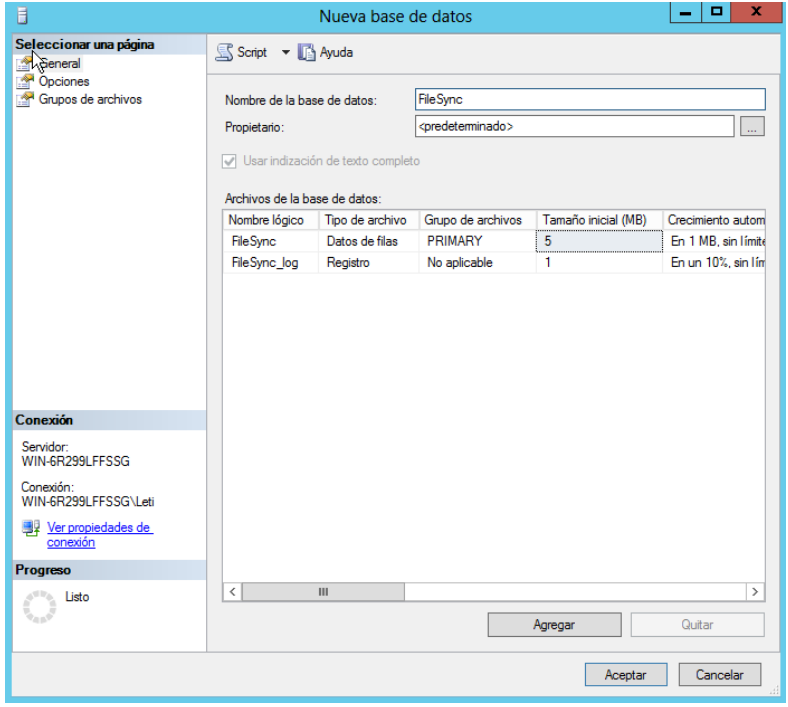

**Figura 221 - Configuración SQL Server I**

En la opción seguridad, se debe crear un usuario, pulsando el botón derecho en esa opción y accediendo a "Nuevo inicio de sesión". Se debe rellenar así:

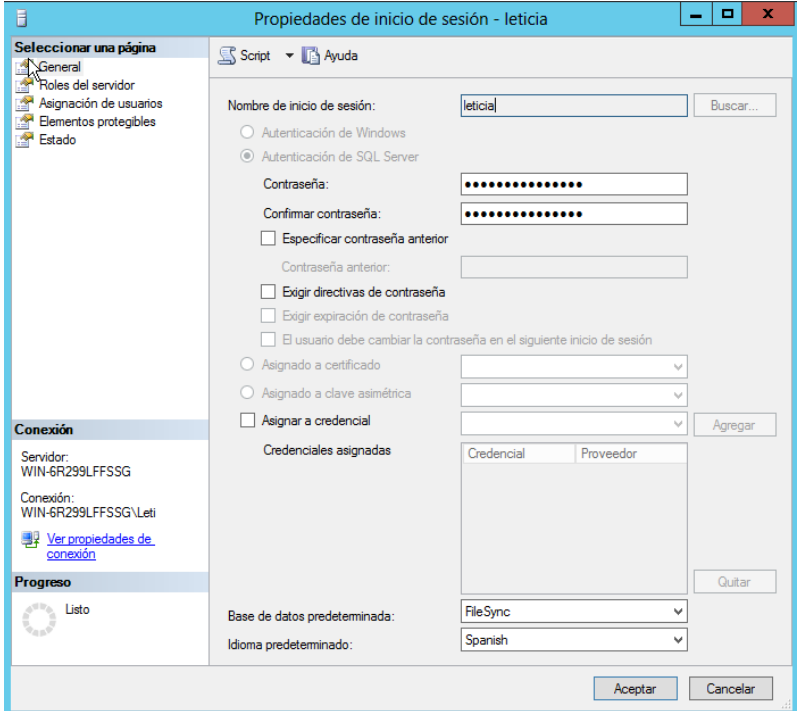

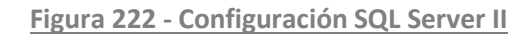

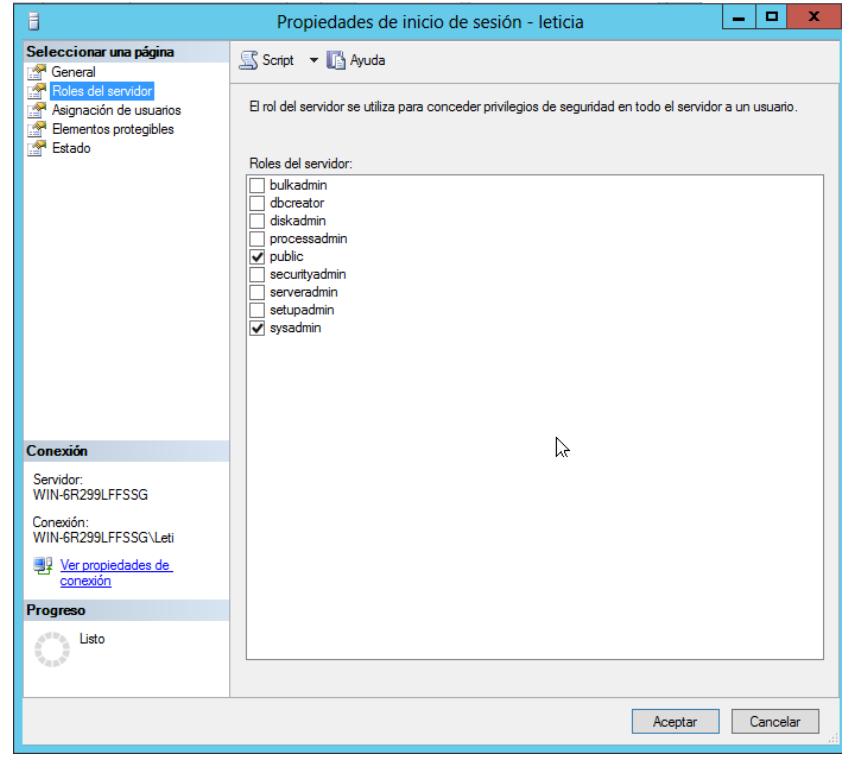

**Figura 223 - Configuración SQL Server III**

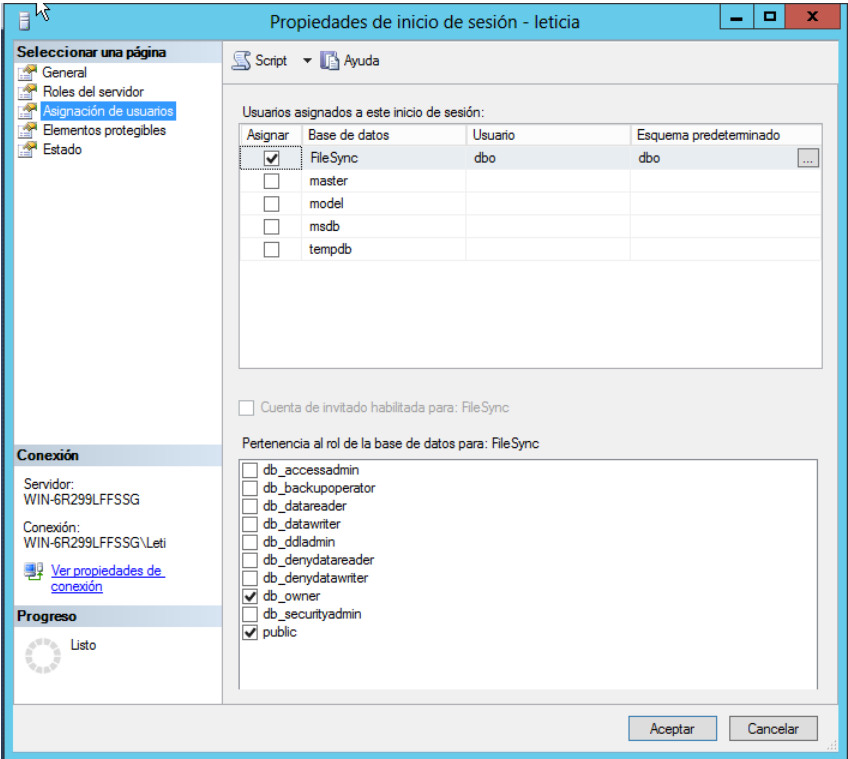

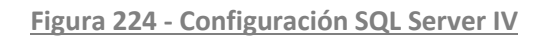

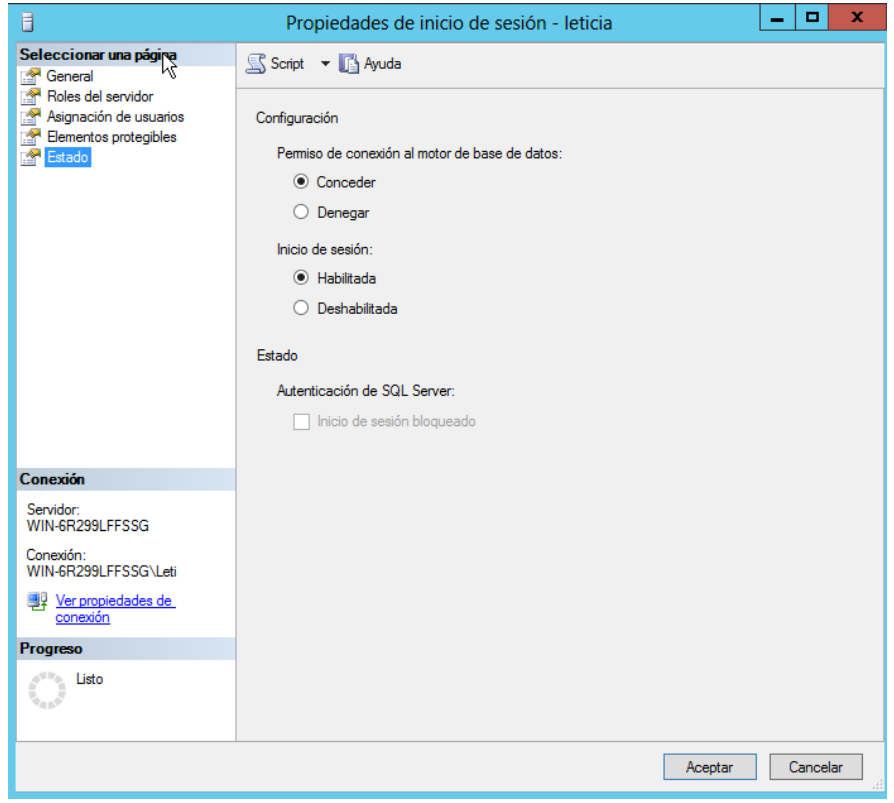

**Figura 225 - Configuración SQL Server V**

Ahora pulsando con el botón derecho en el nombre del servidor del explorador de objetos, debemos acceder a las propiedades para comprobar que se admite el inicio de sesión a través de Windows y de SQLServer:

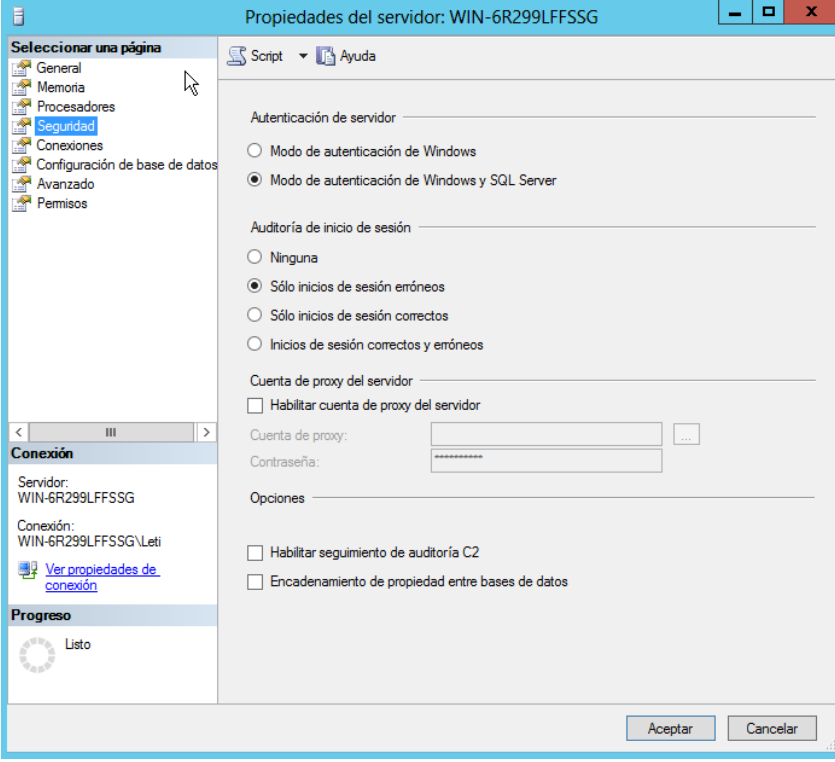

**Figura 226 - Configuración SQL Server VI**

Por último debemos cambiar el fichero web.config de cada proyecto para establecer el nombre de usuario, la contraseña y la IP. Sólo se debe cambiar eso:

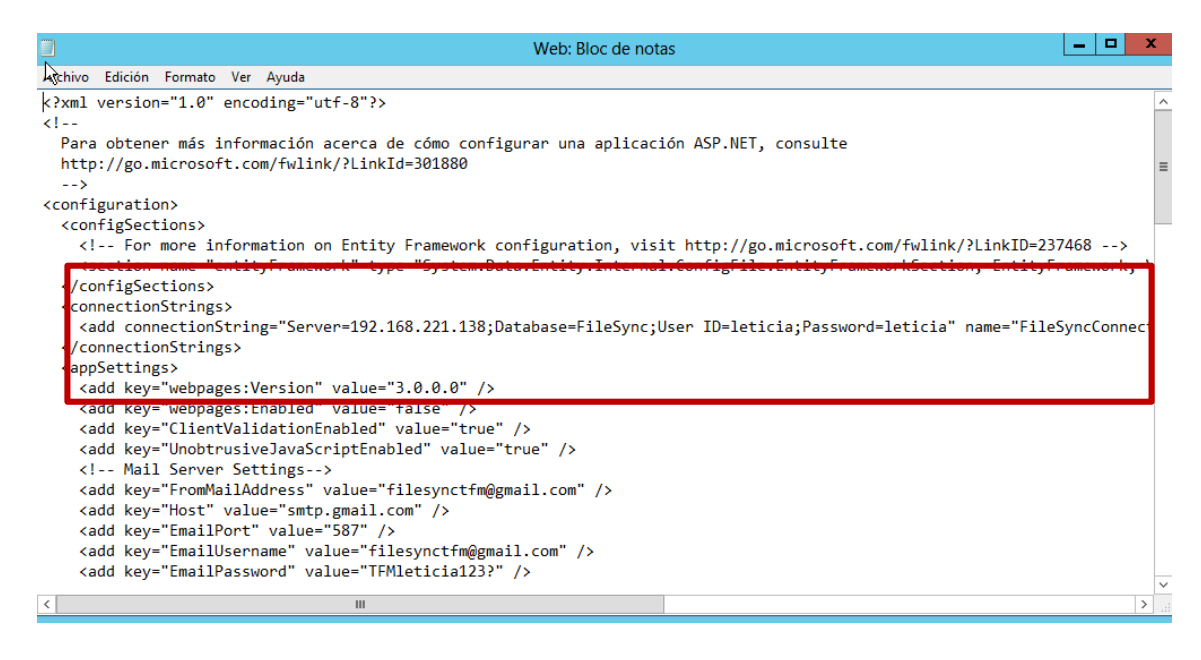

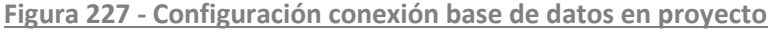

Puede que después de realizar toda la configuración haya que actualizar y reiniciar el servidor completo. Después de eso, se debe acceder a la aplicación e intentar un inicio de sesión, esto forzará a que la aplicación se conecte con la base de datos y cree las tablas correspondientes. En este caso, para acceder a la aplicación se debe usar la URL http://<IP>/FileSync, cuando se pruebe la aplicación segura, el nombre que se debe introducir en la URL es FileSyncSecure.

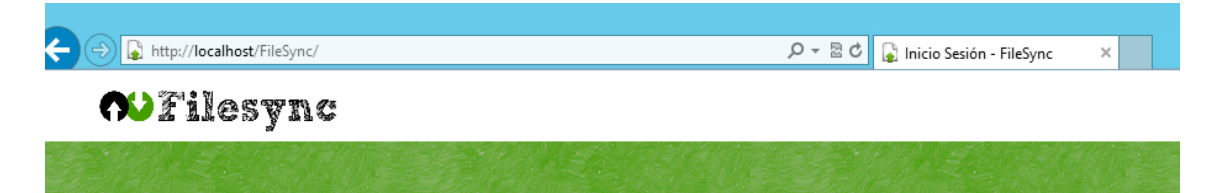

WIN-6R299LFFSSG (SQL Server 11.0 Bases de datos Fig. 3 Bases de datos del sistema FI instantáneas de bases de dat  $\Box$  FileSync Diagramas de base de da  $\Box$  Tablas Fig. Tablas del sistema FileTables **Ⅲ Ⅲ dbo.\_MigrationHisto ■ dbo.AspNetRoles** E dbo.AspNetUserClain 国 dbo.AspNetUserLogir **Ⅲ** dbo.AspNetUserRoles **Ⅲ** dbo.AspNetUsers E dbo.DeletedFile  $\mathbb{H}$   $\blacksquare$  dbo.File E dbo.Notification E dbo.SharedFile **E** Vistas  $\blacksquare$  Sinónimos F Programación **Consider Dealers** 

**Figura 228 - Instalación correcta de FileSync**

**Figura 229 - Creación automática de las tablas**

La configuración de la base de datos es idéntica para las dos aplicaciones, sólo cambia el nombre de la base de datos, siendo FileSync para la aplicación no segura y FileSyncSecure para la aplicación segura.

Por último, para que la aplicación pueda crear, mover y subir archivos a las carpetas del usuario, se debe hacer una última modificación sobre la carpeta "Data" que contiene el proyecto. Esta carpeta debe tener el permiso "Modificar" y "Escritura" para el usuario del "application pool":

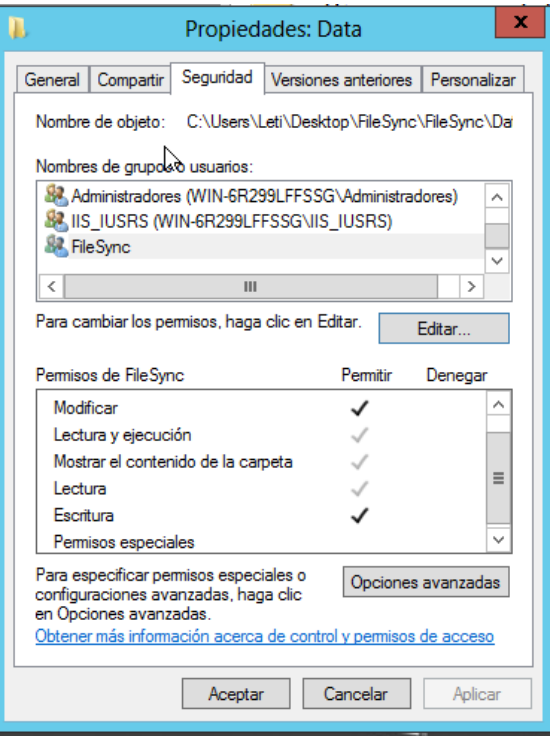

**Figura 230 - Configuración de permisos para manipular ficheros**

### **9.2.2 Cambios para obtener la versión segura**

Después de realizar los cambios indicados en ambas aplicaciones, se observa que la aplicación no segura funciona por completo pero la aplicación segura no funciona correctamente. Esto se debe a que durante el desarrollo del proyecto han sido necesario activar el protocolo HTTPS para transportar los datos de forma segura:

Lo primero que se debe hacer es acceder al icono "Certificados del servidor", este icono aparece en el IIS cuando se selecciona el nombre del servidor:

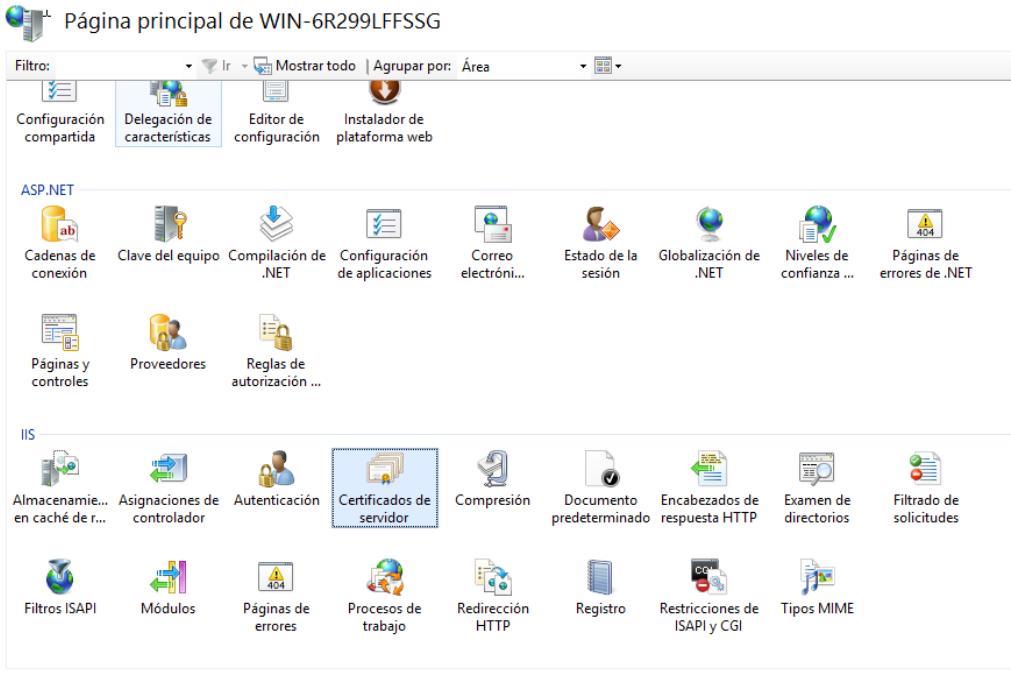

**Figura 231 – Icono de IIS para crear el certificado**

Una vez se ha accedido al módulo que permite crear los certificados se debe pinchar la opción "Crear certificado autofirmado" en el menú de Acciones. Aparecerá una pantalla en la que se tiene que introducir el nombre del certificado.

En el IIS se debe seleccionar el nombre de la web segura y acceder a la opción "Enlaces" del menú "Acciones". Configurar el uso de HTTPS de este modo:

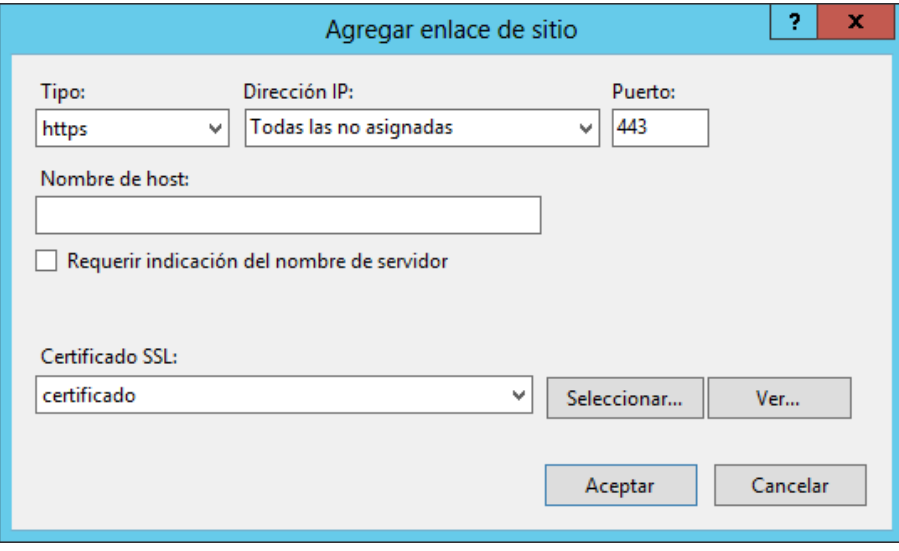

**Figura 232 – Configurar enlaces en la web segura**

En la lista de sitios, sólo debe estar el enlace que usa el protocolo HTTPS:

|       | Enlaces de sitios |     |                     |                |  |  |
|-------|-------------------|-----|---------------------|----------------|--|--|
| Tipo  | Nombre de host    |     | Puerto Dirección IP | Información de |  |  |
| https |                   | 443 | $\star$             |                |  |  |
|       |                   |     |                     |                |  |  |

**Figura 233 – Lista de enlaces en la web segura**

Lo último que se debe instalar es el módulo que permite la reescritura de URLs, para instalar este módulo es necesario tener instalado en el servidor el "Instalador de la plataforma web". En su menú se debe buscar el módulo de esta manera:

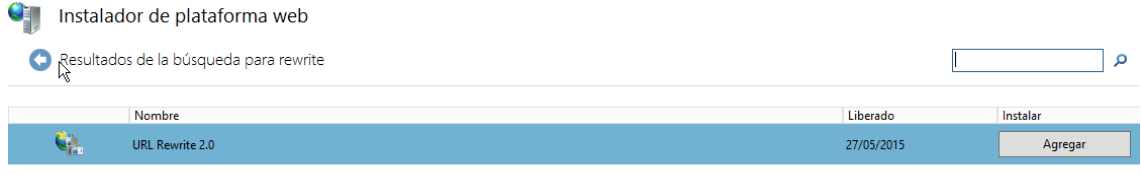

**Figura 234 – Buscar módulo de reescritura**

Se debe pulsar en el botón agregar y en el botón instalar.

Una vez acabada la configuración se puede acceder sin problemas a la web segura.

# **Capítulo 10. Conclusiones y Ampliaciones**

## **10.1 Conclusiones**

Después de realizar dos webs completas usando dos frameworks diferentes que implementan el patrón MVC se puede concluir que la inclusión de este tipo de frameworks complica el desarrollo de un web. Esto ocurre debido a que el framework debe configurase y usarse de una determinada manera que debe investigarse y ello suma complejidad al de por si complejo desarrollo de una aplicación.

Teniendo en cuenta que existía un tiempo limitado para el desarrollo del proyecto se debe observar que el uso de frameworks complejos se debe considerar a la hora de realizar la planificación del proyecto. En este caso se ha tenido que cambiar la planificación original del proyecto debido al gran desajuste de tiempo que hubo por no saber calcular cuánto llevaría en tiempo la aplicación de un nuevo framework y de las tecnologías asociadas a él.

El objetivo principal de este proyecto era obtener tres productos al finalizar el mismo. Estos productos eran una web que permite el almacenamiento online, una web que implementa una tienda virtual y una guía de seguridad que recopilar un conjunto de pruebas de penetración que se deben realizar a cualquier web y cómo se han solucionado los errores en caso de que las pruebas no se hayan pasado con éxito. Se puede concluir que se han cumplido todos los objetivos mencionados.

Por último se debe mencionar que este proyecto se basa en la creación de webs completas y reales y en la investigación sobre temas de seguridad. El proyecto se realiza en el contexto de ser un Trabajo Final del Máster de Ingeniería Web y se puede afirmar que se ha dado un paso más allá en el presente proyecto respecto a lo impartido en el Máster sobre estos temas.

## **10.2 Ampliaciones**

En lo relativo a las webs, existen una gran cantidad de ampliaciones ya que el tema de ambas web es bastante abierto. Por ejemplo, en la tienda se puede realizar la tramitación del pedido de una forma más compleja, se puede permitir que el usuario en su cuenta vea todas sus críticas, se puede otorgar a cada crítica una valoración por otros usuarios que indique si le gusta a la persona que lo lee. En la web que permite el almacenamiento online de ficheros también se podría proporcionar una vista previa que permita ver el contenido de cualquier fichero independiente del tipo o permitir que se genere un enlace público a un fichero para que sea accesible desde cualquier navegador sin necesidad de ser usuario de la aplicación.

Las webs tenían que ser completas y reales pero en algunos detalles se ha simplificado la funcionalidad ya que lo realmente importante era detectar y subsanar fallos de seguridad.

#### *Conclusiones y Ampliaciones* | **DESARROLLO DE HERRAMIENTAS PARA EL APRENDIZAJE DE TÉCNICAS AVANZADAS PARA EL DESARROLLO DE WEBS SEGURAS**

En cuanto a los fallos de seguridad se podrían haber introducido todos los que la guía menciona pero que no se han podido introducir por falta de tiempo. Introducir los fallos restantes sería una posible ampliación.

# **Capítulo 11. Referencias Bibliográficas**

## **11.1 Libros y Artículos**

Comunidad de OWASP "OWASP Testing Guide v4" Sin Editorial. 2014

## **11.2 Referencias en Internet**

[Anderson](http://www.asp.net/mvc/overview/getting-started/introduction/getting-started#author-20106) Rick, "Getting Started with ASP.NET MVC 5", [http://www.asp.net/mvc/overview/getting-started/introduction/getting-started](http://www.asp.net/mvc/overview/getting-started/introduction/getting-started%202015) 2015

Tomás Edurd, "ASP.NET MVC, Controles Chart y Ajax", <http://geeks.ms/blogs/etomas/archive/2009/04/02/asp-net-mvc-controles-chart-y-ajax.aspx> 2015

"ASP.NET Identity 2.0 in MVC 5",<http://blog.evizija.si/asp-net-identity/> 2015

Mora David, "[Desarrollando con código primero en Entity Framework 4](http://maromasdigitales.net/2011/03/desarrollando-con-codigo-primero-en-entity-framework-4/)", http://maromasdigitales.net/2011/03/desarrollando-con-codigo-primero-en-entityframework-4/ 2015

"How to use only the Basic plugin (minimal setup guide)"[, https://github.com/blueimp/jQuery-](https://github.com/blueimp/jQuery-File-Upload/wiki/Basic-plugin%202015)[File-Upload/wiki/Basic-plugin](https://github.com/blueimp/jQuery-File-Upload/wiki/Basic-plugin%202015) 2015

[Rajveersingh Sodha](http://www.c-sharpcorner.com/authors/rajveersodha/rajveersingh-sodha.aspx), "Upload File using Ajax in MVC", http://www.csharpcorner.com/Blogs/14727/upload-file-using-ajax-in-mvc.aspx 2015

[Dykstra](http://www.asp.net/mvc/overview/getting-started/getting-started-with-ef-using-mvc/creating-an-entity-framework-data-model-for-an-asp-net-mvc-application#author-36250) Tom, "Getting Started with Entity Framework 6 Code First using MVC 5", [http://www.asp.net/mvc/overview/getting-started/getting-started-with-ef-using](http://www.asp.net/mvc/overview/getting-started/getting-started-with-ef-using-mvc/creating-an-entity-framework-data-model-for-an-asp-net-mvc-application%202015)[mvc/creating-an-entity-framework-data-model-for-an-asp-net-mvc-application](http://www.asp.net/mvc/overview/getting-started/getting-started-with-ef-using-mvc/creating-an-entity-framework-data-model-for-an-asp-net-mvc-application%202015) 2015

[Kaushik](https://prerakkaushik.wordpress.com/author/prerakkaushik/) Prerak, "ROUTING REQUEST FOR STATIC FILES (WITH OR WITHOUT EXTENSION) IN ASP.NET MVC", [https://prerakkaushik.wordpress.com/2014/02/12/routing-request-for-static](https://prerakkaushik.wordpress.com/2014/02/12/routing-request-for-static-files-with-or-without-extension-in-asp-net-mvc/)[files-with-or-without-extension-in-asp-net-mvc/](https://prerakkaushik.wordpress.com/2014/02/12/routing-request-for-static-files-with-or-without-extension-in-asp-net-mvc/) 2015

"ASP.NET MVC Partial View and Ajax "real world" example", [https://evolpin.wordpress.com/2011/04/26/asp-net-mvc-partial-view-and-ajax-real-world](https://evolpin.wordpress.com/2011/04/26/asp-net-mvc-partial-view-and-ajax-real-world-example/)[example/](https://evolpin.wordpress.com/2011/04/26/asp-net-mvc-partial-view-and-ajax-real-world-example/) 2015

"Associations in EF Code First: Part 5 – One-to-One Foreign Key Associations" [http://weblogs.asp.net/manavi/associations-in-ef-4-1-code-first-part-5-one-to-one-foreign](http://weblogs.asp.net/manavi/associations-in-ef-4-1-code-first-part-5-one-to-one-foreign-key-associations%202015)[key-associations](http://weblogs.asp.net/manavi/associations-in-ef-4-1-code-first-part-5-one-to-one-foreign-key-associations%202015) 2015

**DESARROLLO DE HERRAMIENTAS PARA EL APRENDIZAJE DE TÉCNICAS AVANZADAS PARA EL DESARROLLO DE WEBS SEGURAS** | *Referencias Bibliográficas*

"Exploring a folder and its subdirectories using ASP.NET MVC",

<http://www.codeproject.com/Tips/539456/Exploring-a-folder-and-its-subdirectories-using-AS> 2015

"Which path to use - local IIS Express server?", [http://forums.iis.net/t/1217866.aspx?Which+path+to+use+local+IIS+Express+server+](http://forums.iis.net/t/1217866.aspx?Which+path+to+use+local+IIS+Express+server) 2015

"Turn off DB Initializer in Code-First", [http://www.entityframeworktutorial.net/code-first/turn](http://www.entityframeworktutorial.net/code-first/turn-off-database-initialization-in-code-first.aspx)[off-database-initialization-in-code-first.aspx](http://www.entityframeworktutorial.net/code-first/turn-off-database-initialization-in-code-first.aspx) 2015

"ASP.NET MVC 3: Layouts and Sections with Razor" [http://weblogs.asp.net/scottgu/asp-net](http://weblogs.asp.net/scottgu/asp-net-mvc-3-layouts-and-sections-with-razor%202015)[mvc-3-layouts-and-sections-with-razor 2015](http://weblogs.asp.net/scottgu/asp-net-mvc-3-layouts-and-sections-with-razor%202015)

[MEHBOOB](https://ovaismehboob.wordpress.com/author/ovaismehboob/) OVAIS, "ENABLING LAZY LOADING IN ENTITY FRAMEWORK CODE FIRST MODEL", [https://ovaismehboob.wordpress.com/2013/03/29/enabling-lazy-loading-in-entity](https://ovaismehboob.wordpress.com/2013/03/29/enabling-lazy-loading-in-entity-framework-code-first-model/)[framework-code-first-model/](https://ovaismehboob.wordpress.com/2013/03/29/enabling-lazy-loading-in-entity-framework-code-first-model/) 2015

"Directory size", [http://www.dotnetperls.com/directory-size](http://www.dotnetperls.com/directory-size%202015) 2015

[Alzate Sandoval](https://plus.google.com/104444910444179274995) Gustavo, "[EntityFramework] Usando migraciones para actualizar cambios en nuestro modelo en Code First", [http://www.eltavo.net/2014/03/entityframework-usando](http://www.eltavo.net/2014/03/entityframework-usando-migraciones-para.html%202015)[migraciones-para.html](http://www.eltavo.net/2014/03/entityframework-usando-migraciones-para.html%202015) 2015

*"*Server.MapPath Acceder a un fichero ubicado en el servidor .NET" [https://mittaus.wordpress.com/2012/04/10/server-mappath-acceder-a-un-fichero-ubicado](https://mittaus.wordpress.com/2012/04/10/server-mappath-acceder-a-un-fichero-ubicado-en-el-servidor-net/)[en-el-servidor-net/](https://mittaus.wordpress.com/2012/04/10/server-mappath-acceder-a-un-fichero-ubicado-en-el-servidor-net/) 2015

"[fancyBox](https://github.com/fancyapps/fancyBox)", https://github.com/fancyapps/fancyBox 2015

[Murphy](http://www.blogger.com/profile/03293236923374834169) Mark, "Many to Many Relationships in Yii", <http://jmmurphy.blogspot.com.es/2013/10/many-to-many-relationships-in-yii.html> 2015

"Yii 1.1: How to generate Yii-like Documentation", <http://www.yiiframework.com/wiki/186/how-to-generate-yii-like-documentation/#hh2> 2015

"DzRaty Yii Extension",<http://yii.dezero.es/dzraty> 2015

"The Definitive Guide to Yii", [http://www.yiiframework.com/doc/guide/1.1/en/index 2015](http://www.yiiframework.com/doc/guide/1.1/en/index%202015)

Calvo Juan, "Control de acceso basado en roles (Role-Based Access Control - RBAC)", [http://www.yiiframework.com/forum/index.php/topic/13948-control-de-acceso-basado-en](http://www.yiiframework.com/forum/index.php/topic/13948-control-de-acceso-basado-en-roles/)[roles/](http://www.yiiframework.com/forum/index.php/topic/13948-control-de-acceso-basado-en-roles/) 2015

"Understanding Routes in the Yii Framework", <http://www.larryullman.com/2013/02/18/understanding-routes-in-the-yii-framework/> 2015

"TPV CECA", [https://github.com/ssheduardo/ceca 2015](https://github.com/ssheduardo/ceca%202015)

"ThemeRoller", <http://jqueryui.com/themeroller/> 2015

#### *Referencias Bibliográficas* | **DESARROLLO DE HERRAMIENTAS PARA EL APRENDIZAJE DE TÉCNICAS AVANZADAS PARA EL DESARROLLO DE WEBS SEGURAS**

"VSdocman - Visual Studio documentation generator", [http://www.helixoft.com/vsdocman/overview.html](http://www.helixoft.com/vsdocman/overview.html%202015) 2015

"BGRepeat", <http://bgrepeat.com/> 2015

"IconFinder" <https://www.iconfinder.com/> 2015

"Sketch Rockwell", [http://www.urbanfonts.com/fonts/Sketch\\_Rockwell.htm 2015](http://www.urbanfonts.com/fonts/Sketch_Rockwell.htm%202015)

# **Contenido Entregado**

## **12.1 Contenidos**

Todo el contenido que se va a entregar relativo al presente proyecto se estructurará de esta manera:

- Fichero con la presente documentación
- Anexos del proyecto:
	- o Documentación del código de EraLiteraria
		- o Documentación del código de FileSync
		- o Archivo del Enterprise Architect con los diagramas creados para EraLiteraria
		- o Archivo del Enterprise Architect con los diagramas creados para FileSync
		- o Código de la aplicación EraLiteraria
		- o Código de la aplicación FileSync
		- o Guía didáctica
		- o Documentación sobre la gestión del proyecto
			- **-** Planificación
			- Documentación sobre riesgos
			- Acta de constitución del proyecto

### **12.1.1 Estructura de la carpeta que contiene la aplicación FileSync**

En esta carpeta existen dos proyectos con una estructura de directorios idéntica. Se muestran los directorios importantes:

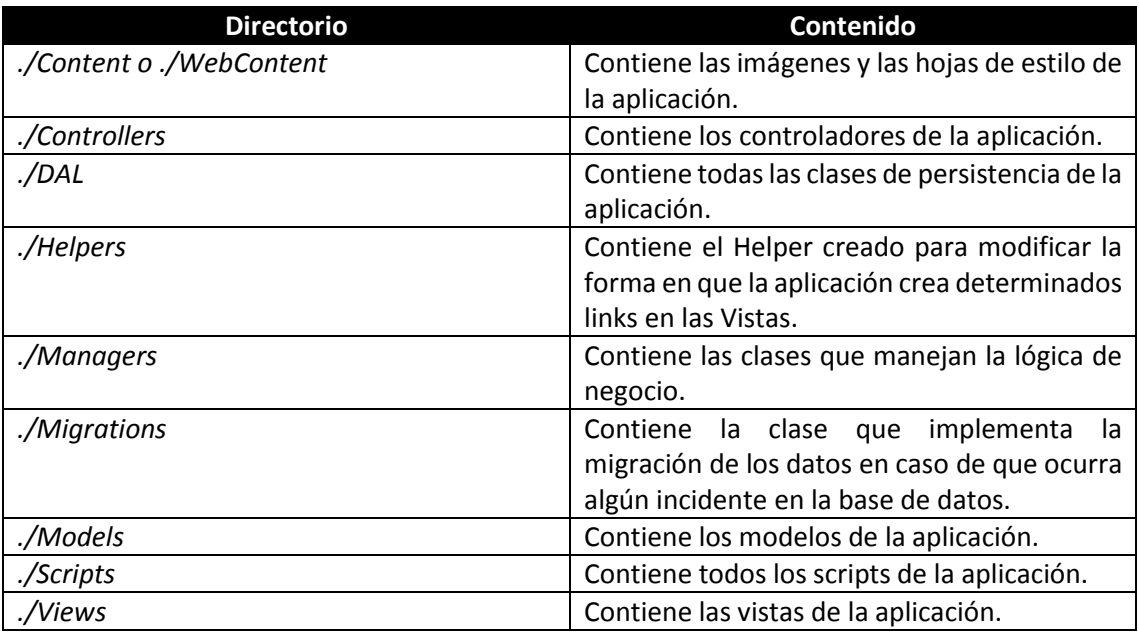

Máster en Ingeniería Web - Escuela de Ingeniería Informática - Universidad de Oviedo *Leticia del Valle Varela*

### **12.1.2 Estructura de la carpeta que contiene la aplicación Era Literaria**

En esta carpeta existen dos proyectos con una estructura de directorios idéntica. Se muestran los directorios importantes:

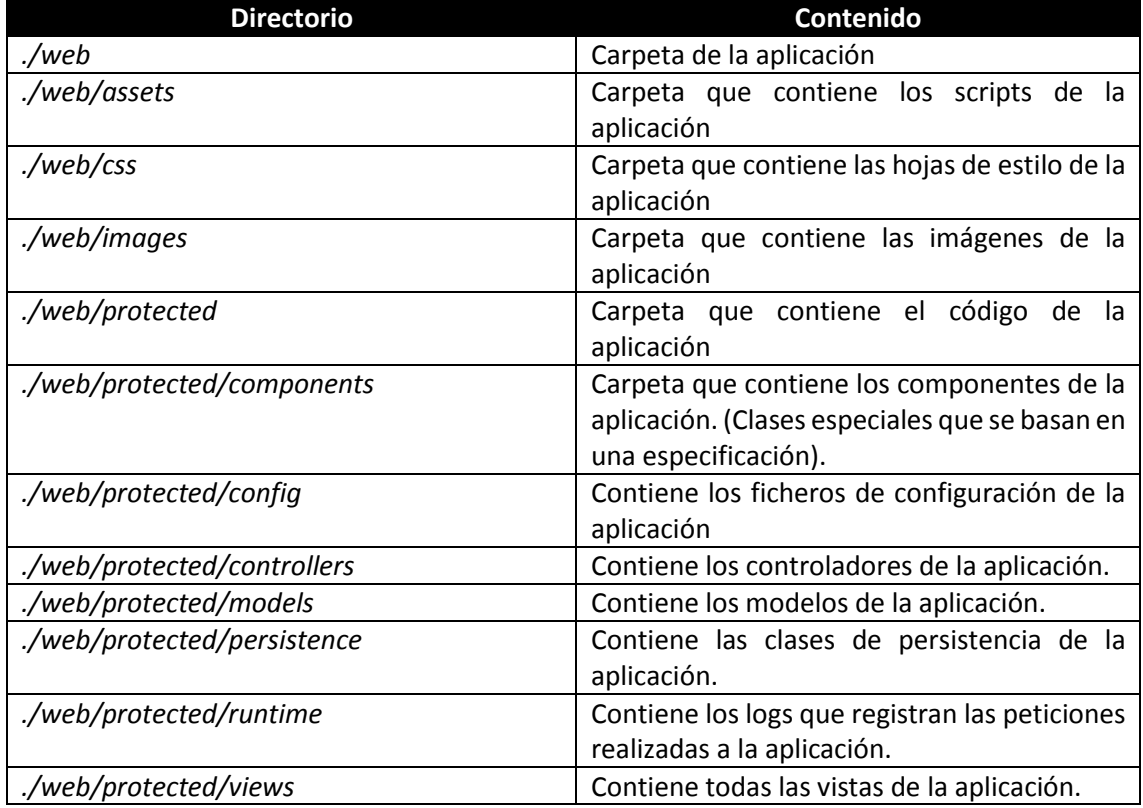